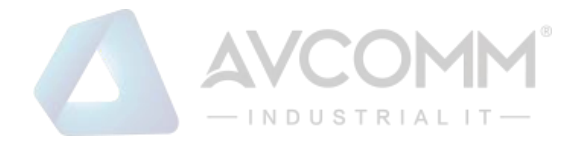

# **AVCOMM EdgeCommander User Manual**

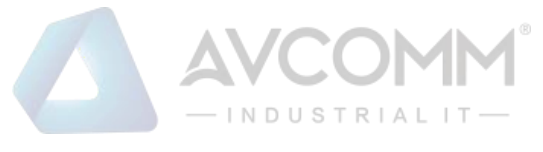

**AVCOMM Technologies Inc.**

# **EdgeCommander**

## **User Manual**

#### **Copyright Notice**

© AVCOMM. All rights reserved.

#### **About This Manual**

This user manual is intended to guide a professional installer to install and configure the EdgeCommander. It includes procedures to assist you in avoiding unforeseen problems.

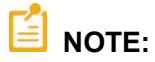

Only qualified and trained personnel should be involved with installation, inspection, and repairs of this EdgeCommander.

#### **Disclaimer**

Avcomm reserves the right to make changes to this Manual or to the product hardware at any time without notice. Information provided here is intended to be accurate and reliable. However, it might not cover all details and variations in the equipment and does not claim to provide for every possible contingency met in the process of installation, operation, or maintenance. Should further information be required, or should particular problem arise which are not covered sufficiently for the user's purposes, the matter should be referred to Avcomm. Users must be aware that updates and amendments will be made from time to time to add new information and/or correct possible unintentional technical or typographical mistakes. It is the user's responsibility to determine whether there have been any such updates or amendments of the Manual. Avcomm assumes no responsibility for its use by the third parties.

#### **Avcomm Online Technical Services**

At Avcomm, you can use the online service forms to request the support. The submitted forms are stored in server for Avcomm team member to assign tasks and monitor the status of your service. Please feel free to write to [www.avcomm.us](http://www.avcomm.us/) if you encounter any problems.

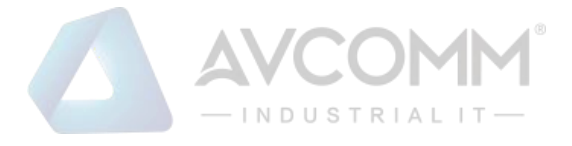

## **Contents**

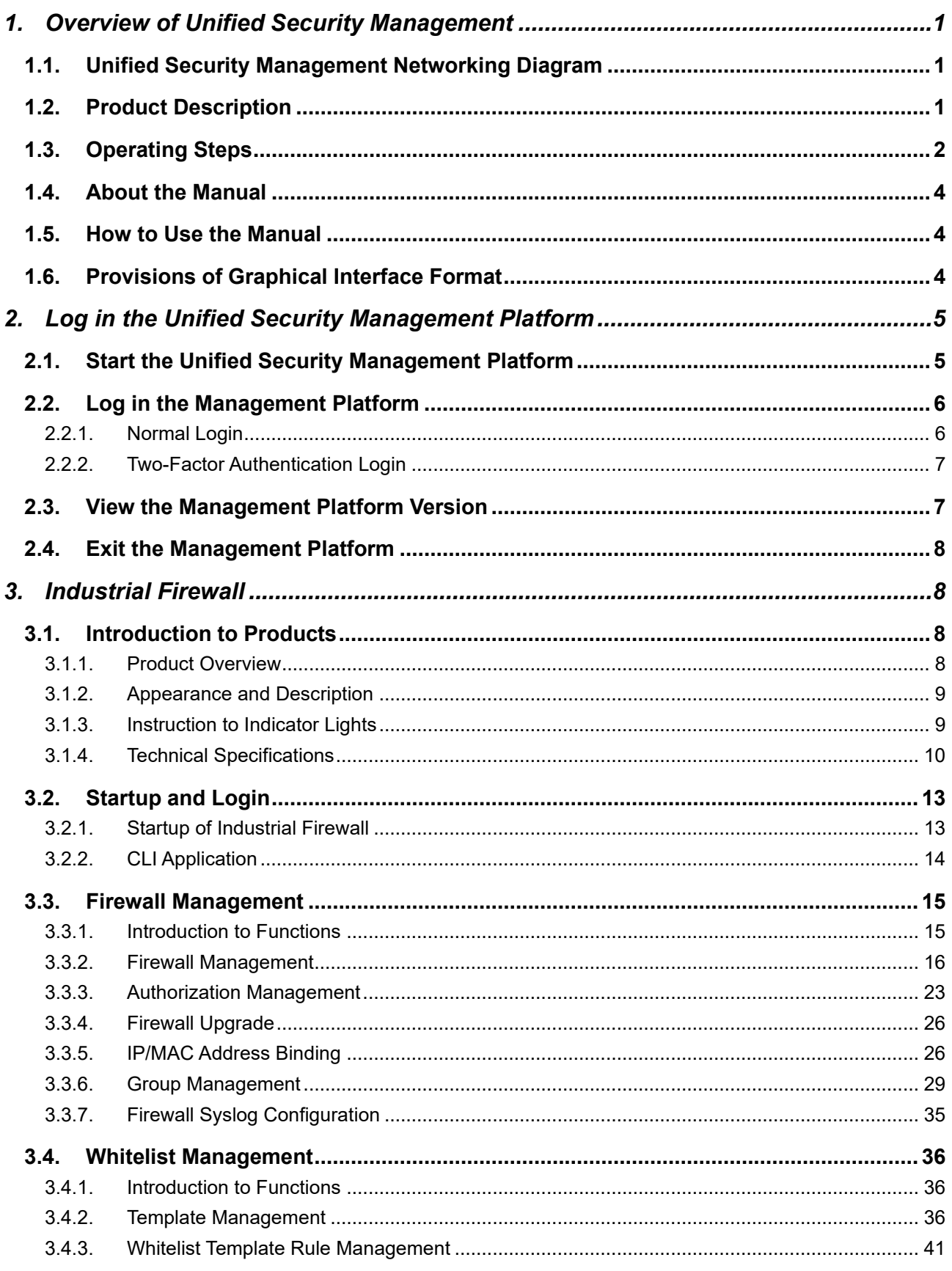

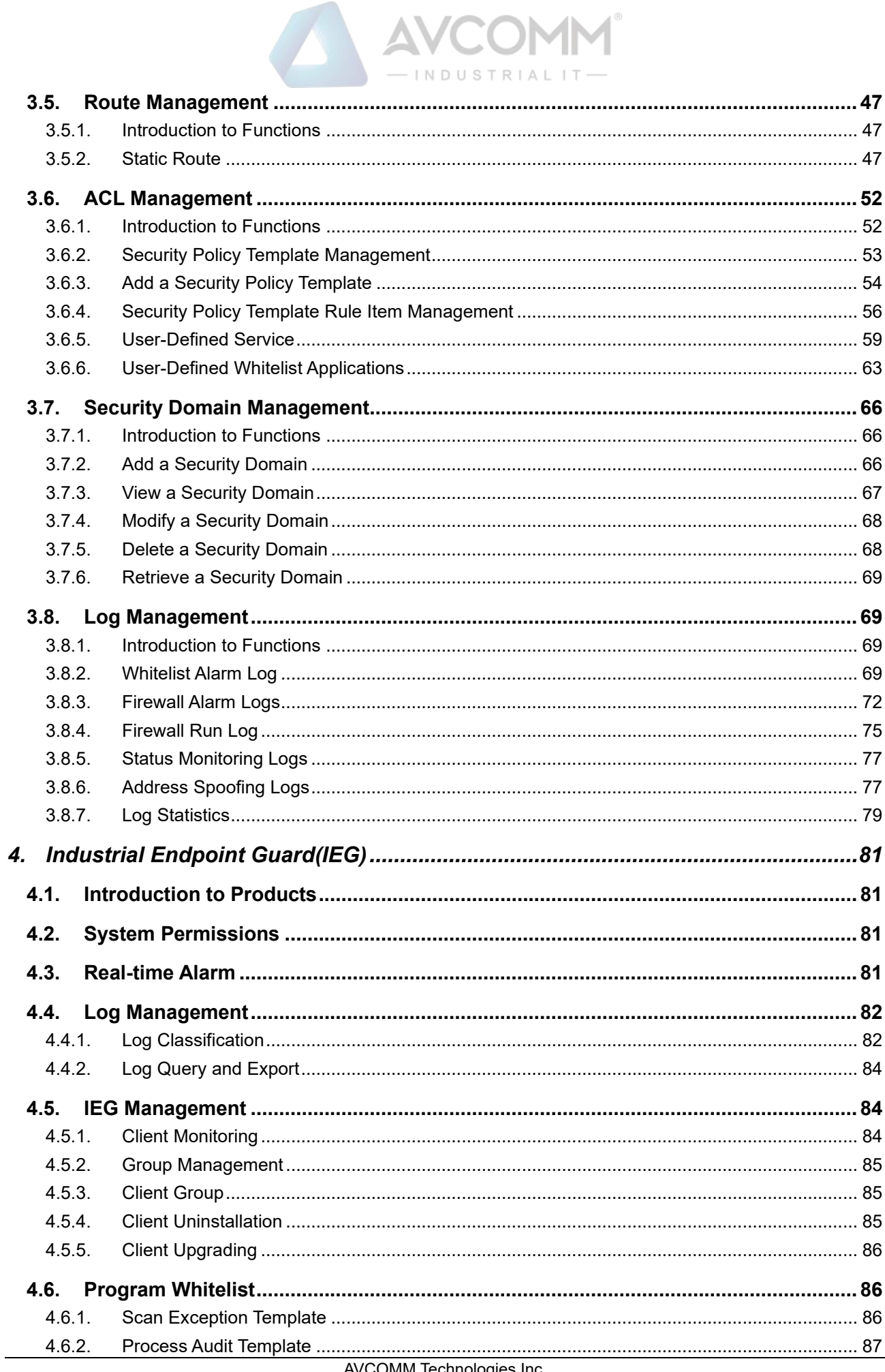

AVCOMM Technologies Inc.<br>333 West Loop North, Suite 460 Houston, TX 77024, USA | info@avcomm.us | www.avcomm.us

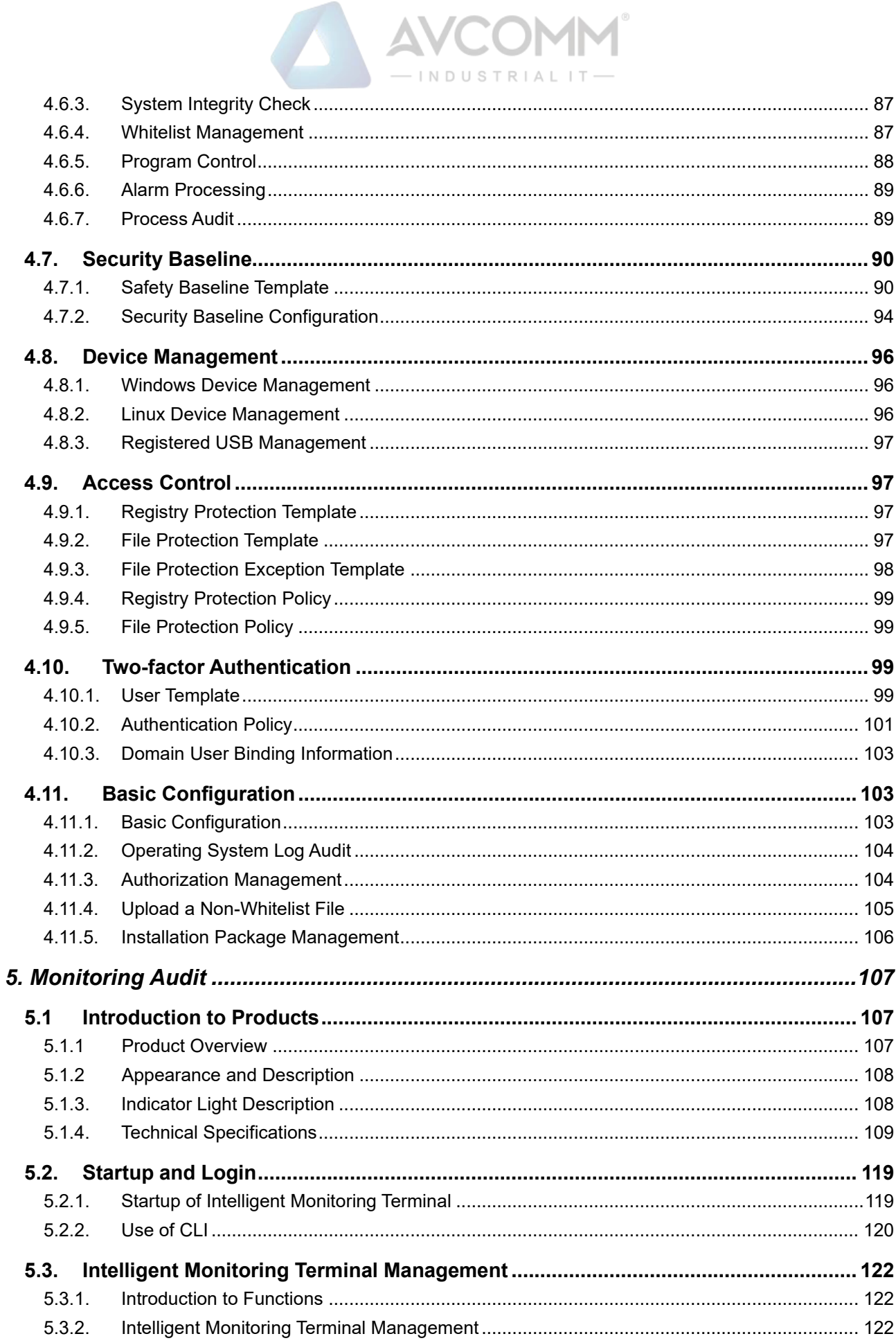

# $\ket{A}$ INDUSTRIAL IT

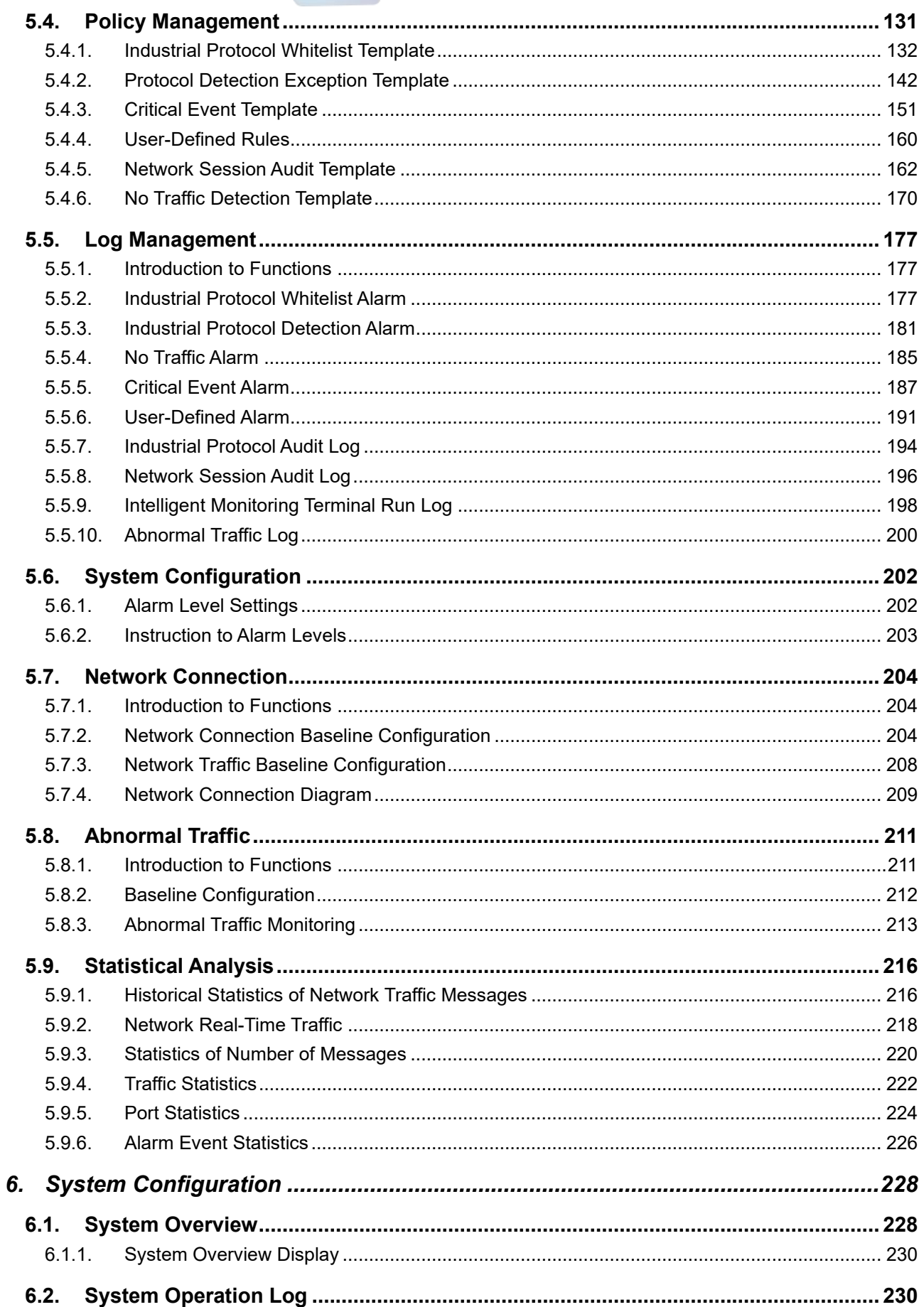

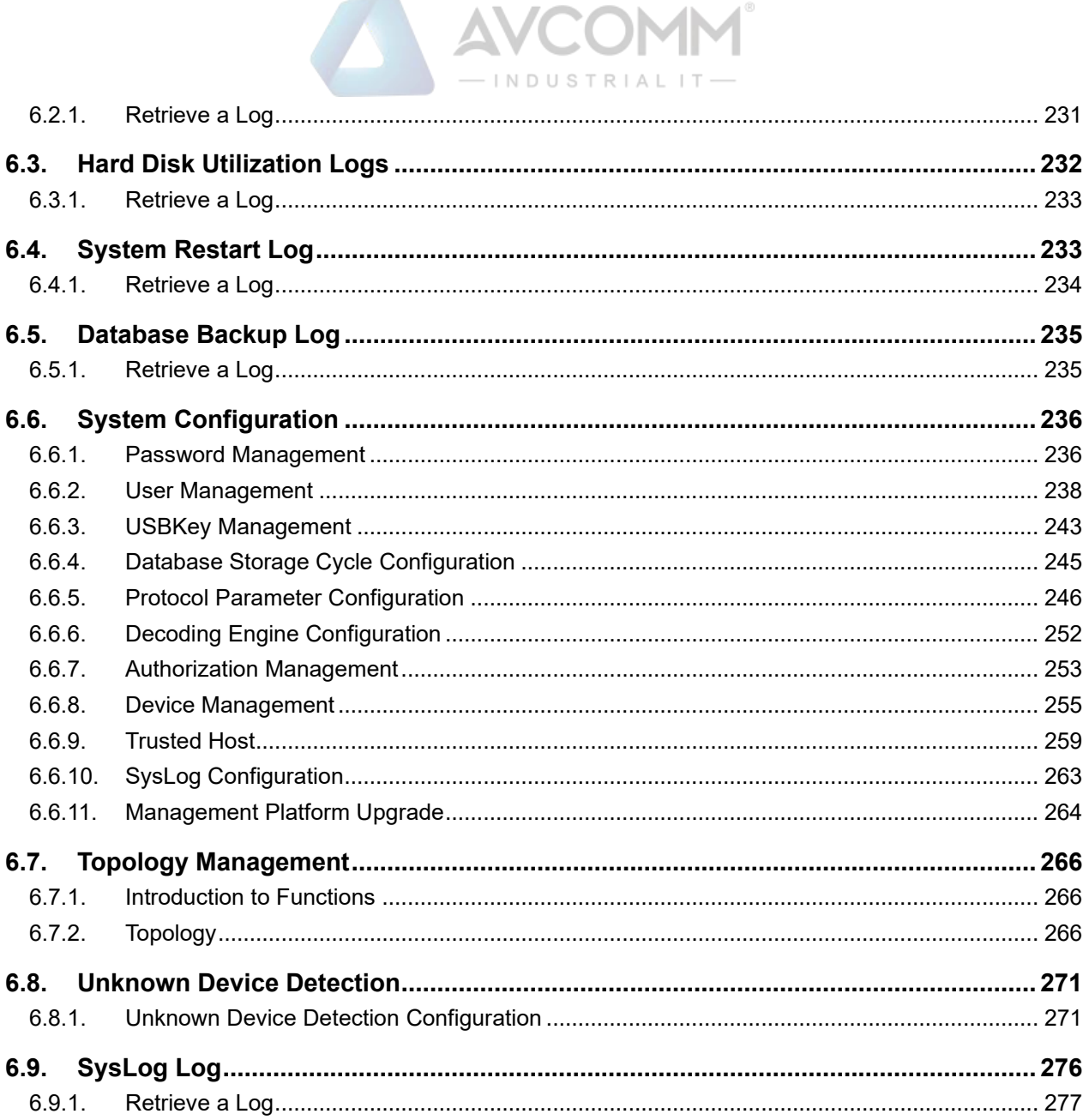

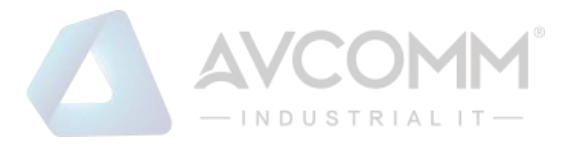

## <span id="page-7-0"></span>1. **Overview of Unified Security Management**

## <span id="page-7-1"></span>1.1. **Unified Security Management Networking Diagram**

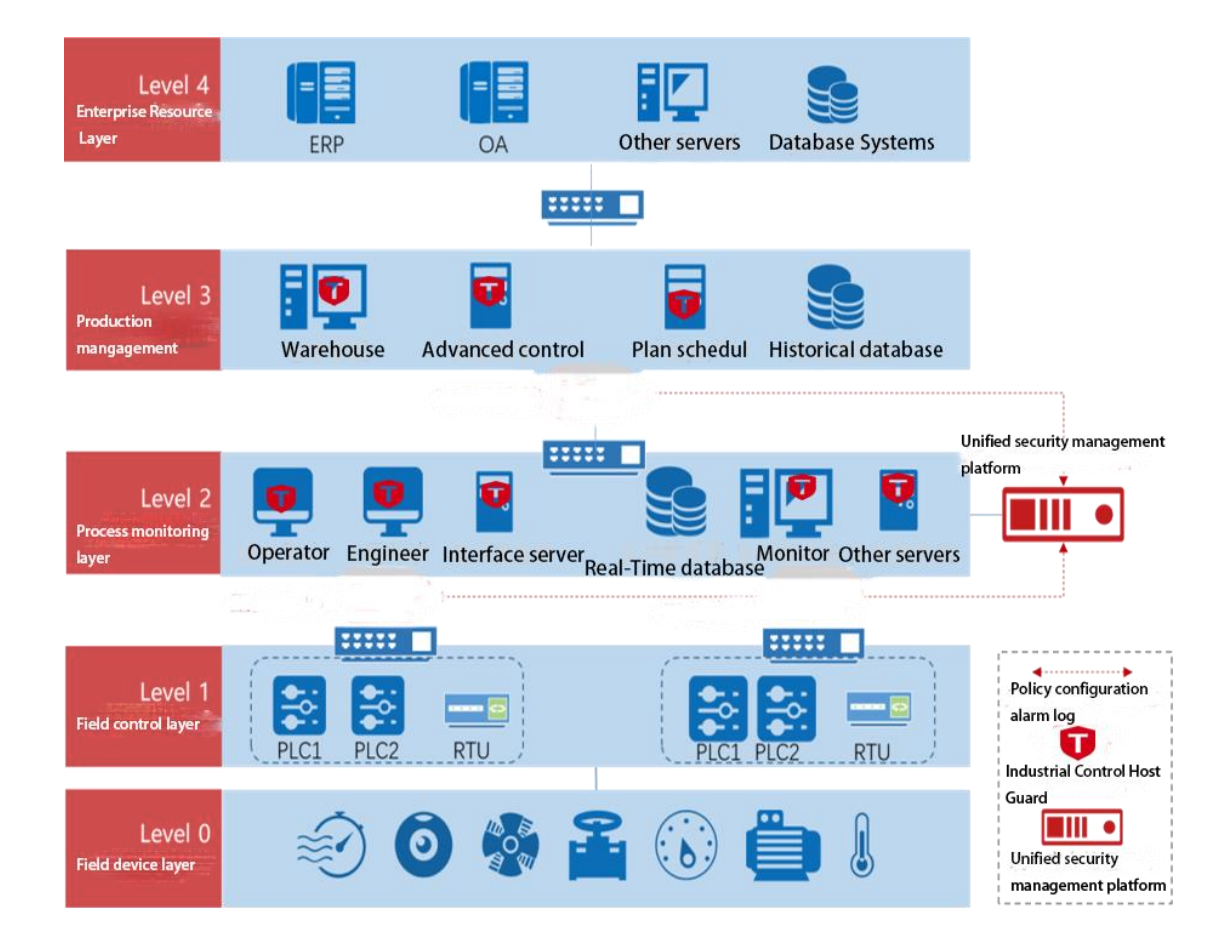

## <span id="page-7-2"></span>1.2. **Product Description**

The AVCOMM unified security management platform can conduct centralized management of industrial firewalls, intelligent monitoring terminals and IEG reinforced workstations as produced by AVCOMM, able to provide Web management to the outside.

The administrator can manage AVCOMM products installed in the system via the Web management interface in a unified manner, including to:

- ➢ View the current working status of the installed industrial firewall, the intelligent monitoring terminal and the IEG.
- $\triangleright$  View the firewall policy and the whitelist policy of a deployed industrial firewall or configure the firewall policy and the whitelist policy of a new industrial firewall, view and process the generated alarm logs and the interception records on illegal messages.

# INDUSTRIAL

- $\triangleright$  View the industrial protocol whitelist monitoring policy, the protocol violation policy, the no-traffic policy and abnormal traffic baseline configuration, etc. of a deployed intelligent monitoring terminal, or configure the industrial protocol whitelist monitoring policy, the protocol violation policy, the no-traffic policy and abnormal traffic baseline configuration, etc. of a new intelligent monitoring terminal, view and process relevant log alarms.
- ➢ View the security policy of a deployed IEG or configure the security policy of a new IEG, view and process log alarms.
- ➢ Configure system-related database backup policy, trusted host and management users.

Notably, intelligent monitoring terminals for industrial firewalls and monitoring & audit are accessed to the network interlinked with the unified security management platform through their own dedicated management network ports, and IEG reinforced workstations are accessed to the network interlinked with the management platform through existing physical connections.

Intelligent monitoring terminals for industrial firewalls and monitoring & audit and the unified security management platform have a default IP when they leave the factory, which needs to be changed to an IP address that can be used by customers in a specified way. See the following for specific change methods.

## <span id="page-8-0"></span>1.3. **Operating Steps**

The process flow chart for the unified security management, briefly introduces the basic operating steps for the unified security management platform to control the industrial firewall, the intelligent monitoring terminal and the IEG. See relevant sections for the specific operations (the unified security management platform is hereinafter referred to as the "Management Platform").

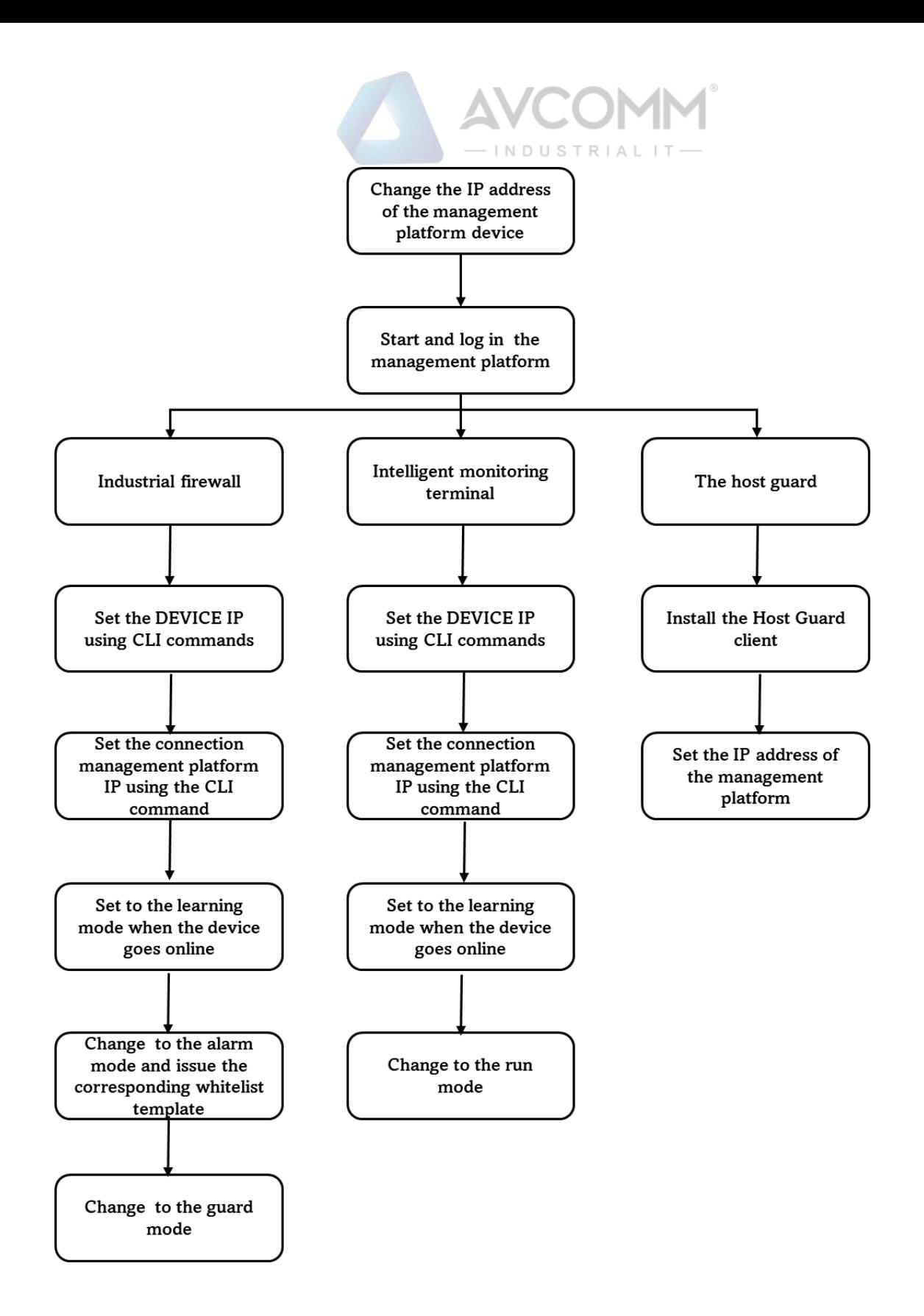

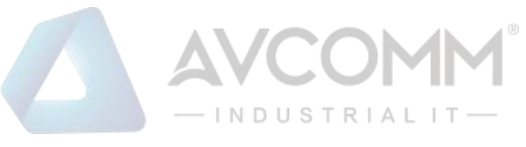

#### <span id="page-10-0"></span>1.4. **About the Manual**

The Manual is mainly for the Super Administrator, Administrator, and the Auditor of a customer's network security system. It introduces how to configure and manage industrial firewalls, host reinforcement, monitoring & audit, and system configuration. During configuration, online help may be available to help you to view the details. The following basic knowledge is required when reading the Manual:

- ✓ Information system management
- $\checkmark$  Common browser operations
- $\checkmark$  Basic network knowledge

If you want to be proficient in the configuration and management of industrial firewalls, host reinforcement, monitoring & audit, as well as system configuration & management, please read the Manual carefully.

### <span id="page-10-1"></span>1.5. **How to Use the Manual**

The Manual mainly give a detailed description of industrial firewalls, host reinforcement, monitoring & audit, and system configuration as much as possible.

<span id="page-10-2"></span>For more information, please visit: www.avcomm.us.

## 1.6. **Provisions of Graphical Interface Format**

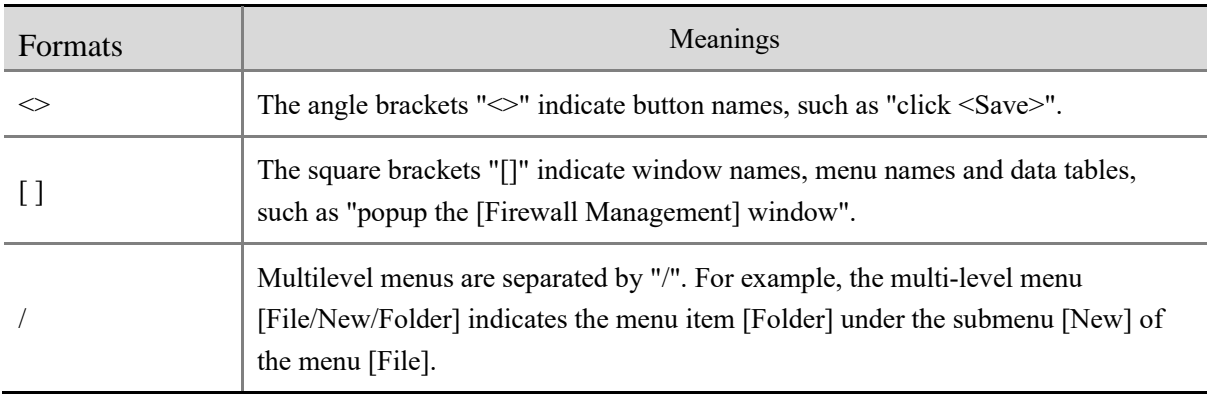

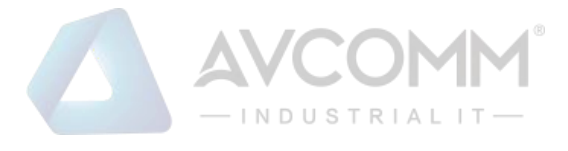

# <span id="page-11-0"></span>2. **Log in the Unified Security Management Platform**

#### <span id="page-11-1"></span>2.1. **Start the Unified Security Management Platform**

The management platform starts before the devices that it controls. According to the instructions given the *Installation Manual*, after checking that the management platform hardware has been properly configured, connecting the power cord, and setting the power button of the management platform to the "ON" position, and the management platform will start. Generally, the management platform automatically completes the entire startup process. The old-version management platform (with 6 network ports) is to connect the network cable with ETH4 as default. The new-version management platform (with only 2 network ports) is to connect the network cable with Network Port 1 as default. For both old and new management platforms, 192.168.8.8 is the default IP address available (this is the default IP address of the management platform, which can be modified later voluntarily).

After the startup of the management platform, the Google Chrome can be enabled on a host that is available to the management platform online (the Google Chrome is recommended), enter https://192.168.8.8:8440/ or a website similar to the following:

https://192.168.8.8:8440 (new version) or

http://192.168.8.8:8080 (old version)

to access to the management platform for subsequent login and configuration.

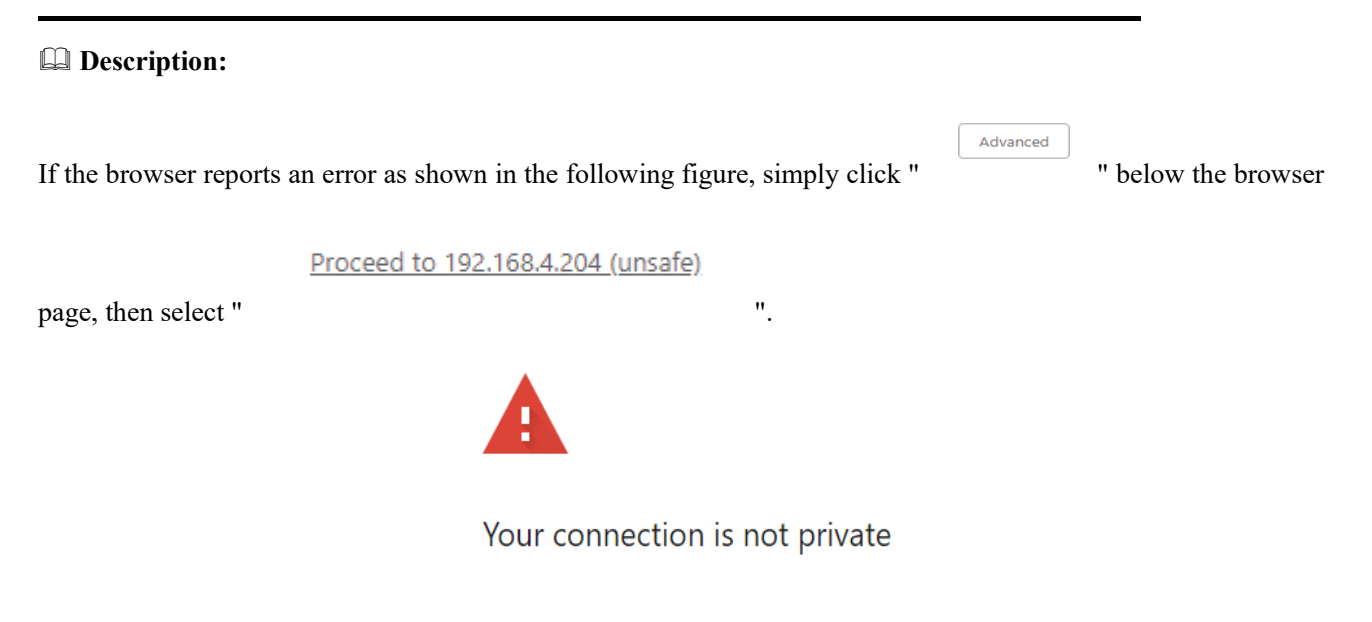

#### **Description:**

If the IE browser is not accessible, open the registry and find the following registry path: *[HKEY\_LOCAL\_MACHINE\SYSTEM\CurrentControlSet\Control\SecurityProviders\SCHANNEL\KeyExchangeA lgorithms\Diffie-Hellman]* Right-click and select New, then select DWDRD (32-bit), change the name to ClientMinKeyBitLength and modify the data to 00000200.

AVCOMM Technologies Inc. 333 West Loop North, Suite 460 Houston, TX 77024, USA | info@avcomm.us | www.avcomm.us

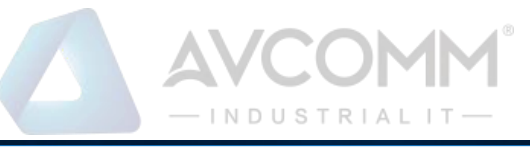

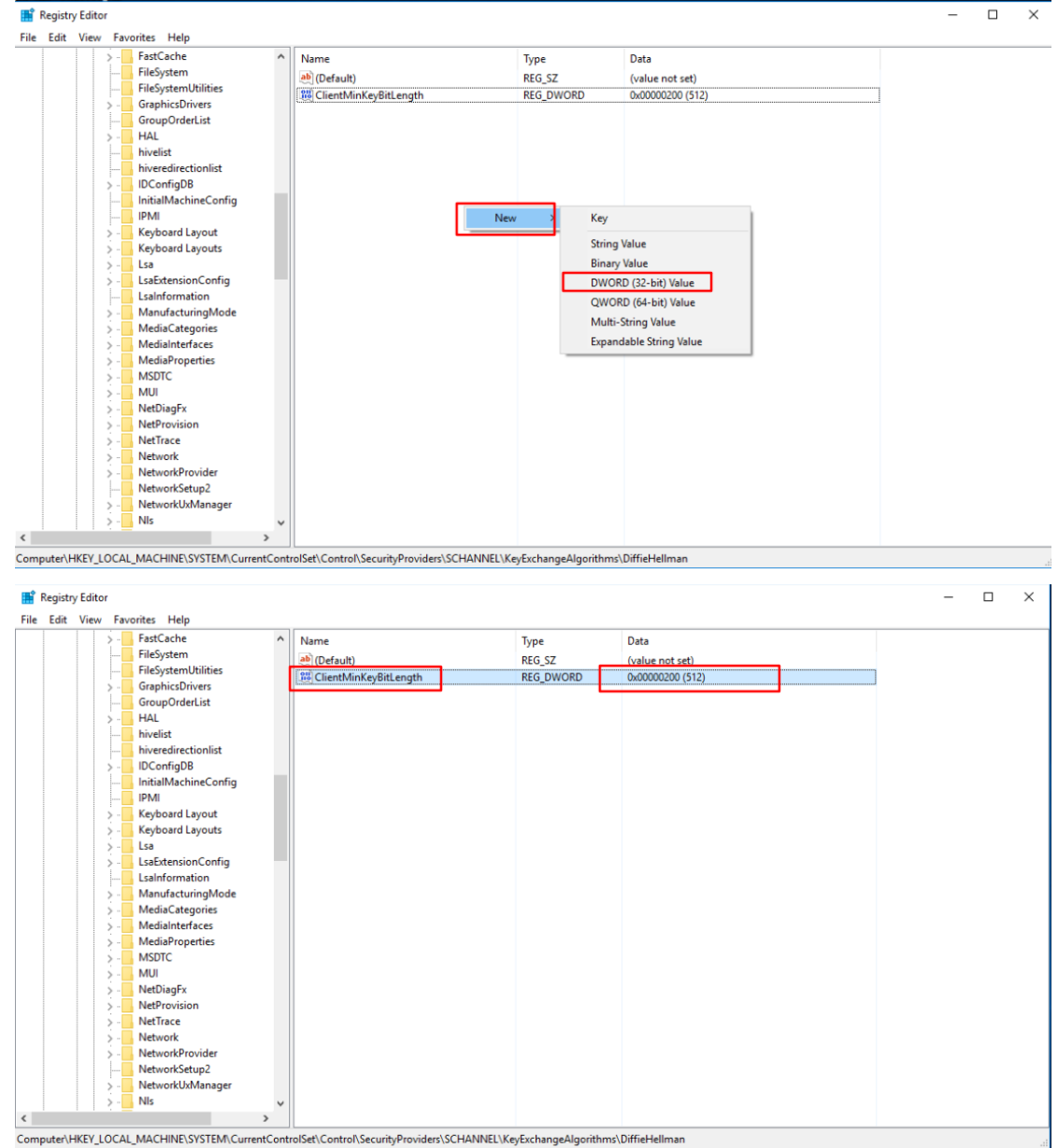

## <span id="page-12-0"></span>2.2. **Log in the Management Platform**

### <span id="page-12-1"></span>2.2.1.**Normal Login**

After the startup of the management platform, enter the correct management page address of the management platform in the browser. After the pop-up of the login dialog box as shown in Fig.2-1, enter the correct username and password, and click <Login> to enter the configuration page of the system.

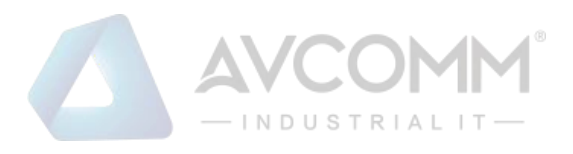

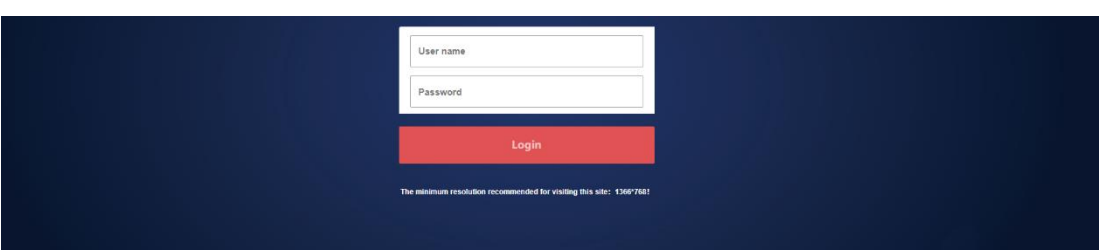

Fig.2-1 Page after the Startup of the Management Platform

Currently, the management platform supports users with three roles. If it is the first time to log in the management system, a user will be defaulted to log in as "Admin" with a default password "Admin@123". After entering the system, users with different roles will have different permissions. Users who can create other roles are system operators.

Roles included in the system are system operator, configuration administrator, and audit administrator. If custom users are configured, they can be used later for decentralized management.

#### <span id="page-13-0"></span>2.2.2.**Two-Factor Authentication Login**

If the user has connected the USBKey, after the startup of the management platform, enter the correct page address of the management platform in the browser to pop up a login dialog box as shown in Figures 2-2 and 2-1.

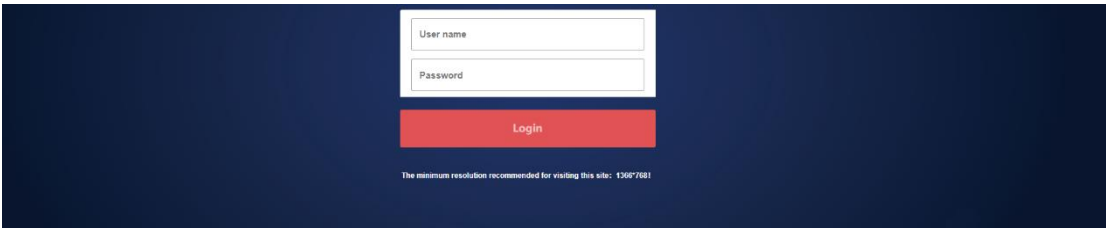

Fig.2-2 Page after the Startup of the Management Platform after Having Connected the USBKey

If the user has not connected the USBKey, please enter the correct username and password, click <Login> to enter the configuration page of the system.

If the user logged in has connected to the USBKey without installing the USBKey plug-in, please download the USBKey plug-in first and install it correctly. If the USBKey plug-in has been installed, enter the correct username and password, insert the USBKey of the user logged in, enter the correct USBKey PIN code, click <Login> to enter the configuration page of the system.

### <span id="page-13-1"></span>2.3. **View the Management Platform Version**

After logging in the management platform, click <About> to view the version information on the management platform. (As shown in Fig.2-3):

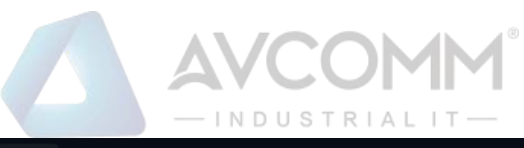

|                                |               | 도 두 오 오<br>9                                                       | $\mathfrak{g}^{\circ}_{\circ}$                                             |                           |           | admin Welcome   SAbout   D Exit |                              | 粘<br>$\sim$                                                             |
|--------------------------------|---------------|--------------------------------------------------------------------|----------------------------------------------------------------------------|---------------------------|-----------|---------------------------------|------------------------------|-------------------------------------------------------------------------|
|                                |               | A Probe Management > @ Probe > Probe Management > Probe Management |                                                                            |                           |           |                                 |                              | $\Rightarrow$                                                           |
| Policy Management > Probe List |               |                                                                    |                                                                            |                           |           |                                 | Show Deleted Probe $\square$ | $\begin{array}{c}\n\hline\n\text{Re} \\ \hline\n\text{Re}\n\end{array}$ |
| Network Connection             |               | Probe:                                                             | Online Status: Please select v Probe SN:                                   | Probe IP:<br>$\mathbf{x}$ |           | Search                          |                              | 一                                                                       |
| A Abnormal Traffic             | $\rightarrow$ | No.<br>Probe                                                       |                                                                            | Probe IP                  | Work Mode | <b>Online Status</b>            | Operation                    |                                                                         |
| System Configuration >         |               | Total 0 Page(s) / 0 Record(s), Current Page 1                      |                                                                            |                           |           |                                 | First Prev Next Last         |                                                                         |
|                                |               |                                                                    | Product Name: Avcomm M                                                     |                           |           |                                 |                              | $\overline{A}$                                                          |
|                                |               |                                                                    | Product Version:V100R005C01B610                                            |                           |           |                                 |                              |                                                                         |
|                                |               |                                                                    | Product Type:PWCS-C-SIEM                                                   |                           |           |                                 |                              |                                                                         |
|                                |               |                                                                    | <b>RESPONSE</b>                                                            |                           |           |                                 |                              | $\overline{a}$                                                          |
|                                |               |                                                                    | <b>COD</b><br>the being of a registered model in all that that arranged in |                           |           |                                 |                              |                                                                         |

Fig.2-3 Version Information on Management Platform

## <span id="page-14-0"></span>2.4. **Exit the Management Platform**

Click  $\leq$  Exit $>$  to exit the management platform (as shown in Fig. 2-4):

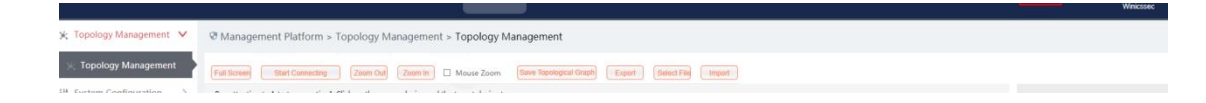

Fig.2-4 management platform exit.

# <span id="page-14-1"></span>3. **Industrial Firewall**

## <span id="page-14-2"></span>3.1. **Introduction to Products**

## <span id="page-14-3"></span>3.1.1.**Product Overview**

The industrial firewall series independently developed by AVCOMM are collected called as industrial firewalls (also can be called as trusted gateways or gateways). The product series current has three models, namely, S2106/S2112/S2124. Both hardware and software of these products have fully independent intellectual property rights, therefore, we can resolutely put an end to the hidden dangers of the back door. The products have a variety of network access modes (supporting both electrical and optical ports), based on centralized management and decentralized deployment in view of management forms. The unified security management platform for configuration management of industrial firewalls is an integral part of a product. The platform adopts a B/S architecture. The administrator can access to the machine on the management platform at will for convenient access and management, which can greatly improve the operation & maintenance efficiency, and effectively lower the maintenance costs. The product hardware is independently designed in full line with industrial standards and can be deployed and applied to various complex industrial production environments. The hardware has been certified by

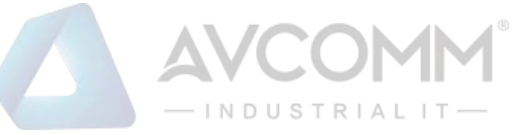

the top standards of the industry, such as CE, CC, and FCC, etc., which can work steadily for a long time, thus greatly shortening the system downtime for customers. The industrial firewall software adopts an architecture design that is autonomously controllable in full. Main function module cooperates with each other, fully resolve, judge and control all data circulating in a customer's industrial control network, effectively safeguard the transmission of regular production data, fully put an end to the dispersion and dissemination of illegal data and viruses in the customer's industrial control network, thus guaranteeing the customer's long-term and steady production to the maximum extent.

### <span id="page-15-0"></span>3.1.2.**Appearance and Description**

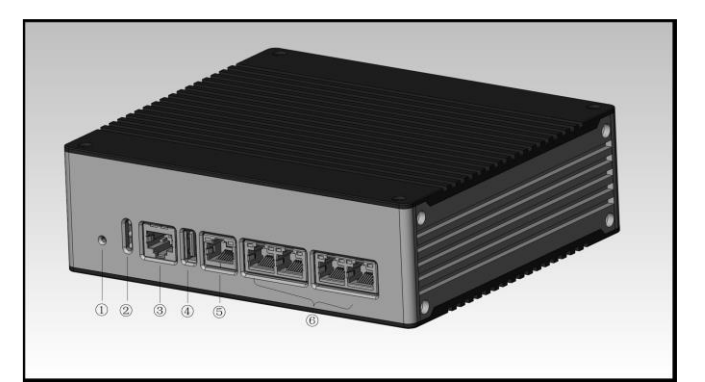

Fig.3-1 Appearance of S2100 in the Product Series

- ① Reset button
- ② LED indicator light
- ③ Console serial port, RS232
- ④ USB 2.0 interface
- ⑤ Management network port, 10/100/1000BASE-T adaptive Ethernet port

⑥ Service network port, 10/100/1000BASE-T adaptive Ethernet port; there are two pairs, with those connected closely as a pair. Any one of the two pairs can be used as the entrance and the other as the exit. Do not cross the two pairs.

## <span id="page-15-1"></span>3.1.3.**Instruction to Indicator Lights**

There are three indicator lights on the device, namely PWR, RUN and BP

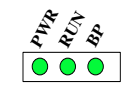

Fig.3-2 Indicator Lights

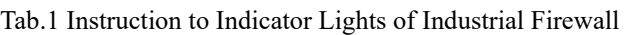

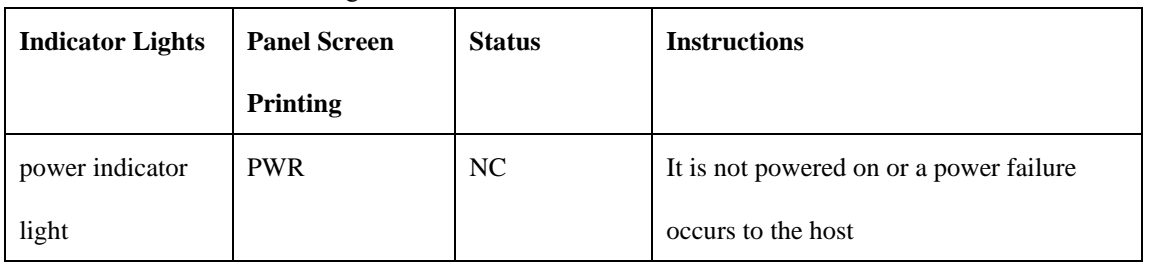

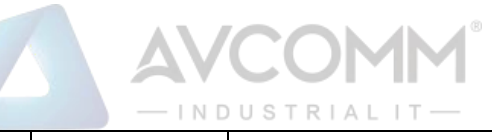

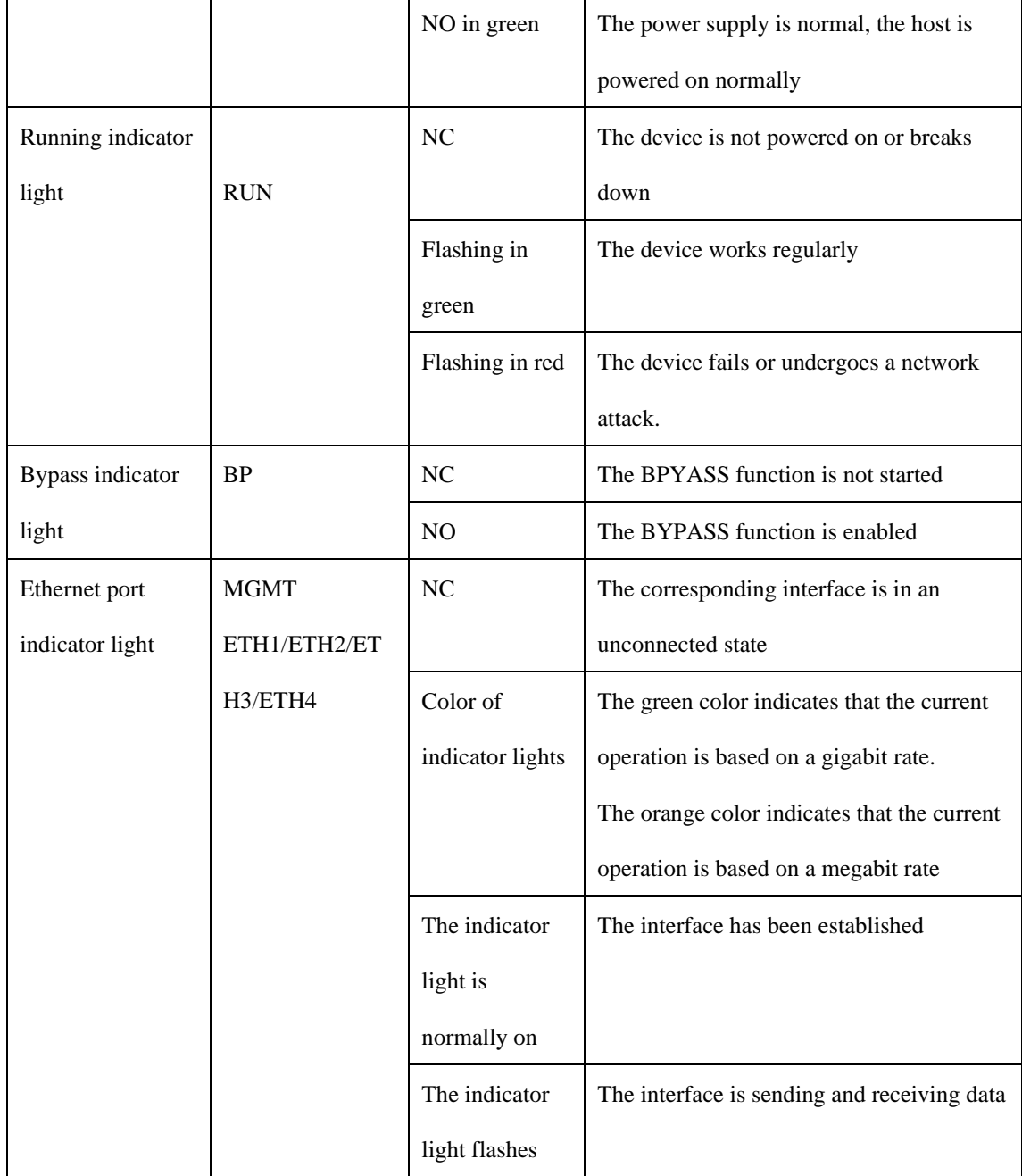

## <span id="page-16-0"></span>3.1.4.**Technical Specifications**

Tab.2 Technical Specification for Industrial Firewalls

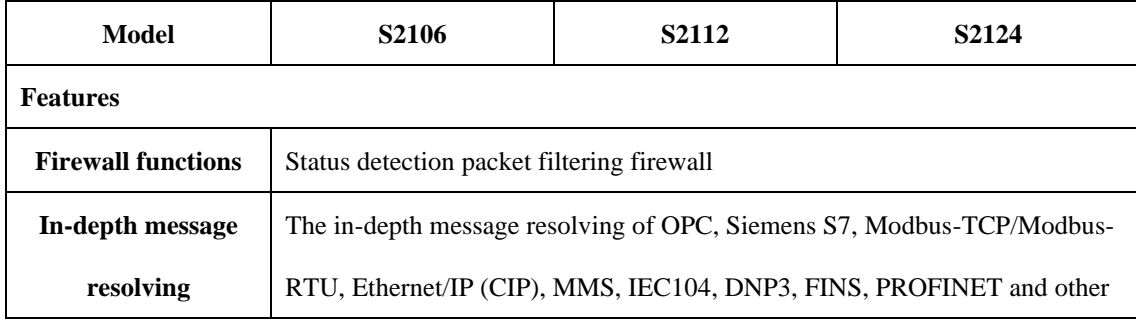

AVCOMM Technologies Inc.

333 West Loop North, Suite 460 Houston, TX 77024, USA | info@avcomm.us | www.avcomm.us

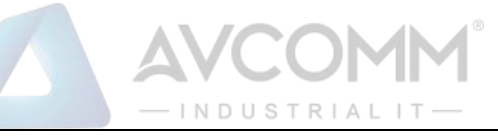

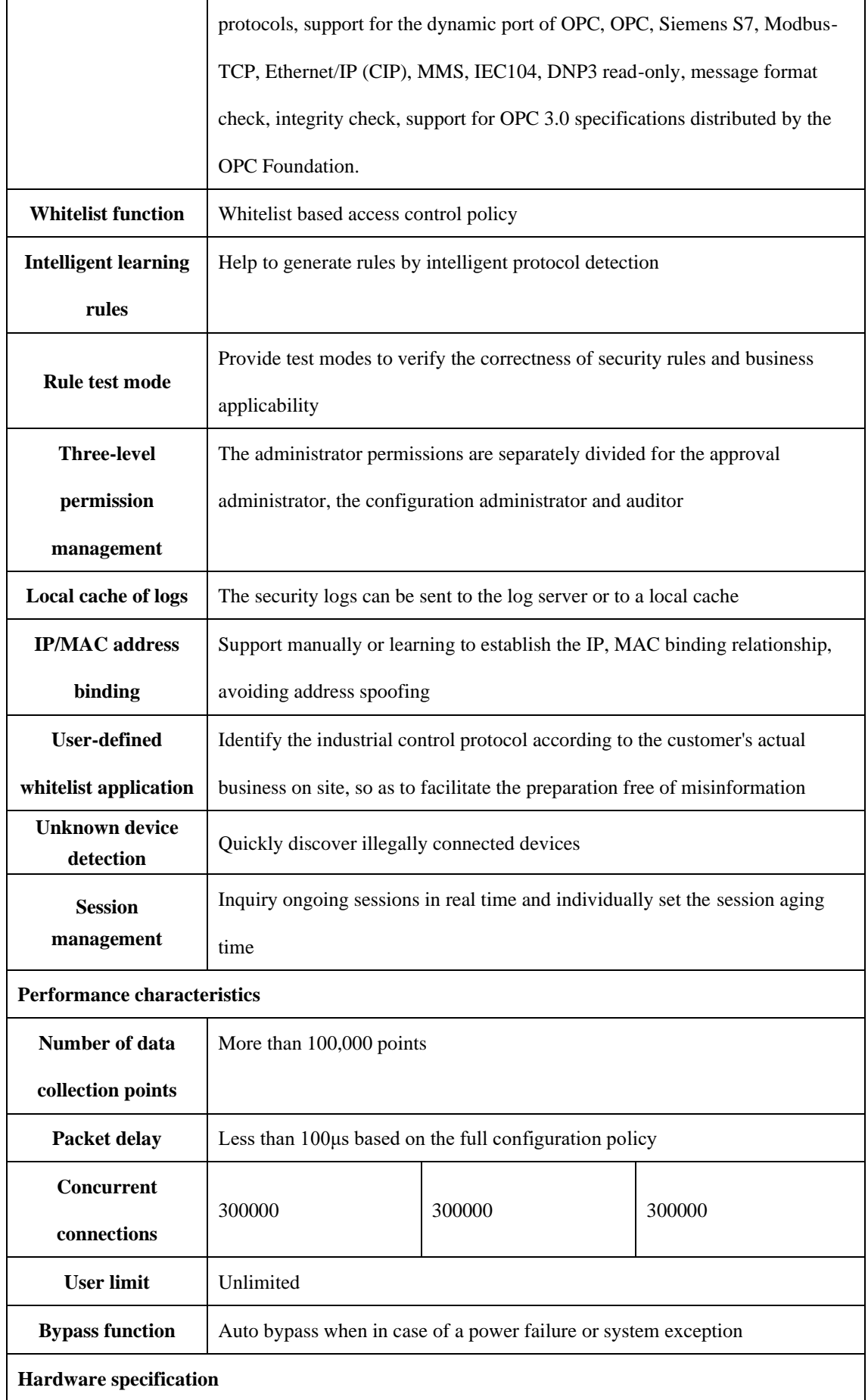

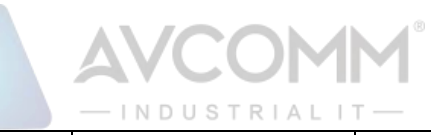

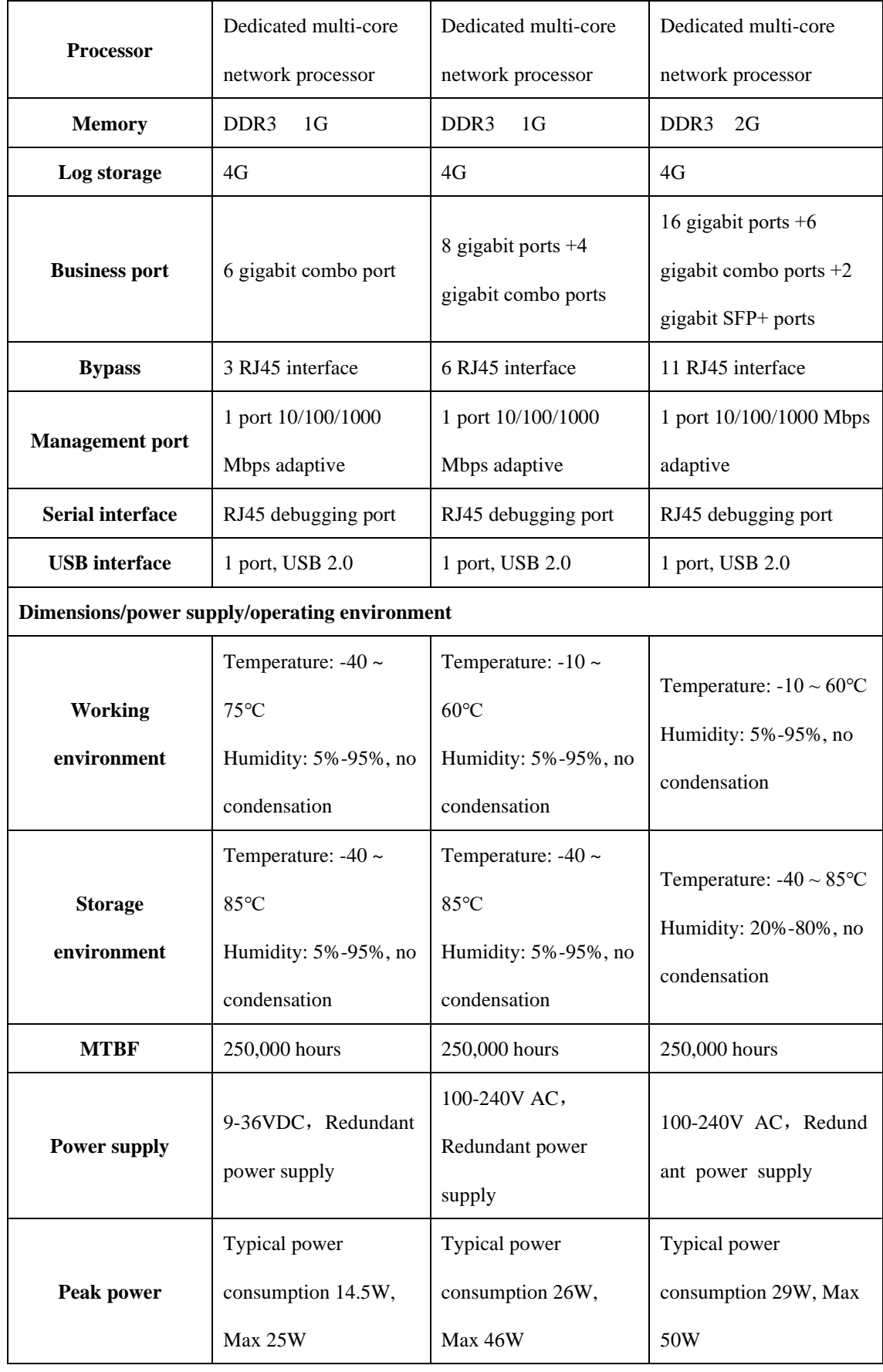

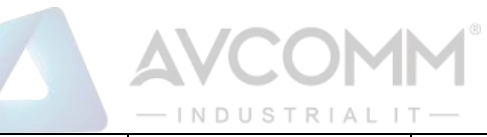

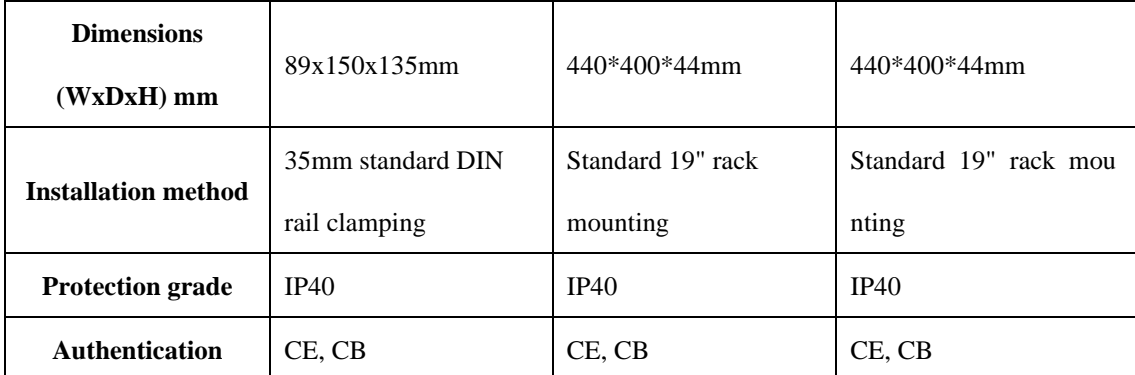

## <span id="page-19-0"></span>3.2. **Startup and Login**

## <span id="page-19-1"></span>3.2.1.**Startup of Industrial Firewall**

According to the Hardware Installation Manual for Industrial Firewalls, the industrial firewall is installed to a specified position, guaranteeing that the power connector of the industrial firewall is normal. After connecting it to the required power supply, the industrial firewall will begin to start properly. The console port can be used to monitor the industrial firewall startup process as per the Installation Manual.

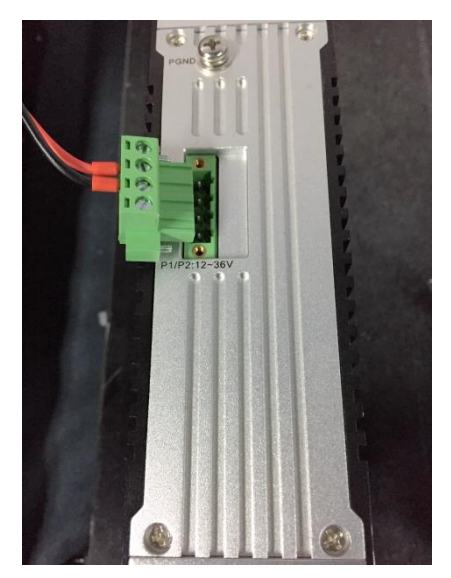

Fig.3-3 Powering on Industrial Firewall by Using Power Cord Supplied

After the industrial firewall is started, a new industrial firewall with no security policy configured will default to the operation mode in the "initial status", under which the industrial firewall exists in a transparent manner, intercepting no messages. If the security policy has been configured, the started industrial firewall will use the security configuration available before the last shutdown.

The industrial firewall shall be connected to the management platform to go online normally before it can be configured. Please insert the network cable into the MGMT port when connecting the management platform. The default IP address of all industrial firewalls is set to 192.168.8.6 when leaving the factory, which can be changed to the MGMT port address of the industrial firewall before or after connecting to the network for the management platform. Before the management platform can manage the industrial firewall regularly, the command line interface of the industrial firewall can configure the address of the management port and set the address of the management

AVCOMM Technologies Inc.

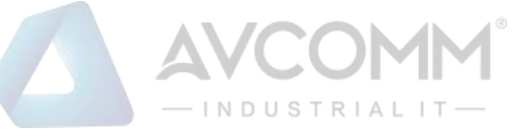

platform to be connected. The command line of industrial firewall shall be introduced in the following section. Refer to 3.2.2.4 Change the IP Address of Management Port when setting the address of MGMT port of industrial firewall, and 3.2.2.5 Set the Management Platform Address when setting the management platform address to be connected.

## <span id="page-20-0"></span>3.2.2.**CLI Application**

CLI (Command Line Interface) is a text-like command interface between users and devices. A user enters text commands and submits them to the device to execute the corresponding commands by pressing Enter, so as to configure and manage the device, and confirm the configuration result by viewing the output information.

Since some operations of the device need to be completed in this interface, after the industrial firewall device is started, some necessary configuration needs to be done using the CLI command, such as to set the address of the management platform to be connected.

The industrial firewall device supports a variety of ways to enter the CLI interface, such as to connect directly through the Console port or enter the CLI interface after logging in the device via Telnet/SSH, etc. Either way, the default username when logging in the device is: AVCOMM, and the default password is: AVCOMM. The CLI interface of the device is shown below.

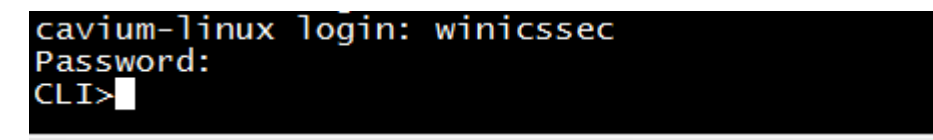

Fig.3-4 CLI Interface

Introduction to Common Commands:

#### 3.2.2.1.**Help**

#### CLI>help

Display the help information.

#### 3.2.2.2.**System statistics related.**

CLI>show pkt stat

View message statistics at all levels.

CLI>show mgmtip

View the IP address information on the management port.

CLI>show fpa

View the FPA information, mainly on various memory statistics.

CLI>show mem pool

View the mem pool information.

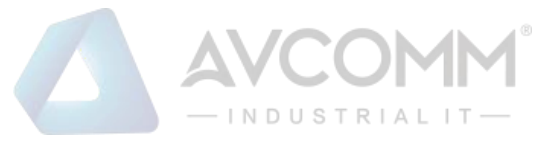

#### 3.2.2.3.**Enter the system configuration view.**

CLI> config

Enter the system configuration view for the following configuration.

#### 3.2.2.4.**Change the IP address of the management port.**

Note: to configure, use the config command to enter the system view

CLI#set mgmtip  $\langle ip \rangle$  [netmask]

Change the IP address of the device management port.

For example: change the IP address of the management port of Industrial Firewall A to 192.168.8.6. The full

command of the mask 255.255.255.0 is as follows:

CLI# set mgmtip 192.168.8.6 255.255.255.0

#### 3.2.2.5.**Set the address of the management platform.**

CLI>show serverip

Check the IP address of the unified security management platform as configured in the industrial firewall CLI#set serverip <IPV4ADDR: serverip>

Set the IP address of the unified security management platform to which the industrial firewall needs to be connected.

For example: the address of the management platform is 192.168.8.8, then the complete command is as follows: CLI>set serverip 192.168.8.8

CLI>config

Set the industrial firewall gateway command,

For example: if the gateway address of 192.168.1.1 needs to be added, the complete command is as follows: CLI# set mgmtgw 192.168.1.1

## <span id="page-21-0"></span>3.3. **Firewall Management**

#### <span id="page-21-1"></span>3.3.1.**Introduction to Functions**

An industrial firewall is the object of the management platform management. All policy configurations are specific to a certain industrial firewall, for instance, only when the firewall security policy rules are distributed to a specific industrial firewall, can such rules work. To facilitate the management of multiple industrial firewalls with the same service, they system has also introduced the concept of firewall grouping.

Firewall grouping is the unified distribution and control when configuring industrial firewalls with the same service. The grouping of operations will affect all online industrial firewalls under such a group, so as to configure industrial firewalls of the same group in a unified manner. If the industrial firewall has an individualized

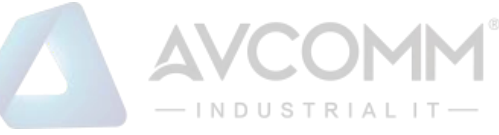

<span id="page-22-0"></span>configuration, it shall be removed from its own group.

### 3.3.2.**Firewall Management**

After successfully opening the browser and logging in the Web management interface of the management platform, find [Industrial Firewall] in the upper menu bar, click the button (as shown in Fig.3-5), then find [Firewall Management/Firewall Management] in the left navigation bar; click on the left side of the menu [Firewall Management] (as shown in Fig.3-6) to see the Firewall Management page in the display page on the right side (as shown in Fig.3-7):

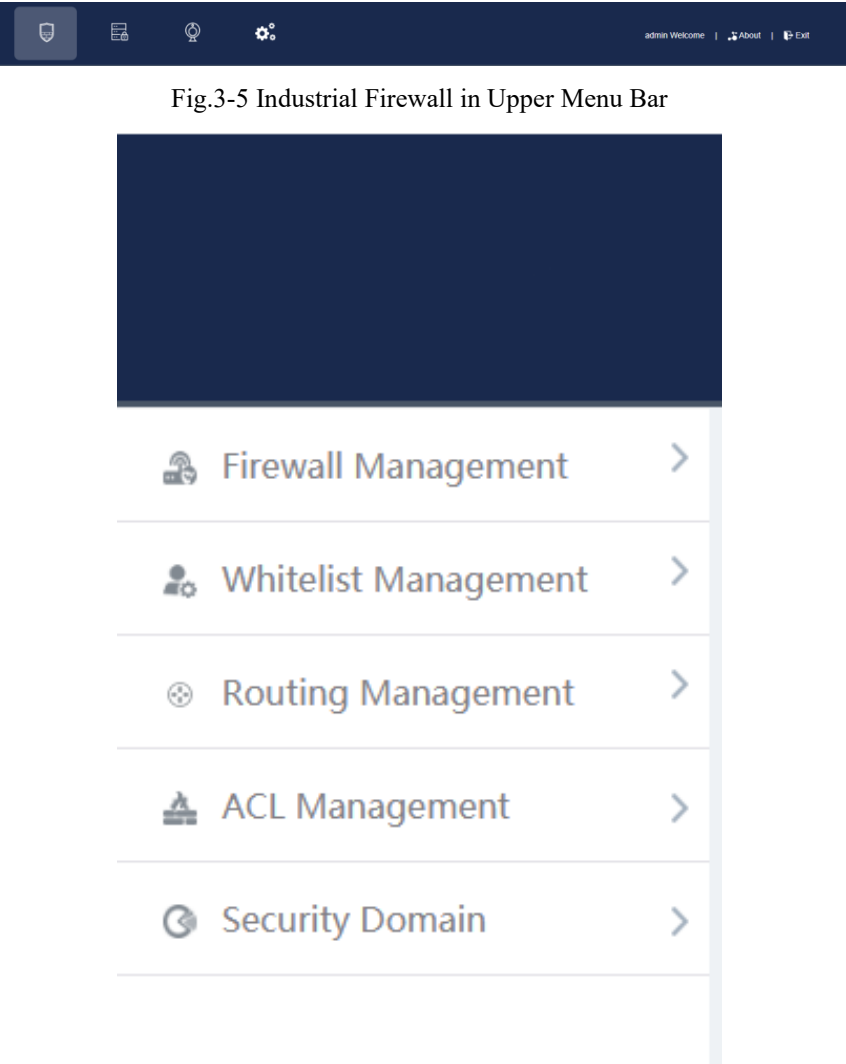

Fig.3-6 Firewall Management in Navigation Bar

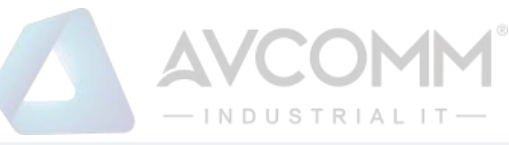

| $\mathbf{t}$ |     | <b>Firewall List</b>                                                                                                    |                                                                      |                       |                |                  |              |                               |                                  |                                | Show firewall deleted $\Box$      |                                |                         |                                                                                                 |
|--------------|-----|----------------------------------------------------------------------------------------------------|----------------------------------------------------------------------|-----------------------|----------------|------------------|--------------|-------------------------------|----------------------------------|--------------------------------|-----------------------------------|--------------------------------|-------------------------|-------------------------------------------------------------------------------------------------|
| . 2          |     | Firewall IP:<br>Work Mode Please select<br>Firewall Name:<br>Online status: Please select<br>$\boldsymbol{\mathrm{v}}$<br>$\mathbf{v}$ |                                                                      |                       |                |                  |              | Search                        |                                  |                                |                                   |                                |                         |                                                                                                 |
|              | No. | Firewall<br>Name                                                                                                    | <b>Device Status</b>                                                 | Firewall<br><b>SN</b> | Firewall<br>IP | Online<br>status | Work<br>Mode | Whitelist<br>Template<br>Name | Whitelist<br>Template<br>Version | <b>ACL</b><br>Template<br>Name | <b>ACL</b><br>Template<br>Version | <b>IP/MAC</b><br><b>Status</b> | Time<br>Online          | Operation                                                                                       |
|              |     | Firewall1608240<br>69                                                                                                    | CPU Usage<br><b>Memory Usage</b><br>0<br>0<br>٠<br><b>Hotel</b><br>÷ | 160824069             | 192.168.4.97   | Offline          | Alert Mode   | <b>SSS</b>                    | $\overline{2}$                   | 99                             | $\overline{2}$                    | <b>Disabled</b>                | 2019-11-13 20:0<br>0:06 | 图 View Modify 3<br>Delete <sup>1</sup> Upgrad<br><b>B</b> Factory Reset<br><b>Backup Policy</b> |
|              |     | Total 1 Page(s) / 1 Record(s), Current Page 1                                                                                          |                                                                      |                       |                |                  |              |                               |                                  |                                |                                   |                                | First Prev Next Last    |                                                                                                 |

Fig.3-7 Firewall Management Display Page

View the current running status of the industrial firewall, with the following meanings:

Tab.3 Instruction to Firewall Management List Display

| <b>Column Names</b>  | <b>Instructions</b>                                                                       |  |  |  |  |  |  |  |
|----------------------|-------------------------------------------------------------------------------------------|--|--|--|--|--|--|--|
| Firewall Name        | The name given by the system or users for each industrial firewall, for example:          |  |  |  |  |  |  |  |
|                      | "Industrial Firewall, Control Room, Production Workshop 1"                                |  |  |  |  |  |  |  |
| <b>Device Status</b> | Current running status of industrial firewalls, including CPU and memory utilization      |  |  |  |  |  |  |  |
|                      | ratio. If a certain value is always overloaded within 1min, a corresponding alarm will    |  |  |  |  |  |  |  |
|                      | be generated.                                                                             |  |  |  |  |  |  |  |
| Firewall SN          | The unique identification number of the industrial firewall automatically assigned by     |  |  |  |  |  |  |  |
|                      | the system; an identification number represents a unique industrial firewall              |  |  |  |  |  |  |  |
| Firewall IP          | IP address of the management network port of the industrial firewall                      |  |  |  |  |  |  |  |
| Online status        | The current industrial firewall is connected to the management platform (that is,         |  |  |  |  |  |  |  |
|                      | online) or not connected (that is, offline)                                               |  |  |  |  |  |  |  |
| Work Mode            | Under which operation mode the current industrial firewall is in, the new industrial      |  |  |  |  |  |  |  |
|                      | firewall is defaulted to "initial state".                                                 |  |  |  |  |  |  |  |
| Whitelist            | The template name of the whitelist rules that are applied to the industrial firewall, if  |  |  |  |  |  |  |  |
| <b>Template Name</b> | blank, it means that currently the industrial firewall has no whitelist rules set yet     |  |  |  |  |  |  |  |
| Whitelist            | The template version of the whitelist rules that are applied to the industrial firewall,  |  |  |  |  |  |  |  |
| Template             | the version and the template ID uniquely determine a set of whitelist rules, each edit    |  |  |  |  |  |  |  |
| Version              | whitelist and save, with the version number automatically $+1$ after each time the        |  |  |  |  |  |  |  |
|                      | whitelist is edited and saved.                                                            |  |  |  |  |  |  |  |
| ACL Template         | The template name of the ACL rules that are applied to the industrial firewall, if blank, |  |  |  |  |  |  |  |
| Name                 | it means that currently the industrial firewall has no ACL rules set yet                  |  |  |  |  |  |  |  |

AVCOMM Technologies Inc.

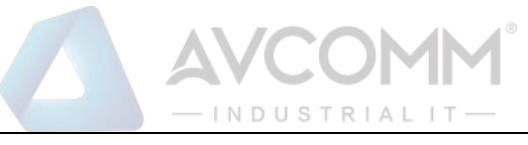

 $\overline{\phantom{a}}$ 

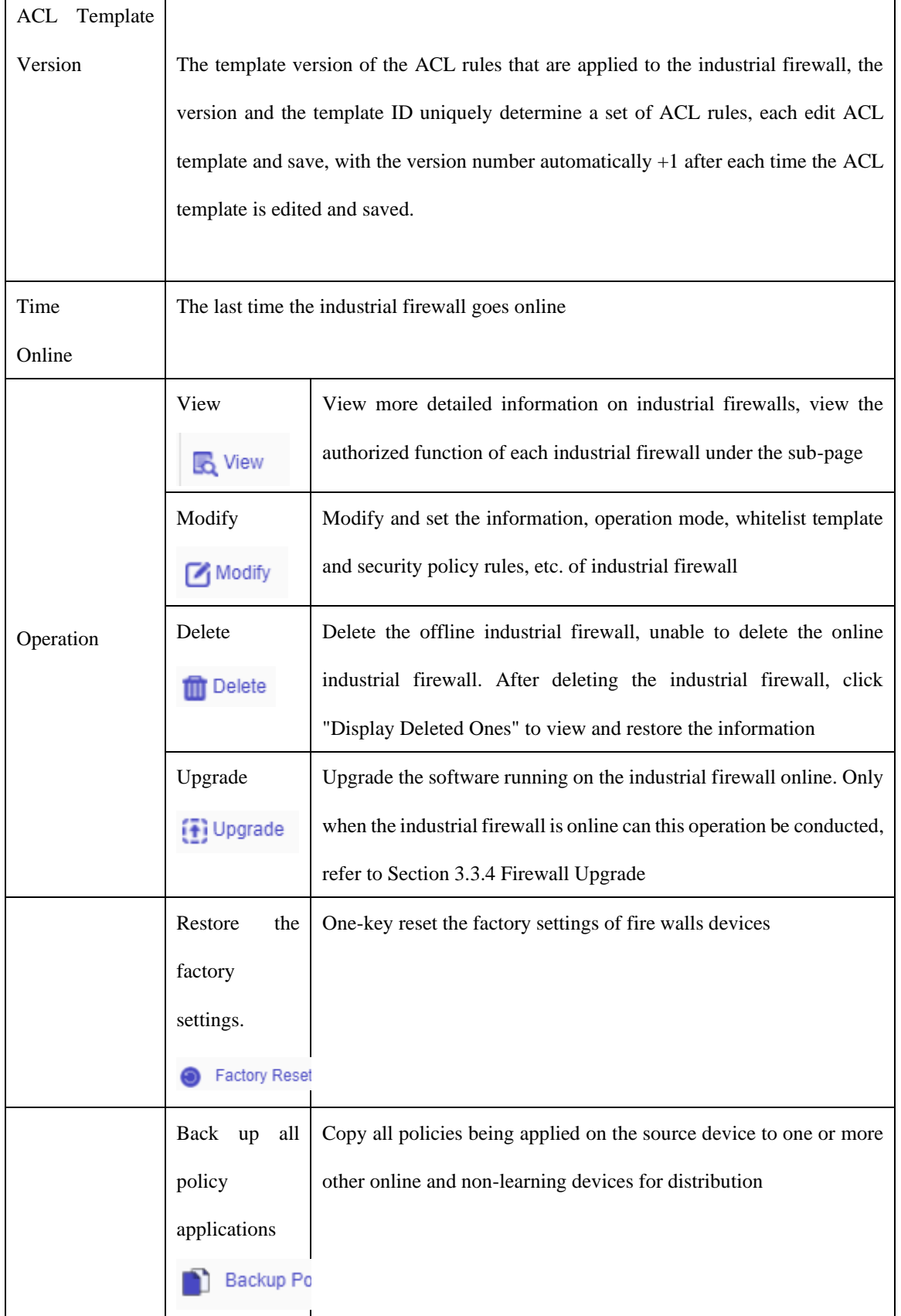

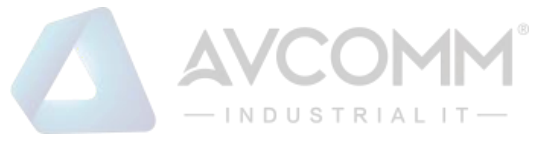

#### 3.3.2.1.**Information view**

Click <View> in the "Operation" property column of [Industrial Firewall Management], display the detailed information on industrial firewall (as shown in Fig.3-8):

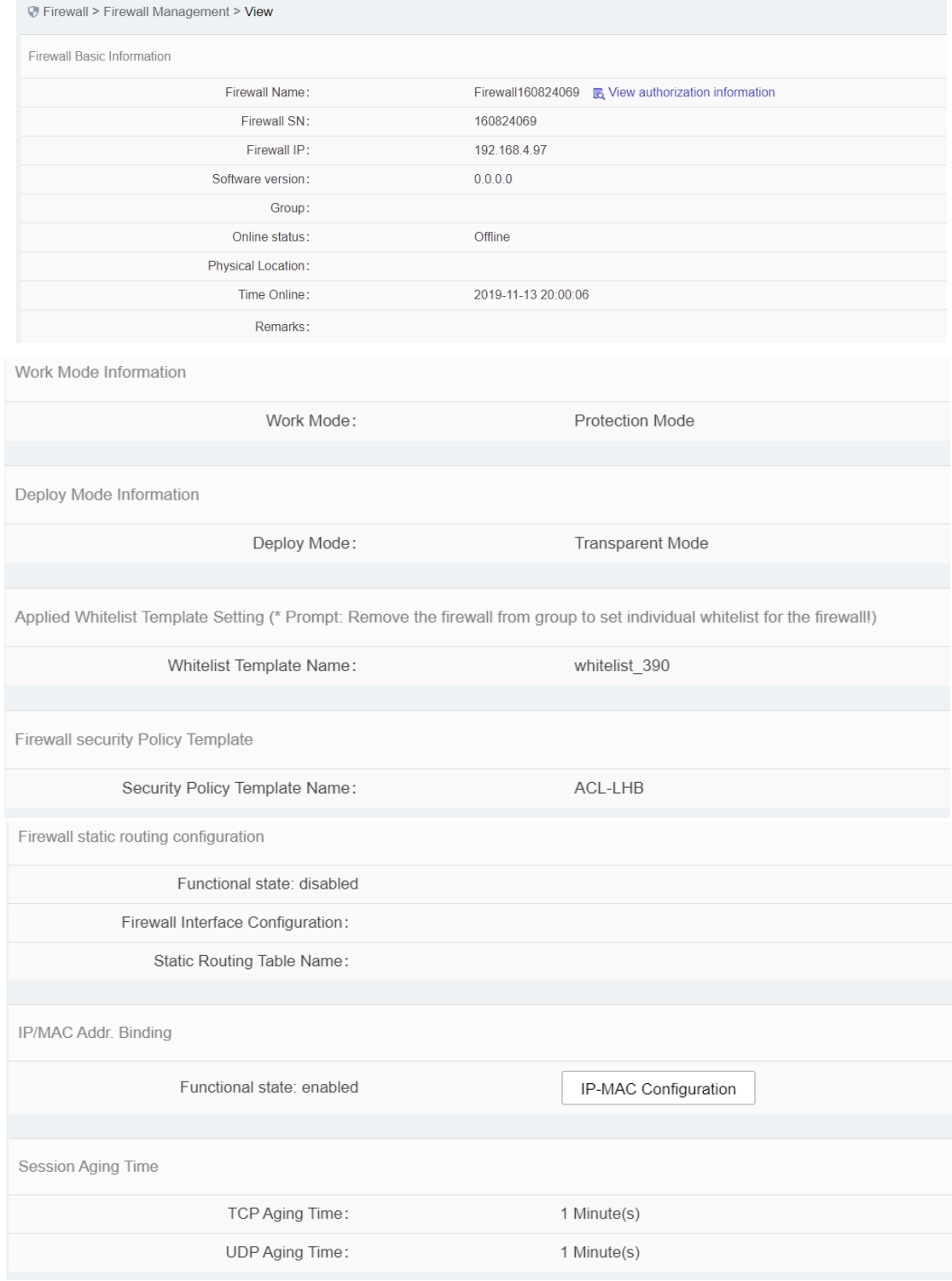

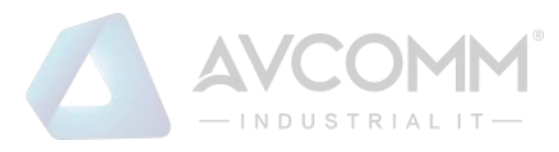

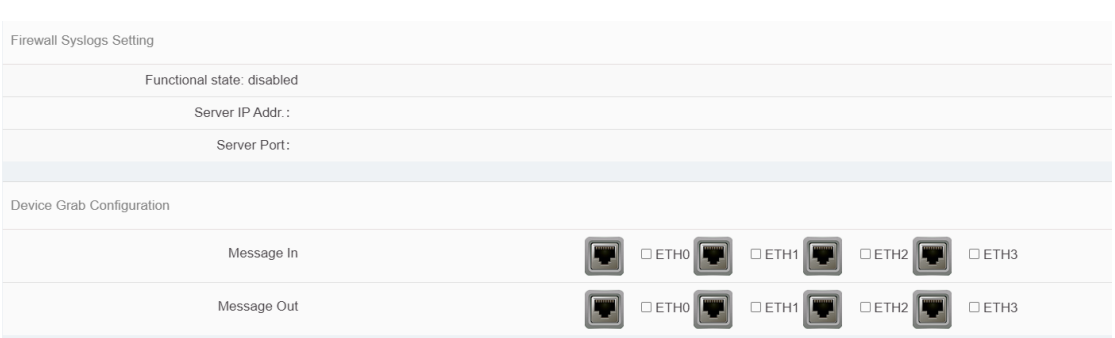

Fig.3-8 Industrial Firewall Information View Page

In addition to the more detailed information on the device, the most important thing in this page is the authorization information. Click <View authorization information> to open the authorization information page. For operations relating to more specific authorization information, please refer to the Section 3.3.3 Authorization Management.

Click <Back> in this page and go back to the [Firewall List Display] page.

#### 3.3.2.2.**Modify firewall.**

Click <Modify> under the operation column of [Firewall List] (as shown in Figure.3-9) to open the industrial firewall information modification page, which separately modifies "Basic Information on Industrial Firewall", "Information on Operation mode", "Applied Whitelist Template Settings", "Firewall Security Policy Template", "IP/MAC Address Binding" (as shown in Fig.3-10):

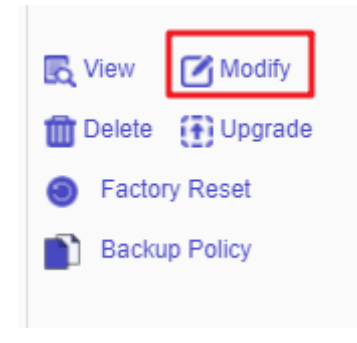

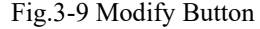

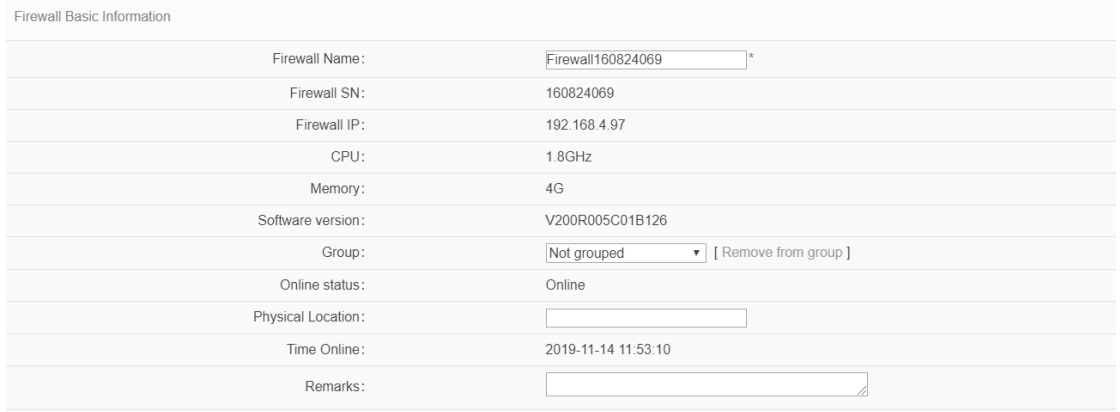

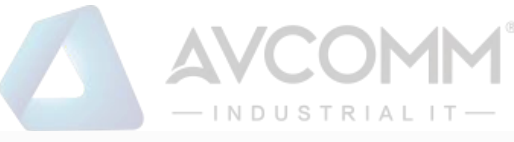

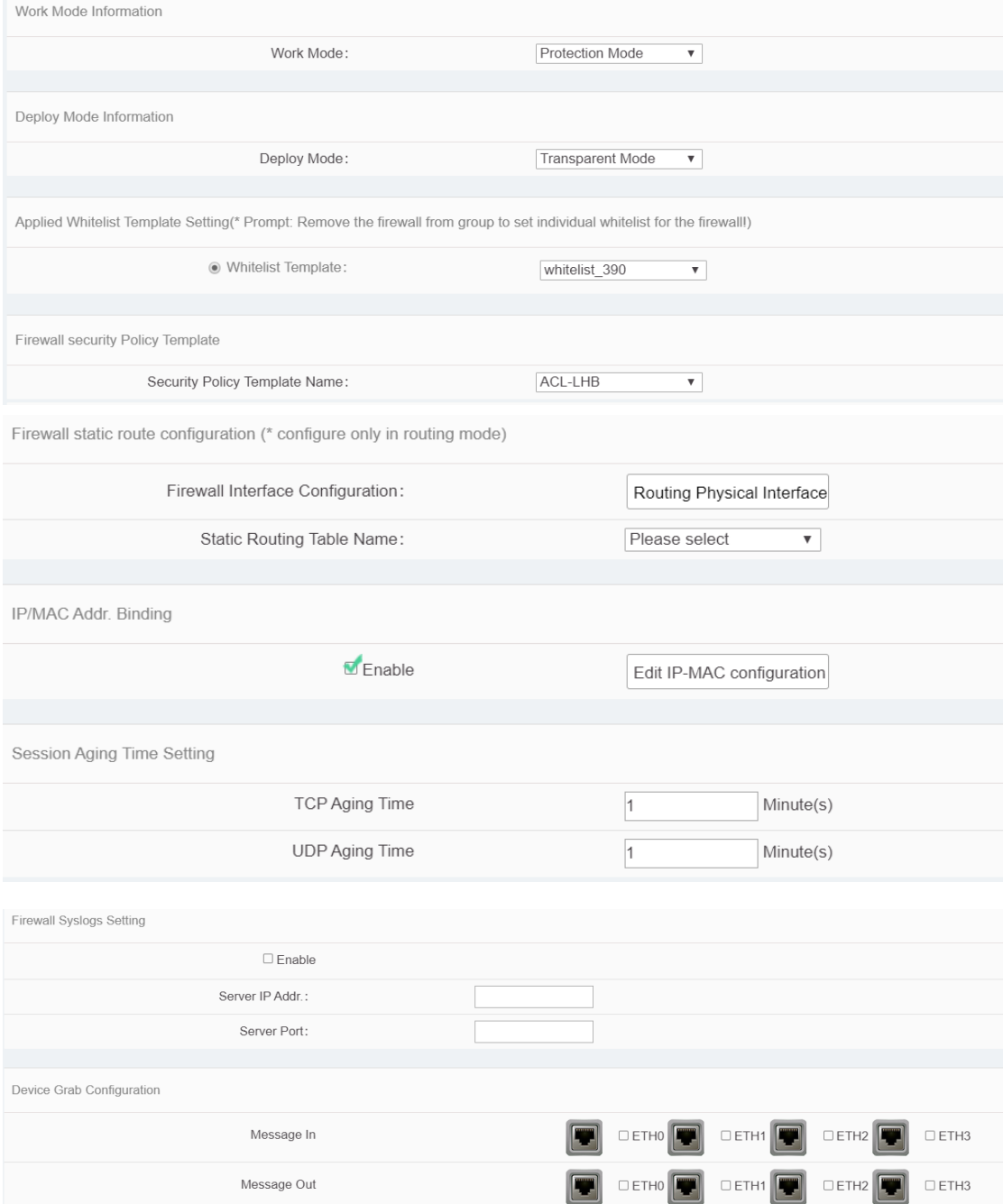

Fig.3-10 Industrial Firewall Modification Page

#### Tab.4 Instruction to Industrial Firewall Modification Information

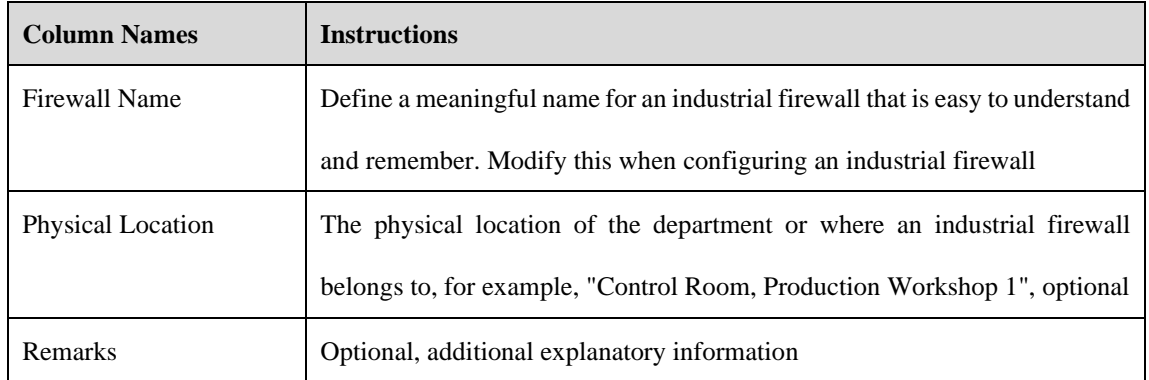

AVCOMM Technologies Inc.

333 West Loop North, Suite 460 Houston, TX 77024, USA | info@avcomm.us | www.avcomm.us

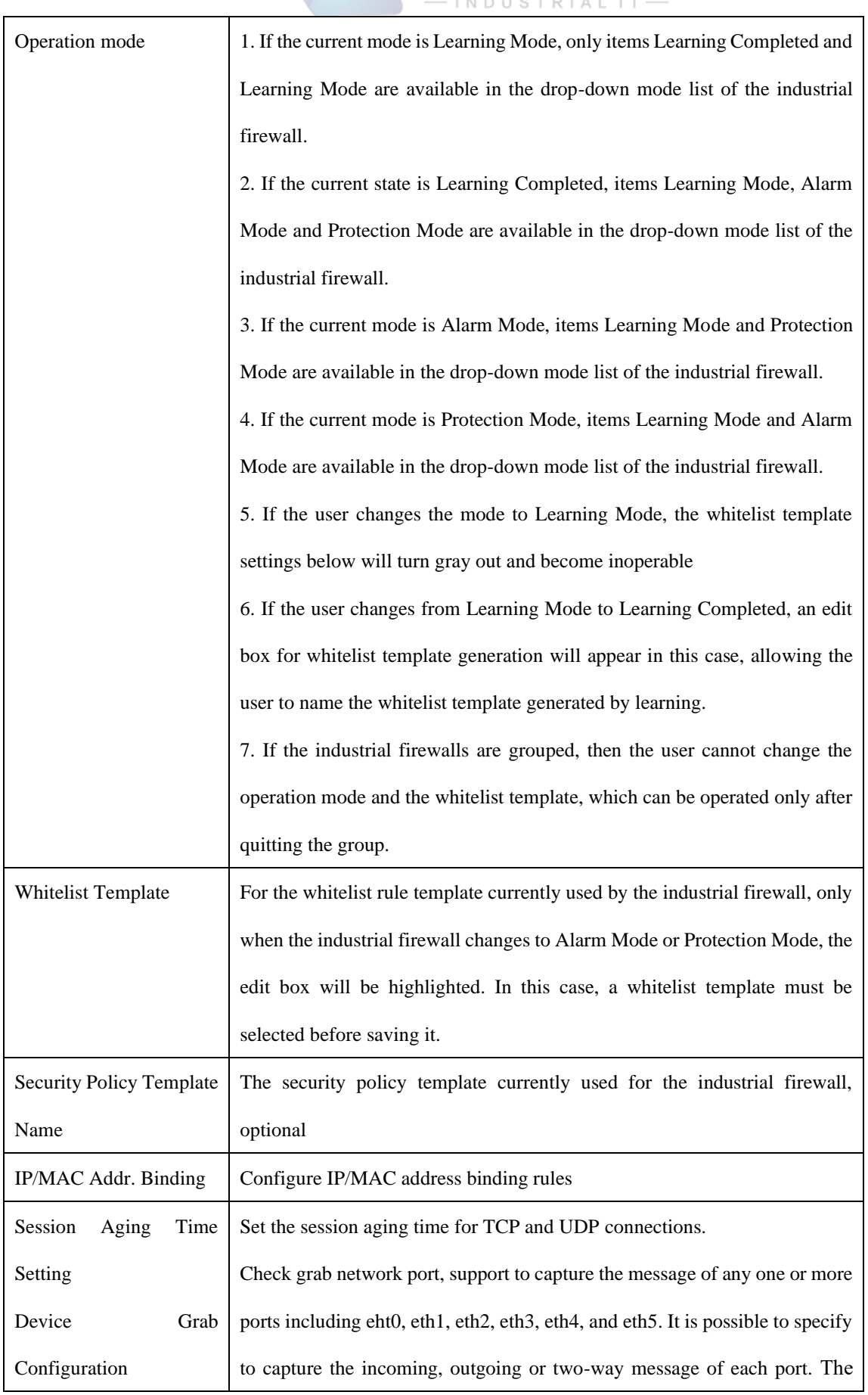

AVCOMM

AVCOMM Technologies Inc. 333 West Loop North, Suite 460 Houston, TX 77024, USA | info@avcomm.us | www.avcomm.us

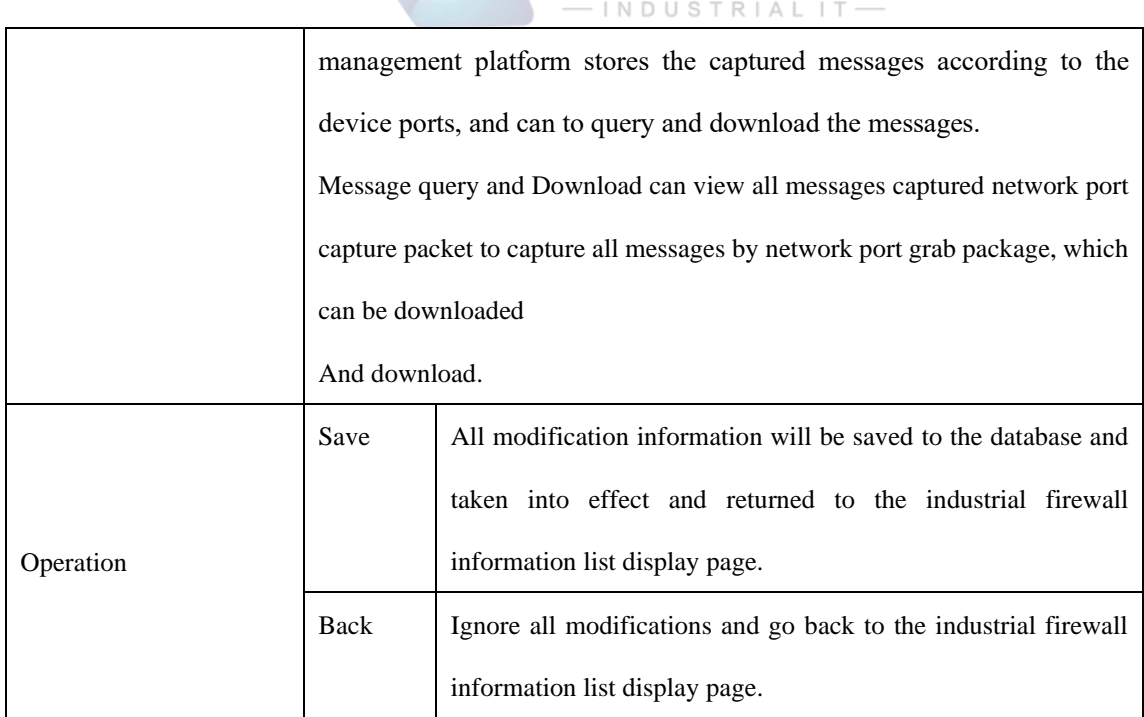

AVCOMM

#### 3.3.2.3.**Delete a firewall.**

Click <Delete> under the operation column of [Firewall List] to delete the offline industrial firewall that is no longer in use. (As shown in Fig.3-11):

| No.                                          | Firewall<br>Name      | <b>Device Status</b>                                                | Firewall<br><b>SN</b> | Firewall<br>IP | Online<br>status | <b>Work Mode</b>     | Whitelist<br>Template<br>Name | Whitelist<br>Template<br>Version | <b>ACL</b><br>Template<br>Name | <b>ACL</b><br>Template<br>Version | <b>IP/MAC</b><br><b>Status</b> | Time<br>Online          | Operation                                                                      |
|----------------------------------------------|-----------------------|---------------------------------------------------------------------|-----------------------|----------------|------------------|----------------------|-------------------------------|----------------------------------|--------------------------------|-----------------------------------|--------------------------------|-------------------------|--------------------------------------------------------------------------------|
|                                              | Firewall1608240<br>69 | CPU Usage<br><b>Memory Usage</b><br>21.11<br>$\equiv$ 14.18<br>TCO. | 160824069             | 192.168.4.97   | Online           | <b>Initial State</b> |                               |                                  |                                |                                   | Disabled                       | 2019-11-21 14:2<br>7:14 | <b>民 View 乙 Modify</b><br>Delete (+) Upgrade<br>Factory Reset<br>Backup Policy |
| Total 1 Page(s) / 1 Record(s) Current Page 1 |                       |                                                                     |                       |                |                  |                      |                               | First Prev Next Last             |                                |                                   |                                |                         |                                                                                |

Fig.3-11 Delete an Industrial Firewall Button

However, please note that the online industrial firewall cannot be deleted. When clicking "Delete", a corresponding prompt will be given.

#### 3.3.2.4.**Retrieve firewalls.**

In the [Firewall List] page, industrial firewalls can be retrieved according to the conditions (as shown in Fig.3- 12):

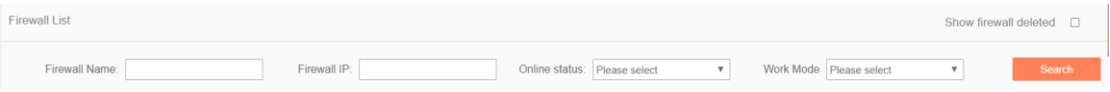

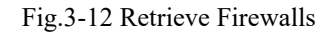

### <span id="page-29-0"></span>3.3.3.**Authorization Management**

A license means a permit, it is a contractual form for device suppliers to authorize the use scope and deadline,

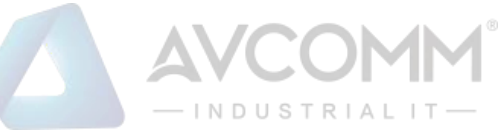

etc. of product features. The License can dynamically control whether certain features of a product are available or not. Users can purchase a License to activate certain features and functions as needed. For this product, only one activated License file exists in each industrial firewall device, and the activation of a new License will invalidate the old one.

Currently, the device supports the following methods to activate a License:

• Manually activate it through the unified security management platform

After purchasing or updating a License and obtaining the License authorization certificate, the device under management shall be authorized or the authorization shall be updated by logging in the specified page of the unified security management platform.

Industrial firewall authorization management consists of three components: the authorization tool, the industrial firewall and the unified security management platform. The authorization tool belongs to AVCOMM and is only available to specified users within the Company.

#### 3.3.3.1.**Check authorization.**

Click the left navigation bar [Firewall Management], open the page and select to view the authorized industrial firewall, click <View> under the operation column, with the button (as shown in Fig.3-13) available in the opened page:

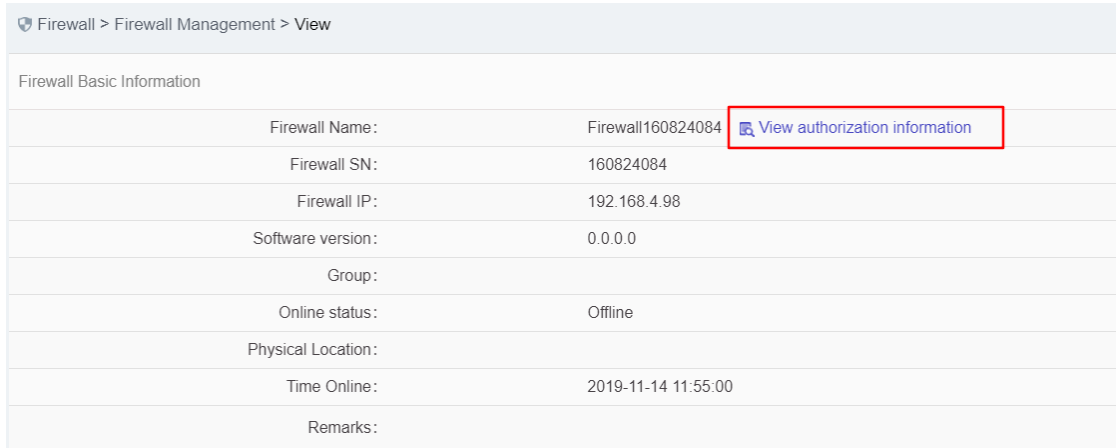

Fig.3-13 Authorization Information on Industrial Firewalls

➢ View the authorization information.

Click <View authorization information> to pop up a specific authorization information page (as shown in Fig.3-14):

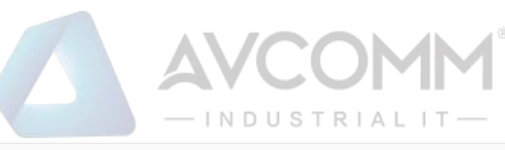

| Authorization Item    | Status                                             | Expiry date         |
|-----------------------|----------------------------------------------------|---------------------|
| ACL                   | Authorized                                         | 2021-08-15 16:17:08 |
| Whitelist - OPC       | Authorized                                         | 2021-08-15 16:17:08 |
| Whitelist - SiemensS7 | Authorized                                         | 2021-08-15 16:17:08 |
| Whitelist - CIP       | Authorized                                         | 2021-08-15 16:17:08 |
| Whitelist - MMS       | Authorized                                         | 2021-08-15 16:17:08 |
| Whitelist - ModbusTCP | Authorized                                         | 2021-08-15 16:17:08 |
| Log Report            | Authorized                                         | 2021-08-15 16:17:08 |
| OSPF Dynamic Routing  | Authorized                                         | 2021-08-15 16:17:08 |
| IP-MAC binding        | Authorized                                         | 2021-08-15 16:17:08 |
| Whitelist - IEC104    | Authorized                                         | 2021-08-15 16:17:08 |
| Whitelist - DNP3      | Authorized                                         | 2021-08-15 16:17:08 |
| Whitelist - PROFINET  | Authorized                                         | 2021-08-15 16:17:08 |
| Whitelist - FINS      | Authorized                                         | 2021-08-15 16:17:08 |
|                       | <b>Renew Authorization</b><br><b>Download File</b> |                     |
|                       | <b>Back</b>                                        |                     |

Fig.3-14 Authorization Details View Page

This page displays the authorization details for the current industrial firewall.

➢ Download File

Obtain the authorization file of the industrial firewall, which can be sent to the manufacturer for subsequent update of the authorization information.

➢ Renew Authorization

Update the authorization information on the current industrial firewall.

➢ Back

Close the current page and return to the industrial firewall view page. Get the authorization file.

In the opened industrial firewall authorization details page, click <Download File> to download the authorization file, which can be sent to the manufacturer and used by the subsequent manufacturer as a basis for updating the new authorization to the user.

#### 3.3.3.2.**Update the firewall authorization information.**

In the opened industrial firewall authorization details page of, click <Renew Authorization > to pop up the authorization file selection dialog box, to update the latest authorization file obtained by the user from the manufacturer to a specified industrial firewall (as shown in Fig.3-15):

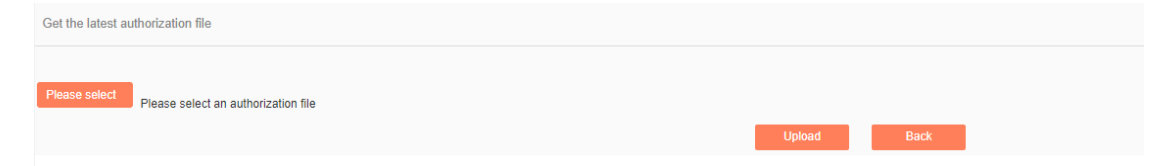

Fig.3-15 Select New Authorization File to be Updated to Industrial Firewall

➢ Please select...

Click Please select to pop up the file selection dialog box.

Find the new authorization file (for example: a file that is named with the device ID and suffixed with ".dat"), double-click the file or select <Open>, then click <Upload>. The browser will upload this file to the management platform of the server first, then notify the industrial firewall. The industrial firewall will update the authorization. Upon the successful updating, the user will be able to view the page for the new authorization information.

➢ Back

Clicking <Back> will not execute any operations, but directly go back to the industrial firewall authorization details page instead.

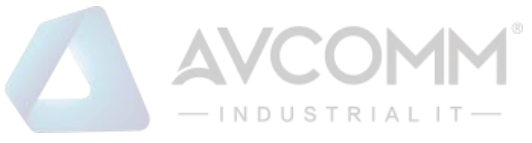

## <span id="page-32-0"></span>3.3.4.**Firewall Upgrade**

When a new industrial firewall version that is more powerful in functions and more stable in operation is launched, users can upgrade the industrial firewall device remotely through the unified security management platform.

After opening the [Firewall Management] page, click <Upgrade> under the operation column of [Firewall Information Display List] to pop up the dialog box [Firewall Upgrade] (as shown in Fig.3-16):

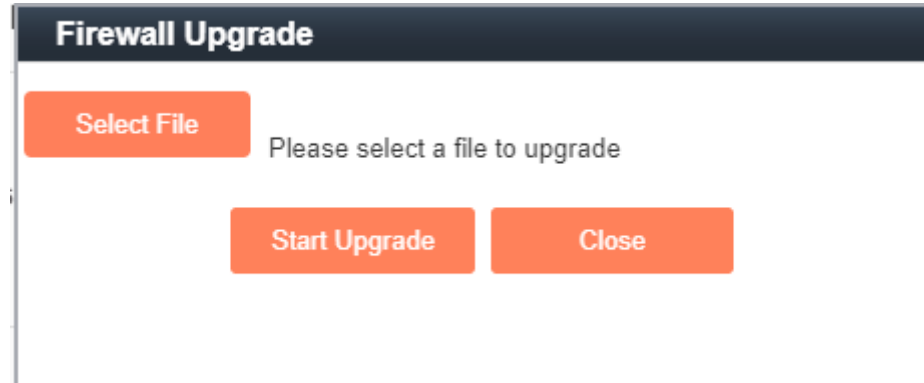

Fig.3-16 Industrial Firewall Upgrade File Selection

#### ➢ Select File

Click "Select File" to pop up the file selection dialog box. Find the new upgrade file (for example: sys-fw.tar.gz), double-click the file or select <Open>.

➢ Start Upgrade

Upon clicking this button, the browser will firstly upload the upgrade file to the server where the unified security management platform is located, and then notify and distribute the upgrade file to the industrial firewall, which will execute specific upgrade operation.

➢ Close

Click <Close> will not execute any operations, but directly go back to the [Firewall Information Display List] page instead.

### <span id="page-32-1"></span>3.3.5.**IP/MAC Address Binding**

Find [Firewall Management/Firewall Management] in the left navigation bar, click <Modify> to open the industrial firewall modification page. (As shown in Fig.3-17):

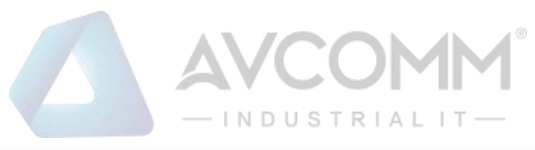

Firewall static route configuration (\* configure only in routing mode) Firewall Interface Configuration: Routing Physical Interface Static Routing Table Name: Please select  $\overline{\mathbf{v}}$ IP/MAC Addr. Binding  $\blacksquare$  Enable Edit IP-MAC configuration Session Aging Time Setting TCP Aging Time Minute(s) 1 **UDP Aging Time**  $\vert$ 1 Minute(s)

Fig.3-17 IP/MAC Configuration in Industrial Firewall Management Modification Page

#### 3.3.5.1.**Rule configuration**

This feature can be "enabled" for a single industrial firewall or a group of industrial firewalls. Only after the function is enabled can the configuration be edited.

 $\overline{a}$ 

If "IP/MAC Address Binding" is enabled, click <Edit IP/MAC Configuration> and skip to the IP/MAC Configuration page (as shown in Fig.3-18):

Rule Configuration

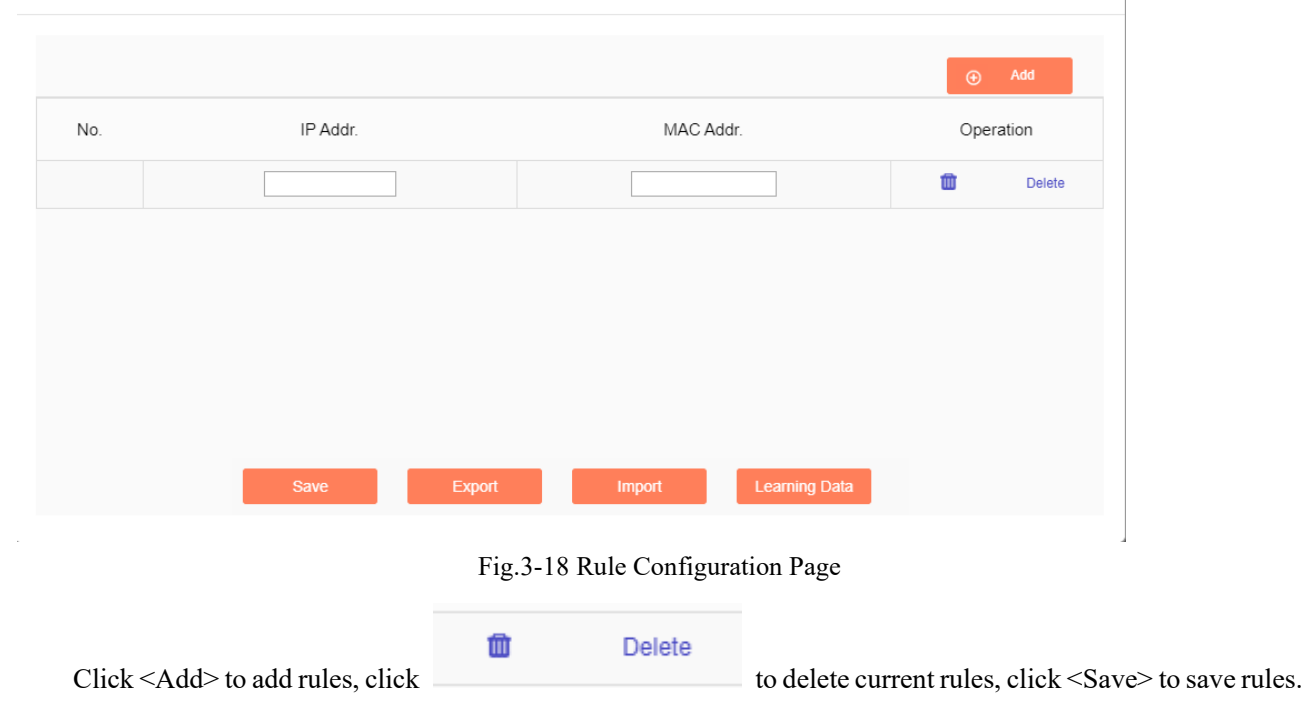

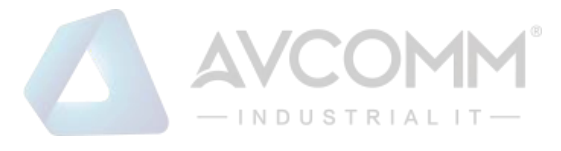

#### 3.3.5.2.**Learning data**

#### Click <Learning Data> and skip to the Learning Data page (as shown in Fig.3-19):

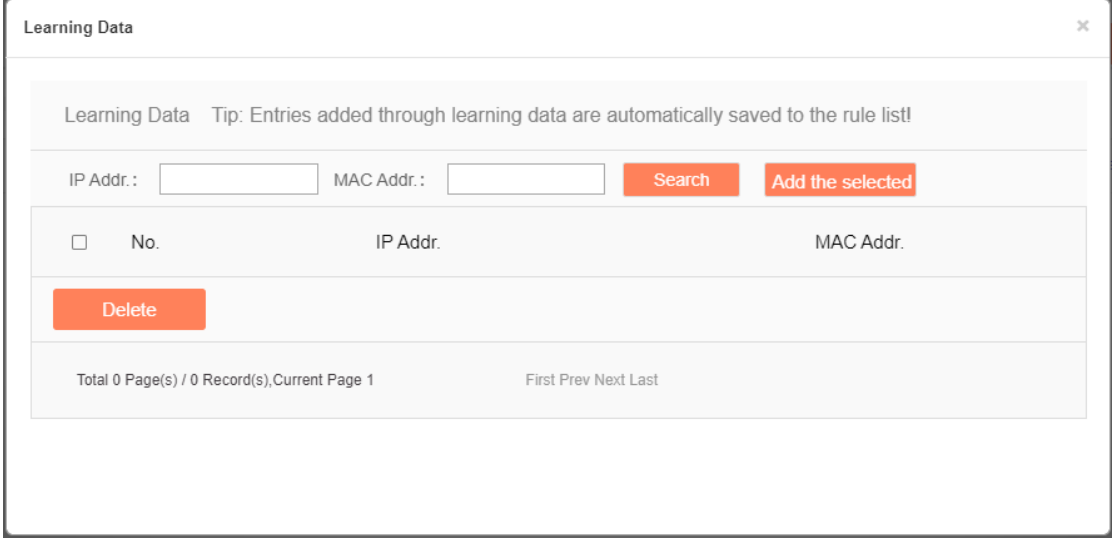

#### Fig.3-19 Learning Data Page

Search the learning data according to the IP address and the MAC address conditions, click <Delete> to delete the selected data (as shown in Fig.3-20):

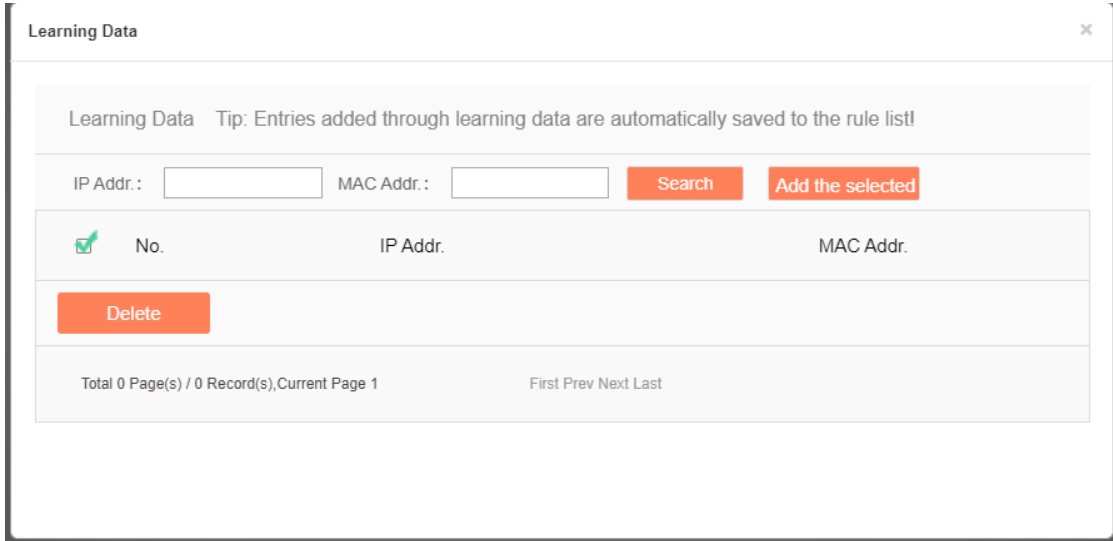

#### Fig.3-20 Delete Learning Data

Click <Add the selected> to add the selected rule to the rule configuration list (as shown in Fig.3-21):

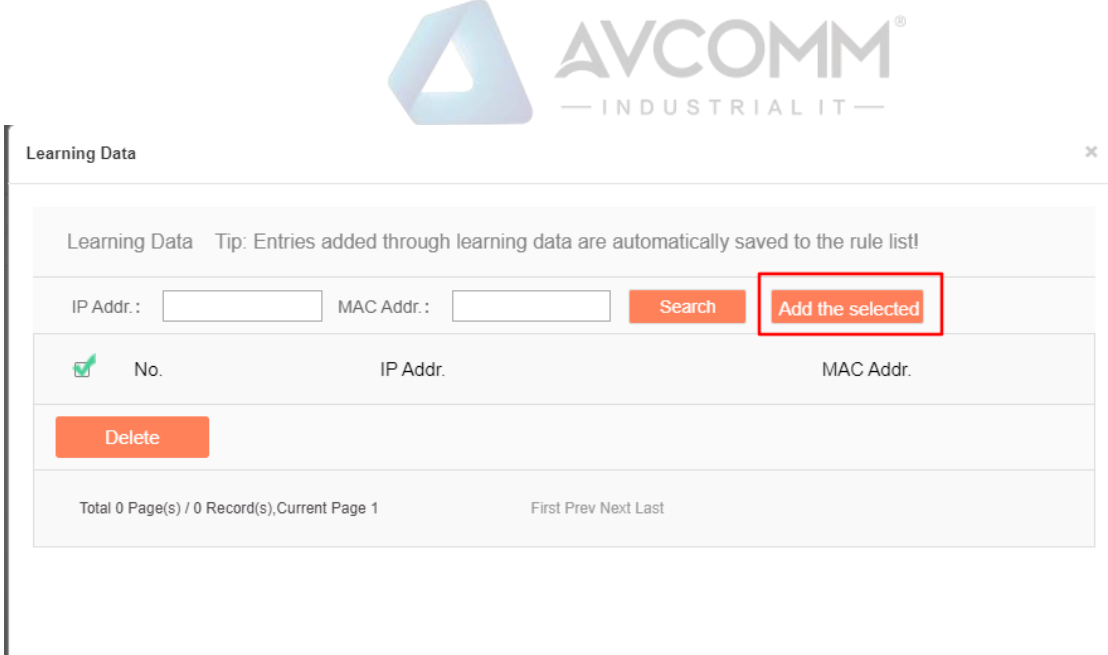

Fig.3-21 Adding Learning Data

## <span id="page-35-0"></span>3.3.6.**Group Management**

Find [Firewall Management/Group Management] in the left navigation bar, click "Open" (as shown in Fig.3- 22) to see the Group List Information Display page in the display page on the right (as shown in Fig.3-23):

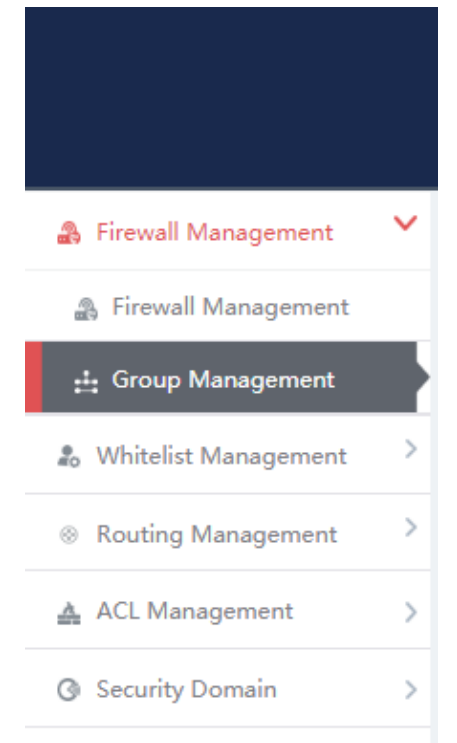

Fig.3-22 Group Management in Navigation Bar
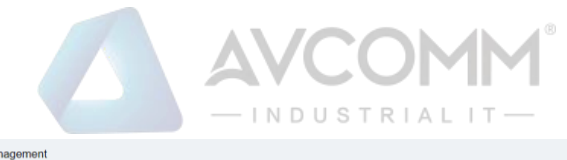

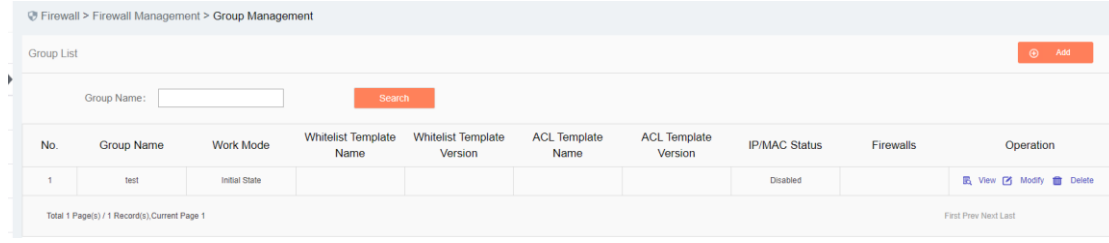

Fig.3-23 Group List Display Page

View the information on all industrial firewall groups in the system here, with the meaning as follows: Tab.5 Instruction to Group Management List Display

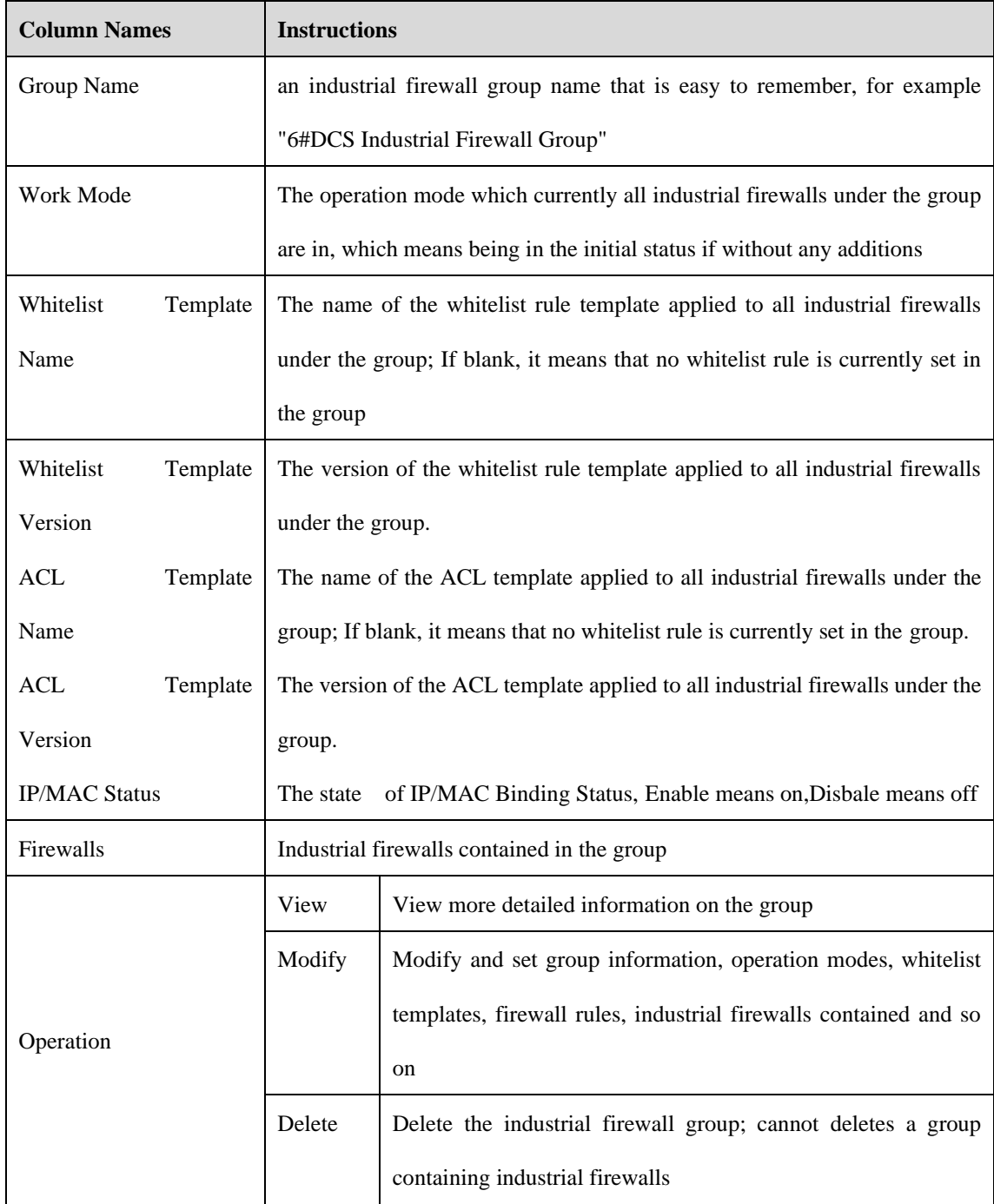

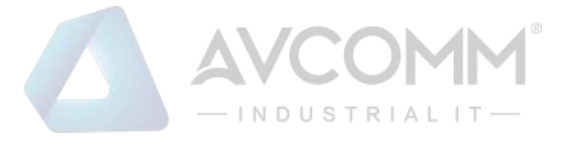

## 3.3.6.1.**Add a group.**

Click <Add> on the right side of the firewall group list tab under [Group Management] (as shown in Fig. 3- 24), with the Firewall Group Add page popped up (as shown in Fig. 3-25):

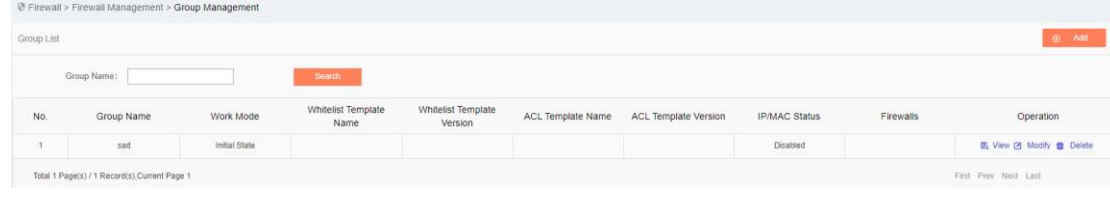

Fig.3-24 Firewall Group Add Buttons

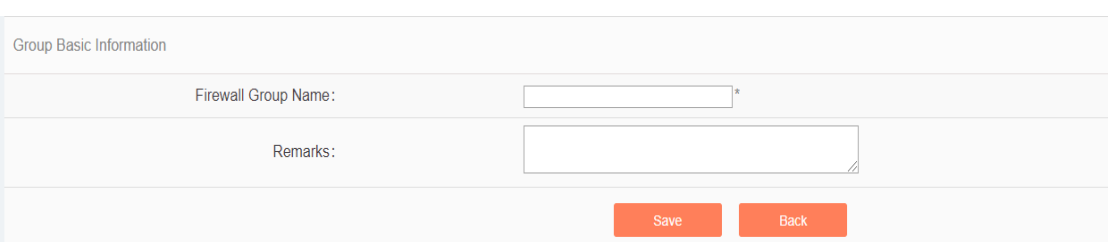

Fig.3-25 Firewall Group Add Page

Tab.6 Instruction to Firewall Group Add Information

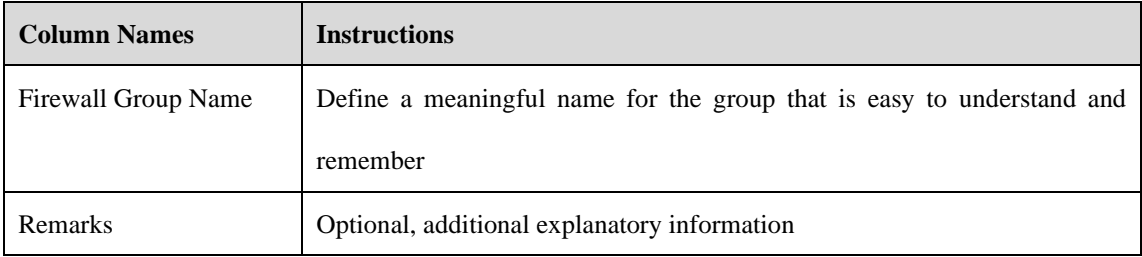

In the adding process, enter the industrial firewall group name and other information to be noted, click <Save> to finish adding, and view the newly added group in the industrial firewall group list.

#### 3.3.6.2.**Information view**

Click <View> under the operation column of [Group List] to display the detailed group information (as shown in Fig.3-26):

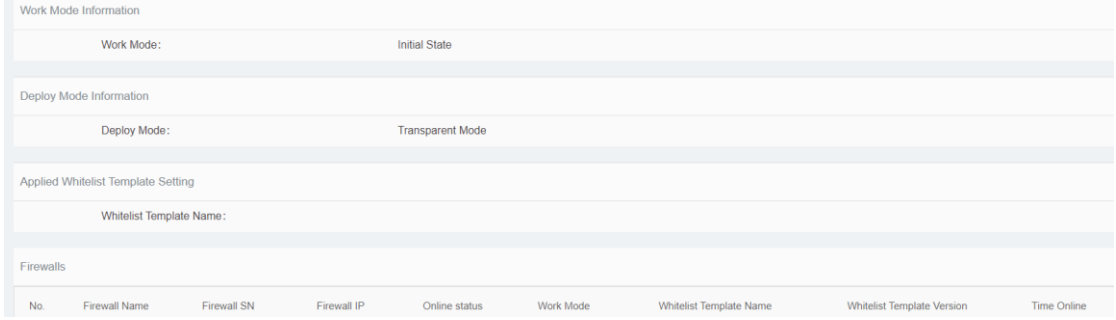

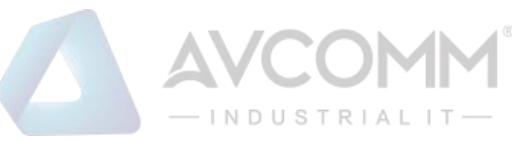

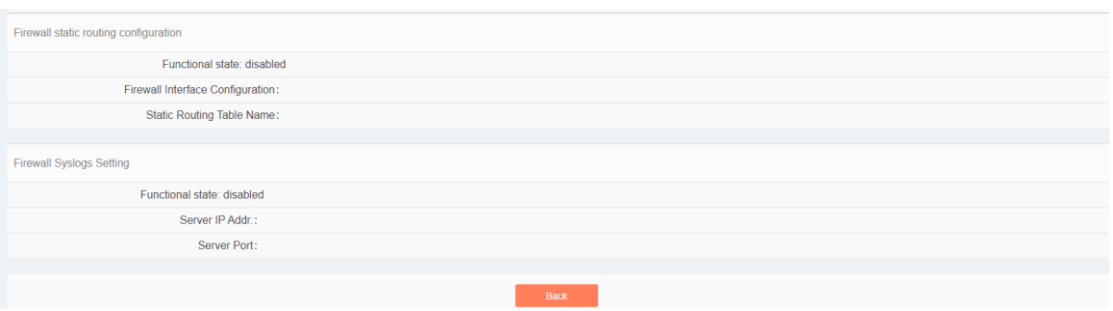

Fig.3-26 Group Information View Page

Click <Back> and go back to the [Group List] page.

## 3.3.6.3.**Modify a group.**

Click <Modify> under the operation column of [Group List] (as shown in Fig.3-27) to open the [Group Information Modification] page, which can separately modify basic information on the group, operation modes of the group, whitelist template currently applied to the group and IP/MAC address binding configuration (as shown in Fig.3-28):

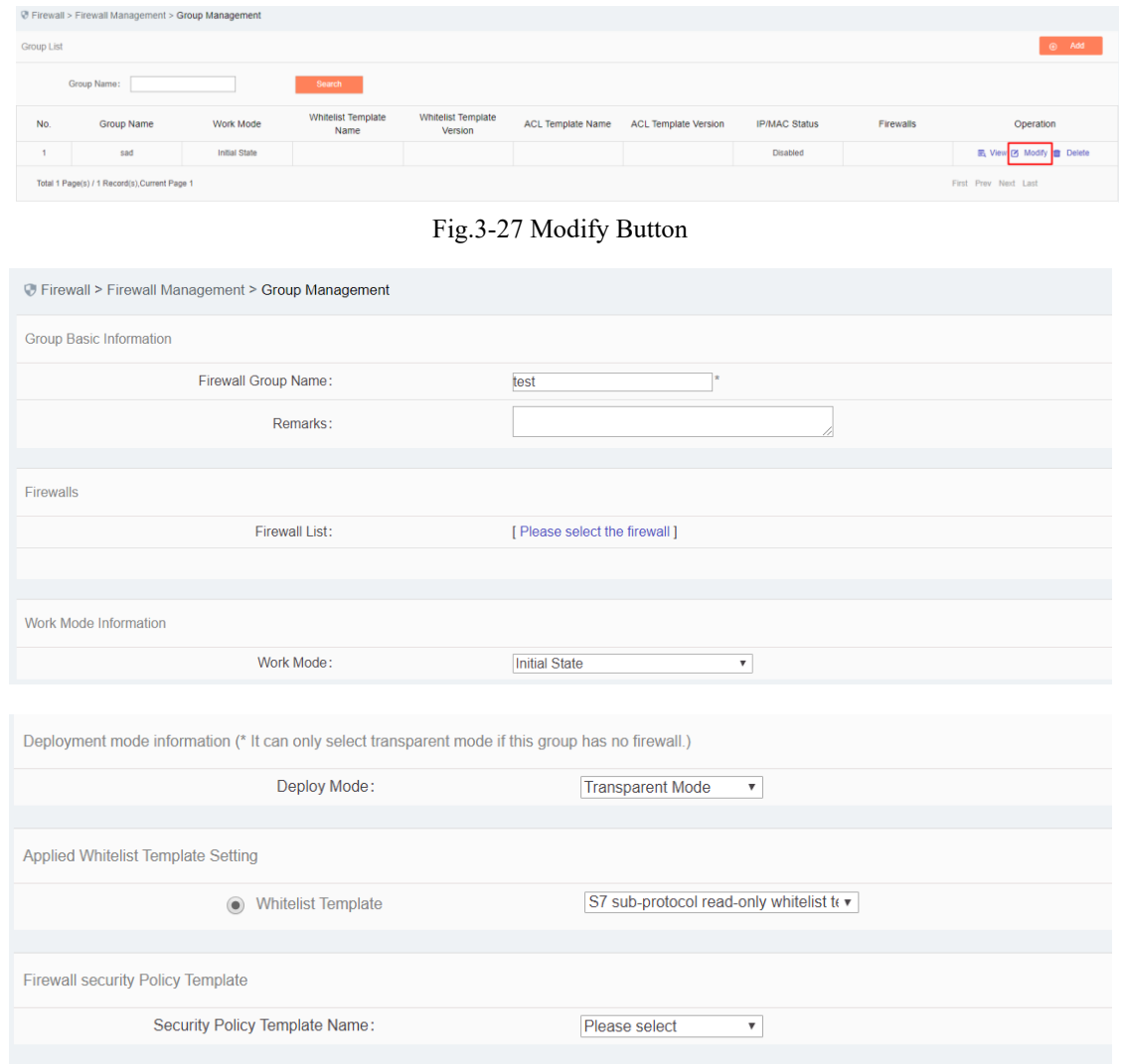

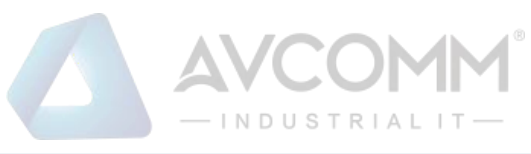

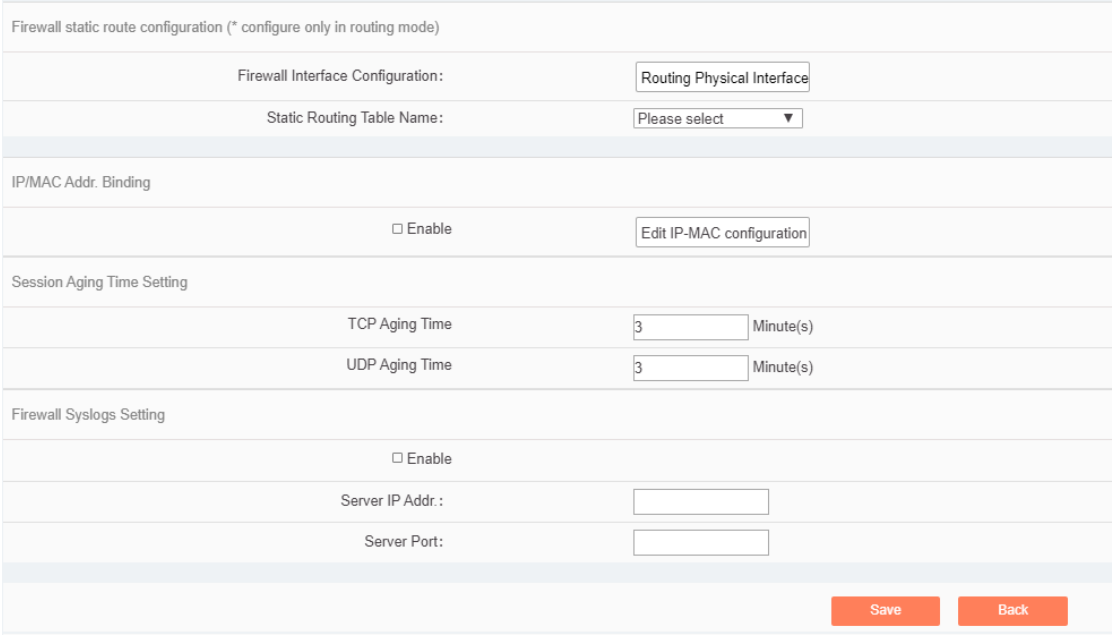

Fig.3-28 Group Information Modification

#### Tab.7 Instruction to Firewall Group Modification Information

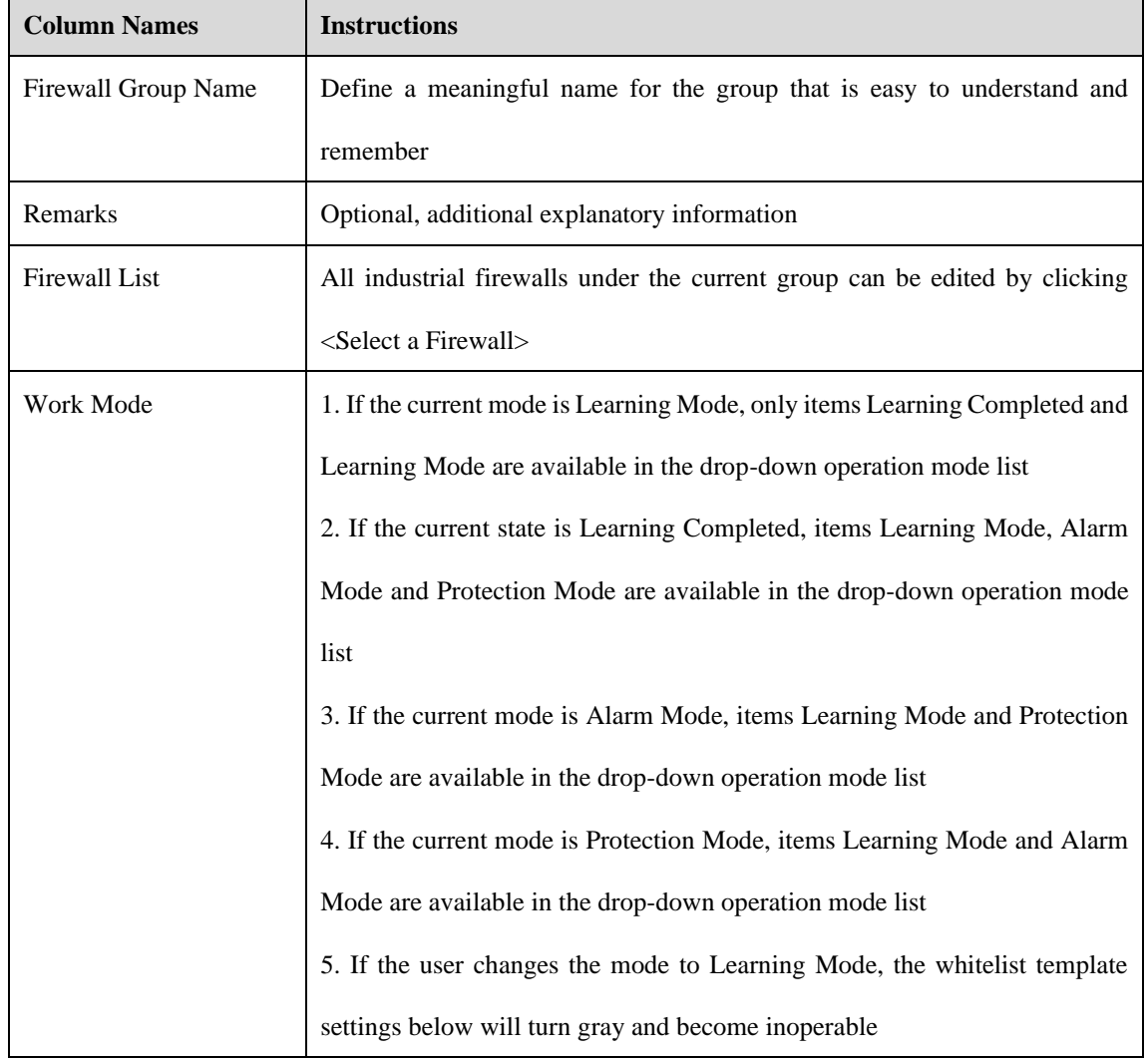

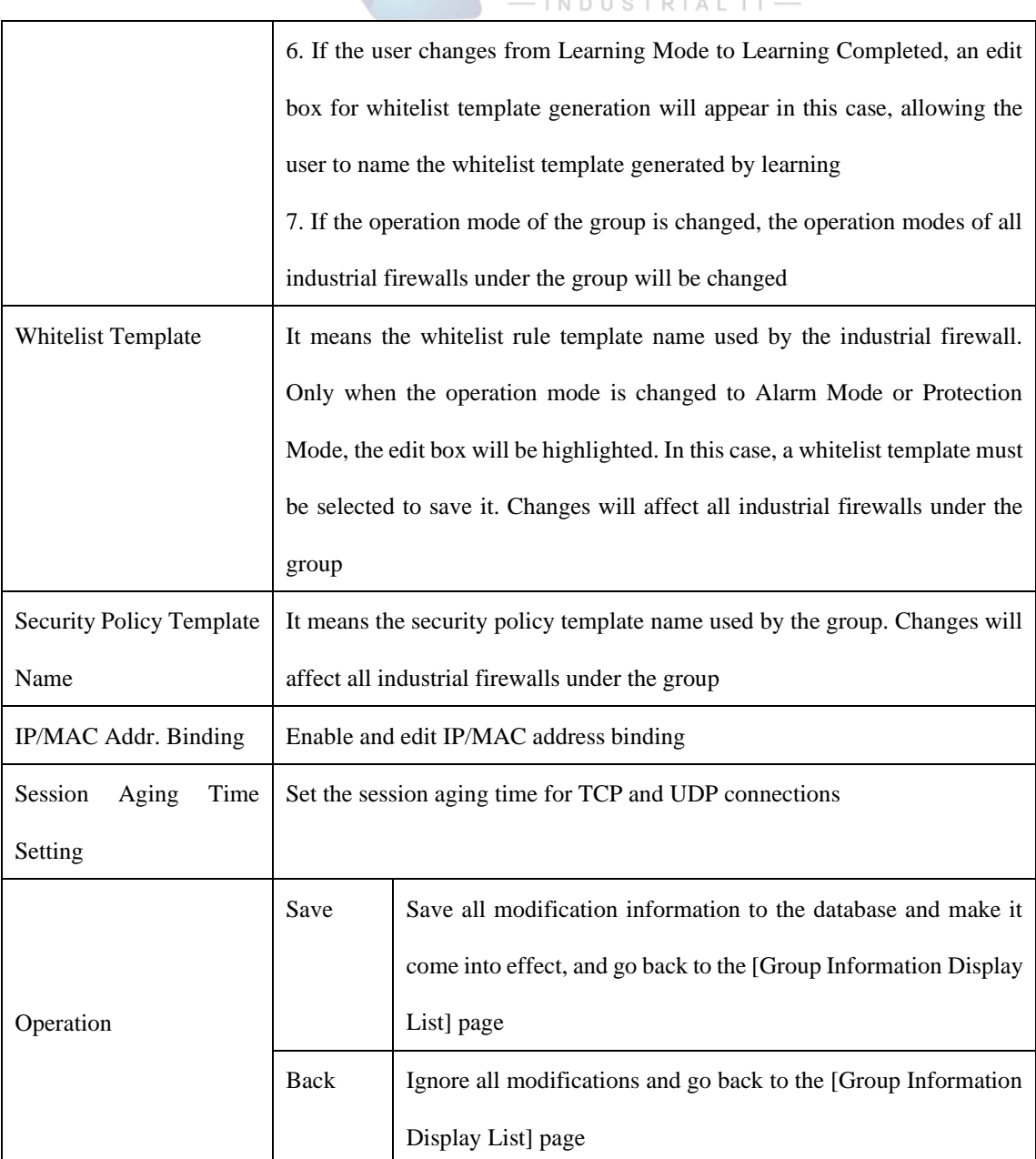

AVCOMM

# 3.3.6.4.**Add a firewall to the group.**

In the opened [Group Information Modification] page, click <Please select the firewall> to open the [Please select the firewall] page (as shown in Fig.3-29):

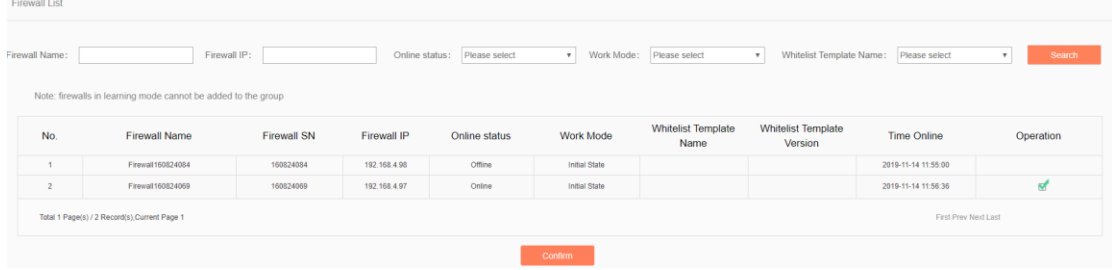

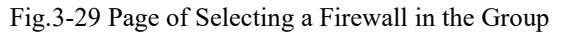

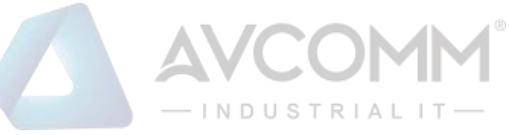

Select the required industrial firewall in the opened page, click "Select" in the last row of "Operations"; deselect "√" in the column to cancel. Click <Confirm> to complete the operation after the operation is done.

#### 3.3.6.5.**Delete a group.**

Click <Delete> under the <Operation> column of [Firewall Group List] to delete a group that is no longer used. (As shown in Fig.3-30):

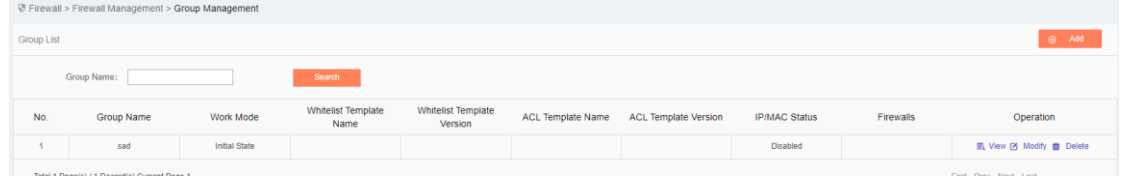

Fig.3-30 Group Delete Buttons

The group cannot be deleted if a firewall is contained under it. All industrial firewalls under the group shall be removed before deleting the group.

### 3.3.6.6.**Retrieve a group.**

In the [Firewall Group List] page, retrieve the group based on certain criteria (as shown in Fig. 3-31):

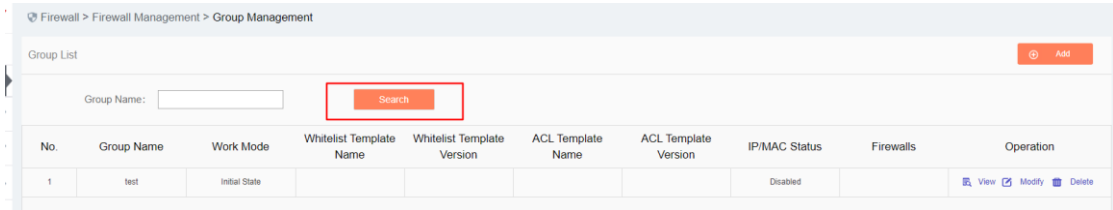

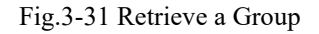

# 3.3.7.**Firewall Syslog Configuration**

#### 3.3.7.1.**Configuration process**

After logging in the management platform, the user opens the [Firewall] ->[Firewall Management] page to display the added firewalls. In this page, the user selects the firewall with its configuration to be modified, then clicks <Modify> to and goes to the firewall modification page, finding the sub-item "Firewall Syslog Configuration". After clicking <Enable>, the page sets the relevant controls for Syslog service configuration to editable. See the following table for the contents that can be set:

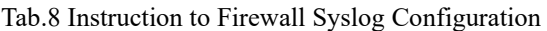

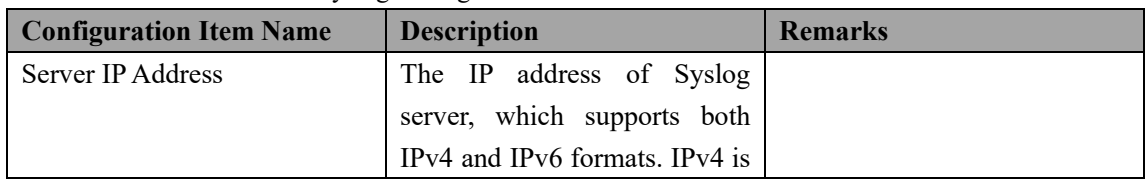

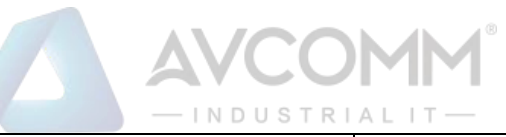

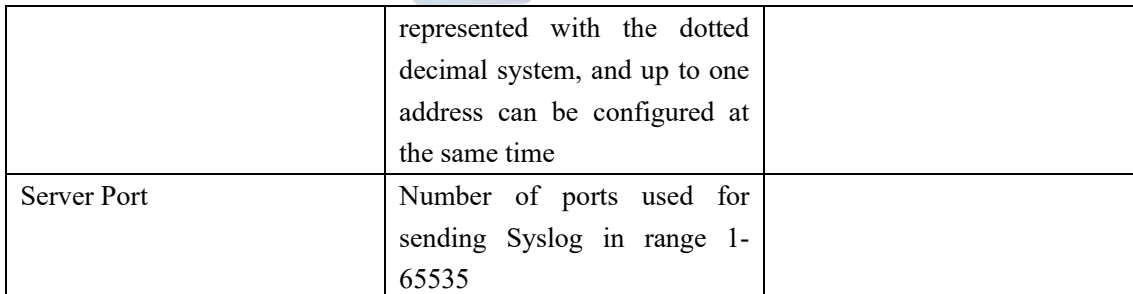

When clicking <Enable> again, relevant controls are not editable.

See the diagram below:

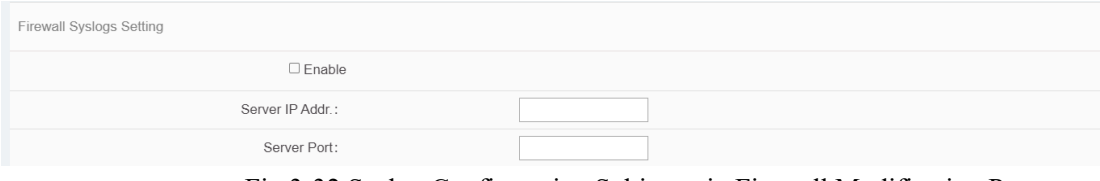

Fig.3-32 Syslog Configuration Subitems in Firewall Modification Page

# 3.4. **Whitelist Management**

# 3.4.1.**Introduction to Functions**

Industrial control system security issues are different from traditional IT network security issues, which pay more attention to serviceability and reliability, thus different in view of technical concepts and product realization.

The industrial control system emphasizes certainty, so what kind of traffic ought to be transmitted in the network must be clear and controllable. However, the traditional "blacklist" idea pays more attention to the identification and blocking of threats, which needs to frequently update the "blacklist feature library" of a product. Secondly, only when an accident occurs can the features of new threats be extracted and identified. Thirdly, understatement and misinformation often occur to such a product. To solve these problems, AVCOMM industry firewalls by using the industrial protocol in-depth resolving technology, realize the powerful industrial protocol whitelist function, helping customers to identify, define and control legal commands circulating at an industrial site via an intelligent learning engine. However, for unknown commands, whether causes damage on the industrial site or not, the firewalls will not allow them to "go through the wall", with the protection transforming from |"passively" adding a blacklist feature after being damaged to "actively" defining a legal traffic, thus avoiding unknown threats and attacks, in compliance with the required certainty and controllability for industrial sites.

The protection concept of industrial firewalls changes from "black" to "white" and from "passive defense" to "active protection". It is completely and especially applicable to sites for various industrial production network systems. Therefore, an important innovation of industrial firewall is whitelist management.

Whitelist management of the management platform can facilitate users to view, edit and use a whitelist.

# 3.4.2.**Template Management**

Click [Whitelist Management/Template Management] in the left navigation bar (as shown in Fig.3-33) and go to the [Whitelist Template Management] page (as shown in Fig.3-34):

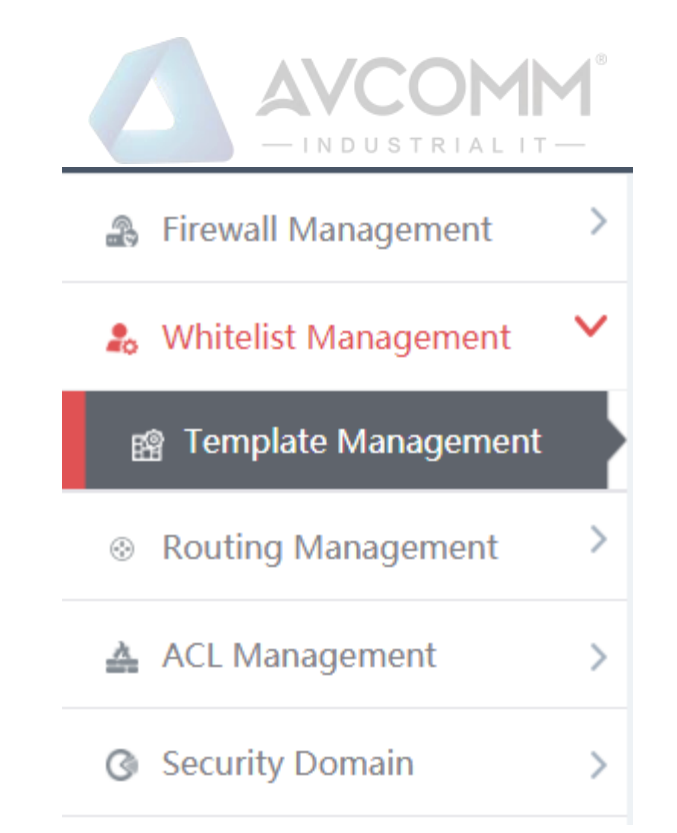

Fig.3-33 Select Whitelist Template Management

|                                                   | <b><i><sup>@</sup> Firewall &gt; Whitelist Management &gt; Template Management</i></b> |                      |                                       |                   |                                        |    |                                        |  |  |  |  |
|---------------------------------------------------|----------------------------------------------------------------------------------------|----------------------|---------------------------------------|-------------------|----------------------------------------|----|----------------------------------------|--|--|--|--|
| $\circledcirc$<br><b>Template Management List</b> |                                                                                        |                      |                                       |                   |                                        |    |                                        |  |  |  |  |
| Whitelist Template Name:<br><b>Search</b>         |                                                                                        |                      |                                       |                   |                                        |    |                                        |  |  |  |  |
| No.<br><b>Whitelist Template Name</b>             |                                                                                        | Version              | Firewall group applying this template | <b>Applied By</b> | <b>Edit Whitelist</b>                  |    | Operation                              |  |  |  |  |
|                                                   | admin_123456                                                                           | $\overline{1}$       |                                       |                   | ■ Edit <b>E</b> Export <b>E</b> Import |    | <b>民</b> View 了 Modify <b>自</b> Delete |  |  |  |  |
| $\overline{c}$                                    | S7 sub-protocol full match whitelist template                                          | $\overline{1}$       |                                       |                   | $\overline{\mathbf{B}}$ Export         | 區  | View                                   |  |  |  |  |
| $\overline{a}$                                    | S7 sub-protocol read-only whitelist template                                           | $\mathbf{1}$         |                                       |                   | $\mathbf{B}$ Export                    | 區  | View                                   |  |  |  |  |
|                                                   | FINS read-only whitelist template                                                      | $\overline{1}$       |                                       |                   | Export                                 | 區  | View                                   |  |  |  |  |
| s                                                 | FINS full match whitelist template                                                     | $\mathbf{1}$         |                                       |                   | Export                                 | G. | View                                   |  |  |  |  |
| 6                                                 | Profinet IO read-only whitelist template                                               | $\ddot{\phantom{0}}$ |                                       |                   | $\rightarrow$ Export                   | 囻  | View                                   |  |  |  |  |
|                                                   |                                                                                        |                      |                                       |                   |                                        |    |                                        |  |  |  |  |

Fig.3-34 Whitelist Template Management

View information on all whitelist templates in the system here, with the meanings given below: Tab.9 Instruction to Whitelist Template List Display

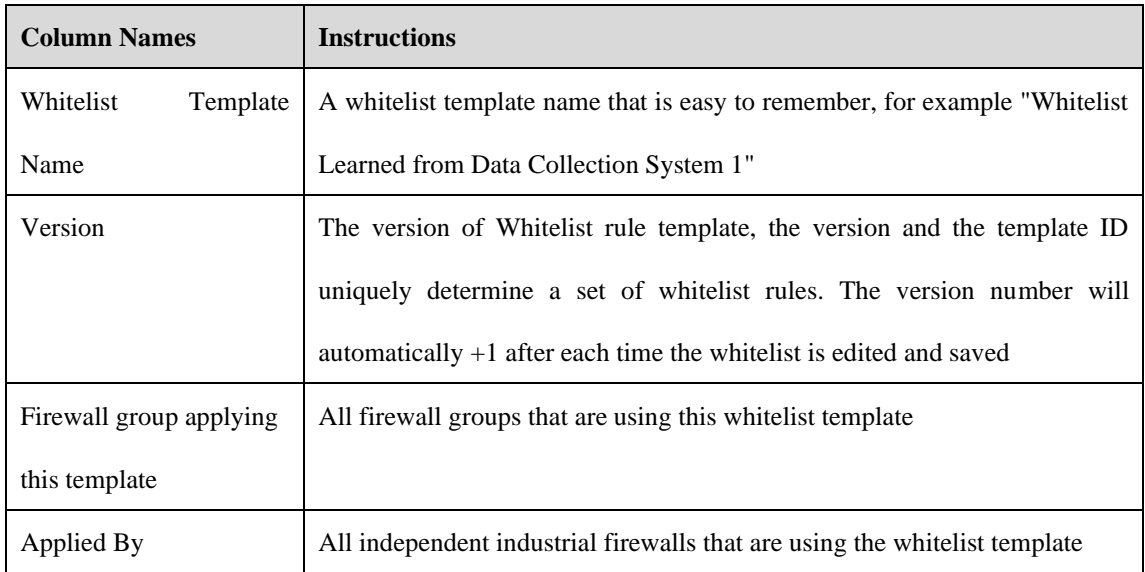

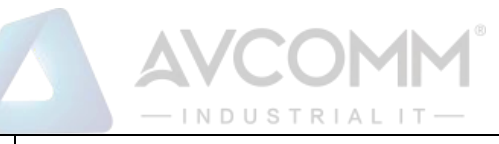

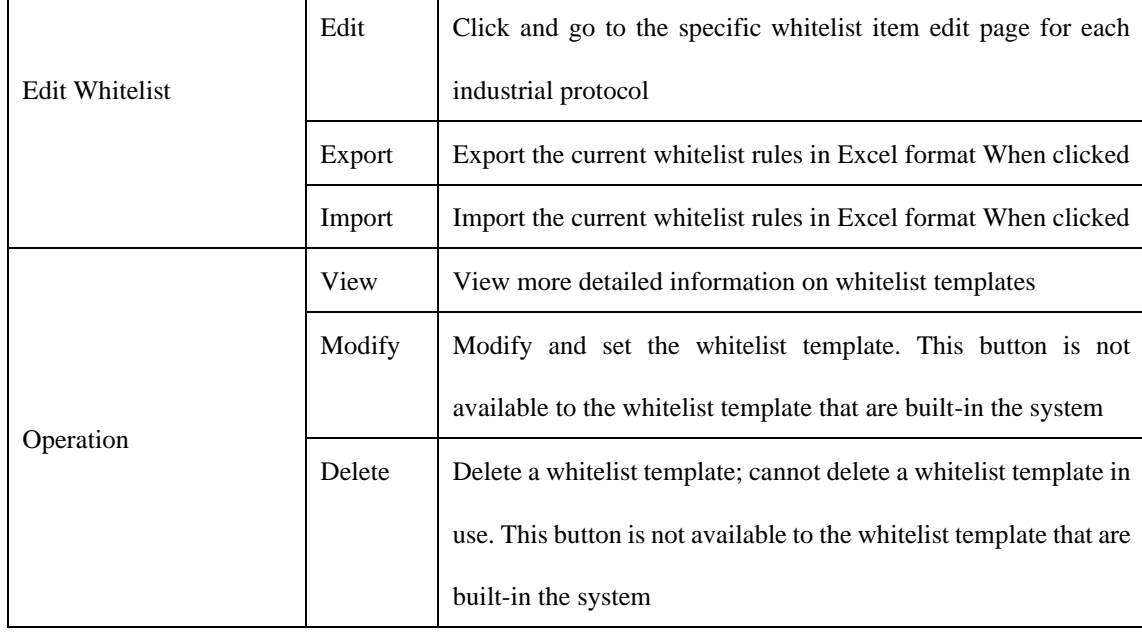

# 3.4.2.1.**Add a whitelist template.**

Open [Template Management] in the left navigation bar, click <Add> on the right of the template management list TAB (as shown in Fig.3-35) to pop up the Whitelist Template Add page (as shown in Fig.3-36):

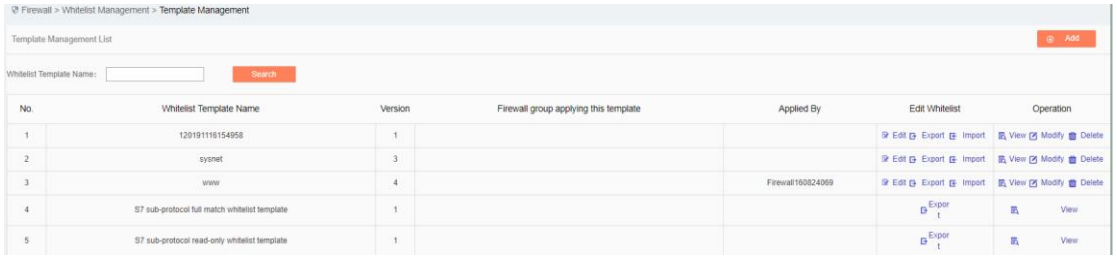

#### Fig.3-35 Whitelist Template Add Button

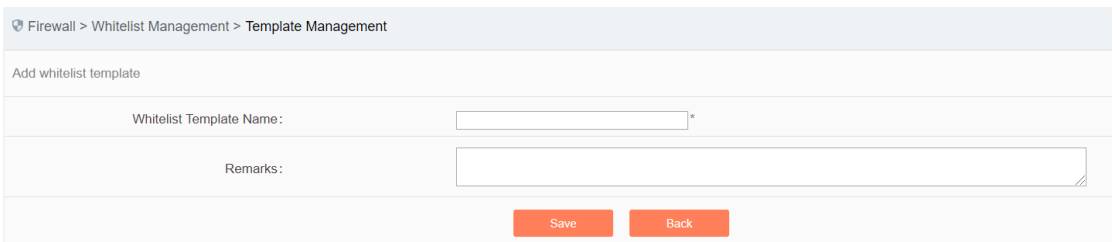

Fig.3-36 Whitelist Template Add Page

Tab.10 Instruction to Whitelist Template Add Information

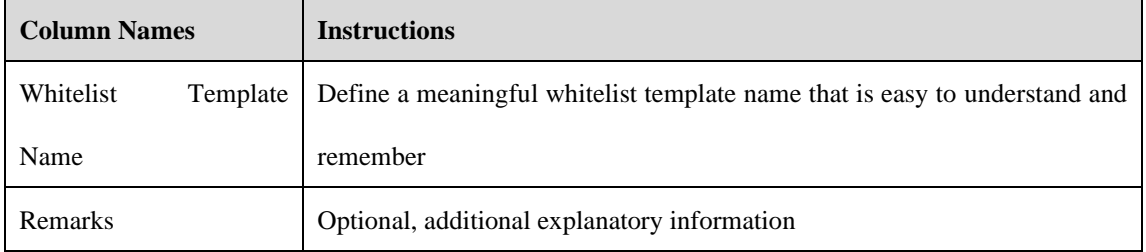

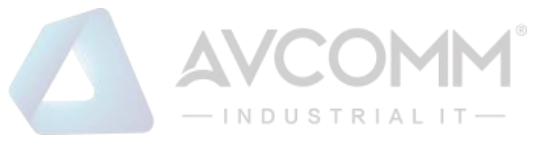

## 3.4.2.2.**Information view**

Open the [Template Management List] of whitelist, click <View> under the operation column in the display list to display the detailed information on whitelist template (as shown in Fig.3-37):

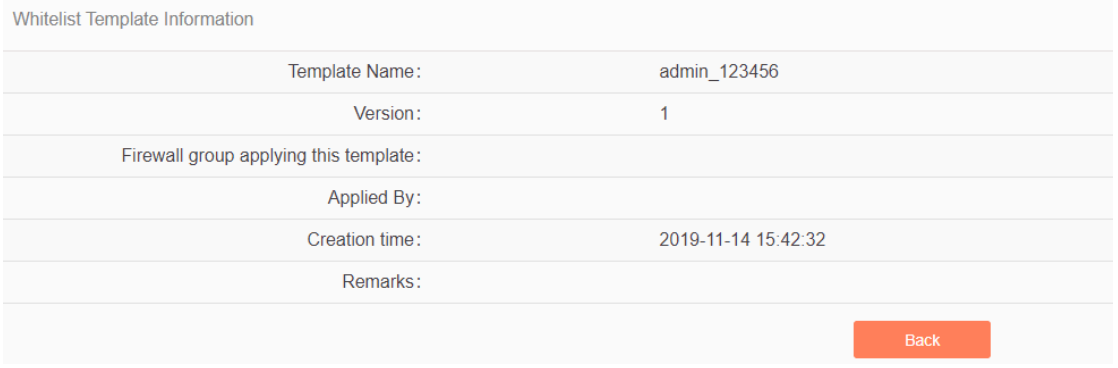

Fig.3-37 Whitelist Template Information View Page

Click <Back> and go back to the [Whitelist Template List Display] page.

### 3.4.2.3.**Modify a whitelist template.**

Open the [Template Management] of the whitelist, click <Modify> under the operation column in the display list (as shown in Fig.3-38) to open the [Whitelist Template Information Modification] page, separately modify the basic information on the whitelist template (as shown in Fig.3-39):<br>
S Expansive Management > Template Management

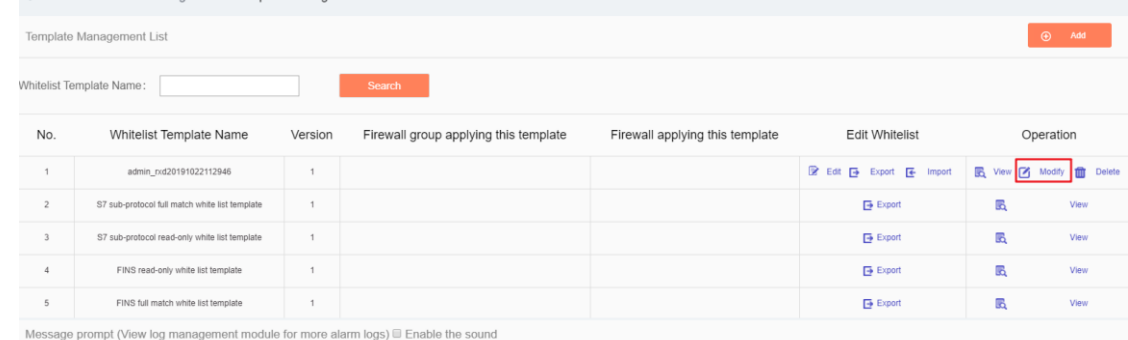

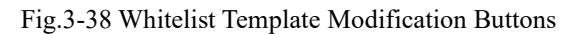

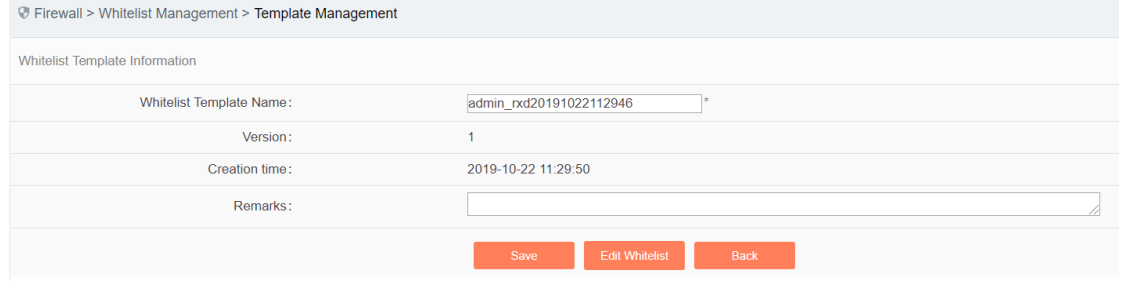

Fig.3-39 Whitelist Template Modification Page

Tab. 11 Instruction to Whitelist Template Modification Information

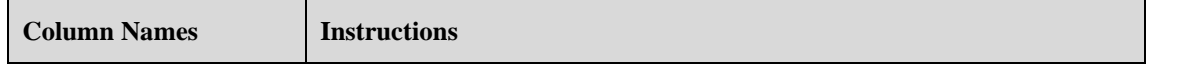

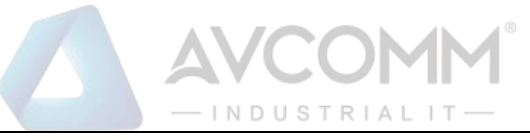

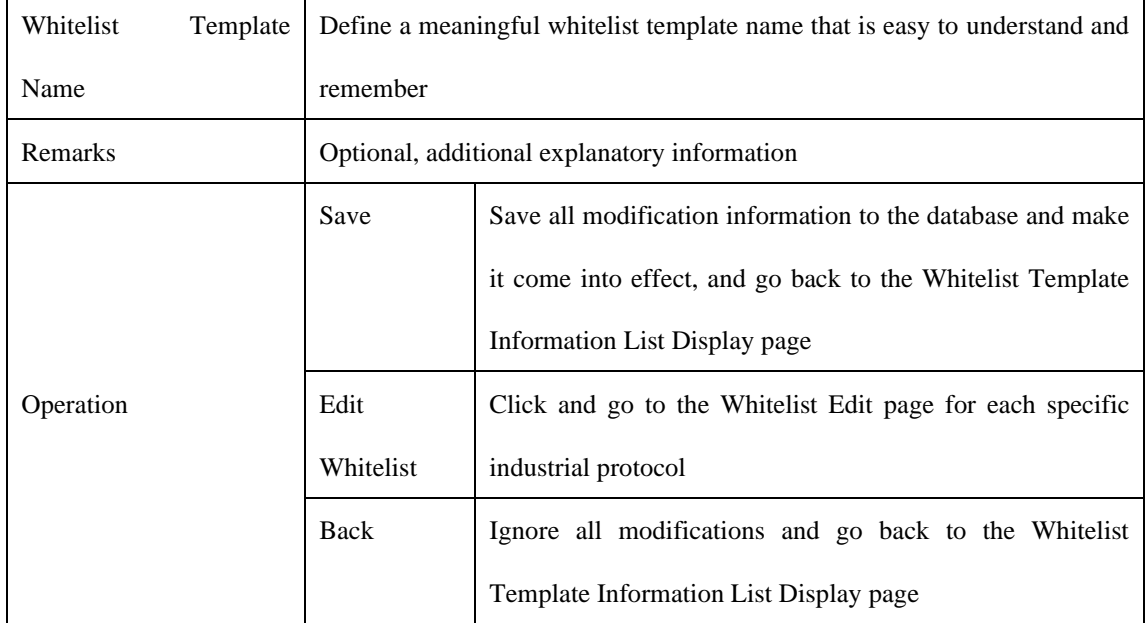

## 3.4.2.4.**Delete a whitelist template.**

Click <Delete> under the operation column in the [Template Management] information display list of the whitelist to delete a whitelist template that is no longer used. (As shown in Fig.3-40):

| <b>Edit Whitelist</b>  | Operation                                     |  |  |  |  |
|------------------------|-----------------------------------------------|--|--|--|--|
| Edit F Export F Import | <b>B</b> View <b>1</b> Modify<br>Delete<br>ШI |  |  |  |  |
| $\rightarrow$ Export   | <b>View</b><br>氐                              |  |  |  |  |
| $\rightarrow$ Export   | <b>View</b><br>氐                              |  |  |  |  |
| $\rightarrow$ Export   | View<br>氐                                     |  |  |  |  |
| $\rightarrow$ Export   | View<br>Lά                                    |  |  |  |  |

Fig.3-40 Whitelist Template Delete Button

## 3.4.2.5.**Retrieve a whitelist template.**

In the [Template Management] information display list of the whitelist, retrieve a whitelist template the whitelist template based on the conditions (as shown in Fig. 3-41):

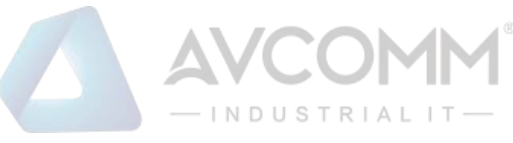

| <b>V</b> Firewall > Whitelist Management > Template Management |                                               |                |                                       |                   |                                         |                          |      |  |  |  |  |  |
|----------------------------------------------------------------|-----------------------------------------------|----------------|---------------------------------------|-------------------|-----------------------------------------|--------------------------|------|--|--|--|--|--|
| $\bigcirc$<br><b>Template Management List</b><br>Add           |                                               |                |                                       |                   |                                         |                          |      |  |  |  |  |  |
|                                                                | Whitelist Template Name:<br>Search            |                |                                       |                   |                                         |                          |      |  |  |  |  |  |
| No.                                                            | <b>Whitelist Template Name</b>                | Version        | Firewall group applying this template | <b>Applied By</b> | <b>Edit Whitelist</b>                   | Operation                |      |  |  |  |  |  |
| $\overline{1}$                                                 | admin_123456                                  | $\overline{1}$ |                                       |                   | B Edit <b>E</b> Export <b>E</b> Import  | B View M Modify m Delete |      |  |  |  |  |  |
| $\overline{2}$                                                 | S7 sub-protocol full match whitelist template | $\overline{1}$ |                                       |                   | $\mathbf{B}$ Export                     | 區                        | View |  |  |  |  |  |
| $\overline{a}$                                                 | S7 sub-protocol read-only whitelist template  | L.             |                                       |                   | Export                                  | 區                        | View |  |  |  |  |  |
|                                                                | FINS read-only whitelist template             |                |                                       |                   | <b>B</b> Export                         | 區                        | View |  |  |  |  |  |
| 5                                                              | FINS full match whitelist template            | 1              |                                       |                   | $\mathbf{\overline{\mathsf{P}}}$ Export | 囻                        | View |  |  |  |  |  |
| 6                                                              | Profinet IO read-only whitelist template      | 1              |                                       |                   | Export                                  | 區                        | View |  |  |  |  |  |
| 7                                                              | Profinet IO full match whitelist template     | 1              |                                       |                   | $\mathbf{B}$ Export                     | G,                       | View |  |  |  |  |  |
|                                                                | $P = 1000$<br><b>CONTRACTOR</b>               |                |                                       |                   |                                         |                          |      |  |  |  |  |  |

Fig.3-41 Retrieves a Whitelist Template

# 3.4.3.**Whitelist Template Rule Management**

Whitelist template rule items refer to the rules of a specific industrial protocol in a whitelist template. Its management is the core of whitelist template management. All templates depend on each specific whitelist item. Currently, industrial firewalls support whitelists of following standard industrial protocols:

OPC Classic 3.0, Siemens S7, Modbus TCP, Ethernet/IP (CIP), MMS, IEC 104, DNP3, FINS, PROFINET, Industrial firewalls intend to support whitelists of all common industrial protocols in the near future.

Ways to enter the [Whitelist Template Rule Management] page:

The first path: click <Edit> in the [Whitelist Management]-[Template Management]-[Edit Whitelist] column; The second path: click <Modify> in the [Whitelist Management]-[Template Management]-[Operation] column (as shown in Fig.3-42), click  $\leq$ Edit Whitelist $\geq$  in the opened [Whitelist Template Modification] page (as shown in Fig.3-43):

| <b>Edit Whitelist</b>                | Operation                          |  |  |  |  |  |
|--------------------------------------|------------------------------------|--|--|--|--|--|
| <b>B</b> Edit <b>Export E</b> Import | <b>民</b> View 7 Modify m<br>Delete |  |  |  |  |  |
| $\rightarrow$ Export                 | View<br>نقا                        |  |  |  |  |  |
| $\rightarrow$ Export                 | View<br>氐                          |  |  |  |  |  |
| $\rightarrow$ Export                 | View<br>氐                          |  |  |  |  |  |
| $\rightarrow$ Export                 | View<br>قعا                        |  |  |  |  |  |

Fig.3-42 Edit Button

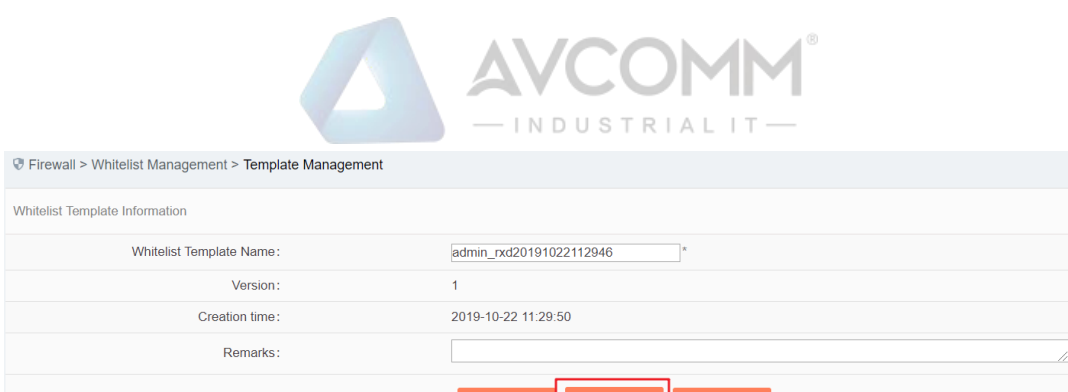

Fig.3-43 Whitelist Edit Button

OPC and Modbus protocols are used as examples to guide how to manage whitelist items. Other protocols will be similar but different in specific fields. Therefore, no more detailed description will be given here.

## 3.4.3.1.**Add an OPC whitelist item.**

After opening the [Template Management] of the whitelist, click <Edit> under the "Edit Whitelist" column and go to the specific rule edit page, click <Add> on the right of this page (as shown in Fig.3-44) to automatically add a new whitelist line at the bottom of the OPC whitelist item list (as shown in Fig.3-45):

| <b><i>D</i></b> Firewall > Whitelist Management > Template Management                       |              |               |            |                           |              |                                        |             |            |                                     |  |
|---------------------------------------------------------------------------------------------|--------------|---------------|------------|---------------------------|--------------|----------------------------------------|-------------|------------|-------------------------------------|--|
| <b>S7</b>                                                                                   |              | CIP           | <b>MMS</b> | <b>IEC104</b>             | DNP3         | <b>PROFINET</b>                        | <b>FINS</b> |            |                                     |  |
| MACS625 MNET                                                                                | MACS625 SNET |               |            |                           |              |                                        |             |            |                                     |  |
| Protocol Wildcard Parameter M Syntax Check                                                  |              |               |            |                           |              |                                        |             |            |                                     |  |
| Prompt: IP is "0.0.0.0" means configure all $(\widehat{\uparrow})$ $(\widehat{\downarrow})$ |              |               |            |                           |              |                                        |             |            | Add                                 |  |
| Src. IP                                                                                     | Dst. IP      | Src. IP Mask  |            |                           |              | Interface                              |             |            | <b>Delete</b>                       |  |
|                                                                                             |              |               |            |                           |              |                                        |             |            |                                     |  |
|                                                                                             |              |               |            |                           |              |                                        |             |            | $\circledcirc$ Add                  |  |
| <b>Tag Name</b><br>Src. IP                                                                  |              |               |            | Interface                 |              |                                        | Min. Value  | Max. Value | Delete                              |  |
|                                                                                             |              |               |            |                           |              |                                        |             |            |                                     |  |
|                                                                                             |              |               |            |                           |              |                                        |             |            |                                     |  |
|                                                                                             |              |               |            |                           |              |                                        |             |            |                                     |  |
|                                                                                             |              | <b>MODBUS</b> | Dst. IP    | Src. IP Mask Dst. IP Mask | Dst. IP Mask | <b>Transport Protocol</b><br>Operation | Item ID     | Data Type  | Mnet Sysnet<br>$\odot$<br>Operation |  |

Fig.3-44 Whitelist Template Add Button

| Prompt: IP is "0.0.0.0" means configure all $\textcircled{r}$ ) $\textcircled{u}$ |         |         |              |              |                           |              |                     |        |               |
|-----------------------------------------------------------------------------------|---------|---------|--------------|--------------|---------------------------|--------------|---------------------|--------|---------------|
|                                                                                   | Src IP  | Dst IP  | Src. IP Mask | Dst. IP Mask | <b>Transport Protocol</b> | Interface    | Operation           | Delete |               |
|                                                                                   | 0.0.0.0 | 0.0.0.0 |              |              | TCP                       | IOPCAsyncIO3 | <b>V</b> ReadMaxAge |        | <b>Delete</b> |

Fig.3-45 Whitelist Template Added Successfully

| <b>Column Names</b>   | <b>Instructions</b>                                                        |  |  |  |
|-----------------------|----------------------------------------------------------------------------|--|--|--|
| Src. IP               | IP address to initiate an OPC data request, dotted in decimal format       |  |  |  |
| Dst. IP               | Destination IP address requesting the OPC data, dotted in decimal format   |  |  |  |
| Src. IP mask          | The mask of the source IP, with the value taken usually from 0 to $32$     |  |  |  |
| Dst. IP mask          | The mask of the destination IP, with the value taken usually from 0 to 32  |  |  |  |
| Interface             | The name of an interface in the OPC protocol specification, taken from the |  |  |  |
|                       | drop-down box.                                                             |  |  |  |
| Operation<br>(Method) | A method under a specific interface as defined in the OPC protocol         |  |  |  |
| Name)                 | specification, taken from the drop-down box.                               |  |  |  |

Tab.12 Instruction to OPC Whitelist Item Field

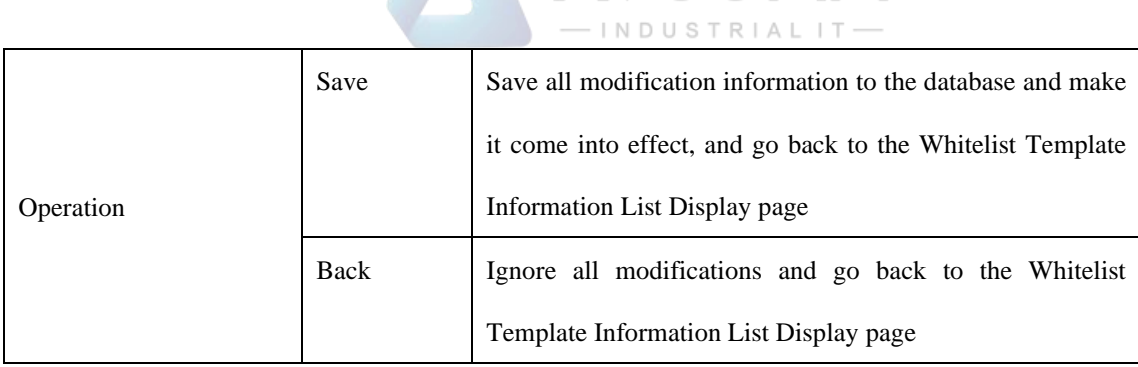

**AVCOM** 

## 3.4.3.2.**View OPC whitelist items.**

After entering the [Whitelist Template Rule Management] page, with OPC whitelist items displayed by default, click different TABs to display the whitelist items of corresponding tabs (as shown in Fig.3-46):

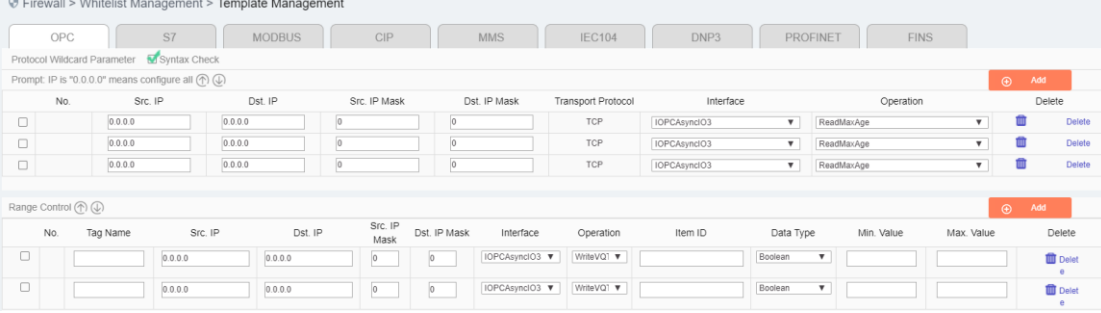

Fig.3-46 OPC Whitelist Information View Page

Click <Back> and go back to the [Whitelist Template List Display] page.

#### 3.4.3.3.**Modify an OPC whitelist item.**

After entering the [Whitelist Template Rule Management] page, click the edit box under a whitelist item to change the source IP, destination IP, source IP mask, destination IP mask, interface name and method name of a whitelist item, click <Save> after the modification.

#### 3.4.3.4.**Modify an OPC range.**

After entering the [Whitelist Template Rule Management] page, click the edit box under a whitelist item to change the point alias, source IP, destination IP, source IP mask, destination IP mask, interface name, method name, ItemID, data type, minimum and maximum, click <Save> after the modification.

#### 3.4.3.5.**Delete an OPC whitelist item.**

After entering the [Whitelist Template Rule Management] page, click <Delete> on the far right of a whitelist

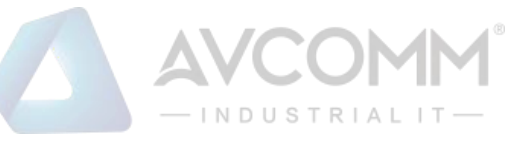

item to delete the corresponding whitelist item. (As shown in Fig.3-47):

|        | OPC<br>MACS625_ENGINEER                                                                                                    | S7                                                                                | MACS625_MNET | <b>MODBUS</b><br>MACS625_SNET | CIP          | <b>MMS</b>  | <b>IEC104</b>  |                           | DNP3         | <b>PROFINET</b>                      | <b>FINS</b><br>Mnet | Sysnet                    |         |                            |
|--------|----------------------------------------------------------------------------------------------------|-----------------------------------------------------------------------------------|--------------|-------------------------------|--------------|-------------|----------------|---------------------------|--------------|--------------------------------------|---------------------|---------------------------|---------|----------------------------|
|        | Protocol Wildcard Parameter                                                                                                    |                                                                                   | Syntax Check |                               |              |             |                |                           |              |                                      |                     |                           |         |                            |
|        |                                                                                                    | Prompt: IP is "0.0.0.0" means configure all $\textcircled{r}$ ) $\textcircled{u}$ |              |                               |              |             |                |                           |              |                                      |                     |                           | $\odot$ | Add                        |
|        | No.                                                                                                    | Src. IP                                                                           |              | Dst. IP                       | Src. IP Mask |             | Dst. IP Mask   | <b>Transport Protocol</b> | Interface    |                                      | Operation           |                           |         | Delete                     |
| $\Box$ |                                                                                                    | 0.0.0.0                                                                           | 0.0.0.0      | ١n                            |              | lo          |                | <b>TCP</b>                | IOPCAsyncIO3 | $\boldsymbol{\mathrm{v}}$            | ReadMaxAge          | $\boldsymbol{\mathrm{v}}$ | w       | Delete                     |
| $\Box$ |                                                                                                    | 0.0.0.0                                                                           | 0.0.0.0      |                               |              | l٥          |                | TCP                       | IOPCAsyncIO3 | $\overline{\phantom{a}}$             | ReadMaxAge          | $\boldsymbol{\mathrm{v}}$ | 面       | Delete                     |
| $\Box$ |                                                                                                    | 0.0.0.0                                                                           | 0.0.0.0      | In                            |              | lo.         |                | <b>TCP</b>                | IOPCAsyncIO3 | $\boldsymbol{\mathrm{v}}$            | ReadMaxAge          | $\pmb{\mathrm{v}}$        | 曲       | Delete                     |
|        | Range Control (个) (<br>Src. IP<br>Dst. IP<br>Src. IP Mask Dst. IP Mask<br>Min. Value<br>No.<br>Operation<br>Item ID<br>Data Type<br>Max. Value<br><b>Tag Name</b><br>Interface |                                                                                   |              |                               |              |             |                |                           |              | $\odot$                              | Add<br>Delete       |                           |         |                            |
| $\Box$ |                                                                                                    |                                                                                   | 0.0.0.0      | 0.0.0.0                       | 10           | $ 0\rangle$ | IOPCAsyncIO3 \ | WriteVQ1 v                |              | Boolean<br>$\mathbf v$               |                     |                           |         | <b>D</b> Delet<br>$\alpha$ |
| $\Box$ |                                                                                                    |                                                                                   | 0.0.0.0      | 0.0.0.0                       | $\circ$      | $\circ$     | IOPCAsyncIO3 \ | WriteVQ1 v                |              | Boolean<br>$\boldsymbol{\mathrm{v}}$ |                     |                           |         | <b>Delet</b><br>$\theta$   |
|        |                                                                                                    |                                                                                   |              |                               |              |             |                |                           |              |                                      |                     |                           |         |                            |
|        |                                                                                                    |                                                                                   |              |                               |              |             | Save           | <b>Back</b>               |              |                                      |                     |                           |         |                            |

Fig.3-47 Whitelist Template Delete Button

### 3.4.3.6.**Modbus protocol whitelist configuration**

The resolving depth of Modbus protocol is different from other industrial protocols. Industrial firewalls can be resolved to a specific value transmitted by Modbus protocol. Therefore, the rule configuration of Modbus protocol in the whitelist template is mainly divided into three parts, namely protocol wildcard parameter, basic whitelist, and range control.

Notably, protocol wildcard parameters mainly have three check options as shown in the following diagram:

```
Firewall > Whitelist Management > Template Management
                                            CIP MMS IEC104 DNP3 PROFINET FINS Mnet Sysnet
                  \overline{\mathbf{s}^7}MODRLIS
MACS625_ENGINEER MACS625_MNET MACS625_SNET
```
Fig.3-48 Modbus Protocol Wildcard Parameter Configuration Item

#### $\triangleright$  Syntax Check

With this option enabled, messages will be discarded and alarm by default if they do not conform to protocol syntax in the protection mode. Other operation modes will not lose packets, but corresponding alarm information will be available in the alarm mode.

➢ Reset

After enabling this option, if any message is discarded, the industrial firewall will send a Reset message to both sides of Modbus communication to release connection resources.

➢ Connection Tracking Check

With this option enabled, messages will be discarded and alarmed by default if the connection status is abnormal in the protection mode. Other operation modes will not lose packets, but corresponding alarm information will be available in the alarm mode.

#### 3.4.3.7.**Basic Modbus whitelist items**

The configuration here is similar to that of the OPC protocol. Refer to the OPC protocol related parameter configuration method.

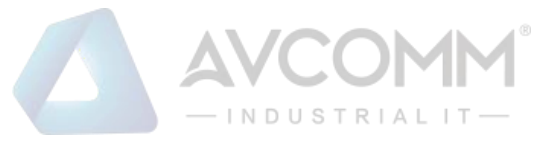

# 3.4.3.8.**Modbus range control**

Check the Global Enable option first by using Modbus range control, (as shown in Fig.3-49):

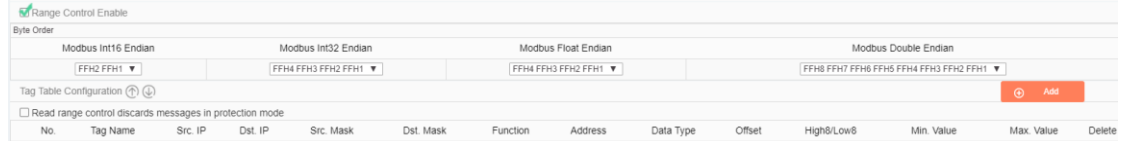

#### Fig.3-49. Modbus Range Enable Item

After enabling range control, the following byte order can be edited. It is recommended to use the default configuration and adjust it accordingly if the default configuration does not match the site.

"Point table configuration" is the most important for the range function. The meanings of each field in point table configuration are explained in the following table.

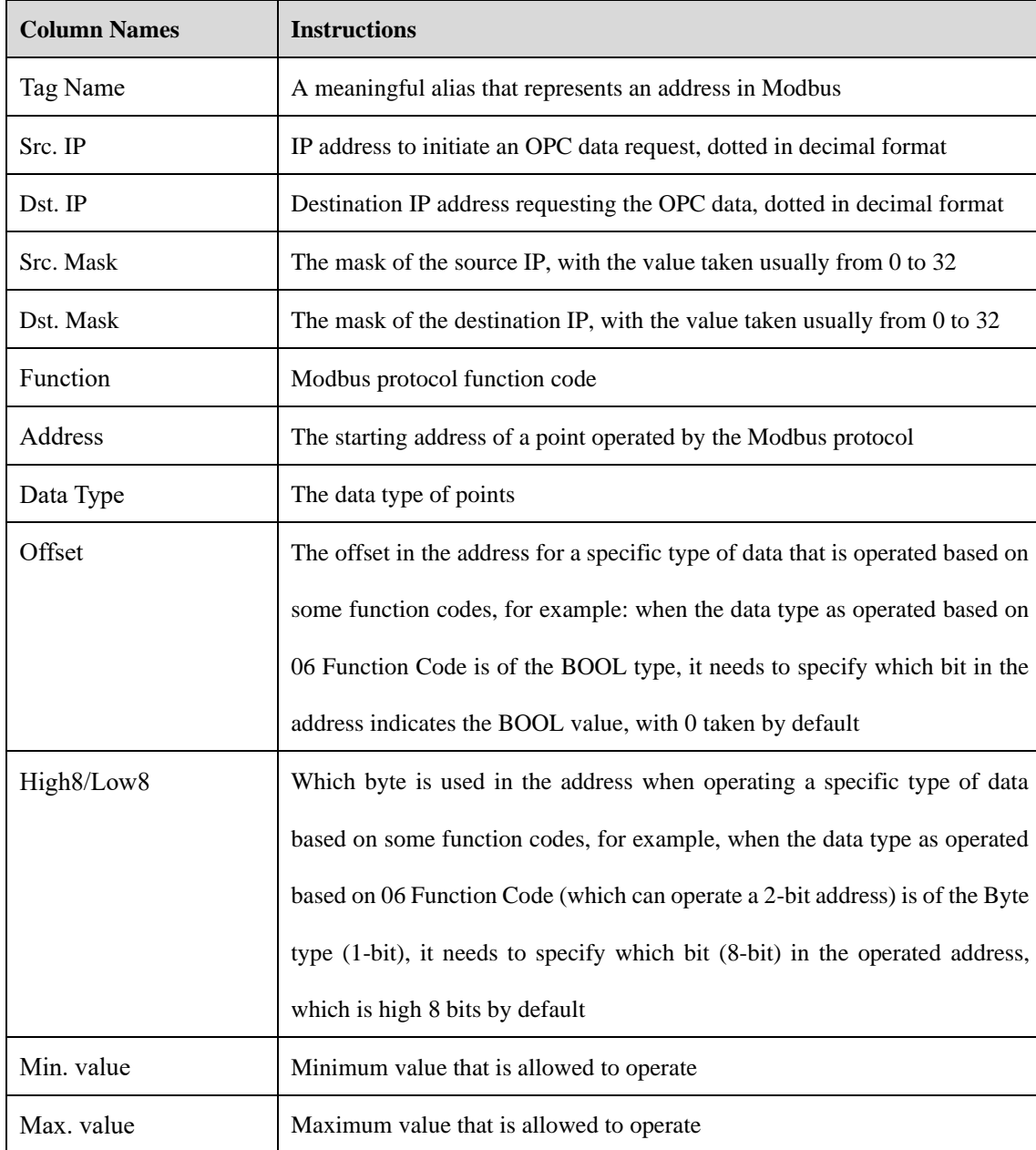

Tab.13 Instruction to Modbus Click Field

AVCOMM Technologies Inc.

333 West Loop North, Suite 460 Houston, TX 77024, USA | info@avcomm.us | www.avcomm.us

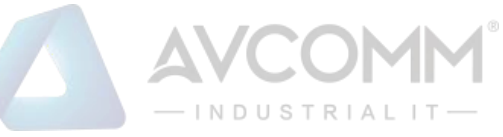

For adding, modifying, editing, and deleting a range rule item, please refer to the basic Modbus item operation.

### 3.4.3.9.**Whitelist rule item learning append.**

Either learned or manually created whitelist templates can be appended with new learned rules when the learning is completed.

Firstly, switch the industrial firewall to be learned again to Learning Mode. For specific operation, please refer to 3.3.2.2 Modification.

Then, after the appropriate learning process, switch the industrial firewall to Learning Completion. In this case, the operation mode of the [Firewall Information Modification] page will provide existing whitelist templates in the system, (as shown in Fig.3-50):

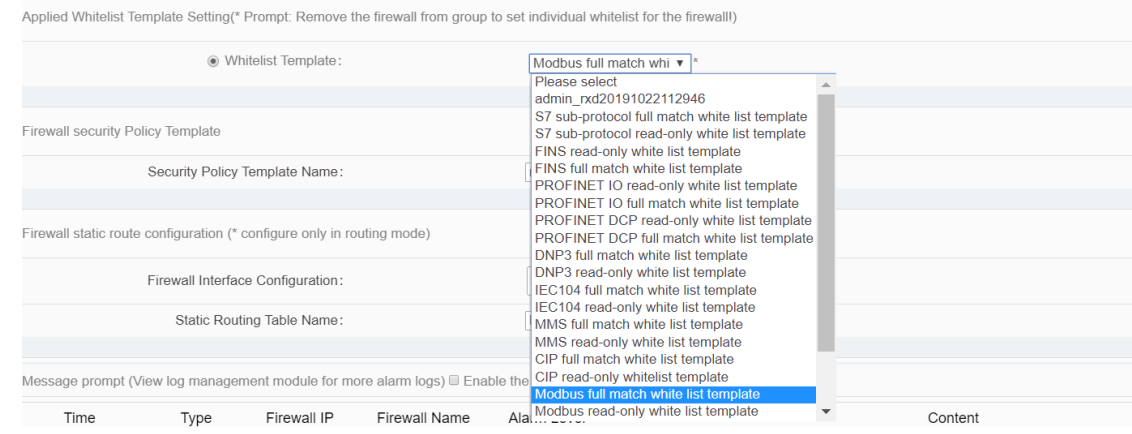

Fig.3-50 Select Existing Whitelist Templates in Case of Learning Completion

When selecting one of the templates and clicking  $\langle$ Save $\rangle$ , the newly learned whitelist rule item will automatically remove the duplicated ones and be added to the selected whitelist template. If there are more than 3000 industrial protocol rules in the template, the template will be highlighted in red in the [Template Management] page, as shown in Fig.3-51, and cannot be distributed to the industrial firewall. The user needs to manually merge the templates highlighted in red below to less than 3,000 entries before distributing them to the industrial firewall.

|                                    | @ Firewall > Whitelist Management > Template Management |                |                                       |                   |                                                       |           |      |  |  |  |  |  |
|------------------------------------|---------------------------------------------------------|----------------|---------------------------------------|-------------------|-------------------------------------------------------|-----------|------|--|--|--|--|--|
|                                    | $\odot$ Add<br>Template Management List                 |                |                                       |                   |                                                       |           |      |  |  |  |  |  |
| Whitelist Template Name:<br>Search |                                                         |                |                                       |                   |                                                       |           |      |  |  |  |  |  |
| No.                                | Whitelist Template Name                                 | Version        | Firewall group applying this template | Applied By        | <b>Edit Whitelist</b>                                 | Operation |      |  |  |  |  |  |
|                                    | 120191116154958                                         |                |                                       |                   | R Edit G Export G Import 民 View Modify 音 Delete       |           |      |  |  |  |  |  |
| $\overline{2}$                     | sysnet                                                  | $\overline{3}$ |                                       |                   | R Edit G Export G Import B View [2] Modify 音 Delete   |           |      |  |  |  |  |  |
|                                    | www                                                     | $\overline{4}$ |                                       | Firewall160824069 | R Edit ( Export 区 Import   民 View [2] Modify @ Delete |           |      |  |  |  |  |  |
|                                    | S7 sub-protocol full match whitelist template           |                |                                       |                   | $E = E$                                               | 囻         | View |  |  |  |  |  |
| 5                                  | S7 sub-protocol read-only whitelist template            |                |                                       |                   | $E^{Error}$                                           | 囻         | View |  |  |  |  |  |
| 6                                  | FINS read-only whitelist template                       |                |                                       |                   | $E^{Error}$                                           | B.        | View |  |  |  |  |  |
|                                    | FINS full match whitelist template                      |                |                                       |                   | $E^{Error}$                                           | B.        | View |  |  |  |  |  |

Fig.3-51 One of the Templates with over 3,000 Protocol Rules

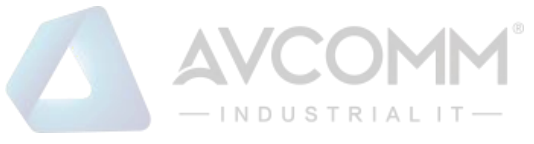

# 3.5. **Route Management**

# 3.5.1.**Introduction to Functions**

In the user network, the board card, as a router device, is not directly connected with other router devices. Instead, the board card forwards data to the network segment where each interface is located. In this case, it is unnecessary to configure the static route table, only to configure the interface IP instead. The network segments where an interface is located can forward data mutually.

In the user network, the board card, as a router device, is connected with some interfaces of the device and the interface of other router device. In this case, the board card forwards data from another network segment s (not the network segment where the interface is located). It is necessary to configure the interface IP and the static route table. The network segments where an interface is located can forward data mutually.

# 3.5.2.**Static Route**

## 3.5.2.1.**Page navigation**

After logging in the management platform, the configuration administrator clicks [Firewall] to find [Route Management] on the left side of the navigation bar, as shown in the figure.

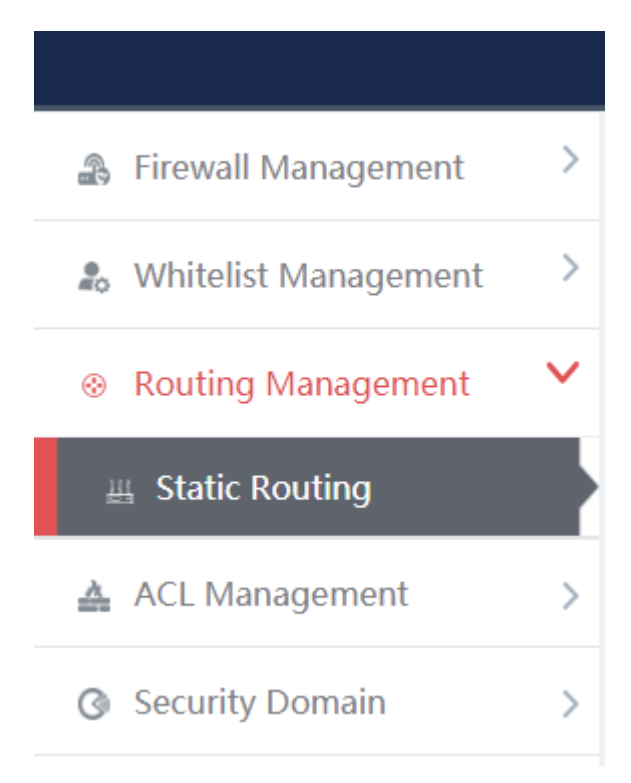

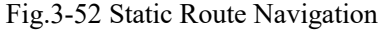

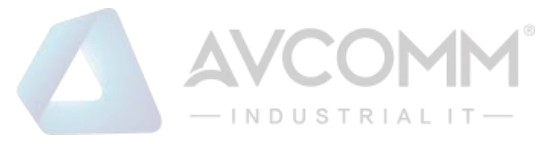

### 3.5.2.2.**Retrieve a static route management list.**

In the [Static Route Management List] display list page, retrieve the static route management list according to the screening conditions, as shown in the figure

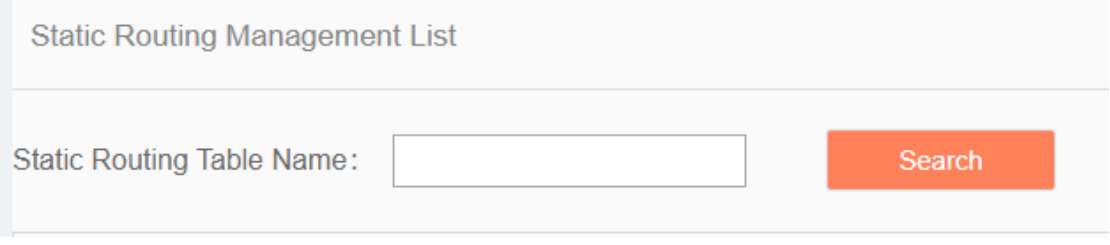

Fig.3-53 Screening Conditions for Static Route Table

### 3.5.2.3.**Add the static route management list.**

In the [Static Route Management List] display list page, click [Add] to add a new static route table template, as shown in the figure

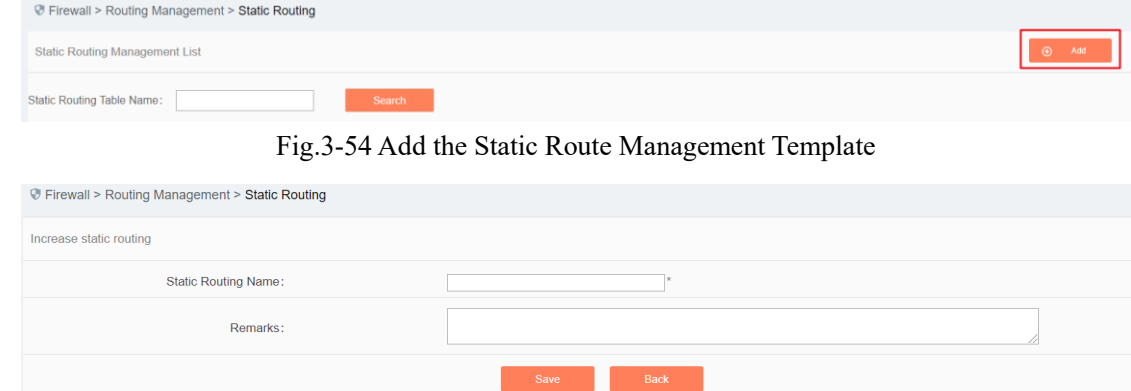

Fig.3-55 Add the Static Route

Tab.14 Instruction to Adding a Static Route Template

| <b>Column Names</b> | <b>Instructions</b>                                                       |                                                             |  |  |  |  |
|---------------------|---------------------------------------------------------------------------|-------------------------------------------------------------|--|--|--|--|
| Static Route Name   | The template name allows only Chinese characters, numbers, letters,       |                                                             |  |  |  |  |
|                     | underscores, and hyphens, with a total length cannot exceed 32 characters |                                                             |  |  |  |  |
| <b>Remarks</b>      | Add the remark information for the template                               |                                                             |  |  |  |  |
| Operation           | Save                                                                      | Save the added template                                     |  |  |  |  |
|                     | Back                                                                      | Go back to the template display list page without saving it |  |  |  |  |

## 3.5.2.4.**Edit a static route management list.**

In the [Static Route Management List] display list page, click [Edit] to edit the static route configuration of the static route table template, as shown in the figure

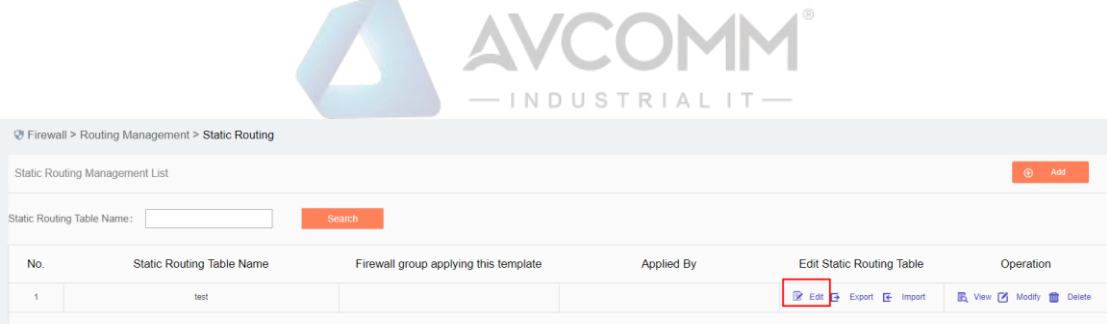

Fig.3-56 Edit a Static Route Table Template

| └ Firewall > Routing Management > Static Routing                                                                                          |                                                                                                |             |                         |                    |            |               |  |  |  |  |  |
|----------------------------------------------------------------------------------------------------|------------------------------------------------------------------------------------------------|-------------|-------------------------|--------------------|------------|---------------|--|--|--|--|--|
| Static Routing Rule Information                                                                                                    |                                                                                                |             |                         |                    |            |               |  |  |  |  |  |
| Prompt: After the static routing template is applied by the device, it is not allowed to add or delete rules or modify outgoing interface |                                                                                                |             |                         |                    |            |               |  |  |  |  |  |
|                                                                                                    | $\bigoplus$<br>Add                                                                             |             |                         |                    |            |               |  |  |  |  |  |
| Number                                                                                                    | Dst. Addr.                                                                                     | IP Mask     |                         | Outgoing interface | Next Addr. | Operation     |  |  |  |  |  |
|                                                                                                    | 0.0.0.0                                                                                        | $32$ (1-32) |                         | $e$ th $\mathbf v$ | 0.0.0.0    | <b>Delete</b> |  |  |  |  |  |
|                                                                                                    |                                                                                                |             |                         |                    |            |               |  |  |  |  |  |
| D Default routing enable                                                                                                    |                                                                                                |             |                         |                    |            |               |  |  |  |  |  |
| Number                                                                                                    | Dst. Addr.                                                                                     |             | <b>IP Mask</b>          | Outgoing interface |            | Next Addr.    |  |  |  |  |  |
| 0.0.0.0<br>1                                                                                                    |                                                                                                |             | $\overline{\mathbf{0}}$ | $eth0$ $\tau$      |            | 0.0.0.0       |  |  |  |  |  |
| Back<br>Save                                                                                                    |                                                                                                |             |                         |                    |            |               |  |  |  |  |  |
|                                                                                                    | Measure around Africa law measurement module for more plann logal $\boxplus$ Englis the normal |             |                         |                    |            |               |  |  |  |  |  |

Fig.3-57 Static Route Rule Information

#### Tab.15 Instruction to Filling in Static Route Rule Items

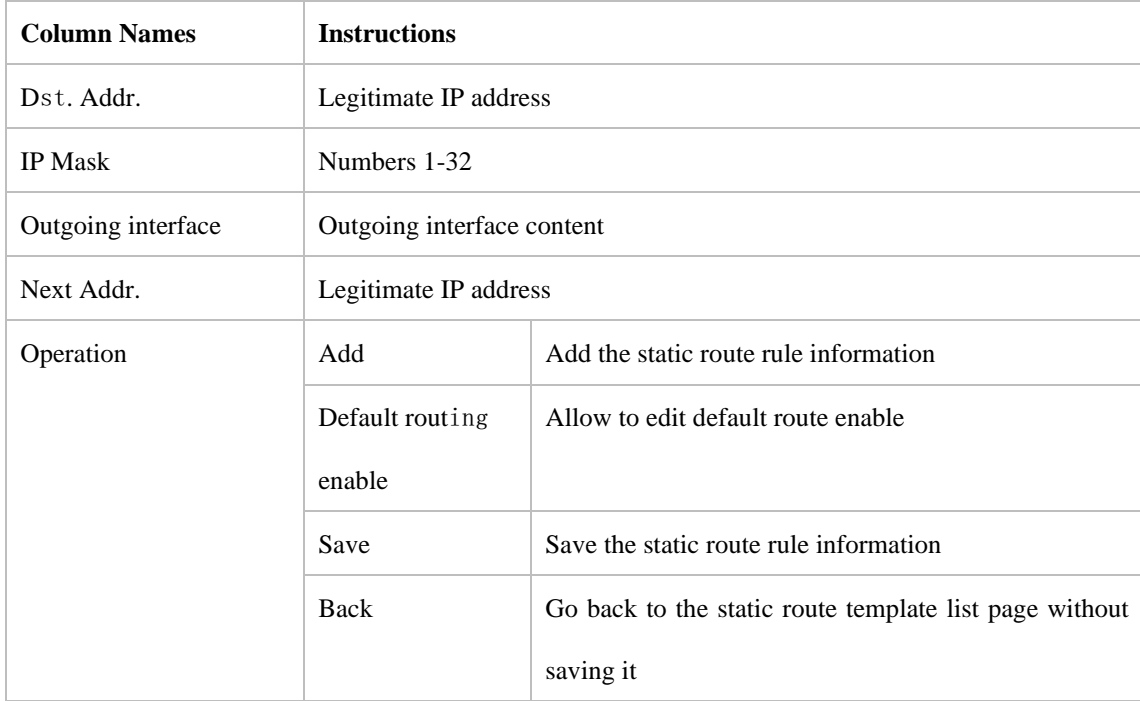

#### Tab.16 Content of Default Route Enable List

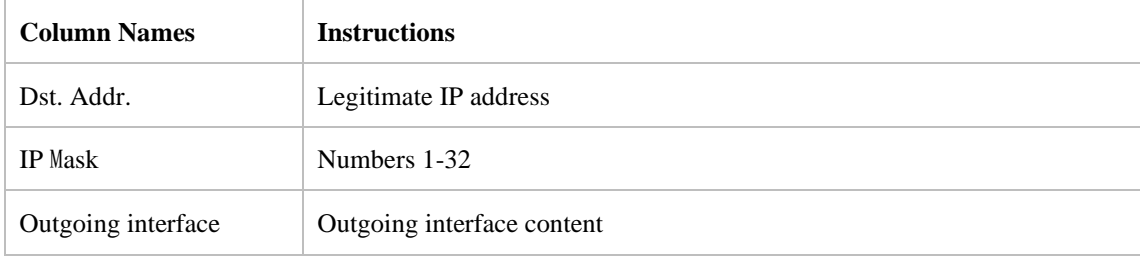

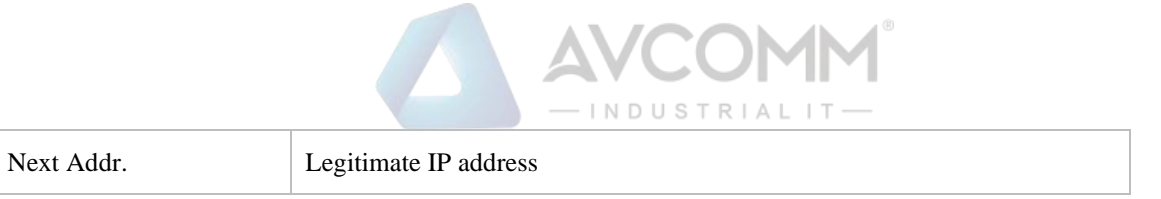

# 3.5.2.5.**Export the static route management list.**

Click <Export> under the operation column in the [Static Route Management List] template display list, export the whitelist information list of the template in Excel format.

| $\odot$ Add<br><b>Static Routing Management List</b> |                            |                                       |                   |                                               |                                                 |  |  |  |  |  |
|------------------------------------------------------|----------------------------|---------------------------------------|-------------------|-----------------------------------------------|-------------------------------------------------|--|--|--|--|--|
|                                                      | Static Routing Table Name: | Search                                |                   |                                               |                                                 |  |  |  |  |  |
| No.<br><b>Static Routing Table Name</b>              |                            | Firewall group applying this template | <b>Applied By</b> | <b>Edit Static Routing Table</b>              | Operation                                       |  |  |  |  |  |
|                                                      | test                       |                                       |                   | <b>B</b> Edit <b>E</b> Export <b>E</b> Import | <b>民</b> View [7] Modify 自 Delete               |  |  |  |  |  |
| z                                                    | <b>WWW</b>                 |                                       |                   | B Edit & Export & Import                      | <b>B</b> View <b>7</b> Modify <b>for</b> Delete |  |  |  |  |  |
|                                                      | test1                      |                                       |                   | <b>B</b> Edit <b>E</b> Export <b>E</b> Import | B View [2] Modify 自 Delete                      |  |  |  |  |  |

Fig.3-181 Export Static Route Table Template

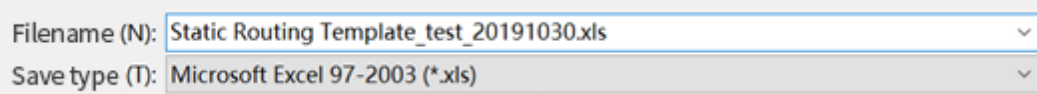

Fig.3-58 Excel Generated by Static Route Table

## 3.5.2.6.**Import a static route management list.**

Role: import [Policy Template Rule Information] in Excel format

Click <Import> under the operation column in the [Template Management List] template display list to pop up the [Import Excel] page.

- 1) Click [Select File] to select an edited Excel template
- 2) Click <Import Excel> to execute the import operation.
- 3) Click <Close> to abandon the import operation, close the [Excel import] page.

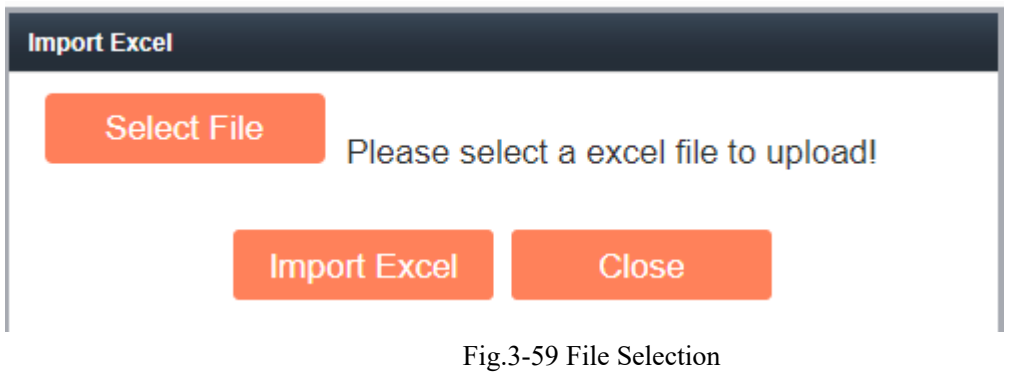

## 3.5.2.7.**View a static route management list**

Click <View> under the operation column in the [Static Route Management List] template display list to display the static route information as shown in the figure

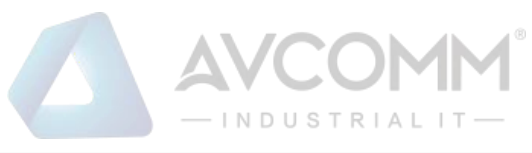

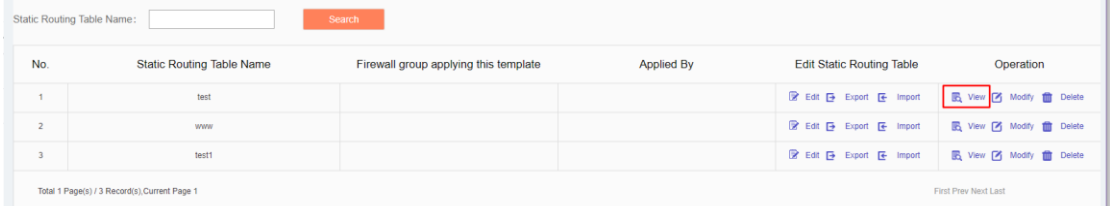

Fig.3-60 View the Static Route Table

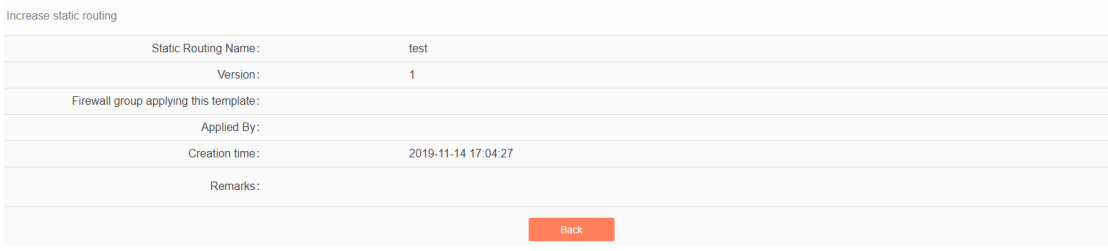

Fig.3-61 Static Route Information

Click <Back> and go back to the static route management list page.

# 3.5.2.8.**Modify a static route management list.**

Click <Modify> under the operation column in the [Static Route Management List] template display list to display the static route information as shown in the figure

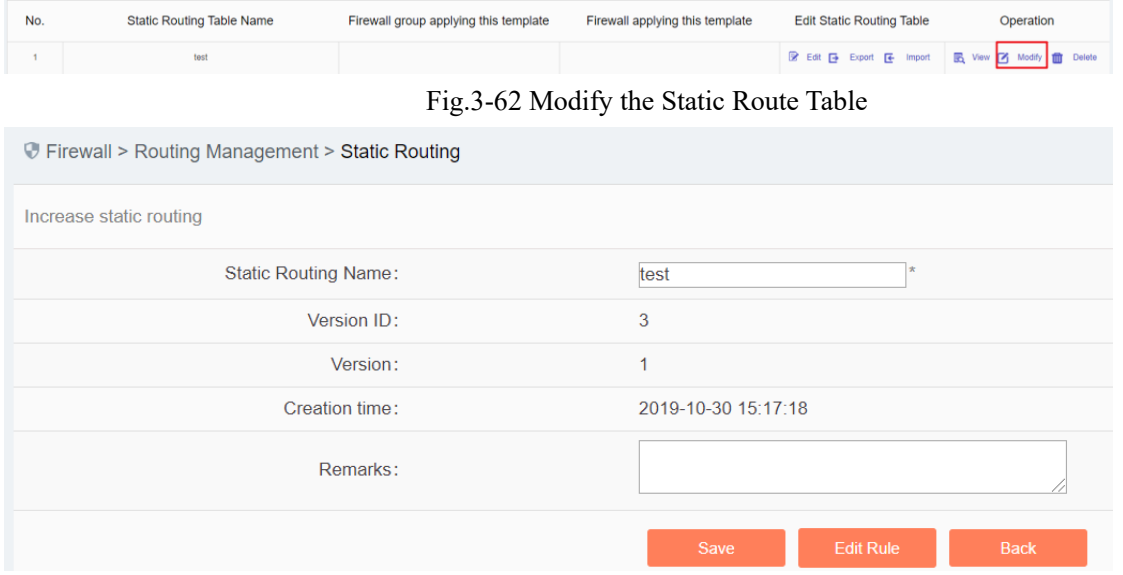

Fig.3-63 Static Route Information

Tab.17 Instruction to Static Route Modification Page Buttons

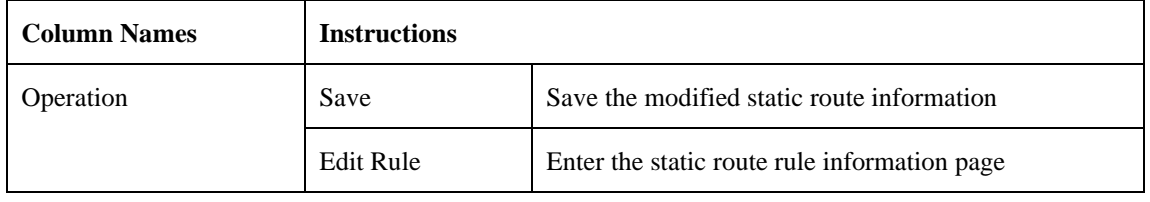

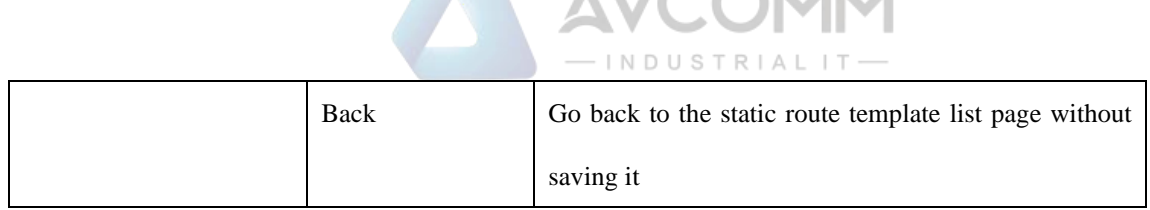

### 3.5.2.9.**Remove the static route management list.**

In the [Static Route Management List] display list page, click [Delete] to delete the static route template, as shown in the figure

**AMCONAME** 

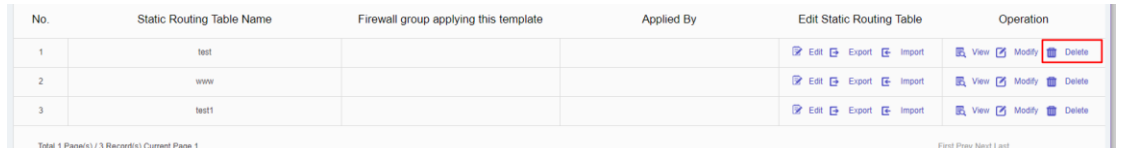

|              | Trewall > Routing Management > Static Routing |                  |                                    |              |               |                                                         |                      |
|--------------|-----------------------------------------------|------------------|------------------------------------|--------------|---------------|---------------------------------------------------------|----------------------|
|              | Static Routing Management List                |                  |                                    |              |               |                                                         | 8 444                |
|              | <b>Itatic Routing Table Name:</b>             | Search           | Prompt                             | $\!\times\!$ |               |                                                         |                      |
| No.          | <b>Static Routing Table Name</b>              | Firewall group a | Are you sure to delete?<br>Confirm | Cancel       | this template | <b>Edit Static Routing Table</b>                        | Operation            |
| $-11$        | test                                          |                  |                                    |              |               | R Edit To Export To Import To View To Modify the Delete |                      |
| 2            | <b>WWWW</b>                                   |                  |                                    |              |               | R Eat To Export To Import To View To Modify To Delate   |                      |
| $\mathbf{3}$ | 555                                           |                  |                                    |              |               | R Edit ( Export ( E Import   E View   Y Modify 1 Delete |                      |
|              | Total 1 Page(5) / 3 Record(s) Current Page 1  |                  |                                    |              |               |                                                         | First Prey Next Last |
|              |                                               |                  |                                    |              |               |                                                         |                      |

Fig.3-64 Static Route Table Template

Fig.3-65 Confirmation Box

Click <Cancel> to abandon the deletion or click <Confirm> to execute the delete operation.

# 3.6. **ACL Management**

# 3.6.1.**Introduction to Functions**

As a type of firewall products, the built-in firewall management function of industrial firewalls is one of its basic functions. Currently, industrial firewalls adopt the status detection firewall mechanism to achieve the corresponding security control.

Here is a brief introduction to the status detection firewall. It adopts the status detection packet filtering technology, which is an extension of traditional packet filtering. The status detection firewall has a check engine interception data packet at the network layer, and it extracts information on the status of the application layer, based on which a decision is made on whether to accept or reject the connection. This technology provides a highly secure solution with good adaptability and scalability. The status detection firewall also typically includes agent-level services that provide additional support for application-specific data content. The status detection technology is optimal to provide limited support for UDP protocol. It treats all UDP packets passing through the firewall as a virtual connection. When the reverse response group arrives, a virtual connection is deemed as having been established. The status detection firewall overcomes the limitations of packet filtering firewalls and application proxy servers. It detects the addresses of "to" and "from", requiring no agent for each application accessed to.

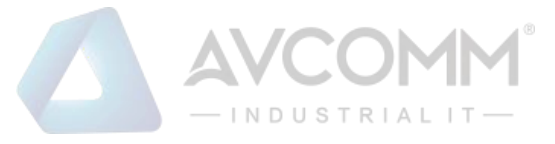

# 3.6.2.**Security Policy Template Management**

Click [ACL Management/Security Policy] in the left navigation bar (as shown in Fig.3-66), go to the [Security Policy Management] page (as shown in Fig.3-67):

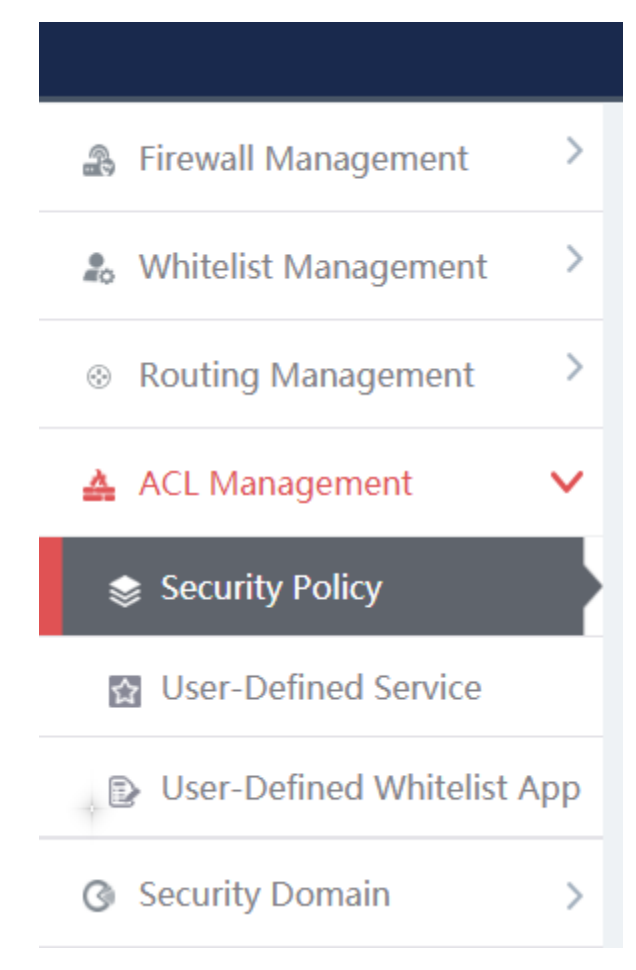

#### Fig.3-66 Selecting Security Policy Management

|     | Firewall > ACL Management > Security Policy  |         |                   |                                        |                                 |
|-----|----------------------------------------------|---------|-------------------|----------------------------------------|---------------------------------|
|     | <b>Security Policy Template List</b>         |         |                   |                                        | $\bigoplus$ Add                 |
|     | Security Policy Template Name:<br>Search     |         |                   |                                        |                                 |
| No. | <b>Security Policy Template Name</b>         | Version | <b>Applied By</b> | <b>Rules Operation</b>                 | Operation                       |
|     | test                                         |         |                   | R Edit <b>E</b> Export <b>E</b> Import | <b>民</b> View 子 Modify 前 Delete |
|     | Tatal 4 Departs) (4 Depard(a) Current Dana 4 |         |                   |                                        | First Draw Mout Load            |

Fig.3-67 Security Policy Management

View the information on all security policy templates in the system, with the meanings given below: Tab.18 Instruction to Security Policy Template List Display

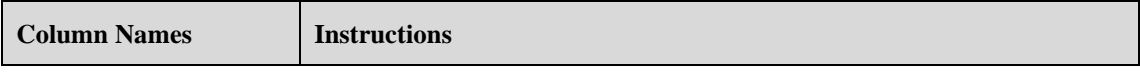

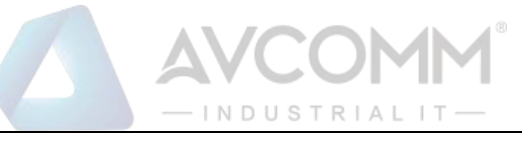

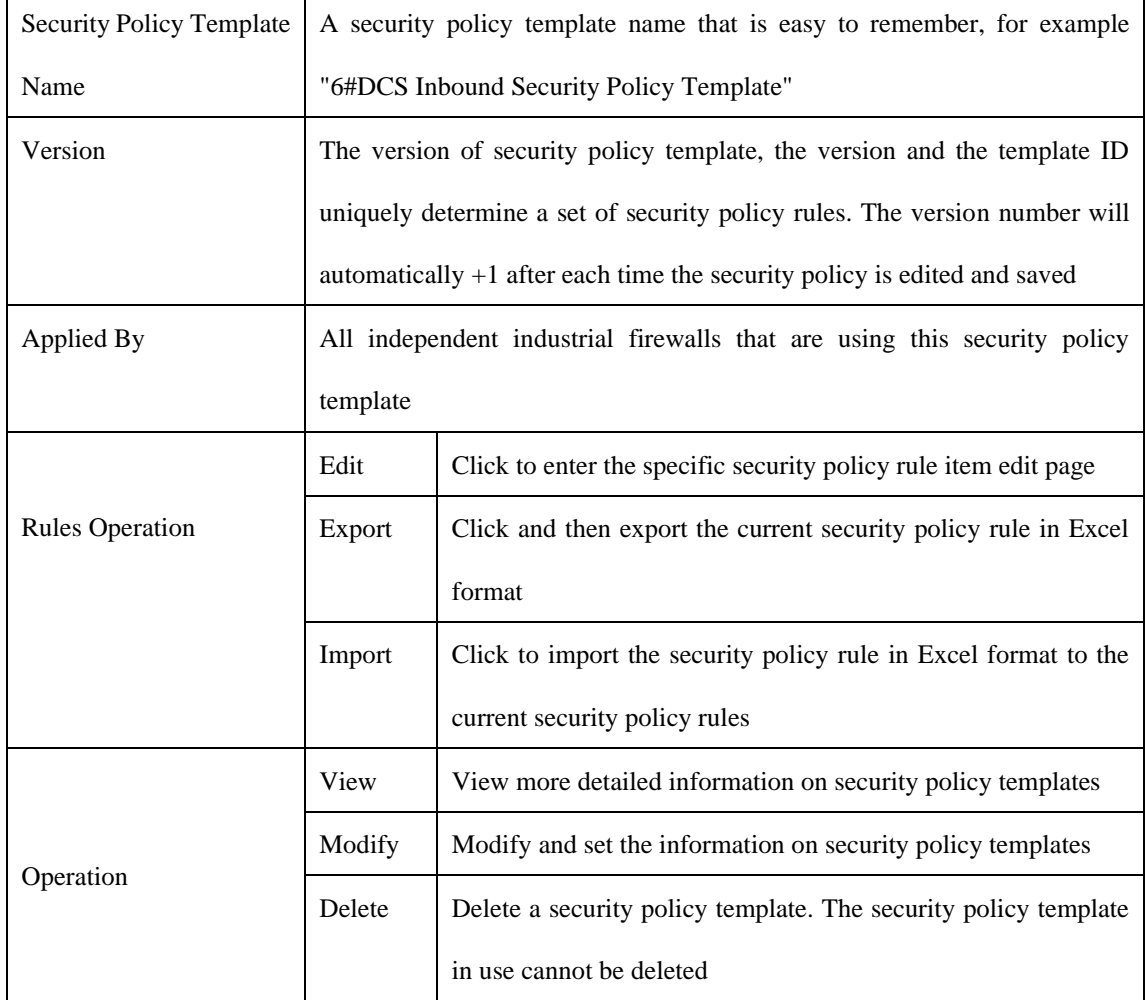

# 3.6.3.**Add a Security Policy Template**

Open [Firewall Management/Security Policy Management], find <Add> on the right in [Security Policy Template List], click it to pop up the security policy template add page (as shown in Fig.3-68):

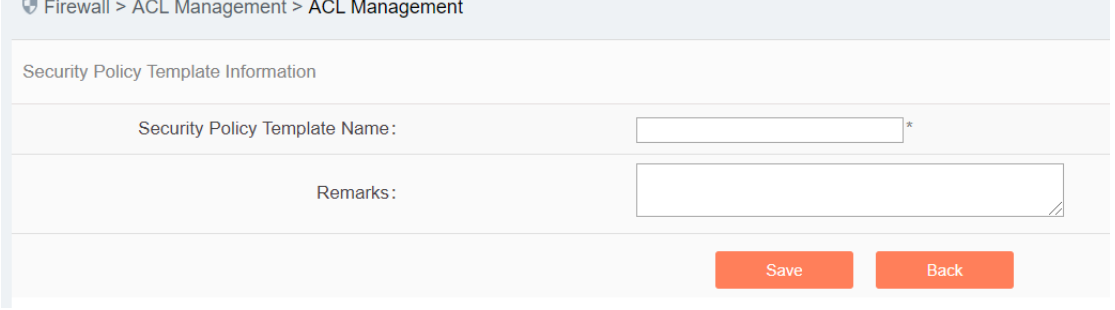

Fig.3-68 Security Policy Template Add Page

Tab.19 Instruction to Security Policy Template Add Information

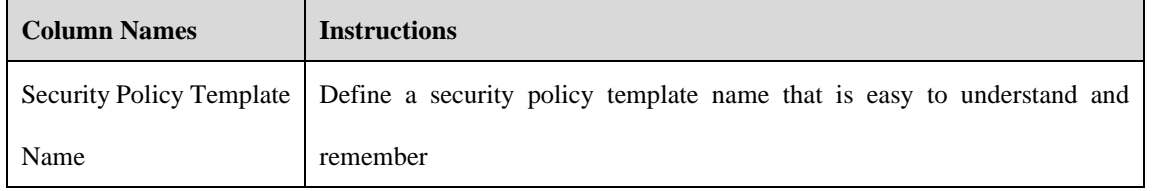

#### AVCOMM Technologies Inc.

333 West Loop North, Suite 460 Houston, TX 77024, USA | info@avcomm.us | www.avcomm.us

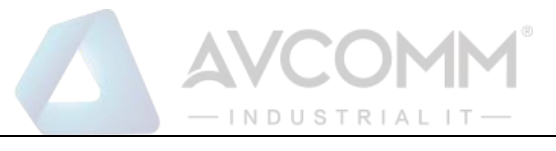

Remarks Optional, additional explanatory information

## 3.6.3.1.**Information view**

Click <View> under the operation column in the [Firewall Management/Security Policy Management] template display list to display the detailed information on security policy templates (as shown in Fig.3-69):

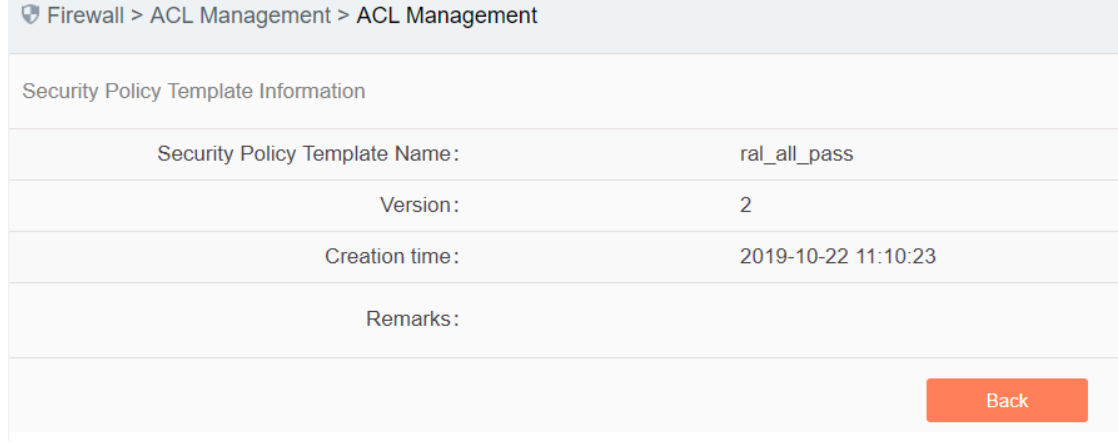

Fig.3-69 Security Policy Template Information View Page

Click <Back> and go back to the return to the [Security Policy Management] page.

## 3.6.3.2.**Modify a security policy template.**

Click <Modify> under the operation column in the [Security Policy Management] security policy template list to open the [Security Policy Template Information] modification page, which can modify the basic information on security policy templates (as shown in Fig.3-70):

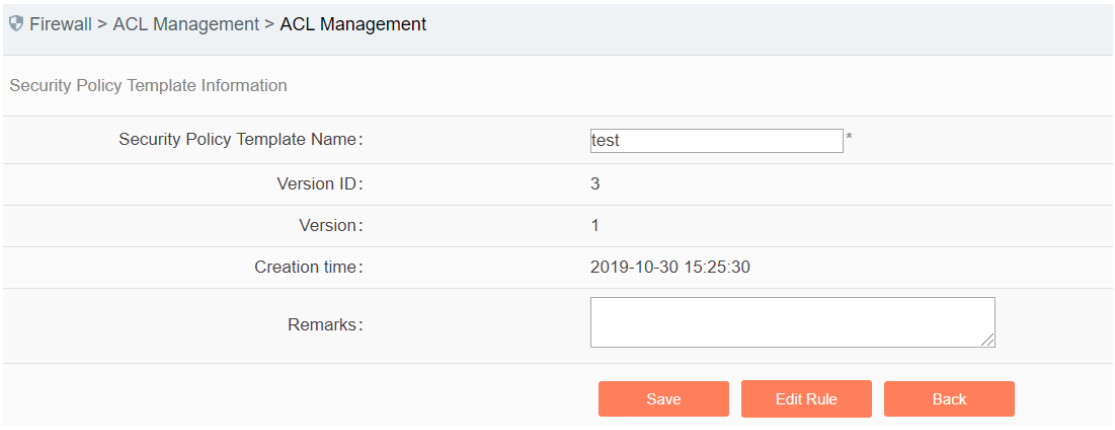

Fig.3-70 Security Policy Template Modification Page

Tab.20 Instruction to Security Policy Template Modification Information

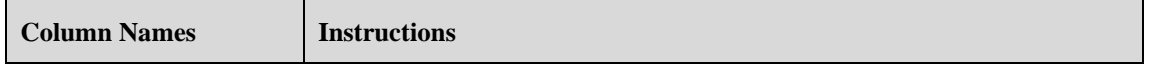

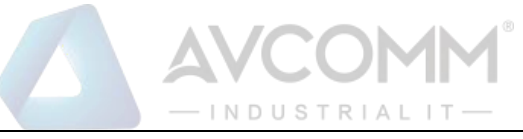

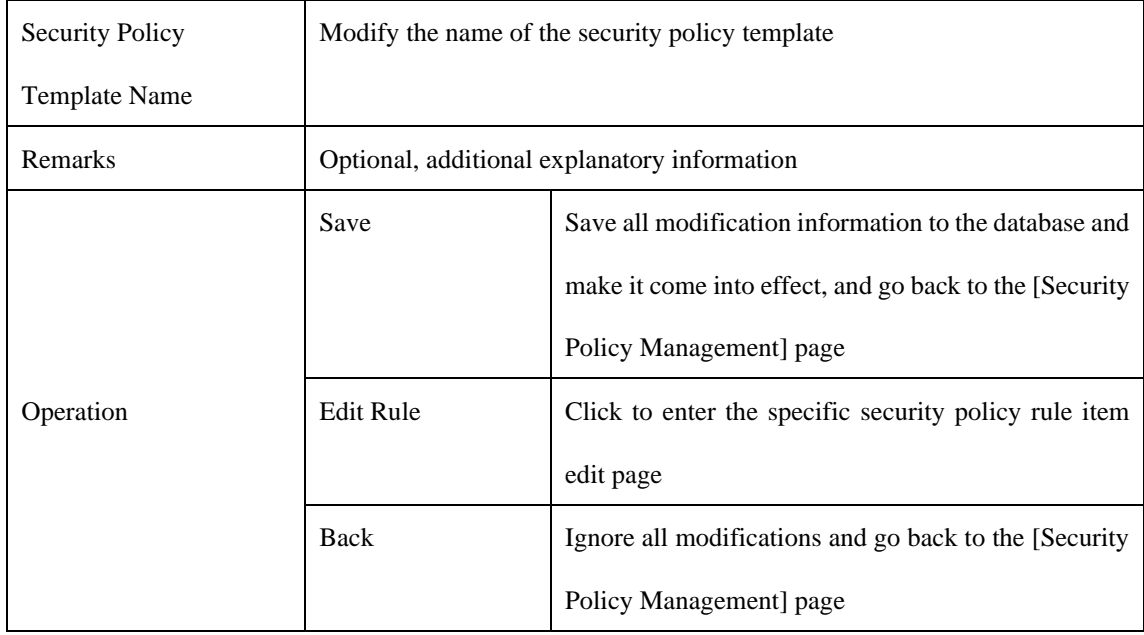

## 3.6.3.3.**Delete a security policy template.**

Click <Delete> under the operation column in the [Security Policy Management] security policy template list to delete security policy template that are not used any longer.

Note: the template cannot be deleted if it is being used by an industrial firewall or an industrial firewall group.

## 3.6.3.4.**Retrieve a security policy template.**

In the [Security Policy Management] display list page to retrieve a security policy template based on conditions. (As shown in Fig.3-71):

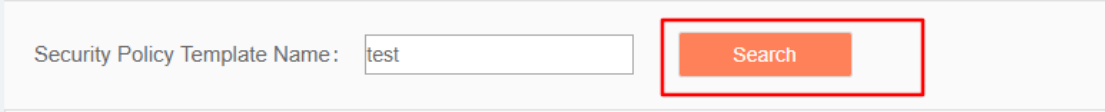

Fig.3-71 Retrieve a Security Policy Template

# 3.6.4.**Security Policy Template Rule Item Management**

The management of security policy rule items is the core of security policy management. All templates depend on each specific security policy rule item.

To enter the [Security Policy Rule Item Management], click <Edit> under the security policy rule maintenance column in the [Security Policy Management] display list, or click <Edit Rule> after entering the [Security Policy Template Information] modification page (as shown in Fig.3-72):

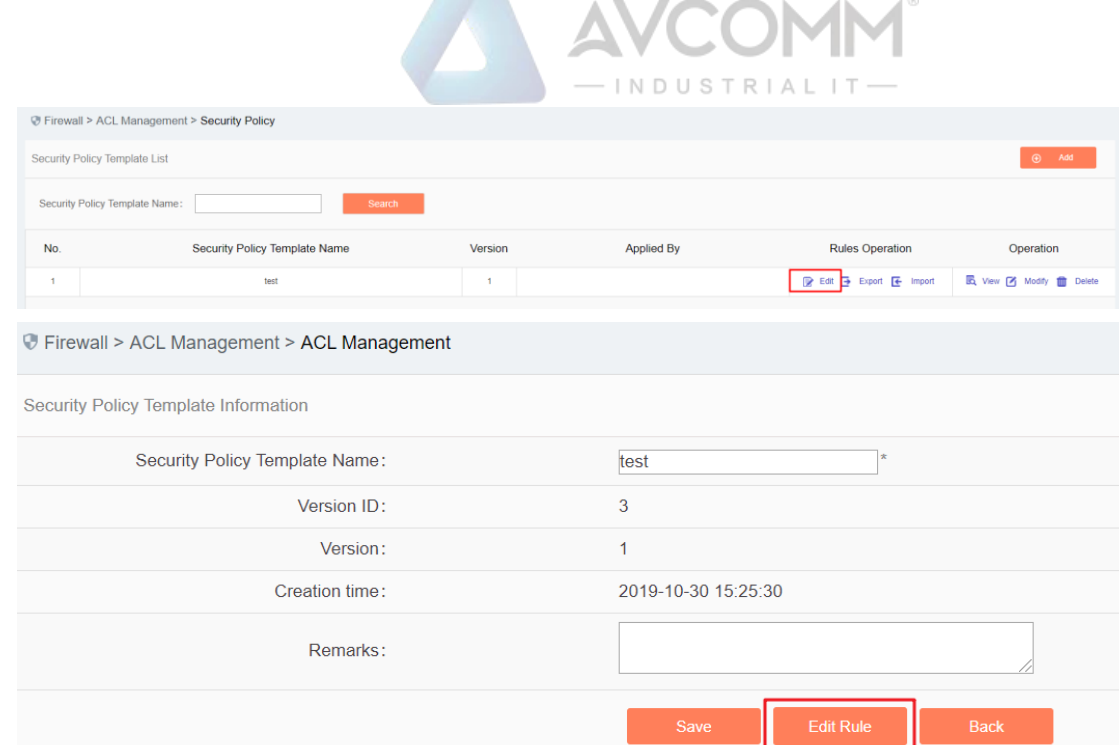

Fig.3-72 Security Policy Rule Edit Button

# 3.6.4.1.**Add a security policy rule.**

After entering the [Policy Template Rule Information] page, click <Add> on the right (as shown in Fig.3-73) to automatically add a line of new rules at the bottom of the security policy rule list (as shown in Fig.3-74): Trirewall > ACL Management > ACL Management

| Policy template rule information                                               |           |          |          |         |         |              |                         |  |          |        |         |             |
|--------------------------------------------------------------------------------|-----------|----------|----------|---------|---------|--------------|-------------------------|--|----------|--------|---------|-------------|
| @ (2) Tip: IP 0.0.0.0 means full match, MAC 00:00:00:00:00:00 means full match |           |          |          |         |         |              |                         |  |          |        |         | $\odot$ Add |
| Src. Zone                                                                      | Dst. Zone | Src. MAC | Dst. MAC | Src. IP | Dst. IP | Src. IP Mask | Dst. IP Mask Start Time |  | End Time | Action | Service | Operation   |

Fig.3-73 Security Policy Rule Add Buttons

|                                                                                          |                                  |                                  | <b><i>W</i></b> Firewall > ACL Management > ACL Management |                   |         |         |                    |                    |            |          |                                  |                                       |             |
|------------------------------------------------------------------------------------------|----------------------------------|----------------------------------|------------------------------------------------------------|-------------------|---------|---------|--------------------|--------------------|------------|----------|----------------------------------|---------------------------------------|-------------|
|                                                                                          | Policy template rule information |                                  |                                                            |                   |         |         |                    |                    |            |          |                                  |                                       |             |
| $\odot$<br>Add<br>4 4 40 50.000 means full match, MAC 00:00:00:00:00:00 means full match |                                  |                                  |                                                            |                   |         |         |                    |                    |            |          |                                  |                                       |             |
|                                                                                          | Src.<br>Zone                     | Dst.<br>Zone                     | Src. MAC                                                   | Dst. MAC          | Src. IP | Dst. IP | Src.<br>IP<br>Mask | Dst.<br>IP<br>Mask | Start Time | End Time | Action                           | Service                               | Operation   |
|                                                                                          | $\overline{\mathbf{v}}$<br>any   | $\boldsymbol{\mathrm{v}}$<br>any | 00:00:00:00:00:00                                          | 00:00:00:00:00:00 | 0.0.0.0 | 0.0.0.0 | $ 0\rangle$        | 10                 |            |          | Allow<br>$\mathbf{v}$            | $-ALL \cdots$<br>$\mathbf{v}$         | Delete<br>m |
| $\Box$                                                                                   | $\boldsymbol{\mathrm{v}}$<br>any | $\boldsymbol{\mathrm{v}}$<br>any | 00:00:00:00:00:00                                          | 00:00:00:00:00:00 | 0.0.0.0 | 0.0.0.0 | $ 0\rangle$        | lo                 |            |          | Allow<br>$\overline{\mathbf{v}}$ | $-ALL$<br>$\overline{\mathbf{v}}$     | 侖<br>Delete |
| o                                                                                        | $\mathbf{v}$<br>any              | $\boldsymbol{\mathrm{v}}$<br>any | 00:00:00:00:00:00                                          | 00:00:00:00:00:00 | 0.0.0.0 | 0.0.0.0 | $ 0\rangle$        | 10                 |            |          | Allow<br>$\overline{\mathbf{v}}$ | $\overline{\mathbf{v}}$<br>$-ALL$ --- | 而<br>Delete |
|                                                                                          | $\boldsymbol{\mathrm{v}}$<br>any | $\mathbf{v}$<br>any              | 00:00:00:00:00:00                                          | 00:00:00:00:00:00 | 0.0.0.0 | 0.0.0.0 | 10                 |                    |            |          | Allow<br>$\mathbf{v}$            | $-ML$<br>$\mathbf{v}$                 | 侖<br>Delete |

Fig.3-74 New Security Policy Rules

#### Tab.21 Instruction to Security Policy Rule Fields

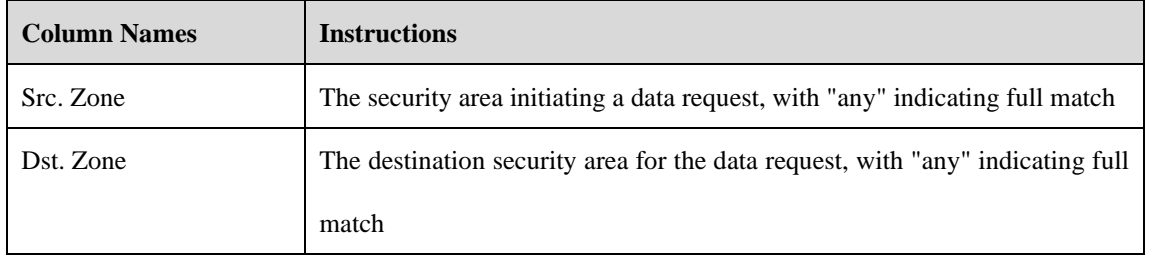

#### AVCOMM Technologies Inc.

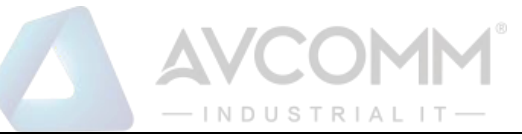

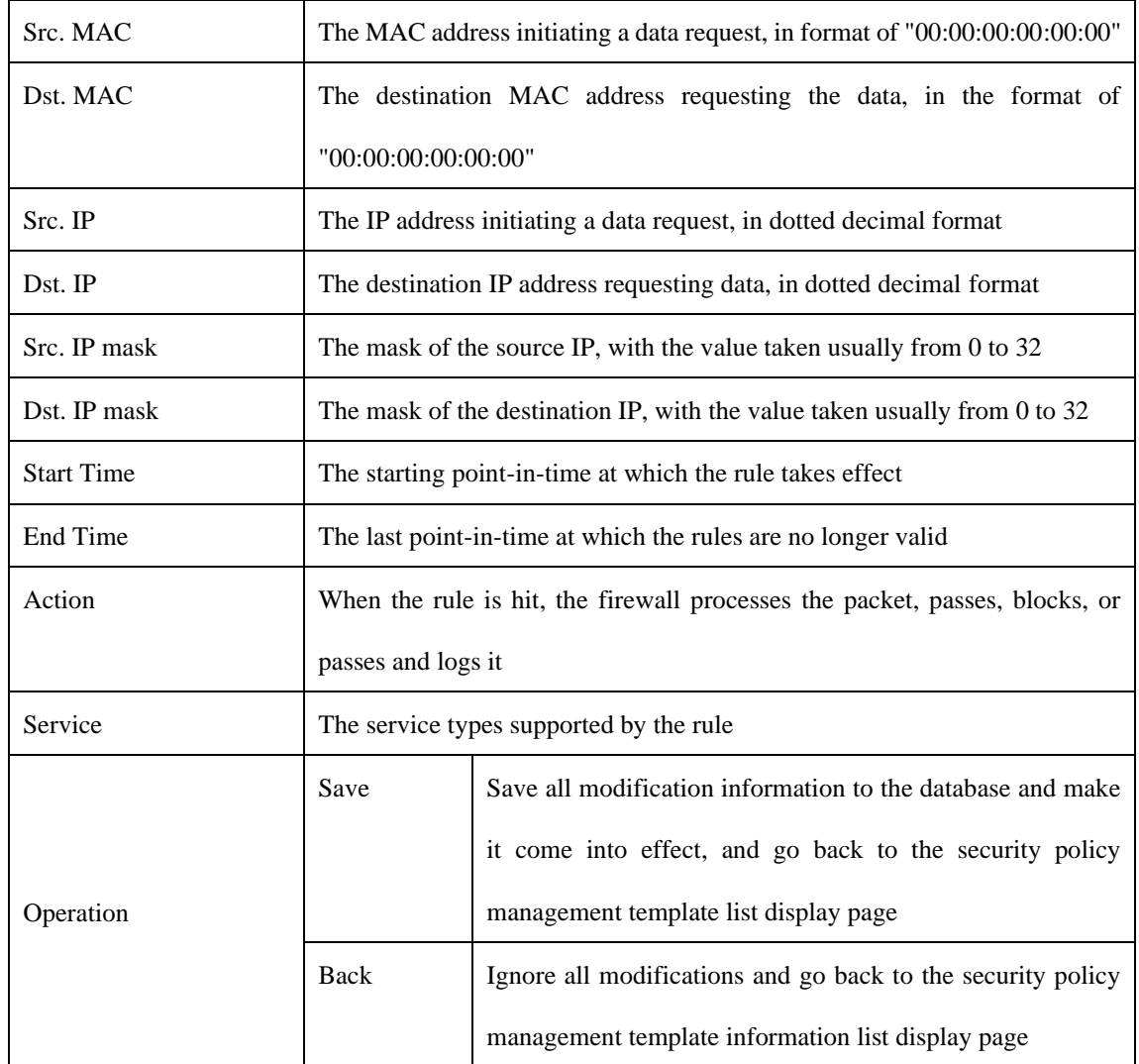

# 3.6.4.2.**View a security policy rule item.**

After entering the [Policy Template Rule Information] page to view the specific security policy rule item under the current policy template. (As shown in Fig.3-75):

| Src.<br>Zone |                           | Dst.<br>Zone                     | Src. MAC          | Dst. MAC          | Src. IP | Dst. IP | Src.<br>IP | Dst.<br>IP<br>Mask Mask | <b>Start Time</b> | End Time | Action                | Service                                 | Operation           |
|--------------|---------------------------|----------------------------------|-------------------|-------------------|---------|---------|------------|-------------------------|-------------------|----------|-----------------------|-----------------------------------------|---------------------|
| any          | $\mathbf{v}$              | $\boldsymbol{\mathrm{v}}$<br>any | 00:00:00:00:00:00 | 00:00:00:00:00:00 | 0.0.0.0 | 0.0.0.0 |            |                         |                   |          | Allow<br>$\mathbf{v}$ | $-ALL$ ---<br>$\boldsymbol{\mathrm{v}}$ | Delete<br>面         |
| any          | $\boldsymbol{\mathrm{v}}$ | $\overline{\mathbf{v}}$<br>any   | 00:00:00:00:00:00 | 00:00:00:00:00:00 | 0.0.0.0 | 0.0.0.0 | Ю          |                         |                   |          | Allow<br>$\mathbf{v}$ | $-ML$<br>$\mathbf{v}$                   | Delete<br>面         |
| any          | $\mathbf{v}$              | $\boldsymbol{\mathrm{v}}$<br>any | 00:00:00:00:00:00 | 00:00:00:00:00:00 | 0.0.0.0 | 0.0.0.0 |            |                         |                   |          | Allow                 | $-ML$<br>$\mathbf{v}$                   | 曲<br><b>Delete</b>  |
| any          | $\mathbf{v}$              | $\boldsymbol{\mathrm{v}}$<br>any | 00:00:00:00:00:00 | 00:00:00:00:00:00 | 0.0.0.0 | 0.0.0.0 |            |                         |                   |          | Allow<br>$\mathbf{v}$ | $-ALL-$<br>$\mathbf{v}$                 | m.<br><b>Delete</b> |

Fig.3-75 Security Policy Rule Item Information View Page

If the template is new, the rule item is blank when viewed, and the rules can be viewed after completing the corresponding add operation as per the following section. Click <Back> and go back to the [Security Policy Management] template list display page.

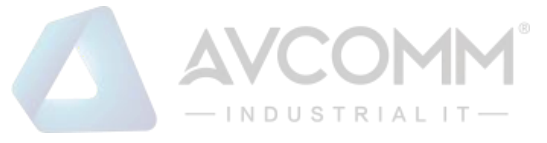

## 3.6.4.3.**Modify a security policy rule.**

After entering the [Policy Template Rule Information] page, click the edit box under a specific security policy rule to modify the source Security Zone, destination Security Zone, source MAC, destination MAC, source IP, destination IP, source IP mask, destination IP mask, start time, end time, an execution action and service of a specific security policy rule, click <Save> after the modification.

### 3.6.4.4.**Delete a security policy rule.**

After entering the [Policy Template Rule Information] page, click the <Delete> on the far right of a specific security policy rule to delete the corresponding security policy rule. (As shown in Fig.3-76):

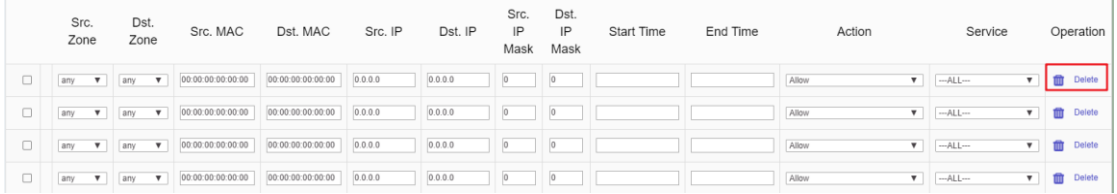

Fig.3-76 Security Strategy Rule Delete Button

Click <Save> after deleting it.

# 3.6.5.**User-Defined Service**

In addition to using services pre-defined by the management platform, users can also define their own services provided by other servers in the network.

Click [ACL Management/User-Defined Service] in the left navigation bar (as shown in Fig.3-77) to open the [User-Defined Service] page.

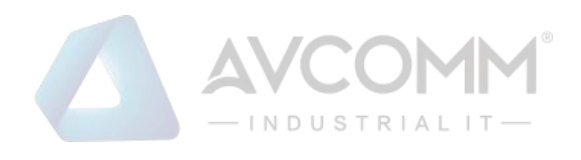

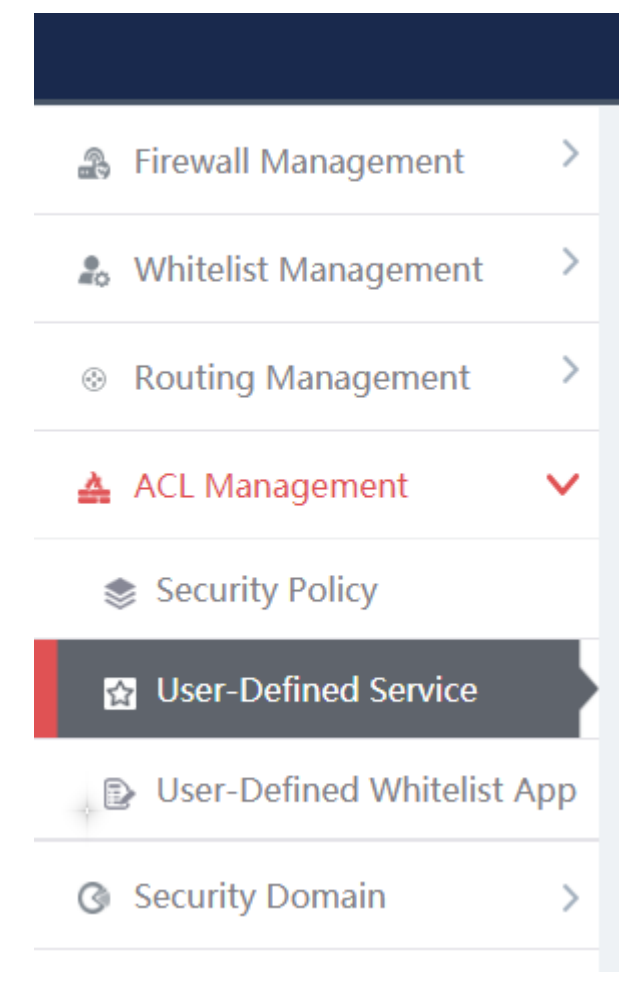

Fig.3-77 Selecting a custom service.

# 3.6.5.1.**Add a User-Defined service.**

After entering the [User-Defined Service] page, click <Add> on the right (as shown in Fig.3-78) to pop up the custom service add page (as shown in Fig. 3-79):

|                         | @ Firewall > ACL Management > User-Defined Service |            |                                                                       |                  |                |                 |
|-------------------------|----------------------------------------------------|------------|-----------------------------------------------------------------------|------------------|----------------|-----------------|
| Service List            |                                                    |            |                                                                       |                  |                | $\Theta$ Add    |
| Service Name:           | Dst. Port End:<br>Dst. Port Start:                 | Search     | (Enter two ports for a range search and one port for an exact search) |                  |                |                 |
| No.                     | Service Name                                       | Protocol   | Src. Port                                                             | <b>Dst. Port</b> | Operation      |                 |
| 1                       | Yokogawa Stardom                                   | TCP        | 1-65535                                                               | 20001-20015      | <b>Modify</b>  | <b>MDelete</b>  |
| $\overline{2}$          | WS-Discovery                                       | <b>UDP</b> | 1-65535                                                               | 3702             | <b>Modify</b>  | <b>MD</b> elete |
| $\overline{\mathbf{3}}$ | WISP                                               | TCP        | 1-65535                                                               | 8440-8441        | <b>EModify</b> | <b>MD</b> olete |
| $\Delta$                | WSCP                                               | <b>TCP</b> | 1-65535                                                               | 5356             | <b>R</b> View  |                 |
| 5                       | WSSP                                               | TCP        | 1-65535                                                               | 5346             | <b>E</b> View  |                 |
| 6                       | <b>WTCP</b>                                        | TCP        | 1-65535                                                               | 5355             | <b>R</b> View  |                 |
| $\overline{7}$          | <b>WTSP</b>                                        | TCP        | 1-65535                                                               | 5345             | <b>民View</b>   |                 |

Fig.3-78 Custom Service Add Button

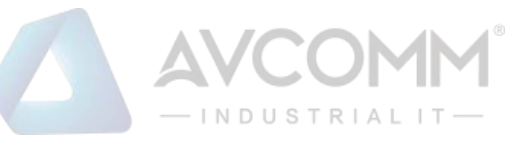

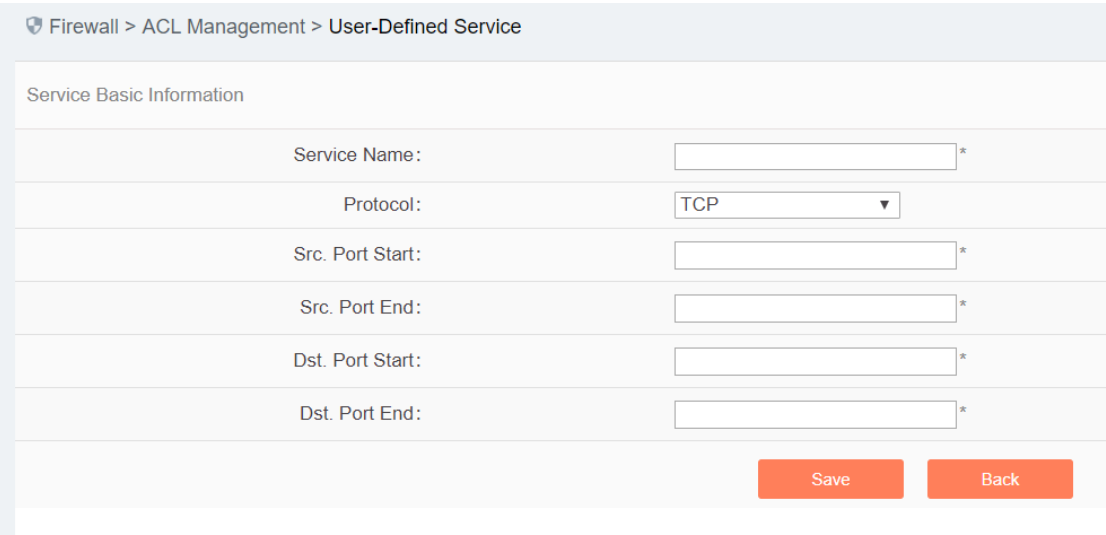

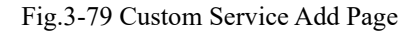

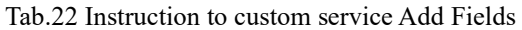

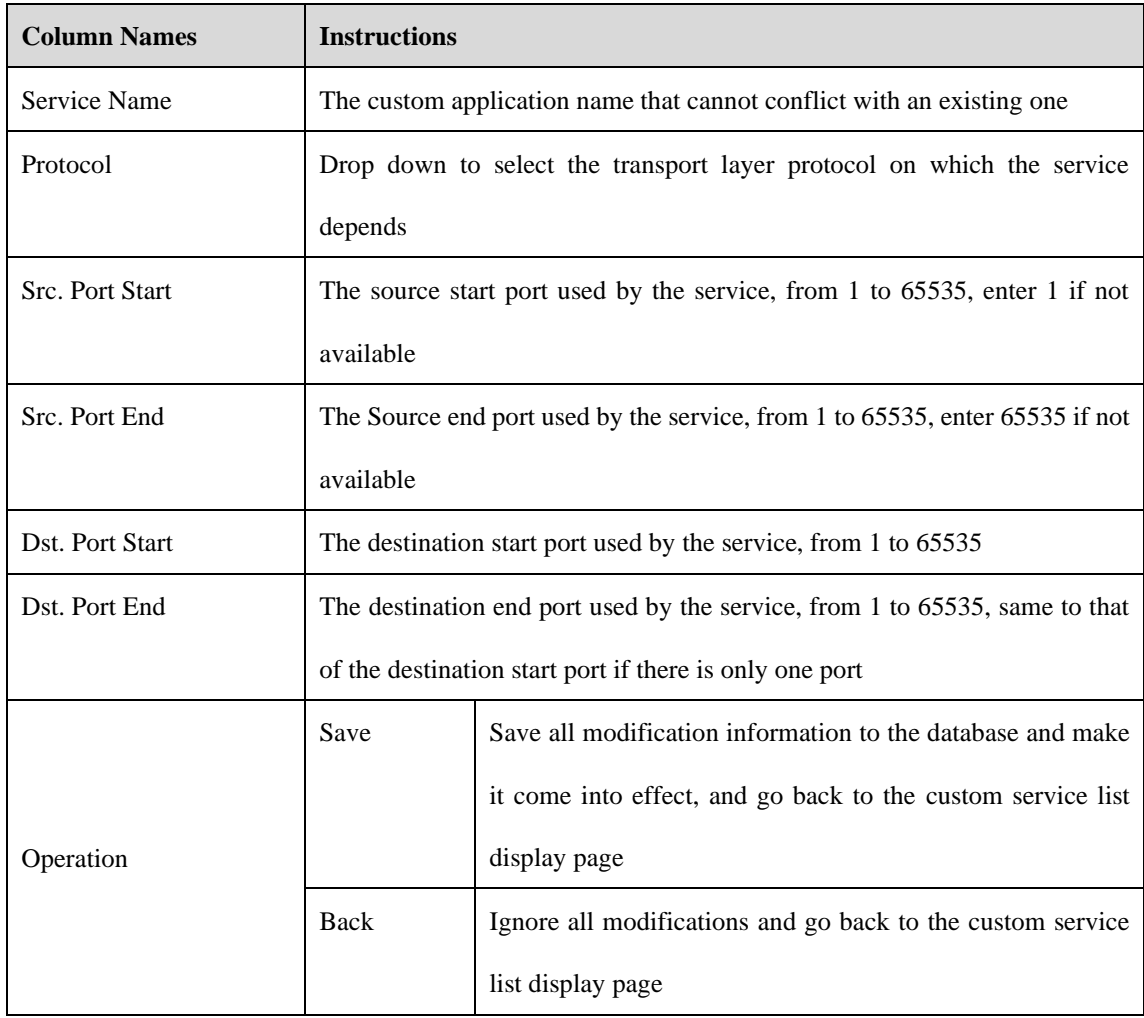

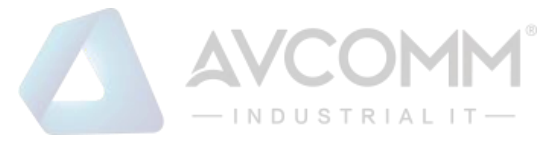

### 3.6.5.2.**View a user-defined service.**

After entering the [User-Defined service] page to view the built-in and customized services of the current system. (As shown in Fig.3-80):

|                         | @ Firewall > ACL Management > User-Defined Service |            |                                                                       |             |                                  |
|-------------------------|----------------------------------------------------|------------|-----------------------------------------------------------------------|-------------|----------------------------------|
| Service List            |                                                    |            |                                                                       |             | $\odot$ Add                      |
| Service Name:           | Dst. Port Start:<br>Dst. Port End:                 | Search     | (Enter two ports for a range search and one port for an exact search) |             |                                  |
| No.                     | Service Name                                       | Protocol   | Src. Port                                                             | Dst. Port   | Operation                        |
|                         | Yokogawa Stardom                                   | <b>TCP</b> | 1-65535                                                               | 20001-20015 | <b>MD</b> elete<br>Modify        |
| $\overline{\mathbf{z}}$ | WS-Discovery                                       | <b>UDP</b> | 1-65535                                                               | 3702        | <b>Modify</b><br><b>ED</b> elete |
| $\overline{3}$          | WISP                                               | <b>TCP</b> | 1-65535                                                               | 8440-8441   | <b>Modify</b><br><b>MD</b> elete |
| $\overline{4}$          | WSCP                                               | TCP        | 1-65535                                                               | 5356        | <b>R</b> View                    |
| 5                       | WSSP                                               | TCP        | 1-65535                                                               | 5346        | <b>R</b> View                    |
| 6                       | <b>WTCP</b>                                        | TCP        | 1-65535                                                               | 5355        | <b>R</b> View                    |
| $\overline{7}$          | WTSP                                               | <b>TCP</b> | 1-65535                                                               | 5345        | <b>R</b> View                    |
| 8                       | Windows Server Update Service(WSUS)                | <b>TCP</b> | 1-65535                                                               | 8530        | <b>E</b> Wew                     |
|                         | Wago CoDeSys-UDP                                   | <b>UDP</b> | 1-65535                                                               | 2455        | <b>R</b> View                    |

Fig.3-80 Custom service Information View Page

## 3.6.5.3.**Modify a user-defined service.**

After entering the [User-Defined service] page, click <Modify> under the operation column TO modify the custom service and modify the page (as shown in Fig.3-81):

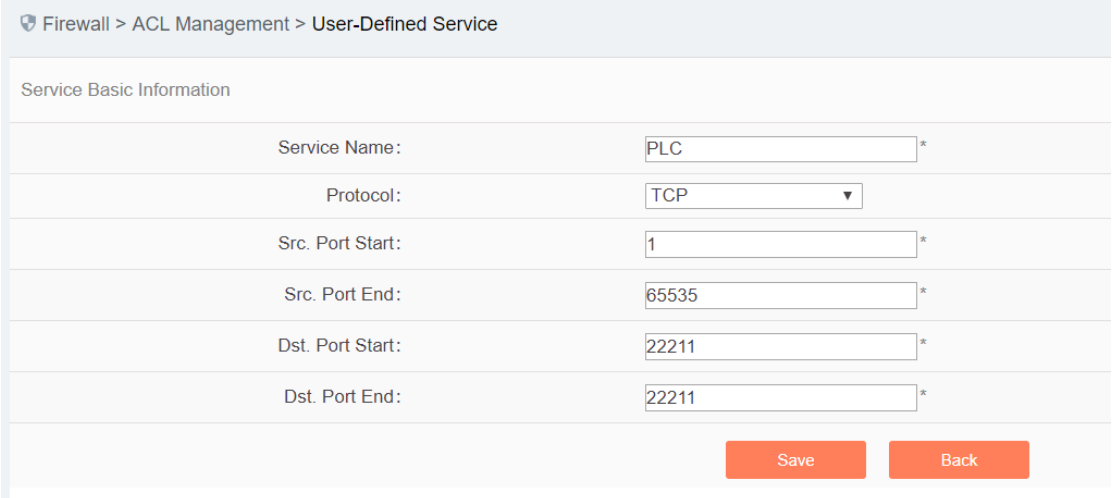

Fig.3-81 Custom service Modification Page

See 3.6.5.1 Adding a custom service for the meaning of each field.

#### 3.6.5.4.**Delete a user-defined service.**

After entering the [User-Defined service] page, click <Delete> on the far right of a user-defined service to delete the corresponding custom service. (As shown in Fig.3-82):

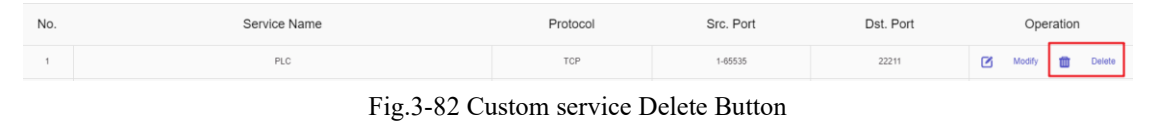

AVCOMM Technologies Inc. 333 West Loop North, Suite 460 Houston, TX 77024, USA | info@avcomm.us | www.avcomm.us

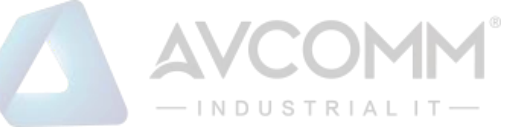

Note: custom services that are being used by a security policy cannot be deleted

# 3.6.6.**User-Defined Whitelist Applications**

In certain industrial sites, the protocol running in the application layer and the port running by default for the protocol may have changed. In this case, it may not accurately identify an industrial protocol simply by opening the default port specified in the protocol in the firewall security policy rules or adopting the traditional DPI technology. Therefore, AVCOMM industrial firewalls can solve the above problem by adding custom whitelist applications.

Click [ACL Management/User-Defined Whitelist App] in the left navigation bar (as shown in Fig. 3-83) to open the [User-Defined Whitelist App] page (as shown in Fig.3-84):

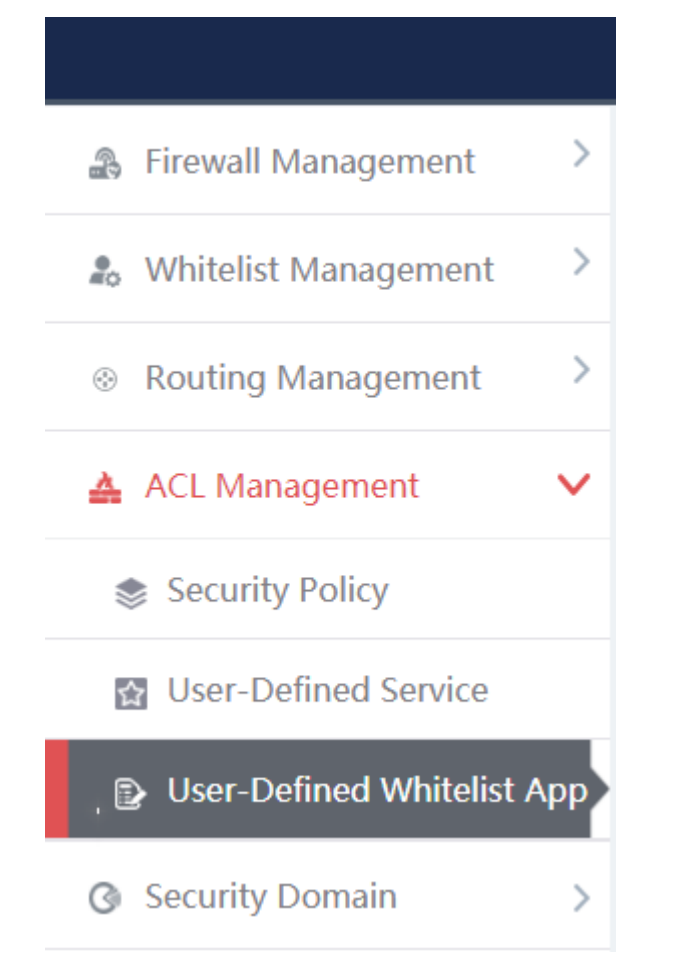

#### Fig.3-83 Selecting a User-Defined Whitelist Application

|                                         | V Firewall > ACL Management > User-Defined Whitelist App |                      |                           |         |           |             |
|-----------------------------------------|----------------------------------------------------------|----------------------|---------------------------|---------|-----------|-------------|
| User-Defined Whitelist Application List |                                                          |                      |                           |         |           | $\odot$ Add |
| Application Name:                       | Application Protocol:<br>$-AI-$                          | $\nabla$ Dst. IP:    | Dst. Port:                | Search  |           |             |
| No.                                     | <b>Application Name</b>                                  | Application protocol | <b>Transport Protocol</b> | Dst. IP | Dst. Port | Operation   |
|                                         |                                                          |                      |                           |         |           |             |

Fig.3-84 Selecting a User-Defined Whitelist Application

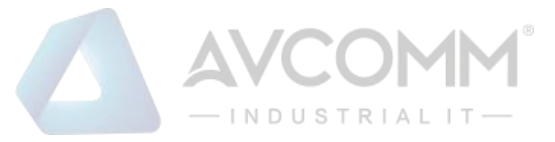

## 3.6.6.1.**Add a User-Defined Whitelist Application**

After entering the [User-Defined Whitelist Application] page, click <Add> on the right (as shown in Fig.3-85) to pop up the user-defined whitelist application add page (as shown in Fig.3-86):

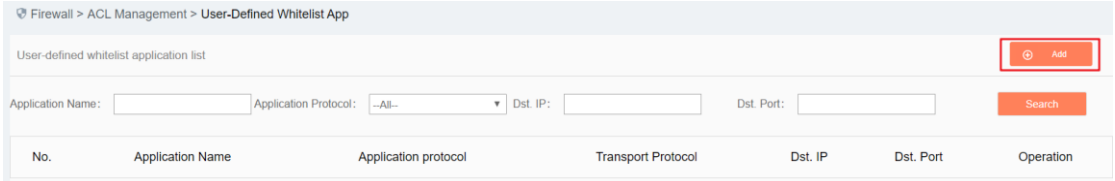

Fig.3-85 User-Defined Whitelist Application Add Button

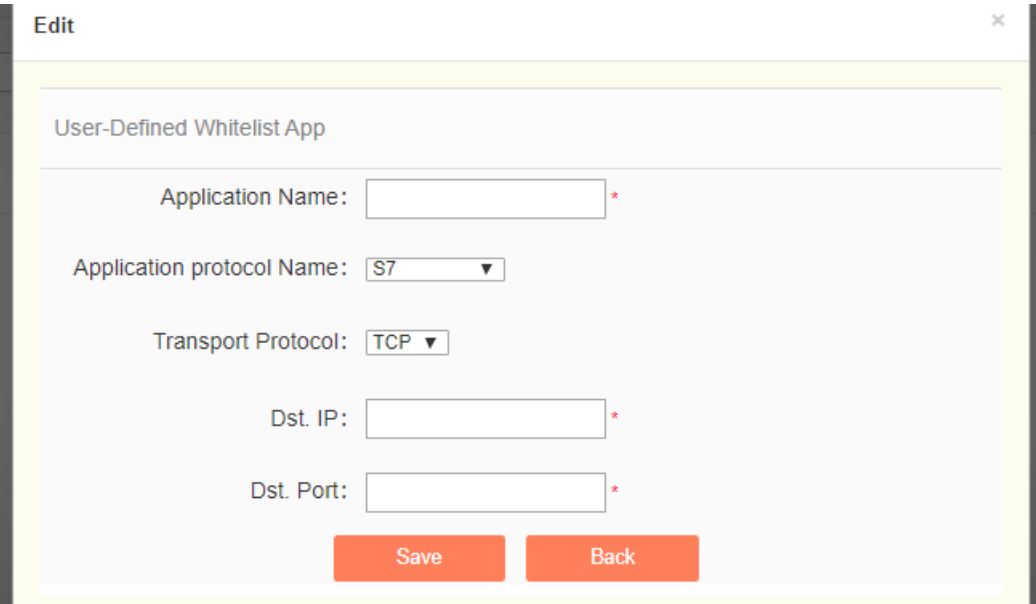

#### Fig.3-86 User-Defined Whitelist Application Add Page

#### Tab.23 Instruction to Custom Whitelist Application Add Fields

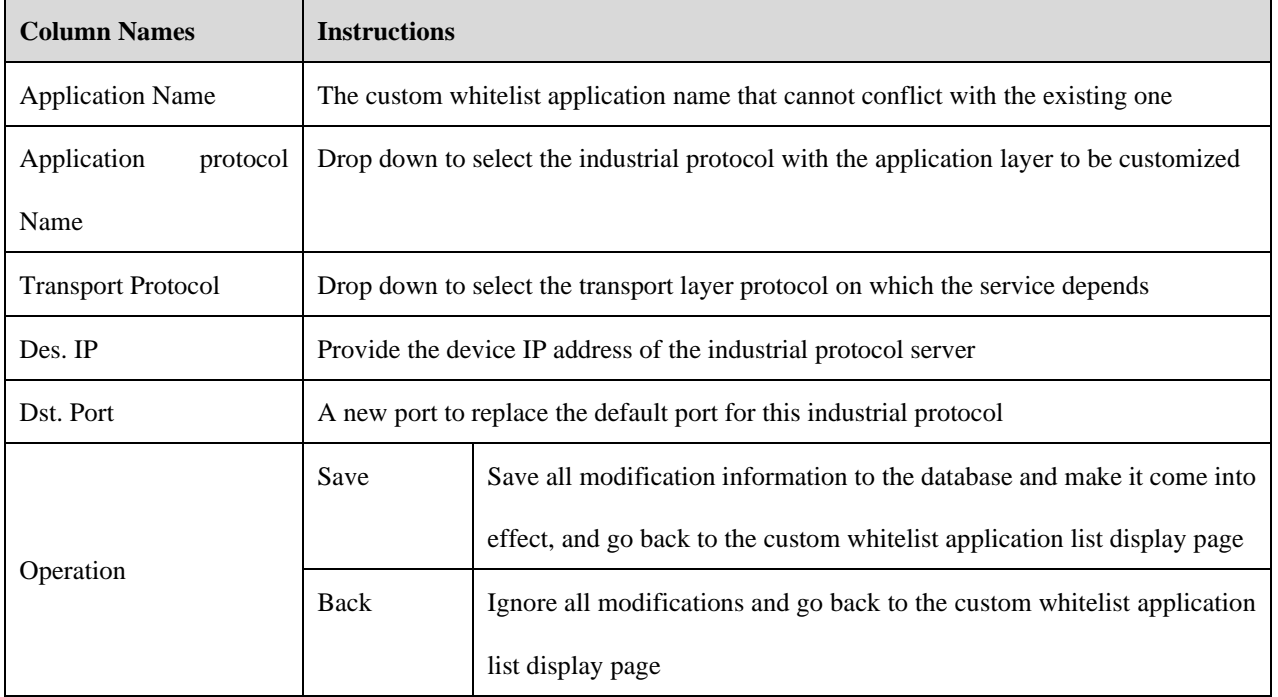

AVCOMM Technologies Inc.

333 West Loop North, Suite 460 Houston, TX 77024, USA | info@avcomm.us | www.avcomm.us

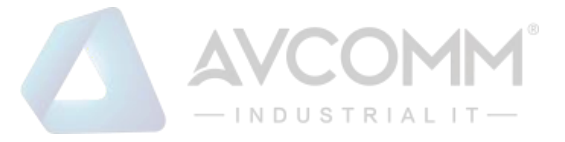

### 3.6.6.2.**View a user-defined whitelist application.**

After entering the [user-defined Whitelist Application] page to view the current user-defined whitelist applications. (As shown in Fig.3-87):

|                   | The Firewall > ACL Management > User-Defined Whitelist App |                      |                           |               |           |                      |
|-------------------|------------------------------------------------------------|----------------------|---------------------------|---------------|-----------|----------------------|
|                   | User-Defined Whitelist Application List                    |                      |                           |               |           | $\odot$ Add          |
| Application Name: | Application Protocol: - All-                               | $v$ Dst. IP:         | Dst. Port:                | Search        |           |                      |
| No.               | <b>Application Name</b>                                    | Application protocol | <b>Transport Protocol</b> | Dst. IP       | Dst. Port | Operation            |
|                   | S7_001                                                     | <b>S7</b>            | <b>TCP</b>                | 192.168.11.20 | 102       | Modify <b>Delete</b> |
|                   |                                                            |                      |                           |               |           |                      |
|                   |                                                            |                      |                           |               |           |                      |

Fig.3-87 User-Defined Whitelist Application Information View Page

## 3.6.6.3.**Modify a custom whitelist application.**

After entering the [User-Defined Whitelist Application] page, click <Modify> under the operation column to modify the user-defined whitelist application and modify the page (as shown in Fig. 3-88):

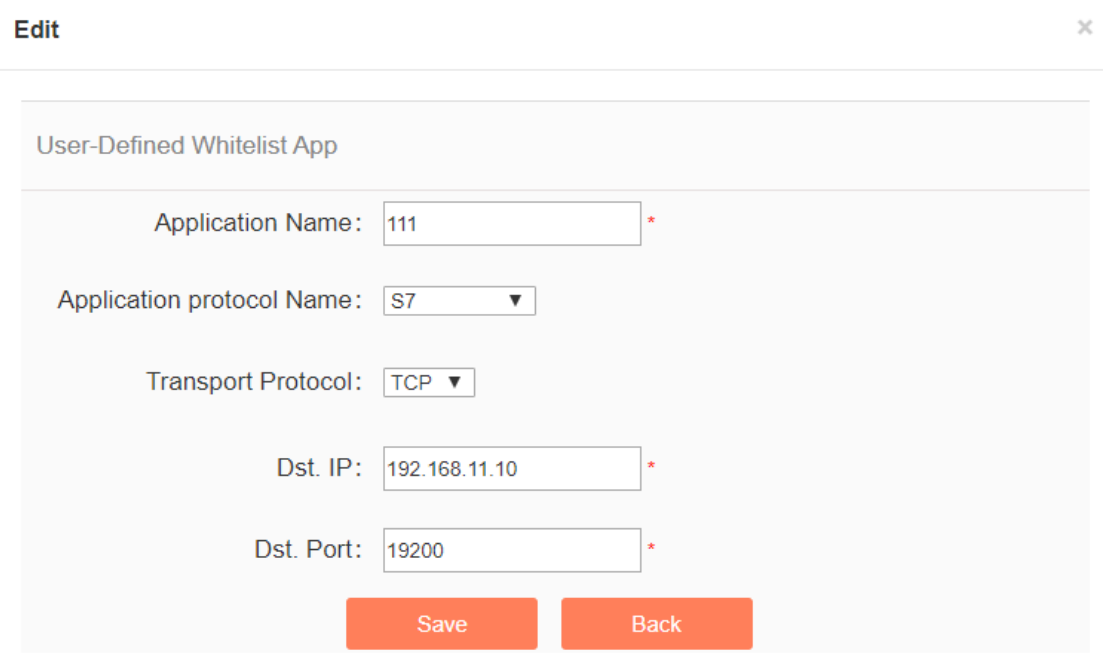

Fig.3-88 User-Defined Whitelist Application Modification Page

See 3.6.6.1 Adding a User-Defined Whitelist Application for the meaning of each field.

## 3.6.6.4.**Delete a user-defined whitelist application.**

After entering the [User-Defined Whitelist Application] page, click the <Delete> on the right of a custom whitelist application to delete the corresponding custom whitelist application. (As shown in Fig.3-89):
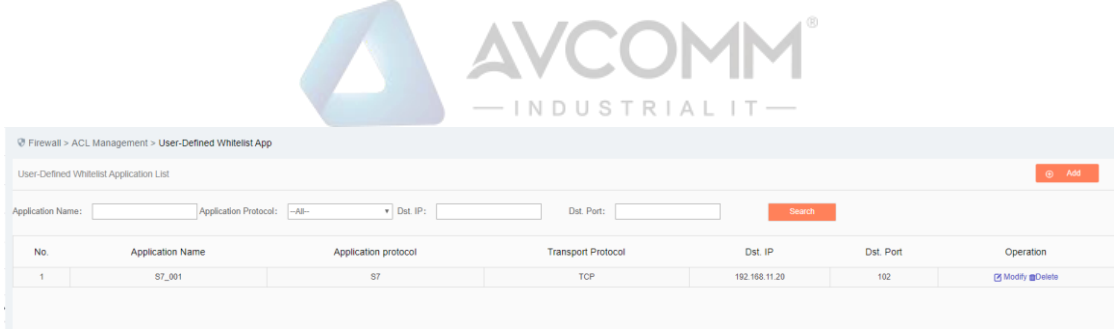

Fig.3-89 User-Defined Whitelist Application Delete Button

Note: user-defined whitelist applications that are being used by a security policy cannot be deleted

### 3.7. **Security Domain Management**

#### 3.7.1.**Introduction to Functions**

The traditional interface-based policy configuration mode needs to configure security policies for each interface, which brings a great burden to the network administrator. The maintenance workload of security policies increases exponentially, thus increasing the probability of security risks introduced due to the configuration. Different from the traditional interface-based policy configuration mode, mainstream firewalls in the industry solve the above problems by configuring security policies around the Security Domain.

A so-called Security Domain is an abstract concept, which can be divided into two ways:

 $\triangleright$  By interfaces.

The Security Domain can include three layers of common physical interfaces and logical interfaces and can also include two layers of physical Trunk interfaces +VLAN. Interfaces that are of the same Security Domain generally have consistent security requirements in view of security policy control.

➢ By IP addresses.

The Security Domain that is divided by IP address realizes security policy control according to the source IP address or destination IP address of a service message.

With the introduction of the Security Domain concept, the security administrator can implement layered policy management by classifying interfaces or IP addresses with the same security requirements (into different domains). By introducing the Security Domain concept, it not only simplifies the policy maintenance complexity, but also realizes the separation of network service and security service.

The management platform adopts interface division to realize Security Domain management.

# 3.7.2.**Add a Security Domain**

Click <Add> (as shown in Fig. 3-90) on the right of the [Security Domain Management] Security Domain list tab to pop up the Security Domain add page. (As shown in Fig.3-90):

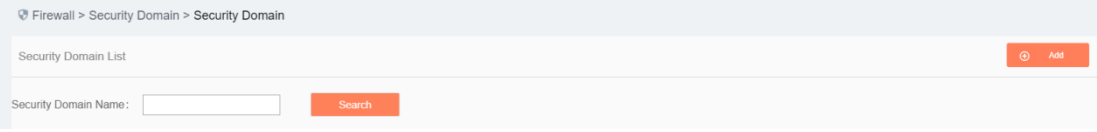

Fig.3-90 Security Domain Add Button

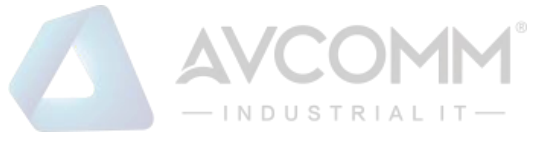

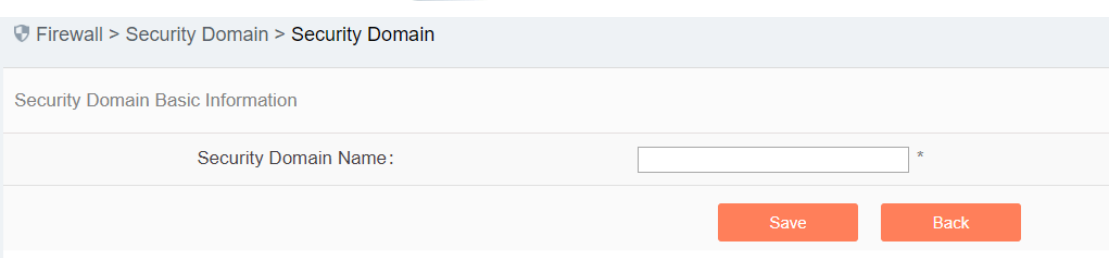

Fig.3-91 Security Domain Add Page

|  |  |  |  |  |  | Tab.24 Instruction to Security Domain Add Information |
|--|--|--|--|--|--|-------------------------------------------------------|
|--|--|--|--|--|--|-------------------------------------------------------|

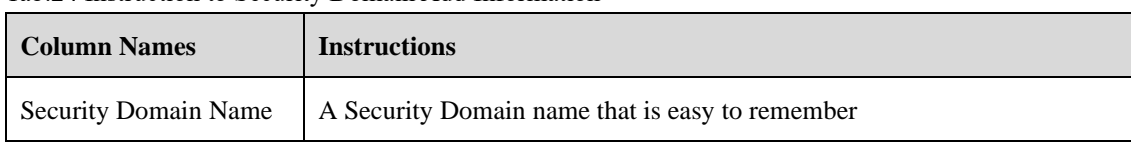

# 3.7.3.**View a Security Domain**

Click [Security Domain/Security Domain] in the left navigation bar, enter the [Security Domain] page (as shown in Fig.3-92):

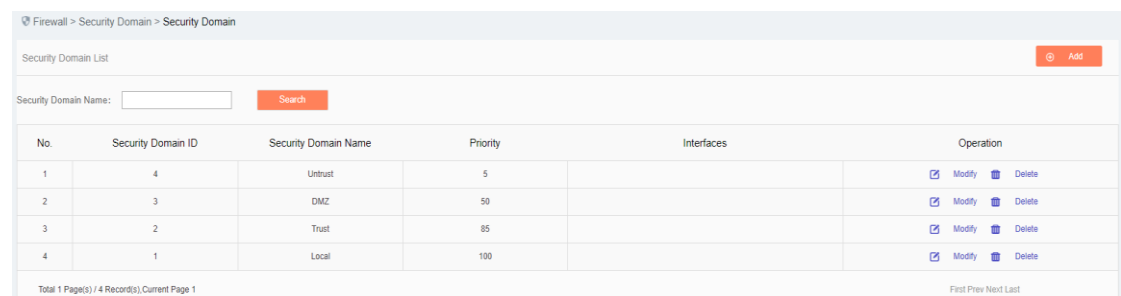

#### Fig.3-92 Security Domain Management Page

There are two basic Security Domain types, that is, Security Domains built in by the system, and Security Domains created by a user himself. The former only allows to modify the priority, including these two properties of firewalls; the latter can modify all other properties except ID. View all the Security Domain information in the system here, with the following meanings given as below:

Tab.25 Instruction to Security Domain List Display

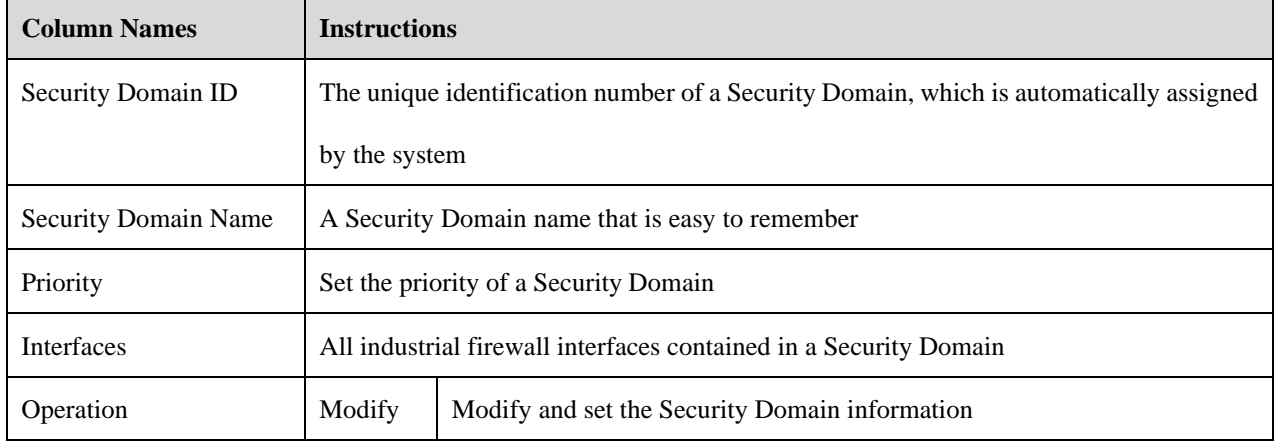

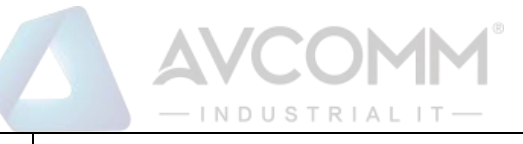

Delete Delete a Security Domain

# 3.7.4.**Modify a Security Domain**

Click <Modify> under the operation column in the [Security Domain Management] Security Domain list to open the [Security Domain Basic Information] modification page (as shown in Fig. 3-93), which can modify the basic information on the Security Domain.

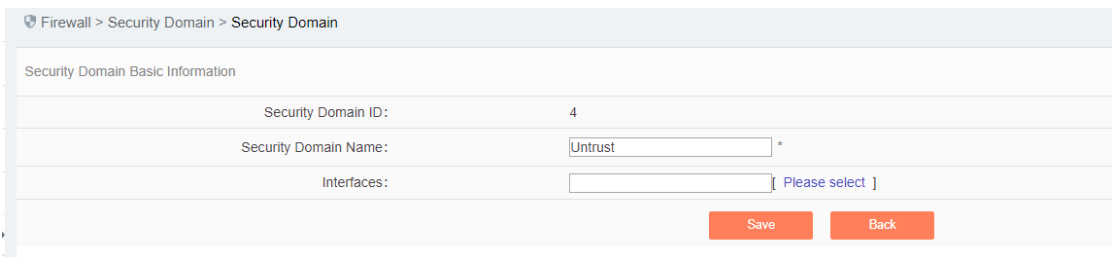

Fig.3-93 Information on Security Domain Modification

The most important thing here is to modify the corresponding interface of the Security Domain. Click <Please select> in the [Security Domain Basic Information] page to pop up the page for selecting interfaces included in a Security Domain, (as shown in Fig.3-94):

|                       | <b>D</b> Firewall > Security Domain > Firewall List |                    |              |                             |
|-----------------------|-----------------------------------------------------|--------------------|--------------|-----------------------------|
| <b>Firewall List</b>  |                                                     |                    |              |                             |
| <b>Firewall Name:</b> | Search                                              |                    |              |                             |
| No.                   | <b>Firewall Name</b>                                | <b>Firewall SN</b> | Firewall IP  | Interface                   |
|                       |                                                     |                    |              |                             |
|                       | Firewall160824084                                   | 160824084          | 192.168.4.98 | OFTHO OFTHI OFTH2 OFTH3     |
| $\overline{2}$        | Firewall160824069                                   | 160824069          | 192.168.4.97 | □ ЕТНО □ ЕТН1 □ ЕТН2 □ ЕТН3 |
|                       | Total 1 Page(s) / 2 Record(s), Current Page 1       |                    |              | <b>First Prev Next Last</b> |

Fig.3-94 Selecting Firewall Interfaces Included in a Security Domain

For an interface corresponding to a specific industrial firewall that is included in a Security Domain, the network connected to such an interface shall be the Security Domain.

For example:

If the Security Domain Trusted contains ETH1, the interface for "Industrial Firewall, Production Domain 1", and a security policy includes a pass policy from Trusted to any Security Domain, then it means that all sessions initiated from ETH1 can pass.

# 3.7.5.**Delete a Security Domain**

Click <Delete> under the operation column in the [Security Domain Management] Security Domain list to delete the Security Domain that is no longer used.

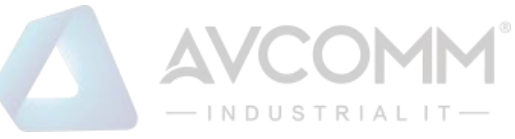

Note: The Security Domain built into the system cannot be deleted, nor can the Security Domain being used by the security policy rules.

# 3.7.6.**Retrieve a Security Domain**

In the [Security Domain Management] security display list page, a Security Domain can be retrieved based on the conditions. (As shown in Fig.3-95):

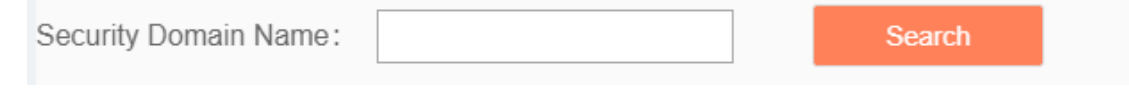

Fig.3-95 Retrieve a Security Domain

# 3.8. **Log Management**

# 3.8.1.**Introduction to Functions**

Log management can buffer or redirect logs generated by system events or packet filtering actions to the log receiving server. By analyzing and archiving the log contents, the administrator can check the security bugs in the network detected by the industrial firewall, understanding that when someone has tries to violate the security policy rules and the whitelist template rules to access the network. In addition, real-time logging can be used to detect ongoing intrusions and prohibit them.

**Note:**

Only auditor has the permission for log management.

# 3.8.2.**Whitelist Alarm Log**

Whitelist alarm logs are generated by messages flowing through the industrial firewall that violate the whitelist rules for the industrial firewall. It is possible to generate such a log only when the industrial firewall is in alarm mode or protection mode.

#### 3.8.2.1.**Log list**

Click [Log Management/Whitelist Alarm Log] in the left navigation bar (as shown in Fig. 3-96), go to the [Whitelist Alarm Log] list page (as shown in Fig. 3-97):

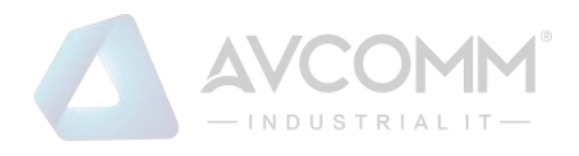

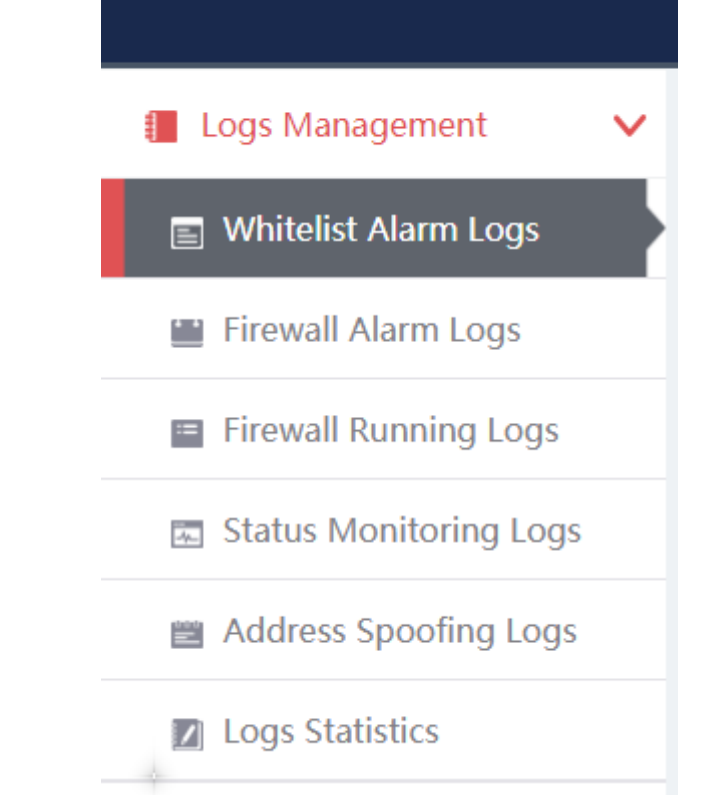

#### Fig.3-96 Whitelist Alarm Log Menu

|                                                                                                    | @ Firewall > Logs Management > Whitelist Alarm Logs |                         |             |           |          |              |                       |                     |          |                             |                                      |                                                                                                    |           |                |                             |                       |                            |                          |
|----------------------------------------------------------------------------------------------------|-----------------------------------------------------|-------------------------|-------------|-----------|----------|--------------|-----------------------|---------------------|----------|-----------------------------|--------------------------------------|----------------------------------------------------------------------------------------------------|-----------|----------------|-----------------------------|-----------------------|----------------------------|--------------------------|
|                                                                                                    | Whitelist Alarm Logs List                           |                         |             |           |          |              |                       |                     |          |                             |                                      |                                                                                                    |           |                |                             |                       | Show Processed Logs $\Box$ |                          |
| Please select<br>Src. IP:<br>Firewall Name:<br>Firewall:<br>Dst. MAC:<br>--Please select-<br>2019-05-05 00:00:00<br>Blocked:<br>Start Time:<br>Search |                                                     |                         |             |           |          |              | Dst. IP:<br>End Time: | 2019-11-19 23:59:59 |          | Application Layer Protocol: | Src. MAC:                            | -Please select-                                                                                                    |           |                |                             |                       |                            |                          |
| No.                                                                                                    | Alarm<br>Time                                       | Src. IP                 | Src. Device | Src. Port | Src. MAC | Dst. IP      | Dst. Device           | Dst. Port           | Dst. MAC | <b>Transport Protocol</b>   | <b>Application Layer</b><br>Protocol | Alarm<br>Information                                                                                                | Blocked   | Alarm<br>Level | Processing<br><b>Status</b> | Firewall<br>Name      | Firewall IP                | Operation                |
|                                                                                                    | 16:05:27                                            | 2019-11-16 192.168.15.3 | $\sim$      | 22938     | $\sim$   | 192.168.15.6 | $\sim$                | 502                 | $\sim$   | <b>TCP</b>                  | <b>MODBUS</b>                        | Violate<br><b>MODBUS</b><br>whitelist rule<br>alarm, function<br>code :02 Read<br>Discrete Inputs.<br>start address | <b>No</b> | Warning        | Unprocessed                 | Firewall1608<br>24069 |                            | 192.168.4.97 (a) Process |

Fig.3-97 Whitelist Alarm Log List Page

View all the log information on whitelist alarms here, with the meaning given below: Tab.26 Instruction to Whitelist Alarm Log Display

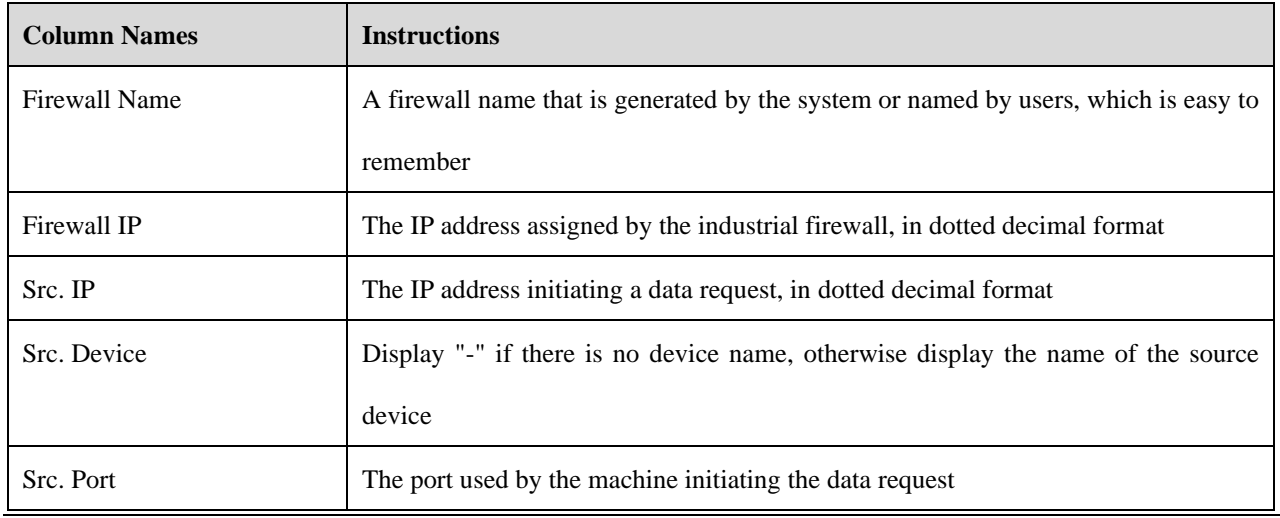

AVCOMM Technologies Inc.

333 West Loop North, Suite 460 Houston, TX 77024, USA | info@avcomm.us | www.avcomm.us

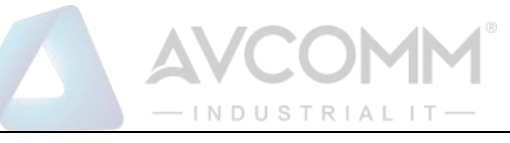

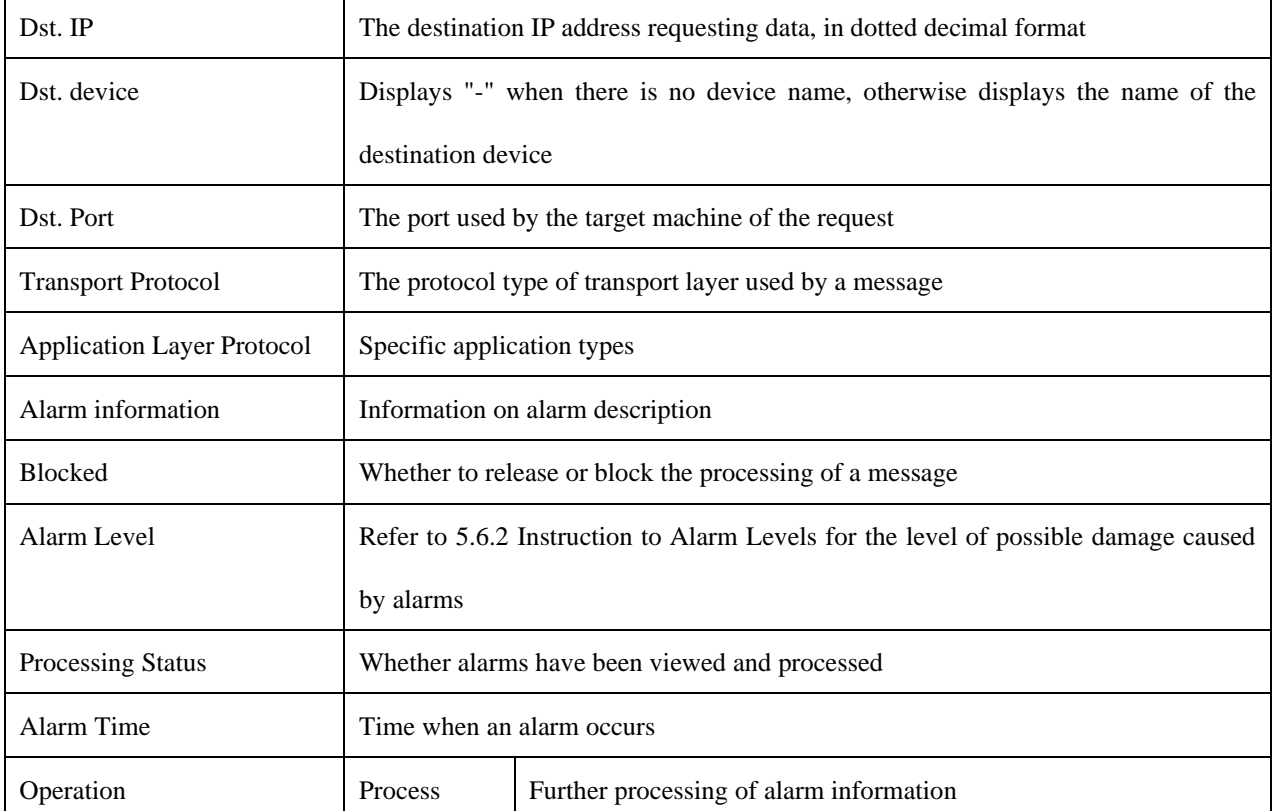

In addition to displaying all unprocessed alarms, users can also view historical alarms that have been processed. Check <Display Processed Logs> on the right side of the [Whitelist Alarm Log] whitelist alarm log list tab to view processed alarms. (As shown in Fig.3-98):

|     |                      | Whitelist Alarm Logs List |                       |                     |                    |         |                |              |                    |                       |                                  |                             |                  |                |                                      |      |                | Show Processed Logs |
|-----|----------------------|---------------------------|-----------------------|---------------------|--------------------|---------|----------------|--------------|--------------------|-----------------------|----------------------------------|-----------------------------|------------------|----------------|--------------------------------------|------|----------------|---------------------|
|     |                      | Firewall:                 | Please select         |                     |                    |         |                | Src. IP:     |                    |                       |                                  | Dst. IP:                    |                  |                |                                      |      |                |                     |
|     |                      | Src. MAC:                 |                       |                     |                    |         |                | Dst. MAC:    |                    |                       |                                  | Blocked:                    | --Please select- |                |                                      |      |                |                     |
|     |                      | Start Time:               |                       | 2019-10-30 00:00:00 |                    |         |                | End Time:    |                    | 2019-10-30 23:59:59   |                                  | Application Layer Protocol: | --Please select- |                | ۰                                    |      | Search         |                     |
| No. | Alarm<br><b>Time</b> | Src. IP                   | Src.<br><b>Device</b> | Src.<br>Port        | Src.<br><b>MAC</b> | Dst. IP | Dst.<br>Device | Dst.<br>Port | Dst.<br><b>MAC</b> | Transport<br>Protocol | Application<br>Layer<br>Protocol | Alarm<br>Information        | <b>Blocked</b>   | Alarm<br>Level | Processing Firewall<br><b>Status</b> | Name | Firewall<br>IP | Operation           |

Fig.3-98 Displaying Processed Whitelist Alarm Log List Page

#### 3.8.2.2.**Processing a log**

Click <Process> under the operation column in the [Whitelist Alarm Log] display list to display the [Whitelist Alarm Log Information] processing page as shown in the figure below. (As shown in Fig.3-99):

![](_page_78_Picture_0.jpeg)

![](_page_78_Picture_83.jpeg)

Fig.3-99 Whitelist Alarm Processing Page

Click the drop-down box of processing status, select "Close", fill in the relevant opinions in the processing opinions field and click "Save" to complete the processing of alarm information. In this case, such a log will no longer be seen in the list of [Whitelist Alarm Log] page by default.

Or do not select "Close" but fill in the processing opinions instead.

#### 3.8.2.3.**Retrieve a log.**

In the [Whitelist Alarm Log] list page, the logs can be retrieved based on conditions. (As shown in Fig.3-100):

![](_page_78_Picture_84.jpeg)

Fig.3-100 Retrieving a Whitelist Alarm Log

### 3.8.3.**Firewall Alarm Logs**

Firewall warning logs are generated by messages flowing through the industrial firewall that violate the security policy rules of the industrial firewall. Regardless of the operation mode of the industrial firewall, as long as messages violate the security policy rules, this type of warning will be generated.

#### 3.8.3.1.**Log list**

Click [Log Management/Firewall Alarm Log] in the left navigation bar (as shown in Fig. 3-101), enter the [Firewall Alarm Log] list page (as shown in Fig.3-102):

![](_page_79_Picture_0.jpeg)

![](_page_79_Figure_1.jpeg)

#### Fig.3-101 Firewall Alarm Log Menu

![](_page_79_Picture_69.jpeg)

#### Fig.3-102 Firewall Alarm Log List Page

View all log information on firewall alarms here, with the meanings given below:

Tab.27 Instruction to Firewall Alarm Log Display

![](_page_79_Picture_70.jpeg)

AVCOMM Technologies Inc.

333 West Loop North, Suite 460 Houston, TX 77024, USA | info@avcomm.us | www.avcomm.us

![](_page_80_Picture_0.jpeg)

![](_page_80_Picture_82.jpeg)

In addition to displaying all unprocessed alarms, users can also view historical alarms that have been processed. Check <Show Processed Logs> on the right side of the [Firewall Alarm Log] firewall alarm log list tab to view processed alarms. (As shown in Fig.3-103):

|     | <b><i>V</i></b> Firewall > Logs Management > Firewall Alarm Logs                                                                                                    |              |             |                     |                    |                  |                           |                                      |                            |             |                             |                      |              |               |           |
|-----|----------------------------------------------------------------------------------------------------|--------------|-------------|---------------------|--------------------|------------------|---------------------------|--------------------------------------|----------------------------|-------------|-----------------------------|----------------------|--------------|---------------|-----------|
|     | Firewall Alarm Logs List<br>Show Processed Logs Ed                                                                                                    |              |             |                     |                    |                  |                           |                                      |                            |             |                             |                      |              |               |           |
|     | Dst. IP:<br>Src. IP:<br>Firewall:<br>Please select<br>Firewall Name:<br>Dst. Port:<br>2019-07-29 00:00:00<br>End Time:<br>2019-11-19 23:59:59<br>Alarm Information:<br>Please select<br>Start Time:<br>Application Layer Protocol:<br>Search |              |             |                     |                    |                  |                           |                                      |                            |             |                             |                      |              |               |           |
| No. | Alarm Time                                                                                                    | Src. IP      | Src. Device | Dst. IP             | <b>Dst. Device</b> | <b>Dst. Port</b> | <b>Transport Protocol</b> | <b>Application Layer</b><br>Protocol | Alarm<br>Information       | Alarm Level | Processing<br><b>Status</b> | <b>Firewall Name</b> | Firewall IP  |               | Operation |
|     | 2019-11-17<br>10:33:15                                                                                                    | 192.168.4.80 | $\sim$      | 224.0.0.252         | ٠                  | 5355             | <b>UDP</b>                | <b>LLMNR</b>                         | Request allowed to<br>pass | Information | Closed                      | Firewall160824069    | 192.168.4.97 | Q             | View      |
|     | 2019-11-17<br>10:33:09                                                                                                    | 192.168.4.80 | $\sim$      | 224.0.0.252         | $\sim$             | 5355             | UDP                       | <b>LLMNR</b>                         | Request allowed to<br>pass | Information | Closed                      | Firewall160824069    | 192.168.4.97 | $\mathcal{L}$ | View      |
|     | 2019-11-17<br>10:33:09                                                                                                    | 192.168.4.80 | $\sim$      | 239.255.255.<br>250 | $\sim$             | 1900             | <b>UDP</b>                | UPnP-UDP                             | Request allowed to<br>pass | Information | Closed                      | Firewall160824069    | 192.168.4.97 | Q             | View      |

Fig.3-103 Displaying Processed Firewall Alarm Log List Page

#### 3.8.3.2.**Processing a log**

Click <Process> under the operation column in the [Firewall Alarm Log] display list to display the [Firewall Alarm Log Information] processing page as shown in the following figure. (As shown in Fig.3-104):

![](_page_81_Picture_0.jpeg)

| <b>V</b> Firewall > Logs Management > Firewall Alarm Logs |                                                      |
|-----------------------------------------------------------|------------------------------------------------------|
| <b>Firewall Alarm Logs Information</b>                    |                                                      |
| Firewall Name:                                            | Firewall160824069                                    |
| Firewall SN:                                              | 160824069                                            |
| Firewall IP:                                              | 192.168.4.97                                         |
| Src. IP:                                                  | 192.168.4.78                                         |
| Dst. IP:                                                  | 192.168.4.255                                        |
| Dst. Port:                                                | 138                                                  |
| <b>Transport Protocol:</b>                                | <b>UDP</b>                                           |
| Alarm Time:                                               | 2019-11-17 10:27:07                                  |
| Blocked:                                                  | <b>No</b>                                            |
| Alarm Level:                                              | Information                                          |
| Alarm Information:                                        | Request allowed to pass                              |
| Processing Status:                                        | Unprocessed<br>$\boldsymbol{\mathrm{v}}$             |
| Processing Opinions:                                      |                                                      |
|                                                           | <b>Save</b><br><b>Add to Template</b><br><b>Back</b> |

Fig.3-104 Firewall Alarm Processing Page

Click the drop-down box of processing status, select "Back", fill in the relevant opinions in the processing opinions field and click "Save" to complete the processing of alarm information. In this case, such a log will no longer be seen in the list of [Firewall Alarm Log] page by default.

Or do not select "Close" but fill in the processing opinions instead.

#### 3.8.3.3.**Retrieve a log.**

In the [Firewall Alarm Log] list page, the logs can be retrieved based on conditions. (As shown in Fig.3-105):

| $V$ in owner $\geq$ Logs management $\geq$ in original Algun Logs |                                  |             |                     |           |                     |  |
|-------------------------------------------------------------------|----------------------------------|-------------|---------------------|-----------|---------------------|--|
| Firewall Alarm Logs List                                          |                                  |             |                     |           |                     |  |
| Firewall:<br>Please select                                        | Firewall Name:                   | Src. IP:    |                     | Dst. IP:  |                     |  |
| Dst. Port:                                                        | Alarm Information: Please select | Start Time: | 2019-11-19 00:00:00 | End Time: | 2019-11-19 23:59:59 |  |
| <b>Application Layer Protocol:</b>                                | Search                           |             |                     |           |                     |  |

Fig.3-105 Retrieving a Firewall Alarm Log

# 3.8.4.**Firewall Run Log**

Firewall run log is a log to record the running status of industrial firewalls.

#### 3.8.4.1.**Log List**

Click [Log Management/Firewall Run Log] in the left navigation bar (as shown in Fig. 3-106), enter the [Firewall Run Log] list page (as shown in Fig.3-107):

![](_page_82_Picture_0.jpeg)

![](_page_82_Figure_1.jpeg)

#### Fig.3-106 Firewall Run Log Menu

![](_page_82_Picture_62.jpeg)

#### Fig.3-107 Firewall Run Log List Page

View the information on all industrial firewalls run logs, with the meanings given below: Tab.28 Instruction to Firewall Run Log Display

![](_page_82_Picture_63.jpeg)

AVCOMM Technologies Inc.

![](_page_83_Picture_0.jpeg)

Operating Time Log generation time

#### 3.8.4.2.**Retrieve a log.**

In the [Firewall Run Log] list page, the logs can be retrieved based on conditions. (As shown in Fig.3-108):

![](_page_83_Picture_79.jpeg)

Fig.3-108 Retrieving a Firewall Run Log

# 3.8.5.**Status Monitoring Logs**

Refer to 3.8.4 Introduction to Firewall Run Logs for relevant operations.

# 3.8.6.**Address Spoofing Logs**

Address spoofing logs are generated by messages flowing through the industrial firewall that violate IP/MAC rules for the industrial firewall. It is possible to generate such a log only when the industrial firewall is in alarm mode or protection mode.

#### 3.8.6.1.**Log list**

Click [Log Management/Address Spoofing Log] in the left navigation bar (as shown in Fig. 3-109), enter the [Address Spoofing Log] list page (as shown in Fig. 3-110):

![](_page_84_Picture_0.jpeg)

![](_page_84_Figure_1.jpeg)

Fig.3-109 Whitelist Alarm Log Menu

| The Firewall > Logs Management > Address Spoofing Logs          |                                    |                                  |                                                  |                           |                            |
|-----------------------------------------------------------------|------------------------------------|----------------------------------|--------------------------------------------------|---------------------------|----------------------------|
| Address Spoofing Logs List                                      |                                    |                                  |                                                  |                           | Show Processed Logs $\Box$ |
| Firewall Name:<br>Firewall: Please select<br>$\sim$ 1<br>Search | Start Time:<br>2019-11-19 00:00:00 | 2019-11-19 23:59:59<br>End Time: | Alarm Information: Please enter IP or MAC        | Blocked: - Please select- | $\;$                       |
| No.<br>Alarm Time<br>Alarm Information                          | Alarm Level                        | Blocked                          | <b>Processing Status</b><br><b>Firewall Name</b> | Firewall IP               | Operation                  |
| Total 0 Page(s) / 0 Record(s), Current Page 1                   |                                    |                                  |                                                  | First Prev Next Last      |                            |

Fig.3-110 Address Spoofing Log List Page

View the information on all address spoofing log s, with the meanings given below: Tab.29 Instruction to Address Spoofing Log Display

![](_page_84_Picture_67.jpeg)

![](_page_85_Picture_0.jpeg)

![](_page_85_Picture_88.jpeg)

In addition to displaying all unprocessed alarms, users can also view historical alarms that have been processed. Check <Display Processed Log> in the right side of the [address spoofing log] address spoofing log list tab to view processed logs. (As shown in Fig.3-111):

| <b><i>V</i></b> Firewall > Logs Management > Address Spoofing Logs     |                   |                     |                                  |                          |                                           |                           |                               |
|------------------------------------------------------------------------|-------------------|---------------------|----------------------------------|--------------------------|-------------------------------------------|---------------------------|-------------------------------|
| Address Spoofing Logs List                                             |                   |                     |                                  |                          |                                           |                           | Show Processed Logs <b>Ed</b> |
| Firewall Name:<br>Please select<br>Firewall:<br>$\mathbf{v}$<br>Search | Start Time:       | 2019-11-19 00:00:00 | End Time:<br>2019-11-19 23:59:59 |                          | Alarm Information: Please enter IP or MAC | Blocked: - Please select- |                               |
| No.<br>Alarm Time                                                      | Alarm Information | Alarm Level         | <b>Blocked</b>                   | <b>Processing Status</b> | <b>Firewall Name</b>                      | Firewall IP               | Operation                     |
| Total 0 Page(s) / 0 Record(s), Current Page 1                          |                   |                     |                                  |                          |                                           | First Prev Next Last      |                               |

Fig.3-111 Displaying Processed Address Spoofing Log List Page

#### 3.8.6.2.**Processing a log**

Refer to other log processing methods.

#### 3.8.6.3.**Retrieve the logo.**

Refer to other log processing methods.

### 3.8.7.**Log Statistics**

Log statistics is divided into two modes, one is for the number of the four types of alarms for all industrial firewall devices, and the other for the number of the four types of alarms for a single industrial firewall device.

#### 3.8.7.1.**Display**

Click [Log Management/Log Statistics] in the left navigation bar (as shown in Fig.3-112), enter the [Log Statistics] list page (as shown in Fig.3-113):

![](_page_86_Picture_0.jpeg)

![](_page_86_Figure_1.jpeg)

#### Fig.3-112 Log Statistics Menu

![](_page_86_Picture_52.jpeg)

![](_page_86_Figure_4.jpeg)

#### 3.8.7.2.**Retrieve statistics.**

In the [Log Statistics] page, which can retrieve the statistical data based on conditions. (As shown in Fig.3- 114):

![](_page_86_Picture_53.jpeg)

![](_page_87_Picture_0.jpeg)

# 4. **Industrial Endpoint Guard (IEG)**

### 4.1. **Introduction to Products**

The IEG module is used to manage and monitor the management module of IEG. IEG is the host security software that is designed and developed based on AVCOMM's "soft trusted" technology with its own intellectual property rights, which aims at defects in traditional anti-virus software and combines the workstation security protection characteristics of an industrial control system.

The host security software innovatively introduce the application program whitelist management technology into industrial control network security protection. Only programs that are in the whitelist are allowed to run in the system, and all application programs that are not included in the whitelist are not allowed to run.

The software can manage and configure multiple industrial control hosts through the USM. Various alarm information and logs that are generated by the industrial control host during operation will be summarized to the management platform for data collection and analysis.

### 4.2. **System Permissions**

The system operator, administrator, and auditor (separately Sysoperator, admin and audit) shall be managed uniformly in the management platform. For the IEG module, the administrator and the auditor will be synchronized and used when installing the IEG client, with its permissions given below:

- Administrator: has all configuration management permissions.
- Sysoperator: has the user management authority of unified security management platform and industrial control host guard (Windows version).
- Auditor: has log audit related permissions

#### 4.3. **Real-time Alarm**

When the auditor successfully logs in the unified management platform, click the "IEG" tab to enter. The upper part mainly displays system information, with the menu list of the system module on the left and the real-time and recent alarm information interfaces on the right (as shown in Fig.4-1):

|                | @ IEG > Real-time Alarm > Real-time Alarm |                    |                                       |                    |                                                                             |                                     |                                                                        |                                      |
|----------------|-------------------------------------------|--------------------|---------------------------------------|--------------------|-----------------------------------------------------------------------------|-------------------------------------|------------------------------------------------------------------------|--------------------------------------|
|                | TOP10 program alarm on the day            |                    | TOP10 program alarm client on the day |                    | Alarm Quantity Trend                                                        | <b>Program</b> Device               | Number of Alarms on the day                                            |                                      |
| 125            |                                           |                    | 2k                                    |                    | 1,500                                                                       | 1282                                | Type                                                                   | Times                                |
| 100            | $-92$<br>-92<br>92                        |                    | 1253                                  |                    | 1028                                                                        |                                     | Program                                                                | 1282                                 |
| 75             |                                           |                    | 16                                    |                    | 1,000                                                                       |                                     | Device                                                                 | $\theta$                             |
| 50             |                                           |                    | $\sim$                                |                    | 500                                                                         |                                     | <b>Client Overview</b>                                                 |                                      |
|                |                                           |                    |                                       |                    |                                                                             |                                     | Deployment                                                             | 9                                    |
| 25             |                                           |                    |                                       |                    |                                                                             |                                     | Online                                                                 | $\overline{a}$                       |
|                |                                           |                    |                                       |                    | $11 - 13$<br>$11 - 14$<br>$11 - 15$<br>$11 - 12$                            | $11 - 17$<br>$11 - 18$<br>$11 - 16$ | Online Rate                                                            | 33.33%                               |
|                | Latest alarm, up to 25 records displayed  |                    |                                       |                    |                                                                             |                                     |                                                                        | Device Alarm<br><b>Program Alarm</b> |
| No.            | Time                                      | <b>Client Name</b> | Client IP                             | <b>System User</b> | Program Path                                                                | Log Type                            | Result                                                                 |                                      |
|                | 2019-11-18 10:19:55                       | CHENNIAN-WIN7      | 192.168.3.51                          | <b>SYSTEM</b>      | c:\program files (x86)\ieg\workstationdefender\wichostreinfor<br>cement dil | Non-whitelist Program Alarm         | Non-control mode execution: passed, whitelist verification: fa<br>lled |                                      |
| $\overline{2}$ | 2019-11-18 10:19:54                       | CHENNIAN-WIN7      | 192.168.3.51                          | <b>SYSTEM</b>      | c:\program files (x86)\ieg\workstationdefender\wicdata.dll                  | Non-whitelist Program Alarm         | Non-control mode execution: passed, whitelist verification: fa<br>lied |                                      |
|                | 2010-11-18 10:10:54                       | CHENNIAN MIN7      | 102 168 3 51                          | <b>SYSTEM</b>      | clarencem files (vRR)liegwerkstationdefenderwicklich di                     | Non-whitelict Program Alarm         | Non-control mode execution: passed, whitelist verification: fa         |                                      |

Fig.4-1 Real-time Alarm Page

The real-time alarm interface is the default display interface upon the successful login of the management

![](_page_88_Picture_0.jpeg)

platform, which mainly includes 6 parts: statistics of TOP10 alarm programs on the day, statistics of TOP10 alarm clients on the day, alarm quantity trend, total alarms on the day, terminal overview and recent alarm.

- TOP 10 program alarm statistics on the day: the pie chart shows the TOP 10 records with the most alarm times of all programs on the day according to the classified statistics of program paths in view of all program alarms on the day. When there are fewer than 10 records, only existing records are displayed.
- Statistics of TOP 10 program alarm client on the day: bar chart shows the TOP 10 records with the most alarm times of all programs on the day according to IP classification statistics. When there are fewer than 10 records, only existing records are displayed.
- Alarm quantity trend: display the alarm quantity trend of program alarms and peripheral alarms in recent 7 days in the form of broken line graph. Switch between the two and display the program alarm quantity trend by default.
- Number of alarms on the day: display the number of program alarms and peripheral alarms on the day in the form of a list. Click the number and go to the program alarm or peripheral alarm interface.
- Terminal overview: displays the quantity of deployed and online clients, as well as the online rate, in the form of a list. Click the quantity value of deployed (or online) clients and go to the client monitoring interface.
- Recent alarm (up to 25 records displayed): display the latest 25 alarm records on program alarms and peripheral alarms in the form of a list, switch between the two and display program alarms by default.

# 4.4. **Log Management**

# 4.4.1.**Log Classification**

Through the log management module, the auditor can query and export program alarms, peripheral alarms, firewall alarm logs, operating system logs, IEG run logs, access control alarms.

- Program alarm: the client reports the generated program alarm log to the management platform, and all program alarms of the day are displayed by default in the program alarm interface list. The administrator can query related logs by setting conditions. Interface (as shown in Fig.4-2).
- Device alarm: the client reports the generated device alarm log to the management platform, and all device alarms of the day are displayed by default in the device alarm interface list. The administrator can query related logs by setting conditions. Interface (as shown in Fig.4-3 Device Alarm).
- Firewall log: the client reports the generated firewall log to the management platform, and all host firewall alarms of the day are displayed by default in the firewall log interface list. The administrator can query related logs by setting conditions. Interface (as shown in Fig.4-4).
- Operating system log: the client reports the generated operating system log to the management platform, and all operating system logs of the day are displayed by default in the operating system log interface list. The administrator can query related logs by setting conditions. Interface (as shown in Fig.4-5).
- IEG run log: the client will make a log of online  $&$  offline, CPU overload and memory overload, and all IEG run logs of the day are displayed by default in the log interface list. The administrator can query related logs by setting conditions. Interface (Fig.4-6).
- Access control alarm: the client reports the generated consolidated alarm log of the host to the management platform, and all access control alarms of the day are displayed by default in the access

#### AVCOMM Technologies Inc.

![](_page_89_Picture_0.jpeg)

control alarm interface list. The administrator can query related logs by setting conditions. Interface (Fig.4-7).

Operating system login/logout log: check the login/logout information on the operating system user of the operating system where the client is located. The administrator query information by setting conditions. Interface (as shown in Fig.4-8):

![](_page_89_Picture_68.jpeg)

![](_page_89_Figure_4.jpeg)

| $\heartsuit$ in the Log Management > Device Alarm   |            |                    |                              |                    |                             |                               |
|-----------------------------------------------------|------------|--------------------|------------------------------|--------------------|-----------------------------|-------------------------------|
| Client Name:<br>Search Export                       | Client IP: |                    | Type: Search<br>$\mathbf{v}$ | Query Period: 1day | Start Time:<br>$\mathbf{v}$ | End Time:                     |
| No.                                                 | Time       | <b>Client Name</b> | Client IP                    | <b>System User</b> | Type                        | Content                       |
| Total 0 Page(s)/ 0 Record(s) Current Page 1 Page(s) |            |                    |                              |                    |                             | First Prev Next Last Goto (GO |
|                                                     |            |                    |                              |                    |                             |                               |
|                                                     |            |                    |                              |                    |                             |                               |

Fig.4-3 Device Alarm

![](_page_89_Picture_69.jpeg)

#### Fig.4-4 Firewall Alarm Log

![](_page_89_Picture_70.jpeg)

#### Fig.4-5 Operating System Log

![](_page_89_Picture_71.jpeg)

![](_page_89_Figure_12.jpeg)

![](_page_90_Picture_0.jpeg)

|                             | l IEG > Log Management > Acc <b>ess Control Alarm</b> |                                                                |                                      |          |                |                    |                       |                      |
|-----------------------------|-------------------------------------------------------|----------------------------------------------------------------|--------------------------------------|----------|----------------|--------------------|-----------------------|----------------------|
| Client Name:<br>Start Time: | 2019-11-18                                            | Client IP: Please enter the correct IP<br>End Time: 2019-11-18 | Type: Please select<br>Search Export |          | Path Name:     |                    |                       |                      |
| No.                         | Time                                                  | <b>Client Name</b>                                             | Client IP                            | Log Type | Operation Type | <b>System User</b> | <b>Parent Process</b> | Path                 |
|                             | Total 0 Page(s) / 0 Record(s), Current Page 1 Page(s) |                                                                |                                      |          |                |                    |                       | First Prev Next Last |

Fig.4-7 Access Control Alarm

|                                                                             | @ IEG > Log Management > Linux Login and Logout Logs |           |           |              |          |                                                  |             |               |  |  |
|-----------------------------------------------------------------------------|------------------------------------------------------|-----------|-----------|--------------|----------|--------------------------------------------------|-------------|---------------|--|--|
| Client Name:<br>Search Export                                               | Client IP:                                           |           | Login IP: | Log on User: |          | Login Times: 1day<br>Start Time:<br>$\mathbf{v}$ | End Time:   |               |  |  |
| <b>Client Name</b>                                                          | Client IP                                            | <b>OS</b> | Login IP  | User Name    | Terminal | Login Times                                      | Logout Time | <b>Status</b> |  |  |
| Total 0 Page(s)/ 0 Record(s) Current Page 1 Page(s)<br>First Prey Next Last |                                                      |           |           |              |          |                                                  |             |               |  |  |
|                                                                             |                                                      |           |           |              |          |                                                  |             |               |  |  |

Fig.4-8 Linux Login and Logout Log

# 4.4.2.**Log Query and Export**

The above program alarms, peripheral alarms, firewall alarm logs, operating system logs, run logs, operating system login/logout logs, access control alarms and illegal outreach alarms can be queried and exported.

- Query: enter the legal keyword for query conditions, click "Query" to query the relevant log.
- Export: upon clicking "Export", the auditor can export the results to EXCEL files according to the query conditions.

#### 4.5. **IEG Management**

Through the IEG management module, the administrator can conduct client status monitoring, group management, client group management, uninstalling or mandatorily uninstalling of the client, and distribute the client upgrading notice.

### 4.5.1.**Client Monitoring**

Client monitoring: query the client's status according to the keywords listed in the group tree [Client List] and refresh each status item of the client every 10 seconds. The administrator can click <Set Alias> to set an alias for the client, and click <Refresh> to manually refresh the client status. The default page of the interface displays the current status of all clients, can also filter and display the policy overview information of the client according to the query conditions. The operation functions include "More", "View Boot System Load Files", "Set Alias" and "Refresh". (As shown in Fig.4-9):

|    | Client Group: Mhole Network | Client Name:                 |               |               | Client IP: |                             |              |                         | Online Status: Please select |       |        | OS: Please select                                                                                   |               | Self-protection: Please select                              |
|----|-----------------------------|------------------------------|---------------|---------------|------------|-----------------------------|--------------|-------------------------|------------------------------|-------|--------|----------------------------------------------------------------------------------------------------|---------------|-------------------------------------------------------------|
|    | Alarm Prompt: Please select | Program Control:             | Please select |               |            | * Common USB: Please select | $\mathbf{v}$ | Safe USB: Please select |                              |       |        | Two-factor: Please select                                                                           | <b>Search</b> |                                                             |
| No | Client Name                 | Computer Name                | Client IP     | Online Status | OS         | CPU Usage                   |              |                         |                              |       |        | Memory Usage Self-protection Alarm Prompt Program Control USB Enable Common USB Safe USB Two-factor |               | Operation                                                   |
|    | vicexp-9fa8f6b9             | vicexp-9fa8f6b9              | 192.168.3.215 | Online        | Windows XP | 4%                          | $-23%$       | Disable                 | Enable                       | Close | $\sim$ | Read&Write Read&Write Enable                                                                        |               | More  View Boot System Loading File  Set the Alias  Refresh |
|    | WIN-RPOAL6VAKH6             | WIN-RPOAL6VAKH6 192.168.3.65 |               | Offline       | Windows 7  | 0%                          | 0%           | Enable                  | Enable                       | Close |        | Read&Write Read&Write Disable                                                                       |               | Morel View Boot System Loading File! Set the Alias! Refresh |

Fig.4-9 Client Monitoring

![](_page_91_Picture_0.jpeg)

# 4.5.2.**Group Management**

Add, delete, and modify system organization. In the interface (as shown in Fig.4-10), the newly added organizational structure is in the red box. When organizations are added through the organization management interface, the administrator can divide the clients into different organizations.

![](_page_91_Picture_101.jpeg)

Fig.4-10 Group Management

# 4.5.3.**Client Group**

Client group: provide functions such as to query the clients in the organization node, add clients to the basiclevel organization node created by the administrator in the organization management interface, delete or delete in batches the added clients from the organization node. Interface (as shown in Fig.4-11):

![](_page_91_Picture_102.jpeg)

![](_page_91_Figure_8.jpeg)

# 4.5.4.**Client Uninstallation**

Client uninstallation: provide functions including client uninstallation, forced client uninstallation and realtime command action log display. The client displayed in this interface is different from the one displayed in the corresponding interface for IEG. If the client is uninstalled mandatorily, the management platform will stop monitoring the client immediately. Uninstalling the client, and after the client returns a message for successful uninstall, the management platform will no longer monitor the client. A specified client can be quickly and precisely found according to the query keyword. The interface displays the latest instruction action log of the day by default. The uninstall here does not affect the uninstall of the same function of the IEG. Click <Delete> to delete all command action logs with one click. Interface (as shown in Fig.4-12):

|                                                                                          | 19 IEG > IEG Management > Client Uninstall |  |  |  |  |  |  |  |  |
|------------------------------------------------------------------------------------------|--------------------------------------------|--|--|--|--|--|--|--|--|
|                                                                                          |                                            |  |  |  |  |  |  |  |  |
| Client Group: Mhole Network<br>Client Name:<br>Client IP:<br>Search                      |                                            |  |  |  |  |  |  |  |  |
| No.<br>Client IP<br><b>OS</b><br><b>Online Status</b><br><b>Client Name</b><br>Operation |                                            |  |  |  |  |  |  |  |  |
| Online<br>192.168.3.215<br>Windows XP<br>Uninstall Force to uninstall<br>yicexp-9fa8f6b9 |                                            |  |  |  |  |  |  |  |  |
| Offline<br>192.168.3.65<br>Windows 7<br>WIN-RPOAL6VAKH6<br>Uninstall Force to uninstall  |                                            |  |  |  |  |  |  |  |  |

Fig.4-12 Client uninstallation

![](_page_92_Picture_0.jpeg)

# 4.5.5.**Client Upgrading**

Client upgrading: this function only supports the IEG of Linux operating system, An upgrade notice is distributed to the client for upgrade via the management platform. After receiving the message, the client will actively request the upgrade package and upgrade. (As shown in Fig.4-13):

![](_page_92_Picture_103.jpeg)

Fig.4-13 Client upgrading

### 4.6. **Program Whitelist**

Through the program whitelist module, the administrator can enable or disable each client program whitelist related function. The program whitelist related functions include: scan exception template, process audit template, system integrity check, whitelist management, program control, alarm processing, process audit. Complete the operation quickly by creating a template. Find a specified client quickly and accurately according to keyword query. The interface displays the latest command action log of the day by default. Click <Clear a Message Log> to delete all instruction action logs with one click.

Based on scan exception template and process audit template, including to add, delete or modify, etc., the administrator can enable and disable each client function, with templates created including scan exception template and process audit template.

# 4.6.1.**Scan Exception Template**

Scan exception template: add, delete, modify and query scan exception templates. After adding the scan exception template, click <Rule Configuration> to add the exception path that is not scanned.

Template operation interface, currently only supports Windows client (as shown in Fig.4-14):

![](_page_92_Picture_104.jpeg)

#### Fig.4-14 Scan Exception Template

Template configuration interface, (as shown in Fig.4-15):

|                                                            | $-$ INDUSTRIALIT $-$                                                                                                    |           |
|------------------------------------------------------------|----------------------------------------------------------------------------------------------------|-----------|
| <b>V</b> IEG > Program Whitelist > Scan Exception Template |                                                                                                    |           |
| Rufe                                                       |                                                                                                    |           |
|                                                            | Prompt: Directory c:\ c/windows\ c/winnt\, c/windowslsystem32\ c/windowslsyswow64\ c/winnt/system32\ cannot be set as scan exception path | $6.$ Add  |
| No:                                                        | Exception Path Not Scanned                                                                                                    | Operation |
|                                                            |                                                                                                    | Delet     |
|                                                            |                                                                                                    | Delet     |
|                                                            |                                                                                                    | Delet     |

Fig.4-15 Template Configuration Interface

# 4.6.2.**Process Audit Template**

Process audit template: add, delete, modify, and query process audit templates. After adding the process audit template, click <Rule Configuration> to add the process name to be audited.

Template operation interface, including Windows and Linux templates (as shown in Fig.4-16):

![](_page_93_Picture_84.jpeg)

#### Fig.4-16 Process Audit Template

Template configuration interface (as shown in Fig.4-17):

![](_page_93_Picture_85.jpeg)

![](_page_93_Figure_9.jpeg)

# 4.6.3.**System Integrity Check**

Give an "Enable" or "Disable" Instruction to the client for system integrity check. Upon successful execution of the client, refresh the interface automatically (as shown in Fig.4-18):

|        | @ IEG > Program Whitelist > System Integrity Check                                                                                   |                    |               |            |                      |                        |  |  |  |  |
|--------|----------------------------------------------------------------------------------------------------|--------------------|---------------|------------|----------------------|------------------------|--|--|--|--|
|        | System integrity check (requires reboot system to take effect): Enable v<br><b>Issue</b>                                             |                    |               |            |                      |                        |  |  |  |  |
|        | OS Type: Please selec v<br>Online Status: All<br>Client Group: Whole Network<br>Client Name:<br>Client IP:<br>Search<br>$\mathbf{v}$ |                    |               |            |                      |                        |  |  |  |  |
| $\Box$ | No.                                                                                                    | <b>Client Name</b> | Client IP     | <b>OS</b>  | <b>Online Status</b> | System Integrity Check |  |  |  |  |
| $\Box$ |                                                                                                    | yicexp-9fa8f6b9    | 192.168.3.215 | Windows XP | Online               | Disable                |  |  |  |  |
| $\Box$ |                                                                                                    | WIN-RPOAL6VAKH6    | 192.168.3.65  | Windows 7  | Offline              | Disable                |  |  |  |  |

Fig.4-18 System Integrity Check Interface

# 4.6.4.**Whitelist Management**

Whitelist management includes to set the scan exception path. By setting the scan exception path, specify

![](_page_94_Picture_0.jpeg)

a path that is not scanned when the whitelist is generated. The scan exception template is required for setting the scan exception template, which is configured in the [Scan Exception Template]. The user can distribute the scan exception path to the specified client by adding the scan exception template. By default, the system will upload the default scan exception to the management platform when booting. Scan exception templates can be generated by scanning exceptions for a single device. Interface (as shown in Fig.4-19):

![](_page_94_Picture_81.jpeg)

Fig.4-19 No Scan Path Interface

Upon the completion of whitelist exception path configuration, give the scan command to the specified IEG via the whitelist management page and view the scan status, after the scan is finished, view the whitelist list and its quantity, and support to export the whitelist as csv. Interface (as shown in Fig.4-20):

![](_page_94_Picture_82.jpeg)

Fig.4-20 Whitelist Management Interface

View the whitelist interface (as shown in Fig.4-21):

|        | <b>View Whitelist</b> |                                                                                                    | ×                                                             |
|--------|-----------------------|----------------------------------------------------------------------------------------------------|---------------------------------------------------------------|
|        |                       | <b>V</b> IEG > Whitelist Management > Whitelist                                                                |                                                               |
|        | <b>Delete</b>         | <b>Export</b><br><b>Back</b>                                                                                   | Search<br><b>Enter the File Name</b><br>Please input hashcode |
| п      | <b>No</b>             | File                                                                                                    | <b>Hash Value</b>                                             |
| п      | 4                     | CADOCUMENTS AND SETTINGS\ALL USERS\APPLICATION DATA<br>WICROSOFT\OFFICE\UICAPTIONS\1033\ENVELOPR.DLL.trx dll   | FF7FF5C5370C12A7F9186812BF02FF22<br>DCC877BF                  |
| $\Box$ | $\overline{z}$        | C:\DOCUMENTS AND SETTINGS\ALL USERS\APPLICATION DATA<br>WICROSOFT\OFFICE\UICAPTIONS\1033\GRINTL32.DLL.trx_dll  | 005C949699DC382EA030670257E169111<br>9F528F1                  |
| c      | $\overline{3}$        | C:\DOCUMENTS AND SETTINGS\ALL USERS\APPLICATION DATA<br>WICROSOFT\OFFICE\UICAPTIONS\1033\GRINTL32.REST.trx dll | 1F86B16311A7507368E854E599E83BF5C<br>7812A0F                  |

Fig.4-21 Viewing the Whitelist Interface

# 4.6.5.**Program Control**

Enable or disable client program control. Upon the successful execution of the client, refresh the interface automatically (as shown in Fig.4-22):

|                      |                |                                                          |               |            |               | $-$ INDUSTRIALIT $-$ | 4 ®                       |                 |
|----------------------|----------------|----------------------------------------------------------|---------------|------------|---------------|----------------------|---------------------------|-----------------|
|                      |                | <b>@ IEG &gt; Program Whitelist &gt; Program Control</b> |               |            |               |                      |                           |                 |
| Program Control:     | Please selec v | <b>Issue</b>                                             |               |            |               |                      |                           |                 |
| Client Group:        | Whole Network- | Online Status: All<br>$\mathbf{v}$                       | Client Name:  | Client IP: | Search        |                      |                           |                 |
| $\qquad \qquad \Box$ | No.            | Client Name                                              | Client IP     | <b>OS</b>  | Online Status | Scanning Mode        | <b>Whitelist Quantity</b> | Program Control |
| $\Box$               |                | yicexp-9fa8f5b9                                          | 192.168.3.215 | Windows XP | Online        | update completed     | 7606                      | Close           |
| $\Box$               | $\overline{2}$ | WIN-RPOAL6VAKH6                                          | 192.168.3.65  | Windows 7  | Offline       | Initialize           | $\sim$                    | Close           |

Fig.4-22 Program Control Interface

- Disable: when disabled, executable files that are not in the whitelist can be executed, with no alarm log generated.
- Intercept and alarm: when enabled, scan the computer-generated program whitelist database, and enable security protection. Executable files that are not in the whitelist cannot be executed, with an alarm log generated.
- Alarm: when enabled, scan the computer generated program whitelist database and enable security protection. Executable files that are not in the whitelist can be executed, with an alarm log generated.

### 4.6.6.**Alarm Processing**

Add non-whitelist program alarm log information intercepted by the whitelist into the whitelist, retrieve and export according to the conditions. The interface (as shown in Fig.4-23):

|        |           | Client Name:                        |              |                     | Client IP:                                                                                                    |                  | Include Path:                     |
|--------|-----------|-------------------------------------|--------------|---------------------|----------------------------------------------------------------------------------------------------|------------------|-----------------------------------|
|        |           | Query Period: 1day                  |              | Start Time          |                                                                                                    |                  | End Time                          |
|        |           | Whether to Add to the Whitelist: No |              |                     |                                                                                                    |                  | Add to Whitelist Export<br>Search |
| O.     | <b>No</b> | Client Name                         | Client IP    | Alarm Time          | Program Path                                                                                                    | Number of Alarms | Whether to Add to the Whitelist   |
| $\Box$ |           | CHENNIAN-WIN7                       | 192.168.3.51 | 2019-11-18 10:26:56 | c.lusersladministratorlappdatal/ocal/kingsoftwps office<br>110.1.0.5559hvtoolex/updateself.exe                     |                  | No                                |
| $\Box$ |           | CHENNIAN-WIN7                       | 192.168.3.51 | 2019-11-18 10:26:55 | c:\users\administrator\appdata\local\kingsoft\wps office<br>110.1.0.5559\wtoolex\wpsnotify.exe                     | 17               | No                                |
| $\Box$ |           | CHENNIAN-WIN7                       | 192.168.3.51 | 2019-11-18 10:26:55 | c.lusersladministratorlappdatallocallkingsoftwps office<br>110.1.0.5559\office6\auth.dll                           | 21               | No                                |
| $\Box$ |           | CHENNIAN-WIN7                       | 192.168.3.51 | 2019-11-18 10:26:55 | c:\users\administrator\appdata\local\kingsoft\wps office<br>\10.1.0.5559\wtoolex\wpsupdate.exe                     | 13               | No                                |
| $\Box$ |           | CHENNIAN-WIN7                       | 192.168.3.51 | 2019-11-18 10:26:53 | c:\users\administrator\appdata\local\kingsoft\wps office<br>\10.1.0.5559\office6\gtyplugins\imageformats\ggil4.dll |                  | No                                |

Fig.4-23 Alarm Processing Interface

# 4.6.7.**Process Audit**

Add a process audit template when using the function, with the process audit template set in [Process Audit Template]. Distribute the "Disable" or "Enable (Specific Template)" process audit policy to the client, refresh the interface automatically upon the successful execution of the client (as shown in Fig.4-24):

|        | $V = 100$ $\mu$ Elevelrand value that $\mu$ Elevelrand Elevelrand C                                                   |                    |               |            |                      |                        |                      |  |  |
|--------|----------------------------------------------------------------------------------------------------|--------------------|---------------|------------|----------------------|------------------------|----------------------|--|--|
|        | OS Type: Windows v<br>Process Audit Switch : Disable v Process Audit Template : Please selec v<br><b>Issue</b>        |                    |               |            |                      |                        |                      |  |  |
|        | OS Type: Please selec v<br>Online Status: All<br>Client Group: Mhole Network-<br>Client Name:<br>Client IP:<br>Search |                    |               |            |                      |                        |                      |  |  |
| $\Box$ | No.                                                                                                    | <b>Client Name</b> | Client IP     | <b>OS</b>  | <b>Online Status</b> | <b>Program Control</b> | <b>Process Audit</b> |  |  |
| $\Box$ |                                                                                                    |                    |               |            |                      |                        |                      |  |  |
|        |                                                                                                    | vicexp-9fa8f6b9    | 192.168.3.215 | Windows XP | Online               | Disable                | Disable              |  |  |

Fig.4-24 Process Audit Interface

After the process audit interface distributes the corresponding process audit template, IEG will report the policy based on this. By accepting the policy, View Policy Details in the above figure can be clicked to view the specific policy information. As shown in Fig.4-25 Client Policy Details, a Generate a Policy button is at the bottom of the interface. By clicking the button, a policy template can be generated and included in the process audit template.

![](_page_96_Picture_0.jpeg)

| Process Audit Policy Information<br>Client Name: shilili-rhel6.6-64<br>Client IP: 192.168.4.201<br><b>Configuration Item</b><br>No.<br>$\mathbf{1}$<br>/process_audit/1.sh<br>$\overline{2}$<br>/process_audit/10.sh<br>$\overline{3}$<br>/process_audit/11.sh<br>$\overline{4}$<br>/process_audit/12.sh<br>5<br>/process_audit/13.sh<br>6<br>/process_audit/14.sh<br>$\overline{t}$<br>/process_audit/15.sh<br>/process_audit/16.sh<br>$\boldsymbol{8}$<br>/process_audit/17.sh<br>$\mathbf 9$<br>$10\,$<br>/process_audit/18.sh<br>11<br>/process_audit/19.sh<br>12<br>/process_audit/2.sh<br>/process_audit/20.sh<br>13<br>14<br>/process_audit/21.sh<br>15<br>/process_audit/22.sh<br>16<br>/process_audit/23.sh<br>17<br>/process_audit/24.sh<br>46<br>/process_audit/50.sh<br>47<br>/process_audit/51.sh<br>48<br>/process_audit/52.sh<br>/process_audit/53.sh<br>49<br>/process_audit/54.sh<br>50<br>/process_audit/55.sh<br>51<br>52<br>/process_audit/56.sh<br>53<br>/process_audit/57.sh<br>54<br>/process_audit/58.sh<br>55<br>/process_audit/59.sh<br>56<br>/process_audit/6.sh<br>57<br>/process_audit/60.sh<br>58<br>/process_audit/61.sh<br>59<br>/process_audit/62.sh<br>60<br>/process_audit/63.sh<br>/process_audit/64.sh<br>61<br>62<br>/process_audit/7.sh<br>63<br>/process_audit/8.sh<br>64<br>/process_audit/9.sh<br><b>Create Template</b><br><b>Back</b> | V IEG > Program Whitelist > Process Audit > Detail |  |
|----------------------------------------------------------------------------------------------------|----------------------------------------------------|--|
|                                                                                                    |                                                    |  |
|                                                                                                    |                                                    |  |
|                                                                                                    |                                                    |  |
|                                                                                                    |                                                    |  |
|                                                                                                    |                                                    |  |
|                                                                                                    |                                                    |  |
|                                                                                                    |                                                    |  |
|                                                                                                    |                                                    |  |
|                                                                                                    |                                                    |  |
|                                                                                                    |                                                    |  |
|                                                                                                    |                                                    |  |
|                                                                                                    |                                                    |  |
|                                                                                                    |                                                    |  |
|                                                                                                    |                                                    |  |
|                                                                                                    |                                                    |  |
|                                                                                                    |                                                    |  |
|                                                                                                    |                                                    |  |
|                                                                                                    |                                                    |  |
|                                                                                                    |                                                    |  |
|                                                                                                    |                                                    |  |
|                                                                                                    |                                                    |  |
|                                                                                                    |                                                    |  |
|                                                                                                    |                                                    |  |
|                                                                                                    |                                                    |  |
|                                                                                                    |                                                    |  |
|                                                                                                    |                                                    |  |
|                                                                                                    |                                                    |  |
|                                                                                                    |                                                    |  |
|                                                                                                    |                                                    |  |
|                                                                                                    |                                                    |  |
|                                                                                                    |                                                    |  |
|                                                                                                    |                                                    |  |
|                                                                                                    |                                                    |  |
|                                                                                                    |                                                    |  |
|                                                                                                    |                                                    |  |
|                                                                                                    |                                                    |  |
|                                                                                                    |                                                    |  |
|                                                                                                    |                                                    |  |
|                                                                                                    |                                                    |  |
|                                                                                                    |                                                    |  |
|                                                                                                    |                                                    |  |

Fig.4-25 Process Audit Interface

# 4.7. **Security Baseline**

The security baseline configuration is divided into several levels: expert level, important level, intelligent level, and custom level. In the meantime, the security baseline restore default configuration function is also provided. When distributing Restore Default Configuration, the system is restored to the configuration when installed. The client security baseline configuration can be synchronized in two ways: client self-configuration and management platform distribution. When the management platform distributes the configuration, follow the process of configuration prior to distribution.

# 4.7.1.**Safety Baseline Template**

Expert level, important level and intelligent level are the default templates of the system. The custom level configuration template can be edited. All templates are capable of copying. A default template cannot be edited, but with its configuration viewed only. The copied template can edit the template and carry out rule configuration, distributing different templates for different clients.

![](_page_97_Picture_0.jpeg)

#### Template Definition Interface (as shown in Fig.4-28):

![](_page_97_Picture_41.jpeg)

#### Fig.4-28 Security Baseline Default Template Interface

#### Windows Default Expert Template Configuration Page (as shown in Fig.4-29):

![](_page_97_Picture_42.jpeg)

#### Fig.4-29 Windows Expert Template Page

Linux Default Expert Template Page (as shown in Fig.4-30)

![](_page_98_Picture_0.jpeg)

![](_page_98_Picture_28.jpeg)

![](_page_98_Picture_29.jpeg)

Fig.4-30 Linux Expert Template Page

Template Copy (Fig. 4-31):

![](_page_99_Picture_0.jpeg)

![](_page_99_Picture_49.jpeg)

#### Fig.4-31 Template Copy Interface

The copied template can have the option to edit rules (as shown in Fig.4-32), which cannot be illustrated due to the document. Please be subject to the actual page:

![](_page_99_Picture_50.jpeg)

#### Fig.4-32 Copied Template Rule Edit Interface

Linux copied template configuration rules can also edit SSH remote login rules, bind SSH remote login IP segments, users, and time periods (as shown in Fig. 4-33):

![](_page_100_Picture_0.jpeg)

![](_page_100_Picture_62.jpeg)

Fig.4-33 Editing SSH Remote Logon Rules

# 4.7.2.**Security Baseline Configuration**

The security baseline policy configuration is distributed by Windows and Linux clients respectively. After the successful execution of the client, the policy configuration information can be displayed by clicking View a Policy. When viewing the policy information here, the reinforcement items of Windows and Linux clients are different. See the following figure Policy Configuration Interface for the specific change (as shown in Fig. 4-34):

|               | @ IEG > Security Baseline > Security Baseline Configuration                                                                |                    |               |            |                      |                       |                      |  |  |  |
|---------------|----------------------------------------------------------------------------------------------------|--------------------|---------------|------------|----------------------|-----------------------|----------------------|--|--|--|
| OS Type:      | Windows v<br>Please selec v<br>Security Baseline Template :<br><b>Issue</b>                                                |                    |               |            |                      |                       |                      |  |  |  |
| Client Group: | Mhole Network-<br>Please selec v<br>Online Status: All<br>OS Type:<br>Client Name:<br>Client IP:<br>Search<br>$\mathbf{v}$ |                    |               |            |                      |                       |                      |  |  |  |
| $\Box$        | No.                                                                                                    | <b>Client Name</b> | Client IP     | <b>OS</b>  | <b>Online Status</b> | <b>Baseline Level</b> | Detail               |  |  |  |
| $\Box$        |                                                                                                    | redhat7.4-hch      | 192.168.3.154 | Linux      | Online               | Expert Level          | View Strategy        |  |  |  |
| $\Box$        |                                                                                                    | WIN-IP26O1UDS48    | 192.168.3.16  | Windows 7  | Online               | Not Configured        | View Strategy        |  |  |  |
| $\Box$        |                                                                                                    | vicexp-9fa8f6b9    | 192.168.3.215 | Windows XP | Offline              | Expert Level          | <b>View Strategy</b> |  |  |  |
| $\Box$        |                                                                                                    | WIN-RPOAL6VAKH6    | 192.168.3.65  | Windows 7  | Offline              | Not Configured        | <b>View Strategy</b> |  |  |  |

Fig.4-34 Policy Configuration Interface

Windows Client View Policy (as shown in Fig.4-35):

| Security Baseline Configuration Information |                                                               |                          |                                                |  |
|---------------------------------------------|---------------------------------------------------------------|--------------------------|------------------------------------------------|--|
|                                             | Client Name: yicexp-9fa8f6b9                                  | Client IP: 192.168.3.215 | Policy Configuration Time: 2019-11-18 11:42:47 |  |
| No.                                         | <b>Baseline Name</b>                                          |                          | Status                                         |  |
|                                             | Open Auditing the Success or Failure of System Event          |                          | Matched                                        |  |
| $\overline{2}$                              | Open Auditing the Success or Failure of [System] Logon Events |                          | Matched                                        |  |
| 3                                           | Open Auditing the Success or Failure of Object Access         |                          | Matched                                        |  |
|                                             | Open Auditing the Failure of Privilege Use                    |                          | Matched                                        |  |
| 5 <sup>5</sup>                              | Open Auditing the Non-auditing of Process Tracking            |                          | Matched                                        |  |
| 6                                           | Open Auditing the Success or Failure of Policy Changing       |                          | Matched                                        |  |
|                                             | Open Auditing the Success or Failure of Account Management    |                          | Matched                                        |  |
|                                             | Open Auditing the Failure of Directory Service Access         |                          | Matched                                        |  |
|                                             | Open Auditing the Success or Failure of Account Logon Events  |                          | Matched                                        |  |
| 10                                          | Password must meet complexity requirement                     |                          | Matched                                        |  |
| 11                                          | Minimum password length is 8 characters                       |                          | Matched                                        |  |
| 12                                          | Enforce Password History 3                                    |                          | Matched                                        |  |
| 13                                          | Maximum Password Age: 90 days                                 |                          | Matched                                        |  |
| 14                                          | <b>Disable Guest Account</b>                                  |                          | Matched                                        |  |
| 15                                          | Account Lockout Threshold 3 Invalid Logon Attempts            |                          | Matched                                        |  |
| 16                                          | <b>Account Lockout Duration 15 Minutes</b>                    |                          | Matched                                        |  |

Fig.4-35 Windows Client Configuration View

Windows Client View Policy 2 (as shown in Fig.4-36):

![](_page_101_Picture_0.jpeg)

![](_page_101_Picture_31.jpeg)

#### Fig.4-36 Old Windows Client Configuration View

#### Linux Client View Policy (as shown in Fig.4-37):

![](_page_101_Picture_32.jpeg)

#### AVCOMM Technologies Inc.

333 West Loop North, Suite 460 Houston, TX 77024, USA | info@avcomm.us | www.avcomm.us

![](_page_102_Picture_0.jpeg)

### 4.8. **Device Management**

Device management is divided into "Windows device management" (device management corresponding to the old version), "Linux device management" and "registered USB management".

#### 4.8.1.**Windows Device Management**

Security USB: the built-in security encryption chip is used with the IEG software. The security USB cannot be operated on a host without the IEG installed.

Common USB: a USB storage device that can be automatically loaded on any host.

Control the common USB, security USB, CD-ROM and WLAN operation permissions of the client.

Common USB control: control the use permission of common USB, including forbidden,read only and read&write

Security USB control: control the use permission of security USB, including prohibition of use, read only use and out of control

CD-ROM and WLAN control: control the enabling and disabling of CD-ROM and WLAN

After the successful execution of distributing a policy to the client, the interface will be automatically refreshed, Device Control Interface (as shown in Fig.4-38):

| @ IEG > Device Management > Windows Device                                                                                                    |        |     |                         |               |            |                      |                       |            |        |                       |  |
|----------------------------------------------------------------------------------------------------|--------|-----|-------------------------|---------------|------------|----------------------|-----------------------|------------|--------|-----------------------|--|
| Please selec v<br>Please selec v<br>Please selec v<br>Safe USB:<br>Wireless Network Card:<br>Common USB:<br>CD-ROM:<br>Please selec v<br><b>Issue</b> |        |     |                         |               |            |                      |                       |            |        |                       |  |
| Client Group: Whole Network<br>Online Status: All<br>Client Name:<br>Client IP:<br>Search<br>$\mathbf{v}$                                             |        |     |                         |               |            |                      |                       |            |        |                       |  |
|                                                                                                    | $\Box$ | No. | <b>Client Name</b>      | Client IP     | <b>OS</b>  | <b>Online Status</b> | Common USB            | Safe USB   | CD-ROM | Wireless Network Card |  |
|                                                                                                    | $\Box$ |     | viceop-9fa8f6b9         | 192.168.3.215 | Windows XP | Online               | Read&Write            | Read&Write | Enable | Enable                |  |
|                                                                                                    | $\Box$ |     | <b>WIN-RPOAL 6VAKH6</b> | 192 168 3 65  | Windows 7  | Offline              | <b>Read&amp;Write</b> | Read&Write | Fnable | Fnahle                |  |

Fig.4-38 Peripheral Control Interface

### 4.8.2.**Linux Device Management**

Linux Device Management currently only provides USB switch control to enable and disable USB control. In the disabled state, the USB can do any operation without being controlled, In the enable state, the operation of the registered USB will be controlled by the relevant policies of the registered USB management (as shown in Fig.4- 39):

|                                   | @ IEG > Device Management > Linux Device |                            |                                    |                                    |                   |  |  |  |  |
|-----------------------------------|------------------------------------------|----------------------------|------------------------------------|------------------------------------|-------------------|--|--|--|--|
| USB Switch Control: Enable v BSUD |                                          |                            |                                    |                                    |                   |  |  |  |  |
| Client Group: Whole Network -     |                                          | Client Name:<br>Client IP: | Online Status: All<br>$\mathbf{v}$ | USB Enable: Please select v Search |                   |  |  |  |  |
| $\Box$ All                        | No.                                      | <b>Client Name</b>         | Client IP                          | <b>Online Status</b>               | <b>USB Enable</b> |  |  |  |  |
| $\Box$                            |                                          | redhat7.4-hch              | 192.168.3.154                      | Online                             | Disable           |  |  |  |  |
|                                   |                                          |                            |                                    |                                    |                   |  |  |  |  |

Fig.4-39 Linux Device Management

![](_page_103_Picture_0.jpeg)

### 4.8.3.**Registered USB Management**

Control USB registration, unregistration, read and write execution functions, query the corresponding USB according to the query conditions. (As shown in Fig.4-40):

|                                                                                                    | <b>@IEG &gt; Device Management &gt; Register USB</b>                                |                    |           |           |                      |                   |                        |                      |                      |  |  |
|----------------------------------------------------------------------------------------------------|-------------------------------------------------------------------------------------|--------------------|-----------|-----------|----------------------|-------------------|------------------------|----------------------|----------------------|--|--|
|                                                                                                    | Read/Write & Execute v Issue<br>Register v Read&Write Control:<br>Register Control: |                    |           |           |                      |                   |                        |                      |                      |  |  |
| Online Status: All<br>Register Status: Please select v<br>Client Group: Whole Network<br>Please select v<br>Insert Status: Please select v<br>USB Enable:<br>Client IP:<br>Client Name:<br>Search<br>Read&Write Control: Please select<br>USB ID: USB ID |                                                                                     |                    |           |           |                      |                   |                        |                      |                      |  |  |
| $\Box$ All                                                                                                    | <b>USB</b> Identification Code                                                      | <b>Client Name</b> | Client IP | <b>OS</b> | <b>Online Status</b> | <b>USB Enable</b> | <b>Register Status</b> | <b>Insert Status</b> | Read&Write Control   |  |  |
|                                                                                                    | Total 0 Page(s)/ 0 Record(s) Current Page 1 Page(s)                                 |                    |           |           |                      |                   |                        |                      | First Prev Next Last |  |  |
|                                                                                                    |                                                                                     |                    |           |           |                      |                   |                        |                      |                      |  |  |

Fig.4-40 Registered USB Management

### 4.9. **Access Control**

Through the functions of registry protection template, file protection template, subject template and object template function, including to add, delete or modify, etc., the administrator can enable or disable each function of the client.

Note: Linux does not support the registry protection template.

### 4.9.1.**Registry Protection Template**

Registry protection template: add, delete, modify, and query the registry protection template. After adding the registry protection template, click <Rule Configuration> to add the registry key to be protected. This function is only limited to protect the registry key values under the HKEY\_LOCAL\_MACHINE keyword. Rules can be imported and exported.

Registry template configuration interface (as shown in Fig.4-41, Fig.4-42 Registry Rule Configuration Interface):

| Add                                                                                   |                      | Template Name: |  | Search      |                                           |  |  |
|---------------------------------------------------------------------------------------|----------------------|----------------|--|-------------|-------------------------------------------|--|--|
| No.                                                                                   | <b>Template Name</b> | OS Type        |  | Description | Operation                                 |  |  |
|                                                                                       | asdsa                | Windows        |  |             | te Basic Q Rule ■ Delete E Export Elmport |  |  |
| First Prev Next Last Goto   GO<br>Total 1 Page(s)/ 1 Record(s) Current Page 1 Page(s) |                      |                |  |             |                                           |  |  |

Fig.4-41 Registry Template Configuration Interface

| @ IEG > Access Control > Registry Protection Template                 |                                                                                      |           |                    |
|-----------------------------------------------------------------------|--------------------------------------------------------------------------------------|-----------|--------------------|
| Rule                                                                  |                                                                                      |           |                    |
| Prompt Items under HKEY_USERS and HKEY_CURRENT_USER are not supported |                                                                                      |           | @ Add              |
| No.                                                                   | Registry                                                                             | Data Type | Operation          |
|                                                                       | It cannot be empty, reference format: HKEY_LOCAL_MACHINEVHARDWARE\DESCRIPTION\System | Item v    | Delete-            |
|                                                                       | It cannot be empty, reference format: HKEY_LOCAL_MACHINEVHARDWARE\DESCRIPTION\System | item +    | ŵ<br><b>Delete</b> |
|                                                                       | It cannot be empty, reference format: HKEY_LOCAL_MACHINEVHARDWARE\DESCRIPTION\System | item *    | ö<br><b>Delete</b> |

Fig.4-42 Registry Rule Configuration Interface

# 4.9.2.**File Protection Template**

File protection template: add, delete, modify, and query the configuration file template. After adding the file

![](_page_104_Picture_0.jpeg)

protection template, click <Rule> to add the configuration file to be protected. You can configure Linux templates or windows templates. Rules can be imported and exported.

File protection template configuration interface (as shown in Fig. 4-43 and Fig. 4-44):

|                      | <b>VIEG</b> > Access Control > File Protection Template |                |                        |                                                   |  |  |  |  |  |  |  |
|----------------------|---------------------------------------------------------|----------------|------------------------|---------------------------------------------------|--|--|--|--|--|--|--|
| Add                  |                                                         | Template Name: | OS Type: Please select | Search                                            |  |  |  |  |  |  |  |
| No.                  | <b>Template Name</b>                                    | OS Type        | <b>Description</b>     | Operation                                         |  |  |  |  |  |  |  |
|                      | sfa                                                     | Linux          |                        | <b>Le Basic Q Rule ■ Delete E Export E Import</b> |  |  |  |  |  |  |  |
| $\sim$<br>$\epsilon$ | fd                                                      | Windows        |                        | <b>Le Basic Q Rule ■ Delete E Export E Import</b> |  |  |  |  |  |  |  |
|                      | Total 1 Page(s)/ 2 Record(s) Current Page 1 Page(s)     |                |                        |                                                   |  |  |  |  |  |  |  |

Fig.4-43 File Protection Template Configuration Interface

| ID IEG > Access Control > File Protection Template<br>Rule                       |                                                                                  |                    |
|----------------------------------------------------------------------------------|----------------------------------------------------------------------------------|--------------------|
|                                                                                  | Prompt: Can configure file or directory, the directory has to be ended with "/". | $\circledcirc$ Add |
| No.                                                                              | <b>Configuration File</b>                                                        | Operation          |
|                                                                                  | /root/test                                                                       | Ŵ<br>Delete        |
|                                                                                  |                                                                                  |                    |
|                                                                                  |                                                                                  |                    |
| VIEG > Access Control > File Protection Template                                 |                                                                                  |                    |
| Rule                                                                             |                                                                                  |                    |
| Prompt: Can configure file or directory, the directory has to be ended with "\". |                                                                                  | $\odot$<br>Add     |
| No.                                                                              | <b>Configuration File</b>                                                        | Operation          |
|                                                                                  | c:\a\test.txt                                                                    | Ш<br>Delete        |
|                                                                                  |                                                                                  |                    |
|                                                                                  |                                                                                  |                    |
|                                                                                  |                                                                                  |                    |
|                                                                                  |                                                                                  |                    |

Fig.4-44 File Protection Rule Configuration Interface

# 4.9.3.**File Protection Exception Template**

File protection exception template: add, delete, modify, and query configuration file protection exception templates. After adding the file protection exception template, click <Rule> to add the configuration file requiring protect exception. Rules can be imported and exported.

File protection exception template configuration interface (as shown in Figs.4-45 & 4-46):

|     | Add                                                                                  | Template Name: | <b>Search</b> |                                                                                |  |  |  |  |  |
|-----|--------------------------------------------------------------------------------------|----------------|---------------|--------------------------------------------------------------------------------|--|--|--|--|--|
| No. | <b>Template Name</b>                                                                 | OS Type        | Description   | Operation                                                                      |  |  |  |  |  |
|     | sad                                                                                  | Windows        |               | <sup>73</sup> Basic <sup>Q</sup> Rule ■ Delete <b>B</b> Export <b>E</b> Import |  |  |  |  |  |
|     | Total 1 Page(s)/ 1 Record(s) Current Page 1 Page(s)<br>First Prev Next Last Goto (30 |                |               |                                                                                |  |  |  |  |  |

Fig.4-45 File Protection Exception Template Configuration Interface

![](_page_104_Picture_76.jpeg)

![](_page_104_Figure_13.jpeg)

![](_page_105_Picture_0.jpeg)

### 4.9.4.**Registry Protection Policy**

Registry protection: when choose alarm mode (Intercept And Alarm/Warning), the specified registry entry is not allowed to be modified. When chose alarm mode (Disabled), the above registry entry is allowed to be modified, and registry entry to be protected can be specified via <Configure>. This function is only limited to protect registry keys under the HKEY\_LOCAL\_MACHINE keyword. Using this function requires setting the registry protection template, which is set in [Access Control -> Registry Protection Template].

|                                                                                                    | <b>WIEG</b> > Access Control > Registry Protection Policy |                    |               |            |                      |            |                            |  |  |  |
|----------------------------------------------------------------------------------------------------|-----------------------------------------------------------|--------------------|---------------|------------|----------------------|------------|----------------------------|--|--|--|
| OS Type: Windows \www<br>Alarm Mode: Intercept And Alarn v<br>Registry Protection Template: Please select<br><b>Issue</b><br>$\mathbf{v}$ |                                                           |                    |               |            |                      |            |                            |  |  |  |
| OS Type: Windows v<br>Client Group: Whole Network-<br>Online Status: All<br>Client IP:<br>Client Name:<br>Search                          |                                                           |                    |               |            |                      |            |                            |  |  |  |
| $\Box$                                                                                                    | No.                                                       | <b>Client Name</b> | Client IP     | <b>OS</b>  | <b>Online Status</b> | Alarm Mode | <b>Registry Protection</b> |  |  |  |
| $\Box$                                                                                                    |                                                           | WIN-IP26O1UDS48    | 192.168.3.16  | Windows 7  | Online               | Close      | <b>View Strategy</b>       |  |  |  |
| $\Box$                                                                                                    |                                                           | vicexp-9fa8f6b9    | 192.168.3.215 | Windows XP | Online               | Close      | <b>View Strategy</b>       |  |  |  |
| $\Box$                                                                                                    |                                                           | WIN-RPOAL6VAKH6    | 192.168.3.65  | Windows 7  | Offline              | Close      | <b>View Strategy</b>       |  |  |  |

Fig.4-56 Registry Protection Policy Interface

### 4.9.5.**File Protection Policy**

Configuration file protection: when choose alarm mode (Intercept and Alarm/Warning), the specified system file is not allowed to be modified. When choose alarm mode(disabled), the above file is allowed to be modified, and a directory or file to be protected can be specified by the configuration button. To use this function, set the configuration file protection template first, which is set in [Access Control --> File Protection Template]. Add the alarm mode in the file protection policy interface (as shown in Fig.4-57), accept the file protection template and file protection exception template as reported from the client at the same time.

|                                                                                                    | <b>SO TEG 2 ACCESS CONTROL 2 FIRE PTORECIATI P'UIRLY</b> |                    |               |            |                      |                            |                        |                           |  |  |  |
|----------------------------------------------------------------------------------------------------|----------------------------------------------------------|--------------------|---------------|------------|----------------------|----------------------------|------------------------|---------------------------|--|--|--|
| OS Type: Windows v<br>Alarm Mode: Intercept Ant v<br>File Protection Exception Template: Please selec v<br>File Protection Template: Please selec v<br><b>Issue</b> |                                                          |                    |               |            |                      |                            |                        |                           |  |  |  |
| Client Group: Whole Network-<br>OS Type : Please selec v<br>Online Status: All<br>Client IP:<br>Client Name:<br>Search<br>$\;$                                      |                                                          |                    |               |            |                      |                            |                        |                           |  |  |  |
| $\Box$                                                                                                    | No.                                                      | <b>Client Name</b> | Client IP     | <b>OS</b>  | <b>Online Status</b> | Alarm Mode                 | <b>File Protection</b> | File Protection Exception |  |  |  |
| $\Box$                                                                                                    |                                                          | redhat7.4-hch      | 192.168.3.154 | Linux      | Online               | <b>Intercept And Alarm</b> | View Strategy          | $\sim$                    |  |  |  |
| $\Box$                                                                                                    |                                                          | WIN-IP26O1UDS48    | 192.168.3.16  | Windows 7  | Online               | Close                      | View Strategy          | <b>View Strategy</b>      |  |  |  |
| $\Box$                                                                                                    |                                                          | vicexp-9fa8f6b9    | 192.168.3.215 | Windows XP | Online               | Close                      | View Strategy          | <b>View Strategy</b>      |  |  |  |
| $\qquad \qquad \Box$                                                                                                    | A                                                        | WIN-RPOAL6VAKH6    | 192.168.3.65  | Windows 7  | Offline              | Close                      | View Strategy          | View Strategy             |  |  |  |

Fig.4-57 File Protection Policy Interface

# 4.10. **Two-factor Authentication**

#### 4.10.1. **User Template**

The user template is applicable to create templates used by a customer on the client. Specific functions are as follows:

1) Basic functions including to add, delete and modify basic information. Click <Add> to pop up the Create Template Page. As shown in the figure below, click <Save> to complete the creation successfully after filling in the

![](_page_106_Picture_0.jpeg)

information. (Note: template names are not repeatable.) The template list page can conduct fuzzy query according to the template name, click the delete button behind the template to delete the template. (As shown in Fig.4-69):

![](_page_106_Picture_103.jpeg)

Fig.4-69 User Template Add Interface

2) Click the basic rules behind the template to modify the template name and the remark information.

3) Click the rule configuration behind the template to carry out user management, including user creation, deletion, password modification, USBKey binding, USBKey unbinding and PIN code reset. (Note: download and install the USBKey plug-in when used for the first time. This page provides the link for downloading) (as shown in Fig.4-70):

![](_page_106_Picture_104.jpeg)

Fig.4-70 User Template List Interface

4) User creation. Click <Add> in the rule configuration page of the template to pop up the user creation page, as shown in the figure below. There are two ways to fill in the user role, the default one is the drop-down button, and the contents in the drop-down option are the common user group information reported from the client. The second way is to click the toggle button behind the user role. The user role can be entered manually after clicking the custom user group. (Note: manually entered user roles must exist on the client, otherwise the creation fails after distribution). There are two options for authentication mode, the default one is normal password mode, or the USBKey password mode, which needs to insert the USBKey tool, that is, Ukey for short. After inserting the USBKey, change the modified name later. If there is no USBKey information in the drop-down box of the inserted page, click <Refresh a List>, click <Save> to complete the creation successfully after entering the information. (As shown in Fig.4-71/4-72):

![](_page_107_Picture_0.jpeg)

**V** IEG > Two-factor Authentication > Local Use

![](_page_107_Picture_86.jpeg)

#### Fig.4-71 Add User Interface Normal Password

![](_page_107_Picture_87.jpeg)

#### Fig.4-72 Add User Interface Normal USBKey Password

5) To modify the password means to modify the password of this user (as shown in Fig.4-73):

![](_page_107_Picture_88.jpeg)

#### Fig.4-73 Modify Password Interface

6) USBKey binding, USBKey unbinding and PIN code reset. When the user selects the normal password authentication mode, USBKey binding appears behind the user. Click <USBKey Binding> to pop up a USBKey list, select the USBKey and click to save it (as shown in Fig.4-74):

![](_page_107_Picture_89.jpeg)

#### Fig.4-74 User Binding USBKey Interface

When the user is in the USBKey password authentication mode, USBKey unbinding, and PIN code reset will appear behind the user list. Clicking <USBKey Unbinding>, the user authentication mode will be changed to normal password mode. Click to reset the PIN code, with the PIN code of the USBKey set to the default value. The default value is Admin@123.

### 4.10.2. **Authentication Policy**

This function is mainly used to distribute the client's authentication policy command. By selecting and
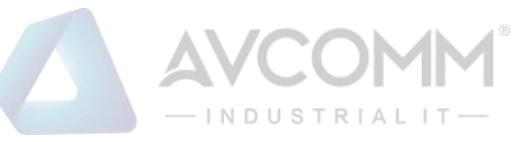

matching various policies, the user distributes to a single or a batch of clients (as shown in Fig.4-75):

|        | and and the company companying a series concernance of the company and a series and the series of the same of                                                                                                    |                                                           |               |               |                      |                                                           |                      |                                  |                                                                  |                         |                   |                        |
|--------|----------------------------------------------------------------------------------------------------|-----------------------------------------------------------|---------------|---------------|----------------------|-----------------------------------------------------------|----------------------|----------------------------------|------------------------------------------------------------------|-------------------------|-------------------|------------------------|
|        |                                                                                                    | OS: Windows<br>Two-factor Authentication: Please select v |               |               |                      | Local User: Enable<br>OS Password Authentication: Disable |                      |                                  | User Template: Please select<br>Forbid OS Security Mode: Disable | $\mathbf w$             | Issue             |                        |
|        | Client Group: Whole Network -<br>OS: Please select v<br>Client Name:<br>Client IP:<br>Online Status: All<br>Domain Name:<br>v OS Password Authentication: Please select<br>Forbid OS Security Mode: Please select<br>Two-factor Authentication: Please select<br>Search<br>$\mathbf{v}$<br>V |                                                           |               |               |                      |                                                           |                      |                                  |                                                                  |                         |                   |                        |
| $\Box$ | No.                                                                                                    | <b>Client Name</b>                                        | Client IP     | <b>OS</b>     | <b>Online Status</b> | Domain Name                                               | Whether to Bind UKey | <b>Two-factor Authentication</b> | OS Password<br>Authentication                                    | Forbid OS Security Mode | <b>Local User</b> | Operation              |
| $\Box$ |                                                                                                    | Admin-PC2                                                 | 192.168.3.216 | Windows Vista | Offline              | $\sim$                                                    | No                   | Disabled                         | <b>Disabled</b>                                                  | <b>Disabled</b>         | Enable            | User Management        |
| $\Box$ |                                                                                                    | CHENNIAN-WIN7                                             | 192.168.3.51  | Windows 7     | Online               | test.com                                                  | <b>No</b>            | <b>Disabled</b>                  | <b>Disabled</b>                                                  | <b>Disabled</b>         | Enable            | <b>User Management</b> |
| $\Box$ |                                                                                                    | <b>ES130</b>                                              | 192.168.3.21  | Windows 2000  | Offline              | $\sim$                                                    | No                   | <b>Disabled</b>                  | <b>Disabled</b>                                                  | <b>Disabled</b>         | Enable            | <b>User Management</b> |
| $\Box$ |                                                                                                    | redhat7.4-hch                                             | 192.168.3.154 | Linux         | Online               | $\sim$                                                    | No                   | <b>Disabled</b>                  | Enable                                                           | <b>Disabled</b>         | Enable            | <b>User Management</b> |

Fig.4-75 Authentication Policy Interface

- 1) Notably, the enabling and disabling of USBKey authentication is to control client authentication. The user can login with the USBKey and the password only when enabled. Enabling USBKey authentication requires a user binding USBKey on the client or a client joining in the domain.
- 2) For local users, when enabled, the existing user can use the operating system at the client normally; when disabled, the existing user cannot use it, and only the user distributed and created under the management platform can use it.
- 3) The user template, that is, the template created by the user template module. The template is overwritten when distributed, that is, to keep the existing users of the system and the users of the template only. When the management platform template is blank, all users created in the management platform at the client will be deleted.
- 4) OS password authentication, that is, the password authentication switch of the operating system where the client is located. (the OS system password turns off can only turn off the two factor switch, not the operating system switch.).
- 5) Disable the OS security mode, the security mode of the operating system is not available when enabled, with the security mode of the operating system available when disabled.
- 6) User management in the client operation column for Windows, click <User Management> to pop-up the user information reported from the client. As shown in the figure below, carry out USBKey binding, USBKey unbinding and PIN code reset for locally created users. (As shown in Fig.4-76):

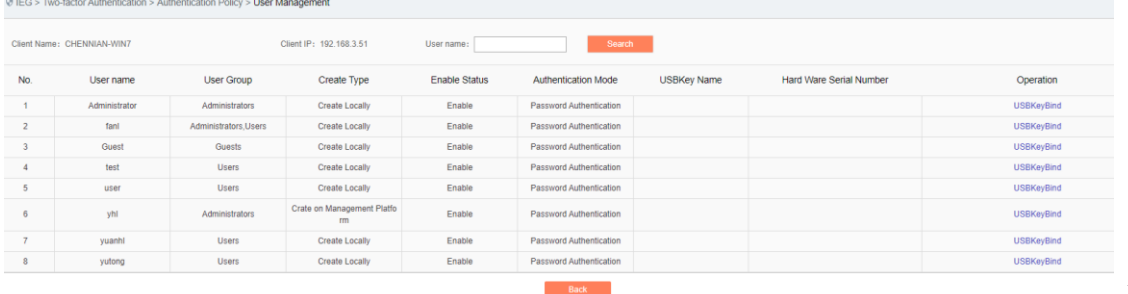

Fig.4-76

User Management Interface

7) User management in the client operation column for Linux, click <User Management> to enter the user management page at the client. (As shown in Fig.4-77):

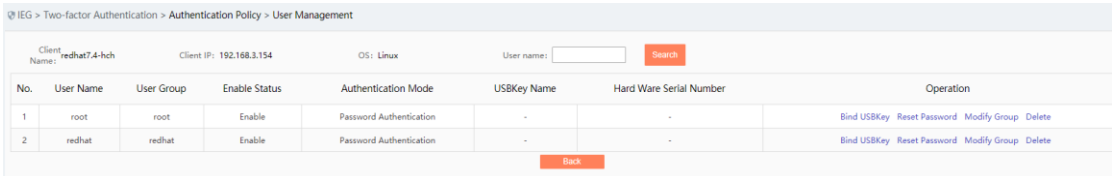

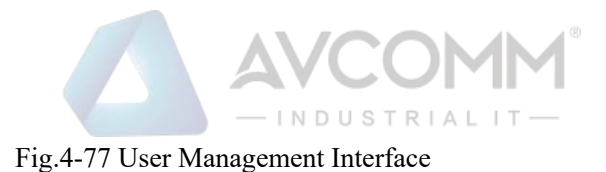

### 4.10.3. **Domain User Binding Information**

Domain user management information mainly involves domain related operations, carrying out USBKey binding and unbinding for users joining the domain. The data in the list is added and reported from the client. (As shown in Fig.4-78):

|                                                                                   | @ IEG > Two-factor Authentication > Domain User Binding                             |                          |                    |                            |                     |           |
|-----------------------------------------------------------------------------------|-------------------------------------------------------------------------------------|--------------------------|--------------------|----------------------------|---------------------|-----------|
| Download the USBKey plug-in first to use the function of this page, Download Link |                                                                                     |                          |                    |                            |                     |           |
| Add                                                                               |                                                                                     | Hard Ware Serial Number: |                    | Domain Name: Please select |                     | Search    |
| No.                                                                               | Domain Name                                                                         | Domain User Name         | <b>USBKey Name</b> | Hard Ware Serial Number    | <b>Binding Time</b> | Operation |
|                                                                                   | Total 0 Page(s)/ 0 Record(s) Current Page 1 Page(s)<br>First Prev Next Last Goto 30 |                          |                    |                            |                     |           |

Fig.4-78 Domain User Binding List Interface

1) Click <Add> to add the domain user USBKey binding relationship (as shown in Fig.4-79):

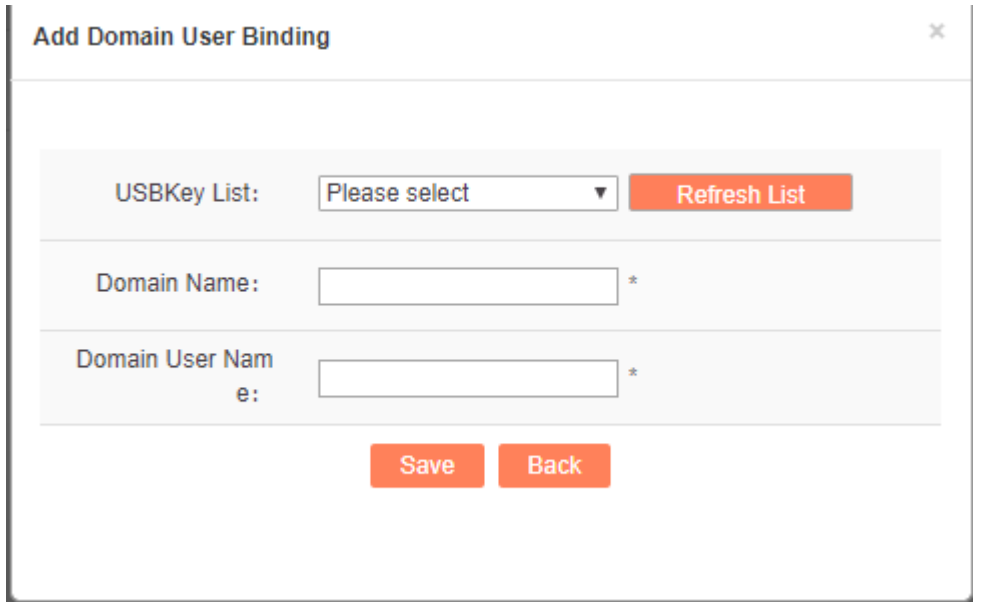

Fig.4-79 Domain User Binding Interface

2) Unbinding & unbinding. Only by inserting the corresponding USBKey can unbinding be done and deleted successfully.

### 4.11. **Basic Configuration**

Through the basic configuration module, the administrator can carry out basic system configuration, system operation log audit, authorization and uploaded non-whitelist file configuration.

### 4.11.1. **Basic Configuration**

This function controls the client (including Windows and Linux clients) to enable or disable the client self-

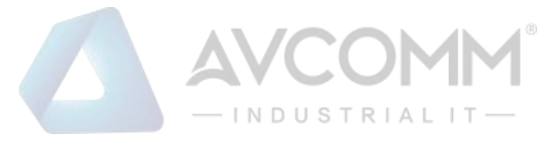

protection and alarm prompt.

Self-protection: when enabled, all configurations, registry entries and processes required for normal operation of this product are not allowed to be modified; when disabled, the above items are allowed to be modified.

Alarm prompt: when enabled, the operating system taskbar will pop up bubbles to prompt alarm information while generating real-time alarm; when disabled, bubbles will no longer be popped up to prompt alarm information.

Note: the Linux client is incapable of alarm prompt.

Function interface (as shown in Fig.4-86 Basic Configuration Interface):

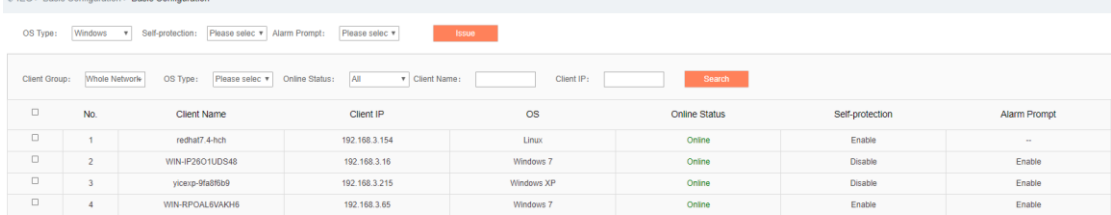

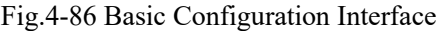

### 4.11.2. **Operating System Log Audit**

The client can set the time to audit the operating system logs through this interface and distribute it to the specified client. Interface (as shown in Fig.4-87):

|                      | <b>@ IEG &gt; Basic Configuration &gt; OS Log Audit</b>                                                                 |                                                |                        |            |                      |                          |                    |  |  |
|----------------------|----------------------------------------------------------------------------------------------------|------------------------------------------------|------------------------|------------|----------------------|--------------------------|--------------------|--|--|
| OS Log Audit :       | Enable                                                                                                    | Audit Cycle: 1<br>$\mathbf{v}$<br>$\mathbf{v}$ | day(s)<br><b>Issue</b> |            |                      |                          |                    |  |  |
|                      | Client Group: Whole Network<br>Online Status: All<br>Client IP:<br>OS Type:<br>Client Name:<br>Search<br>Please selec v |                                                |                        |            |                      |                          |                    |  |  |
| $\Box$               | No.                                                                                                    | <b>Client Name</b>                             | Client IP              | <b>OS</b>  | <b>Online Status</b> | <b>Upload System Log</b> | <b>Audit Cycle</b> |  |  |
| $\Box$               |                                                                                                    | redhat7.4-hch                                  | 192.168.3.154          | Linux      | Online               | Disable                  |                    |  |  |
| $\Box$               |                                                                                                    | WIN-IP26O1UDS48                                | 192.168.3.16           | Windows 7  | Online               | Enable                   |                    |  |  |
| $\qquad \qquad \Box$ |                                                                                                    | vicexp-9fa8f6b9                                | 192.168.3.215          | Windows XP | Online               | Disable                  |                    |  |  |
| $\qquad \qquad \Box$ |                                                                                                    | WIN-RPOAL 6VAKH6                               | 192 168 3 65           | Windows 7  | Online               | Disable                  |                    |  |  |

Fig.4-87 Operating System Log Audit Interface

### 4.11.3. **Authorization Management**

The administrator can view the current authorization information through this interface (as shown in Fig.4-88). When authorization expires or the administrator needs to add authorization nodes, the update authorization operation can be executed. Before installing the IEG server version, the unified management platform must import the authorization file first. Click <Please select the authorization file> to pop up the selection window (as shown in Fig.4-89), select the correct .lcs file and click <Open>. Click <Start to Upload> in the [Authorization Management] interface, upload the selected license file to the USM. The authorization management function list of the IEG module is: program whitelist, access control, security baseline, two-factor authentication, network whitelist, illegal outreach and peripherals management.

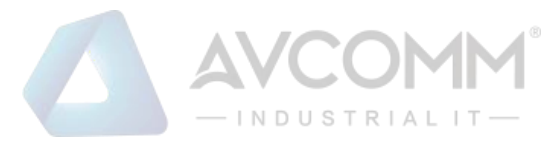

#### V IEG > Basic Configuration > License Management

**Authorization Function List:** 

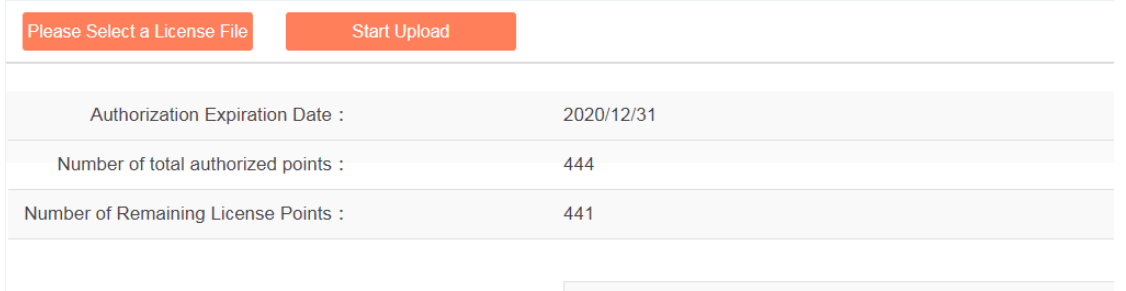

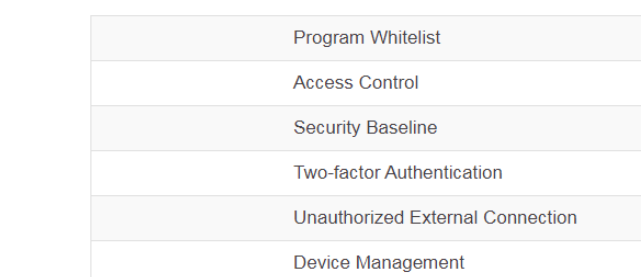

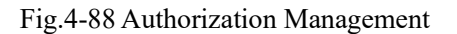

| Open<br>O                                                                                                    |                        |                                                                                                    |                                                                                                    |                                                                                                    |      |                                 | ×            |
|----------------------------------------------------------------------------------------------------|------------------------|----------------------------------------------------------------------------------------------------|----------------------------------------------------------------------------------------------------|----------------------------------------------------------------------------------------------------|------|---------------------------------|--------------|
| $\rightarrow$                                                                                                    |                        | $\frac{1}{2}$ > This PC > Local Disk (C:)                                                                                                | v                                                                                                    | Search Local Disk (C:)<br>Ō                                                                        |      | مر<br>◙<br>m<br>1 <sub>KB</sub> |              |
| Organize $\blacktriangledown$                                                                                                    | New folder             |                                                                                                    |                                                                                                    |                                                                                                    | 距 ▼  |                                 | $\checkmark$ |
| <b>Duick access</b><br>Desktop<br>Downloads<br>씉<br><b>Documents</b><br><b>Pictures</b><br>$\Box$ This PC<br><b>OneDrive</b><br>This PC<br>Network | À<br>À<br>À<br>À.<br>À | ∧<br>Name<br>PerfLogs<br><b>Program Files</b><br>Program Files (x86)<br><b>Users</b><br>Windows<br>20180801114148-9001-00f10030-0999.lcs | Date modified<br>7/16/2016 7:47 PM<br>8/21/2019 11:43 AM<br>10/28/2019 11:39<br>8/21/2019 11:42 AM<br>10/28/2019 12:22<br>8/1/2018 11:41 AM | Type<br>File folder<br>File folder<br>File folder<br>File folder<br>File folder<br><b>LCS File</b> | Size |                                 |              |
|                                                                                                    |                        | File name: 20180801114148-9001-00f10030-0999.lcs                                                                                         |                                                                                                    | <b>All Files</b><br>$\checkmark$<br>$O$ pen                                                        |      | Cancel                          |              |

Fig.4-89 Selecting a License File

### 4.11.4. **Upload a Non-Whitelist File**

When this function is enabled, if the registered IEG client system has executed the executable program in the non-whitelist, and the executable program is less than 5M, the executable program will be uploaded to the unified safety management platform for future audit.

Functional interface (see Fig.4-90):

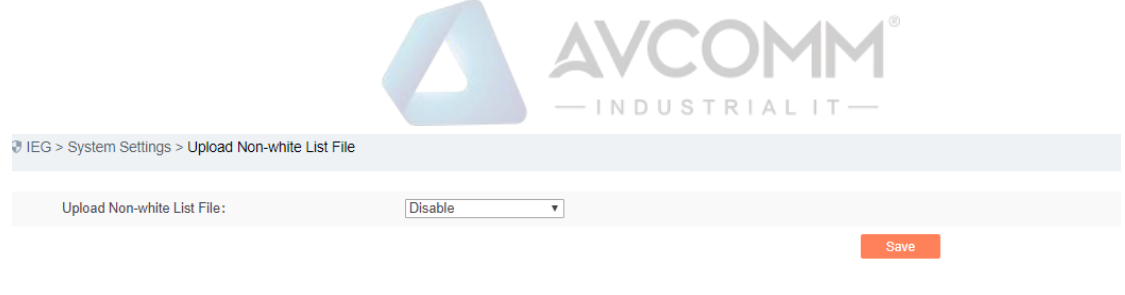

Fig.4-90 Uploading a Non-whitelist File.

### 4.11.5. **Installation Package Management**

The function of the installation package management page function is to easily save, download and manage the installation package files of IEG and other programs. It is convenient to upload and download, with enhanced convenience and improved work efficiency. Interface (as shown in Fig.4-91):

| Add<br>Tip: The size of uploading package must be less than 200M. The number of uploading packages must not exceed 10. |                      |                                          |                      |                     |                             |  |  |
|----------------------------------------------------------------------------------------------------|----------------------|------------------------------------------|----------------------|---------------------|-----------------------------|--|--|
| No.                                                                                                    | Name                 | MD <sub>5</sub>                          | File Size (unit: MB) | Upload Time         | Operation                   |  |  |
|                                                                                                    | engine_ipdlError.pkg | 55bf92365a6fc5da51ec79d9a85bbced<br>0.00 |                      | 2019-11-18 14:44:52 | to Download <b>自</b> Delete |  |  |

Fig.4-91 Installation Package Management Interface

Click <Add> to pop up the installation package page. Allow to upload a single file with a size up to 200M and up to 10 files uploaded in total (as shown in Fig.4-92):

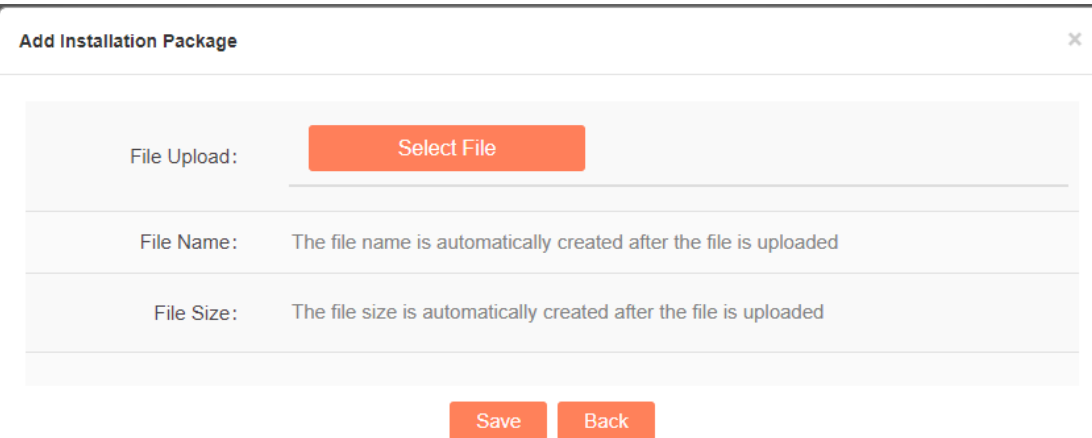

Fig.4-92 Add Installation Package Page

Click <Save> to save the uploaded file and go back to the installation package management list display page. Click <Back> to cancel the operation and go back to the installation package management list display page.

In the installation package management list display page, click <Download> in any installation package operation, allowing to download the corresponding files to local; click <Delete> in any installation package operation, allowing to delete the corresponding files (as shown in Fig.4-93):

|                                                                                                    | the same control of the second control of the control of the second control of the control of the control of the control of the control of the control of the control of the control of the control of the control of the cont |                                  |                      |                     |                                   |  |  |  |  |  |
|----------------------------------------------------------------------------------------------------|----------------------------------------------------------------------------------------------------|----------------------------------|----------------------|---------------------|-----------------------------------|--|--|--|--|--|
| Add<br>Tip: The size of uploading package must be less than 200M. The number of uploading packages must not exceed 10. |                                                                                                    |                                  |                      |                     |                                   |  |  |  |  |  |
| No.                                                                                                    | Name                                                                                                    | MD <sub>5</sub>                  | File Size (unit: MB) | <b>Upload Time</b>  | Operation                         |  |  |  |  |  |
|                                                                                                    | engine_ipdlError.pkg                                                                                                    | 55bf92365a6fc5da51ec79d9a85bbced | 0.00                 | 2019-11-18 14:44:52 | <b>B</b> Download <b>B</b> Delete |  |  |  |  |  |
|                                                                                                    | First Prev Next Last Goto [ GO<br>Total 1 Page(s)/ 1 Record(s) Current Page 1 Page(s)                                                                                                    |                                  |                      |                     |                                   |  |  |  |  |  |

Fig.4-93 Installation Package Operation Button

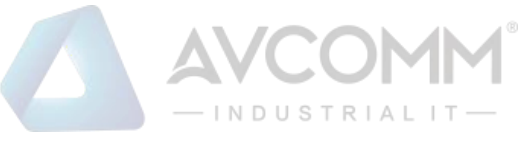

# **5. Monitoring Audit**

### **5.1 Introduction to Products**

### **5.1.1 Product Overview**

AVCOMM monitor audit is the leading audit product of industrial control industry. Its innovative advanced independently developed hardware is excellent in performance, low in power consumption and suitable for a variety of complex industrial production site environments. The software is of completely independent research and development. Combined with the independently developed hardware, it gives full play to the advantage of the hardware, supports network connection status detection, industrial protocol in-depth resolving, industrial protocol detection, historical traffic data audit of the entire network, network anomaly detection, key industrial event detection, user-defined rules alarm and industrial protocol industrial no traffic detection.

AVCOMM monitor audit is an information security audit system dedicated for the industrial control network. It adopts bypass deployment, of "zero risks" to the industrial production process. Based on the in-depth resolving (DIP, Deep Packet Inspection) of communication messages for the industrial control protocol (e.g., IEC104, S7, DNP3, Modbus TCP, OPC), it can detect network attacks, mis operation by users, illegal operation by users, illegal device access and the spread of worms, viruses and other malicious software in real time in view of the industrial protocol and give real-time alarms. In the meantime, it makes a detailed record on all network communication behaviors, including the command-level industrial control protocol communication records. It provides a solid foundation for security accident investigations on the industrial control system.

AVCOMM monitor audit, is widely used in power, oil, petrochemical, rail transit, tobacco, coal, iron & steel, advanced manufacturing and other industries.

AVCOMM monitor audit generally adopts decentralized deployment and centralized management. The product consists of two major components: **UM** and **intelligent monitoring terminal**. Notably, the intelligent monitoring terminal hardware device is distributed and deployed at the mirror port of the customer's network switch or connected into the specified network to receive centralized management of the management platform.

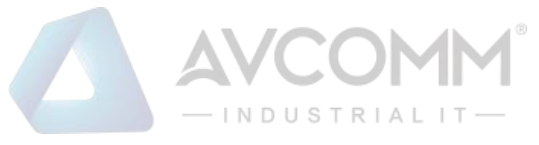

## **5.1.2 Appearance and Description**

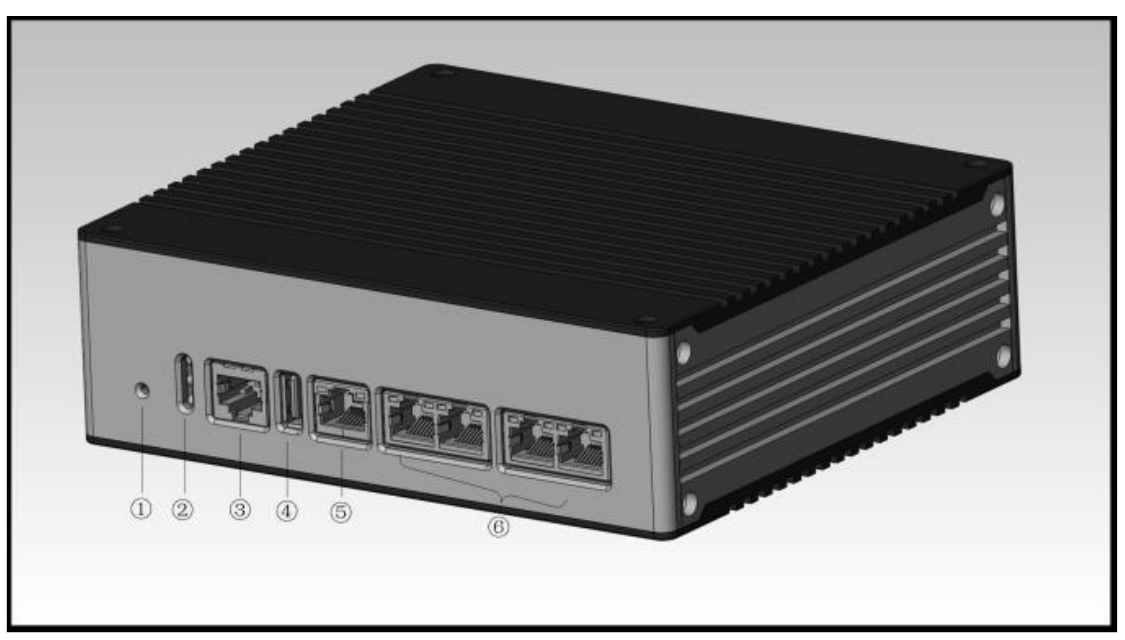

Fig.5-1 Appearance of Intelligent Monitoring Terminal

- ① Reset button
- ② LED indicator light
- ③ Console serial port, RS232
- ④ USB 2.0 interface
- ⑤ Management network port, 10/100/1000BASE-T adaptive Ethernet port
- ⑥ Service port, 10/100/1000BASE-T adaptive Ethernet port

# 5.1.3.**Indicator Light Description**

There are three indicator lights on the device, namely PWR, RUN and BP

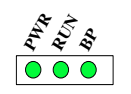

Fig.5-2 Indicator Light

Tab.30 Instruction to Intelligent Monitoring Terminal

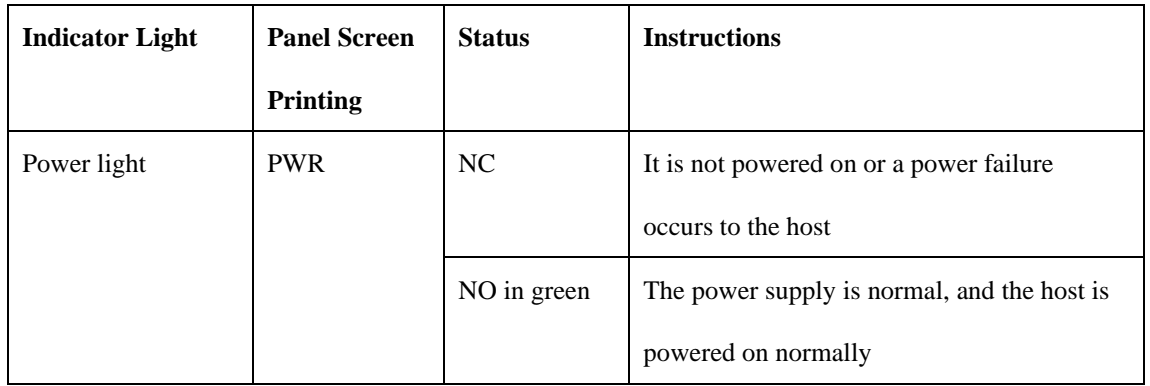

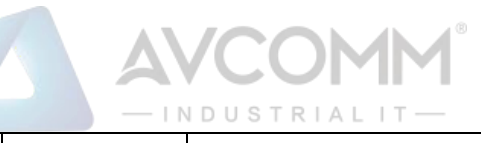

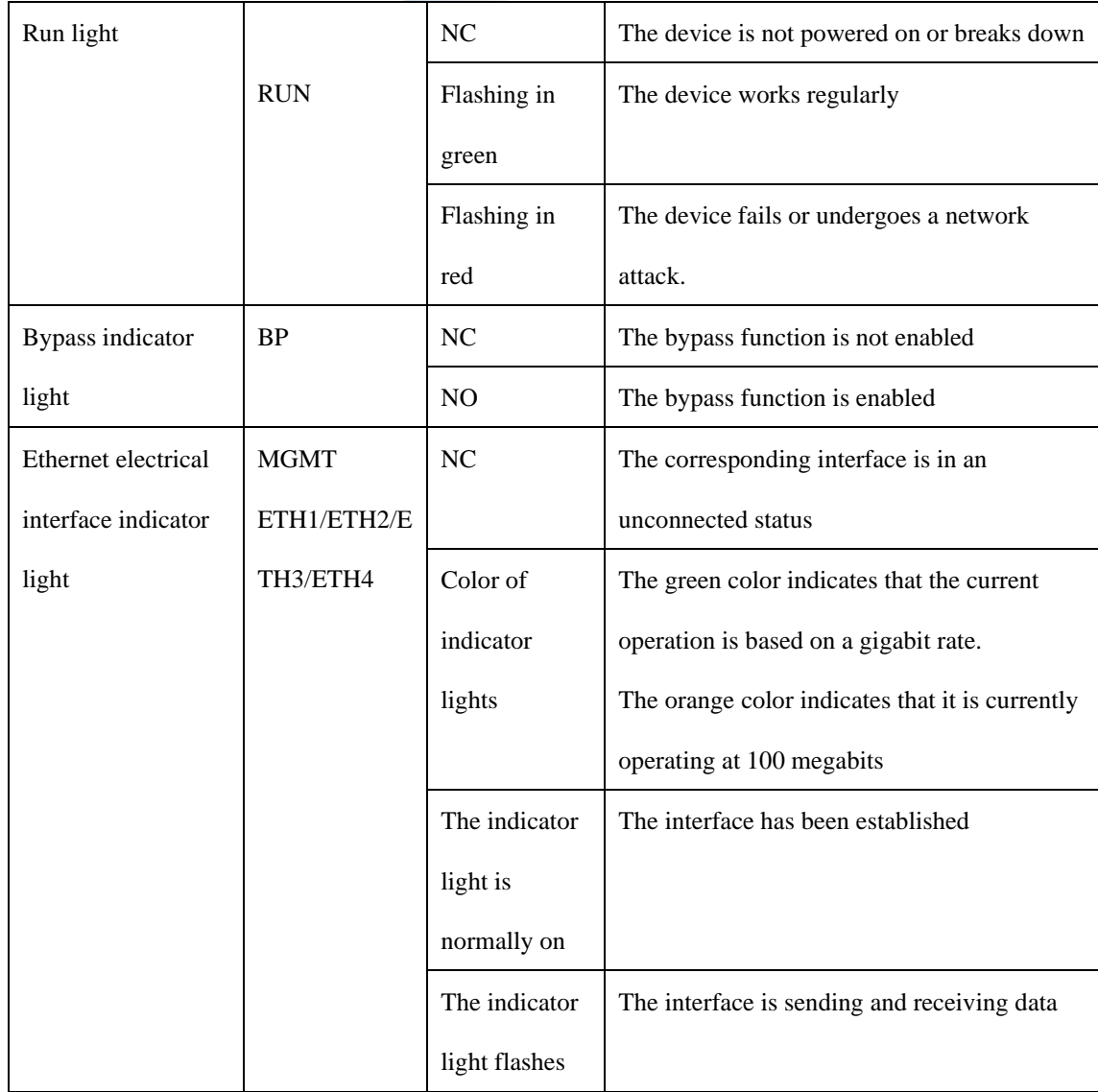

# 5.1.4.**Technical Specifications**

Tab.31 Technical Specifications for Intelligent Monitoring Terminals

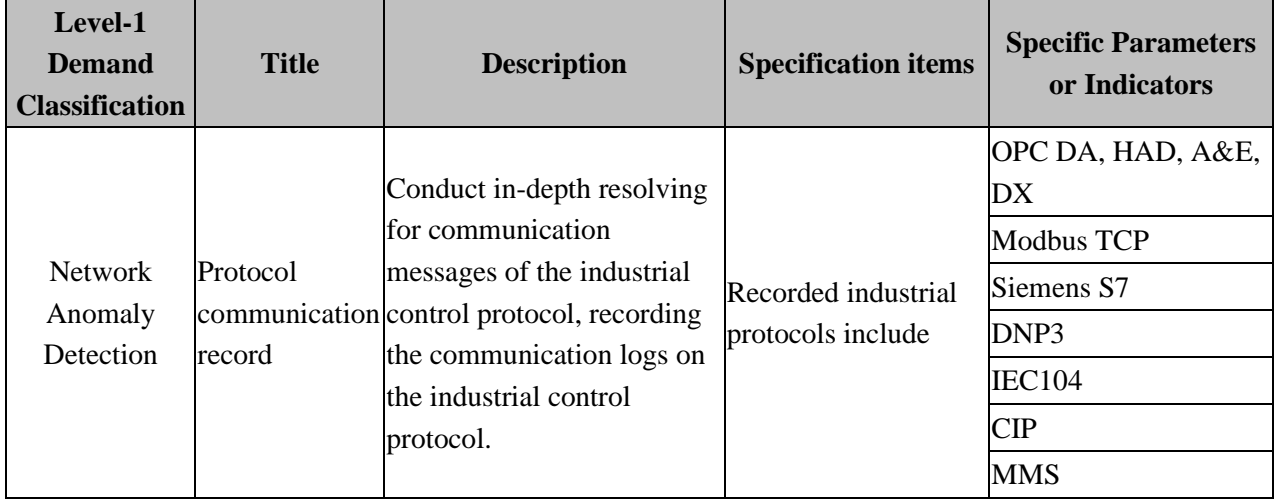

AVCOMM Technologies Inc.

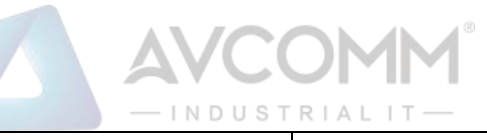

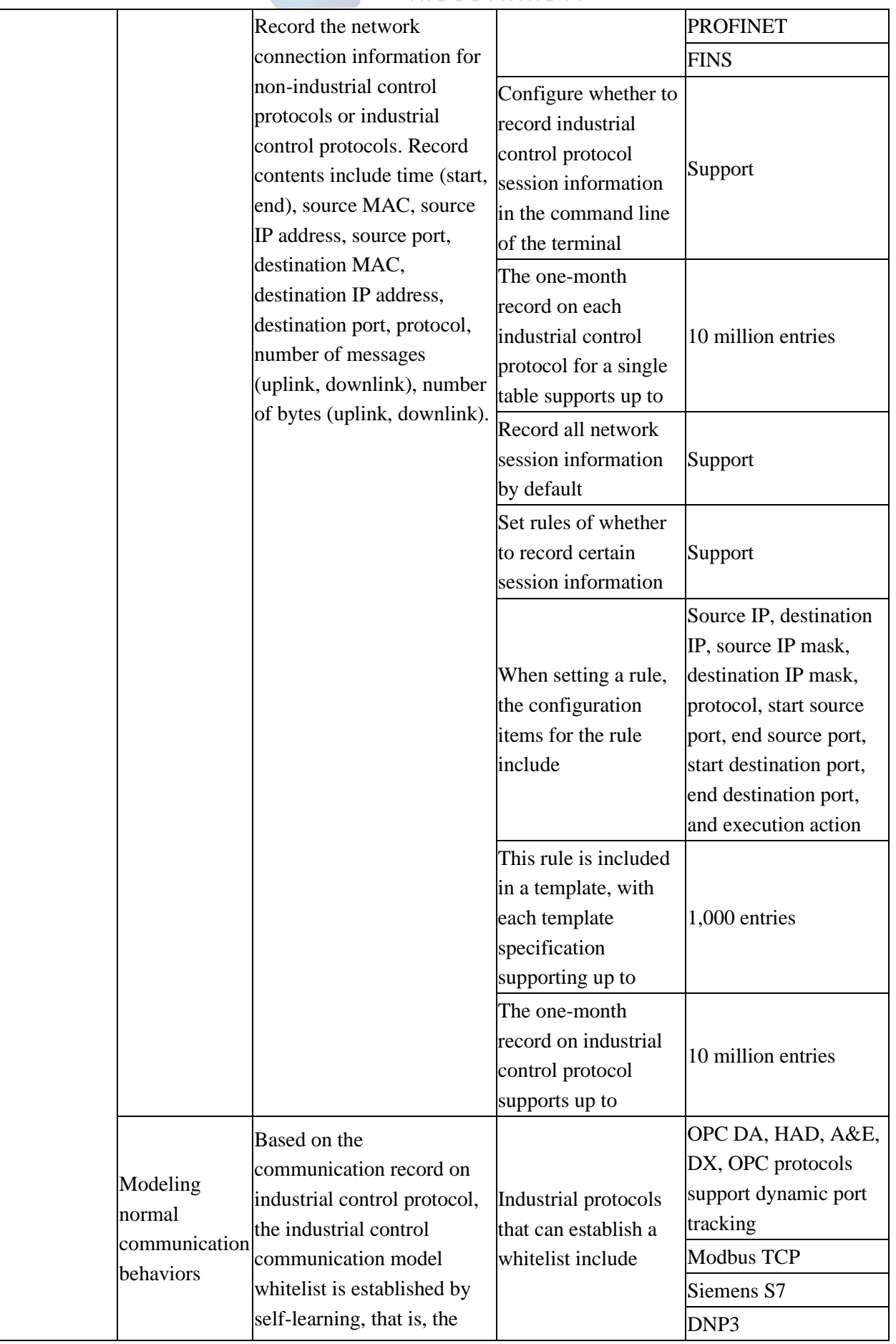

AVCOMM Technologies Inc.

333 West Loop North, Suite 460 Houston, TX 77024, USA | info@avcomm.us | www.avcomm.us

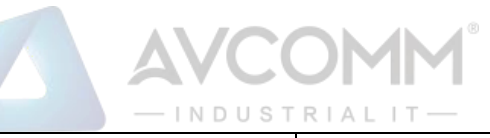

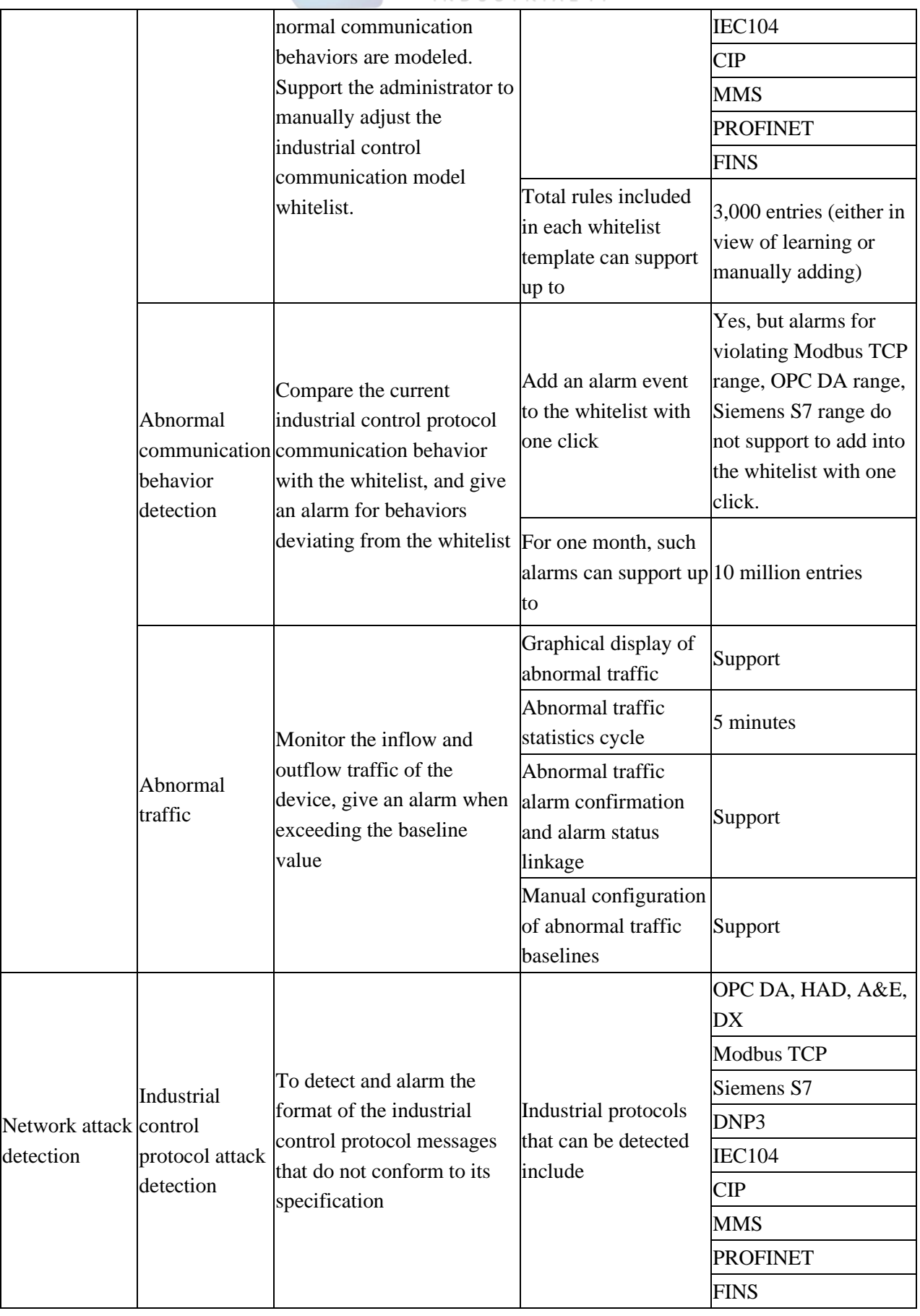

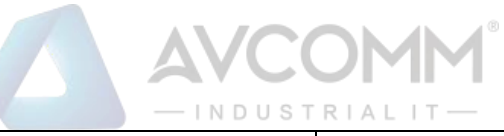

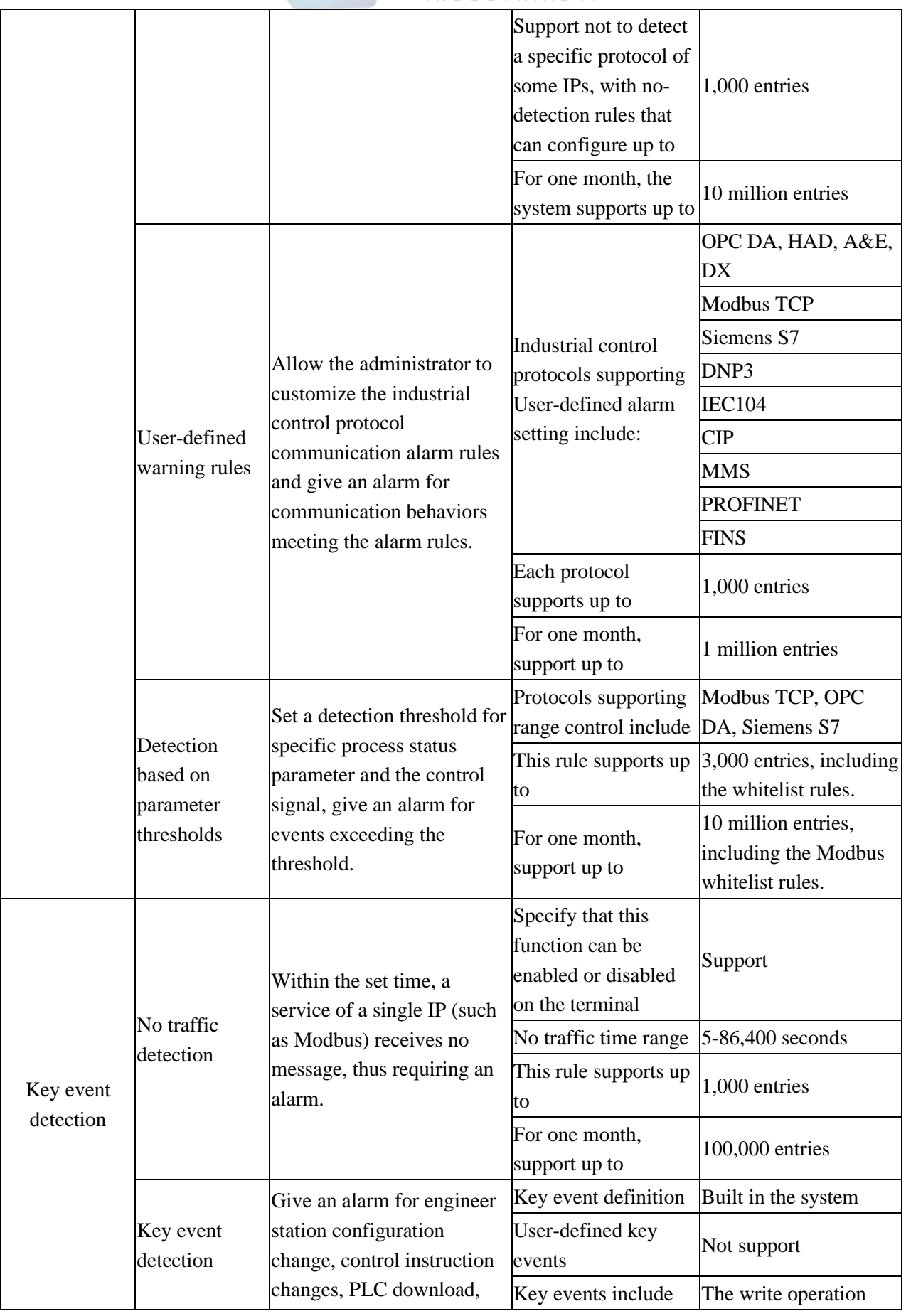

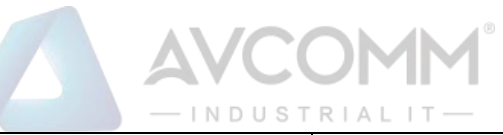

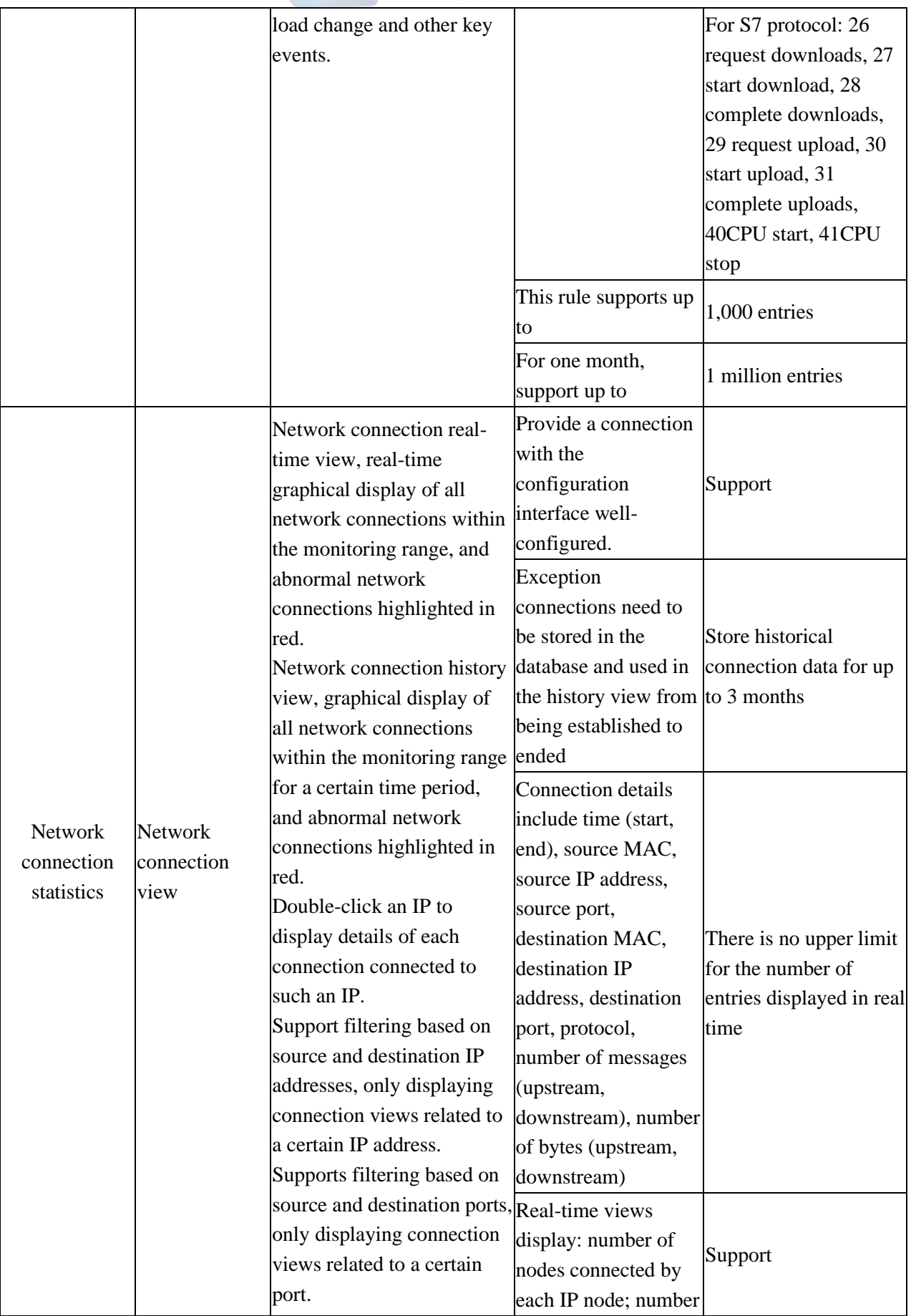

AVCOMM Technologies Inc.

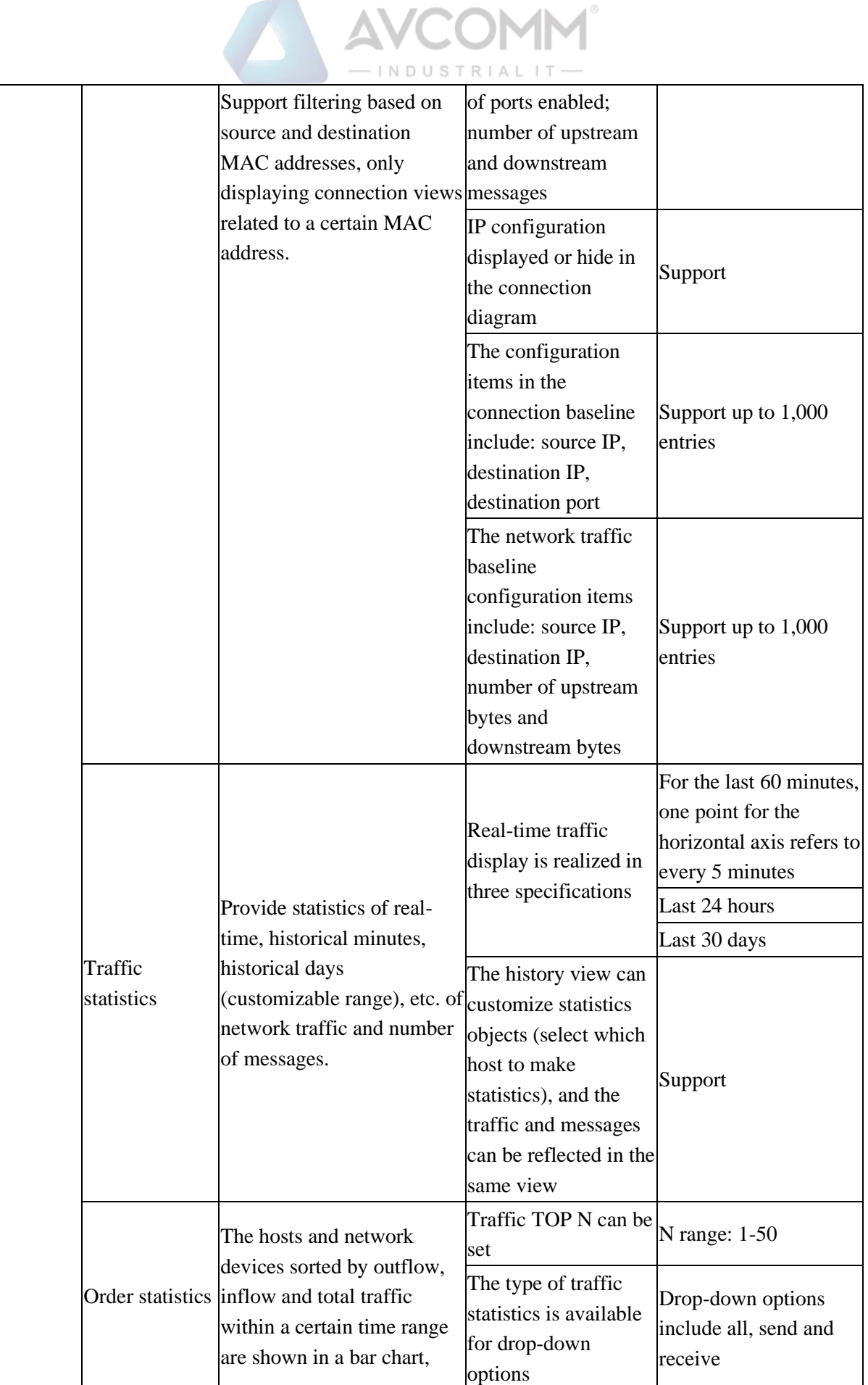

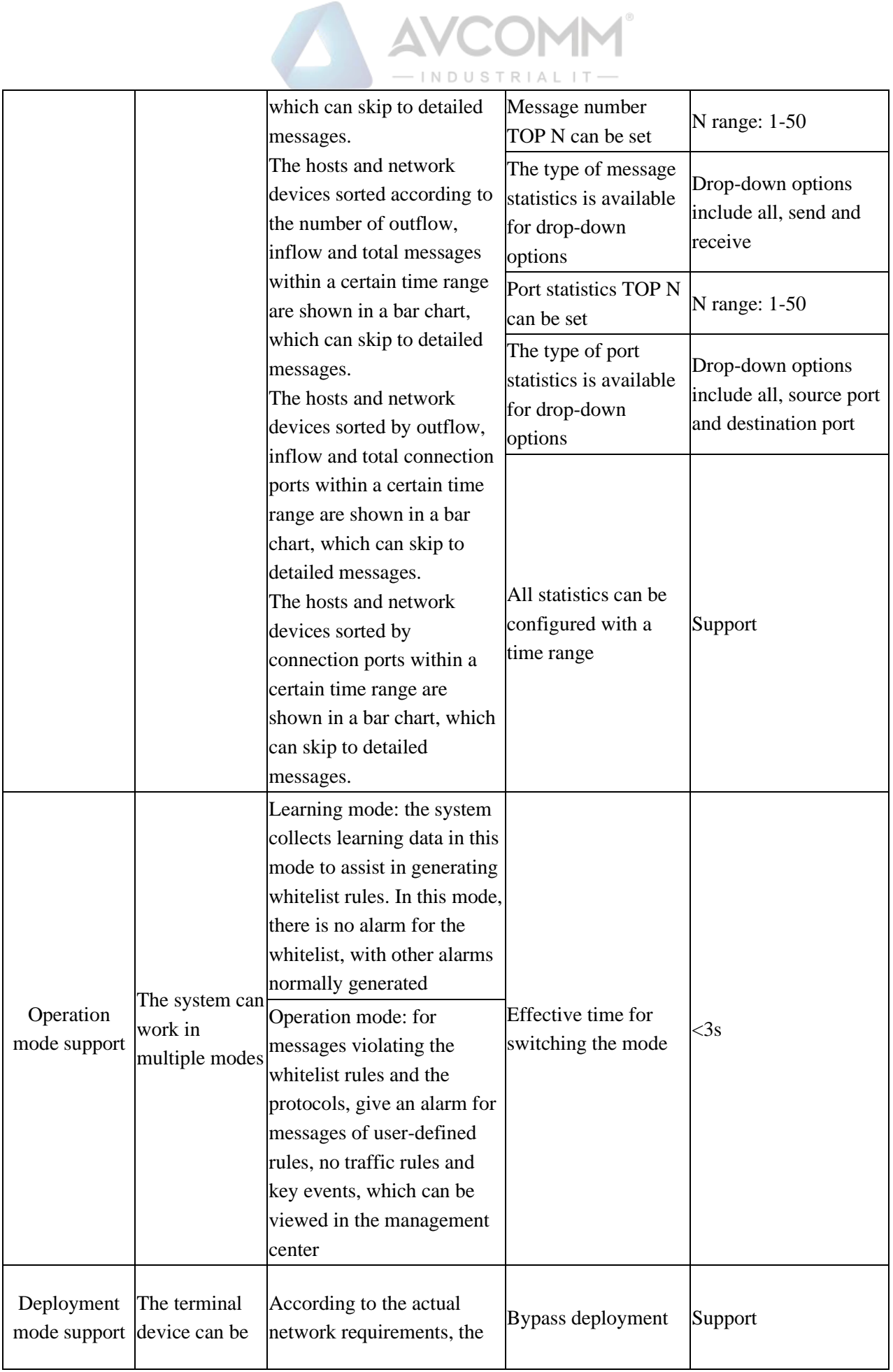

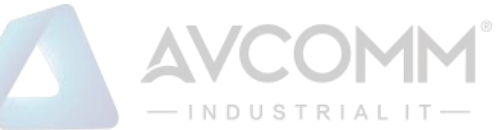

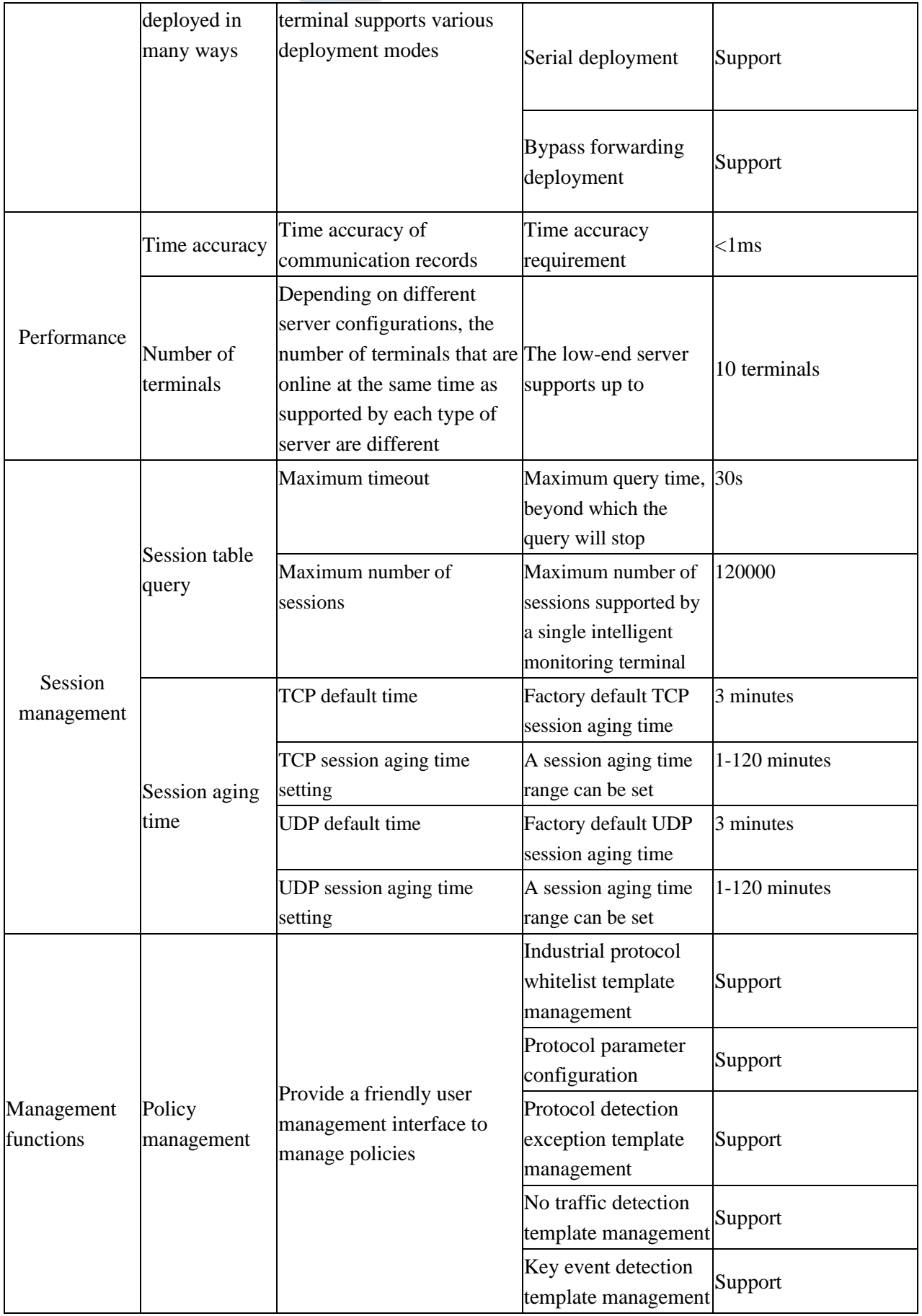

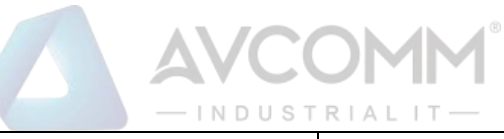

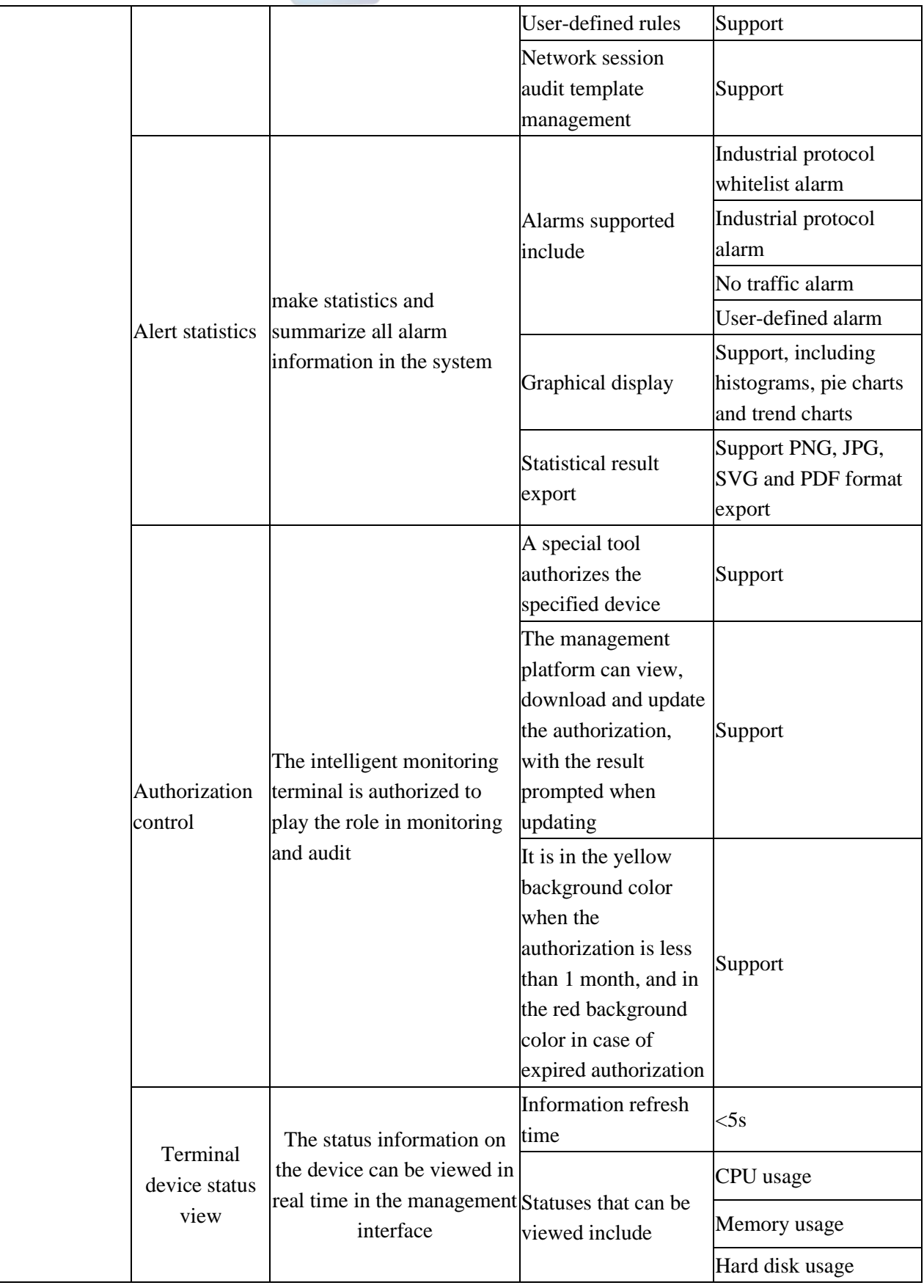

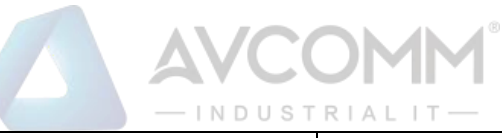

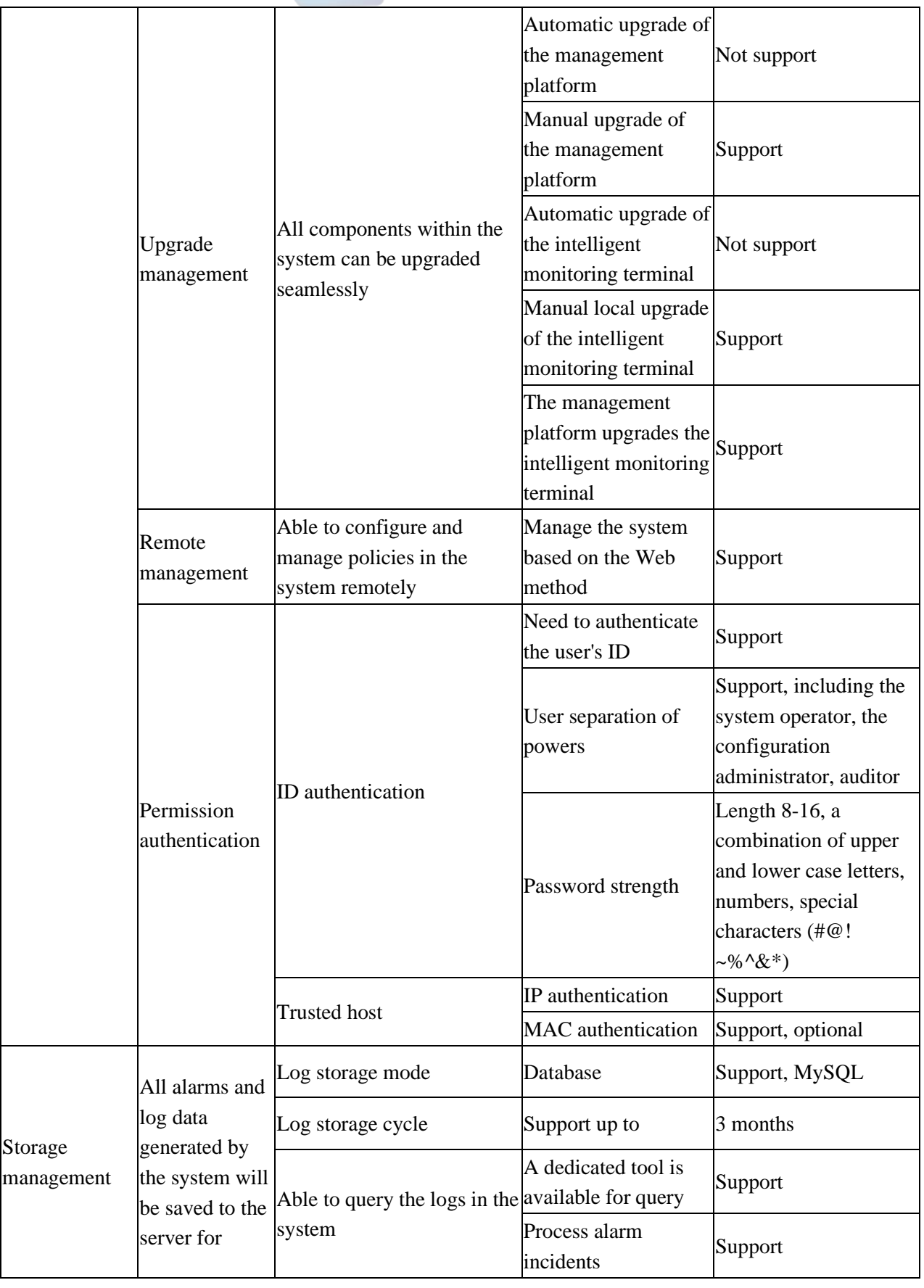

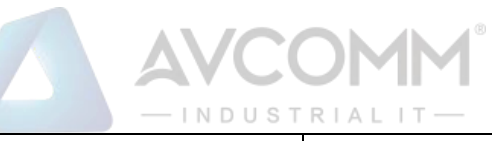

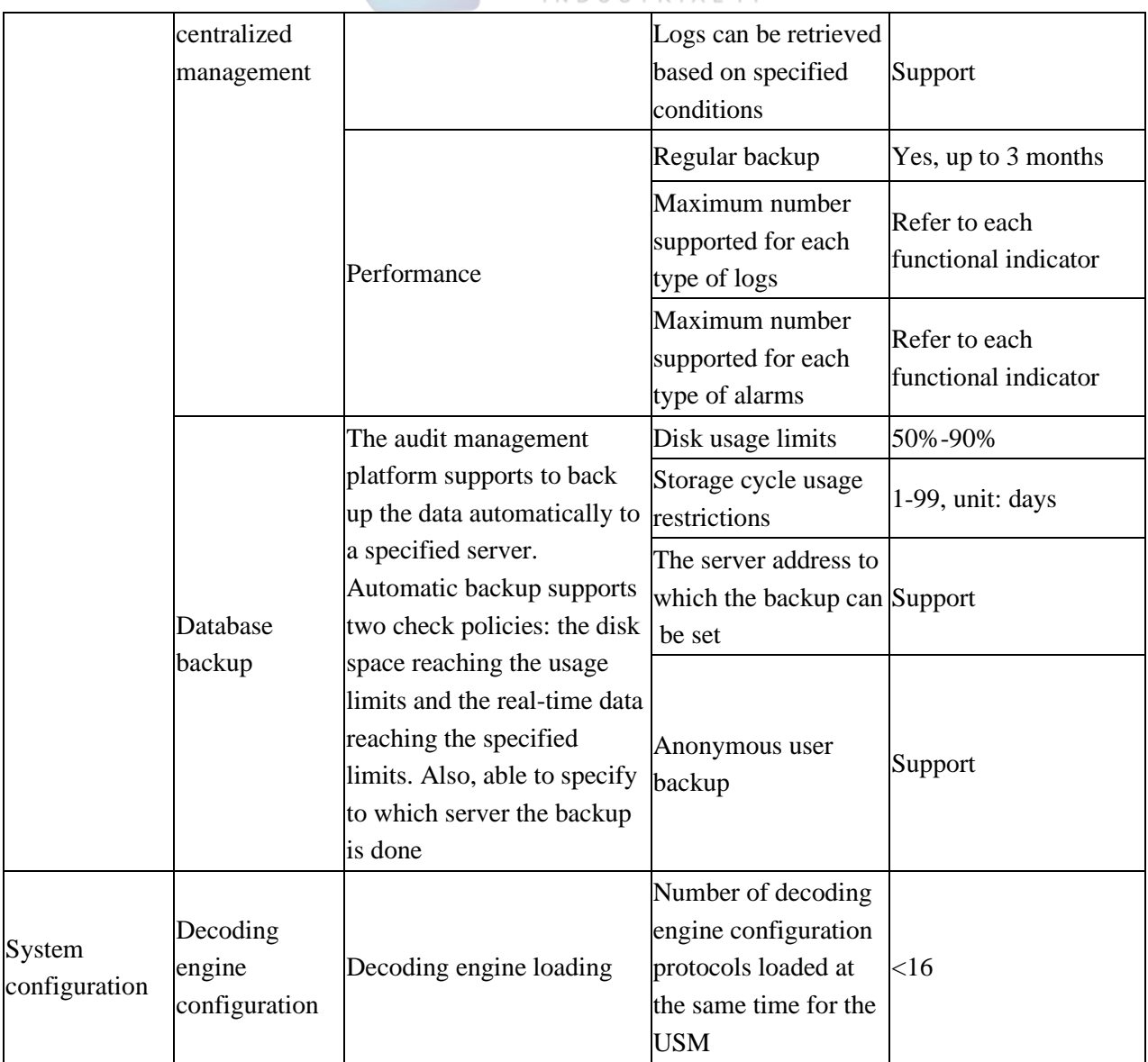

# 5.2. **Startup and Login**

### 5.2.1.**Startup of Intelligent Monitoring Terminal**

Based on the intelligent monitoring terminal hardware installation manual, install the intelligent monitoring terminal to a specified position, guaranteeing that the power connector of the intelligent monitoring terminal can work normally. After connecting it with the required power supply, start the intelligent monitoring terminal normally. Use the console port as per the installation manual to monitor the startup process of the intelligent monitoring terminal.

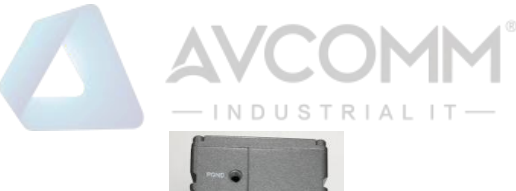

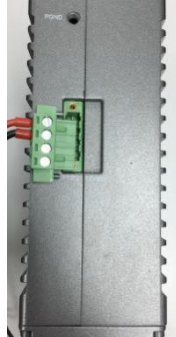

Fig.5-3 Powering on the Intelligent Monitoring Terminal with the Power Cord Provided

After the normal startup of the intelligent monitoring terminal, the new intelligent monitoring terminal will be authorized before it works. With the "initial status" as the default operation mode, the intelligent monitoring terminal has no monitoring policies now, thus will not make any records on all messages from the intelligent monitoring terminal. When starting to monitor, corresponding configurations shall be made in the "policy management" configuration page of the management platform. Then the intelligent monitoring terminal to enable monitoring shall be selected, with the configured policy application assigned to the terminal.

If the intelligent monitoring terminal has been registered to the management platform, then when enabled, the intelligent monitoring terminal will use the policy configuration before the last startup.

#### 5.2.2.**Use of CLI**

CLI (Command Line Interface) is a text-like command interface between users and devices. A user enters text commands and submits them to the device to execute the corresponding commands by pressing Enter, so as to configure and manage the device, and confirm the configuration result by viewing the output information.

Since some operations of the device are to be completed in this interface, after the device is started, some necessary configuration shall be done using the CLI command, such as to set the address of the management platform connected.

The intelligent monitoring terminal supports multiple ways to enter the CLI interface, such as to directly connect via the Console port or enter the CLI interface by logging in the Telnet/SSH logon device, etc. Either way, the default username when logging in the device is: AVCOMM, and the default password is: AVCOMM. CLI interface of the device. (As shown in Fig.5-4):

> cavium-linux login: winicssec Password: Entering character mode Escape Character is '^1'. === WELCOME TO WNT CLI ===  $CLI$

Fig.5-4 Command Line Interface - Common View

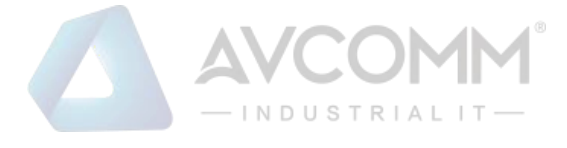

### 5.2.2.1.**Help**

CLI>help

Display help information.

### 5.2.2.2.**System statistics related.**

CLI>show pkt stat

View message statistics at all levels.

CLI>show fpa

View the FPA information, mainly on various memory statistics.

CLI>show mem pool

View the mem pool memory information.

CLI>config

Enter the system view.

#### 5.2.2.3.**Service-related**

CLI# show log level Level: TRACE (5) View the log level. CLI# show log plane View the enabling of a module log

CLI# set log level <level> Set the log level.

CLI# set log plane <module  $id$ >  $[dp|mp|ap|cl]$ 

Set/disable a module log.

#### 5.2.2.4.**Set the IP address of the management platform.**

CLI>show serverip

View the IP address of the management platform configured on the intelligent monitoring terminal.

CLI#set serverip 192.168.8.8

Set the IP address of the management platform to which the intelligent monitoring terminal shall be connected CLI>config

Set the industrial firewall gateway command,

For example: if the gateway address of 192.168.1.1 needs to be added, the complete command is as follows: CLI# set mgmtgw 192.168.1.1

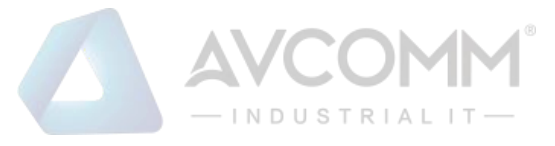

#### 5.2.2.5.**Set the access mode of the intelligent monitoring terminal.**

CLI#set sma deploy mode access.

Set the access mode of the intelligent monitoring terminal to serial deployment.

CLI#set sma deploy mode port-mirror.

Set the access mode of the intelligent monitoring terminal to mirror deployment.

CLI# set sma deploy mode mirror-forward.

Set the access mode of the intelligent monitoring terminal to bypass forwarding deployment

#### 5.2.2.6.**Change the IP address of the intelligent monitoring terminal.**

CLI#set mgmtip 192.168.8.6

Change the IP address of the intelligent monitoring terminal.

### 5.3. **Intelligent Monitoring Terminal Management**

### 5.3.1.**Introduction to Functions**

The intelligent monitoring terminal is the management object of the management platform. All configurations aim for specific intelligent monitoring terminals. For example, the whitelist policy rules of intelligent monitoring terminals shall be distributed to a specific intelligent monitoring terminal to play a role.

### 5.3.2.**Intelligent Monitoring Terminal Management**

After successfully logging in the management platform, find [Monitoring Audit] in the upper menu bar, click the button, then find [Intelligent Monitoring Terminal Management/Intelligent Monitoring Terminal Management] in the left navigation bar, click the menu (as shown in Fig.5-5) to view the intelligent monitoring terminal management page (as shown in Fig.5-6):

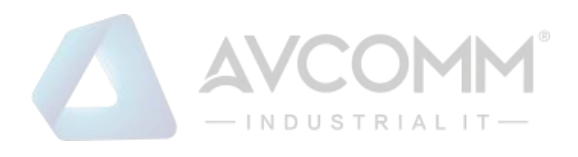

| 죠. | Probe Management            |   |
|----|-----------------------------|---|
|    | <b>Policy Management</b>    | ↘ |
| ₩  | <b>Network Connection</b>   |   |
| ◭  | <b>Abnormal Traffic</b>     |   |
|    | <b>System Configuration</b> |   |

Fig.5-5 Intelligent Monitoring Terminal Management in Navigation Bar

|            | Probe > Probe Management > Probe Management                                                                |                                                                                       |           |                |                       |                      |                                                                                                    |
|------------|----------------------------------------------------------------------------------------------------|---------------------------------------------------------------------------------------|-----------|----------------|-----------------------|----------------------|----------------------------------------------------------------------------------------------------|
| Probe list |                                                                                                    |                                                                                       |           |                |                       |                      | Show Deleted Probe $\square$                                                                                |
|            | Probe SN:<br>Probe IP:<br>Probe:<br>Online Status:<br>Search<br>Please select<br>$\boldsymbol{\mathrm{v}}$ |                                                                                       |           |                |                       |                      |                                                                                                    |
| No.        | Probe                                                                                                    | <b>Device Status</b>                                                                  | Probe SN  | Probe IP       | <b>Working Status</b> | <b>Online Status</b> | Operation                                                                                                   |
|            | Probe160824004                                                                                             | CPU Usage<br>Memory Usage<br>Hard Disk Usage<br>37.37<br>25.43<br>18.53<br>103<br>325 | 160824004 | 192.168.77.157 | Initial State         | Online               | Modify <b>Delete</b><br><b>Fi</b> Upgrade (a) Authorize<br><b>FFI Factory Reset</b><br><b>Backup Policy</b> |

Fig.5-6 Intelligent Monitoring Terminal Management Page

View the current running status of the intelligent monitoring terminal, with the following meanings: Tab.32 Instruction to Intelligent Monitoring Terminal Management List Display

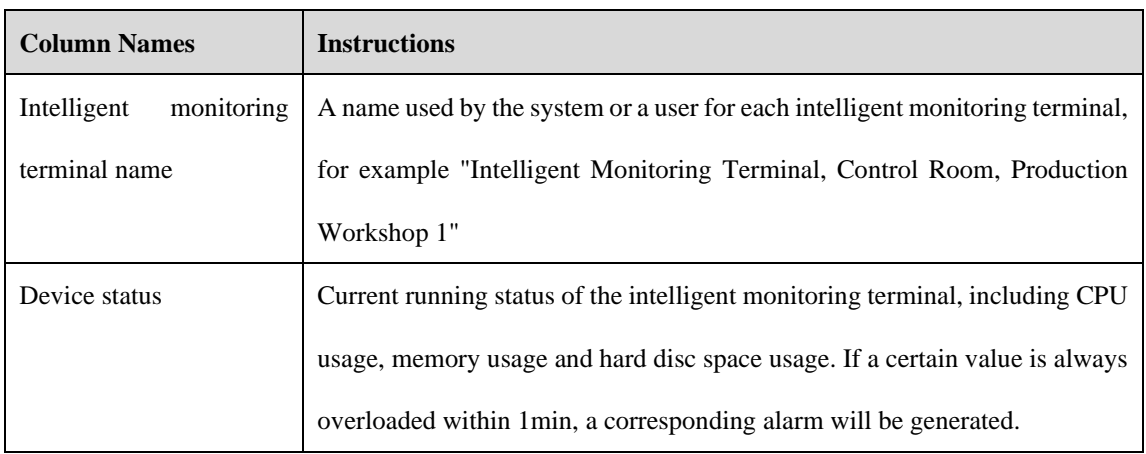

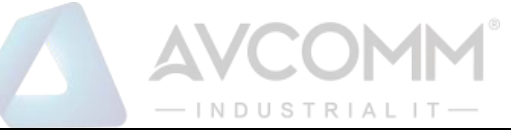

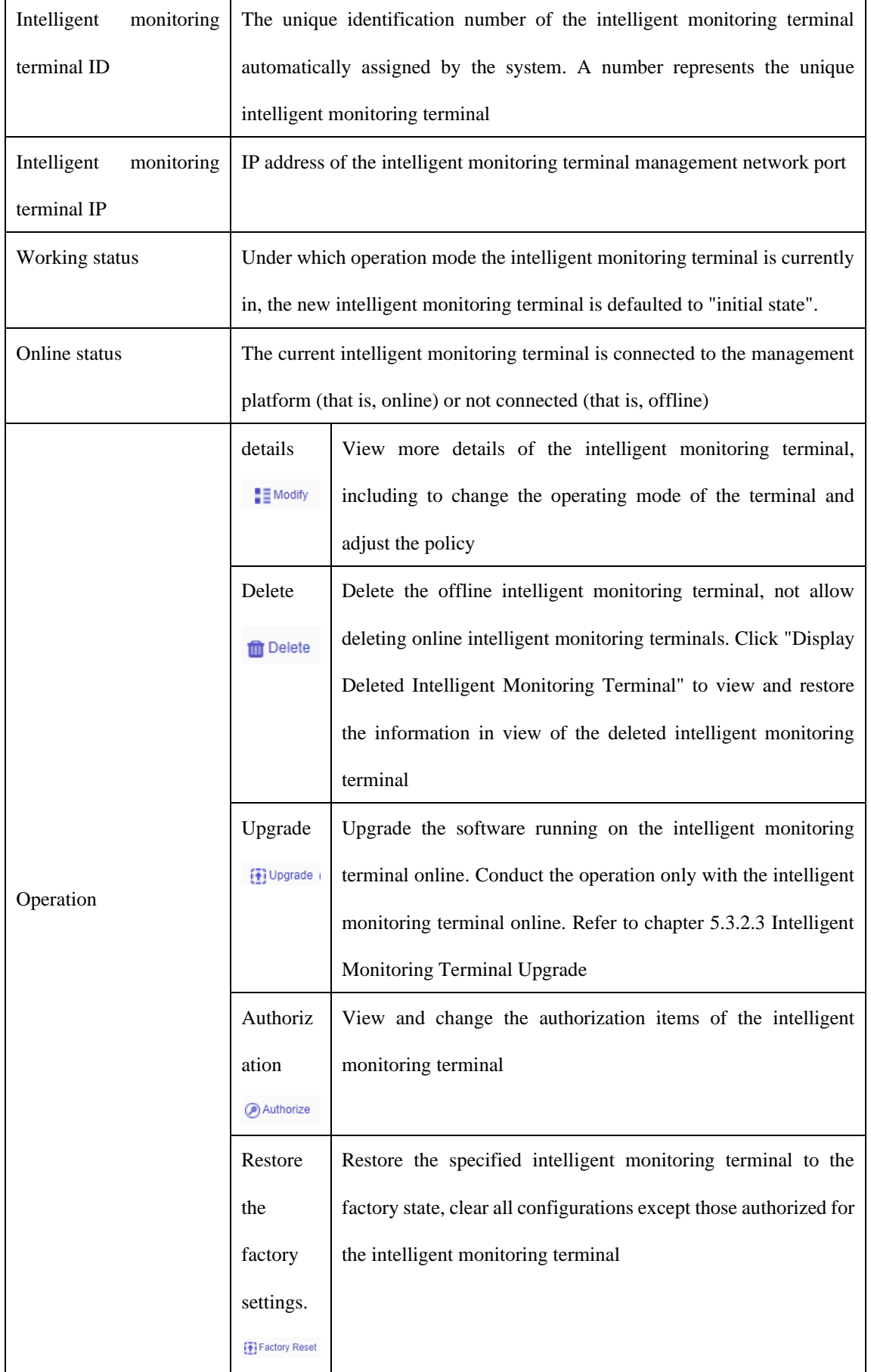

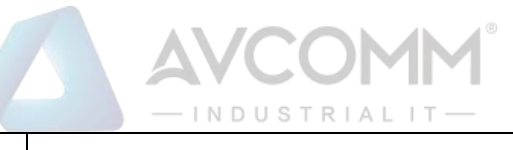

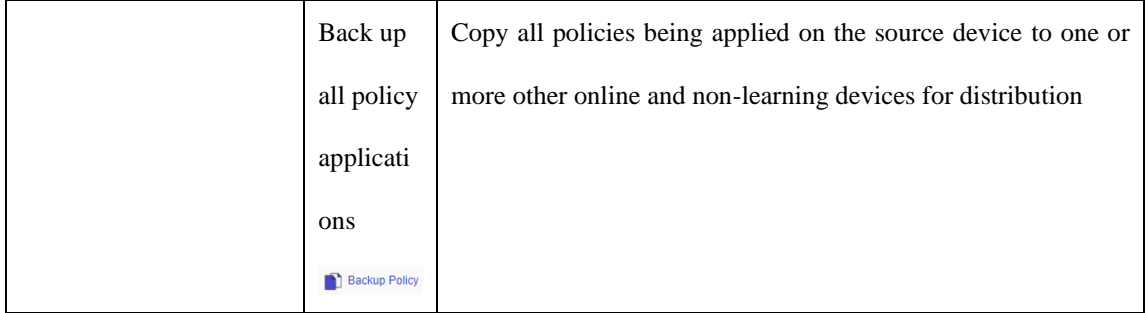

### 5.3.2.1.**Information view**

Click <Details> under the operation column in [Intelligent Monitoring Terminal List] to display the detailed information on the intelligent monitoring terminal (as shown in Fig.5-7):

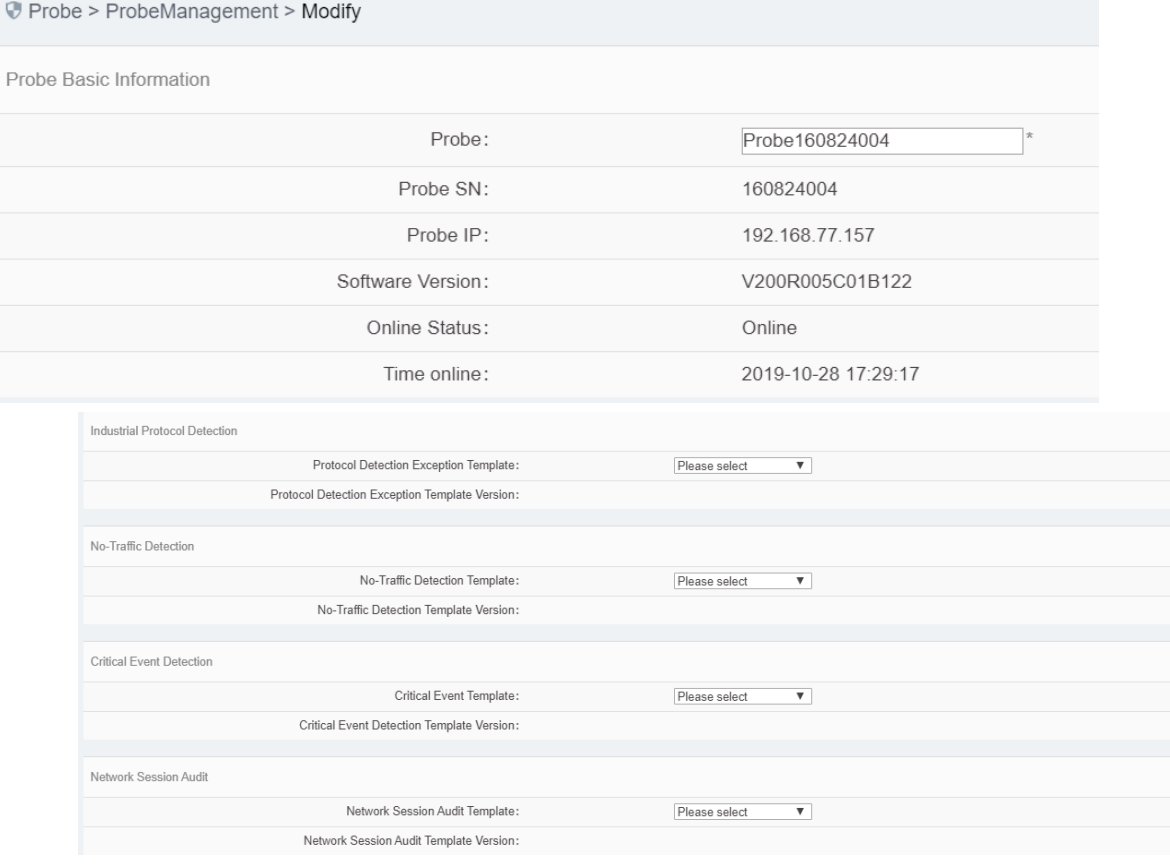

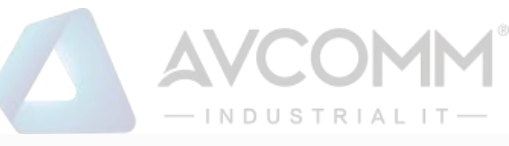

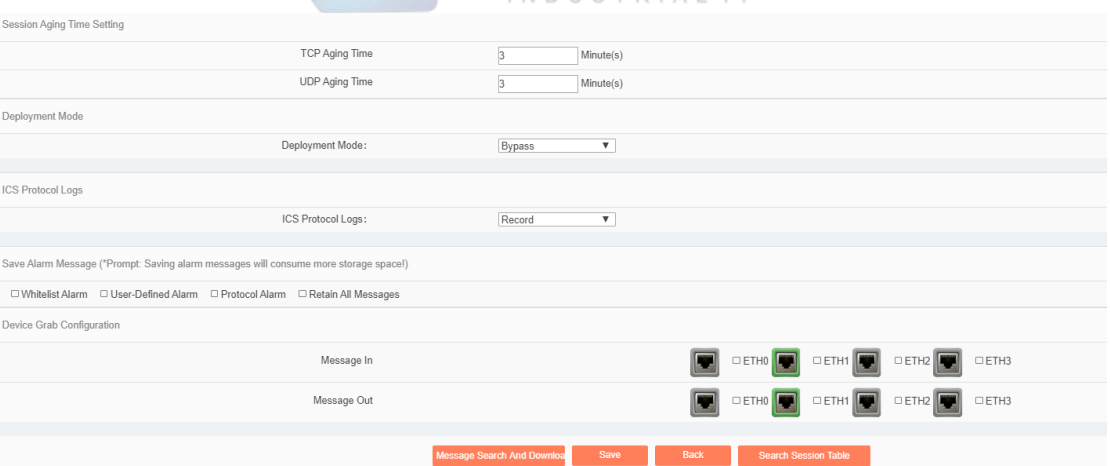

Fig.5-7 Intelligent Monitoring Terminal Information View Page

This page contains more details about the selected device.

Click <Back> in this page and go back to the [Intelligent Monitoring Terminal List Display] page.

Directly modify the intelligent monitoring terminal configuration via <Details>, including basic information on intelligent monitoring terminal, operation mode of intelligent monitoring terminal, whitelist template currently applied to intelligent monitoring terminal, industrial protocol detection template, no traffic detection template, key event detection template, network session audit template and alarm message save configuration.

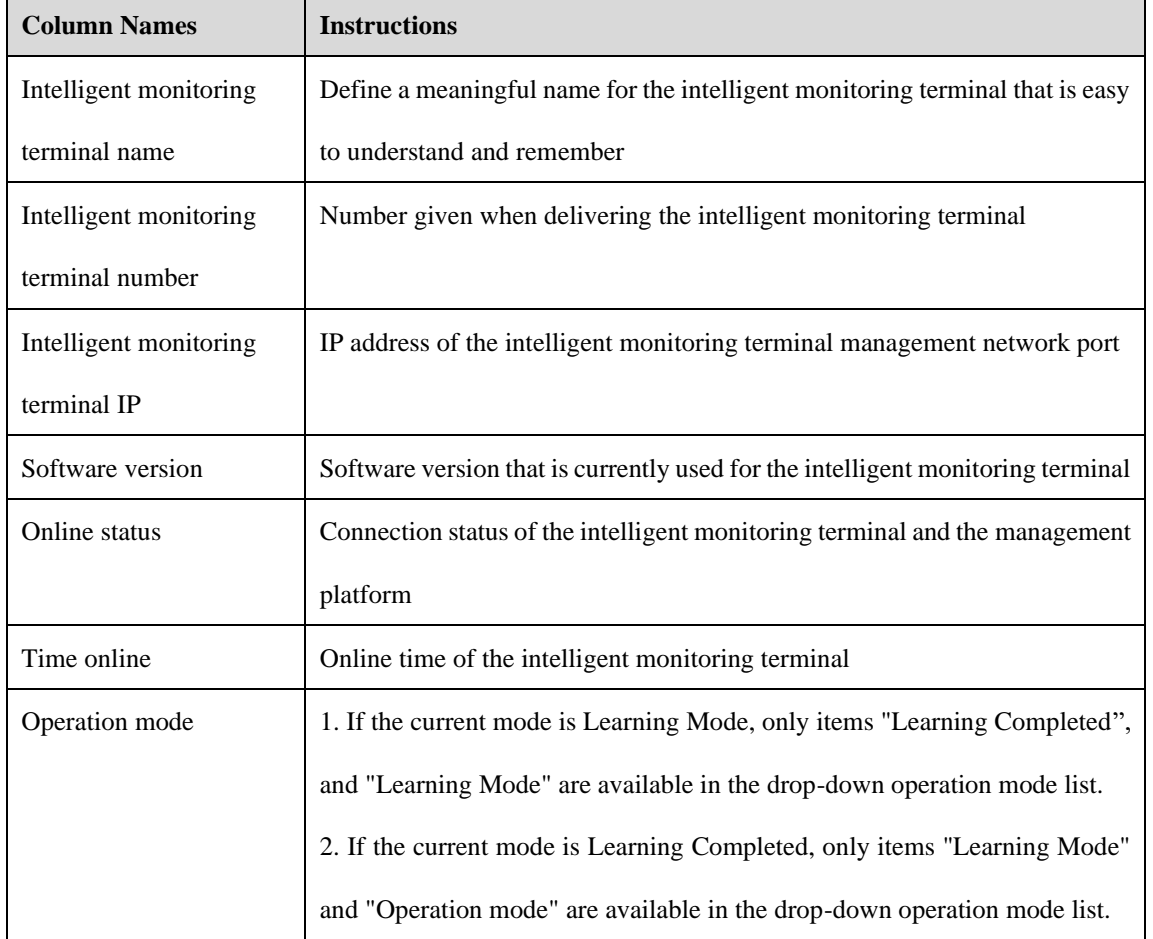

Tab.33 Instruction to Intelligent Monitoring Terminal Details

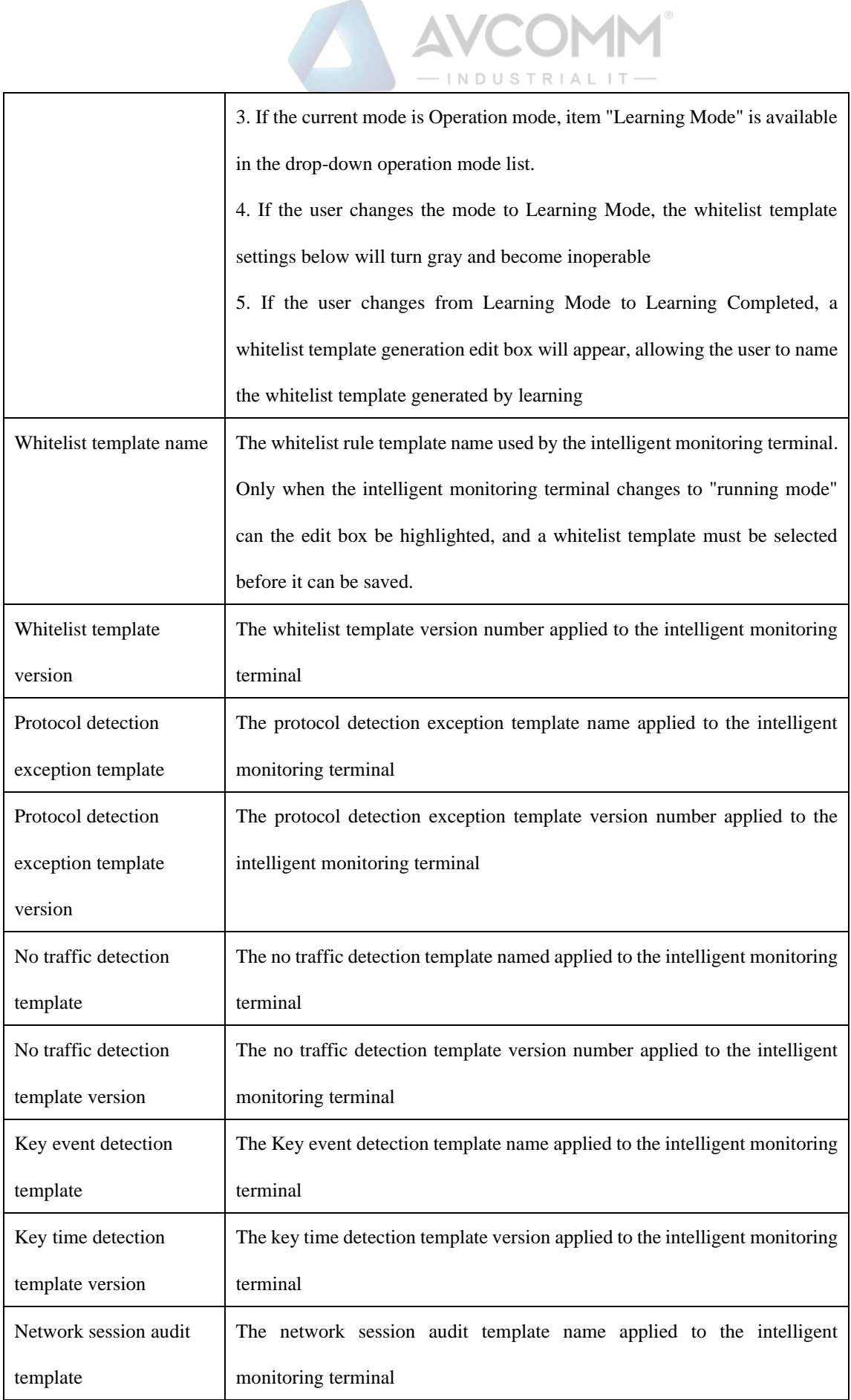

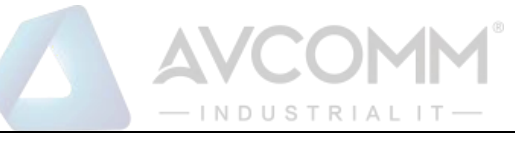

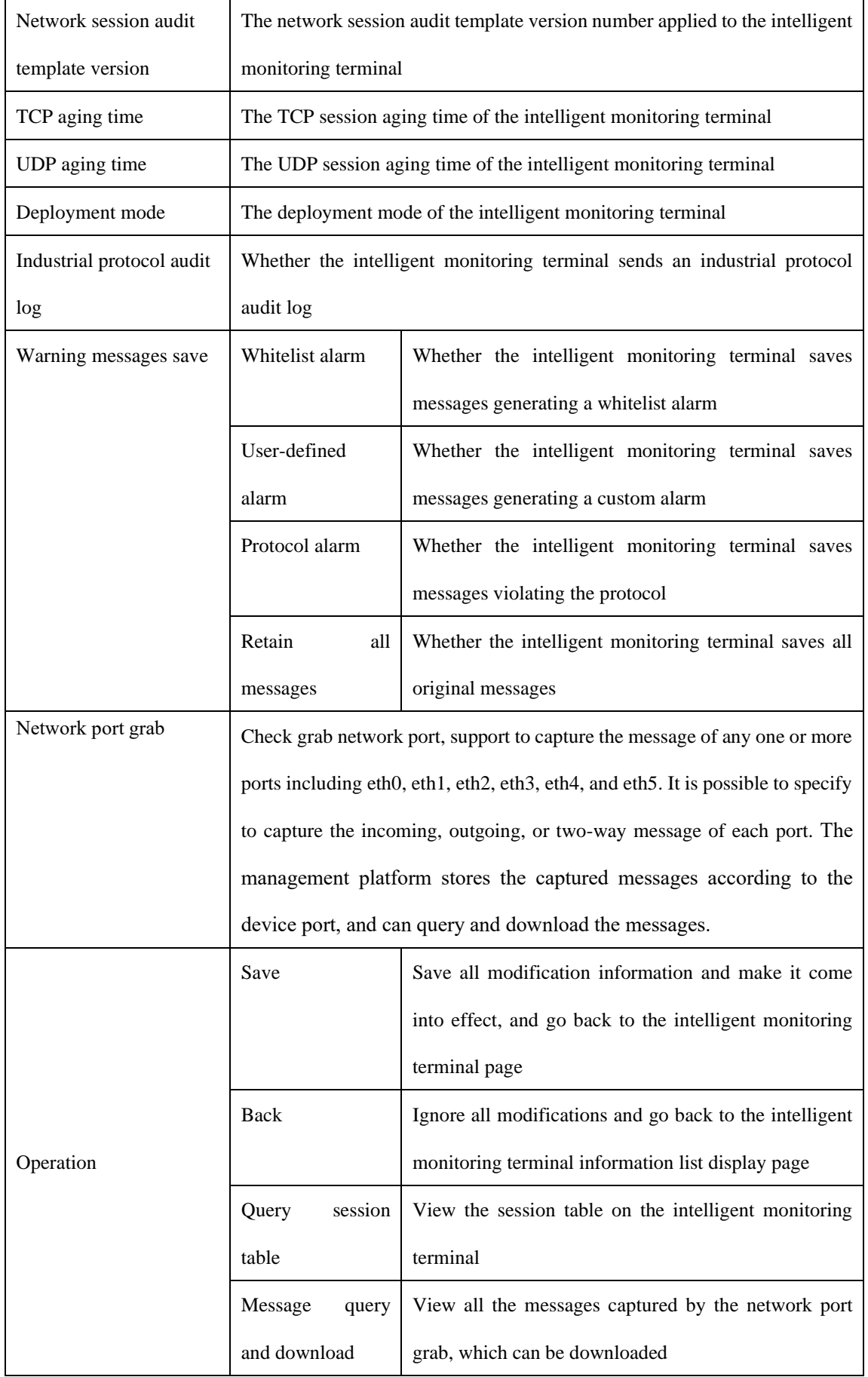

AVCOMM Technologies Inc.

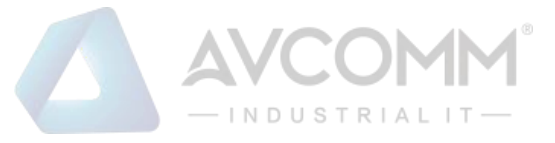

#### 5.3.2.2.**Delete an intelligent monitoring terminal.**

Click <Delete> under the operation column in the intelligent monitoring terminal list to delete offline intelligent monitoring terminals that are no longer in use. (As shown in Fig.5-8):

| No. | Probe          | <b>Device Status</b>                                                                                                    | Probe SN  | Probe IP       | <b>Working Status</b> | <b>Online Status</b> | Operation                                                                                                    |
|-----|----------------|----------------------------------------------------------------------------------------------------|-----------|----------------|-----------------------|----------------------|----------------------------------------------------------------------------------------------------|
|     | Probe160824004 | OPU Usage<br>Herd Olsk Useps<br><b>Memory Useps</b><br>$\begin{array}{cc} \begin{array}{ccc} \end{array} & \begin{array}{ccc} \end{array} & \end{array}$<br>$\Omega$<br>$\bf{0}$ | 160824004 | 192.168.77.157 | <b>Initial State</b>  | Online               | ‡≣ Modify <mark>■ Delete</mark><br><b>El Upgra @ Authori</b><br>de<br>$Z\theta$<br>(F) Factory Reset<br><b>Backup Polic</b> |

Fig.5-8 Deleting the Intelligent Monitoring Terminal

#### 5.3.2.3.**Intelligent monitoring terminal upgrade**

When a new intelligent monitoring terminal version that is more powerful in functions and more stable in operation is launched, users can upgrade the intelligent monitoring terminal device remotely through the management platform.

After opening the [Intelligent Monitoring Terminal Management] page, click <Upgrade> under the operation column in the intelligent monitoring terminal list to pop up the [Please Select an Upgrade File] dialog box. (As shown in Fig.5-9):

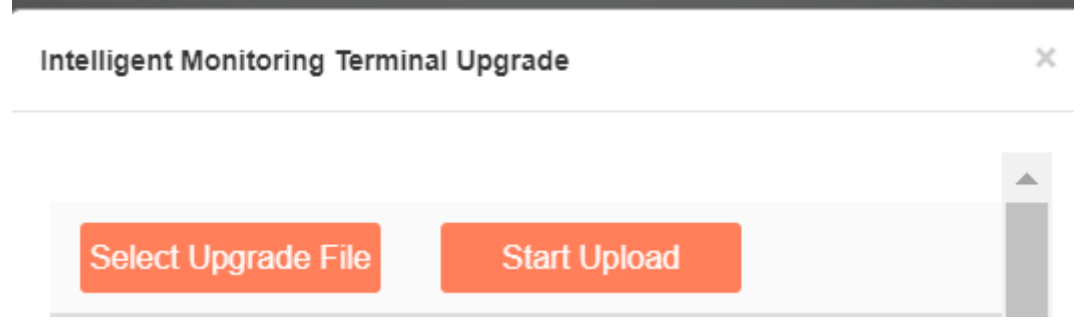

Fig.5-9 Selecting an Upgrade File for Intelligent Monitoring Terminal

➢ Please select an upgrade file

Click [Please Select an Upgrade File] to pop up the file selection dialog box. Find the new upgrade file (for example: sys-sensor.tar.gz), double-click the file or select <Open>.

➢ Start upload.

When clicking this button, the browser will first upload the upgrade file to the server where the management platform is located, and then inform the intelligent monitoring terminal, which will execute specific upgrading actions.

➢ Close

Click <Close> will not execute any operations, but directly go back to the intelligence monitor terminal list page instead.

#### 5.3.2.4.**Authorization management**

A license means a permit, it is a contractual form for device suppliers to authorize the use scope and deadline, etc. of product features. The License can dynamically control whether certain features of a product are available or

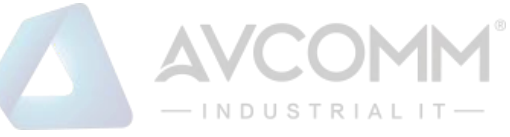

not. Users can purchase a License to activate certain features and functions as needed. For this product, there can only be one License file in active state in each intelligent monitoring terminal device, and activating the new License will invalidate the old License.

Currently, the device supports the following methods to activate a License:

• Manually activated through the management platform

After purchasing or updating a License and obtaining the License authorization certificate, the device under management shall be authorized or the authorization shall be updated by logging in the specified page of the management platform.

Intelligent monitoring terminal authorization management consists of three components: authorization tool, intelligent monitoring terminal and management platform. The authorization tool belongs to AVCOMM and is only available to specified users within the Company.

#### 5.3.2.4.1. **Check authorization.**

After opening the [Intelligent Monitoring Terminal Management] page, click<Authorization> under the operation column in the intelligent monitoring terminal list to enter the detailed authorization information page. (As shown in Fig.5-10):

| @ Probe > Probe Management > License Management |                                          |              |                                                 |            |                     |  |
|-------------------------------------------------|------------------------------------------|--------------|-------------------------------------------------|------------|---------------------|--|
| Detailed license information                    |                                          |              |                                                 |            |                     |  |
|                                                 |                                          |              |                                                 |            |                     |  |
|                                                 | Device IP:                               | 160824004    |                                                 |            |                     |  |
|                                                 | Customer:                                | Null         |                                                 |            |                     |  |
|                                                 | Authorize:                               | Unauthorized |                                                 |            |                     |  |
| License Detail:                                 |                                          |              |                                                 |            |                     |  |
|                                                 |                                          |              |                                                 |            |                     |  |
| OPC Protocol Monitoring Module                  |                                          |              |                                                 | Authorized | 2021-08-26 19:30:28 |  |
|                                                 | Modbus TCP Protocol Monitoring Module    |              |                                                 | Authorized | 2021-08-26 19:30:28 |  |
|                                                 | S7 Protocol Monitoring Module            |              |                                                 | Authorized | 2021-08-26 19:30:28 |  |
|                                                 | Anomaly Traffic Monitoring Module        |              |                                                 | Authorized | 2021-08-26 19:30:28 |  |
|                                                 | Critical Event Monitoring Module         |              |                                                 | Authorized | 2021-08-26 19:30:28 |  |
|                                                 | <b>IEC104 Protocol Monitoring Module</b> |              |                                                 | Authorized | 2021-08-26 19:30:28 |  |
|                                                 | DNP3 Protocol Monitoring Module          |              |                                                 | Authorized | 2021-08-26 19:30:28 |  |
|                                                 | MMS Protocol Monitoring Module           |              |                                                 | Authorized | 2021-08-26 19:30:28 |  |
|                                                 | CIP Protocol Monitoring Module           |              |                                                 | Authorized | 2021-08-26 19:30:28 |  |
|                                                 | Profinet Protocol Monitoring Module      |              |                                                 | Authorized | 2021-08-26 19:30:28 |  |
|                                                 | FINS Protocol Monitoring Module          |              |                                                 | Authorized | 2021-08-26 19:30:28 |  |
|                                                 |                                          |              | <b>Renew License</b><br>Download<br><b>Back</b> |            |                     |  |

Fig.5-10 Authorization Details View Page

This page displays the authorization details of the current intelligent monitoring terminal.

➢ Renew License

Update the authorization information on the current intelligent monitoring terminal

- ➢ Download
	- Download the authorization file for the current intelligent monitoring terminal.
- ➢ Back

Close the current page and return to the intelligent monitoring terminal management page.

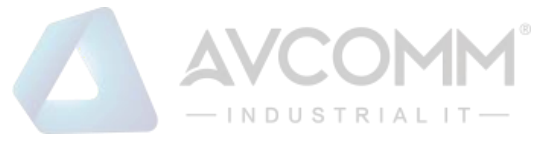

#### 5.3.2.4.2. **Update the intelligent monitoring terminal authorization information.**

In the opened intelligent monitoring terminal authorization page, click <Update Authorization> to pop up the authorization file selection dialog box to update the latest authorization file obtained by the user from the manufacturer to a specified intelligent monitoring terminal (as shown in Fig.5-11):

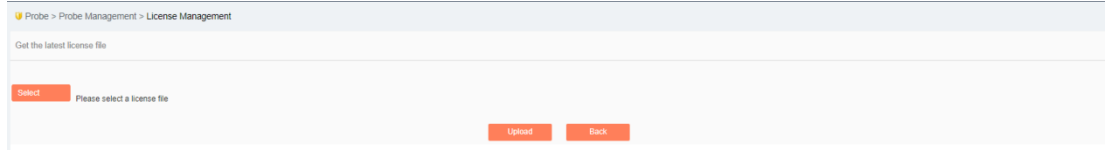

Fig.5-11 Selecting the New Authorization File to be Upgraded to the Intelligent Monitoring Terminal

 $\triangleright$  Select a file.

Click "Select a File" to pop up the file selection dialog box.

Find the new authorization file (for example: a file that is named with the device ID and suffixed with ".dat"), double-click the file or select <Open>, then click <Upload>. The browser will upload this file to the server where the management platform is located first, then notify the intelligent monitoring terminal. The intelligent monitoring terminal will update the authorization. Upon the successful upgrade, the user will be able to view the new authorization information in the authorization page.

➢ Back

Clicking <Back> will not execute any operations, but directly go back to the intelligent monitoring terminal authorization details page instead.

#### 5.3.2.5.**Retrieve an intelligent monitoring terminal.**

In the [Intelligent Monitoring Terminal List] page, intelligent monitoring terminals can be retrieved according to the conditions. (As shown in Fig.5-12):

|            | Probe > Probe Management > Probe Management                                                                       |                                                                                                    |           |                |                       |                      |                                                                                                    |  |
|------------|----------------------------------------------------------------------------------------------------|----------------------------------------------------------------------------------------------------|-----------|----------------|-----------------------|----------------------|----------------------------------------------------------------------------------------------------|--|
| Probe list | Show Deleted Probe $\Box$                                                                                         |                                                                                                    |           |                |                       |                      |                                                                                                    |  |
|            | Probe:<br><b>Online Status:</b><br>Probe SN:<br>Probe IP:<br>Search<br>Please select<br>$\boldsymbol{\mathrm{v}}$ |                                                                                                    |           |                |                       |                      |                                                                                                    |  |
| No.        | Probe                                                                                                    | <b>Device Status</b>                                                                                                    | Probe SN  | Probe IP       | <b>Working Status</b> | <b>Online Status</b> | Operation                                                                                            |  |
| 1          | Probe160824004                                                                                                    | <b>Hard Disk Usage</b><br>CPU Usage<br>Memory Usage<br>$\mathbf 0$<br>$\pmb{0}$<br>$\mathbf 0$<br>۴<br>٠<br>V.<br>Vol.<br><sub>to:</sub> | 160824004 | 192.168.77.157 | <b>Initial State</b>  | Offline              | ■ Modify <b>fft</b> Delete<br>(F) Upgrade (D) Authorize<br>(+) Factory Reset<br><b>Backup Policy</b> |  |
|            | First Prey Next Last<br>Total 1 Page(s) / 1 Record(s), Current Page 1                                             |                                                                                                    |           |                |                       |                      |                                                                                                    |  |

Fig.5-12 Retrieving an Intelligent Monitoring Terminal

### 5.4. **Policy Management**

Policy management can manage all monitoring templates used by intelligent monitoring terminals, including industrial protocol whitelist template, protocol parameter configuration, protocol detection exception template, critical event detection template, user-defined rules, network session audit template and no traffic detection template.

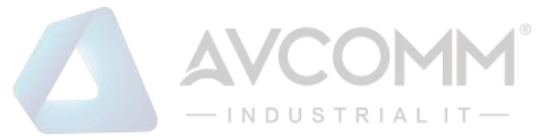

### 5.4.1.**Industrial Protocol Whitelist Template**

#### 5.4.1.1.**Introduction to functions**

An important innovation in intelligent monitoring terminals is security policy audit in form of whitelists. Due to the stability of industrial control networks, security audit based on whitelists is an important and efficient way to solve its security issues.

Whitelist management of the management platform can facilitate users to view, edit and use a whitelist.

#### 5.4.1.2.**Template management**

Click [Policy Management/Industrial Protocol Whitelist Template] in the left navigation bar (as shown in Fig.5- 13), enter the [Industrial Protocol Whitelist Template] page (as shown in Fig.5-14):

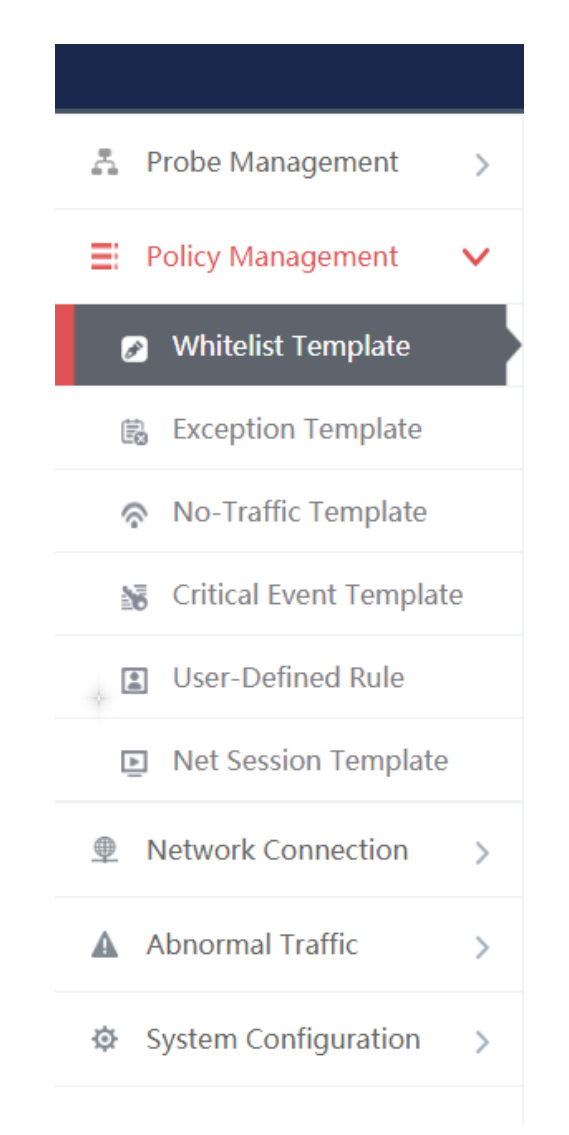

Fig.5-13 Selecting an Industrial Protocol Whitelist Template

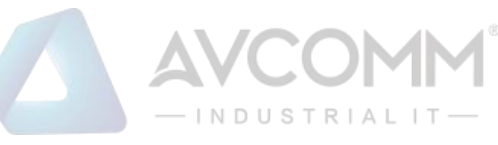

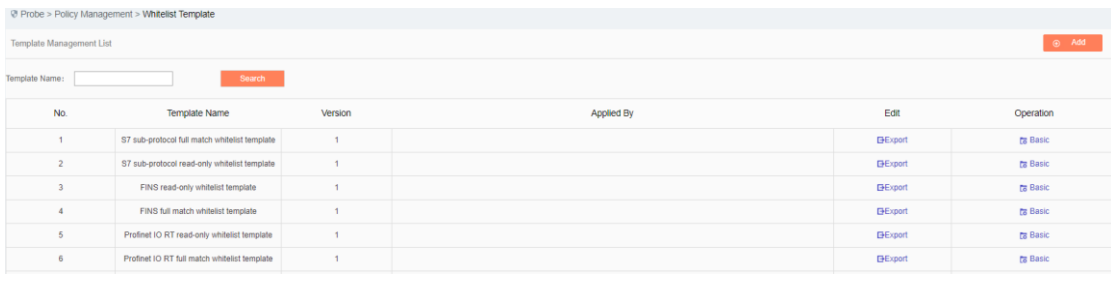

Fig.5-14 Whitelist Template Management

View information on all industrial protocol whitelist templates in the system here, with the meanings given below:

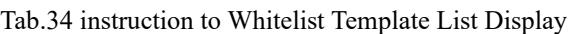

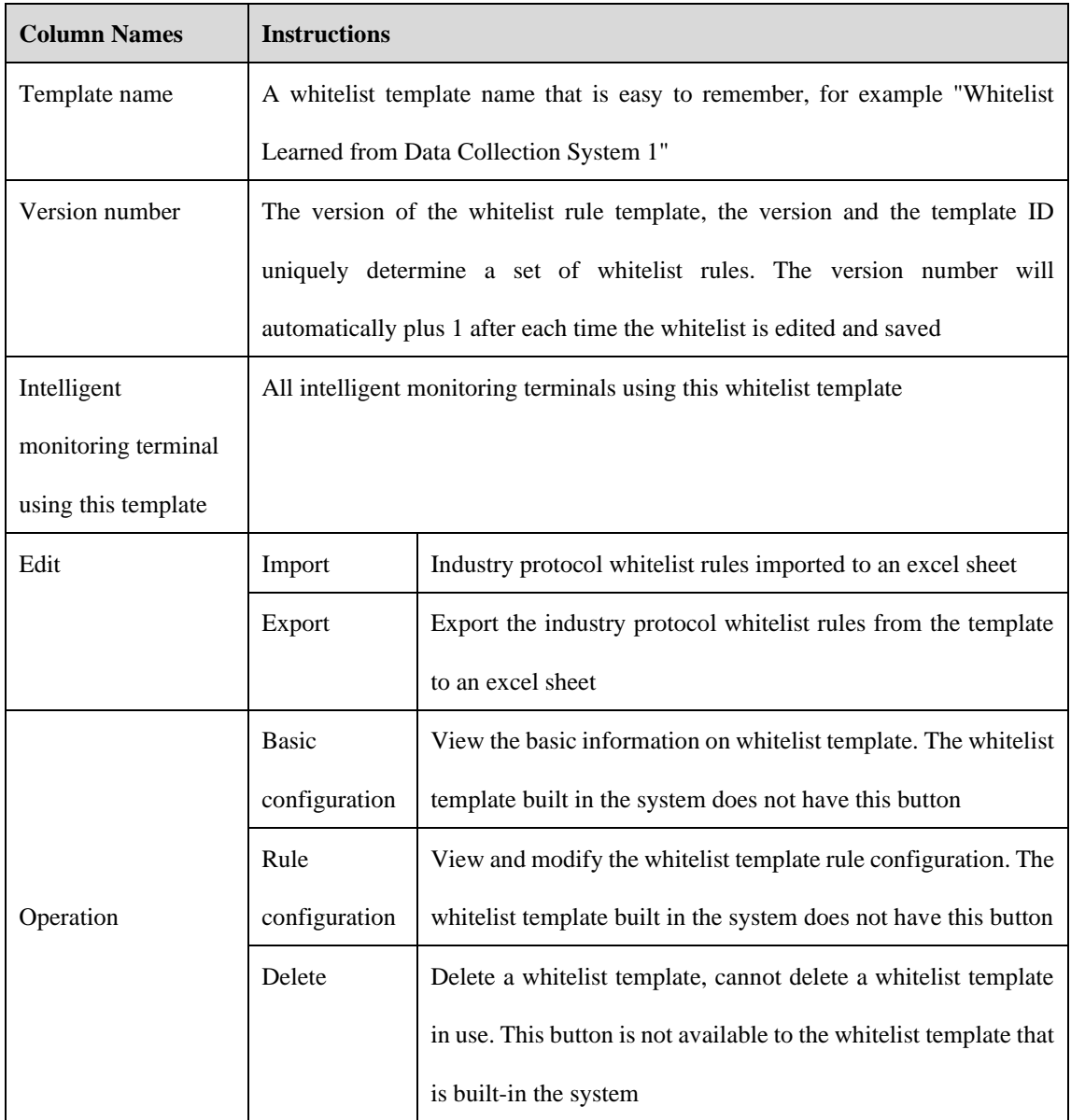

### 5.4.1.3.**Add a whitelist template.**

Click <Add> on the right side of the [Industrial Protocol Whitelist Template] template management list tab of

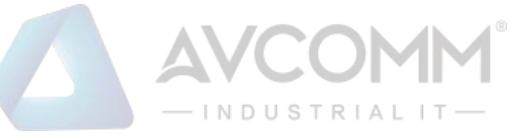

#### policy management (as shown in Fig.5-15) to pop up the whitelist template add page (as shown in Fig.5-16):

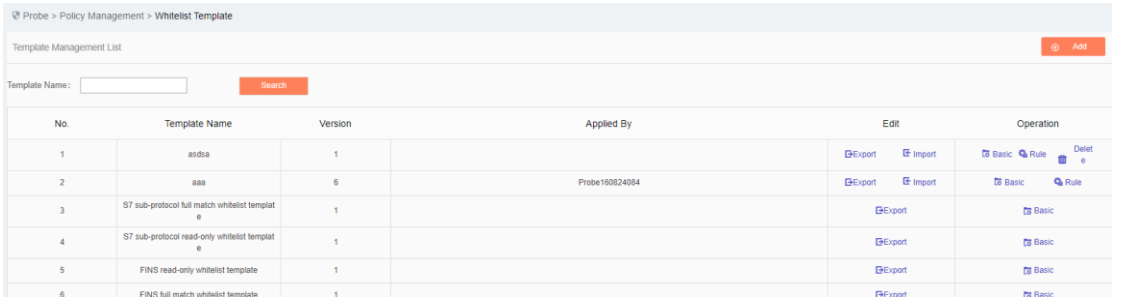

#### Fig.5-15 Whitelist Template Add Button

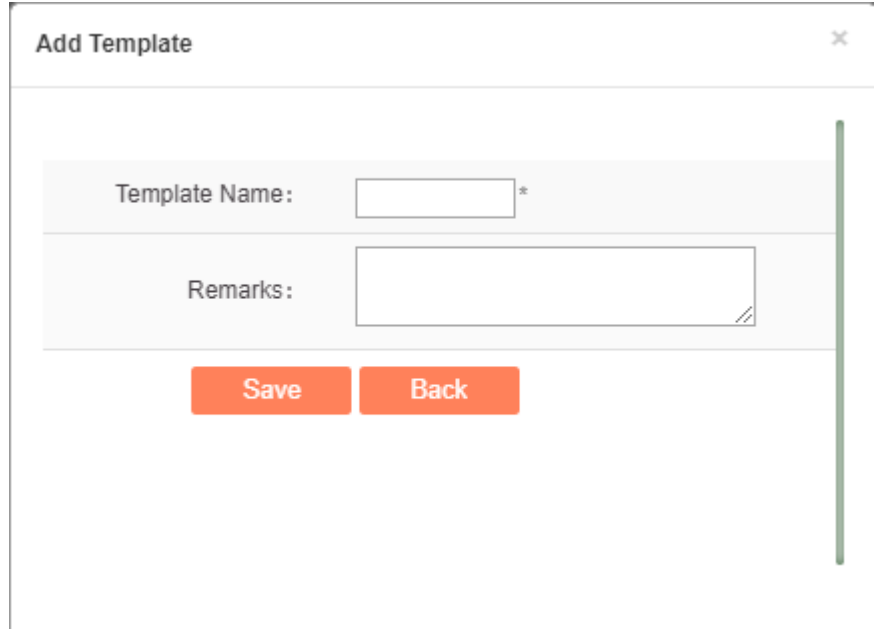

Fig.5-16 Whitelist Template Add Page

#### Tab.35 Instruction to Whitelist Template Add Information

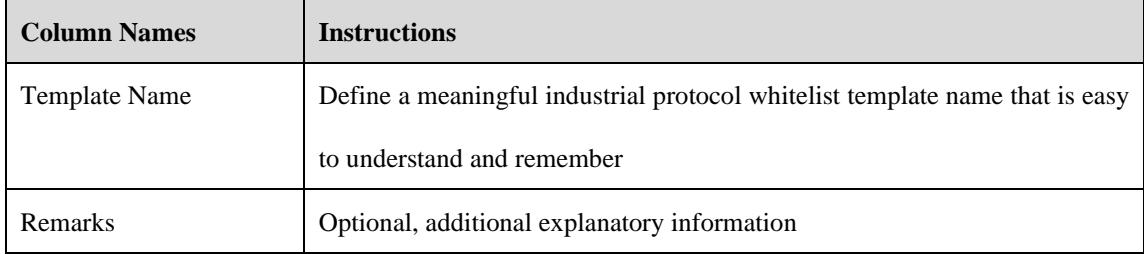

#### 5.4.1.4.**Export a whitelist template.**

Click <Export> under the operation column in the [Industrial Protocol Whitelist Template] of policy management (as shown in Fig.5-17), export the rules in whitelist template in excel (as shown in Fig.5-18):

| <b>AVCOMM</b><br>$-$ INDUSTRIALIT $-$ |              |  |  |  |  |  |
|---------------------------------------|--------------|--|--|--|--|--|
| Edit                                  | Operation    |  |  |  |  |  |
| $E$ Export                            | <b>Basic</b> |  |  |  |  |  |
| $E$ Export                            | <b>Basic</b> |  |  |  |  |  |
| $E$ Export                            | Basic<br>ਨ   |  |  |  |  |  |

Fig.5-17 Industrial Protocol Whitelist Template Export Button

Click <Export> to export a file named "whitelist template {template name} {date}.xls", for example, the rule file name that is exported on November 18, 2015 and with a template name of "Test" is "whitelist template test 20151118.xls". The exported excel sheet contains all the rules for the template. (As shown in Fig.5-18):

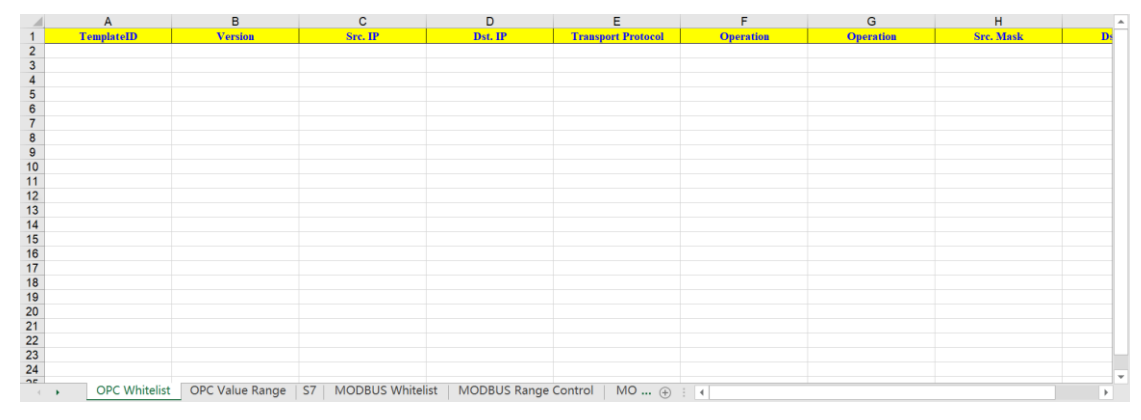

Fig.5-18 Example of Exported an Excel File

#### 5.4.1.5.**Import a whitelist template.**

Click <Import> under the operation column in the [Industrial Protocol Whitelist Template] display list of policy management (as shown in Fig.5-19), import the rules from the whitelist template saved in an excel sheet into the template (as shown in Fig.5-20):

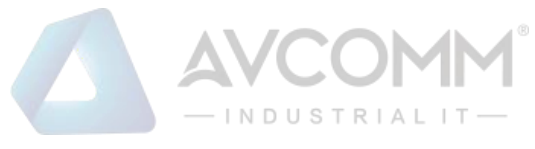

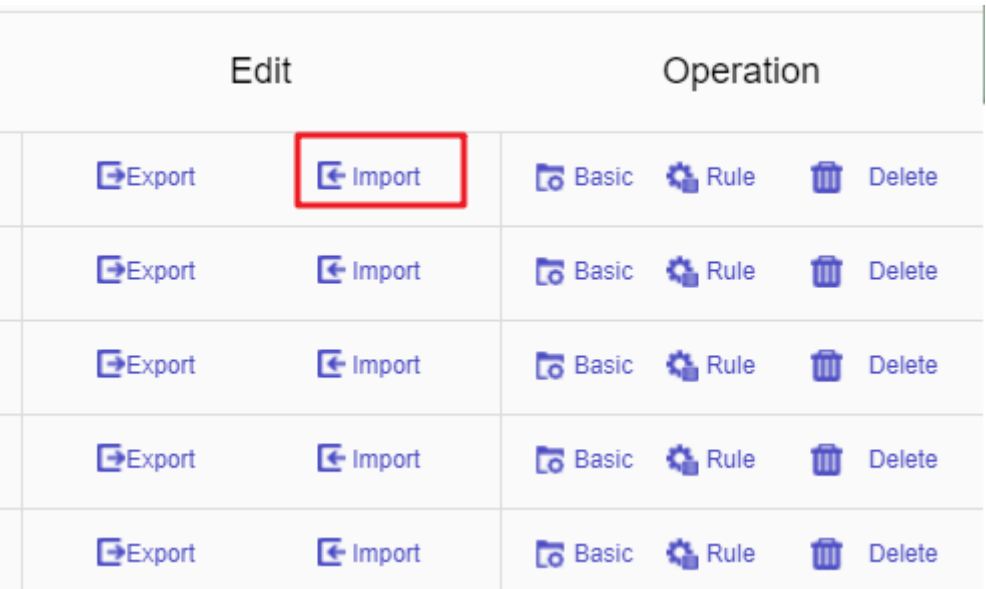

Fig.5-19 Industrial Protocol Whitelist Template Import Rule Button

Click <Import>, select the file to be imported in the dialog box for selecting an excel file, and click <Import Excel> to import the rules. (As shown in Fig. 5-20):

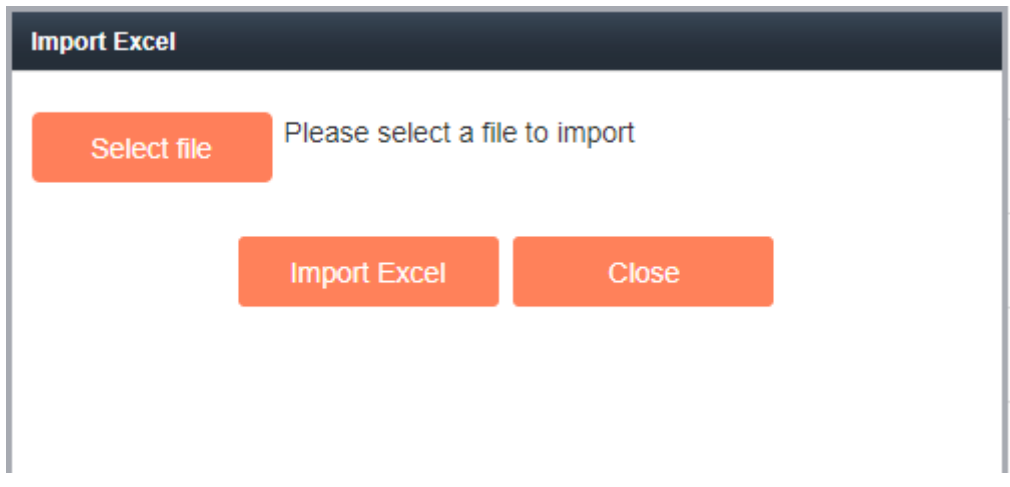

Fig.5-20 Importing the Excel File Selection Dialog Box

### 5.4.1.6.**Basic industrial protocol whitelist template configuration**

Click <Basic Configuration> (as shown in Fig.5-21) under the operation column of the [Industrial Protocol Whitelist Template] of policy management, open the [Whitelist Template Information] page to view the basic information on the whitelist template (as shown in Fig.5-22):

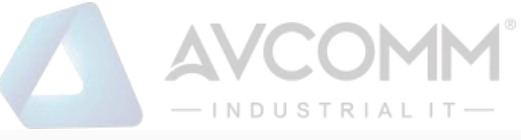

| Edit          |                                         | Operation                                              |  |
|---------------|-----------------------------------------|--------------------------------------------------------|--|
| $E$ Export    | $E$ Import                              | Lo Basic   G Rule<br>Delete<br>勔                       |  |
| $E$ Export    | $E$ Import                              | <b>Basic C</b> Rule<br>Delete<br>Ш                     |  |
| $E$ Export    | $\mathbf{\overline{\mathbf{t}}}$ Import | <b>Basic C</b> Rule<br><b>Delete</b><br>ШI             |  |
| $E$ Export    | $\mathbf{F}$ Import                     | <b>Basic</b> C <sub>r</sub> Rule<br><b>Delete</b><br>Ш |  |
| <b>Export</b> | $\mathbf{\overline{\mathbf{t}}}$ Import | <b>Basic</b><br><b>C</b> Rule<br><b>Delete</b><br>Ш    |  |

Fig.5-21 Whitelist Template Basic Configuration

| P Probe > Policy Management > Whitelist Template |                     |  |
|--------------------------------------------------|---------------------|--|
| Template Information                             |                     |  |
| Template Name:                                   | asdsa               |  |
| Version:                                         | $\mathcal{A}$       |  |
| Applied By:                                      |                     |  |
| Creation Time:                                   | 2019-11-16 18:37:59 |  |
| Remarks:                                         |                     |  |
|                                                  | Save<br>Back        |  |

Fig.5-22 Whitelist Template Basic Configuration View Page

| <b>Column Names</b>  | <b>Instructions</b>                                                         |  |
|----------------------|-----------------------------------------------------------------------------|--|
| <b>Template Name</b> | The name of the whitelist template                                          |  |
| Version              | The version number of the whitelist template, which will automatically plus |  |
|                      | 1 after being modified each time                                            |  |
| Applied By           | A list of intelligent monitoring terminals using this template              |  |
| Creation time        | Whitelist template creation time                                            |  |
| Remarks              | To give additional information, optional                                    |  |

Tab.36 Instruction to Whitelist Template Basic Configuration Information

### 5.4.1.7.**Industrial protocol whitelist template rule configuration**

The management of industrial protocol whitelist items is the core of whitelist template management. All templates depend on each specific whitelist item. Currently, intelligent monitoring terminals support whitelists of eight standard industrial protocols: OPC, Siemens S7, Modbus, DNP3, IEC104, CIP, MMS, FINS and PROFINET, and will support whitelists of all general industrial protocols in the future.

OPC and Modbus protocols will be taken as an example below to guide how to manage whitelist items. The
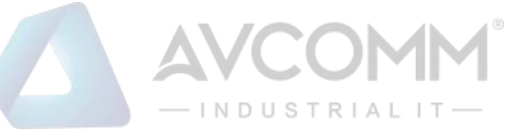

case is similar for other protocols, but only with different specific fields.

### 5.4.1.7.1. **View an OPC whitelist item.**

Enter the [Rule] page, display the OPC whitelist item by default, click different tabs to display the whitelist item corresponding to the tab. (as shown in Fig.5-23):

|                                          | $\vee$ Probe > Policy Management > Whitelist Template |               |                                   |           |                           |            |             |                 |
|------------------------------------------|-------------------------------------------------------|---------------|-----------------------------------|-----------|---------------------------|------------|-------------|-----------------|
| OPC                                      | S7                                                    | <b>MODBUS</b> | DNP <sub>3</sub><br><b>IEC104</b> | CIP       | <b>MMS</b>                | PROFINET   | <b>FINS</b> | BACNETProtocol  |
| SWIEE TCPProtocol                        | SWIEE UDPProtocol                                     |               |                                   |           |                           |            |             |                 |
| Prompt: IP 0.0.0.0 means configuring all |                                                       |               |                                   |           |                           |            |             | $\bigoplus$ Add |
| No.                                      | Src. IP                                               | Dst. IP       | Src. Mask                         | Dst. Mask | <b>Transport Protocol</b> | Interface  | Operation   | Delete          |
|                                          |                                                       |               |                                   |           |                           |            |             |                 |
| Range Control                            |                                                       |               |                                   |           |                           |            |             | $•$ Add         |
| Tag Name<br>No.                          | Src. IP                                               | Dst. IP       | Src. Mask Dst. Mask<br>Interface  | Operation | Item ID<br>Data Type      | Min. Value | Max. Value  | Delete          |

Fig.5 -23 OPC Whitelist Item Information View Page

Click <Back> and go back to the [Industrial Protocol Whitelist Template List Display] page.

# 5.4.1.7.2. **Add an OPC whitelist item.**

Enter the [Rule Configuration] page, click <Add> on the right (as shown in Fig.5-24) to automatically add a line of new white items at the bottom of the OPC whitelist item list (as shown in Fig.5-25):

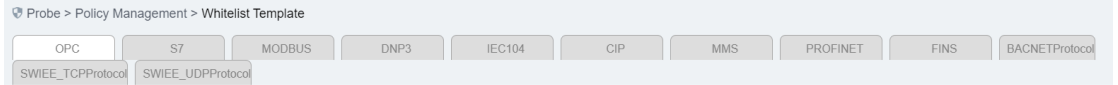

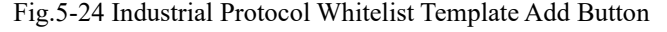

|     | Prompt: IP 0.0.0.0 means configuring all |         |         |           |           |                |                           |         |                                      |                     |                           | $\bigoplus$ Add |                  |
|-----|------------------------------------------|---------|---------|-----------|-----------|----------------|---------------------------|---------|--------------------------------------|---------------------|---------------------------|-----------------|------------------|
| No. |                                          | Src. IP | Dst. IP |           | Src. Mask | Dst. Mask      | <b>Transport Protocol</b> |         | Interface                            | Operation           |                           |                 | Delete           |
|     | 0.0.0.0                                  |         | 0.0.0.0 |           |           |                | TCP                       |         | IOPCAsyncIO3                         | <b>v</b> ReadMaxAge | $\mathbf{v}$              | Ŵ               | Delete           |
|     | 0.0.0.0                                  |         | 0.0.0.0 |           |           |                | TCP                       |         | IOPCAsyncIO3                         | $\Psi$ ReadMaxAge   | $\boldsymbol{\mathrm{v}}$ | Ŵ               | Delete           |
|     | 0.0.0.0                                  |         | 0.0.0.0 |           |           |                | TCP                       |         | IOPCAsyncIO3                         | <b>V</b> ReadMaxAge | $\boldsymbol{\mathrm{v}}$ | 勔               | Delete           |
|     |                                          |         |         |           |           |                |                           |         |                                      |                     |                           |                 |                  |
|     | Range Control                            |         |         |           |           |                |                           |         |                                      |                     |                           |                 | $\odot$ Add      |
| No. | Tag Name                                 | Src. IP | Dst. IP | Src. Mask | Dst. Mask | Interface      | Operation                 | Item ID | Data Type                            | Min. Value          | Max. Value                |                 | Delete           |
|     |                                          | 0.0.0.0 | 0.0.0.0 | lo        | O.        | IOPCAsyncIO3 ▼ | WriteVQ1 \                |         | Boolean<br>$\boldsymbol{\mathrm{v}}$ |                     |                           |                 | <b>ID</b> Delete |
|     |                                          | 0.0.0.0 | 0.0.0.0 | 0         | $\circ$   | IOPCAsyncIO3 ₩ | WriteVQ1 \                |         | Boolean<br>$\boldsymbol{\mathrm{v}}$ |                     |                           |                 | <b>ID</b> Delete |
|     |                                          | 0.0.0.0 | 0.0.0.0 | I0        | 10        | IOPCAsyncIO3 ▼ | WriteVQ1 \                |         | Boolean<br>$\boldsymbol{\mathrm{v}}$ |                     |                           |                 | <b>ID</b> Delete |

Fig.5-25 Industrial Protocol Whitelist Template Add Page

Tab.37 Instruction to OPC Whitelist Item Fields

| <b>Column Names</b>      | <b>Instructions</b>                                                        |
|--------------------------|----------------------------------------------------------------------------|
| Src. IP                  | The IP address initiating an OPC data request, in dotted decimal format    |
| Dst. IP                  | The destination IP requesting OPC data, in dotted decimal format           |
| Transport layer protocol | The transport layer protocol is TCP                                        |
| Interface                | An interface name in the OPC protocol, built in the data dictionary        |
| Operation                | A method under an interface specified in the OPC protocol, built in a data |
|                          | dictionary                                                                 |

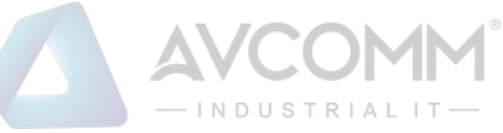

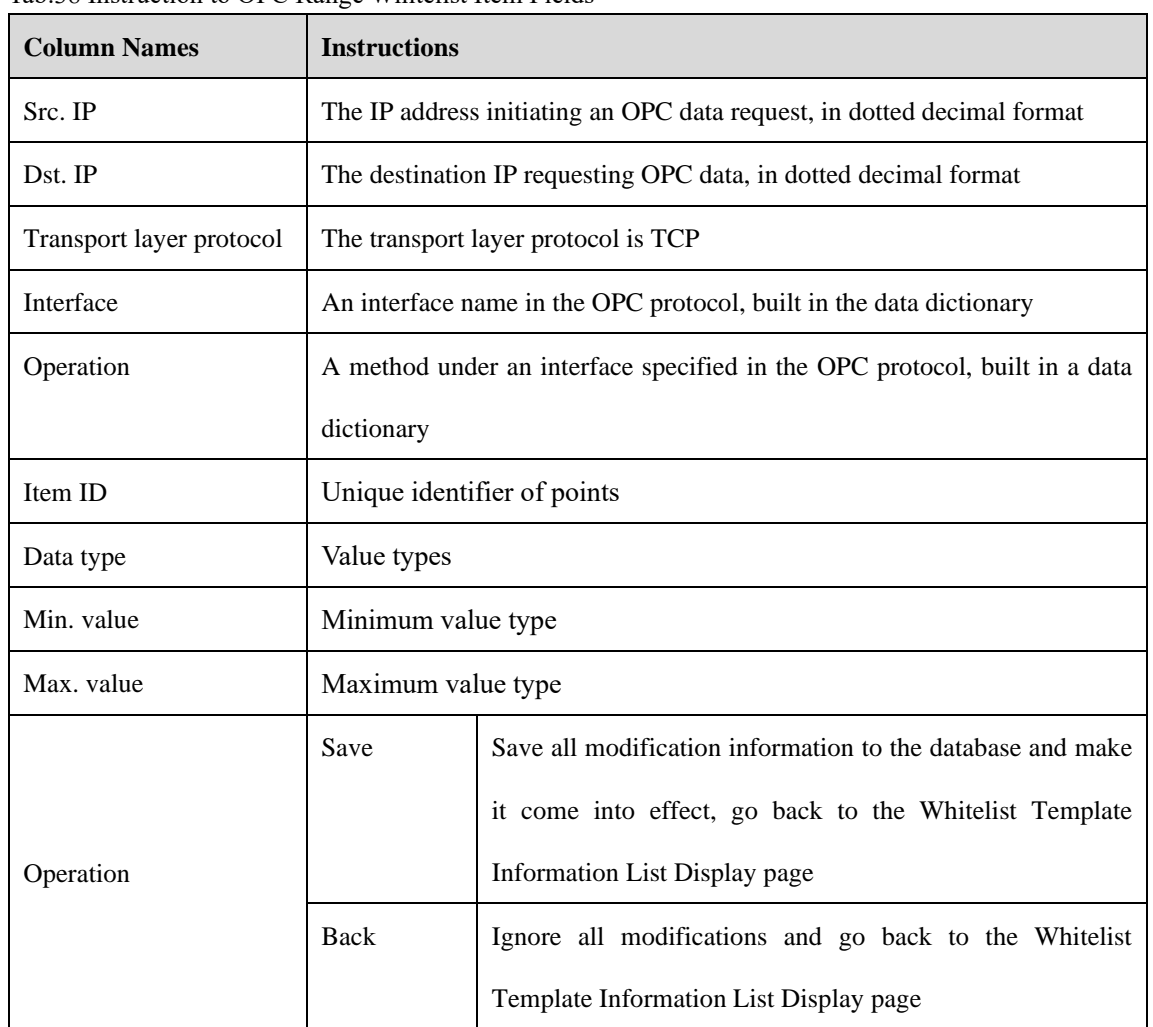

#### Tab.38 Instruction to OPC Range Whitelist Item Fields

### 5.4.1.7.3. **Modify an OPC whitelist item.**

Enter the [Industrial Protocol Whitelist Template] rule configuration page to change the source IP, destination IP, interface name and method name of a whitelist item, click <Save> after the modification.

### 5.4.1.7.4. **Delete an OPC whitelist item.**

Enter the [Industrial Protocol Whitelist Template] rule configuration page, click <Delete> on the far right of a whitelist item to delete the corresponding whitelist item. (As shown in Fig.5-26):

|     | Prompt: IP 0.0.0.0 means configuring all |         |           |           |                           |              |                     | $\bigoplus$ Add |
|-----|------------------------------------------|---------|-----------|-----------|---------------------------|--------------|---------------------|-----------------|
| No. | Src. IP                                  | Dst. IP | Src. Mask | Dst. Mask | <b>Transport Protocol</b> | Interface    | Operation           | Delete          |
|     | 0.0.0.0                                  | 0.0.0.0 |           |           | <b>TCP</b>                | IOPCAsyncIO3 | <b>v</b> ReadMaxAge | Delete          |
|     | 0.0.0.0                                  | 0.0.0.0 |           |           | TCP                       | IOPCAsyncIO3 | <b>v</b> ReadMaxAge | Delete          |
|     | 0.0.0.0                                  | 0.0.0.0 |           |           | TCP                       | IOPCAsyncIO3 | <b>v</b> ReadMaxAge | Delete          |

Fig.5-26 Industrial Protocol Whitelist Template Delete Button

The deletion is only provisional. Click Save when making the deletion effective.

Carry out similar operations for other protocols to add, modify and delete an industrial protocol whitelist item.

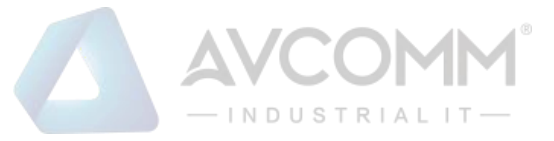

### 5.4.1.7.5. **Modbus protocol whitelist configuration**

The resolving depth of the Modbus protocol is different from that of other industrial protocols. Industrial firewalls can resolve specific values transmitted by the Modbus protocol. Therefore, the rule configuration of the Modbus protocol in whitelist template mainly includes two parts: basic whitelist and range control.

#### 5.4.1.7.6. **Basic Modbus whitelist items**

The configuration here is similar to that of the OPC protocol. Refer to the OPC protocol related parameter configuration method.

#### 5.4.1.7.7. **Modbus range control**

To use the Modbus range control function, first check the global enable, (as shown in Fig.5-27):

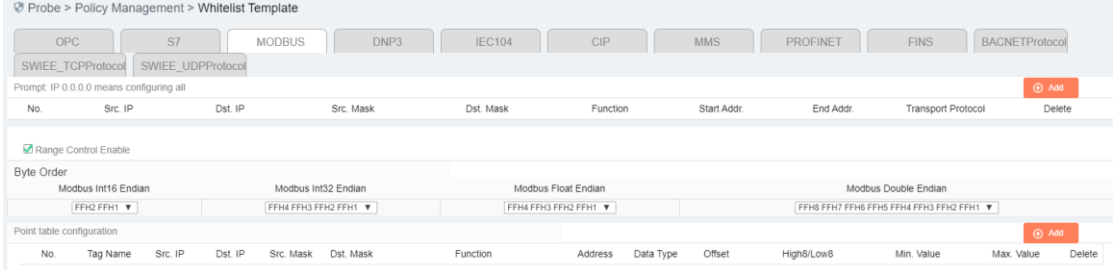

Fig.5-27 Modbus Protocol Range Enablement

After enabling range control, the following byte order can be edited. It is recommended to use the default configuration and adjust it accordingly if the default configuration does not match the site.

"Point table configuration" is the most important for the range function. The meanings of each field in point table configuration are explained in the following table.

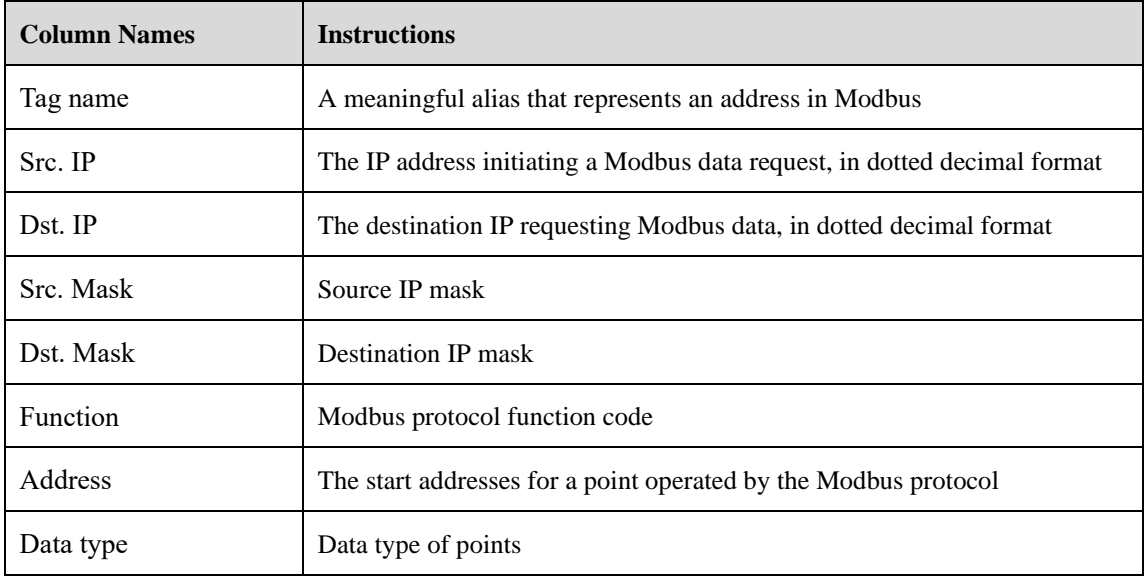

Tab.39 Instruction to Modbus Click Fields

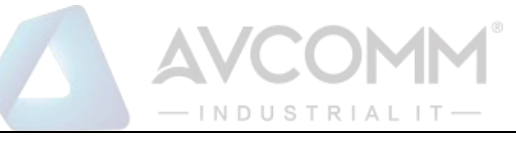

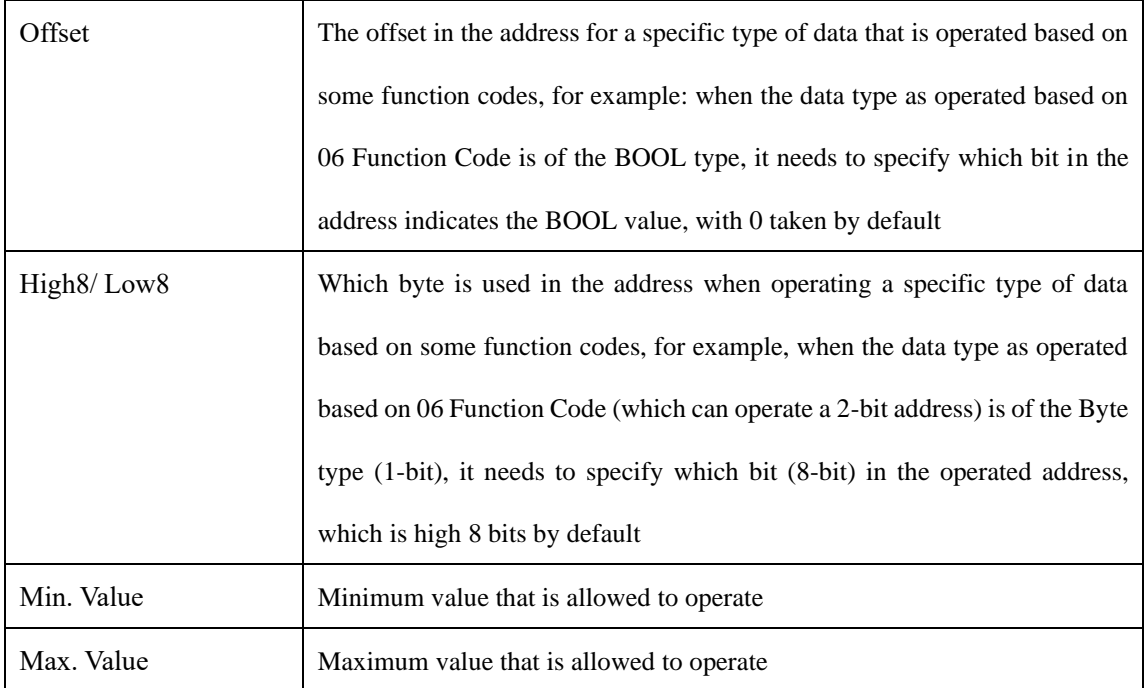

For adding, modifying, editing and deleting a range rule item, please refer to the basic Modbus item operation.

#### 5.4.1.8.**Delete a whitelist item.**

Click <Delete> under the operation column in the [Industrial Protocol Whitelist Template] information display list of policy management to delete a whitelist template that is no longer in use. The whitelist template being used cannot be deleted. (As shown in Fig.5-28):

|                          | Probe > Policy Management > Whitelist Template |         |            |                        |                                                 |
|--------------------------|------------------------------------------------|---------|------------|------------------------|-------------------------------------------------|
| Template Management List |                                                |         |            |                        | $\odot$ Add                                     |
| Whitelist Template Name: |                                                | Search  |            |                        |                                                 |
| No.                      | Whitelist Template Name                        | Version | Applied By | Edit                   | Operation                                       |
|                          | asfa                                           |         |            | $E$ Import<br>Elexport | <b>Co</b> Basic <b>Co</b> Rule<br><b>Delete</b> |

Fig.5-28 Industrial Protocol Whitelist Template Delete Button

### 5.4.1.9.**Retrieve a whitelist template.**

In the [Industrial Protocol Whitelist Template] information display list of policy management, the whitelist template can be retrieved according to the conditions. (As shown in Fig.5-29)

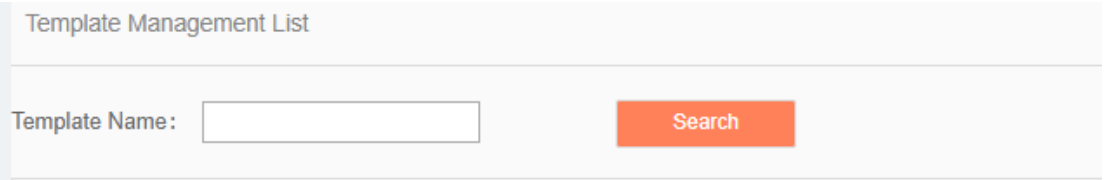

Fig.5-29 Retrieving a Whitelist Template

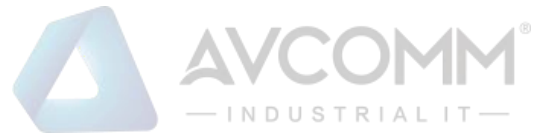

# 5.4.2.**Protocol Detection Exception Template**

### 5.4.2.1.**Introduction to functions**

The intelligent monitoring terminal will detect messages according to the industrial protocol. When messages not meeting the protocol are detected, the intelligent monitoring terminal will give an alarm. If customers do not want intelligent monitoring terminals to execute protocol detection on some data connections, they can disable the protocol detection function of intelligent monitoring terminals by configuring the protocol detection exception template.

#### 5.4.2.2.**Template management**

Click the [Policy Management/Protocol Detection Exception Template] in the left navigation bar (as shown in Fig.5-30), enter the [Protocol Detection Exception Template] page (as shown in Fig.5-31):

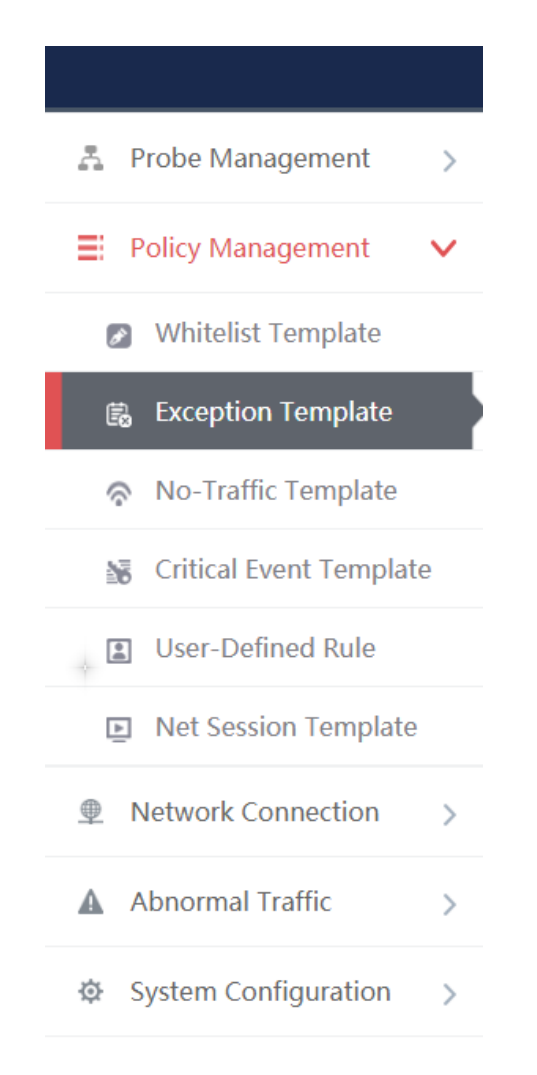

Fig.5-30 Selecting a Protocol Detection Exception Template

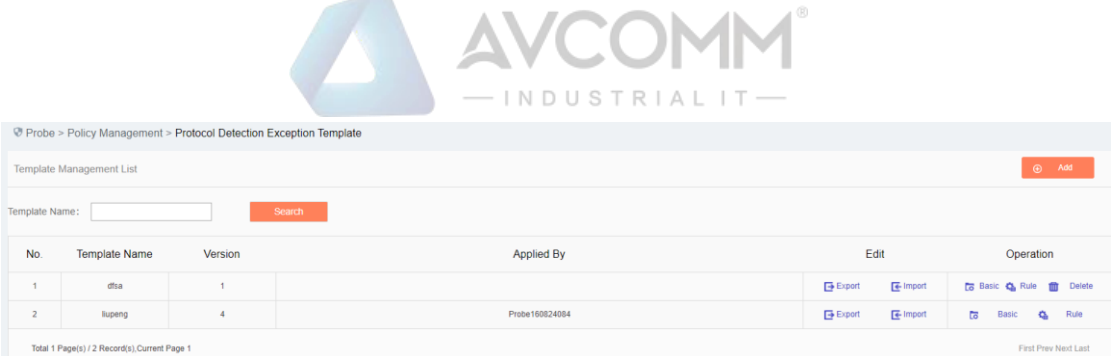

Fig.5-31 Protocol Detection Exception Template Management

View information on all protocol detection exception templates in the system here, with the meanings given below:

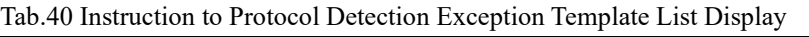

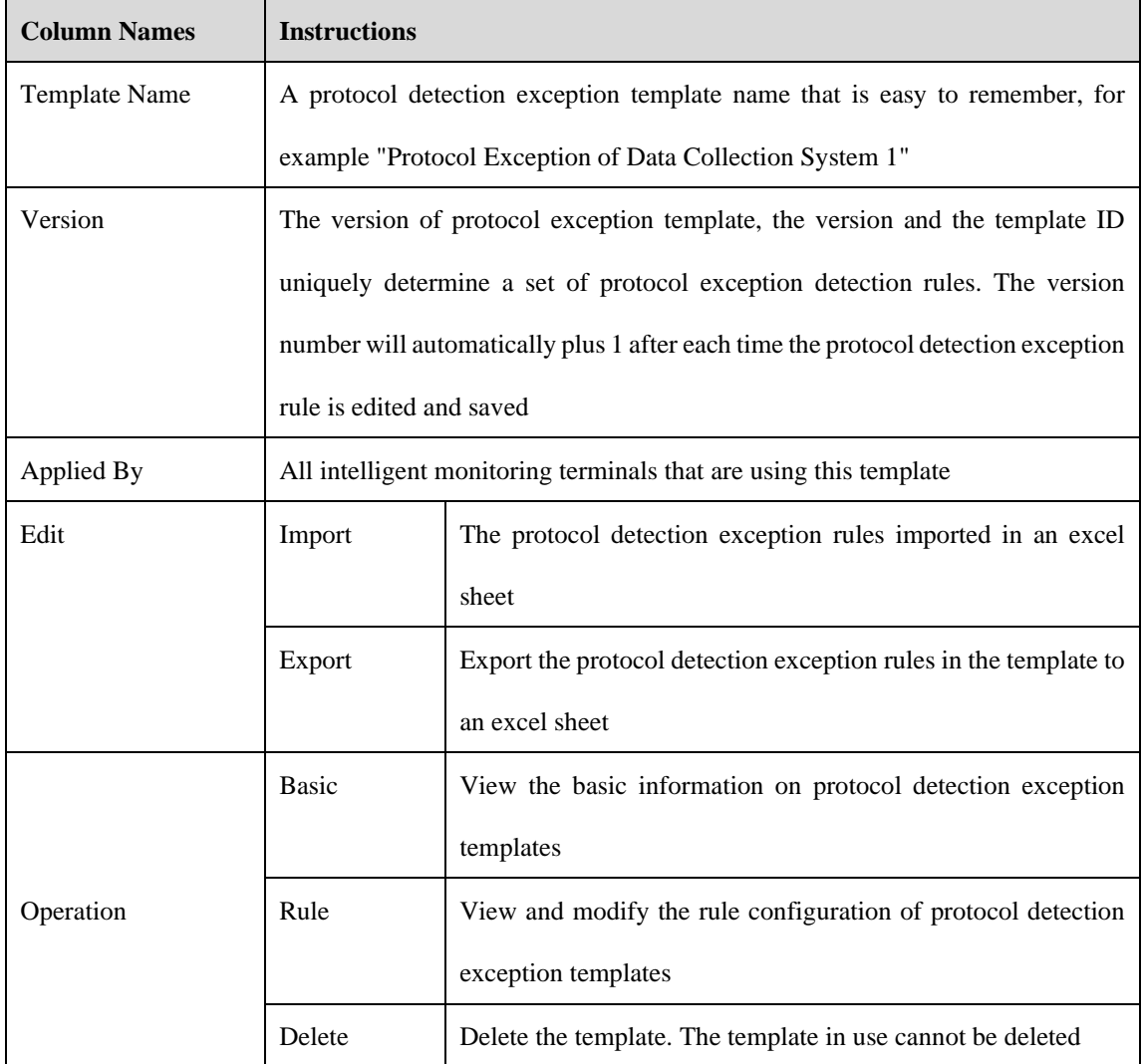

### 5.4.2.3.**Add a protocol detection exception template.**

Click <Add> (as shown in Fig.5-32) on the right of the [Protocol Detection Exception Template] template management list of policy management to pop up the protocol detection exception template add page (as shown in Fig.5-33):

Fig.5-32 Protocol Detection Exception Template Add Button

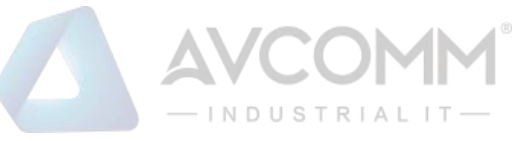

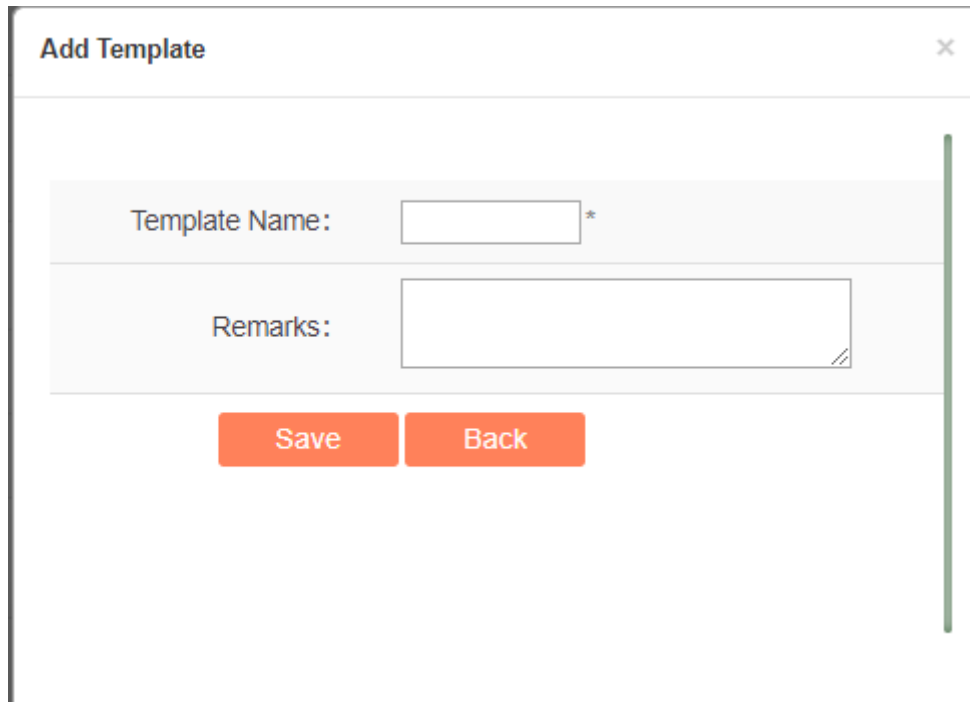

Fig.5-33 Protocol Detection Exception Template Add Page

Tab.41 Instruction to Protocol Detection Exception Template Add Information

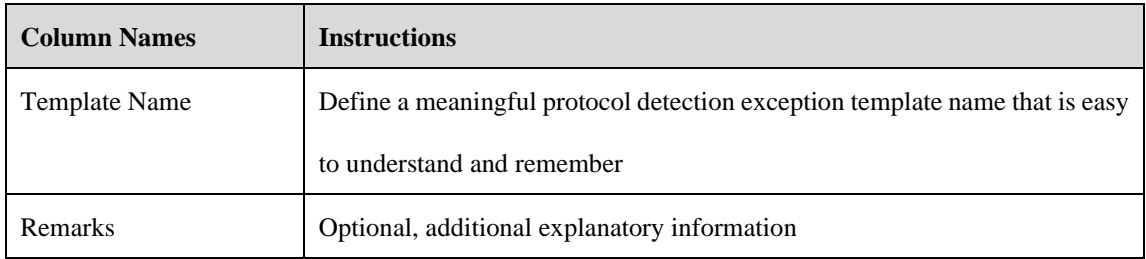

### 5.4.2.4.**Export a protocol detection exception template.**

Click <Export> under the operation column in the [Protocol Detection Exception Template] display list of policy management (as shown in Fig.5-34), export the rules in the protocol detection exception template in an excel sheet (as shown in Fig.5-35):

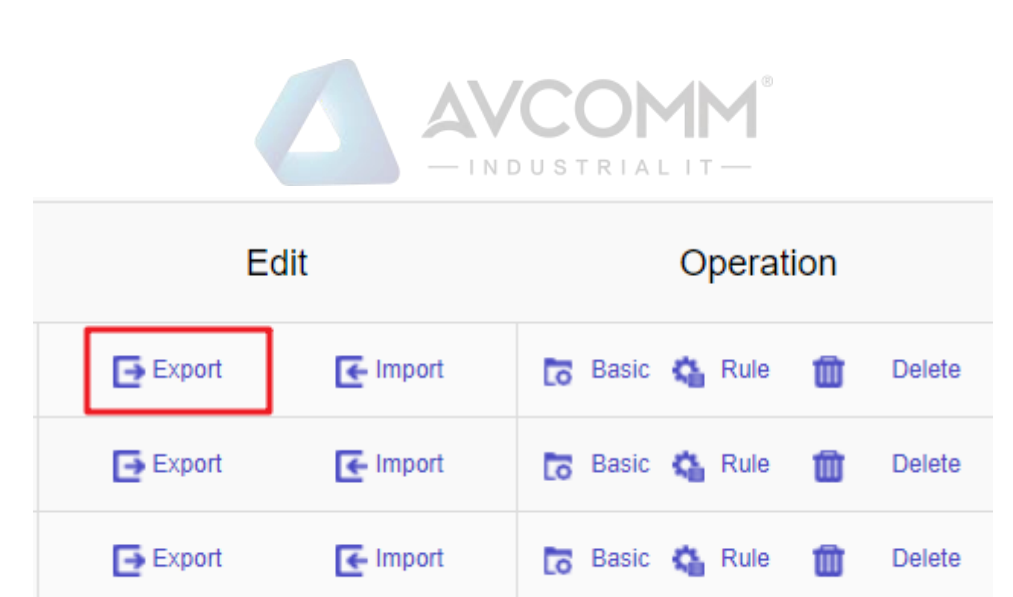

Fig.5-34 Protocol Detection Exception Template Export Button

Click <Export> to export a file named "protocol detection exception template {template name} {date}.xls", for example, the rule file name that is exported on November 18, 2015 and with a template name of "Test" is "protocol detection exception template test 20151118.xls". The exported excel sheet contains all the rules for the template.

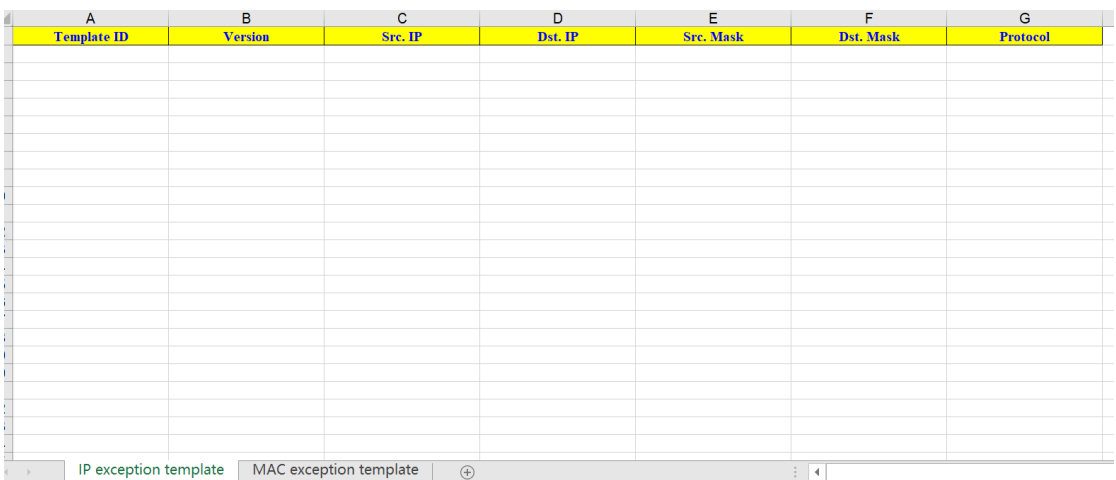

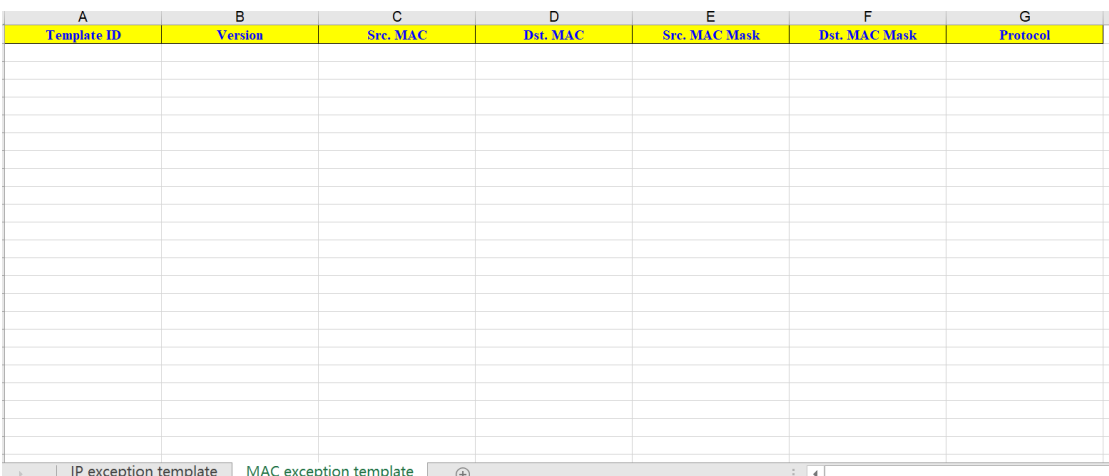

Fig.5-35 Example of an Exported Excel File

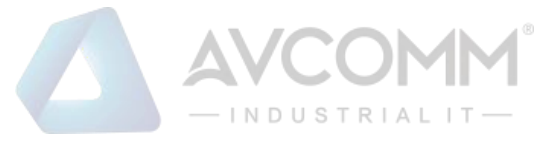

### 5.4.2.5.**Import a protocol detection exception template.**

Click <Import> under the operation column in the [Protocol Detection Exception Template] display list of policy management (as shown in Fig.5-36), import the rules in the protocol detection exception template saved in excel into the template (as shown in Fig.5-37):

| Edit                 |                   | Operation                                  |  |
|----------------------|-------------------|--------------------------------------------|--|
| $\rightarrow$ Export | $\epsilon$ Import | Lo Basic & Rule<br>面<br><b>Delete</b>      |  |
| $\rightarrow$ Export | $\epsilon$ Import | Lo Basic 卷 Rule<br>Delete<br>Ш             |  |
| $\rightarrow$ Export | $\epsilon$ Import | <b>Basic C</b> Rule<br><b>Delete</b><br>ШĪ |  |

Fig.5-36 Protocol Detection Exception Template Import Rule Button

Click <Import>, select the file to be imported in the dialog box for selecting an excel file, and click <Import Excel> to import the rules.

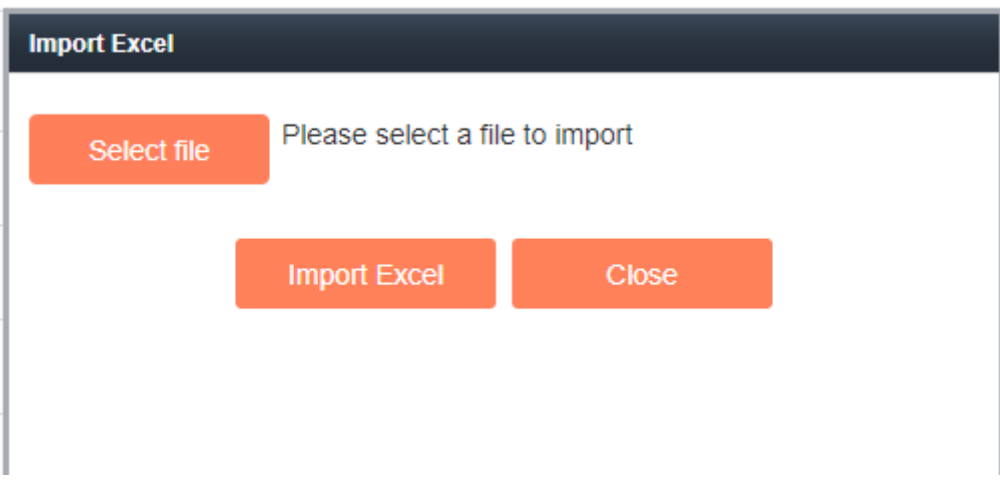

Fig.5-37 Importing the Excel Selection File Dialog Box

# 5.4.2.6.**Basic configuration of protocol detection exception template**

Click <Basic Configuration> under the operation column in the [Protocol Detection Exception Template] display list of policy management (as shown in Fig.5-38), open the [Protocol Detection Exception Template] basic configuration page, view the basic information on protocol detection exception templates (as shown in Fig.5-39):

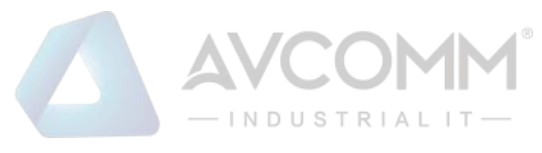

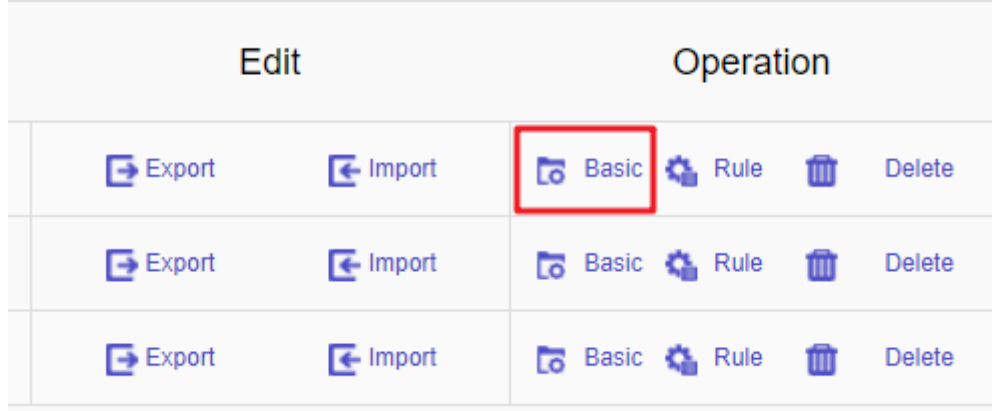

#### Fig.5-38 Protocol Exception Detection Template Basic Configuration

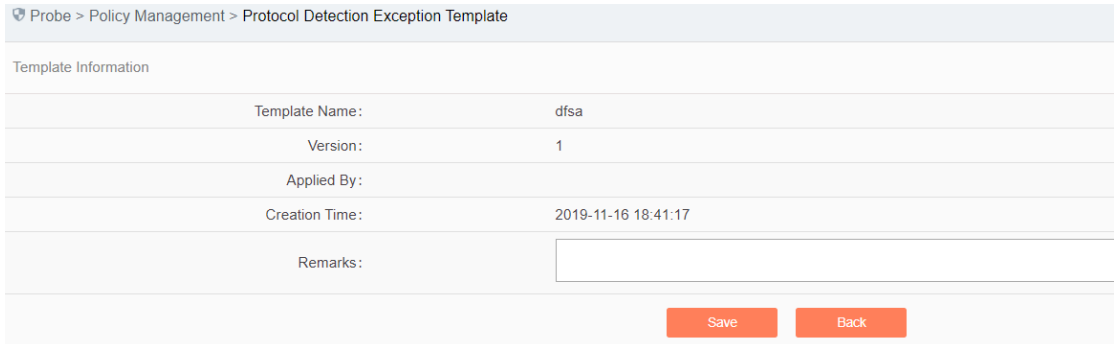

Fig.5-39 Protocol Detection Exception Template Basic Configuration View Page

Tab.42 Instruction to Whitelist Template Basic Configuration Information

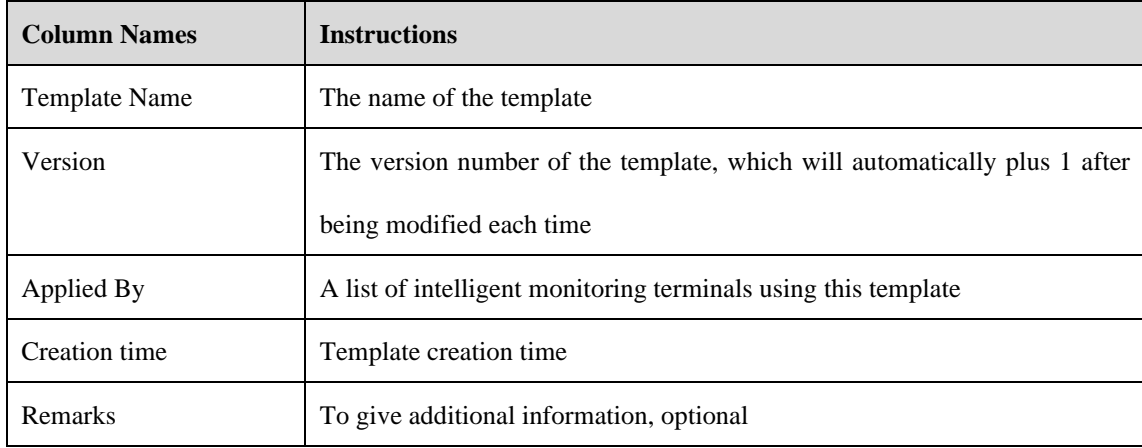

### 5.4.2.7.**Protocol detection exception template rule configuration**

The management of protocol detection exception rules is the core of protocol detection exception template management. All templates depend on each specific rule.

### 5.4.2.7.1. **View protocol detection exception rules.**

Enter the [Rule Configuration] page to display protocol detection exception items, including IP rule and MAC

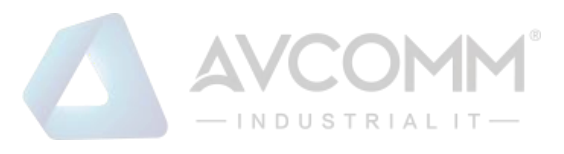

#### rule configurations (Fig.5-40):

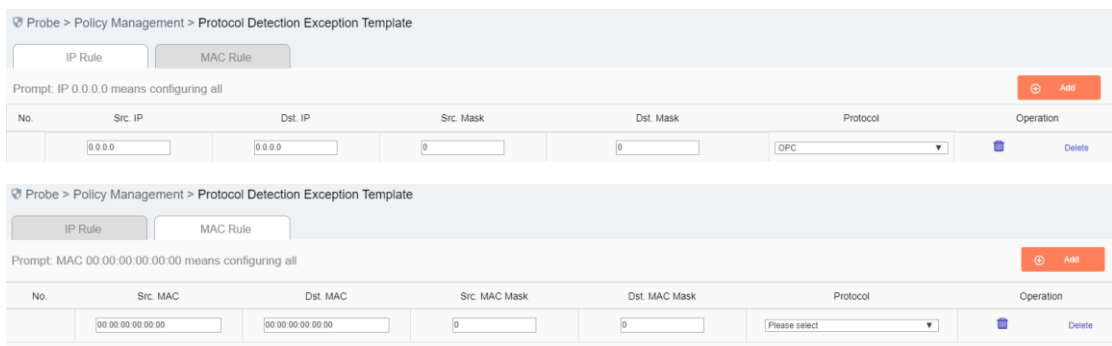

Fig.5-40 Protocol Detection Exception Item Information View Page

Click <Back>, go back to the [Protocol Detection Exception Template List Display] page.

### 5.4.2.7.2. **Add a protocol detection exception rule.**

After entering the [Rule Configuration] page, click <Add> on the right (as shown in Fig.5-41) to automatically add a new line of protocol detection exception rules at the bottom of the rule (as shown in Fig.5-42):

|     |                                          | Probe > Policy Management > Protocol Detection Exception Template |           |           |          |                |
|-----|------------------------------------------|-------------------------------------------------------------------|-----------|-----------|----------|----------------|
|     | IP Rule                                  | MAC Rule                                                          |           |           |          |                |
|     | Prompt: IP 0.0.0.0 means configuring all |                                                                   |           |           |          | Add<br>$\circ$ |
| No. | Src. IP                                  | Dst. IP                                                           | Src. Mask | Dst. Mask | Protocol | Operation      |
|     | 0.0.0.0                                  | 0.0.0.0                                                           |           |           | OPC      | Delete         |
|     |                                          |                                                                   |           |           |          |                |

Fig.5-41 Protocol Detection Exception Template Add Button

|     | <sup>®</sup> Probe > Policy Management > Protocol Detection Exception Template |                 |           |           |                                |                 |  |
|-----|--------------------------------------------------------------------------------|-----------------|-----------|-----------|--------------------------------|-----------------|--|
|     | IP Rule                                                                        | <b>MAC Rule</b> |           |           |                                |                 |  |
|     | Prompt: IP 0.0.0.0 means configuring all                                       |                 |           |           |                                | $\bigoplus$ Add |  |
| No. | Src. IP                                                                        | Dst. IP         | Src. Mask | Dst. Mask | Protocol                       | Operation       |  |
|     | 0.0.0.0                                                                        | 0.0.0.0         |           |           | OPC<br>$\overline{\mathbf{v}}$ | Delete          |  |
|     | 0.0.0.0                                                                        | 0.0.0.0         |           |           | OPC<br>▼                       | Delete          |  |

Fig.5-42 Protocol Detection Exception Template Add Page

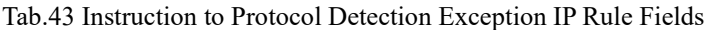

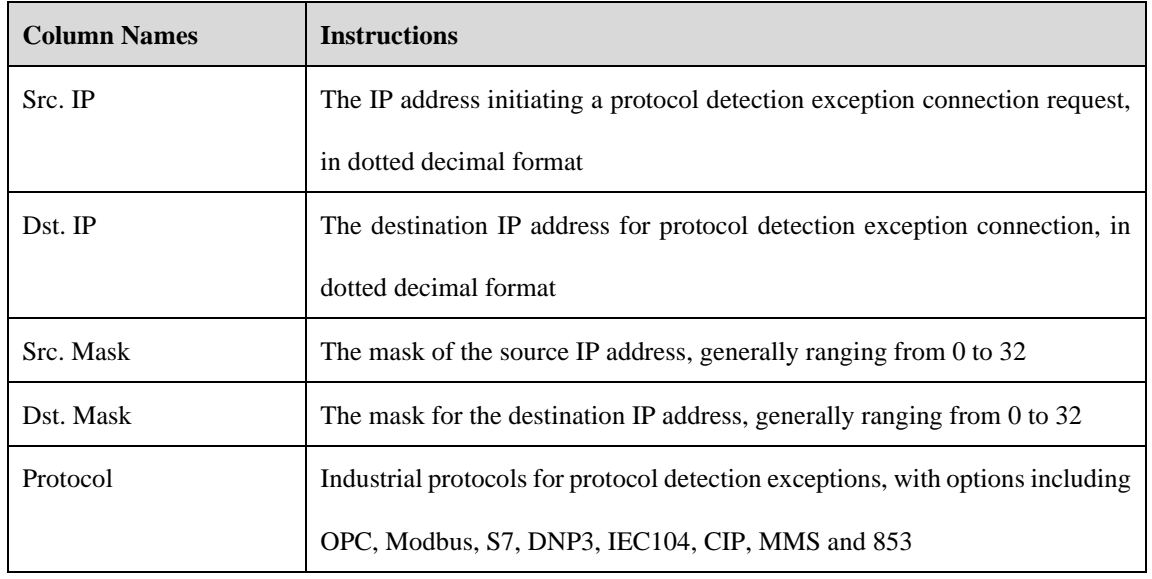

AVCOMM Technologies Inc.

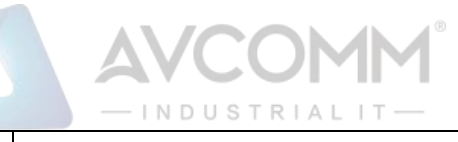

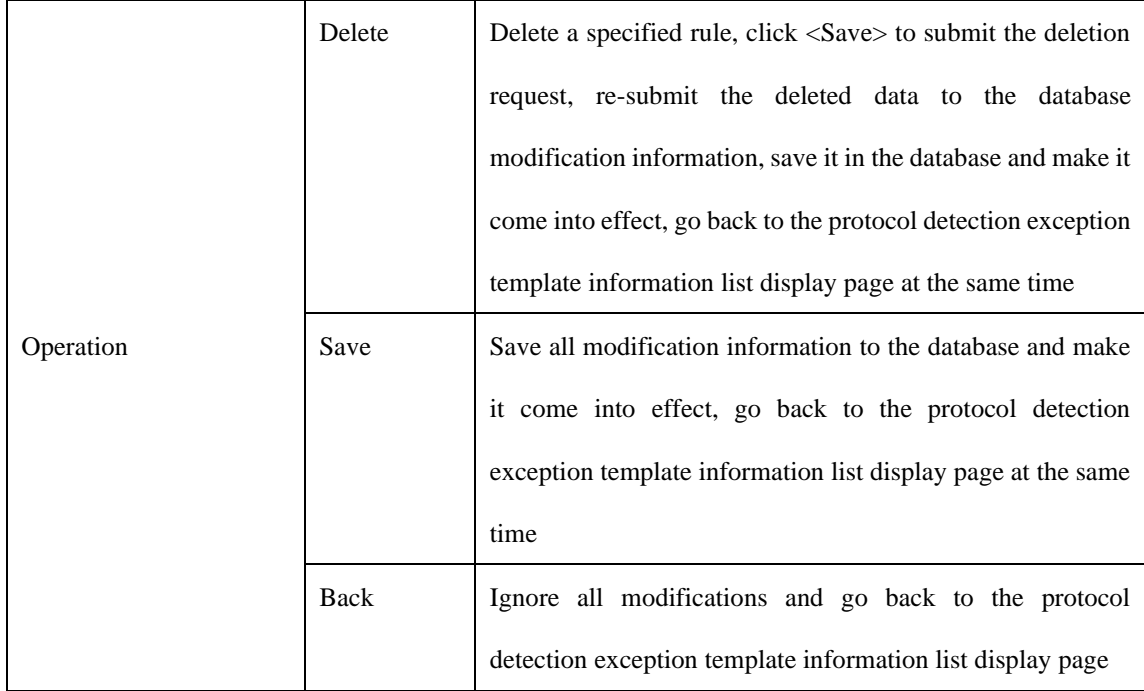

Tab.44 Instruction to Protocol Detection Exception MAC Rule Fields

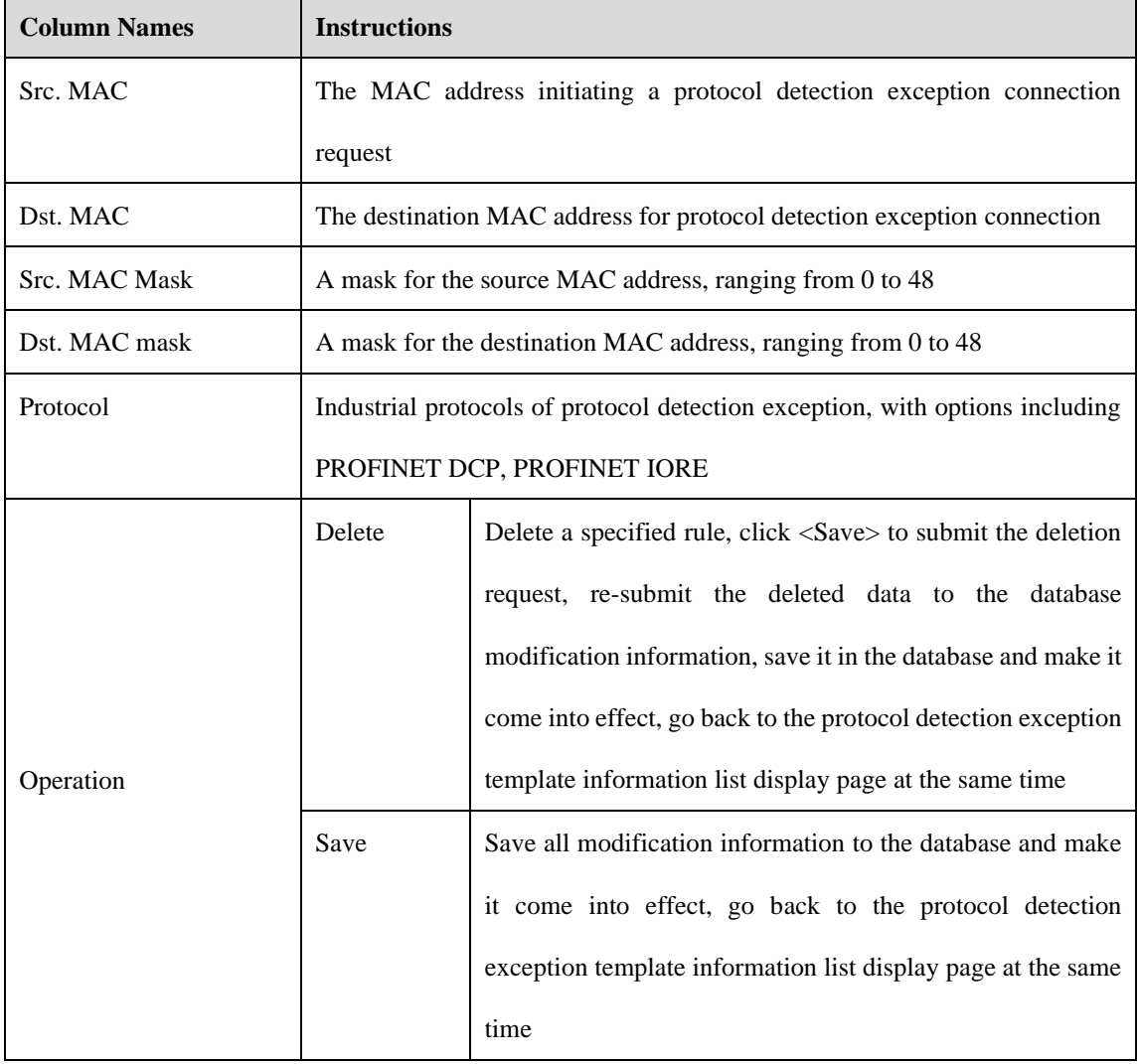

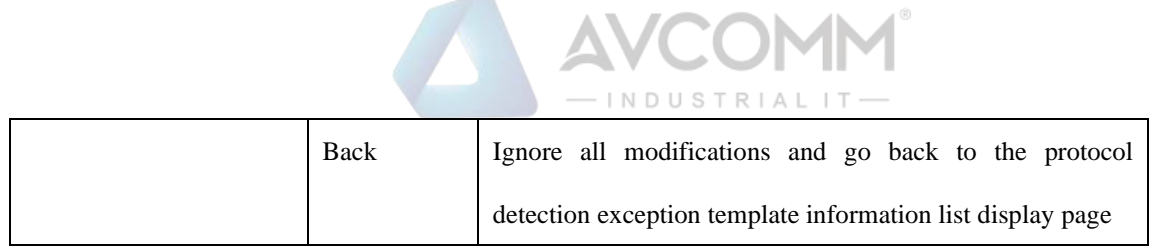

### 5.4.2.7.3. **Modify a protocol detection exception rule.**

Enter the [Protocol Detection Exception Rule Configuration] page, change the source IP, destination IP, source IP mask, destination IP mask and protocol of a rule, click <Save> after the modification.

### 5.4.2.7.4. **Delete a protocol to detect exception rule.**

Enter the [Protocol Detection Exception Rule Configuration] page, click <Delete> on the far right of a rule to delete the corresponding rule. (As shown in Fig.5-43):

|     | Probe > Policy Management > Protocol Detection Exception Template<br>IP Rule                    | <b>MAC Rule</b>   |                   |               |                                            |                    |
|-----|-------------------------------------------------------------------------------------------------|-------------------|-------------------|---------------|--------------------------------------------|--------------------|
|     | Prompt: IP 0.0.0.0 means configuring all                                                        |                   |                   |               |                                            | $\circledR$<br>Add |
| No. | Src. IP                                                                                         | Dst. IP           | Src. Mask         | Dst. Mask     | Protocol                                   | Operation          |
|     | 0.0.0.0                                                                                         | 0.0.0.0           | $\overline{0}$    |               | OPC<br>$\overline{\mathbf{v}}$             | Delete             |
|     | 0.0.0.0                                                                                         | 0.0.0.0           | $\vert 0 \rangle$ |               | OPC<br>$\mathbf{v}$                        | 曲<br>Delete        |
|     | Probe > Policy Management > Protocol Detection Exception Template<br>IP Rule<br><b>MAC Rule</b> |                   |                   |               |                                            |                    |
|     | Prompt: MAC 00:00:00:00:00:00 means configuring all                                             |                   |                   |               |                                            | $\bigoplus$<br>Add |
| No. | Src. MAC                                                                                        | Dst. MAC          | Src. MAC Mask     | Dst. MAC Mask | Protocol                                   | Operation          |
|     | 00:00:00:00:00:00                                                                               | 00:00:00:00:00:00 | $\Omega$          | ١n            | Please select<br>$\boldsymbol{\mathrm{v}}$ | Delete             |

Fig.5-43 Protocol Detection Exception Rule Delete Button

### 5.4.2.8.**Delete a protocol detection exception template.**

Click <Delete> under the operation column in the [Protocol Detection Exception Template] information display list of policy management to delete protocol detection exception templates that are no longer in use. The protocol detection exception template being used cannot be deleted. (As shown in Fig.5-44):

|                |                                 |         | <b><i>W</i></b> Probe > Policy Management > Protocol Detection Exception Template |                                |                                |                                                      |
|----------------|---------------------------------|---------|-----------------------------------------------------------------------------------|--------------------------------|--------------------------------|------------------------------------------------------|
|                | <b>Template Management List</b> |         |                                                                                   |                                |                                | $\circledA$ Add                                      |
| Template:      |                                 |         | Search                                                                            |                                |                                |                                                      |
| No.            | Template                        | Version | <b>Applied By</b>                                                                 | Edit                           |                                | Operation                                            |
|                | test                            |         |                                                                                   | $\overline{\mathbf{B}}$ Export | $F$ import                     | <b>Delete</b><br><b>Co</b> Basic $\mathbf{Q}_0$ Rule |
| $\overline{2}$ | wwww                            |         |                                                                                   | $\overline{\mathbf{B}}$ Export | $\overline{\mathbf{f}}$ Import | <b>In Basic 卷 Rule</b> ■<br><b>Delete</b>            |
|                |                                 |         |                                                                                   |                                |                                |                                                      |

Fig.5-44 Protocol Detection Exception Template Delete Button

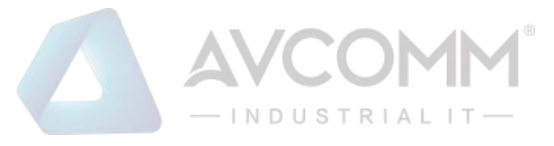

### 5.4.2.9.**Retrieve a protocol detection exception template.**

In the [Protocol Detection Exception Template] information display list page of policy management, protocol detection exception templates can be retrieved according to conditions. (As shown in Fig.5-45):

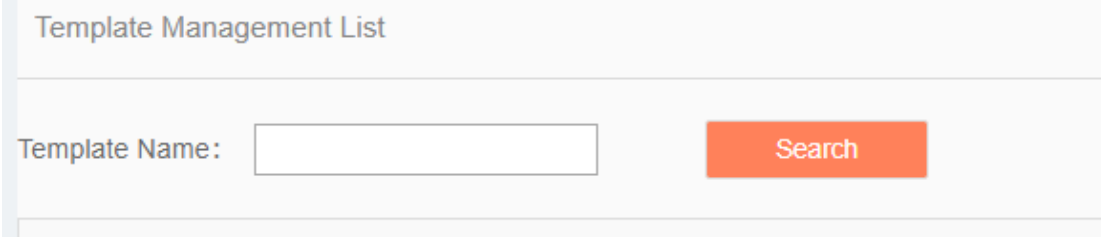

Fig.5-45 Retrieving a Protocol Detection Exception Template

# 5.4.3.**Critical Event Template**

#### 5.4.3.1.**Introduction to functions**

Some key operations are built in the intelligent monitoring terminal, such as engineer station configuration change, control instruction change, PLC download and load change, etc. Users can detect critical events occurred to a specified connection by configuring the critical event detection template.

#### 5.4.3.2.**Template management**

Click [Policy Management/Critical Event Template] in the left navigation bar (as shown in Fig.5-46), enter the [Critical Event Template] page (as shown in Fig.5-47):

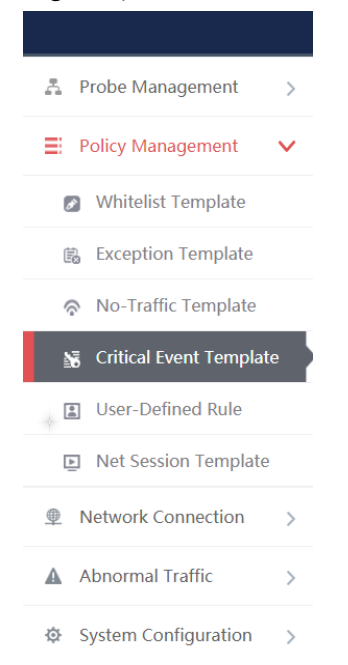

Fig.5-46 Selecting a Critical Event Detection Template

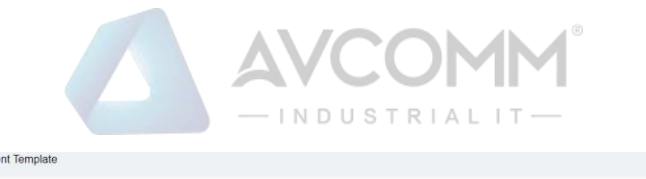

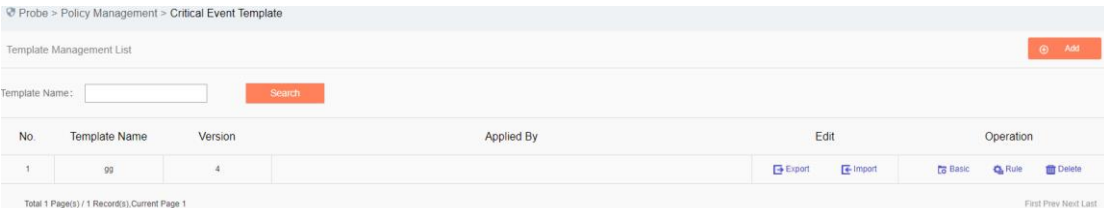

#### Fig.5-47 Critical Event Detection Template Management

View information on all critical event detection templates in the system here, with the meanings given below: Tab.39 Instruction to Protocol Detection Exception Template List Display

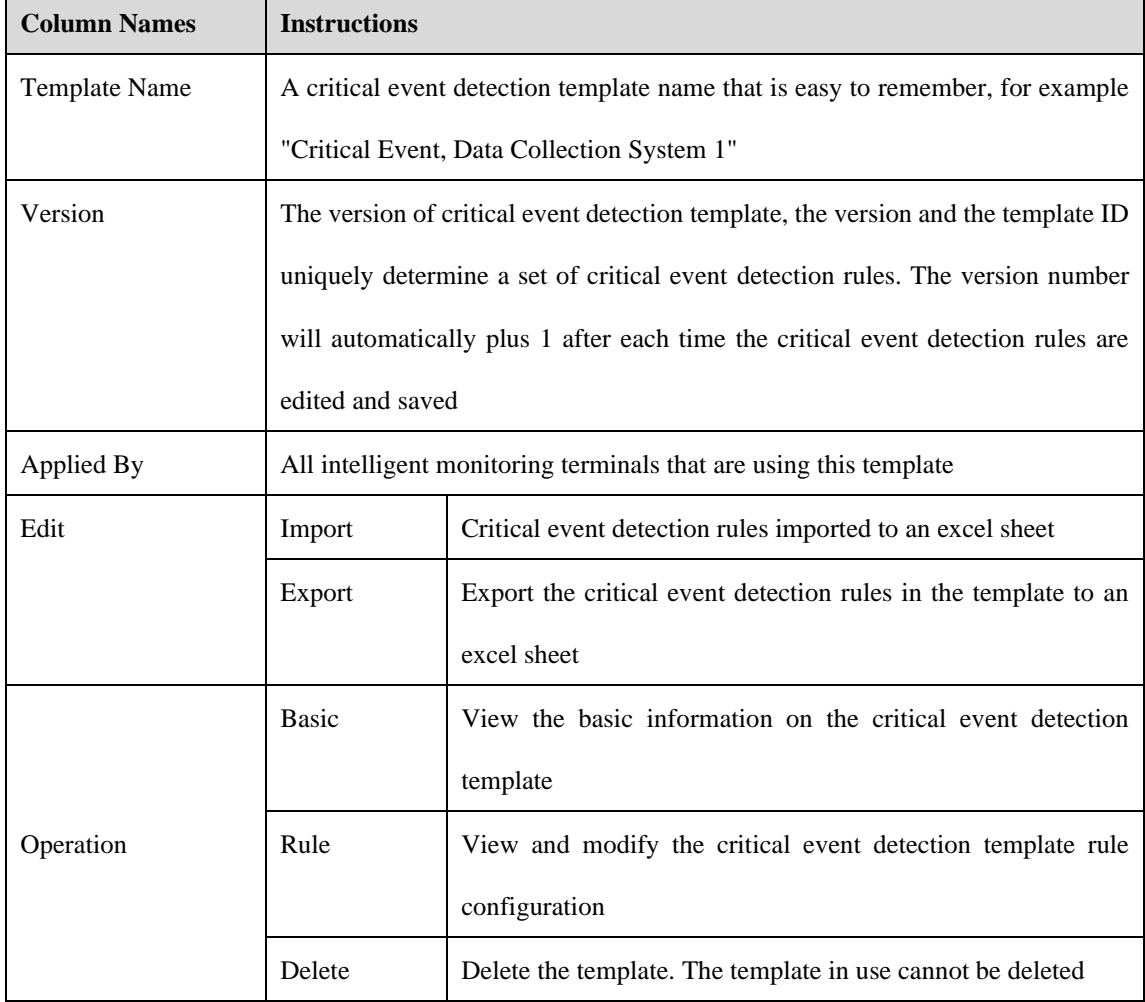

# 5.4.3.3.**Add a critical event detection template.**

Click <Add> on the right side of the [Critical Event Detection Template] template management list tab of policy management (as shown in Fig.5-48) to pop up the critical event detection template add page (as shown in Fig.5-49):

Template Management List

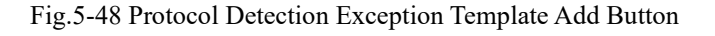

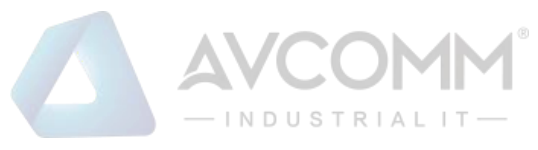

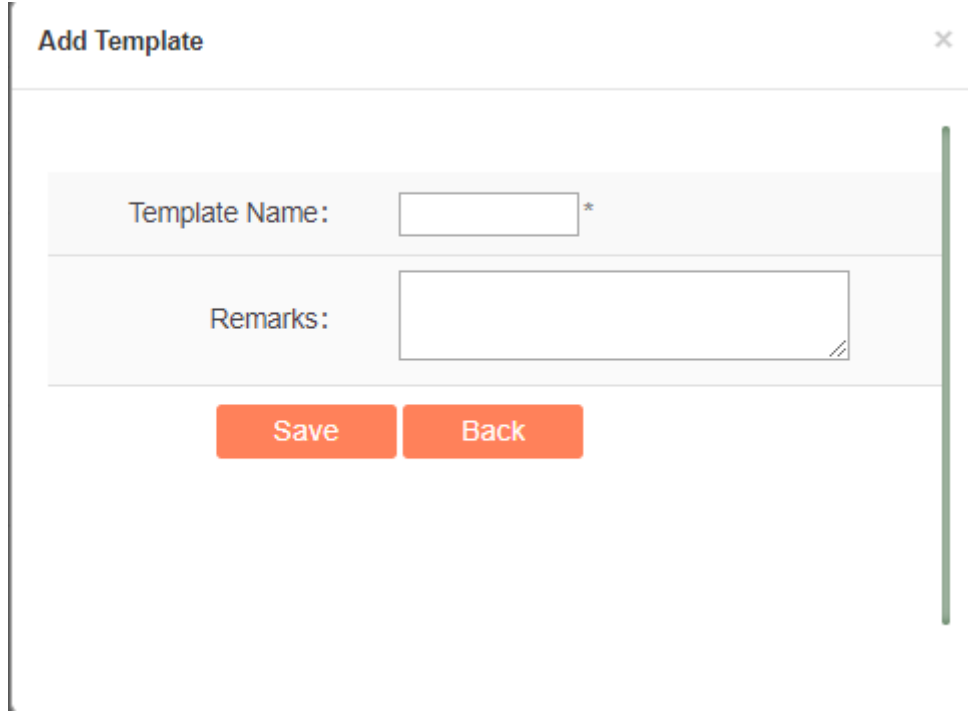

Fig.5-49 Protocol Detection Exception Template Add Page

Tab.40 Instruction to Critical Event Detection Template Add Information

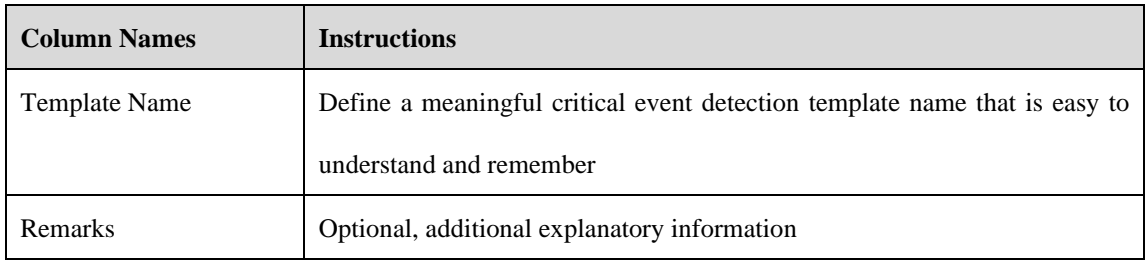

### 5.4.3.4.**Export a critical event detection template.**

Click <Export> (as shown in Fig.5-50) under the operation column of [Critical Event Detection Template] display list of policy management, export the rules in the protocol detection exception template in an excel sheet (as shown in Fig.5-51):

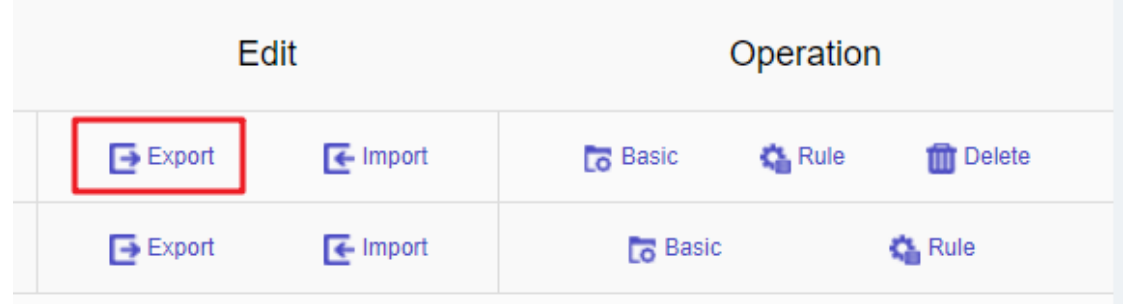

Fig.5-50 Critical Event Detection Template Export Button

Click <Export> to export a file named "critical event detection template {template name}\_{date}.xls", for example, the rule file name that is exported on November 18, 2015 and with a template name of "Test" is "critical

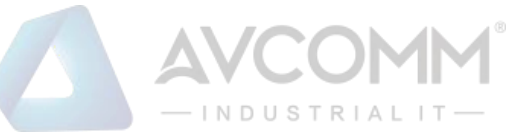

#### event detection template\_test\_20151118.xls". The exported excel sheet contains all the rules for the template.

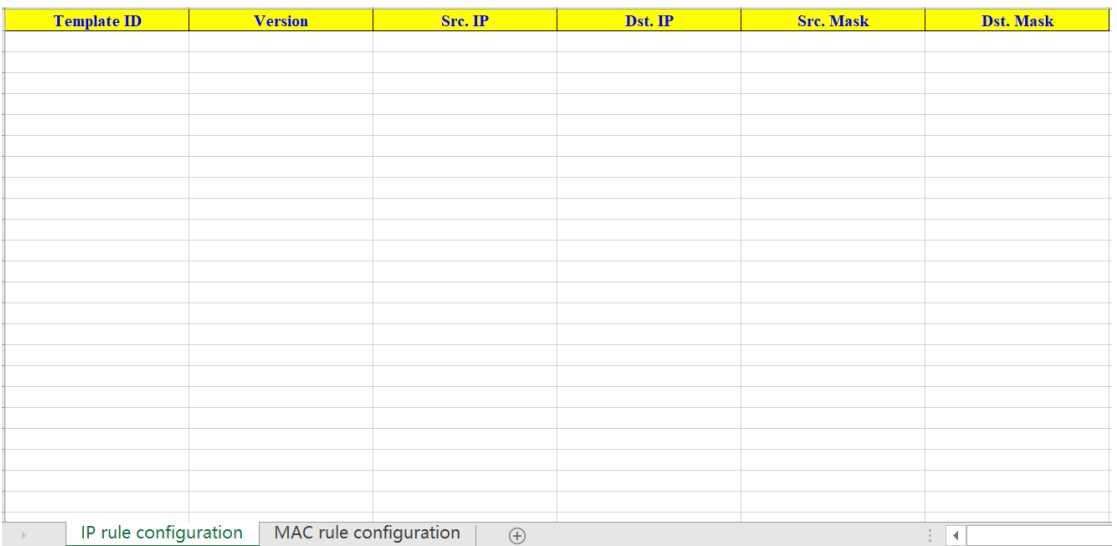

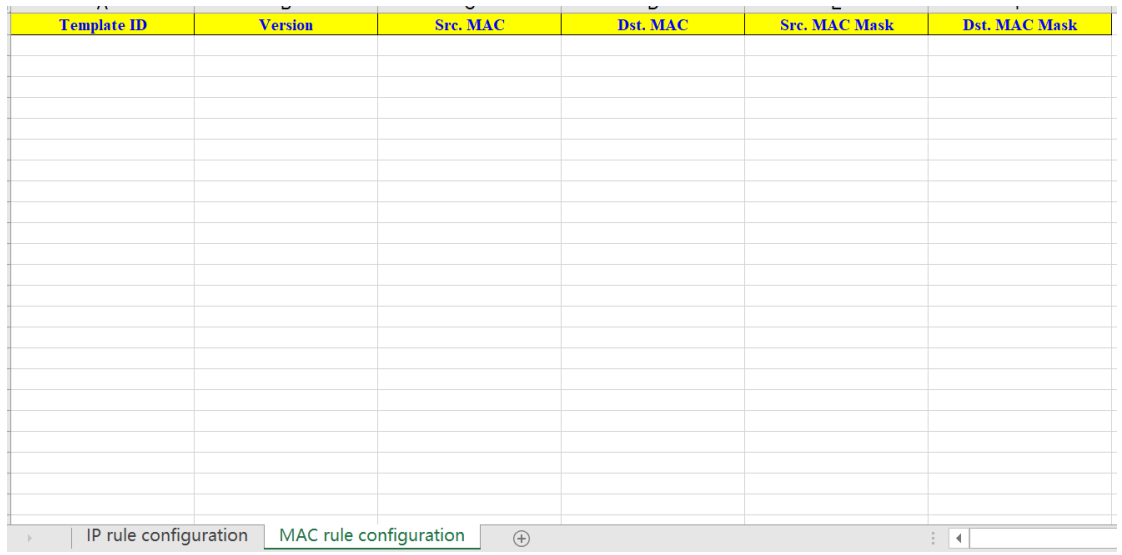

Fig.5-51 Example of an Exported Excel File

### 5.4.3.5.**Import a critical event detection template.**

Click <Import> under the operation column in the [Critical Event Detection Template] display list of policy management (as shown in Fig.5-52), import the rules in the critical event detection template saved in excel into the template (as shown in Fig.5-53):

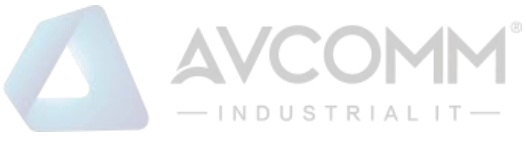

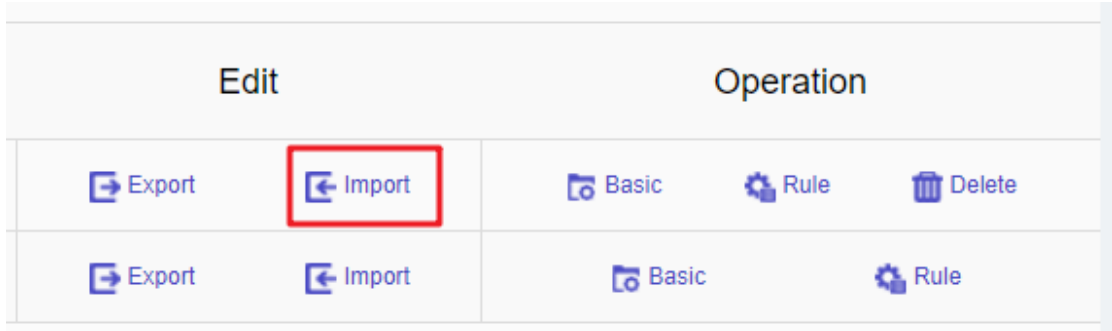

Fig.5-52 Critical Event Detection Template Import Rule Button

Click <Import>, select the file to be imported in the dialog box for selecting an excel file, and click <Import Excel> to import the rules.

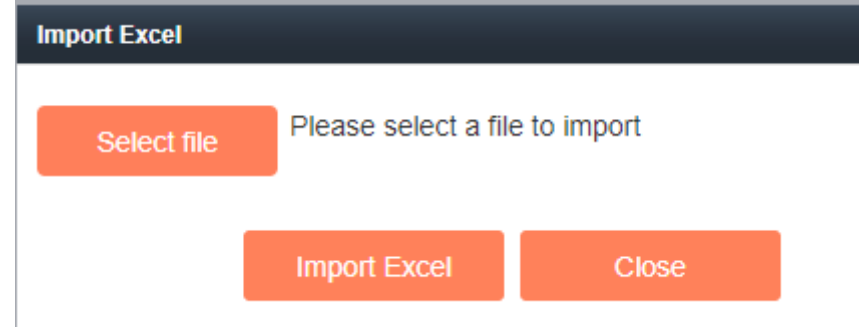

Fig.5-53 Importing the Excel Selection File Dialog Box

# 5.4.3.6.**Critical event detection template basic configuration**

Click <Basic Configuration> under the operation column in the [Critical Event Detection Template] display list of policy management (as shown in Fig.5-54), open the [Critical Event Detection Template] page, view the basic information on the critical event detection template (as shown in Fig.5-55):

| Edit                 |                   |              | Operation     |                 |
|----------------------|-------------------|--------------|---------------|-----------------|
| $\rightarrow$ Export | $\epsilon$ Import | Lo Basic     | <b>备</b> Rule | <b>m</b> Delete |
| $\rightarrow$ Export | $\epsilon$ Import | <b>Basic</b> |               | <b>Ka</b> Rule  |

Fig.5-54 Critical Event Detection Template Basic Configuration

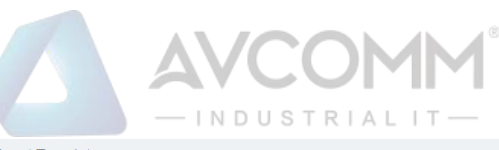

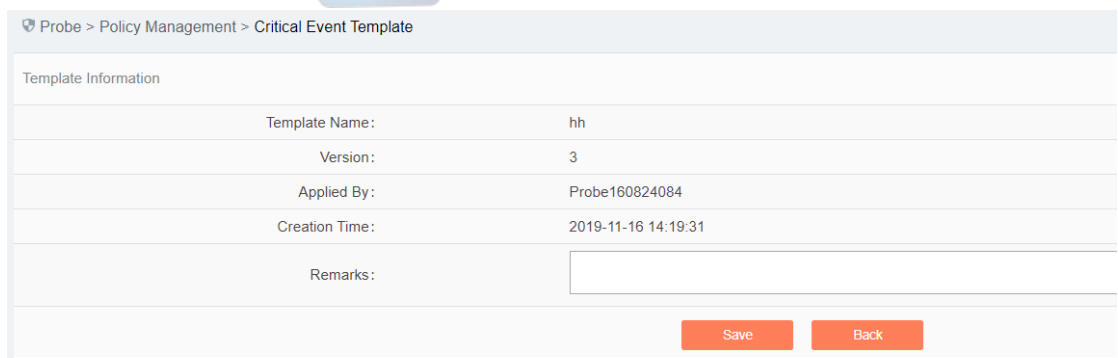

Fig.5-55 Critical Event Detection Template Basic Configuration View Page

#### Tab.41 Instruction to Critical Event Detection Basic Configuration Information

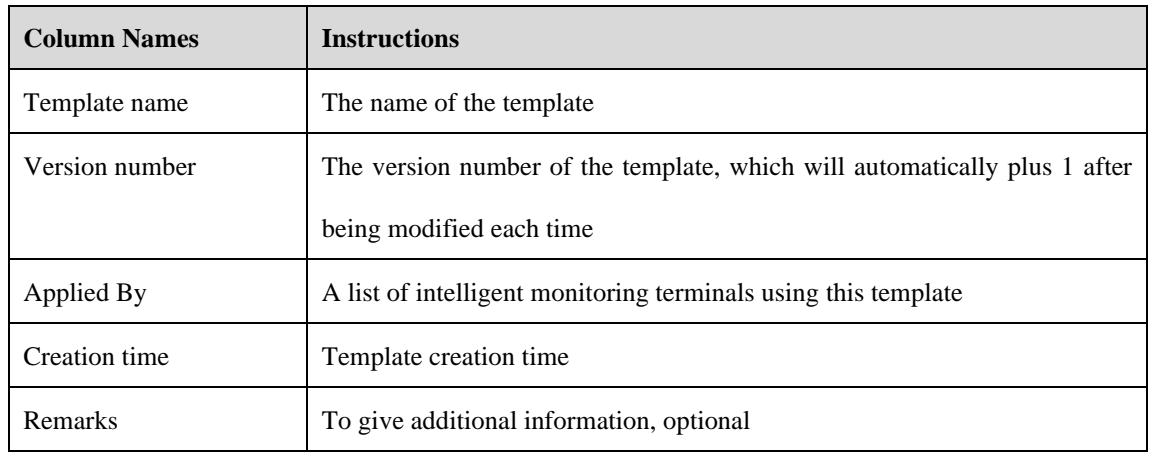

# 5.4.3.7.**Critical event detection template rule configuration**

The management of critical event detection rules is the core of critical event detection template management. All templates depend on each specific rule.

# 5.4.3.7.1. **View the critical event detection rules.**

After entering the [Rule Configuration] page, the critical event detection rules are displayed. (as shown in Fig.5-56):

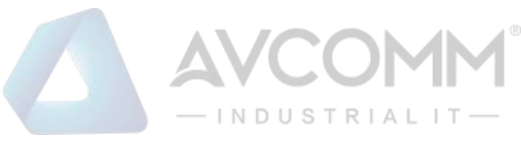

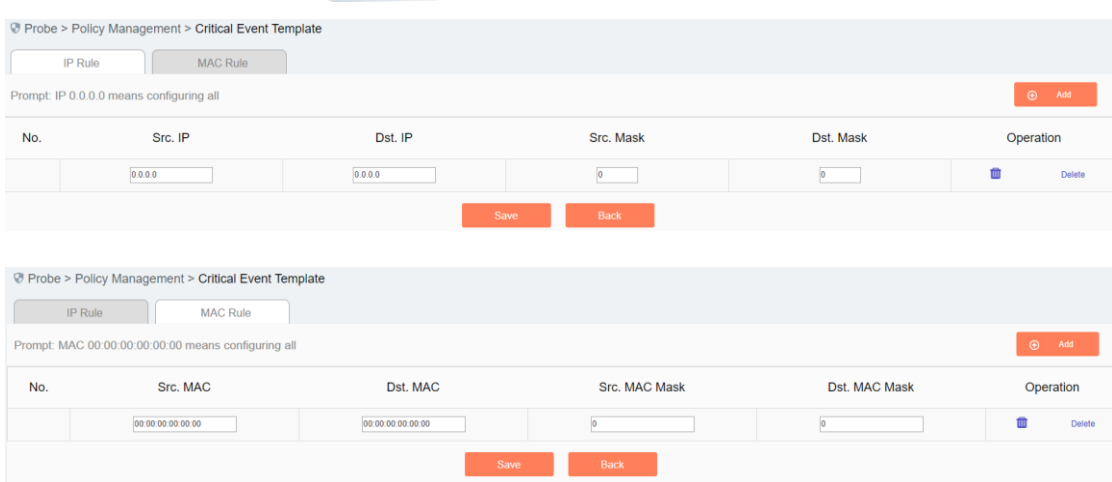

Fig.5-56 Critical Event Detection Rules View Page

Click <Back> and go back to the [Critical Event Detection Template List Display] page.

# 5.4.3.7.2. **Add the critical event detection rules.**

Enter the [Rule Configuration] page, click <Add> on the right (as shown in Fig.5-57) to automatically add a new line of critical event detection rules at the bottom of the rule (as shown in Fig.5-58):

|                | <sup>®</sup> Probe > Policy Management > Critical Event Template |                                                       |               |                |                |
|----------------|------------------------------------------------------------------|-------------------------------------------------------|---------------|----------------|----------------|
| <b>IP Rule</b> | <b>MAC Rule</b>                                                  |                                                       |               |                |                |
|                | Prompt: IP 0.0.0.0 means configuring all                         |                                                       |               |                | $\odot$<br>Add |
|                |                                                                  | Fig.5-57 Critical Event Detection Template Add Button |               |                |                |
|                | <sup>®</sup> Probe > Policy Management > Critical Event Template |                                                       |               |                |                |
| <b>IP Rule</b> | <b>MAC Rule</b>                                                  |                                                       |               |                |                |
|                | Prompt: IP 0.0.0.0 means configuring all                         |                                                       |               |                | $\odot$<br>Add |
| No.            | Src. IP                                                          | Dst. IP                                               | Src. Mask     | Dst. Mask      | Operation      |
|                | 0.0.0.0                                                          | 0.0.0.0                                               | lo.           | $ 0\rangle$    | ŵ<br>Delete    |
|                |                                                                  |                                                       |               |                |                |
|                |                                                                  | Save                                                  | Back          |                |                |
|                |                                                                  |                                                       |               |                |                |
|                | <sup>®</sup> Probe > Policy Management > Critical Event Template |                                                       |               |                |                |
| IP Rule        | <b>MAC Rule</b>                                                  |                                                       |               |                |                |
|                | Prompt: MAC 00:00:00:00:00:00 means configuring all              |                                                       |               |                | $\odot$<br>Add |
| No.            | Src. MAC                                                         | Dst. MAC                                              | Src. MAC Mask | Dst. MAC Mask  | Operation      |
|                | 00:00:00:00:00:00                                                | 00:00:00:00:00:00                                     | lo            | $\overline{0}$ | 曲<br>Delete    |

Fig.5-58 Critical Event Detection Template Add Page

Tab.45 Instruction to Critical Event Detection IP Rule Fields

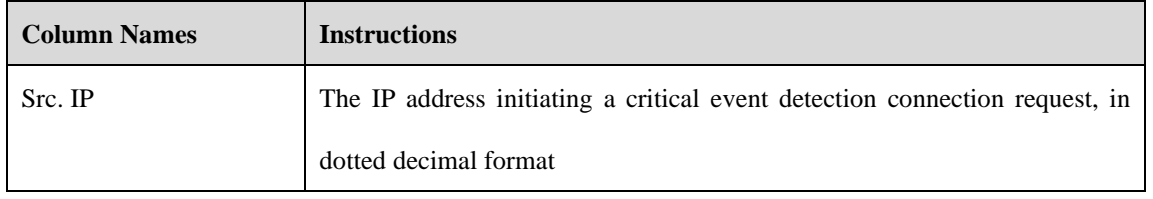

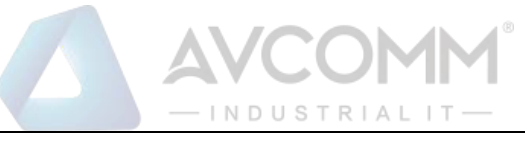

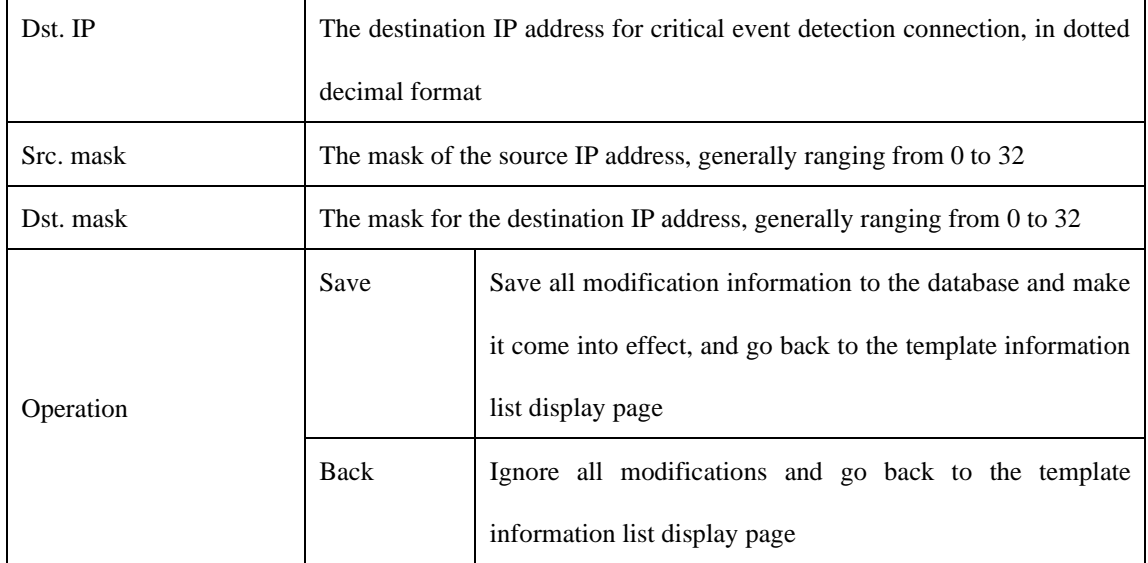

#### Tab.46 Instruction to Critical Event Detection MAC Rule Fields

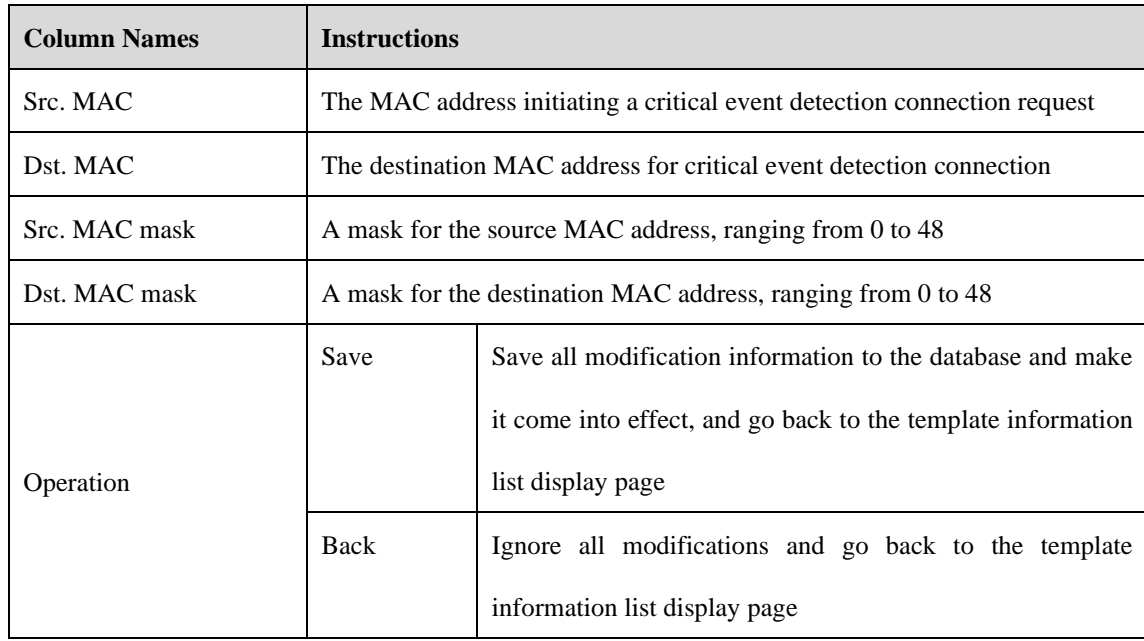

### 5.4.3.7.3. **Modify the critical event detection rules.**

Enter the [Critical Event Detection Template Rule Configuration] page, change the source IP, destination IP, source IP mask, destination IP mask of a rule, click <Save> after the modification.

## 5.4.3.7.4. **Delete the critical event detection rules.**

Enter the [Critical Event Detection Template Rule Configuration] page, click <Delete> on the far right of a rule to delete the corresponding rule. (As shown in Fig.5-59):

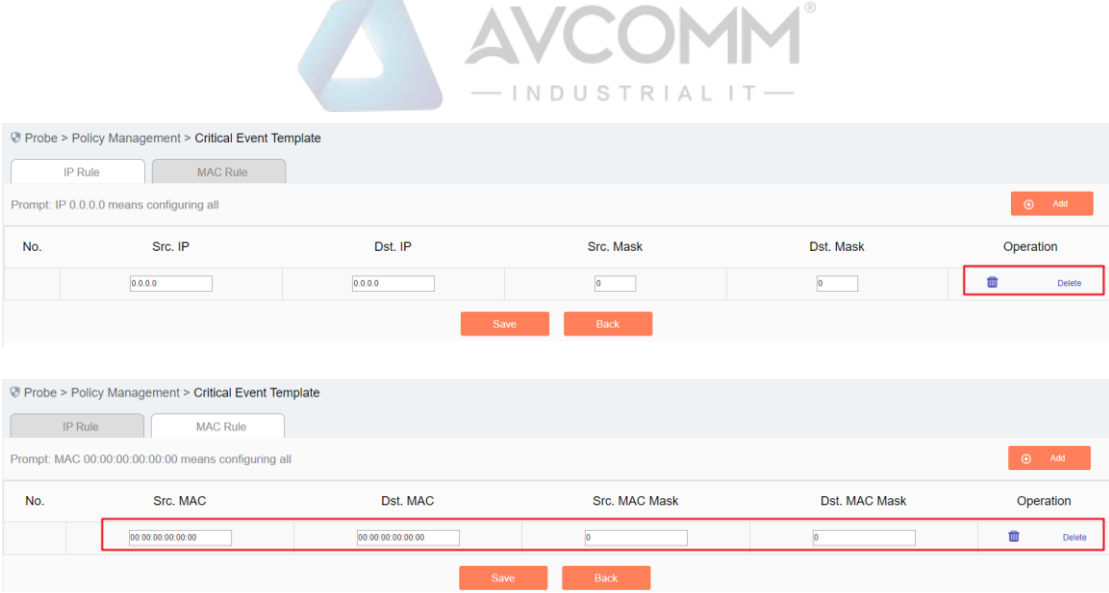

Fig.5-59 Critical Event Detection Rules Delete Button

### 5.4.3.8.**Delete the critical event detection template.**

Click <Delete> under the operation column in the [Critical Event Detection Template] information display list of policy management to delete the critical event detection templates that are no longer in use. The template being used cannot be deleted. (As shown in Fig.5-60):

|     |                                             | Probe > Policy Management > Critical Event Template |                   |                      |                     |                |                            |               |  |  |  |
|-----|---------------------------------------------|-----------------------------------------------------|-------------------|----------------------|---------------------|----------------|----------------------------|---------------|--|--|--|
|     | $\bigoplus$ Add<br>Template Management List |                                                     |                   |                      |                     |                |                            |               |  |  |  |
|     | Template:<br>Search                         |                                                     |                   |                      |                     |                |                            |               |  |  |  |
| No. | Template                                    | Version                                             | <b>Applied By</b> | Edit                 |                     |                | Operation                  |               |  |  |  |
|     |                                             |                                                     |                   |                      |                     |                |                            |               |  |  |  |
|     | test                                        |                                                     |                   | $\rightarrow$ Export | $\mathbf{F}$ Import | <b>C</b> Basic | <b>Q</b> <sub>b</sub> Rule | <b>Delete</b> |  |  |  |

Fig.5-60 Critical Event Detection Template Delete Button

### 5.4.3.9.**Retrieve a critical event detection template.**

In the [Critical Event Detection Template] information display list page of policy management, the critical event detection template can be retrieved according to the conditions. (As shown in Fig.5-61):

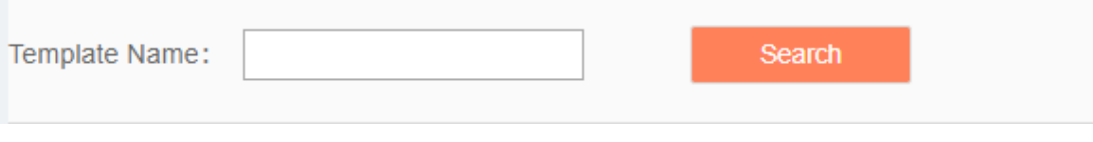

Fig.5-61 Retrieve a Critical Event Detection Template

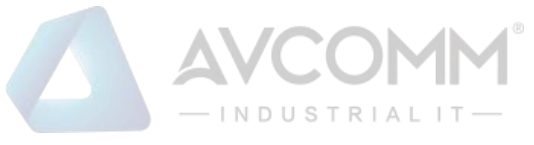

# 5.4.4.**User-Defined Rules**

### 5.4.4.1.**Introduction to functions**

In addition to the key operations built in the intelligent monitoring terminal, the intelligent monitoring terminal allows users to configure operations they care about. When a user-defined operation is detected, the intelligent monitoring terminal will give an alarm.

### 5.4.4.2.**Rule configuration**

Click [Policy Management/User-Defined Rules] in the left navigation bar (as shown in Fig.5-62) to enter the [User-Defined Rules] page (as shown in Fig.5-63):

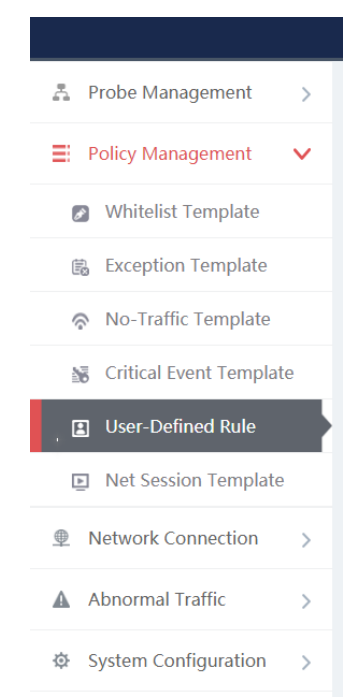

Fig.5-62 Selecting User-defined Rules.

|           |                                          | <b><i>O</i></b> Probe > Policy Management > User-Defined Rule |                  |                      |                           |                 |             |                  |
|-----------|------------------------------------------|---------------------------------------------------------------|------------------|----------------------|---------------------------|-----------------|-------------|------------------|
| OPC       | S7                                       | <b>MODBUS</b>                                                 | DNP <sub>3</sub> | <b>IEC104</b><br>CIP | <b>MMS</b>                | <b>PROFINET</b> | <b>FINS</b> | BACNET SWIEE TCP |
| SWIEE_UDP |                                          |                                                               |                  |                      |                           |                 |             |                  |
|           | Prompt: IP 0.0.0.0 means configuring all |                                                               |                  |                      |                           |                 |             | $\bigoplus$ Add  |
| No.       | Src. IP                                  | Src. Mask                                                     | Dst. IP          | Dst. Mask            | <b>Transport Protocol</b> | Interface       | Operation   | <b>Delete</b>    |

#### Fig.5-63 User-defined Rules

Currently, intelligent monitoring terminals support user-defined rules for five standard industrial protocols: OPC, Siemens S7, Modbus, DNP3, IEC104, CIP, MMS, PROFINET and FINS, and will support custom rules for all general industrial protocols in the future. The OPC protocol will be taken as an example below to guide how to manage user-defined rules. The case is similar for other protocols, but only with different specific fields.

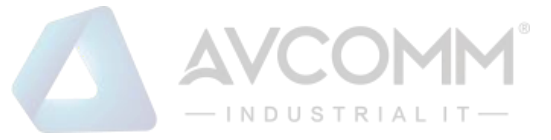

# 5.4.4.3.**OPC User-Defined Rule Configuration**

#### 5.4.4.3.1. **View the OPC user-defined rules.**

After entering the [User-defined Rules] page, the OPC protocol items are displayed by default. Click different tabs to display the user-defined rules of corresponding tabs. (As shown in Fig.5-64):

|           | <b>Deta</b> Prope > Policy Management > User-Defined Rule |               |                  |               |                           |                              |                            |                         |
|-----------|-----------------------------------------------------------|---------------|------------------|---------------|---------------------------|------------------------------|----------------------------|-------------------------|
| OPC       | S7                                                        | <b>MODBUS</b> | DNP <sub>3</sub> | <b>IEC104</b> | <b>MMS</b><br>CIP         | <b>PROFINET</b>              | <b>FINS</b>                | <b>BACNET SWIEE TCP</b> |
| SWIEE_UDP |                                                           |               |                  |               |                           |                              |                            |                         |
|           | Prompt: IP 0.0.0.0 means configuring all                  |               |                  |               |                           |                              |                            | $\odot$<br>Add          |
| No.       | Src. IP                                                   | Src. Mask     | Dst. IP          | Dst. Mask     | <b>Transport Protocol</b> | Interface                    | Operation                  | <b>Delete</b>           |
|           | 0.0.0.0                                                   |               | 0.0.0.0          |               | <b>TCP</b>                | IOPCAsyncIO3<br>$\mathbf{v}$ | ReadMaxAge<br>$\mathbf{v}$ | Delete<br>ш             |

Fig.5-64 OPC User-defined Rules Information View Page

# 5.4.4.3.2. **Add the OPC user-defined rules.**

Enter the [User-defined Rules] page, click <Add> on the right (as shown in Fig.5-65) to automatically add a new line of OPC user-defined rules at the bottom of the OPC whitelist item list (as shown in Fig.5-66):

| SWIEE_UDP<br>No. | Prompt: IP 0.0.0.0 means configuring all<br>Src. IP | Src. Mask                                     | Dst. IP          | Dst. Mask     | <b>Transport Protocol</b>                 | Interface       | Operation                    | $\odot$<br>Add<br><b>Delete</b> |
|------------------|-----------------------------------------------------|-----------------------------------------------|------------------|---------------|-------------------------------------------|-----------------|------------------------------|---------------------------------|
|                  |                                                     |                                               |                  |               |                                           |                 |                              |                                 |
|                  |                                                     |                                               |                  |               |                                           |                 |                              |                                 |
|                  |                                                     |                                               |                  |               |                                           |                 |                              |                                 |
| <b>OPC</b>       | S7                                                  | <b>MODBUS</b>                                 | DNP <sub>3</sub> | <b>IEC104</b> | CIP<br><b>MMS</b>                         | <b>PROFINET</b> | <b>FINS</b><br><b>BACNET</b> | <b>SWIEE TCP</b>                |
|                  |                                                     | Probe > Policy Management > User-Defined Rule |                  |               |                                           |                 |                              |                                 |
|                  |                                                     |                                               |                  |               | Fig.5-65 OPC User-defined Rule Add Button |                 |                              |                                 |
|                  | Prompt: IP 0.0.0.0 means configuring all            |                                               |                  |               |                                           |                 |                              | $\odot$<br>Add                  |
| SWIEE_UDP        |                                                     |                                               |                  |               |                                           |                 |                              |                                 |
| <b>OPC</b>       | S7                                                  | <b>MODBUS</b>                                 | DNP <sub>3</sub> | <b>IEC104</b> | CIP<br><b>MMS</b>                         | <b>PROFINET</b> | <b>FINS</b><br><b>BACNET</b> | SWIEE TCP                       |

Fig.5-66 OPC User-defined Rule Add Page

Tab.47 Instruction to OPC User-defined Rule Fields

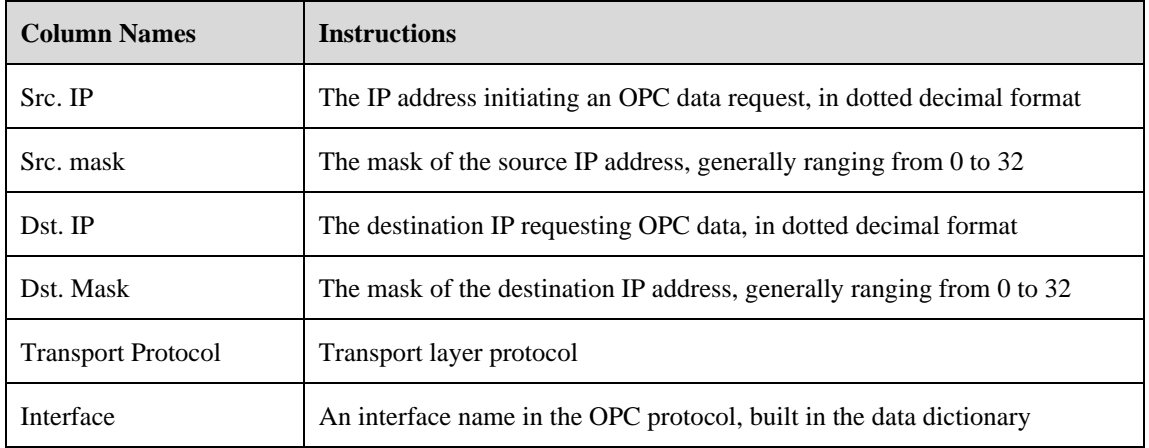

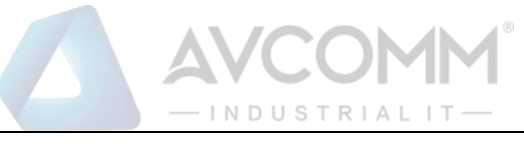

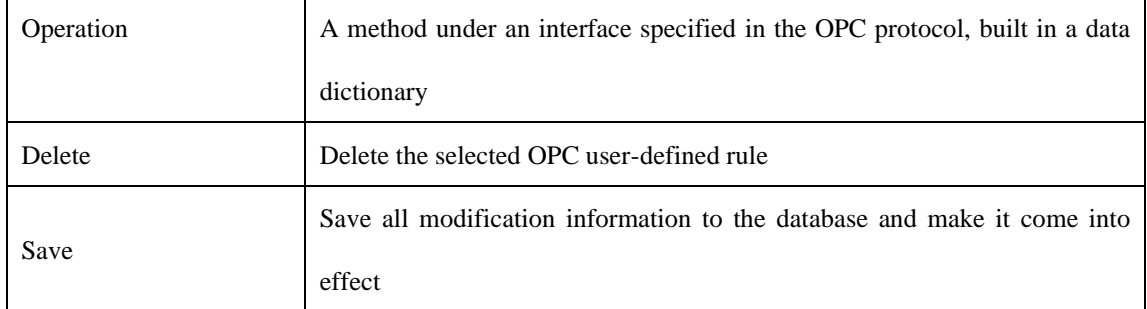

# 5.4.4.3.3. **Modify the OPC user-defined rules.**

Enter the [User-Defined Rules] page, change the source IP, source IP mask, destination IP, destination IP mask, interface name and method name of a user-defined rule, click <Save> after the modification.

# 5.4.4.3.4. **Delete the OPC user-defined rules.**

Enter the [User-Defined Rules] page, click <Delete> on the far right of a rule to delete the corresponding rule. (As shown in Fig.5-67):

|           | <b><i>@</i></b> Probe > Policy Management > User-Defined Rule |               |                  |               |                           |           |                              |               |  |  |  |  |
|-----------|---------------------------------------------------------------|---------------|------------------|---------------|---------------------------|-----------|------------------------------|---------------|--|--|--|--|
|           | OPC<br>S7                                                     | <b>MODBUS</b> | DNP <sub>3</sub> | <b>IEC104</b> | CIP<br><b>MMS</b>         | PROFINET  | <b>FINS</b><br><b>BACNET</b> | SWIEE TCP     |  |  |  |  |
| SWIEE_UDP |                                                               |               |                  |               |                           |           |                              |               |  |  |  |  |
|           | $\odot$ Add<br>Prompt: IP 0.0.0.0 means configuring all       |               |                  |               |                           |           |                              |               |  |  |  |  |
|           |                                                               |               |                  |               |                           |           |                              |               |  |  |  |  |
| No.       | Src. IP                                                       | Src. Mask     | Dst. IP          | Dst. Mask     | <b>Transport Protocol</b> | Interface | Operation                    | <b>Delete</b> |  |  |  |  |

Fig.5-67 OPC User-defined Rule Delete Button

Other protocols use similar operations to add, modify and delete the user-defined rules.

# 5.4.5.**Network Session Audit Template**

### 5.4.5.1.**Introduction to functions**

The Intelligent monitoring terminal make a record on traffic flowing via it by default. When a user does not want to record all traffic, he/she may configure the traffic he/she cares about based on the network session audit template, and other traffic will not be recorded by the intelligent monitoring terminal.

### 5.4.5.2.**Template management**

Click [Policy Management/Network Session Template] in the left navigation bar (as shown in Fig.5-68) to enter the [Network Session Template] page (as shown in Fig.5-69):

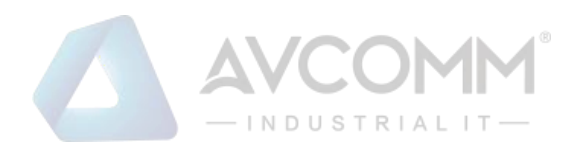

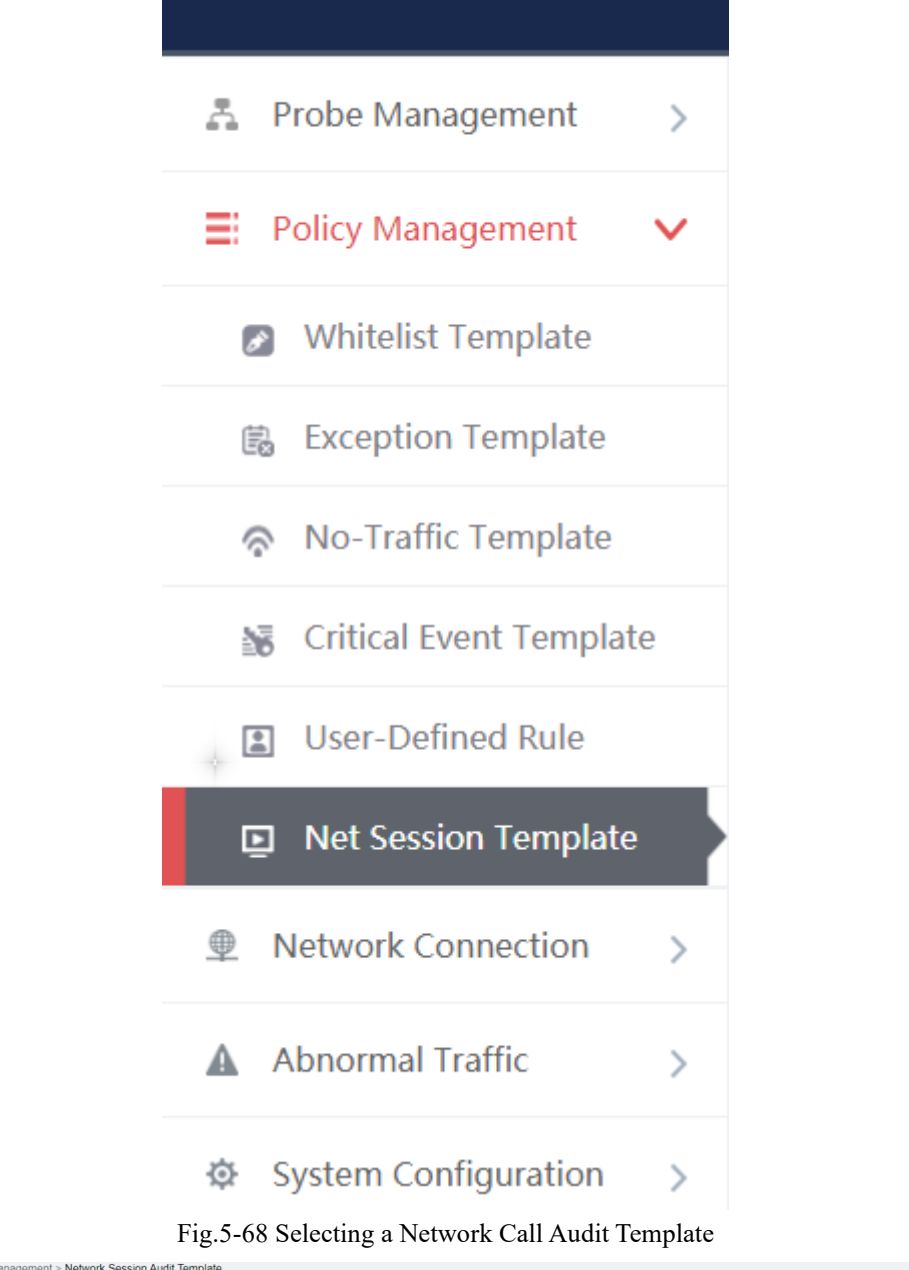

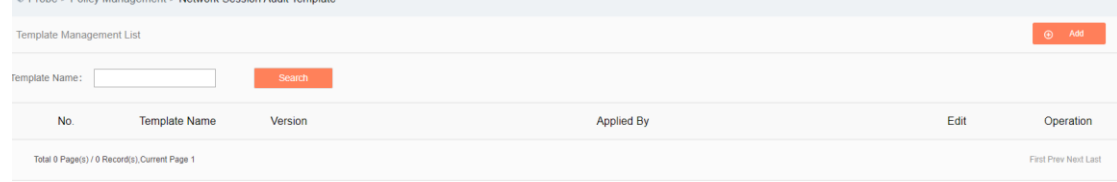

Fig.5-69 Network Session Audit Template Management

View information on all network session audit templates in the system here, with the meanings given below: Tab.48 Instruction to Network Session Audit Template List Display

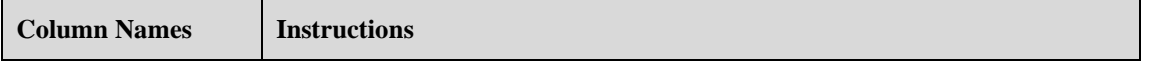

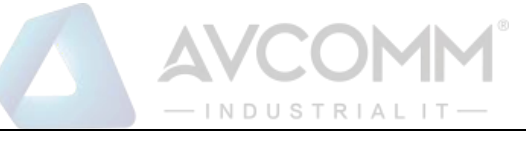

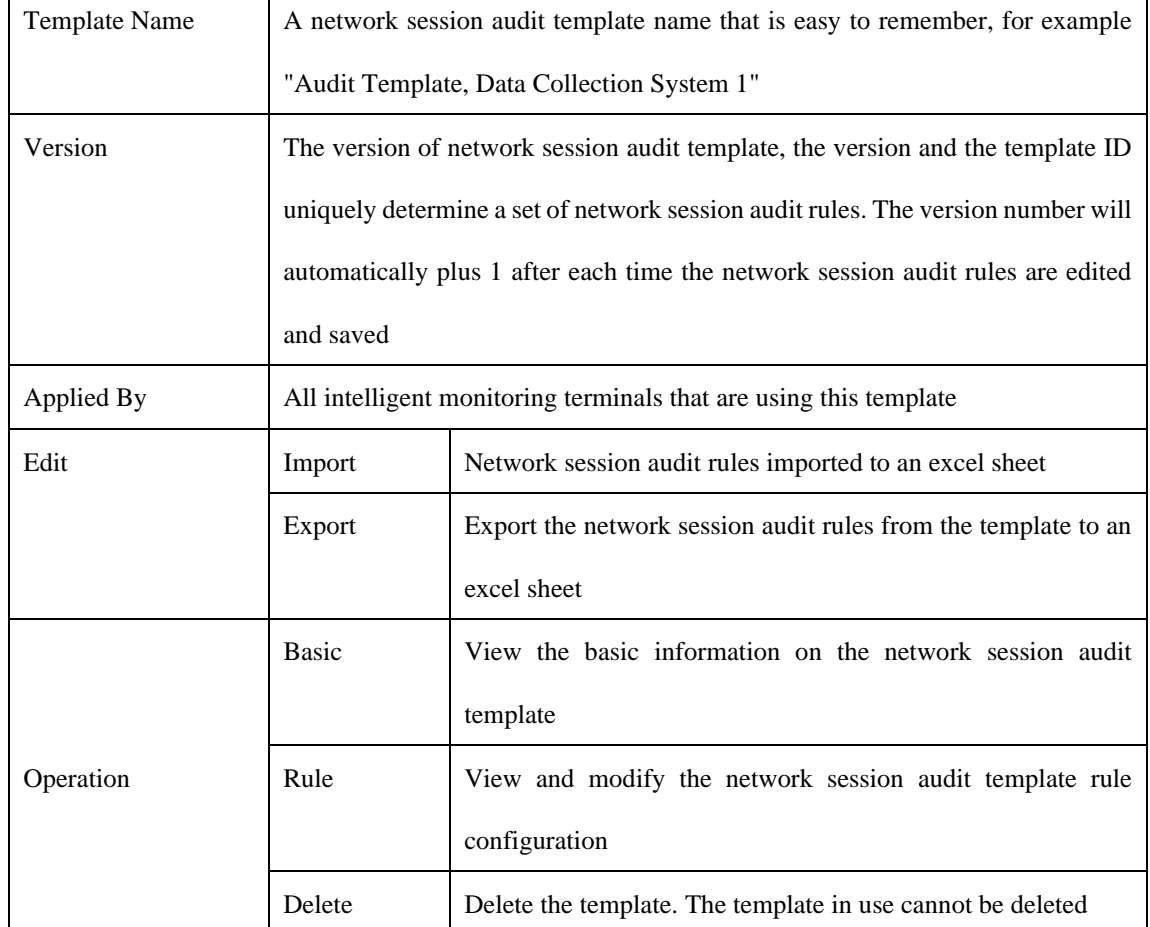

# 5.4.5.3.**Add a network session audit template.**

Click <Add> on the right side of [Network Session Audit Template] template management list tab of policy management (as shown in Fig.5-70) to pop up the network session audit template add page (as shown in Fig.5- 71):

Template Management List

Fig.5-70 Network Session Audit Template

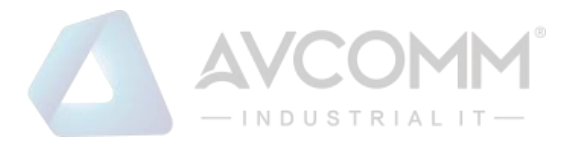

#### **Add Template**

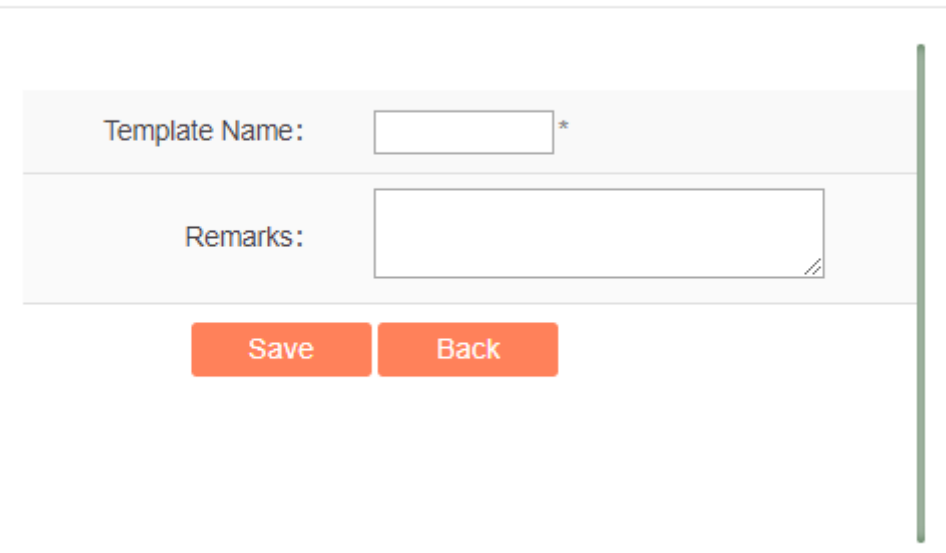

#### Fig.5-71 Network Session Audit Template Add Page

Tab.49 Instruction to Network Session Audit Template Add Information

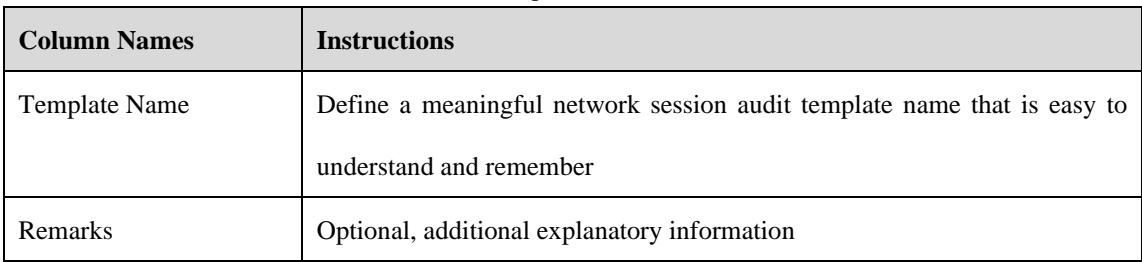

### 5.4.5.4.**Export the network session audit template.**

Click <Export> (as shown in Fig.5-72) under the action column in the [Network Session Audit Template] display list of policy management, export the rules in the network session audit template in excel (as shown in Fig.5-73):

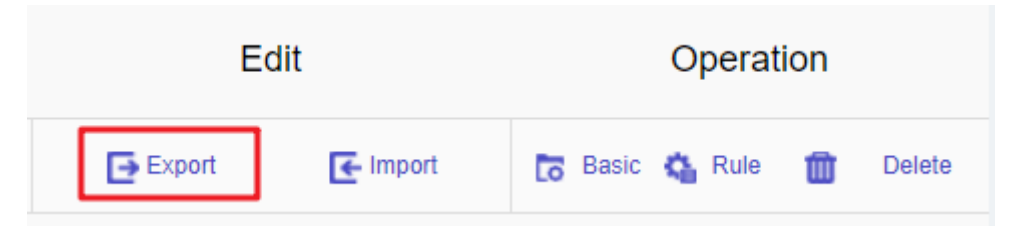

Fig.5-72 Network Session Audit Template Export Button

Click <Export> to export a file named "network session audit template {template name} {date}.xls", for example, the rule file name that is exported on November 18, 2015, and with a template name of "Test" is "network session audit template\_test\_20151118.xls". The exported excel sheet contains all the rules for the template.

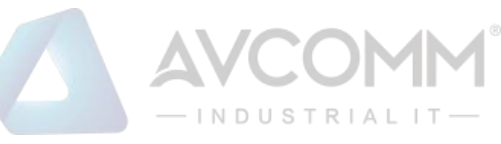

|                     | $\mathbf{a}$<br>$\sim$                | $\sim$      | $\overline{\phantom{a}}$ | <b>State State</b> | the contract of the contract of | $\tilde{\phantom{a}}$ | <b>CONTRACTOR</b>      | $\overline{\phantom{a}}$ |
|---------------------|---------------------------------------|-------------|--------------------------|--------------------|---------------------------------|-----------------------|------------------------|--------------------------|
| <b>Template ID</b>  | <b>Version</b>                        | Src. IP     | Dst. IP                  | <b>Src. Mask</b>   | Dst. Mask                       | Protocol              | <b>Src. Port Start</b> |                          |
| 142                 | $\overline{2}$                        | 0.0.0.0     | 0.0.0.0                  | ъ                  | 'n.                             | 6                     | 'n                     | $rac{\text{Src}}{65535}$ |
|                     |                                       |             |                          |                    |                                 |                       |                        |                          |
|                     |                                       |             |                          |                    |                                 |                       |                        |                          |
|                     |                                       |             |                          |                    |                                 |                       |                        |                          |
|                     |                                       |             |                          |                    |                                 |                       |                        |                          |
|                     |                                       |             |                          |                    |                                 |                       |                        |                          |
|                     |                                       |             |                          |                    |                                 |                       |                        |                          |
|                     |                                       |             |                          |                    |                                 |                       |                        |                          |
|                     |                                       |             |                          |                    |                                 |                       |                        |                          |
|                     |                                       |             |                          |                    |                                 |                       |                        |                          |
|                     |                                       |             |                          |                    |                                 |                       |                        |                          |
|                     |                                       |             |                          |                    |                                 |                       |                        |                          |
|                     |                                       |             |                          |                    |                                 |                       |                        |                          |
|                     |                                       |             |                          |                    |                                 |                       |                        |                          |
|                     |                                       |             |                          |                    |                                 |                       |                        |                          |
|                     |                                       |             |                          |                    |                                 |                       |                        |                          |
|                     |                                       |             |                          |                    |                                 |                       |                        |                          |
|                     |                                       |             |                          |                    |                                 |                       |                        |                          |
|                     |                                       |             |                          |                    |                                 |                       |                        |                          |
|                     |                                       |             |                          |                    |                                 |                       |                        |                          |
|                     |                                       |             |                          |                    |                                 |                       |                        |                          |
|                     |                                       |             |                          |                    |                                 |                       |                        |                          |
|                     |                                       |             |                          |                    |                                 |                       |                        |                          |
|                     |                                       |             |                          |                    |                                 |                       |                        |                          |
| $\sim$ $\mu$ $\sim$ | <b>Network Session Audit Template</b> | $\bigoplus$ |                          |                    | $\pm$ 141                       |                       |                        | $\rightarrow$            |

Fig.5-73 Example of an Exported Excel File

### 5.4.5.5.**Import a network session audit template.**

Click <Import> under the action column in the [Network Session Audit Template] display list of policy management (as shown in Fig.5-74), import the rules from the network session audit template saved in excel into the template (as shown in Fig.5-75):

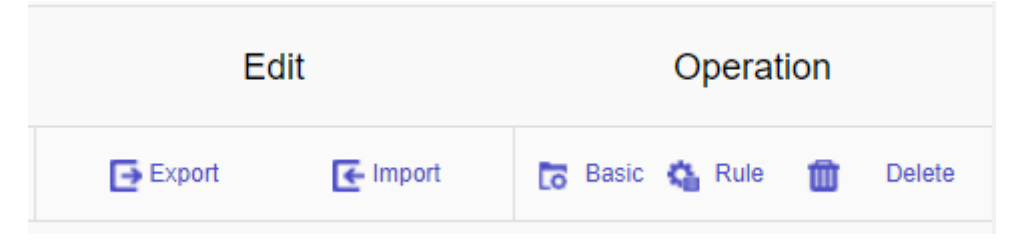

Fig.5-74 Network Session Audit Template Import Rule Button

Click <Import>, select the file to be imported in the dialog box for selecting an excel file, and click <Import Excel> to import the rules.

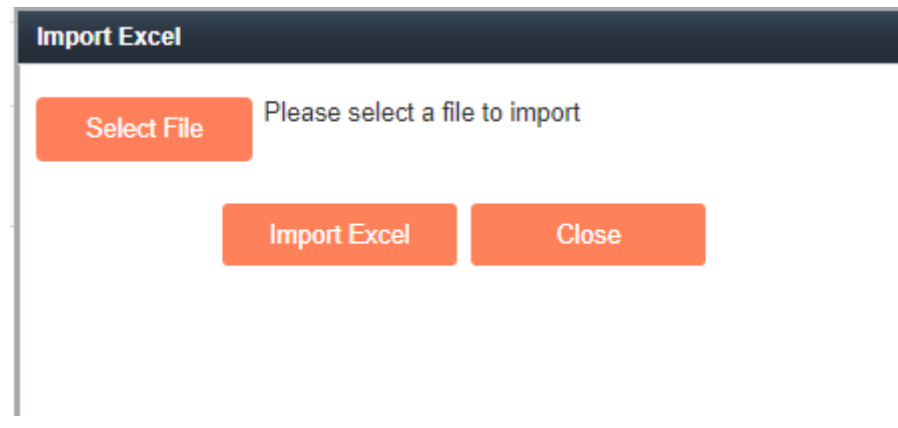

Fig.5-75 Importing the Excel Selection File Dialog Box

### 5.4.5.6.**Network session audit template basic configuration**

Click <Basic> (as shown in Fig.5-76) under the operation column in the [Network Session Audit Template] display list of policy management, open the [Network Session Audit Template] basic configuration page, view the basic information on the network session audit template (as shown in Fig.5-77):

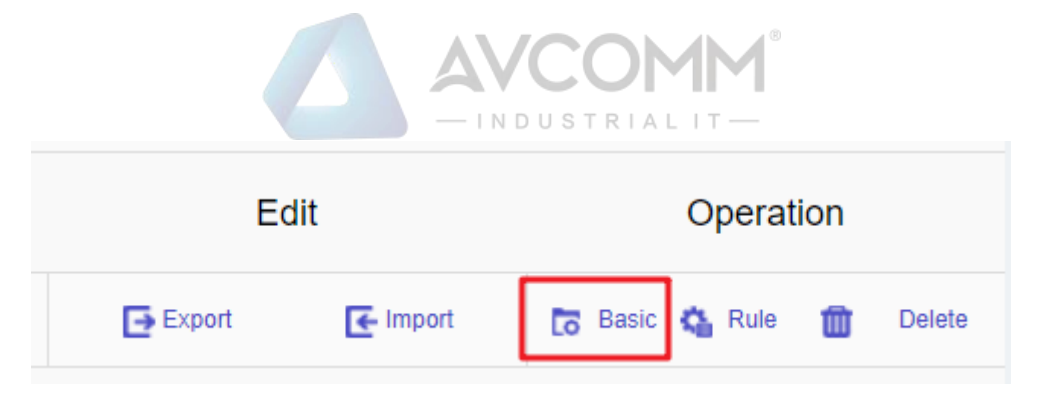

Fig.5-76 Network Session Audit Template Basic Configuration

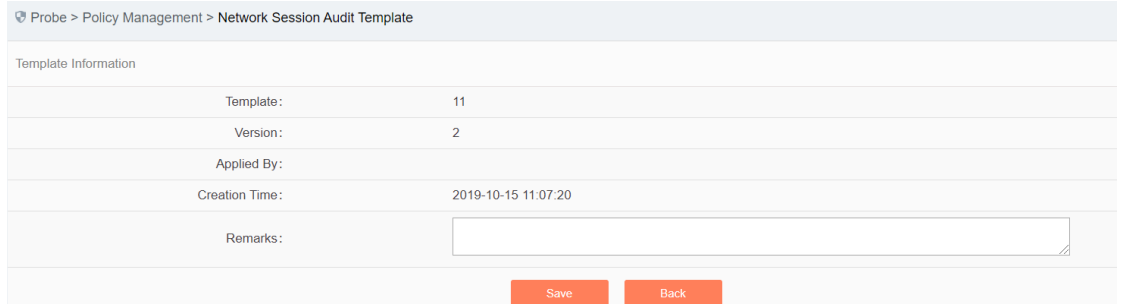

Fig.5-77 Network Session Audit Template Basic Configuration View Page Tab.50 Instruction to Network Session Audit Template Basic Configuration Information

| <b>Column Names</b> | <b>Instructions</b>                                                       |
|---------------------|---------------------------------------------------------------------------|
| Template Name       | The name of the template.                                                 |
| Version             | The version number of the template, which will automatically plus 1 after |
|                     | being modified each time                                                  |
| Applied By          | A list of intelligent monitoring terminals using this template            |
| Creation time       | Template creation time.                                                   |
| Remarks             | To give additional information, optional                                  |

# 5.4.5.7.**Network session audit template rule configuration**

The management of network session audit rules is the core of network session audit template management. All templates depend on each specific rule.

# 5.4.5.7.1. **View the network session audit rules.**

After entering the [Rule Configuration] page, the network session audit rules are displayed. (As shown in Fig.5-78):

|        |         |                                                            |             |           |                            |                 | $-$ INDUSTRIALIT $-$ |                 |               |                       |             |
|--------|---------|------------------------------------------------------------|-------------|-----------|----------------------------|-----------------|----------------------|-----------------|---------------|-----------------------|-------------|
|        |         | Probe > Policy Management > Network Session Audit Template |             |           |                            |                 |                      |                 |               |                       |             |
| Rule   |         |                                                            |             |           |                            |                 |                      |                 |               |                       |             |
|        |         | 4 (2) Prompt: IP 0.0.0.0 means configuring all             |             |           |                            |                 |                      |                 |               | $\odot$               | Add         |
| No.    | Src. IP | Dst. IP                                                    | Src. Mask   | Dst. Mask | Protocol                   | Src. Port Start | Src. Port End        | Dst. Port Start | Dst. Port End | Perform the Action    | Operation   |
| $\Box$ | 0.0.0.0 | 0.0.0.0                                                    | $ 0\rangle$ | lo        | $TCP$ $\blacktriangledown$ | $ 0\rangle$     | 65535                | lo.             | 65535         | Record<br>$\mathbf v$ | ŵ<br>Delete |
|        |         |                                                            |             |           |                            | Save            | Close                |                 |               |                       |             |

Fig.5-78 Network Session Audit Rule View Page

Click <Back> and go back to the [Network Session Audit Template List Display] page.

### 5.4.5.7.2. **Add the network session audit rules.**

Enter the [Rule Configuration] page, click <Add> on the right (as shown in Fig.5-79) to automatically add a new line of network session audit rules at the bottom of the rule (as shown in Fig.5-80):

| Probe > Policy Management > Network Session Audit Template                                                                                                    |             |
|----------------------------------------------------------------------------------------------------|-------------|
| Rule                                                                                                    |             |
| $\circledast$<br>40 (2) Prompt: IP 0.0.0.0 means configuring all                                                                                                    | Add         |
| Fig. 5-79 Network Session Audit Rule Add Button                                                                                                    |             |
| Rule                                                                                                    |             |
| $\odot$<br>⊙ © Prompt: IP 0.0.0.0 means configuring all                                                                                                    | Add         |
| No.<br>Src. IP<br>Dst. IP<br>Src. Mask<br><b>Src. Port Start</b><br>Dst. Port End<br>Dst. Mask<br>Protocol<br>Src. Port End<br>Dst. Port Start<br>Perform the Action | Operation   |
| $\Box$<br>0.0.0.0<br>65535<br>65535<br>0.0.0.0<br>TCP V<br>10<br>Record<br>$\boldsymbol{\mathrm{v}}$                                                                 | ŵ<br>Delete |
| Save<br><b>Close</b>                                                                                                    |             |

Fig.5-80 Network Session Audit Rule Add Button

| <b>Column Names</b> | <b>Instructions</b>                                                              |
|---------------------|----------------------------------------------------------------------------------|
| Src. IP             | The IP address initiating a network connection request, in dotted decimal        |
|                     | format                                                                           |
| Dst. IP             | The destination IP address for network connection, in decimal format             |
| Src. mask           | The mask of the source IP address, generally ranging from 0 to 32                |
| Dst. mask           | The mask for the destination IP address, generally ranging from 0 to 32          |
| Protocol            | Transport layer protocol, optional TCP or UDP                                    |
| Src. Port Start     | The starting value of the source port, ranging from $0$ to $65535$               |
| Src. Port End       | The end value of the source port, ranging from 0 to $65535$ , and the end source |
|                     | port must be greater than the start source port                                  |
| Dst. Port Start     | The starting value of the destination port, ranging from 0 to $65535$            |
| Dst. Port End       | The end value of the destination port, ranging from $0$ to 65535. The end        |
|                     | destination port must be larger than the start destination port                  |

Tab.51 Instruction to Network Session Audit Rule Fields

AVCOMM Technologies Inc.

333 West Loop North, Suite 460 Houston, TX 77024, USA | info@avcomm.us | www.avcomm.us

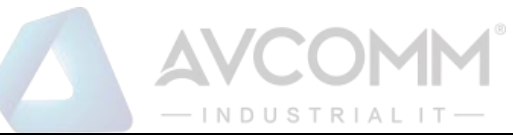

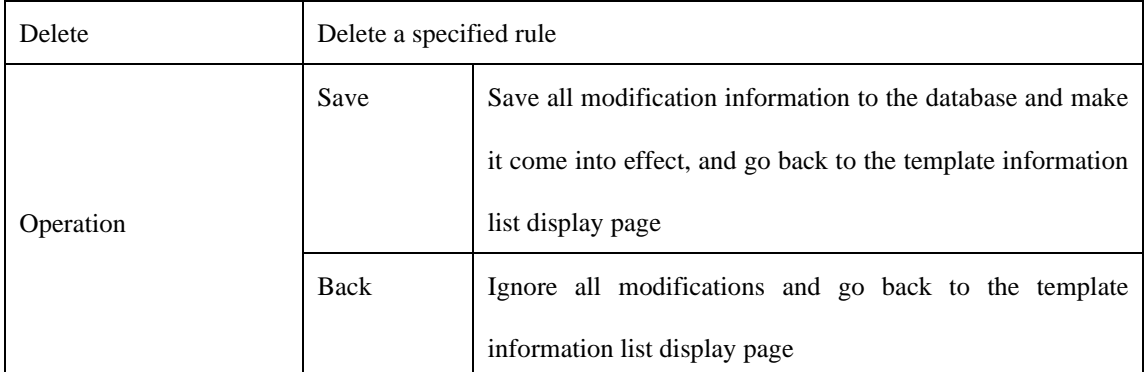

### 5.4.5.7.3. **Modify the network session audit rules.**

Enter the [Network Session Audit Rule Configuration] page, change the source IP, destination IP, source IP mask, destination IP mask, protocol, start source port, end source port, start destination port and end destination port of a certain rule. Click <Save> after the modification.

### 5.4.5.7.4. **Delete the network session audit rules.**

Enter the [Network Session Audit Rule Configuration] page, click <Delete> on the far right of a rule to delete the corresponding rule. (As shown in Fig.5-81):

|        | Probe > Policy Management > Network Session Audit Template        |         |         |           |           |          |                        |                      |                        |                      |                        |           |
|--------|-------------------------------------------------------------------|---------|---------|-----------|-----------|----------|------------------------|----------------------|------------------------|----------------------|------------------------|-----------|
| Rule   |                                                                   |         |         |           |           |          |                        |                      |                        |                      |                        |           |
|        | $\bigoplus$ Add<br>4 (2) Prompt: IP 0.0.0.0 means configuring all |         |         |           |           |          |                        |                      |                        |                      |                        |           |
|        |                                                                   |         |         |           |           |          |                        |                      |                        |                      |                        |           |
| No.    |                                                                   | Src. IP | Dst. IP | Src. Mask | Dst. Mask | Protocol | <b>Src. Port Start</b> | <b>Src. Port End</b> | <b>Dst. Port Start</b> | <b>Dst. Port End</b> | Perform the Action     | Operation |
| $\Box$ |                                                                   | 0.0.0.0 | 0.0.0.0 |           |           | TCP V    | 10                     | 65535                |                        | 65535                | Record<br>$\mathbf{v}$ | Delete    |

Fig.5-81 Network Session Audit Rule Delete Button

### 5.4.5.8.**Delete a network session audit delete button.**

Click <Delete> under the action column in the [Network Session Audit Template] information display list of policy management to delete the network session audit template that is no longer in use. The template being used cannot be deleted. (As shown in Fig.5-82):

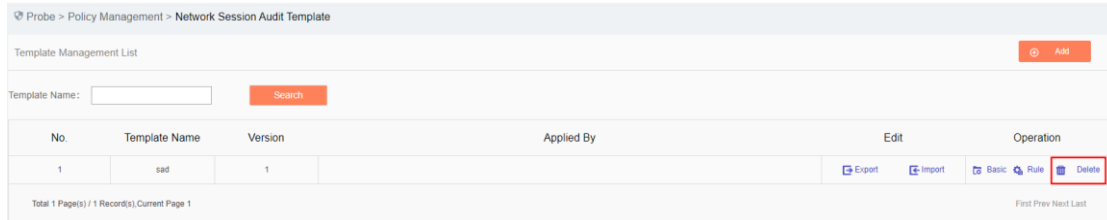

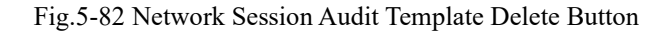

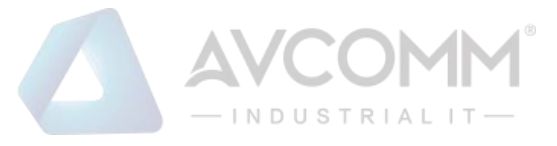

#### 5.4.5.9.**Retrieve a network session audit template.**

In the [Network Session Audit Template] information display column page of policy management, the network session audit template can be retrieved based on conditions. (As shown in Fig.5-83):

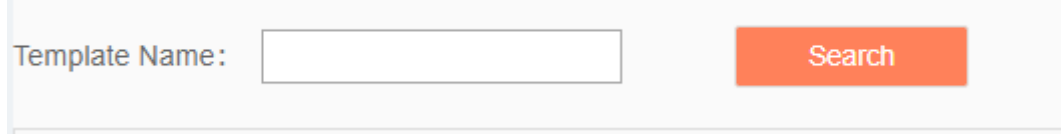

Fig.5-83 Retrieving a Network Session Audit Template

# 5.4.6.**No Traffic Detection Template**

#### 5.4.6.1.**Introduction to functions**

The intelligent monitoring terminal can detect cases in which network connections that a user cares about has no traffic due to certain reasons and give an alarm. Users can configure the related traffic through the no-traffic template.

#### 5.4.6.2.**Template management**

Click [Policy Management/No Traffic Template] in the left navigation bar (as shown in Fig.5-84), enter the [No Traffic Detection Template] page (as shown in Fig.5-85):

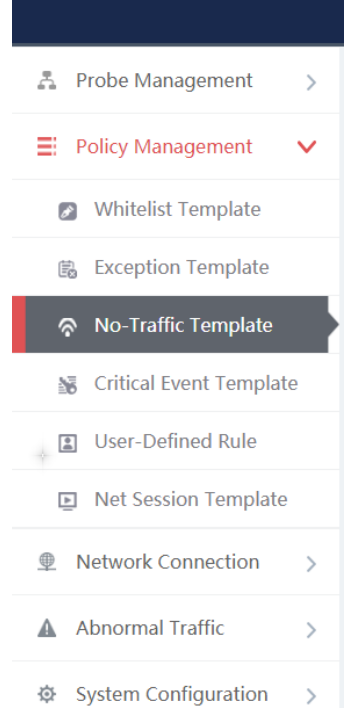

Fig.5-84 Selecting a No Traffic Detection Template

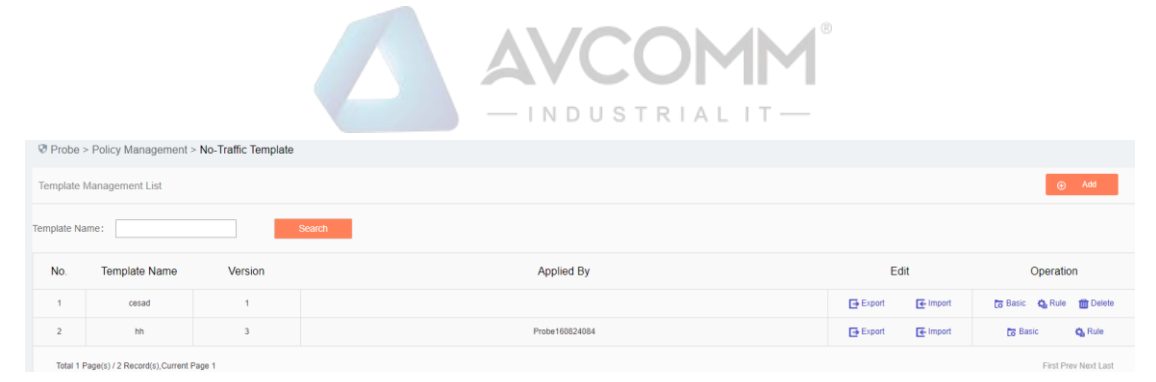

Fig.5-85 No Traffic Detection Template Management

View information on all no traffic detection templates in the system here, with the meanings given below: Tab.52 Instruction to Network Session Audit Template List Display

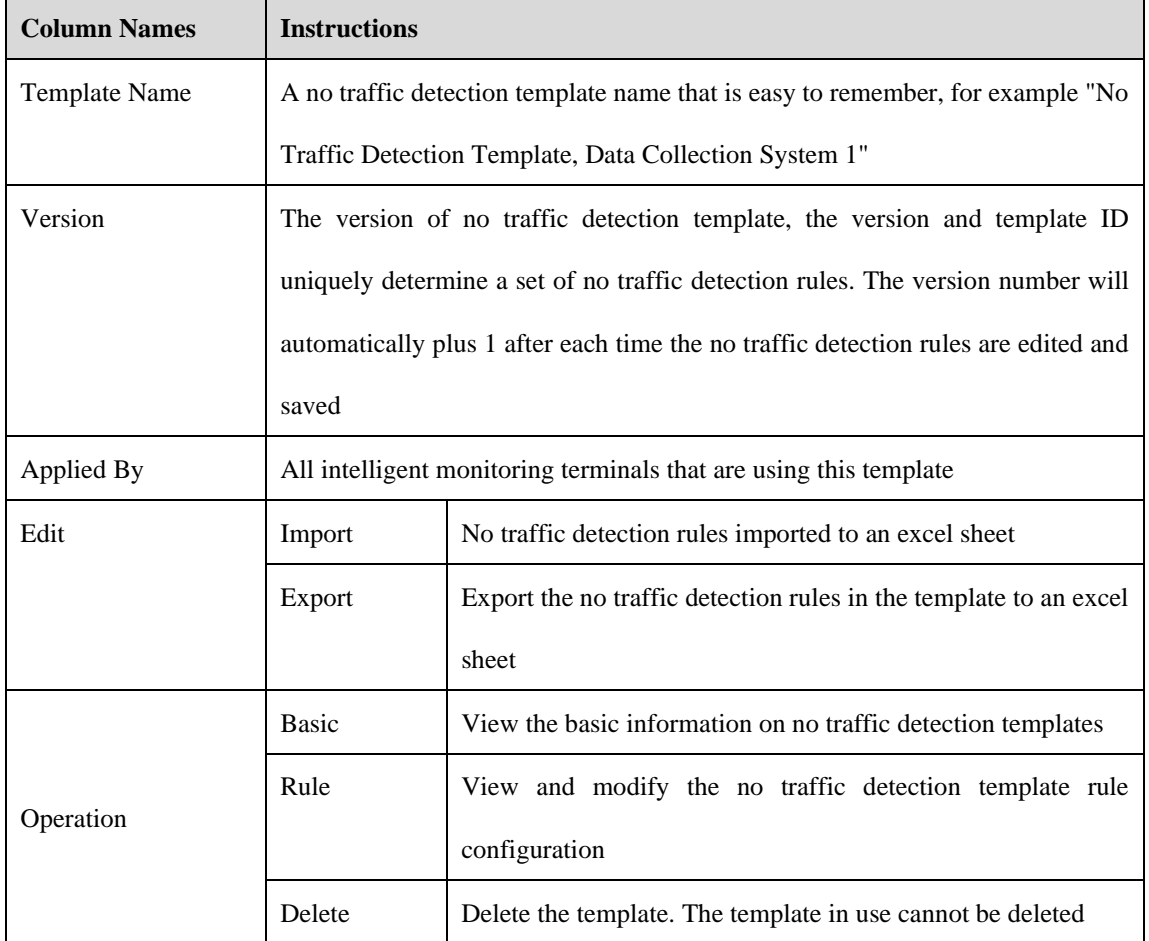

### 5.4.6.3.**Add a no traffic detection template.**

Click <Add> (as shown in Fig.5-86) on the right side of the [No Traffic Detection Template] template management list tab of policy management to pop up the no traffic detection template add page (as shown in Fig.5- 87):

Probe > Policy Management > No-Traffic Template ate Management List

Fig.5-86 No Traffic Detection Template Add Button

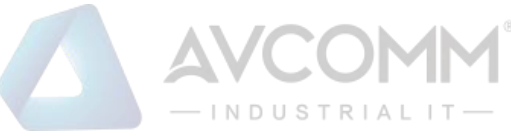

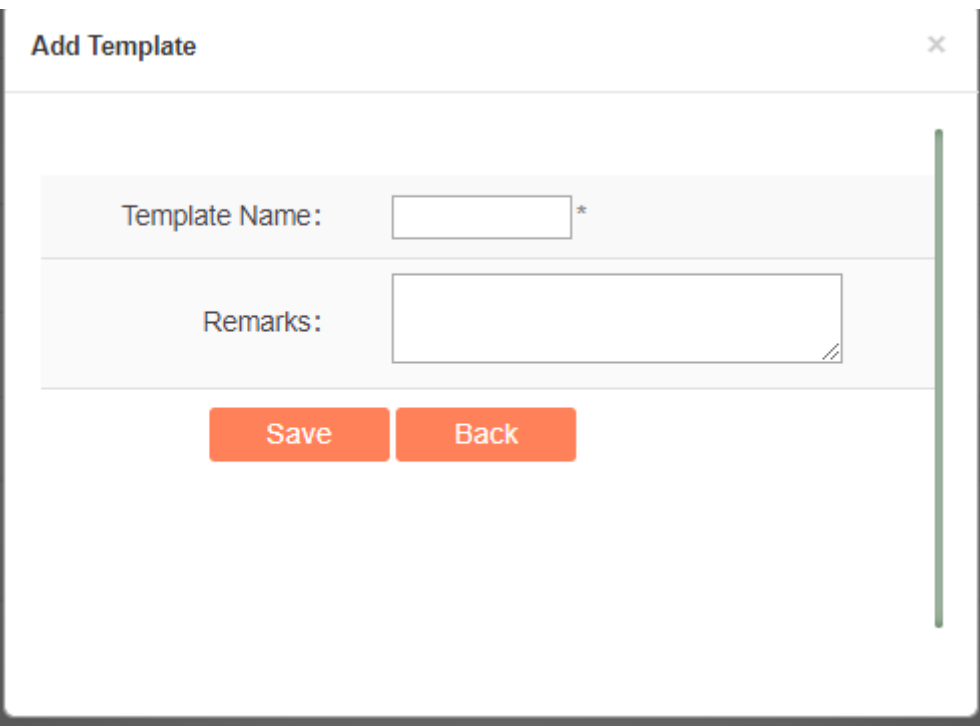

#### Fig.5-87 No Traffic Detection Template Add Page

#### Tab.53 Instruction to No Traffic Detection Template Add Information

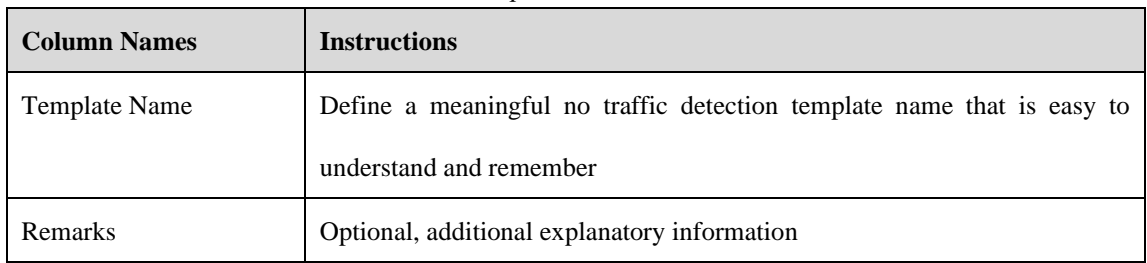

#### 5.4.6.4.**Export a no traffic detection template.**

Click <Export> under the operation column in the [No Traffic Detection Template] display list of policy management (as shown in Fig.5-88), export the rules in the no traffic detection template in excel (as shown in Fig.5- 89):

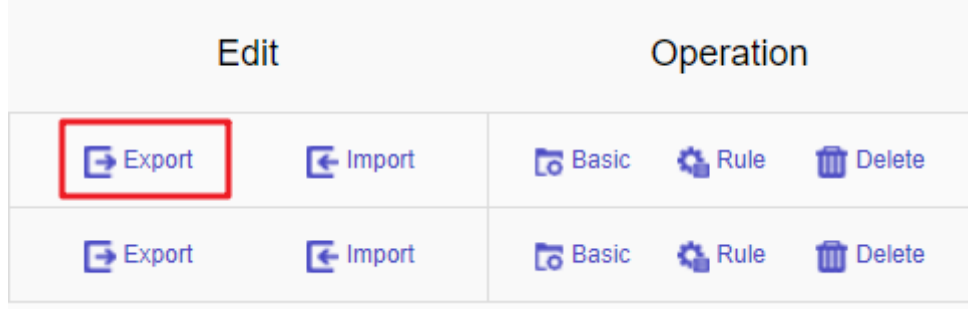

Fig.5-88 No Traffic Detection Template Export Button

Click <Export> to export a file named "no traffic detection template \_ {template name}\_{date}.xls", for example, the rule file name that is exported on November 18, 2015 and with a template name of "Test" is "no traffic

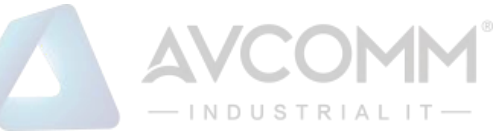

detection template\_test\_20151118.xls". The exported excel sheet contains all the rules for the template.

| <b>Template ID</b><br><b>Transport Protocol</b><br><b>Version</b><br>Src. IP<br>Dst. IP<br><b>Dst. Port</b><br>141<br>2<br>$\overline{6}$<br>0.0.0.0<br>0.0.0.0<br>O | - U<br>The company of the |
|----------------------------------------------------------------------------------------------------|---------------------------|
|                                                                                                    | <b>No-Traffic Time</b>    |
|                                                                                                    | 5                         |
|                                                                                                    |                           |
|                                                                                                    |                           |
|                                                                                                    |                           |
|                                                                                                    |                           |
|                                                                                                    |                           |
|                                                                                                    |                           |
|                                                                                                    |                           |
|                                                                                                    |                           |
|                                                                                                    |                           |
|                                                                                                    |                           |
|                                                                                                    |                           |
|                                                                                                    |                           |
|                                                                                                    |                           |
|                                                                                                    |                           |
|                                                                                                    |                           |
|                                                                                                    |                           |
|                                                                                                    |                           |
|                                                                                                    |                           |
|                                                                                                    |                           |
|                                                                                                    |                           |
|                                                                                                    |                           |
|                                                                                                    |                           |
|                                                                                                    |                           |
|                                                                                                    |                           |
|                                                                                                    |                           |
|                                                                                                    |                           |
|                                                                                                    |                           |
| No-traffic detection template<br>$\oplus$<br>$\frac{1}{2}$<br>$\rightarrow$                                                                                          |                           |

Fig.5-89 Example of an Exported Excel File

#### 5.4.6.5.**Import a no traffic detection template.**

Click <Import> under the operation column in the [ No Traffic Detection Template] display list of policy management (as shown in Fig.5-90), import the rules in the no traffic detection template saved in excel into the template (as shown in Fig.5-91):

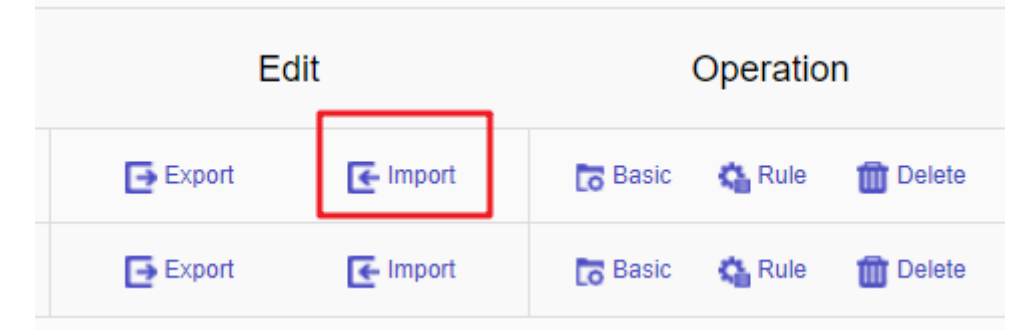

Fig.5-90 No Traffic Detection Template Import Rules

Click <Import>, select the file to be imported in the dialog box for selecting an excel file, and click <Import Excel> to import the rules.

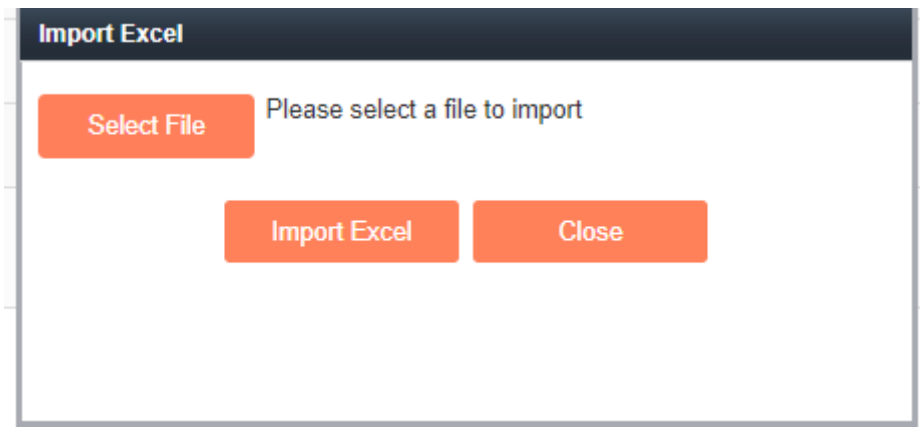

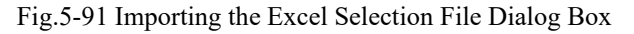
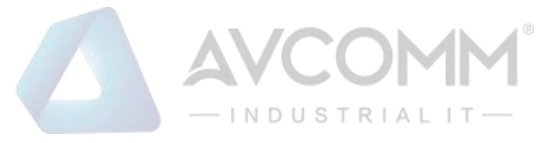

### 5.4.6.6.**No traffic detection template basic configuration**

Click <Basic Configuration> (as shown in Fig.5-92) under the operation column in the [No Traffic Detection Template] display list of policy management, open the [No Traffic Detection Template] basic configuration page, view the basic information on the no traffic detection template (as shown in Fig. 5-93):

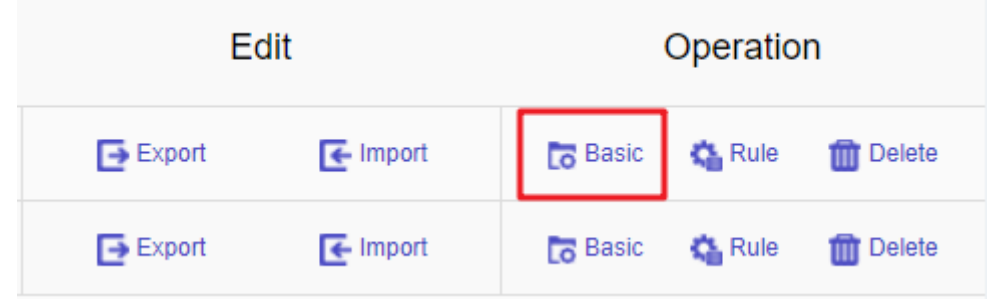

Fig.5-92 No Traffic Detection Template Basic Configuration

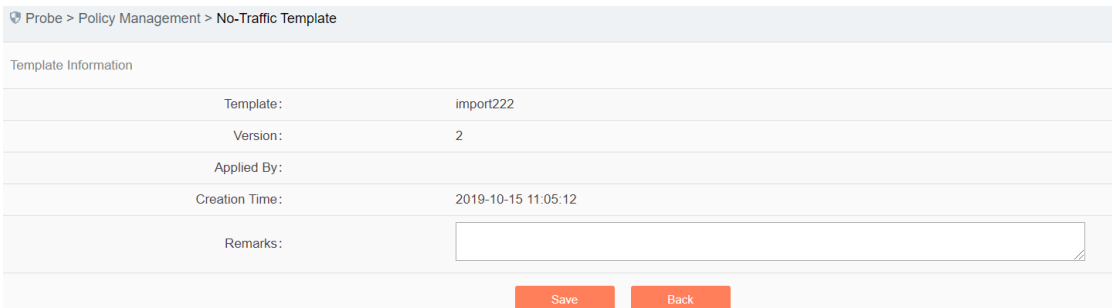

Fig.5-93 No Traffic Detection Template Basic Configuration View Page

Tab.54 Instruction to No Traffic Detection Template Basic Configuration Information

| <b>Column Names</b>  | <b>Instructions</b>                                                       |
|----------------------|---------------------------------------------------------------------------|
| <b>Template Name</b> | The name of the template.                                                 |
| Version              | The version number of the template, which will automatically plus 1 after |
|                      | being modified each time.                                                 |
| Applied By           | A list of intelligent monitoring terminals using this template            |
| <b>Creation Time</b> | Template creation time.                                                   |
| Remarks              | To give additional information, optional                                  |

#### 5.4.6.7.**No traffic detection template rule configuration**

The management of no-traffic detection rules is the core of no-traffic detection template management. All templates depend on each specific rule.

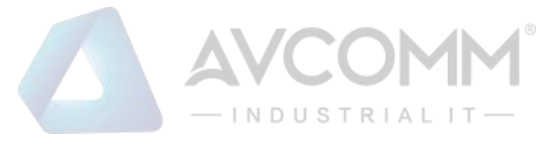

### 5.4.6.7.1. **View the no traffic detection rules.**

After entering the [Rule Configuration] page, no traffic detection rules are displayed. (As shown in Fig.5-94):

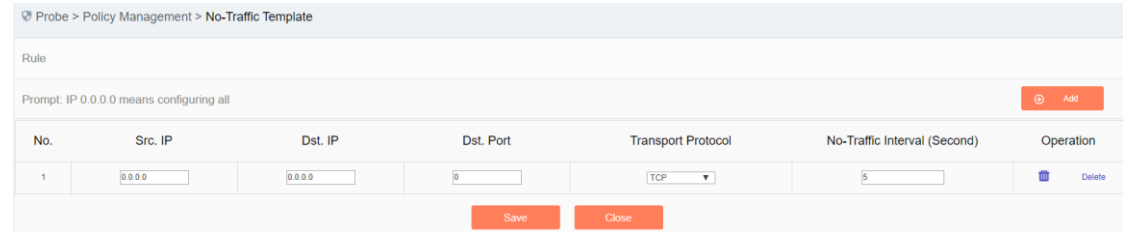

Fig.5-94 No Traffic Detection Rule View Page

Click <Close> and go back to the [No Traffic Detection Template List Display] page.

### 5.4.6.7.2. **Add the no traffic detection rules.**

Enter the [Rule Configuration] page, click <Add> on the right (as shown in Fig.5-95) to automatically add a new line of non-traffic detection rules at the bottom of the rule (as shown in Fig.5-96):

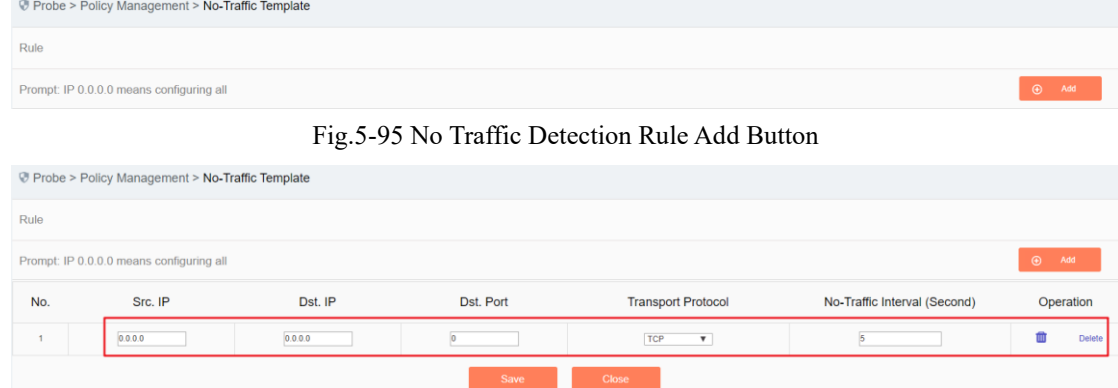

Fig.5-96 No Traffic Detection Rule Add Item

Tab.55 Instruction to No Traffic Detection Rule Fields

| <b>Column Names</b>       | <b>Instructions</b>                                                       |
|---------------------------|---------------------------------------------------------------------------|
| Src. IP                   | The IP address initiating a network connection request, in dotted decimal |
|                           | format                                                                    |
| Dst. IP                   | The destination IP address for network connection, in decimal format      |
| Dst. port                 | The port of server monitoring, ranging from 0 to $65535$                  |
| <b>Transport Protocol</b> | Transport layer protocol, optional TCP or UDP                             |
| No-Traffic Interval       | The no traffic time for detecting the configuration rules, ranging from 5 |
|                           | seconds to 86,400 seconds                                                 |
| Delete                    | Delete a specified rule                                                   |

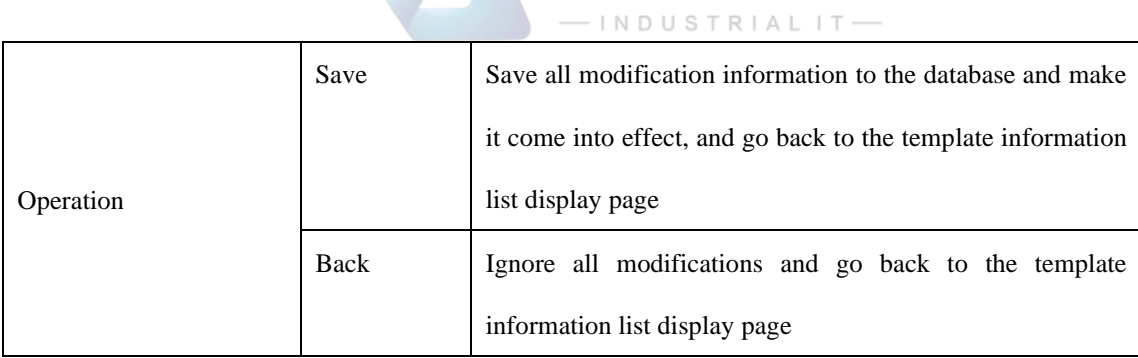

**AVCOM** 

### 5.4.6.7.3. **Modify no traffic detection rules.**

Enter the [No Traffic Detection Rule Configuration] page, change the source IP, destination IP, destination port, transport layer protocol and no traffic time of a rule. Click <Save> after the modification.

## 5.4.6.7.4. **Delete the no traffic detection rules.**

Enter the [No Traffic Detection Rule Configuration] page, click <Delete> on the far right of a rule to delete the corresponding rule. (As shown in Fig.5-97):

|      | Probe > Policy Management > No-Traffic Template |         |           |                            |                              |                 |
|------|-------------------------------------------------|---------|-----------|----------------------------|------------------------------|-----------------|
| Rule |                                                 |         |           |                            |                              |                 |
|      | Prompt: IP 0.0.0.0 means configuring all        |         |           |                            |                              | $\bigoplus$ Add |
|      |                                                 |         |           |                            |                              |                 |
| No.  | Src. IP                                         | Dst. IP | Dst. Port | <b>Transport Protocol</b>  | No-Traffic Interval (Second) | Operation       |
|      | 0.0.0.0                                         | 0.0.0.0 |           | <b>TCP</b><br>$\mathbf{v}$ |                              | Ŵ<br>Delete     |

Fig.5-97 No-traffic Detection Rule Delete Button

### 5.4.6.8.**Delete a no traffic detection template.**

Click <Delete> under the operation column in the [No Traffic Detection Template] information display list of policy management to delete the no traffic detection template that is no longer in use. The template being used cannot be deleted. (As shown in Fig.5-98):

| Edit                 |                     | Operation       |      |                   |  |  |  |  |
|----------------------|---------------------|-----------------|------|-------------------|--|--|--|--|
| $\rightarrow$ Export | $\mathbf{F}$ Import | Lo Basic & Rule |      | Delete            |  |  |  |  |
| $\rightarrow$ Export | $\mathbf{F}$ Import | <b>Lo</b> Basic | Rule | <b>THE Delete</b> |  |  |  |  |

Fig.5-98 No Traffic Detection Template Delete Button

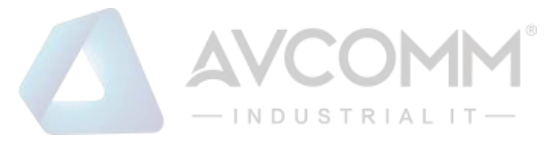

#### 5.4.6.9.**Retrieve a no-traffic detection template**

In the [No Traffic Detection Template] information display list page of policy management, the no-traffic detection template can be retrieved according to the conditions. (As shown in Fig.5-99):

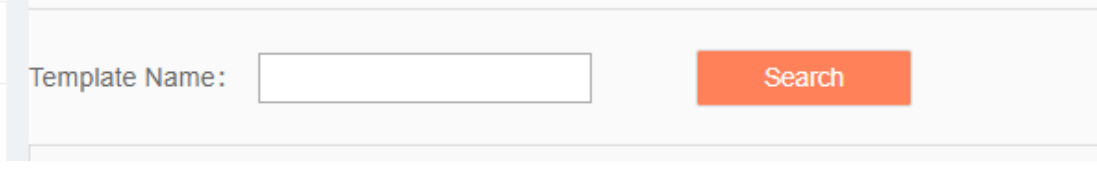

Fig.5-99 Retrieving a No Traffic Detection Template

# 5.5. **Log Management**

# 5.5.1.**Introduction to Functions**

Log management can buffer or redirect events occurred to the system or logs generated by message audit to the log receiving server. By analyzing and archiving the log contents, the administrator can check the security bugs of the network, understanding that when someone has tries to violate the security policy. In addition, real-time logging can be used to detect ongoing intrusions.

## 5.5.2.**Industrial Protocol Whitelist Alarm**

The industrial protocol whitelist alarm is generated by messages flowing through the intelligent monitoring terminal in violation of the industrial protocol whitelist rules on the intelligent monitoring terminal. Only when the intelligent monitoring terminal is in operation mode can this log be generated.

#### 5.5.2.1.**Log list**

Click [Log Management/Industrial Protocol Whitelist Alarm] in the left navigation bar (as shown in Fig.5-100), enter the [Industrial Protocol Whitelist Alarm] list page (as shown in Fig.5-101):

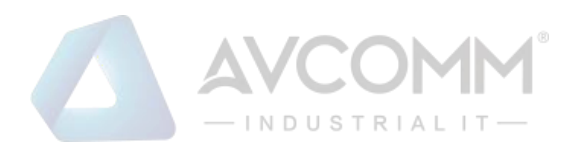

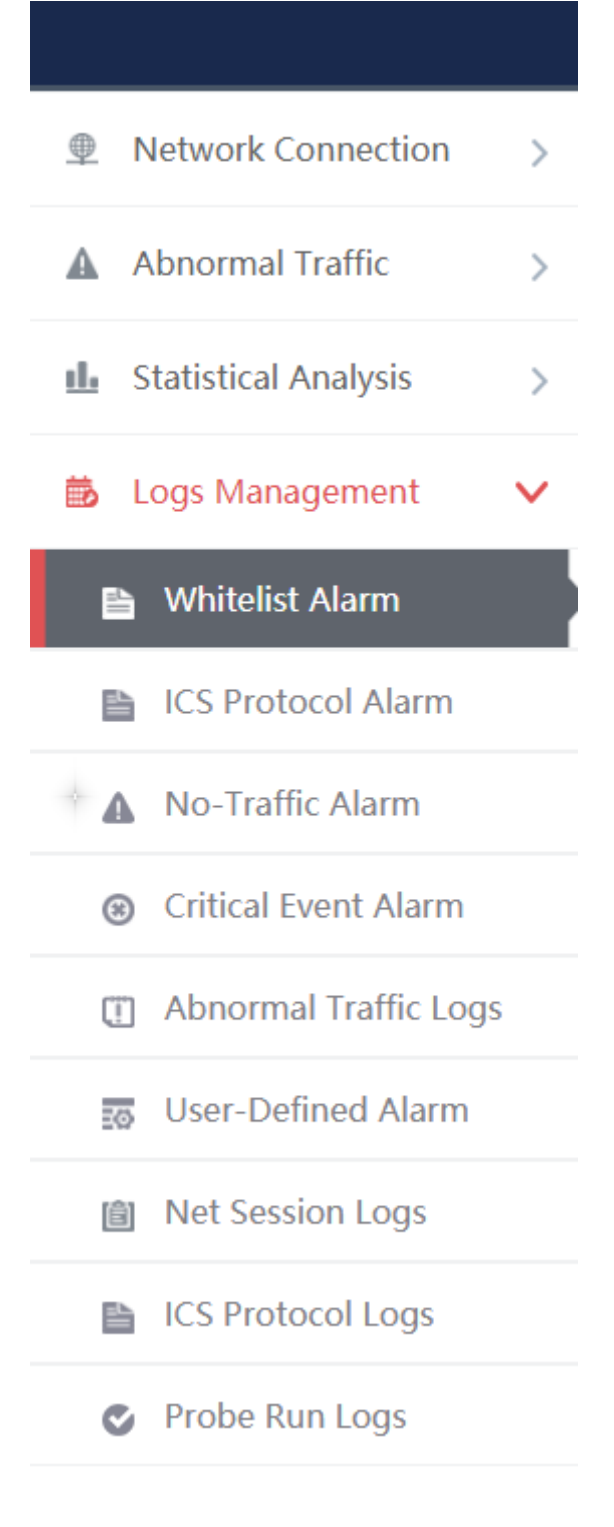

Fig.5-100 Industrial Protocol Whitelist Alarm Menu

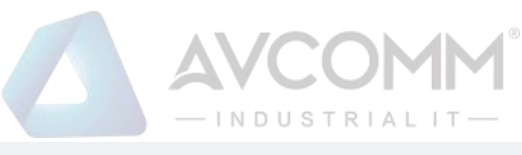

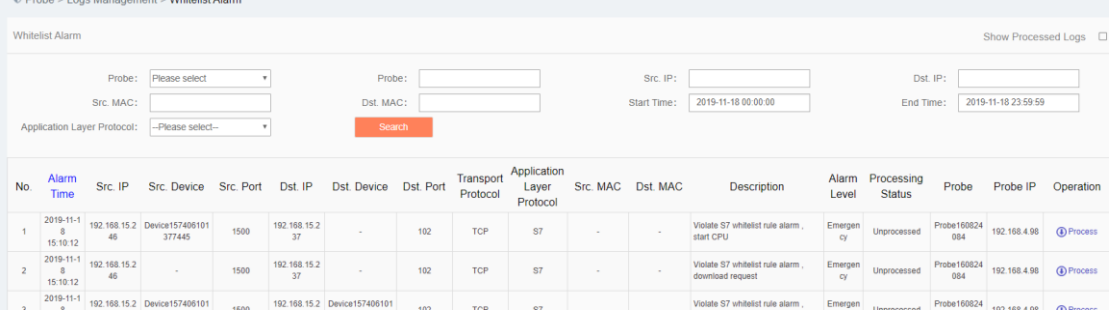

#### Fig.5-101 Industrial Protocol Alarm List Page

View all the log information on whitelist alarms here, with the meaning given below: Tab.56 Instruction to Whitelist Alarm Log Display

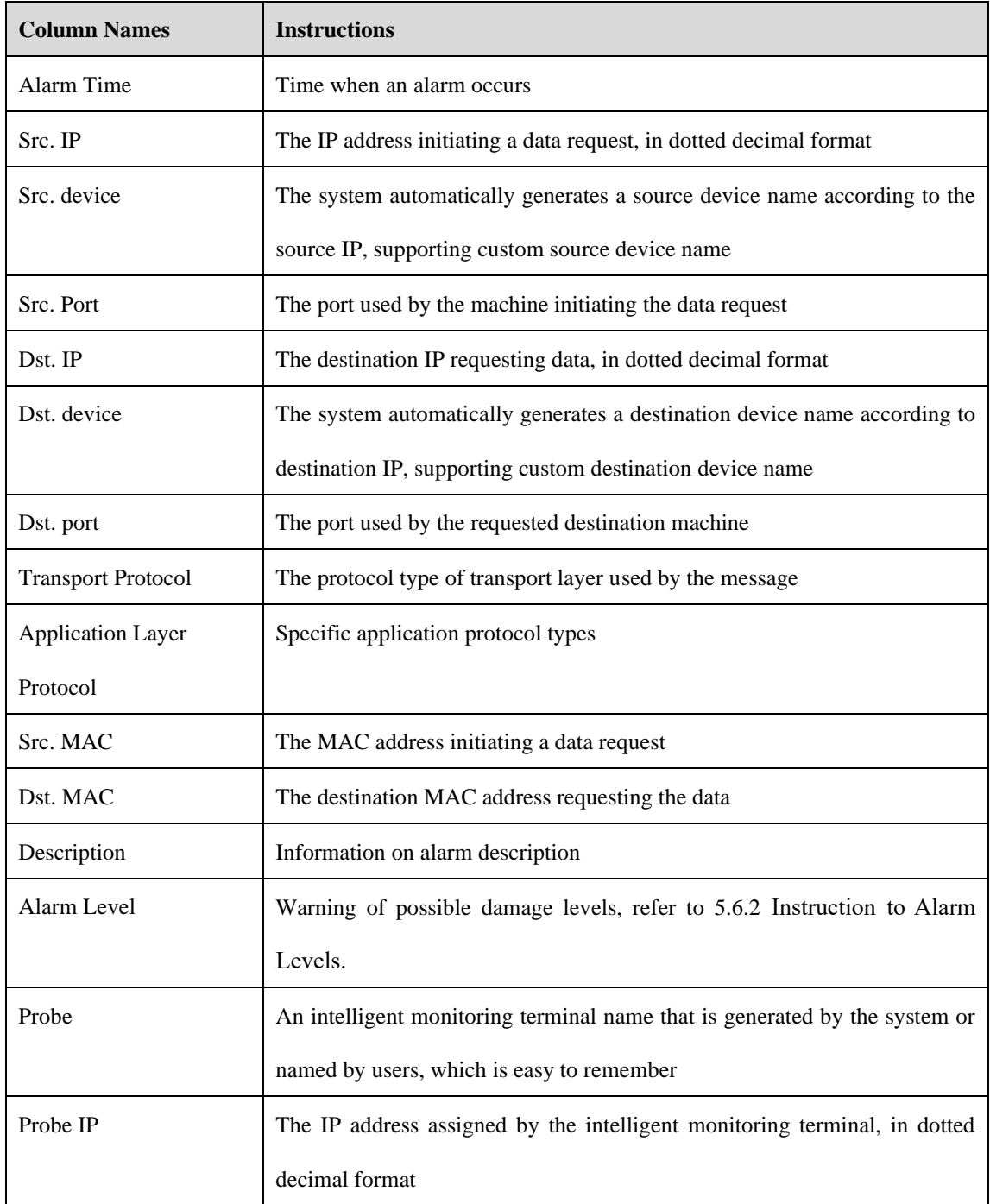

AVCOMM Technologies Inc.

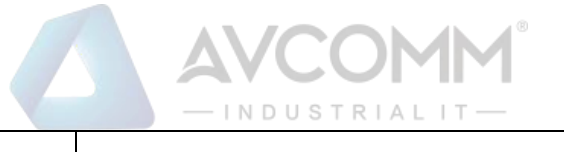

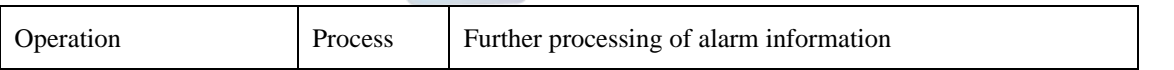

In addition to displaying all unprocessed alarms, users can also view historical alarms that have been processed. Check <Show Processed Logs> on the right of the [Industrial Protocol Whitelist Alarm] whitelist alarm list tab,

view the processed logs. (As shown in Fig.5-102):

| Probe > Logs Management > Whitelist Alarm             |                               |  |                        |                       |                                  |             |          |                     |                |                             |          |                       |                      |
|-------------------------------------------------------|-------------------------------|--|------------------------|-----------------------|----------------------------------|-------------|----------|---------------------|----------------|-----------------------------|----------|-----------------------|----------------------|
| <b>Whitelist Alarm</b>                                |                               |  |                        |                       |                                  |             |          |                     |                |                             |          | Show Processed Logs & |                      |
| Probe:                                                | Please select                 |  | Probe:                 |                       |                                  |             | Src. IP: |                     |                |                             | Dst. IP: |                       |                      |
| Src. MAC:                                             |                               |  | Dst. MAC:              |                       |                                  | Start Time: |          | 2019-11-18 00:00:00 |                | End Time:                   |          | 2019-11-18 23:59:59   |                      |
| Application Layer Protocol:                           | --Please select-              |  | <b>Search</b>          |                       |                                  |             |          |                     |                |                             |          |                       |                      |
| Alarm<br>Src. IP<br>No.<br>Time                       | Src. Device Src. Port Dst. IP |  | Dst. Device  Dst. Port | Transport<br>Protocol | Application<br>Layer<br>Protocol | Src. MAC    | Dst. MAC | <b>Description</b>  | Alarm<br>Level | Processing<br><b>Status</b> | Probe    | Probe IP              | Operation            |
| Total 0 Page(s) / 0 Record(s), Current Page 1 Page(s) |                               |  |                        |                       |                                  |             |          |                     |                |                             |          |                       | First Prev Next Last |

Fig.5-102 Displaying Processed Whitelist Alarm List Page

## 5.5.2.2.**Process a log.**

Click <Process> under the operation column of [Industrial Protocol Whitelist Alarm] display list, display the [Industrial Protocol Whitelist Alarm] processing page (as shown in Fig. 5-103):

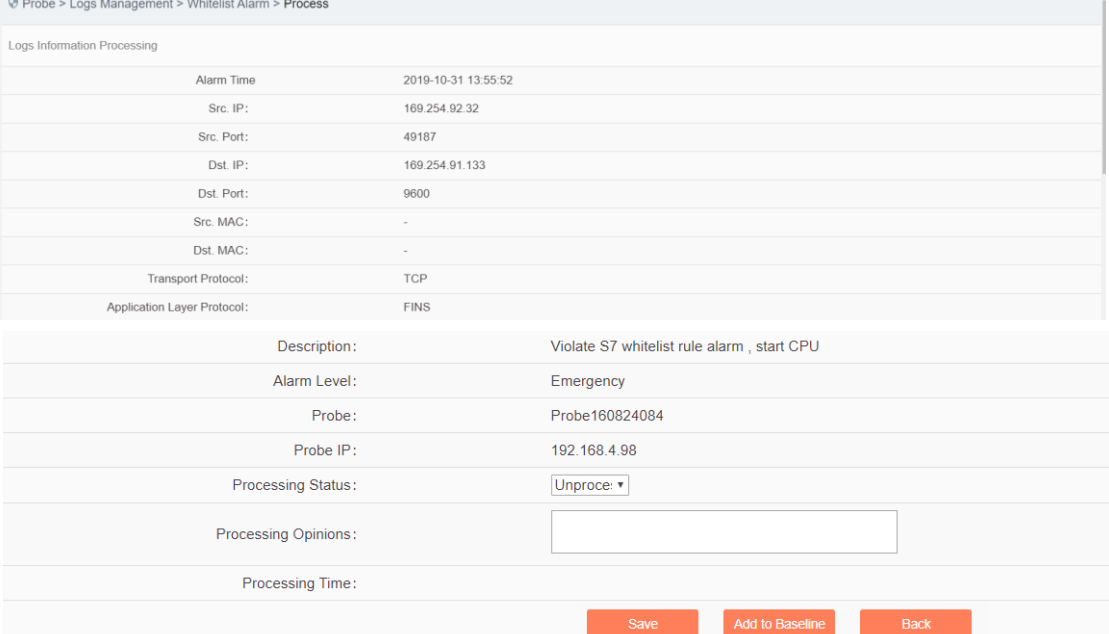

Fig.5-103 Industrial Protocol Whitelist Alarm Processing Page

### 5.5.2.2.1. **Close the log.**

Click the drop-down box of processing status, select "Close", fill in the relevant opinions in the processing opinions field and click "Save" to complete the processing of alarm information. In this case, such a log will no longer be seen in the [Industrial Protocol Whitelist Alarm Logs] list page by default.

Or do not select "Close" but fill in the processing opinions instead.

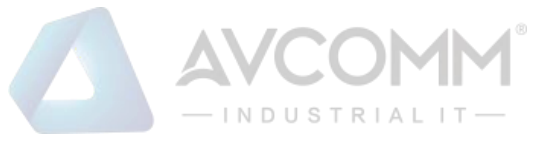

#### 5.5.2.2.2. **Add a baseline.**

For an industrial protocol whitelist reported mistakenly, click <Add a Baseline>, and add the alarm information to the whitelist template to generate the alarm at one click. After adding the alarm to the whitelist with one click, similar alarms will no longer be generated.

#### 5.5.2.2.3. **Export a message.**

When checking to save the whitelist alarms of alarm message in the intelligent monitoring terminal configuration, the whitelist alarm message generated by such an intelligent monitoring terminal will be downloaded. Click <Export a Message> to automatically save the message to the computer executing the operation.

### 5.5.2.3.**Retrieve a log.**

In the [Industrial Protocol Whitelist Alarm] page, retrieve an alarm according to the conditions. (as shown in Fig.5-104):

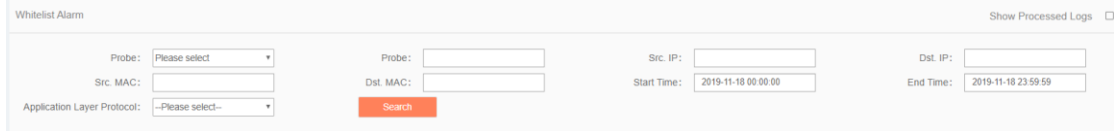

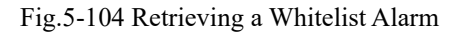

## 5.5.3.**Industrial Protocol Detection Alarm**

Industrial protocol detection alarms are generated by messages flowing through intelligent monitoring terminals that violate industrial protocol protocols.

#### 5.5.3.1.**Log list**

Click [Log Management/Industrial Protocol Detection Alarm] (as shown in Fig.5-105), enter the [Industrial Protocol Detection Alarm] list page (as shown in Fig.5-106):

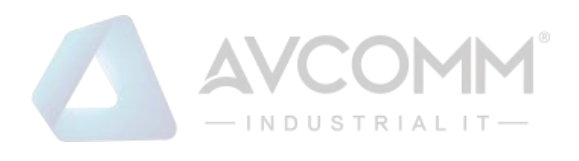

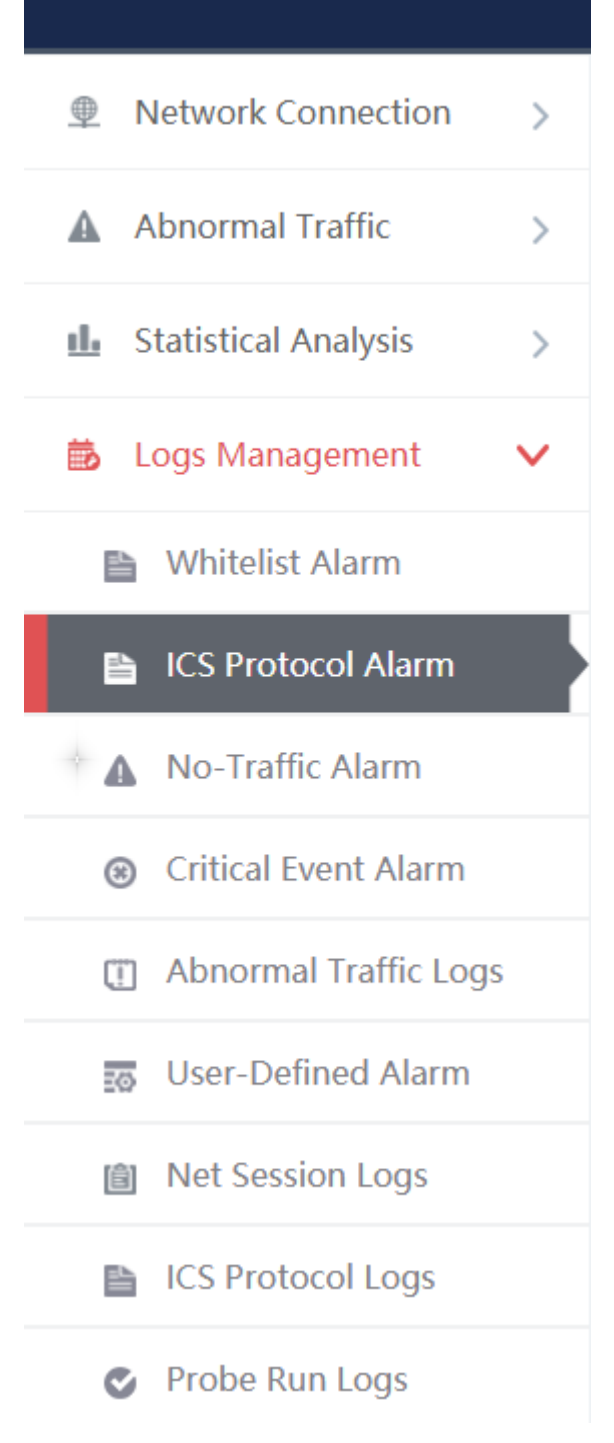

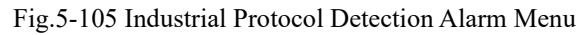

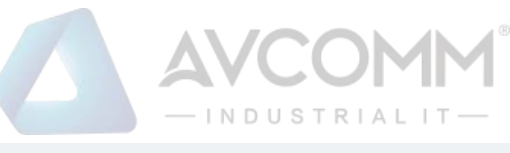

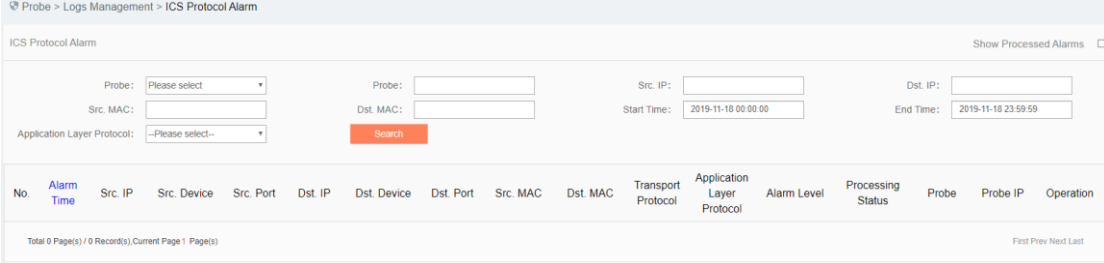

#### Fig.5-106 Industrial Protocol Detection Alarm List Page

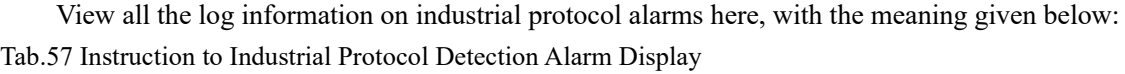

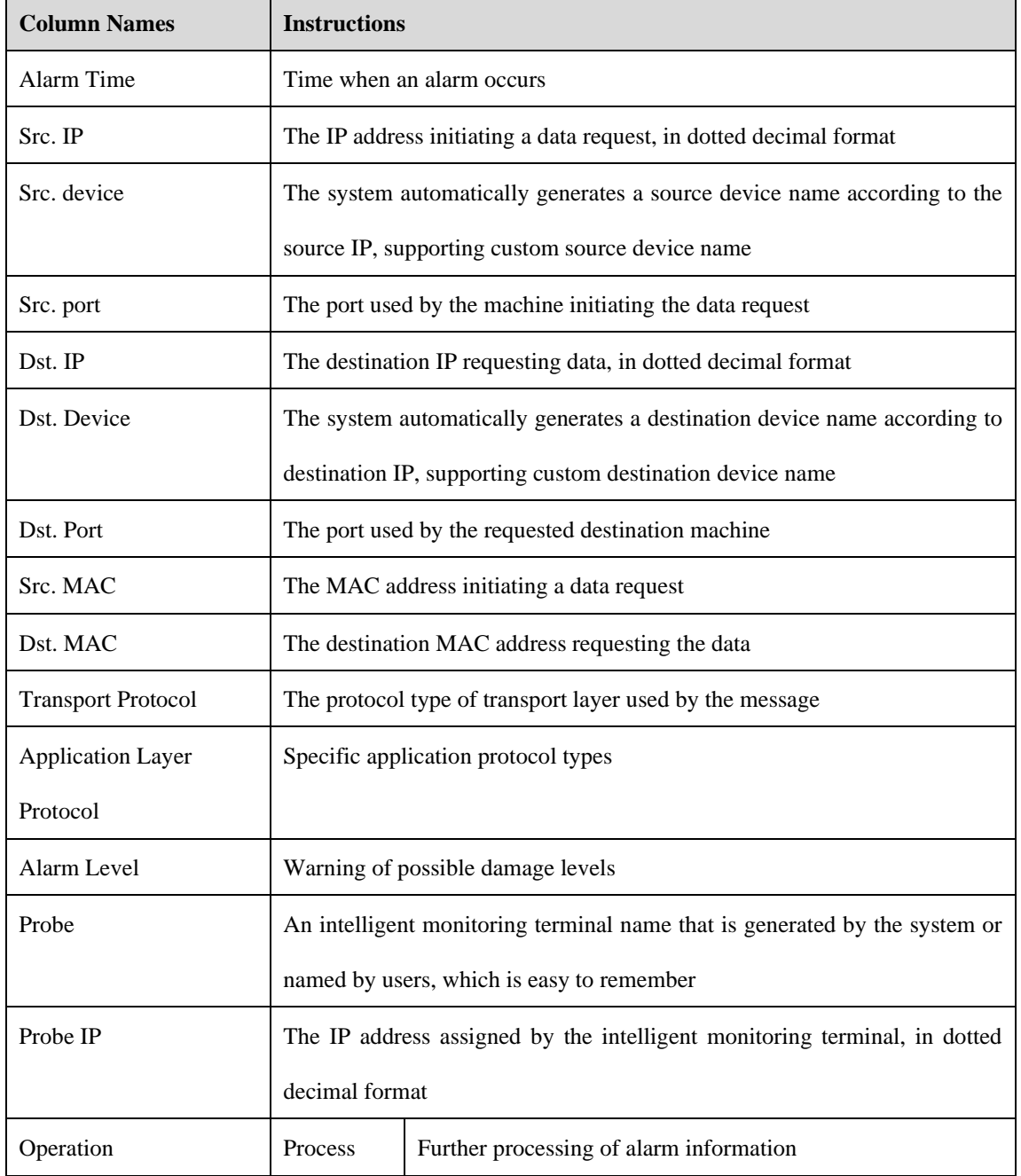

In addition to displaying all unprocessed alarms, users can also view historical alarms that have been processed. Check <Show Processed Logs> on the right side of the [Industrial Protocol Detection Alarm] to view the

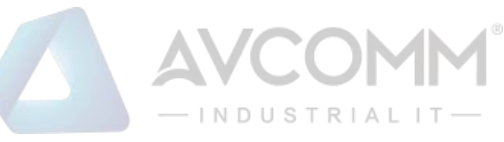

#### processed log. (As shown in Fig.5-107):

| Probe > Logs Management > ICS Protocol Alarm          |                  |           |         |                     |           |          |          |                                |                                  |             |                             |                       |                         |                      |
|-------------------------------------------------------|------------------|-----------|---------|---------------------|-----------|----------|----------|--------------------------------|----------------------------------|-------------|-----------------------------|-----------------------|-------------------------|----------------------|
| <b>ICS Protocol Alarm</b>                             |                  |           |         |                     |           |          |          |                                |                                  |             |                             |                       | Show Processed Alarms M |                      |
| Probe:<br>Src. MAC:                                   | Please select    |           |         | Probe:<br>Dst. MAC: |           |          |          | Src. IP:<br><b>Start Time:</b> | 2019-11-18 00:00:00              |             |                             | Dst. IP:<br>End Time: | 2019-11-18 23:59:59     |                      |
| <b>Application Layer Protocol:</b>                    | --Please select- |           |         | Search              |           |          |          |                                |                                  |             |                             |                       |                         |                      |
| Alarm<br>Src. IP<br>No.<br>Time                       | Src. Device      | Src. Port | Dst. IP | Dst. Device         | Dst. Port | Src. MAC | Dst. MAC | Transport<br>Protocol          | Application<br>Layer<br>Protocol | Alarm Level | Processing<br><b>Status</b> | Probe                 | Probe IP                | Operation            |
| Total 0 Page(s) / 0 Record(s), Current Page 1 Page(s) |                  |           |         |                     |           |          |          |                                |                                  |             |                             |                       |                         | First Prev Next Last |

Fig.5-107 Displaying Processed Protocol Alarm List Page

#### 5.5.3.2.**Process a log.**

Click <Process> under the operation column in the [Industrial Protocol Detection Alarm] display list, display the [Industrial Protocol Detection Alarm] processing page (as shown in Fig.5-108):

| Probe > Logs Management > Protocol Alarm Logs |                     |
|-----------------------------------------------|---------------------|
| Logs Information Processing                   |                     |
| Alarm Time:                                   | 2019-10-31 14:16:48 |
| Src. IP:                                      | $\sim$              |
| Src. Port:                                    | $\sim$              |
| Dst. IP:                                      | $\sim$              |
| Dst. Port:                                    | $\sim$              |
| Src. MAC:                                     | 00:03:1d:0c:70:cc   |
| Dst. MAC:                                     | 00:1b:1b:ae:28:e3   |
| Transport Protocol:                           | $\sim$              |
| Application Layer Protocol:                   | PROFINET DCP        |
| Alarm Level:                                  | Error               |
| Probe:                                        | Probe160824021      |
| Probe IP:                                     | 192.168.15.194      |
| Processing Status:                            | Unproce v           |
| Processing Opinions:                          |                     |
| Processing Time:                              |                     |
|                                               | Save<br>Back        |

Fig.5-108 Industrial Protocol Alarm Processing Page

Click the drop-down box of processing status, select "Close", fill in the relevant opinions in the processing opinions field and click "Save" to complete the processing of alarm information. In this case, such a log will no longer be seen in the [Industrial Protocol Detection Alarm] list page by default.

Or do not select "Close" but fill in the processing opinions instead.

#### 5.5.3.3.**Retrieve a log.**

In the [Industrial Protocol Detection Alarm] list page, retrieve an alarm according to the conditions. (As shown in Fig.5-109):

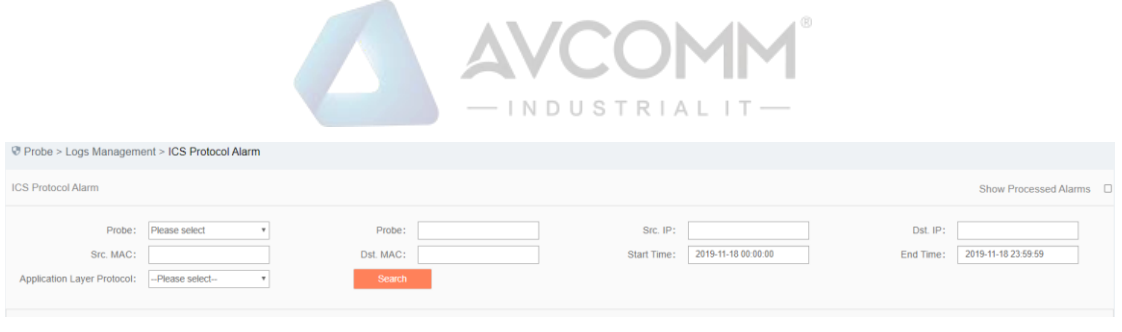

Fig.5-109 Retrieving an Industrial Protocol Detection Alarm

# 5.5.4.**No Traffic Alarm**

When from a certain moment that the traffic specified by some users is not generated, the intelligent monitoring terminal shall give an no traffic alarm.

#### 5.5.4.1.**Log list**

Click [Log Management/No Traffic Alarm] in the left navigation bar (as shown in Fig.5-110), enter the [No Traffic Alarm] list page (as shown in Fig.5-111):

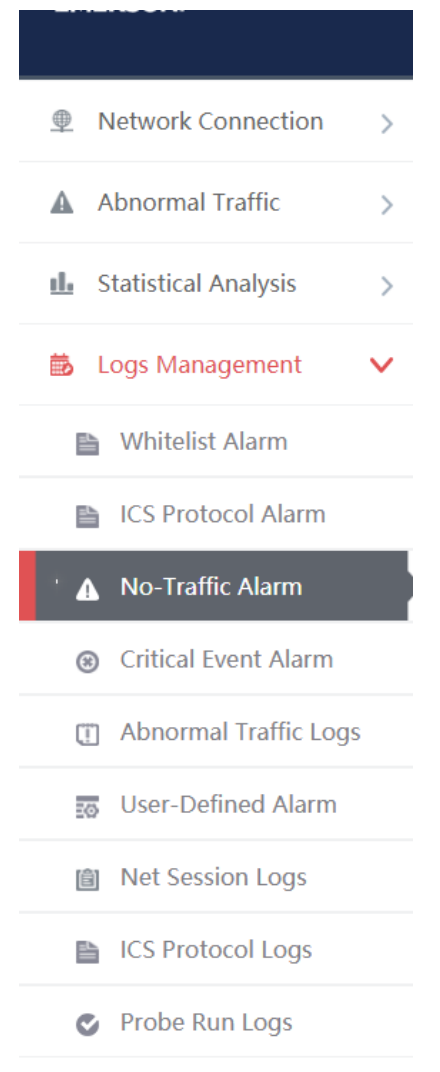

Fig.5-110 No Traffic Alarm Menu

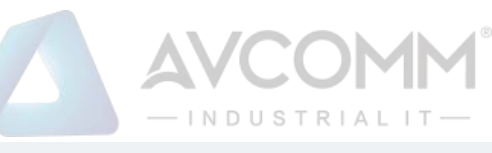

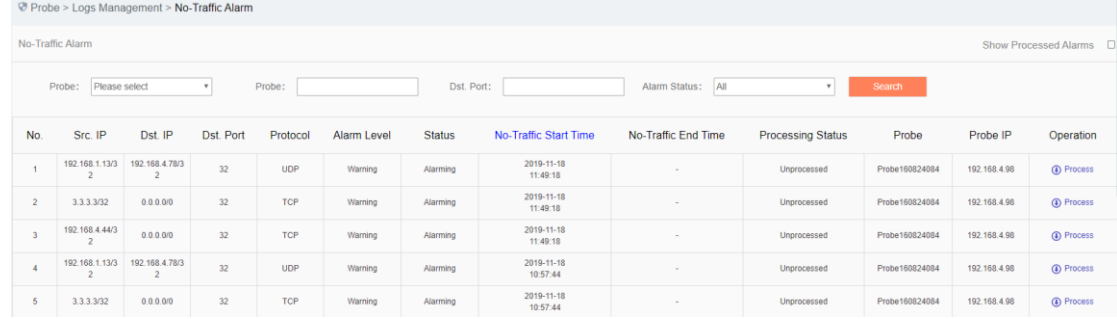

#### Fig.5-111 No Traffic Alarm List Page

View all the log information on no traffic alarms here, with the meaning given below: Tab.58 Instruction to No Traffic Alarm Log Display

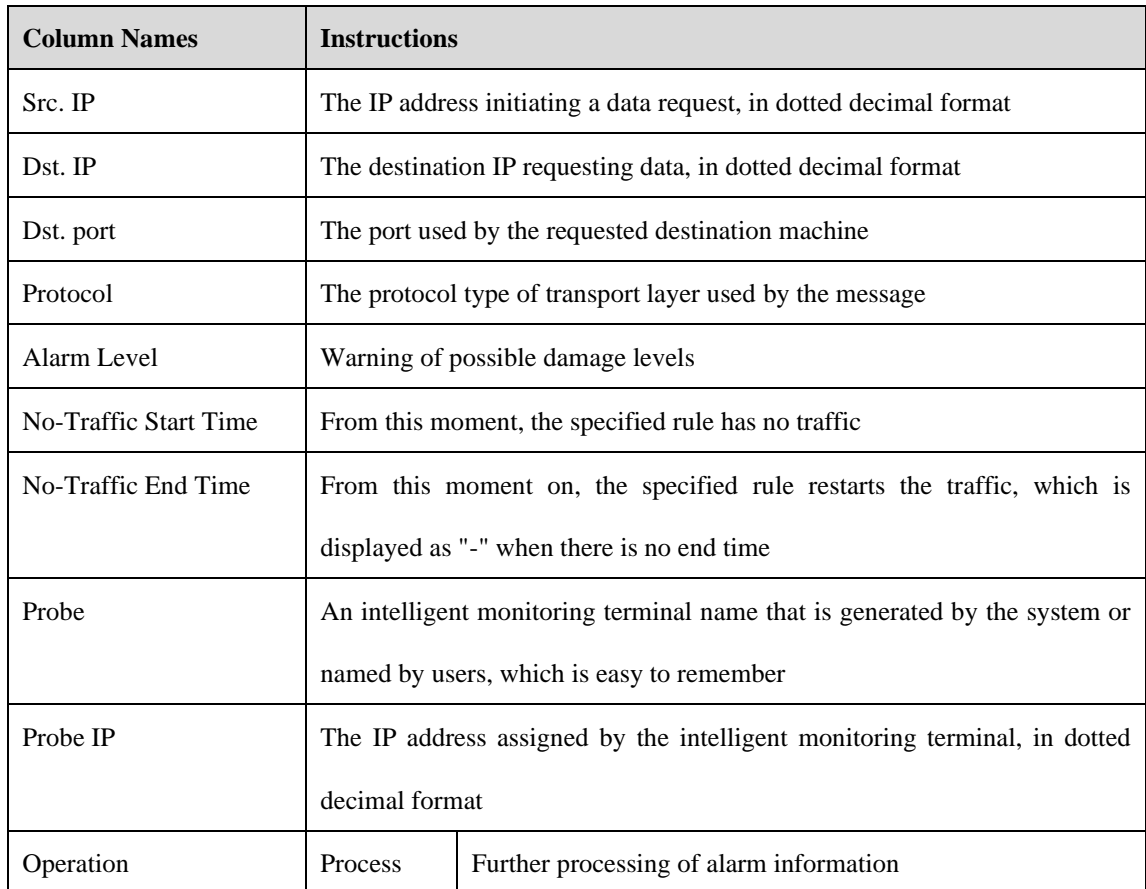

In addition to displaying all unprocessed alarms, users can also view historical alarms that have been processed. Check <Show Processed Logs> on the right side of the [No Traffic Alarm] Whitelist Alarm List tab. (as shown in Fig.5-112):

|     | Probe > Logs Management > No-Traffic Alarm |                               |                |                   |                             |               |                        |                                                                                                    |  |        |  |  |  |  |  |  |
|-----|--------------------------------------------|-------------------------------|----------------|-------------------|-----------------------------|---------------|------------------------|----------------------------------------------------------------------------------------------------|--|--------|--|--|--|--|--|--|
|     | No-Traffic Alarm                           |                               |                |                   |                             |               |                        |                                                                                                    |  |        |  |  |  |  |  |  |
|     | Please select<br>Probe:                    |                               |                | Probe:            |                             | Dst. Port:    |                        | Alarm Status: All                                                                                                    |  | Search |  |  |  |  |  |  |
| No. | Src. IP                                    | Dst. IP                       | Dst. Port      | Protocol          | Alarm Level                 | <b>Status</b> | No-Traffic Start Time  | Show Processed Alarms<br>$\sim$<br>Probe IP<br>No-Traffic End Time<br><b>Processing Status</b><br>Probe<br>Operation<br>Closed<br>192.168.4.98<br>$\mathbf{L}$ View<br>Probe160824084<br>$\sim$<br>Closed<br>Probe160824084<br>192.168.4.98<br><b>J</b> , View<br>$\sim$<br>Chairman and<br><b>APR APR A PR</b><br><b>Posta connections</b><br>A Millered |  |        |  |  |  |  |  |  |
|     | 192.168.1.13/3                             | 192.168.4.78/3                | 32             | <b>UDP</b>        | Warning                     | Alarming      | 2019-11-17<br>16:41:11 |                                                                                                    |  |        |  |  |  |  |  |  |
|     | 3.3.3.3/32                                 | 0.0.0.000                     | 32             | <b>TCP</b>        | Warning                     | Alarming      | 2019-11-17<br>16:41:11 |                                                                                                    |  |        |  |  |  |  |  |  |
|     |                                            | 192.168.1.13/3 192.168.4.78/3 | $\overline{a}$ | <b>CONTRACTOR</b> | <b><i>SANDARD LOCAL</i></b> | Advanced by a | 2019-11-17             |                                                                                                    |  |        |  |  |  |  |  |  |

Fig.5-112 Displaying Processed No Traffic Alarm List Page

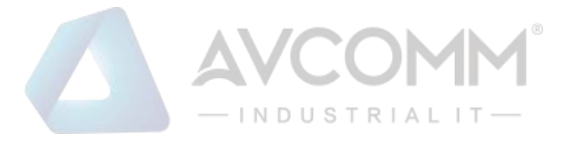

## 5.5.4.2.**Process a log.**

Click <Process> under the operation column in the [No Traffic Alarm] display list, display the [No Traffic Alarm Information] processing page (as shown in Fig.5-113):

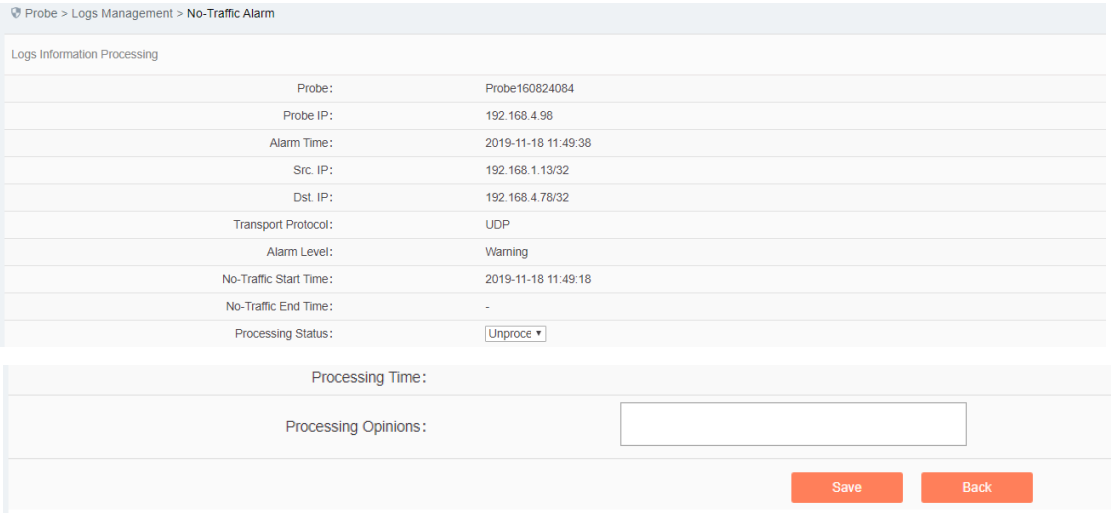

Fig.5-113 No Traffic Alarm Processing Page

Click the drop-down box of processing status, select "Close", fill in the relevant opinions in the processing opinions field and click "Save" to complete the processing of alarm information. In this case, such a log will no longer be seen in the [No traffic Alarm] list page by default.

Or do not select "Close" but fill in the processing opinions instead.

### 5.5.4.3.**Retrieve a log.**

In the [No Traffic Alarm] list page, retrieve an alarm according to the conditions. (As shown in Fig.5-114):<br> **Probe>Logs Management>No-Traffic Alarm** 

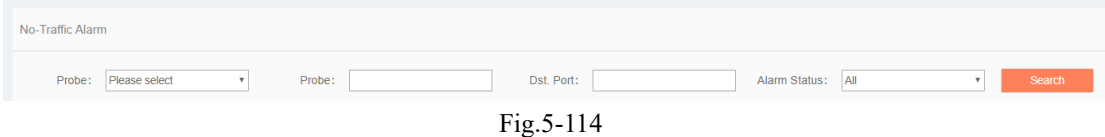

# 5.5.5.**Critical Event Alarm**

When a critical event occurs, the traffic flowing through the intelligent monitoring terminal, the intelligent monitoring terminal will generate an alarm.

Define the critical event in the system as follows:

1. Write operation of all industrial protocols:

2. Request download, start download, finish download, request upload, start upload, finish upload, CPU start, CPU stop of the S7 protocol.

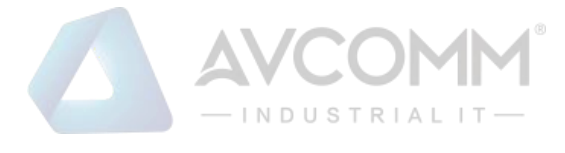

### 5.5.5.1.**Log list**

Click [Log Management/Critical Event Alarm] in the left navigation bar (as shown in Fig.5-115), enter the [Critical Event Alarm] list page (as shown in Fig.5-116):

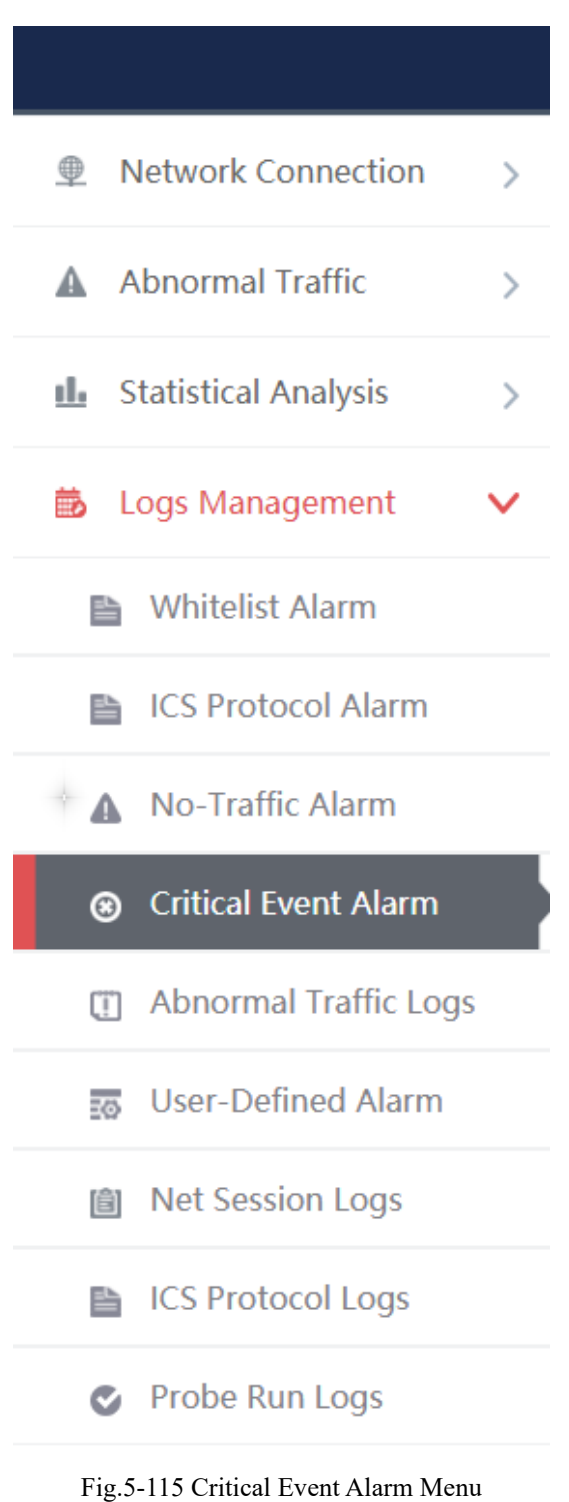

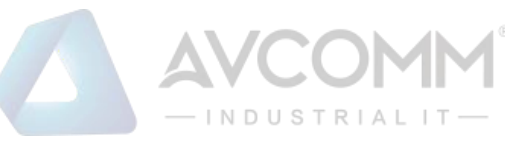

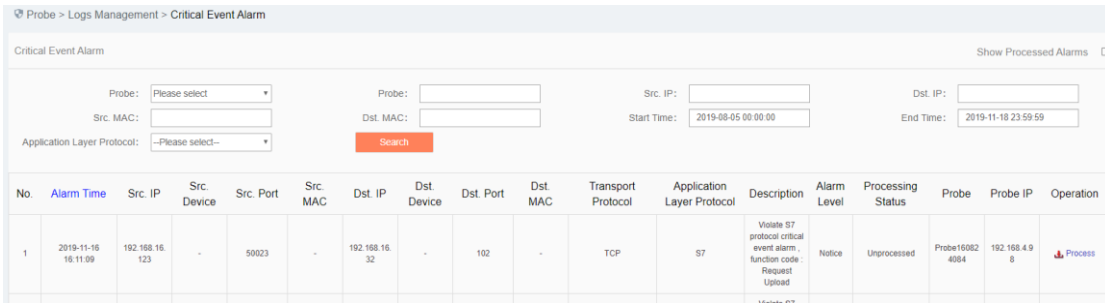

Fig.5-116 Critical Event Alarm List Page

View all the log information on critical event alarms here, with the meaning given below: Tab.59 Instruction to Critical Event Alarm Log Display

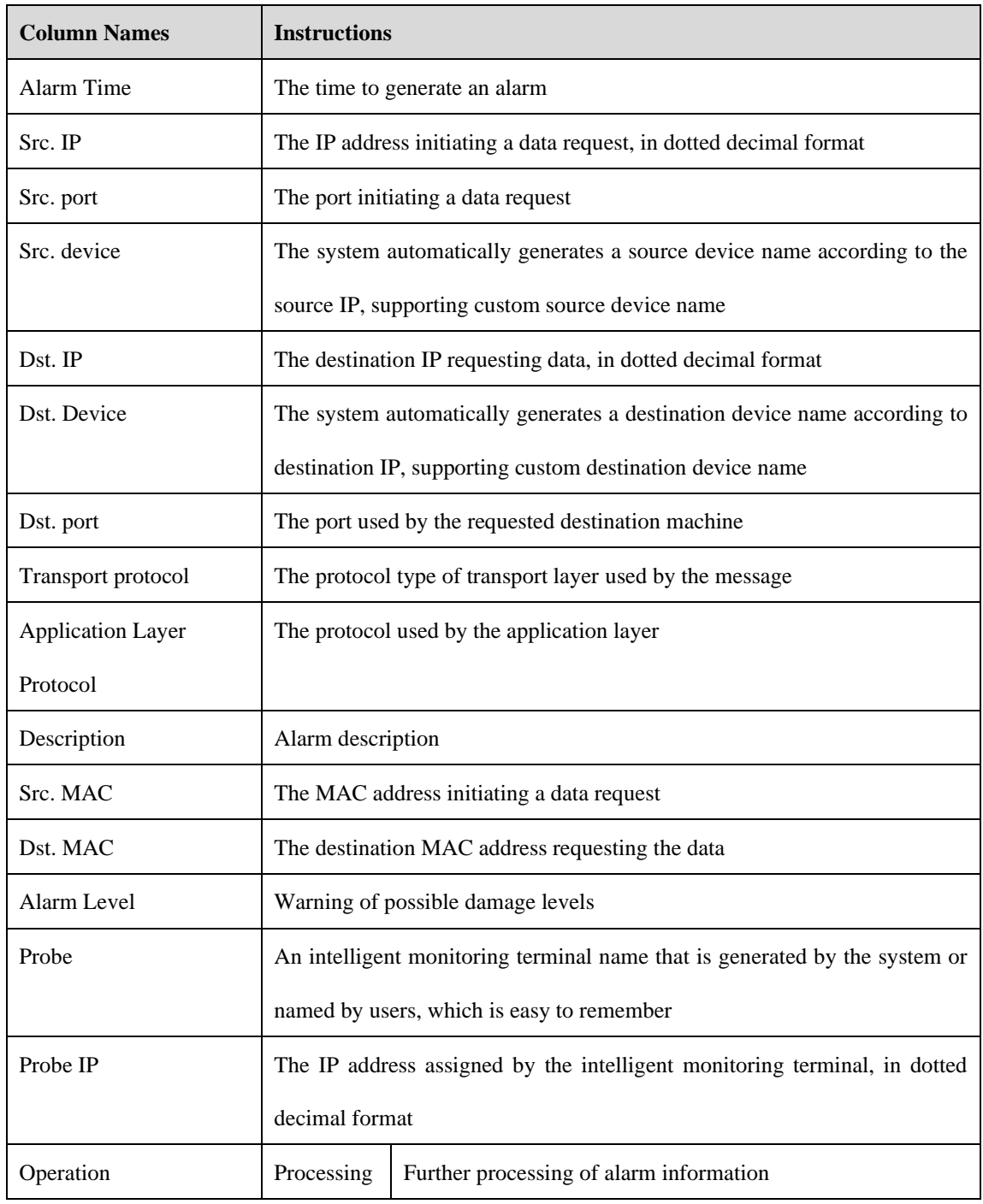

AVCOMM Technologies Inc.

333 West Loop North, Suite 460 Houston, TX 77024, USA | info@avcomm.us | www.avcomm.us

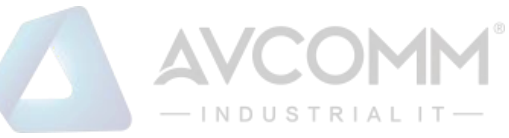

In addition to displaying all unprocessed alarms, users can also view historical alarms that have been processed. Check <Show Processed Logs> on the right side of the [Critical Event Alarm] critical event alarm list tab, view the processed log. (As shown in Fig.5-117):

| √ Probe > Logs Management > Critical Event Alarm<br><b>Critical Event Alarm</b><br>Show Processed Alarms &<br>Src. IP:<br>Please select<br>Dst. IP:<br>Probe:<br>Probe:<br>2019-08-05 00:00:00<br>2019-11-18 23:59:59<br>Dst. MAC:<br>End Time:<br>Src. MAC:<br>Start Time:<br>Application Layer Protocol:<br>-Please select-<br>Search<br>Processing<br>Src.<br>Src.<br>Dst.<br>Transport<br>Application<br>Alarm<br>Dst.<br>Dst. IP<br>Dst. Port<br><b>Description</b><br>Src. Port<br>Src. IP<br>Probe<br>Probe IP<br><b>Alarm Time</b><br>Operation<br>No.<br><b>MAC</b><br>Device<br><b>MAC</b><br><b>Laver Protocol</b><br><b>Status</b><br>Protocol<br>Device<br>Level<br>Violate S7<br>protocol critical |                   |        |       |        |             |        |     |        |            |           |                                                   |        |        |                    |                  |          |
|----------------------------------------------------------------------------------------------------|-------------------|--------|-------|--------|-------------|--------|-----|--------|------------|-----------|---------------------------------------------------|--------|--------|--------------------|------------------|----------|
|                                                                                                    |                   |        |       |        |             |        |     |        |            |           |                                                   |        |        |                    |                  |          |
|                                                                                                    |                   |        |       |        |             |        |     |        |            |           |                                                   |        |        |                    |                  |          |
|                                                                                                    |                   |        |       |        |             |        |     |        |            |           |                                                   |        |        |                    |                  |          |
| 2019-11-16<br>16:06:04                                                                                                    | 192.168.2.2<br>00 | $\sim$ | 49516 | $\sim$ | 192.168.2.1 | $\sim$ | 102 | $\sim$ | <b>TCP</b> | <b>S7</b> | event alarm.<br>function code:<br><b>PLC Stop</b> | Notice | Closed | Probe16082<br>4084 | 192.168.4.9<br>8 | $L$ View |

Fig.5-117 Displaying the Processed Critical Event Alarm List Page

## 5.5.5.2.**Process a log.**

Click <Process> under the operation column of [Critical Event Alarm] display list, display the [Critical Event Alarm Information] processing page (as shown in Fig.5-118):

| T Probe > Logs Management > Critical Event Alarm > Process |                                                                    |
|------------------------------------------------------------|--------------------------------------------------------------------|
| <b>Logs Information Processing</b>                         |                                                                    |
| Probe:                                                     | Probe160824084                                                     |
| Probe IP:                                                  | 192.168.4.98                                                       |
| Alarm Time:                                                | 2019-11-16 16:06:04                                                |
| Src. IP:                                                   | 192.168.2.200                                                      |
| Dst. IP:                                                   | 192.168.2.1                                                        |
| Src. MAC:                                                  | ٠                                                                  |
| Dst. MAC:                                                  | ٠                                                                  |
| Description:                                               | Violate S7 protocol critical event alarm, function code : PLC Stop |
| <b>Transport Protocol:</b>                                 | <b>TCP</b>                                                         |
| <b>Application Layer Protocol:</b>                         | S7                                                                 |
| Alarm Level:                                               | Notice                                                             |
| Processing Status:                                         | <b>Closed</b>                                                      |
| Processing Opinions:                                       | ggg                                                                |
| <b>Processing Time:</b>                                    | 2019-11-17 17:01:18                                                |
|                                                            | <b>Back</b>                                                        |

Fig.5-118 Critical Event Alarm Processing Page

Click the drop-down box of processing status, select "Close", fill in the relevant opinions in the processing opinions field and click "Save" to complete the processing of alarm information. In this case, such a log will no longer be seen in the [Critical Event Alarm] list page by default.

Or do not select "Close" but fill in the processing opinions instead.

### 5.5.5.3.**Retrieve a log.**

In the [Critical Event Alarm] list page, retrieve an alarm according to the conditions. (As shown in Fig.5-119):

|                                                  |                                              | $-$ INDUSTRIALIT $-$                                                                                                 |                         |
|--------------------------------------------------|----------------------------------------------|----------------------------------------------------------------------------------------------------|-------------------------|
| @ Probe > Logs Management > Critical Event Alarm |                                              |                                                                                                    |                         |
| Critical Event Alarm                             |                                              |                                                                                                    | Show Processed Alarms M |
| Please select<br>Probe:<br>Dst. MAC:             | Probe:<br>2019-08-05 00:00:00<br>Start Time: | Src. IP:<br>Dst. IP:<br>-Please select-<br>2019-11-18 23:59:59<br>Application Layer Protocol:<br>End Time:<br>$\tau$ | Src. MAC:<br>Search     |

Fig.5-119 Retrieving a Critical Event Alarm

# 5.5.6.**User-Defined Alarm**

User-defined alarms are generated by messages flowing through intelligent monitoring terminals in accordance with user-configured rules.

#### 5.5.6.1.**Log list**

Click [Log Management/User-defined Alarm] in the left navigation bar (as shown in Fig.5-120), enter the [User-defined Alarm] list page (as shown in Fig.5-121):

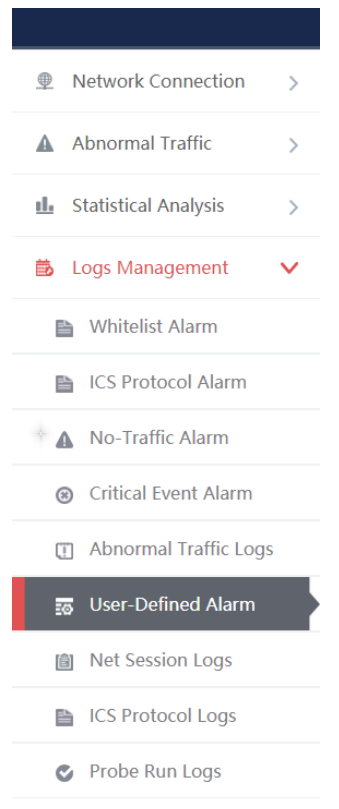

Fig.5-120 User-defined Menu

|     | User-Defined Alarm               |                     |                     |           |                    |                     |           |          |                             |                             |                   |                                                                 |                     |             |                    |              | Show Processed Alarms $\square$ |
|-----|----------------------------------|---------------------|---------------------|-----------|--------------------|---------------------|-----------|----------|-----------------------------|-----------------------------|-------------------|-----------------------------------------------------------------|---------------------|-------------|--------------------|--------------|---------------------------------|
|     |                                  | Probe:<br>Src. MAC: | Please select       |           |                    | Probe:<br>Dst. MAC: |           |          | Application Layer Protocol: | Src. IP:<br>-Please select- |                   | Dst. IP:<br>Start Time:                                         | 2019-11-18 00:00:00 |             |                    |              |                                 |
|     | Alarm                            | End Time:           | 2019-11-18 23 59 59 |           |                    | <b>Search</b>       |           |          |                             |                             | Application Layer |                                                                 |                     | Processing  |                    |              |                                 |
| No. | Time                             | Src. IP             | Src. Device         | Src. Port | Dst. IP            | Dst. Device         | Dst. Port | Src. MAC | Dst. MAC                    | <b>Transport Protocol</b>   | Protocol          | Description                                                     | Alarm Level         | Status      | Probe              | Probe IP     | Operation                       |
|     | $2019 - 11 - 1$<br>8<br>15:10:12 | 192.168.15.2<br>46  |                     | 1500      | 192.168.15.2<br>37 | $\circ$             | 102       | a.       | ×                           | TCP                         | S7                | Violate S7<br>user-defined<br>rule alarm<br>Request<br>Download | Caution             | Unprocessed | Probe16082<br>4084 | 192.168.4.98 | $\circledR$ Proces              |
|     | 2019-11-1<br>15:10:12            | 192.168.15.2<br>46  | $\sim$              | 1500      | 192.168.15.2<br>37 | $\sim$              | 102       | $\sim$   | $\sim$                      | TCP                         | S7                | Violate S7<br>user-defined<br>rule alarm<br>Upload              | Caution             | Unprocessed | Probe16082<br>4084 | 192:168.4.98 | $\circledcirc$ Proces           |

Fig.5-121 User-defined Alarm List Page

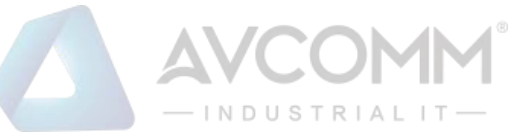

View all the log information on user-defined alarms here, with the meaning given below: Tab. 60 Instruction to User-defined Alarm Log Display

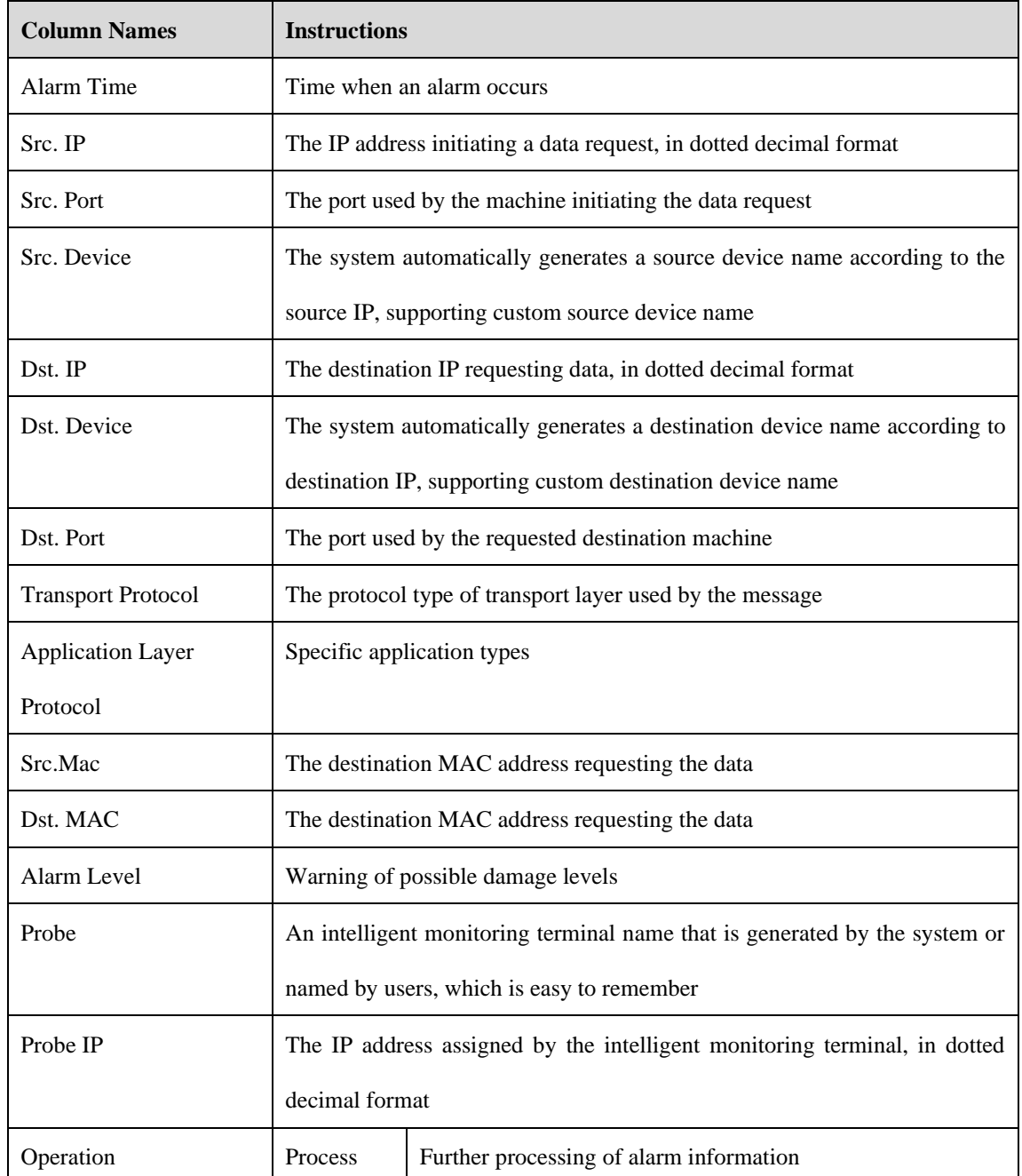

In addition to displaying all unprocessed alarms, users can also view historical alarms that have been processed. Check <Show Processed Logs> on the right side of the [User-defined Alarm] user-defined alarm list tab, view the processed log. (As shown in Fig.5-122):

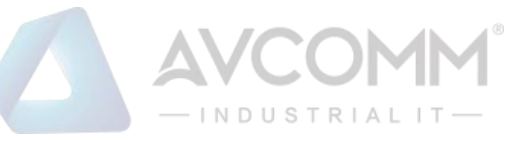

|     | User-Defined Alarm |                                  |                                      |           |                    |                                      |           |          |                                         |                    |                               |                                          |                     |                             |                    |              | Show Processed Alarms & |
|-----|--------------------|----------------------------------|--------------------------------------|-----------|--------------------|--------------------------------------|-----------|----------|-----------------------------------------|--------------------|-------------------------------|------------------------------------------|---------------------|-----------------------------|--------------------|--------------|-------------------------|
|     |                    | Probe:<br>Src. MAC:<br>End Time: | Please select<br>2019-11-18 23:59:59 |           |                    | Probe:<br>Dst. MAC:<br><b>Search</b> |           |          | Src. IP:<br>Application Layer Protocol: | -Please select-    |                               | Dst. IP:<br>Start Time:                  | 2019-11-18 00:00:00 |                             |                    |              |                         |
| No. | Alarm<br>Time      | Src. IP                          | Src. Device                          | Src. Port | Dst. IP            | Dst. Device                          | Dst. Port | Src. MAC | Dst. MAC                                | Transport Protocol | Application Layer<br>Protocol | Description                              | Alarm Level         | Processing<br><b>Status</b> | Probe              | Probe IP     | Operation               |
|     | 2019-11-1          | 192.168.15.2                     | $\sim$                               | 1500      | 192.168.15.2<br>37 | $\sim$                               | 102       | $\sim$   | $\sim$                                  | TCP                | S7                            | Violate S7<br>user-defined<br>rule alarm | Caution             | Closed                      | Probe16082<br>4084 | 192.168.4.98 | <b>J.</b> View          |

Fig.5-122 Displaying Processed User-defined Alarm List Page

### 5.5.6.2.**Process a log.**

Click <Process> under the operation column of [User-defined Alarm] display list, display the [User-defined Alarm Information] processing page (as shown in Fig.5-123):

| @ Probe > Logs Management > User-Defined Alarm Logs |                     |
|-----------------------------------------------------|---------------------|
| Logs Information Processing                         |                     |
| Alarm Time:                                         | 2019-10-31 12:32:36 |
| Src. IP:                                            | 192.168.1.101       |
| Src. Port:                                          | 6147                |
| Dst. IP:                                            | 192.168.3.65        |
| Dst. Port:                                          | 502                 |
| Src. MAC:                                           | $\sim$              |
| Dst. MAC:                                           | $\sim$              |
| Transport Protocol:                                 | TCP                 |
| Application Layer Protocol:                         | <b>MODBUS</b>       |
| Alarm Level:                                        | Caution             |
| Probe:                                              | Probe160824021      |
| Probe IP:                                           | 192.168.15.194      |
| Processing Status:                                  | Unproce v           |
| Processing Opinions:                                |                     |
| Processing Time:                                    |                     |
|                                                     | Back<br>Save        |

Fig.5 -123 User-defined Alarm Processing Page

#### 5.5.6.2.1. **Close the log.**

Click the drop-down box of processing status, select "Close", fill in the relevant opinions in the processing opinions field and click "Save" to complete the processing of alarm information. In this case, such a log will no longer be seen in the list of [User-defined Alarm Logs] page by default.

Or do not select "Close" but fill in the processing opinions instead.

#### 5.5.6.2.2. **Export a message.**

When checking to save the user-defined alarms of alarm messages in the intelligent monitoring terminal configuration, the user-defined alarm message generated by such an intelligent monitoring terminal can be downloaded. Click <Export a Message> to automatically save the message to the computer executing the operation.

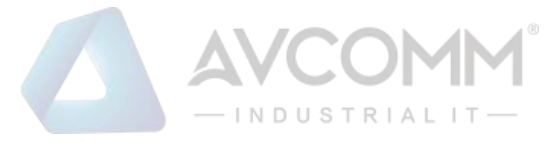

### 5.5.6.3.**Retrieve a log.**

In the [User-defined Alarm] list page, retrieve an alarm according to the conditions. (As shown in Fig.5-124):

| Probe > Logs Management > User-Defined Alarm |           |                                               |              |             |                     |                 |  |  |  |  |  |
|----------------------------------------------|-----------|-----------------------------------------------|--------------|-------------|---------------------|-----------------|--|--|--|--|--|
| User-Defined Alarm                           |           |                                               |              |             |                     |                 |  |  |  |  |  |
| Probe: Please select                         | Probe:    | Src. IP:                                      |              | Dst. IP:    |                     |                 |  |  |  |  |  |
| Src. MAC:                                    | Dst. MAC: | Application Layer Protocol: - Please select-- | $\mathbf{v}$ | Start Time: | 2019-11-18 00:00:00 |                 |  |  |  |  |  |
| End Time:<br>2019-11-18 23:59:59             | Search    |                                               |              |             |                     | TT <sub>T</sub> |  |  |  |  |  |

Fig.5 -124 Retrieving a User-defined Alarm.

# 5.5.7.**Industrial Protocol Audit Log**

All industrial protocols flowing through the intelligent monitoring terminal will generate an industrial protocol audit log.

#### 5.5.7.1.**Log list**

Click [Log Management/Industrial Protocol Audit Logs] in the left navigation bar (as shown in Fig.5-125), enter the [Industrial Protocol Audit Logs] list page (as shown in Fig.5-126):

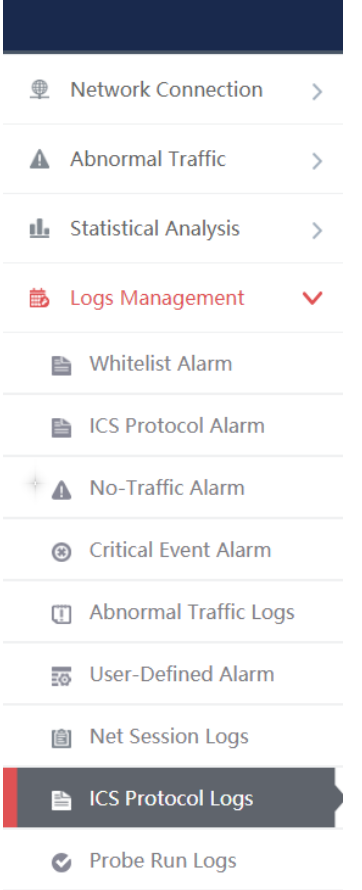

Fig.5 -125 Industrial Protocol Audit Log Menu

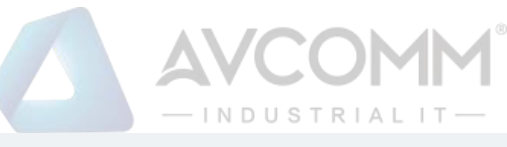

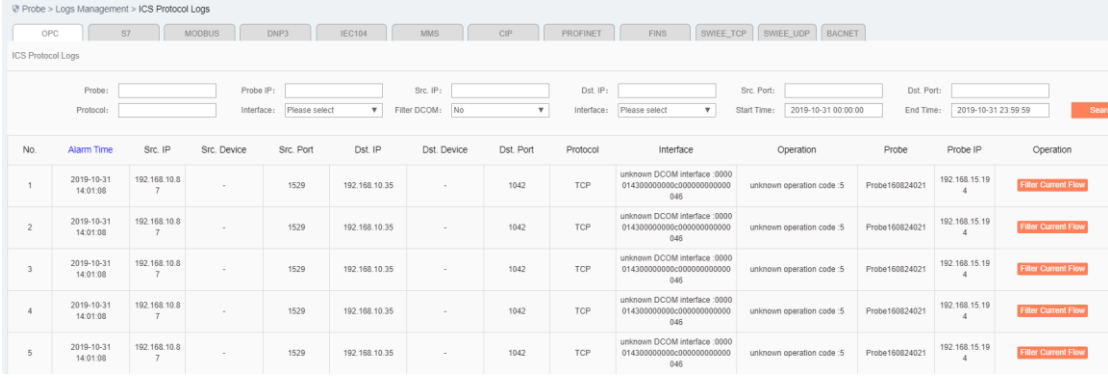

#### Fig.5 -126 Industrial Protocol Audit Log List Page

The industrial protocol audit logs can be divided into OPC, Modbus, S7, DNP3 and IEC104 protocols. OPC will be taken as an example here, with other two protocols similar. View all the log information on OPC industrial protocol audit logs, with the meaning given below:

Tab.61 Instruction to Industrial Protocol Audit Log Display

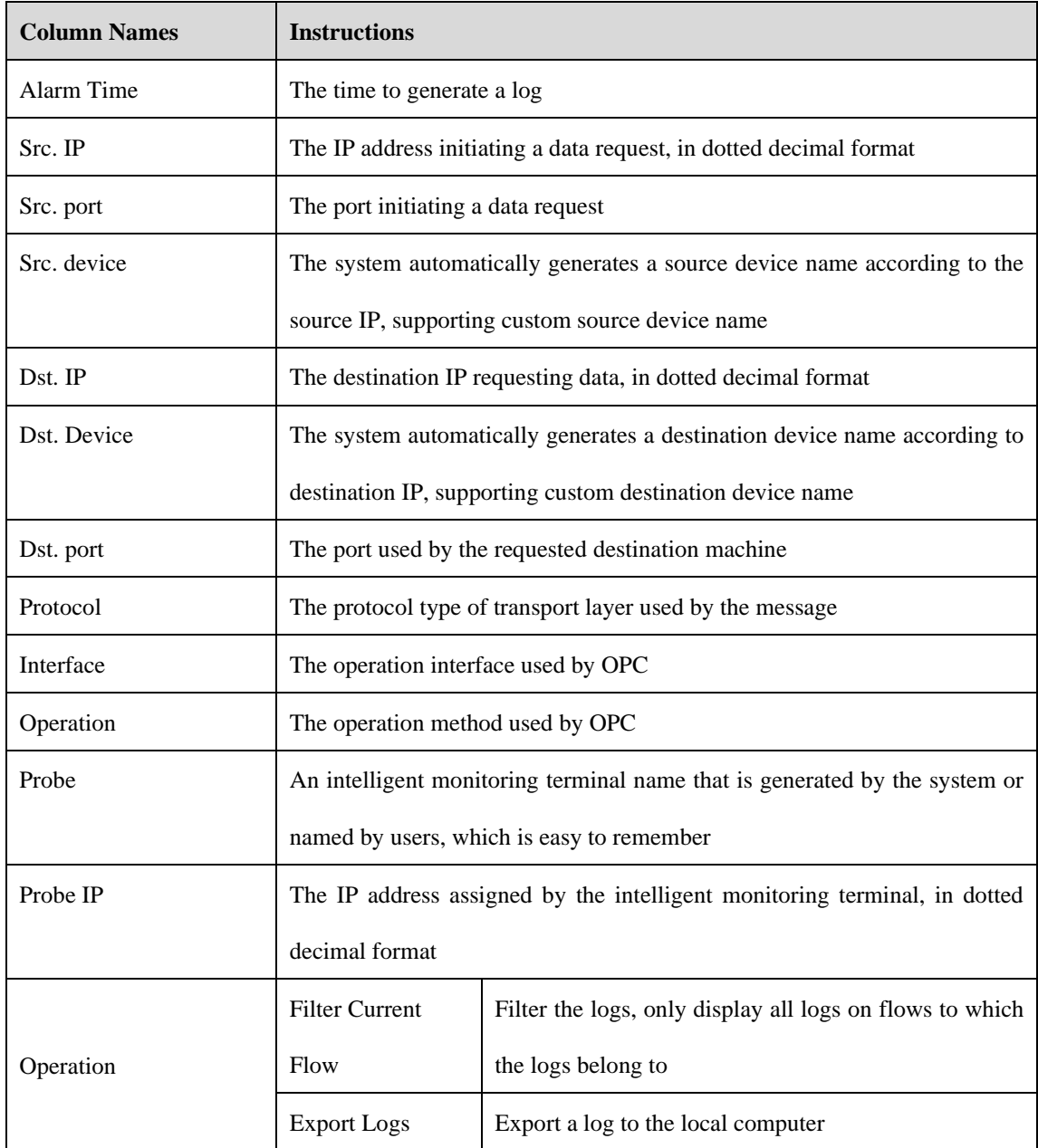

AVCOMM Technologies Inc.

333 West Loop North, Suite 460 Houston, TX 77024, USA | info@avcomm.us | www.avcomm.us

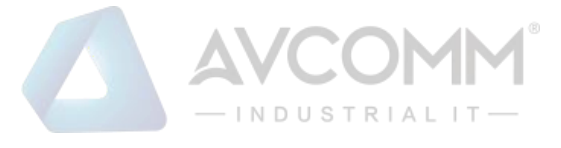

## 5.5.7.2.**Retrieve a log.**

In the [Industrial Protocol Audit Logs] list page, retrieve a log according to the conditions. (As shown in Fig.5- 127):

| <b>ICS Protocol Logs</b> |            |                          |             |                     |            |                     |        |
|--------------------------|------------|--------------------------|-------------|---------------------|------------|---------------------|--------|
| Probe:                   | Probe IP:  |                          | Src. IP:    |                     | Dst. IP:   |                     |        |
| Src. Port:               | Dst. Port: |                          | Protocol:   |                     | Interface: | Please select       |        |
| Filter DCOM: No          |            | Interface: Please select | Start Time: | 2019-10-31 00:00:00 | End Time:  | 2019-10-31 23:59:59 | Search |
|                          |            |                          |             |                     |            |                     |        |

Fig.5 -127 Retrieving an Industrial Protocol Audit Log

# 5.5.8.**Network Session Audit Log**

All traffic flowing through the intelligent monitoring terminal will generate a network session audit log.

#### 5.5.8.1.**Log list**

Click [Log management/Network Session Audit Logs] in the left navigation bar (as shown in Fig.5-128), enter the [Network Session Audit Logs] list page (as shown in Fig.5-129):

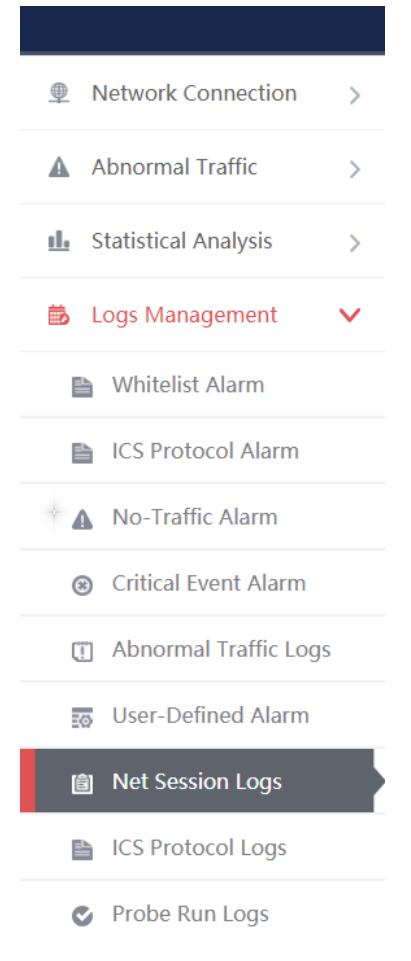

Fig.5 -128 Network Session Audit Log Menu

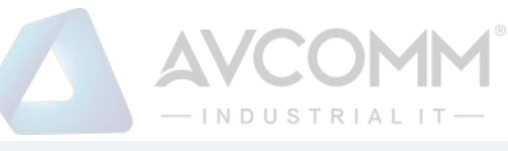

|     | @ Probe > Logs Management > Network Session Audit |                  |                                      |       |                       |                     |                                  |           |            |                   |                                                              |                      |                                |          |           |                    |              |
|-----|---------------------------------------------------|------------------|--------------------------------------|-------|-----------------------|---------------------|----------------------------------|-----------|------------|-------------------|--------------------------------------------------------------|----------------------|--------------------------------|----------|-----------|--------------------|--------------|
|     | Net Session Logs                                  |                  |                                      |       |                       |                     |                                  |           |            |                   |                                                              |                      |                                |          |           |                    |              |
|     | Start Time:                                       | Probe:           | Please select<br>2019-11-18 00:00:00 |       | Src. IP:<br>End Time: |                     | 2019-11-18 23:59:59              | IP Addr.: | Dst. IP:   |                   |                                                              | Src. Port:<br>Search | Dst. Port:<br>Message Download |          | Protocol: |                    |              |
| No. | Src. MAC                                          | Src. IP          | Src. Device Src. Port                |       | Dst.<br><b>MAC</b>    | Dst. IP             | Dst. Device Dst. Port Protocol   |           |            | <b>Start Time</b> | <b>End Time</b>                                              | <b>OutPackets</b>    | <b>InPackets</b>               | OutBytes | InBytes   | Probe              | Probe IP     |
|     | 6c:4b:90:92:<br>$4d$ .b3                          | 192.168.<br>4.61 | Device 15740<br>458592112            | 62445 | 01:00:5e:<br>7f:ff:fa | 239.255.2<br>55.250 | Device 15740<br>458601785        | 1900      | <b>UDP</b> | 54                | 2019-11-18 1 2019-11-18 1<br>9:28:24.5879 9:28:27.8429<br>02 |                      | $\circ$                        | 864      |           | Probe160824<br>084 | 192.168.4.98 |
|     | 18:68:cb:04:<br>e0:31                             | 192.168.<br>4.2  | Device15740<br>4596631625            | 55347 | 01:00:5e:<br>7f:ff.fa | 239.255.2<br>55.250 | Device 15740<br>458601785        | 1900      | <b>UDP</b> | 71                | 2019-11-18 1 2019-11-18 1<br>9:28:20.5823 9:28:20.5823<br>71 |                      | $\mathbf{0}$                   | 360      |           | Probe160824<br>084 | 192.168.4.98 |
|     | 4c:cc:6a:42:2<br>a <sub>26</sub>                  | 192.168.<br>4.95 | Device 15740<br>4613319329           | 62050 | 01:00:5e:<br>00:00:fc | 224.0.0.2<br>52     | <b>Device 15740</b><br>458592123 | 5355      | <b>UDP</b> | 13                | 2019-11-18 1 2019-11-18 1<br>9:27:59.5532 9:27:59.5532<br>13 |                      | $\circ$                        | 140      |           | Probe160824<br>084 | 192.168.4.98 |

Fig.5 -129 Network Session Audit Log List Page

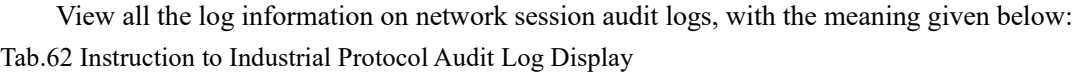

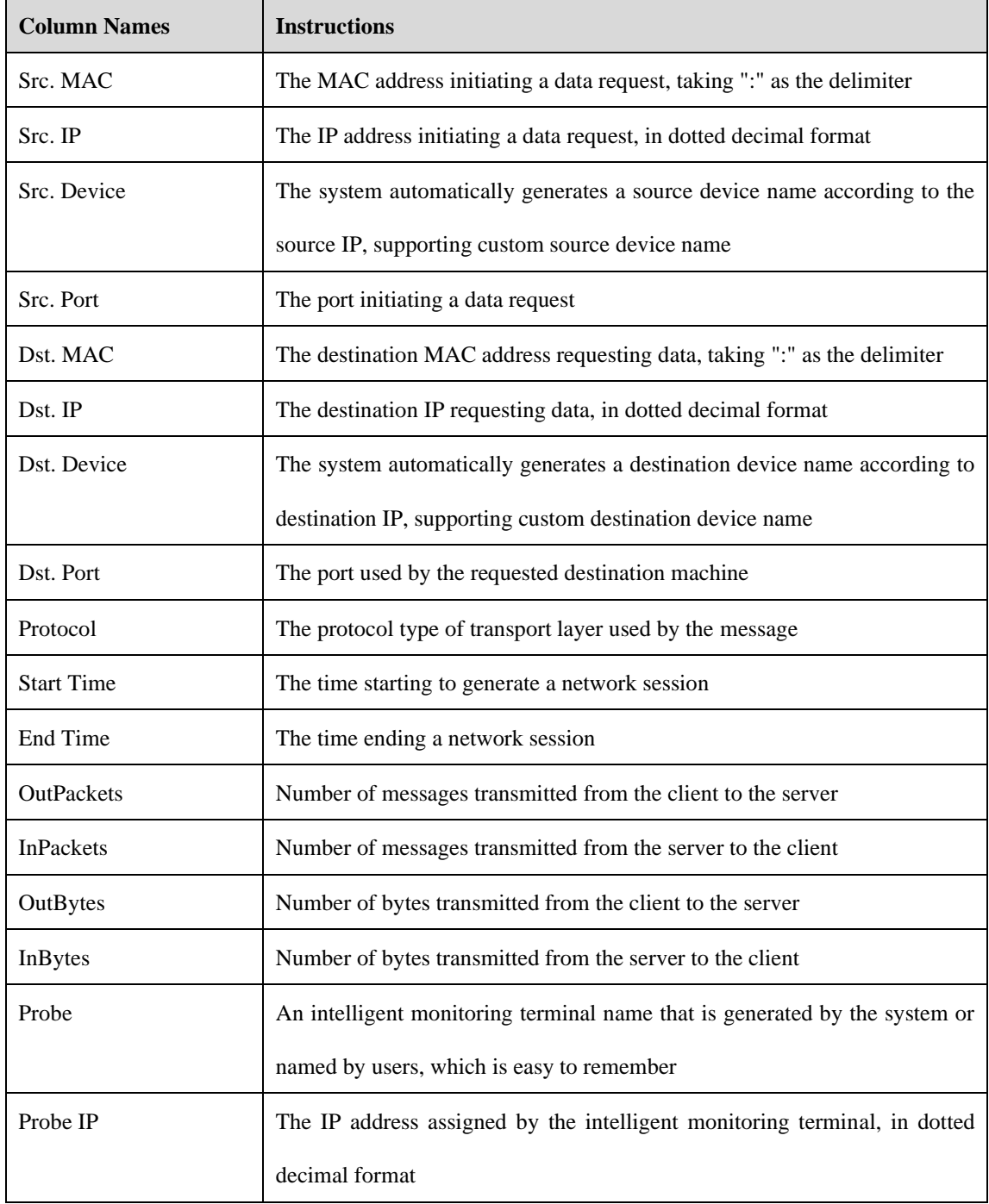

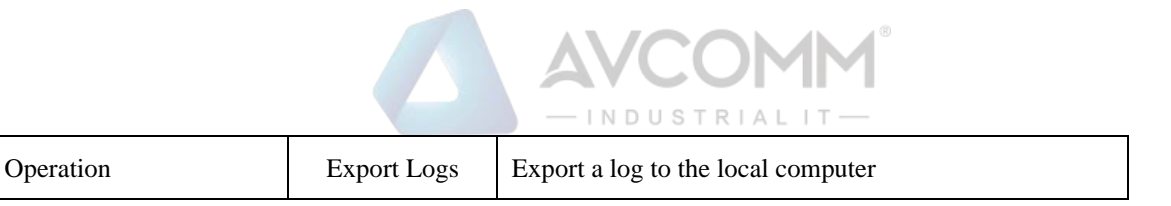

## 5.5.8.2.**Retrieve a log.**

In the [Network Session Audit Logs] list page, retrieve a log according to the conditions. (As shown in Fig.5- 130):

| @ Probe > Logs Management > Network Session Audit                             |                                       |
|-------------------------------------------------------------------------------|---------------------------------------|
| Net Session Logs                                                              |                                       |
| Src. IP:<br>Dst. IP:<br>Please select<br>Probe:                               | Dst. Port:<br>Src. Port:<br>Protocol: |
| End Time: 2019-11-18 23:59:59<br>Start Time: 2019-11-18 00:00:00<br>IP Addr.: | Message Download<br>Search            |

Fig.5 -130 Retrieving a Network Session Audit Log

## 5.5.8.3.**Original message download**

In the [Network Session Audit Logs] list page, download messages that are retained at the intelligent terminal and flow through it. (As shown in Fig.5-131):

| The Prope > Logs management > Network Session Audit |                                            |                          |           |
|-----------------------------------------------------|--------------------------------------------|--------------------------|-----------|
| Net Session Logs                                    |                                            |                          |           |
| Src. IP:<br>Probe:<br>Please select                 | Dst. IP:                                   | Src. Port:<br>Dst. Port: | Protocol: |
| Start Time: 2019-11-18 00:00:00                     | End Time: 2019-11-18 23:59:59<br>IP Addr.: | age Download<br>Search   |           |

Fig.5 -131 Original Message Download Button

Click <Message Download> and enter the message download page, as shown in Fig.5-132. Click <Download> to download the corresponding message to the local computer.

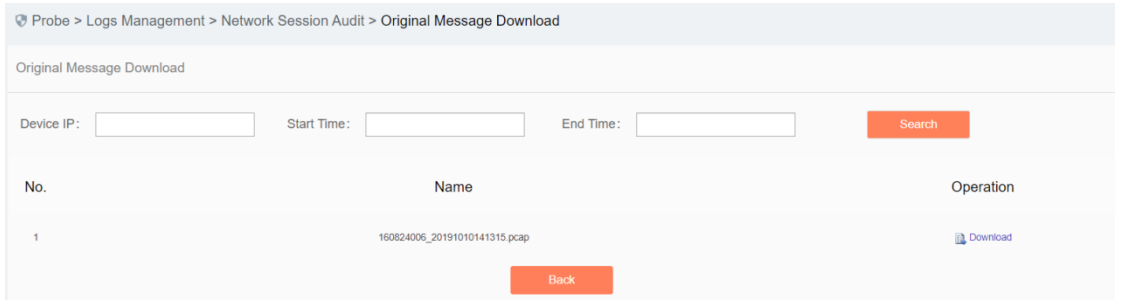

Fig.5 -132 Original Message Download Page

# 5.5.9.**Intelligent Monitoring Terminal Run Log**

The intelligent monitoring terminal run log is a log recording the running status of the intelligent monitoring terminal.

## 5.5.9.1.**Log list**

Click [Log Management/Intelligent Monitoring Terminal Run Logs] in the left navigation bar (as shown in Fig.5-133), enter the [Intelligent Monitoring Terminal Run Logs] list page (as shown in Fig.5-134):

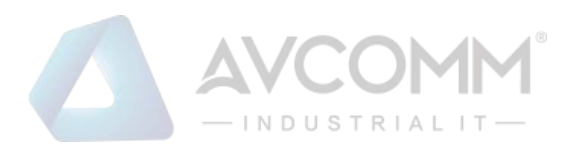

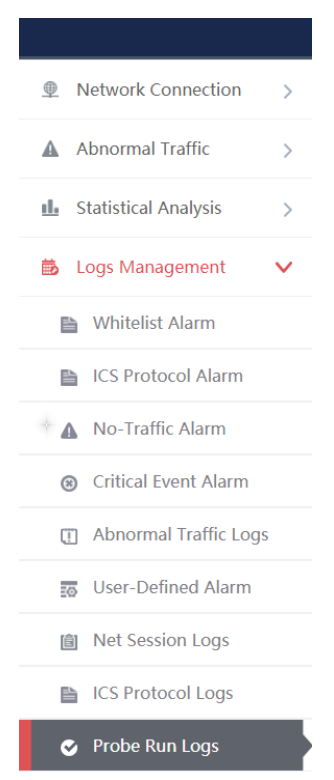

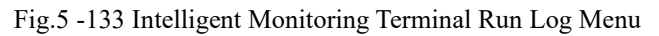

|                |                                               | Probe > Logs Management > Probe Run Logs |                                          |                                                                        |                        |  |  |  |  |  |
|----------------|-----------------------------------------------|------------------------------------------|------------------------------------------|------------------------------------------------------------------------|------------------------|--|--|--|--|--|
|                | Probe Run Logs List                           |                                          |                                          |                                                                        |                        |  |  |  |  |  |
|                | Probe:<br>Please select                       | Log Type:<br>$\overline{\mathbf{v}}$     | Please select<br>$\overline{\mathbf{v}}$ | Start Time:<br>End Time:<br>2019-10-31 00:00:00<br>2019-10-31 23:59:59 | Search                 |  |  |  |  |  |
| No.            | Probe                                         | Probe SN                                 | Probe IP                                 | Content                                                                | <b>Operation Time</b>  |  |  |  |  |  |
|                | Probe160824021                                | 160824021                                | 192.168.15.194                           | Engine configuration packet updating successfully                      | 2019-10-31<br>12:07:13 |  |  |  |  |  |
| $\overline{2}$ | Probe160824021                                | 160824021                                | 192.168.15.194                           | SMA Online                                                             | 2019-10-31<br>12:07:13 |  |  |  |  |  |
|                | Total 1 Page(s) / 2 Record(s), Current Page 1 |                                          |                                          |                                                                        | First Prev Next Last   |  |  |  |  |  |

Fig.5 -134 Intelligent Monitoring Terminal Run Log List Page

View the information on all intelligent monitoring terminal run logs, with the meanings given below: Tab.63 Instruction to Intelligent Monitoring Terminal Run Log Display

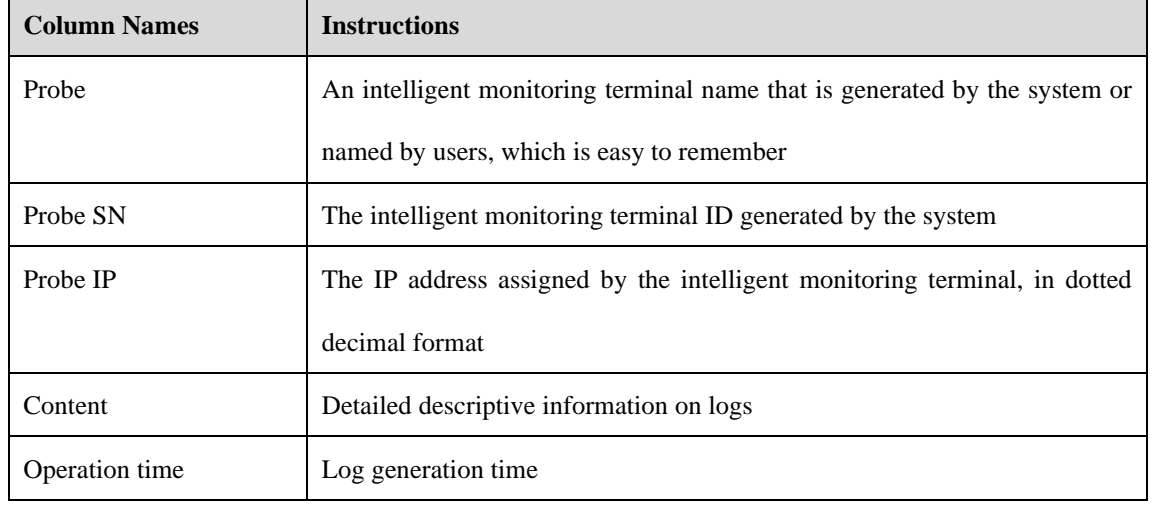

AVCOMM Technologies Inc.

333 West Loop North, Suite 460 Houston, TX 77024, USA | info@avcomm.us | www.avcomm.us

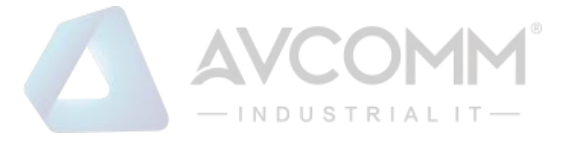

## 5.5.9.2.**Retrieve a log.**

In the [Intelligent Monitoring Terminal Run Logs] list page, retrieve a log according to the conditions. (As shown in Fig.5-135):

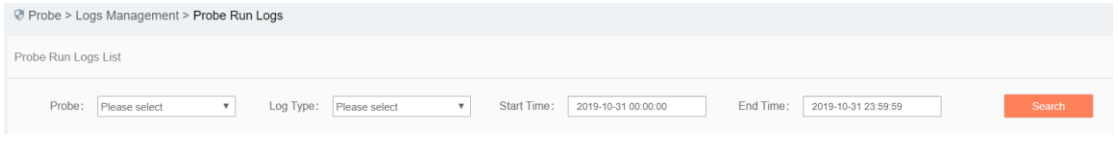

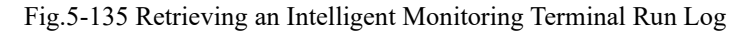

# 5.5.10. **Abnormal Traffic Log**

An abnormal traffic log will be generated whenever abnormal traffic occurs.

### 5.5.10.1. **Log list**

Click [Log Management/Abnormal Traffic Logs] (as shown in Fig.5-136) to open the abnormal traffic log page. (As shown in Fig.5-137):

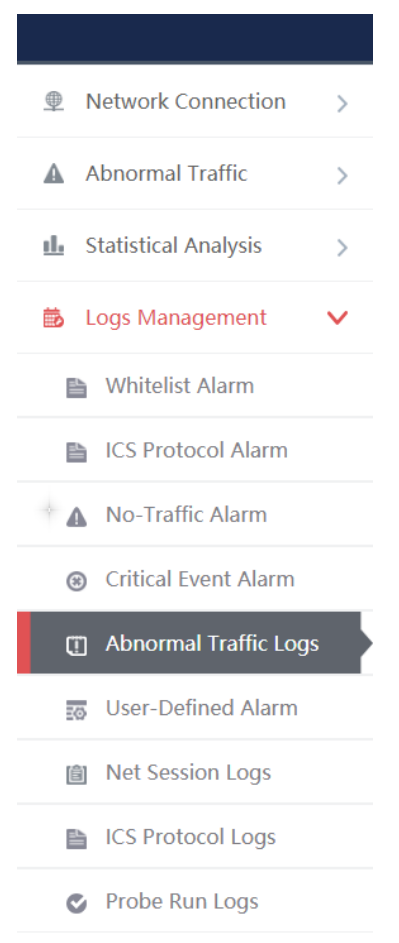

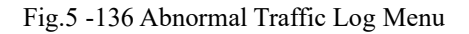

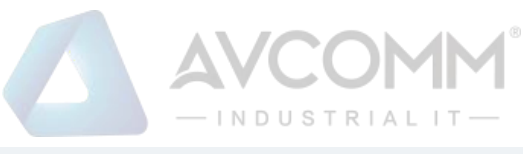

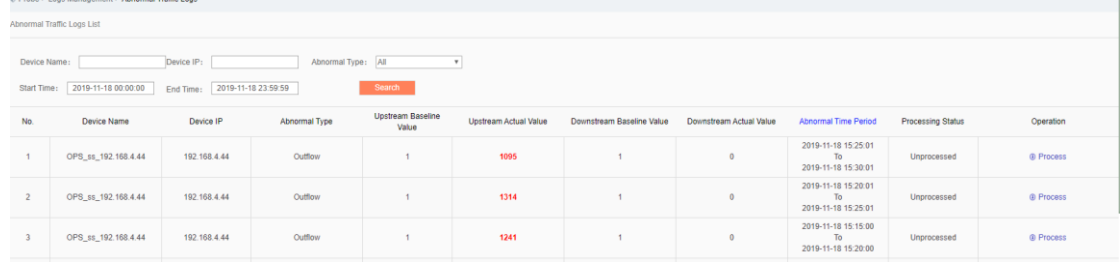

#### Fig.5 -137 Abnormal Traffic Log Page

View all the log information on abnormal traffic alarms here, with the meaning given below: Tab.64 Instruction to Whitelist Alarm Log Display

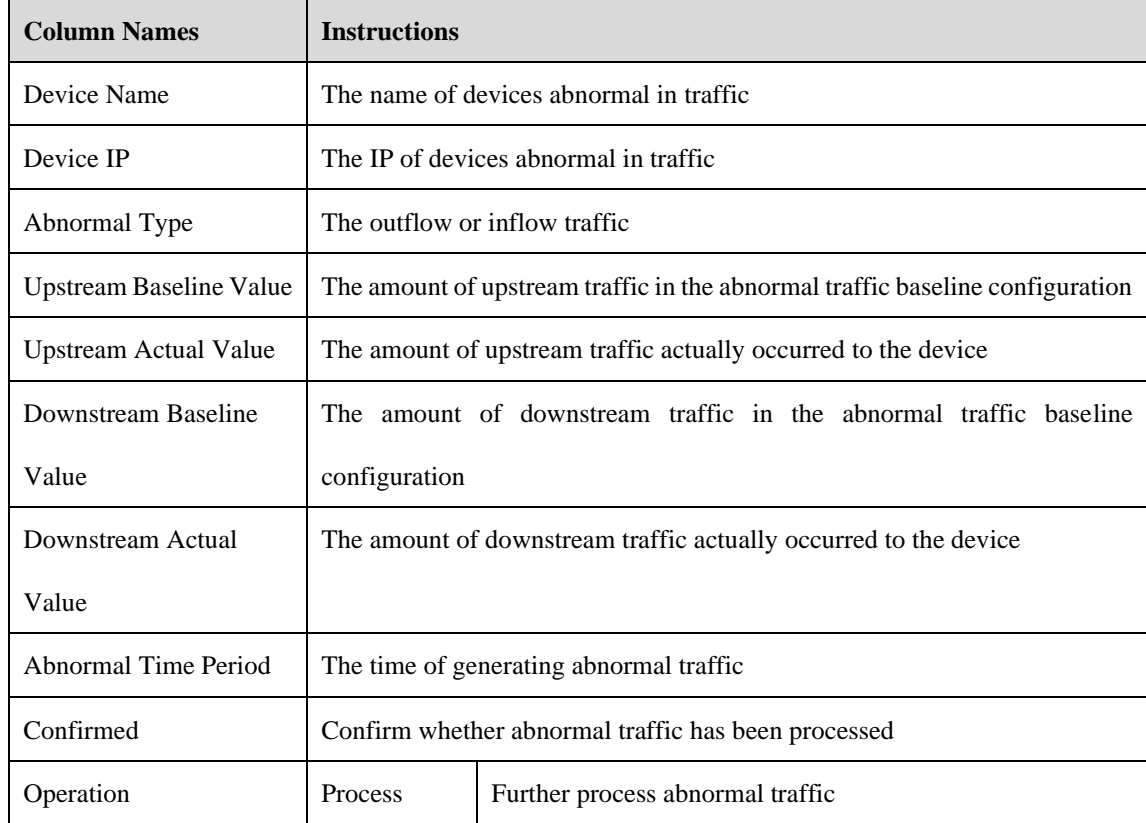

#### 5.5.10.2. **Process a log.**

Click <Process> under the operation column in the [Abnormal Traffic] display list, display the [Abnormal Traffic] processing page (as shown in Fig.5-138):

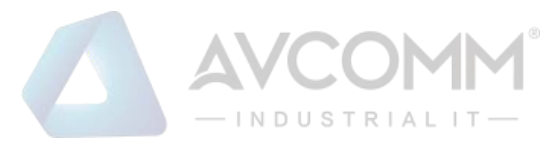

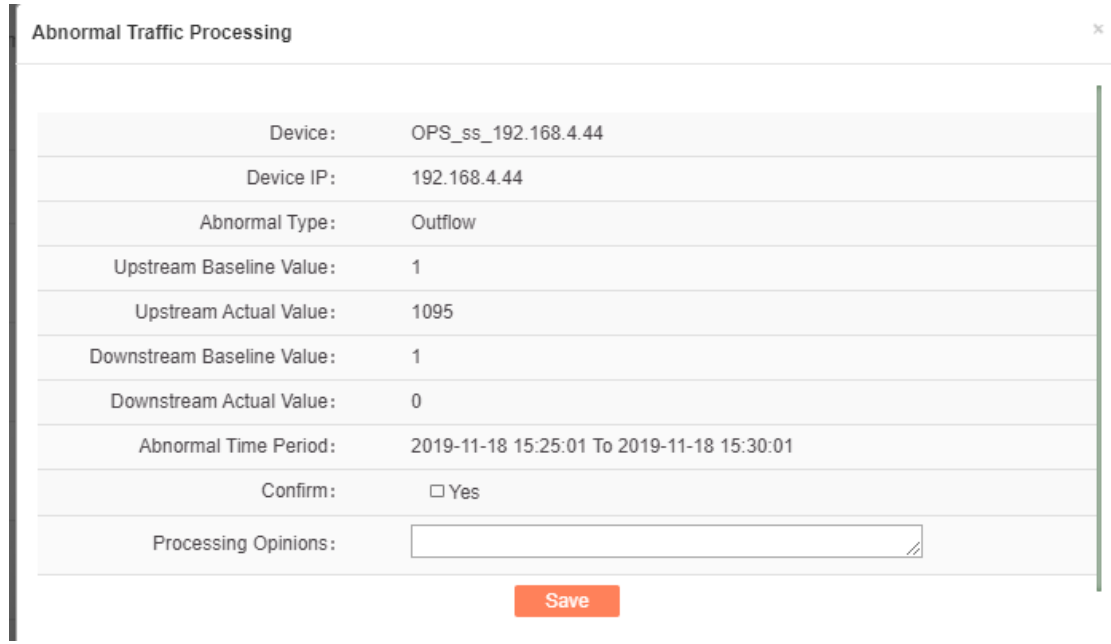

Fig.5 -138 Processing Abnormal Traffic

Check to confirm the check box on the right, confirm the log operation. (As shown in Fig.5-139):

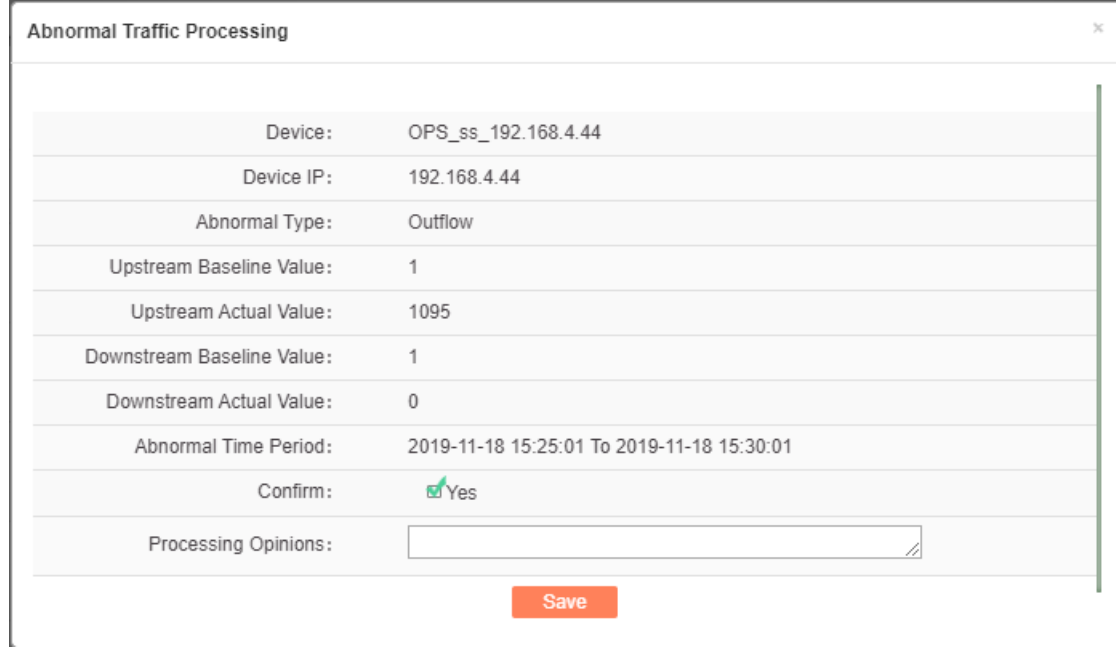

Fig.5 -139 Confirming Abnormal Traffic

# 5.6. **System Configuration**

# 5.6.1.**Alarm Level Settings**

Log in the management platform, click [System Settings/Alarm Level Settings] (as shown in Fig.5-140) to open the alarm level settings page. (As shown in Fig.5-141):

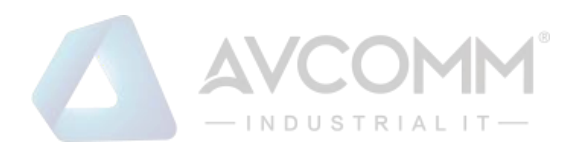

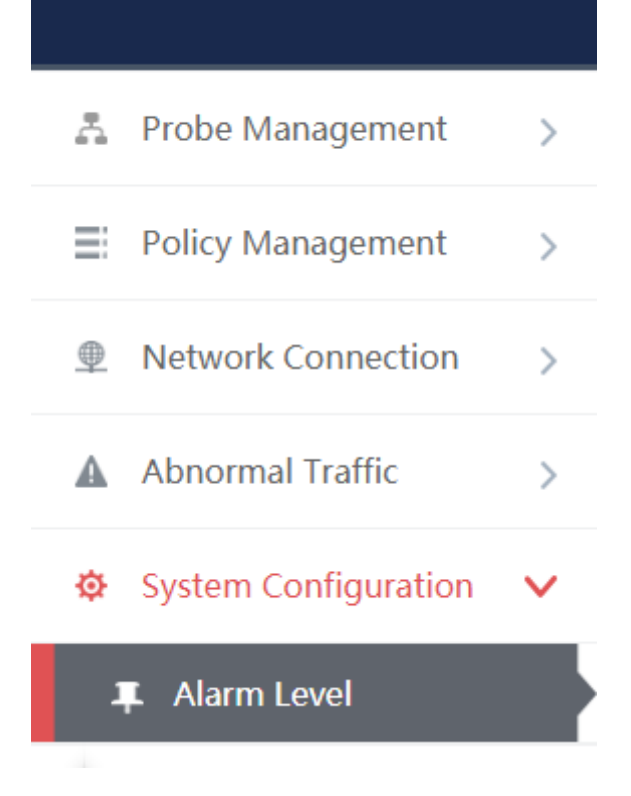

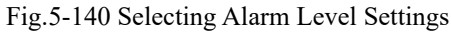

| Alarm type           | Emergency      | Caution | Critical       | Error                  | Warning   | Notice     | Information    | Debugging |
|----------------------|----------------|---------|----------------|------------------------|-----------|------------|----------------|-----------|
| Whitelist Alarm      | ۰              | $\odot$ | $\odot$        | $\odot$                | $\odot$   | $_{\odot}$ | $\odot$        | $\odot$   |
| ICS Protocol Alarm   | $\odot$        | $\odot$ | $\odot$        | ۰                      | $\odot$   | $\odot$    | $\odot$        | $\odot$   |
| No-Traffic Alarm     | $\odot$        | $\odot$ | $\circledcirc$ | $\odot$                | $\bullet$ | $\odot$    | $\circledcirc$ | $\odot$   |
| Critical Event Alarm | $\circledcirc$ | $\odot$ | $\odot$        | $\odot$                | $\odot$   | $\bullet$  | $\odot$        | $\odot$   |
| User-Defined Alarm   | $\odot$        | ۰       | $\odot$        | $\odot$                | $\odot$   | $\odot$    | $\odot$        | $\odot$   |
|                      |                |         | Save           | <b>Restore Default</b> |           |            |                |           |

Fig.5-141 Selecting Alarm Level to be Set

# 5.6.2.**Instruction to Alarm Levels**

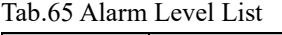

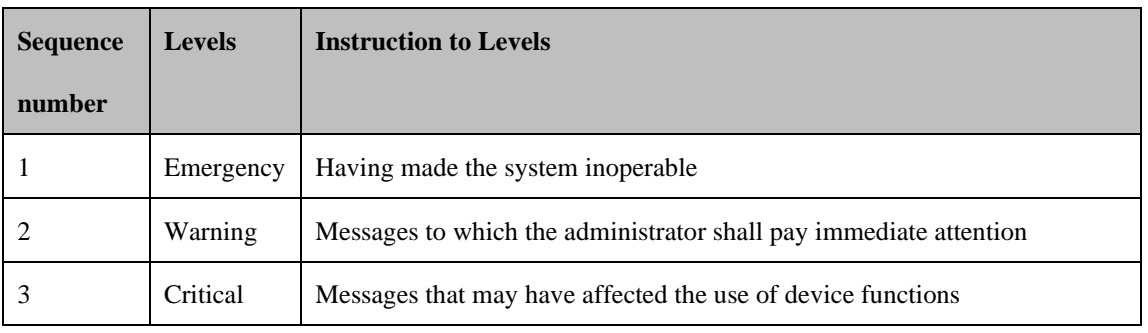

AVCOMM Technologies Inc.

333 West Loop North, Suite 460 Houston, TX 77024, USA | info@avcomm.us | www.avcomm.us

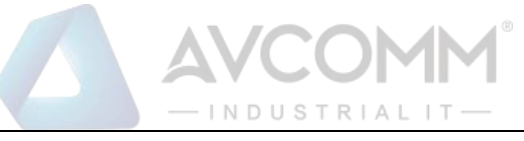

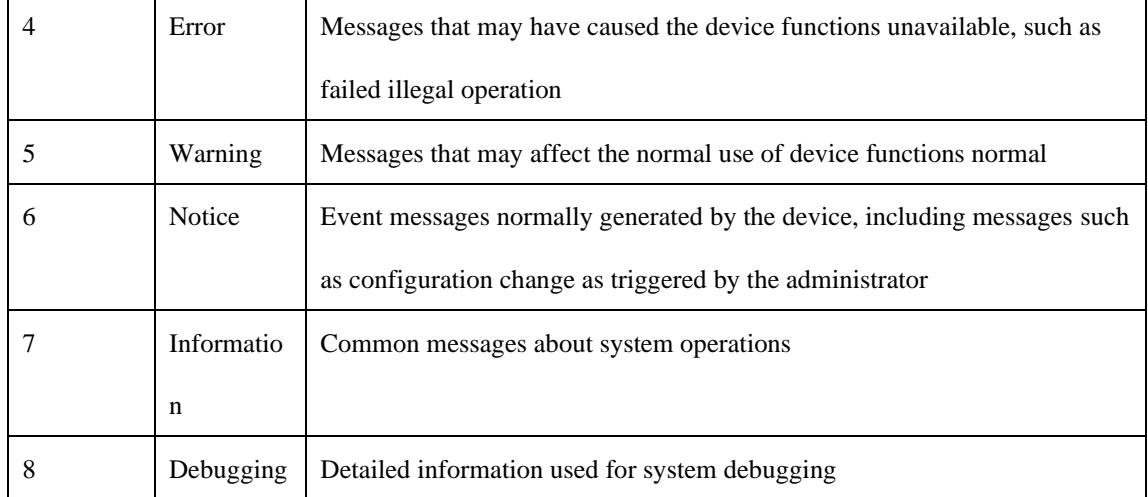

# 5.7. **Network Connection**

# 5.7.1.**Introduction to Functions**

Real-time and historical display of network traffic through the terminal device.

# 5.7.2.**Network Connection Baseline Configuration**

### 5.7.2.1.**Introduction to functions**

Network connection through the terminal device conform to the network connections baseline configuration rules. The network connection diagram shall be drafted with green lines, otherwise with red lines if incompatible.

### 5.7.2.2.**Rule configuration**

Click [Network Connection/Network Connection Baseline Configuration] (as shown in Fig.5-142), open the network connection baseline configuration page. (As shown in Fig.5-143):

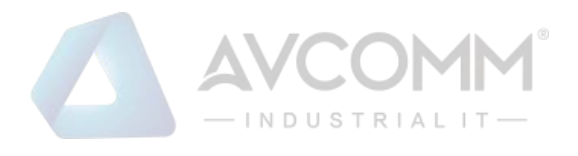

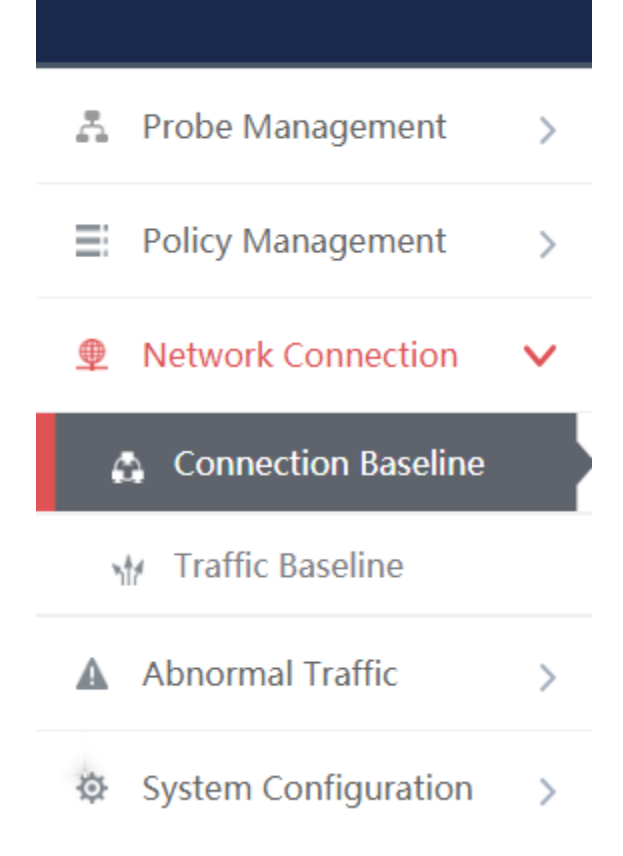

Fig.5-142 Network Connection Baseline Configuration Menu

|     | <b><i>A</i></b> Probe > Network Connection > Connection Baseline |                              |                |                    |  |  |  |  |  |  |  |  |
|-----|------------------------------------------------------------------|------------------------------|----------------|--------------------|--|--|--|--|--|--|--|--|
|     | $\bigoplus$<br>Prompt: IP 0.0.0.0 means configuring all          |                              |                |                    |  |  |  |  |  |  |  |  |
| No. | Src. IP                                                          | Dst. IP                      | Dst. Port      |                    |  |  |  |  |  |  |  |  |
|     | 0.0.0.0                                                          | 0.0.0.0                      | $\overline{0}$ | ŵ<br>Delete        |  |  |  |  |  |  |  |  |
|     | 0.0.0.0                                                          | 0.0.0.0                      | $\overline{0}$ | ŵ<br>Delete        |  |  |  |  |  |  |  |  |
|     | 0.0.0.0                                                          | 0.0.0.0                      | $\overline{0}$ | ŵ<br><b>Delete</b> |  |  |  |  |  |  |  |  |
|     | 0.0.0.0                                                          | 0.0.0.0                      | $\overline{0}$ | ŵ<br>Delete        |  |  |  |  |  |  |  |  |
|     | 0.0.0.0                                                          | 0.0.0.0                      | $\overline{0}$ | Ŵ<br>Delete        |  |  |  |  |  |  |  |  |
|     |                                                                  | Save<br><b>Learning Data</b> |                |                    |  |  |  |  |  |  |  |  |

Fig.5-143 Network Connection Baseline Configuration Page

Enter the [Network Connection Baseline Configuration] page, click <Add> on the right (as shown in Fig.5- 144) to add a new line of rules automatically at the bottom of the list (as shown in Fig.5-145):

● Probe > Network Connection > Connection Baseline

Prompt: IP 0.0.0.0 means configuring all

Fig.5-144 Rule Add Button

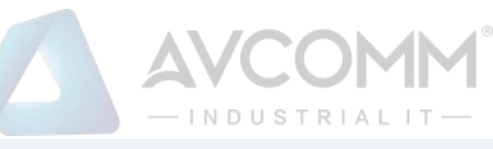

|     | <b><i>O</i></b> Probe > Network Connection > Connection Baseline |                              |                |                    |        |  |  |  |  |
|-----|------------------------------------------------------------------|------------------------------|----------------|--------------------|--------|--|--|--|--|
|     | Prompt: IP 0.0.0.0 means configuring all                         |                              |                | $\bigoplus$<br>Add |        |  |  |  |  |
| No. | Src. IP                                                          | Dst. IP                      | Dst. Port      | Operation          |        |  |  |  |  |
|     | 0.0.0.0                                                          | 0.0.0.0                      | $\overline{0}$ | ŵ                  | Delete |  |  |  |  |
|     | 0.0.0.0                                                          | 0.0.0.0                      | $\overline{0}$ | ŵ                  | Delete |  |  |  |  |
|     | 0.0.0.0                                                          | 0.0.0.0                      | $\overline{0}$ | ŵ                  | Delete |  |  |  |  |
|     | 0.0.0.0                                                          | 0.0.0.0                      | $\overline{0}$ | 龠                  | Delete |  |  |  |  |
|     | 0.0.0.0                                                          | 0.0.0.0                      | $\overline{0}$ | ŵ                  | Delete |  |  |  |  |
|     |                                                                  | Save<br><b>Learning Data</b> |                |                    |        |  |  |  |  |

Fig.5-145 Rule Add Page

#### Tab.66 Instruction to Rule Fields

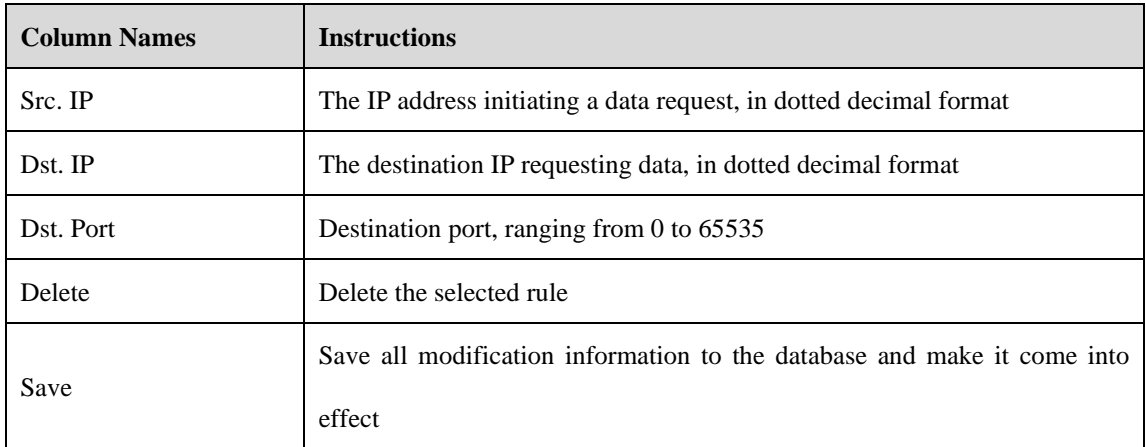

## 5.7.2.3.**Learning Data**

Enter the [Network Connection Baseline Configuration] page (as shown in Fig.5-146), click <Learning Data> to skip to the learning data page. (As shown in Fig.5-147):

|     | <b><i>A</i></b> Probe > Network Connection > Connection Baseline |                       |                         |   |                |  |
|-----|------------------------------------------------------------------|-----------------------|-------------------------|---|----------------|--|
|     | Prompt: IP 0.0.0.0 means configuring all                         |                       |                         |   | $\odot$<br>Add |  |
| No. | Src. IP                                                          | Dst. IP               | Dst. Port               |   | Operation      |  |
|     | 0.0.0.0                                                          | 0.0.0.0               | $\overline{0}$          | ŵ | Delete         |  |
|     | 0.0.0.0                                                          | 0.0.0.0               |                         | 面 | <b>Delete</b>  |  |
|     | 0.0.0.0                                                          | 0.0.0.0               | $\overline{0}$          | ŵ | Delete         |  |
|     | 0.0.0.0                                                          | 0.0.0.0               | lo.                     | 曲 | Delete         |  |
|     | 0.0.0.0                                                          | 0.0.0.0               | $\overline{\mathbf{0}}$ | Ŵ | Delete         |  |
|     |                                                                  | Learning Data<br>Save |                         |   |                |  |

Fig.5-146 Learning Data Button

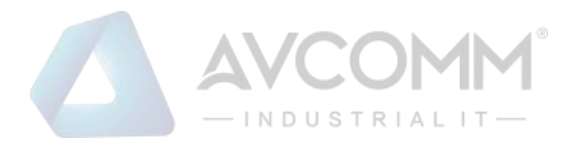

 $\times$ 

#### **Learning Data**

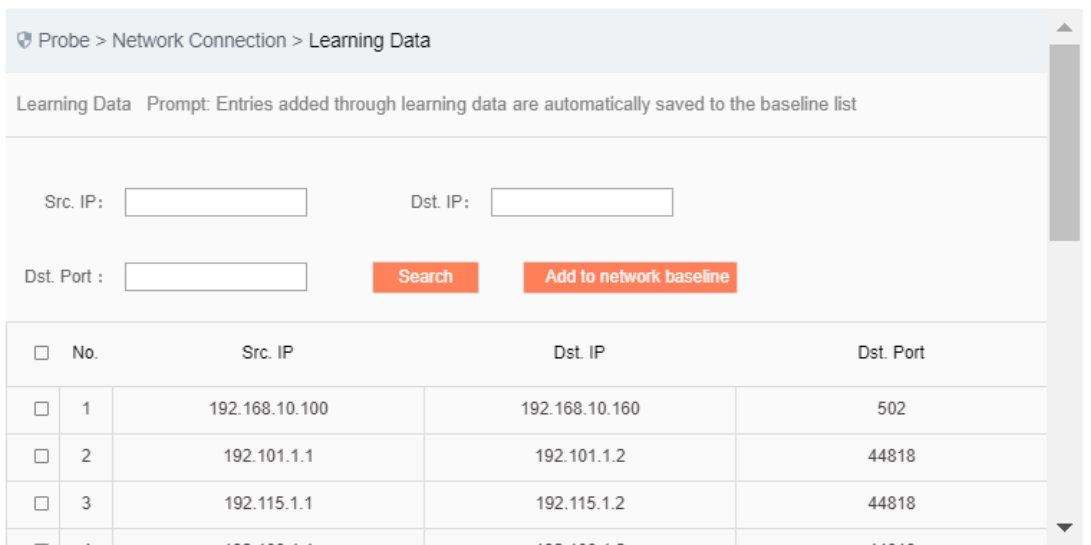

#### Fig.5-147 Learning Data Page

#### Filter learning data by query criteria. (As shown in Fig.5-148):

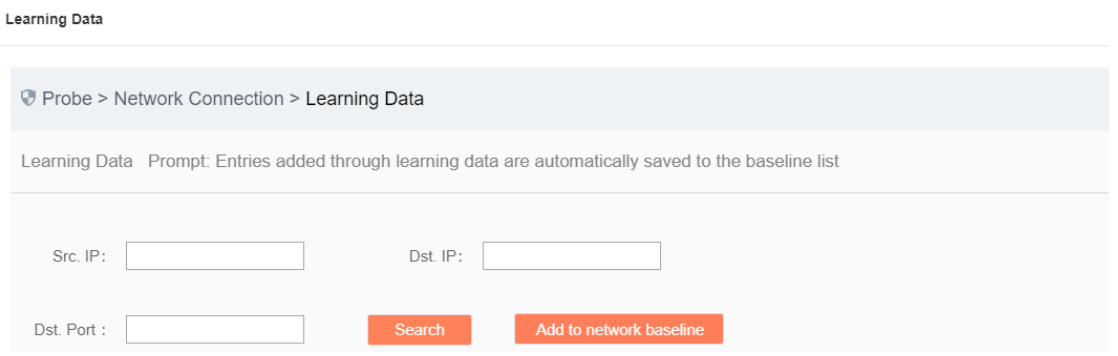

Fig.5-148 Learning Data Search

After selecting the data, click <Add to Network Baseline> to add the learning data to the rule configuration page. (As shown in Fig.5-149):

**Learning Data** Src. IP: Dst. IP: Dst. Port:  $\overline{\mathbf{v}}$ No. Src. IP Dst. IP Dst. Port 192.168.10.160  $\blacktriangledown$ 192.168.10.100 502  $\overline{1}$  $\blacktriangledown$  $\overline{c}$ 192.101.1.1 192.101.1.2 44818  $\blacktriangledown$  $\overline{3}$ 192.115.1.1 192.115.1.2 44818  $\overline{\mathbf{v}}$ 192.108.1.1 192.108.1.2 44818  $\Lambda$ 239.255.255.250 192.168.15.111  $\blacktriangledown$ 5 1900

#### Fig.5-149 Adding the Learning Data

After selecting the data, click <Delete> to delete the learning data. (As shown in Fig.5-150):

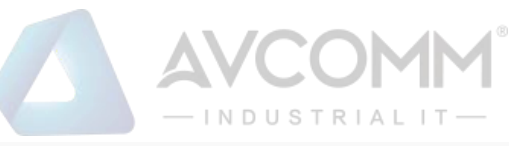

| v | No.            | Src. IP        | Dst. IP         | Dst. Port |
|---|----------------|----------------|-----------------|-----------|
| V |                | 192.168.10.100 | 192.168.10.160  | 502       |
| V | $\overline{c}$ | 192.101.1.1    | 192.101.1.2     | 44818     |
| V | 3              | 192.115.1.1    | 192.115.1.2     | 44818     |
| V | $\overline{4}$ | 192.108.1.1    | 192.108.1.2     | 44818     |
| ♥ | 5              | 192.168.15.111 | 239.255.255.250 | 1900      |

Fig.5-150 Deleting the Learning Data

# 5.7.3.**Network Traffic Baseline Configuration**

## 5.7.3.1.**Introduction to functions**

Network connection through the terminal device conform to the network connections baseline configuration rules. The networking diagram shall be drafted with green lines, otherwise with red lines if incompatible.

### 5.7.3.2.**Rule configuration**

Click [Network Connection/Network Traffic Baseline Configuration] (as shown in Fig.5-151), open the network traffic baseline configuration page. (As shown in Fig.5-152):

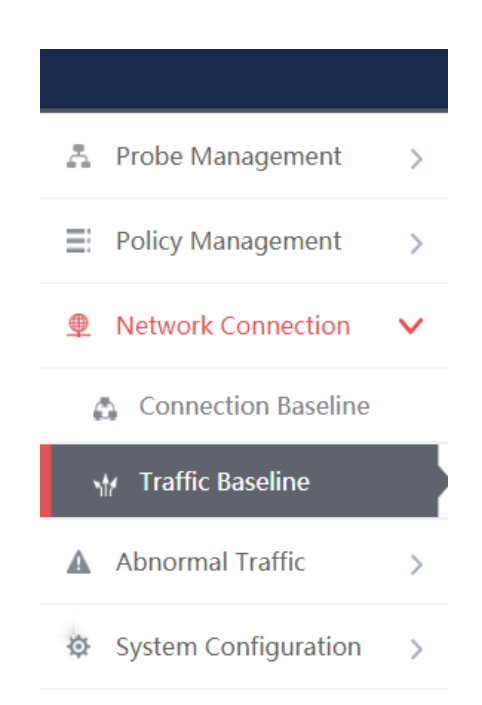

Fig.5-151 Network Traffic Baseline Configuration Menu

|     | $-$ INDUSTRIALIT $-$                          |         |          |                |                |  |  |  |  |
|-----|-----------------------------------------------|---------|----------|----------------|----------------|--|--|--|--|
|     | Probe > Network Connection > Traffic Baseline |         |          |                |                |  |  |  |  |
|     | Prompt: IP 0.0.0.0 means configuring all      |         |          |                | $\odot$<br>Add |  |  |  |  |
| No. | Src. IP                                       | Dst. IP | OutBytes | <b>InBytes</b> | Operation      |  |  |  |  |
|     | 0.0.0.0                                       | 0.0.0.0 | o        |                | 侐<br>Delete    |  |  |  |  |
|     |                                               |         | Save     |                |                |  |  |  |  |

Fig.5-152 Network Traffic Baseline Configuration Page

Enter the [Network Traffic Baseline Configuration] page, click <Add> on the right (as shown in Fig.5-153) to add a new line of rules automatically at the bottom of the list (as shown in Fig.5-154):

Prompt: IP 0.0.0.0 means configuring all

| Fig.5-153 Rule Add Button                                     |         |         |             |                |             |  |  |  |  |
|---------------------------------------------------------------|---------|---------|-------------|----------------|-------------|--|--|--|--|
| <b><i>D</i></b> Probe > Network Connection > Traffic Baseline |         |         |             |                |             |  |  |  |  |
| $\bigoplus$ Add<br>Prompt: IP 0.0.0.0 means configuring all   |         |         |             |                |             |  |  |  |  |
| No.                                                           | Src. IP | Dst. IP | OutBytes    | <b>InBytes</b> | Operation   |  |  |  |  |
|                                                               | 0.0.0.0 | 0.0.0.0 |             |                | 面<br>Delete |  |  |  |  |
|                                                               |         |         | <b>Save</b> |                |             |  |  |  |  |

Fig.5-154 Rule Add Page

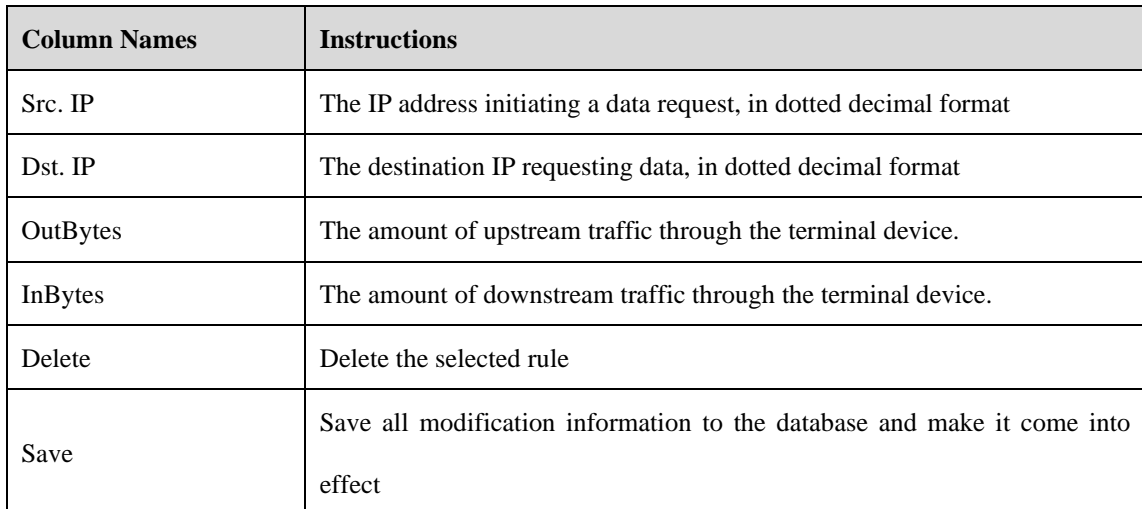

Table 67 Instruction to Rule Fields

# 5.7.4.**Network Connection Diagram**

## 5.7.4.1.**Introduction to functions**

Draft all network connections through the terminal device in real time, with the data conforming to rule configuration drafted with a green line, otherwise with a red line. Query the historical network connections, Based on rules same to those for real time.

## 5.7.4.2.**Real-Time network connection diagram**

Click [Network Connection/Network Connection Diagram] (as shown in Fig.5-155), open the network connection diagram page. (As shown in Fig.5-156):
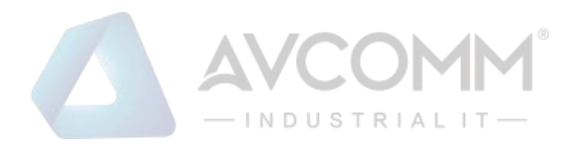

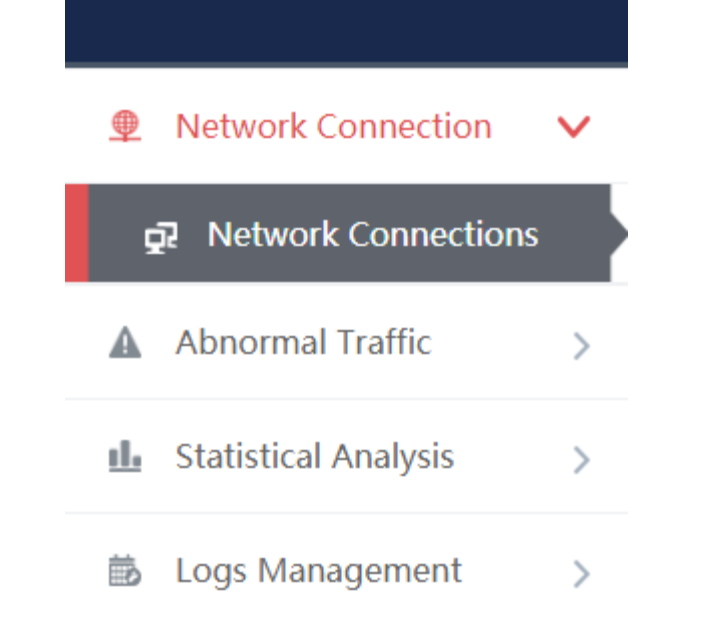

Fig.5-155 Network Connection Diagram Menu

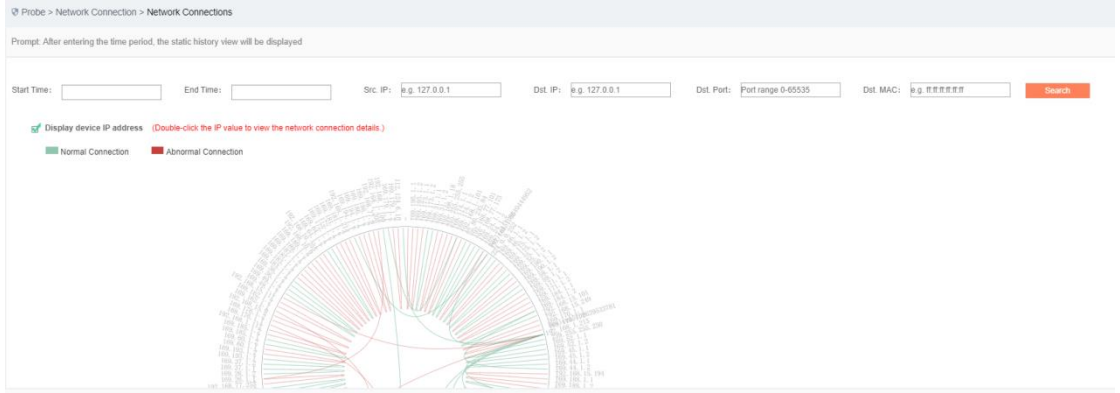

Fig.5-156 Network Connection Diagram Page

When the start time and end time are blank, the network connection diagram drafted in this case is a real-time one, which can be filtered and searched by other conditions. (As shown in Fig.5-157):

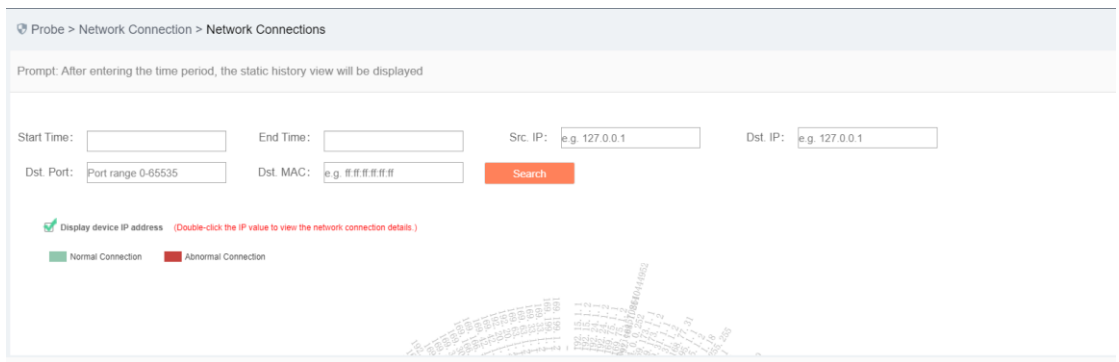

Fig.5-157 Real Time Network Connection Diagram

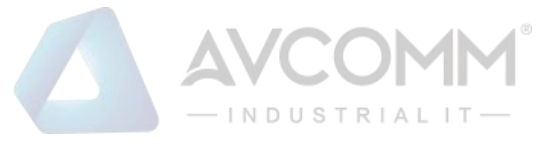

#### 5.7.4.3.**Historical network connection diagram**

When the start and end time are not blank, the network connection diagram displayed is a historical one, which can be filtered by other conditions. (As shown in Fig.5-158):

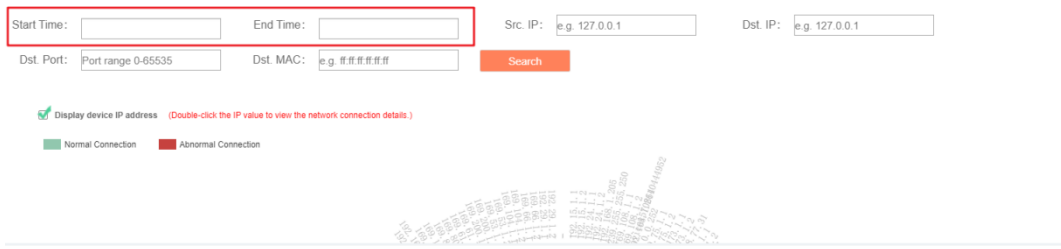

Fig.5-158 Historical Network Connection Diagram

# 5.8. **Abnormal Traffic**

## 5.8.1.**Introduction to Functions**

Graphically display whether the network traffic of all devices is normal, with three states in total: (as shown in Fig.5-159)

1.Normal status: the traffic during the current inspection cycle is normal, with all abnormal traffic alarms confirmed.

2.Flashing in red: the traffic during the current inspection cycle is abnormal, whether the abnormal traffic alarm is confirmed or not.

3.Red box: the traffic during the current inspection cycle is normal, not with all abnormal traffic alarms confirmed.

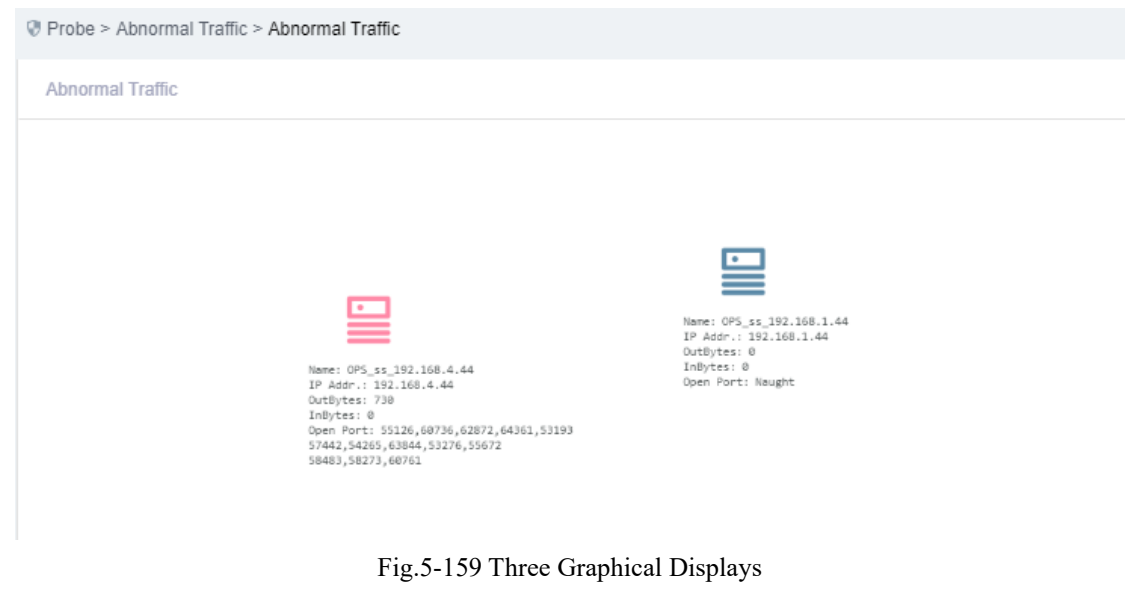

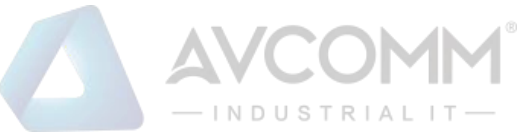

# 5.8.2.**Baseline Configuration**

#### 5.8.2.1.**Introduction to functions**

Configure the extent to which the traffic through the device goes beyond in 5 minutes as abnormal traffic.

#### 5.8.2.2.**Rule configuration**

Click [Abnormal Traffic/Baseline Configuration] (as shown in Fig.5-160), open the baseline configuration page. (As shown in Fig.5-161):

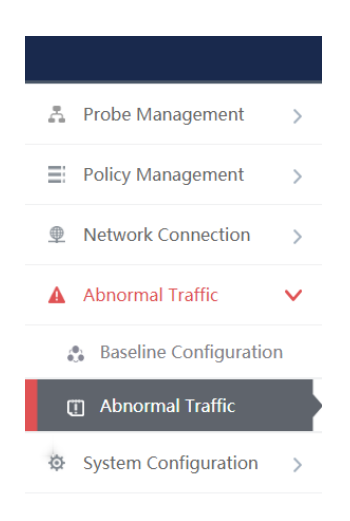

#### Fig.5-160 Baseline Configuration Menu

|     | Probe > Abnormal Traffic > Baseline Configuration |           |                   |          |                |           |
|-----|---------------------------------------------------|-----------|-------------------|----------|----------------|-----------|
|     | $\bigoplus$ Add<br><b>Baseline Configuration</b>  |           |                   |          |                |           |
| No. | <b>Device</b>                                     | Device IP | <b>Device MAC</b> | OutBytes | <b>InBytes</b> | Operation |
|     |                                                   |           | Save              |          |                |           |

Fig.5-161 Baseline Configuration Page

Enter the [Baseline Configuration] page, click < Add> on the right (as shown in Fig.5-162) to add a new line of rules automatically at the bottom of the list (as shown in Fig.5-163):

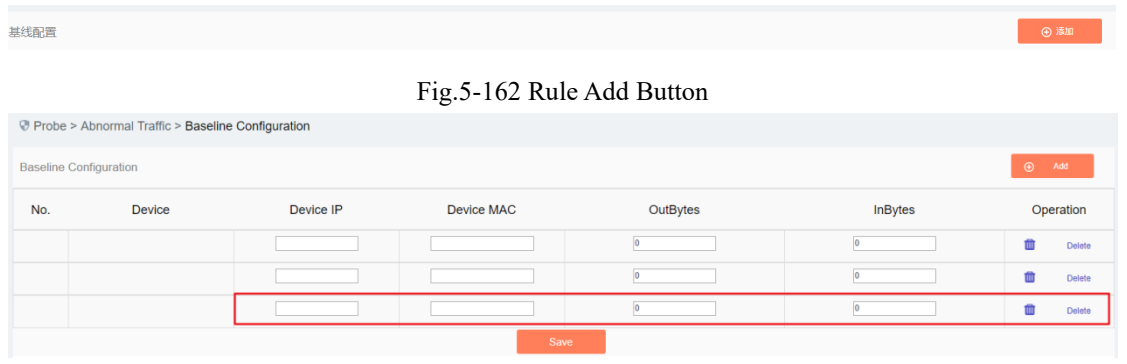

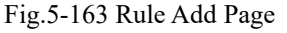

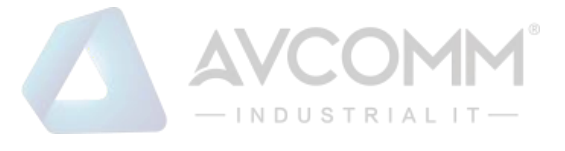

#### Tab.68 Instruction to Rule Fields

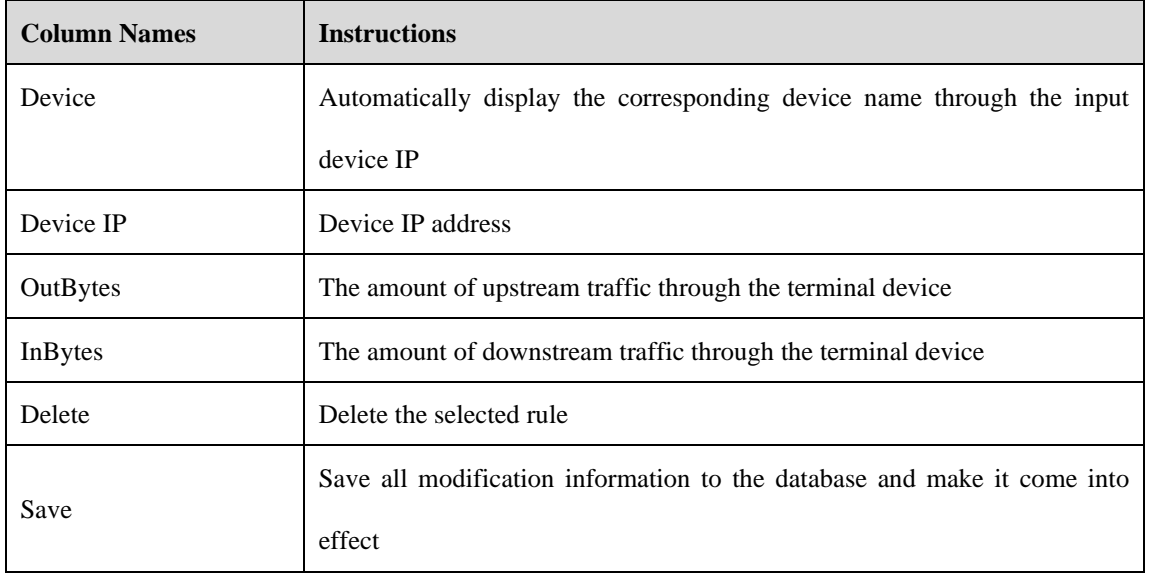

# 5.8.3.**Abnormal Traffic Monitoring**

#### 5.8.3.1.**Introduction to functions**

The user can select the device to be displayed. The device dragged to the main interface displays the status information. For devices not included in the main interface, traffic anomaly is not checked.

#### 5.8.3.2.**Traffic monitoring**

Click [Abnormal Traffic/Abnormal Traffic Monitoring], as shown in Fig.5-164, open the abnormal traffic monitoring page. (As shown in Fig.5-165):

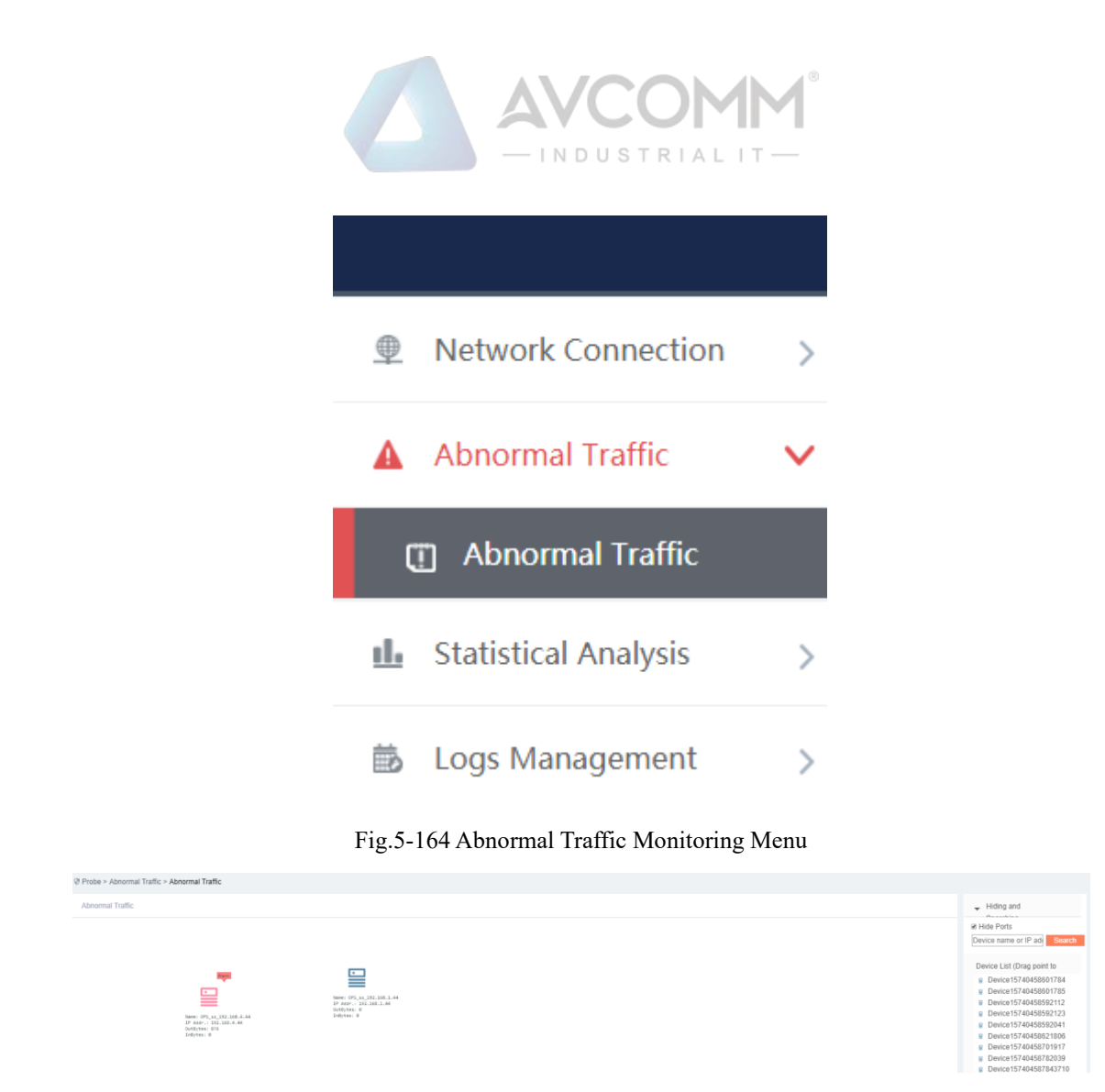

Fig.5-165 Abnormal Traffic Monitoring Page Filter device lists by device name or IP address. (As shown in Fig. 5-166):

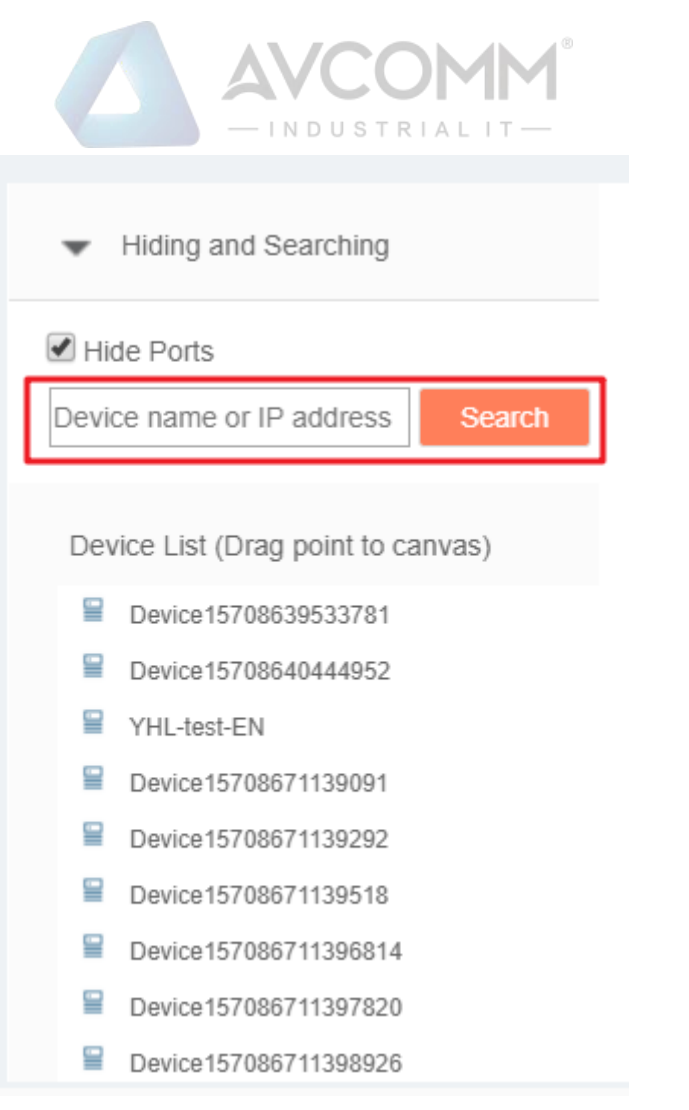

Fig.5-166 Filtering Function

Drag the device onto the canvas, start to monitor the device traffic. (As shown in Fig.5-167):

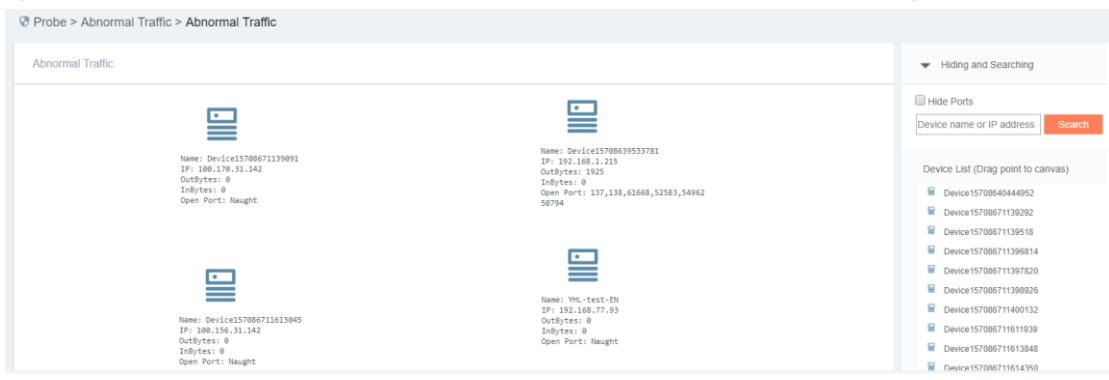

Fig.5-167 Monitoring Page

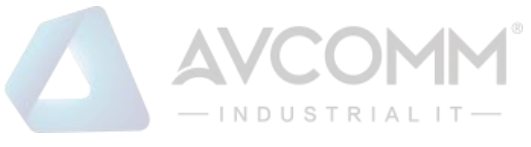

# 5.9. **Statistical Analysis**

# 5.9.1.**Historical Statistics of Network Traffic Messages**

#### 5.9.1.1.**Introduction to functions**

Compare the network traffic and number of messages of the two devices by hour and day respectively.

### 5.9.1.2.**Statistical query**

Click [Statistical Analysis/Historical Statistics of Network Traffic Messages] (as shown in Fig.5-168), open the historical statistics of network traffic messages page. (As shown in Fig.5-169):

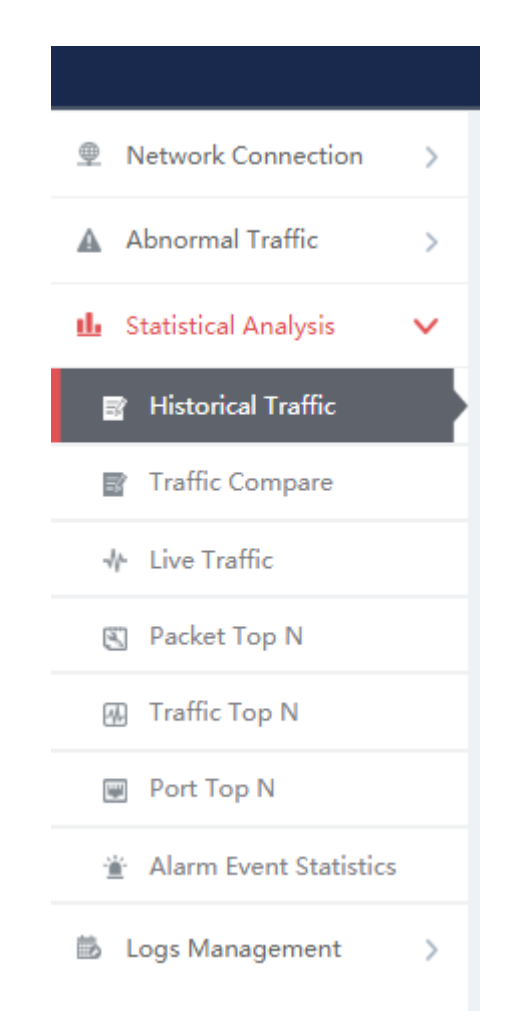

Fig.5-168 Menu of Historical Statistics of Network Traffic Messages

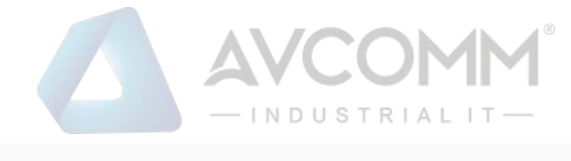

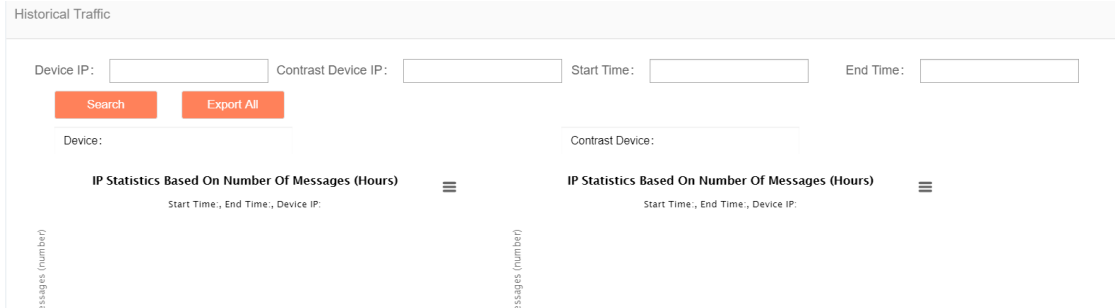

Fig.5-169 Page of Historical Statistics of Network Traffic Messages

Input the IP of the device and the compared device, click Search the Query Results, which refer to the statistical data of that day based on hours (as shown in Fig.5-170), input the start time and the end time to make statistics of the data during the selected time period by day. (As shown in Fig.5-171):

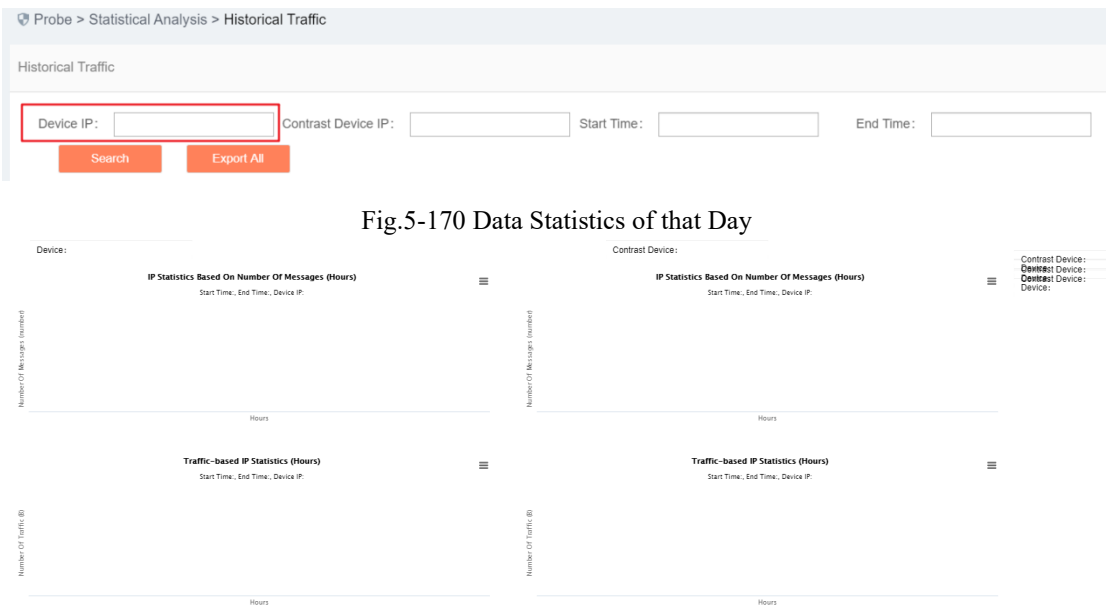

Fig.5-171 Data Statistics Based on days.

### 5.9.1.3.**Export a statistical graph.**

Click the Export  $\equiv$  icon, export the current statistical graph (as shown in Fig. 5-172), click <Export All> to export all statistical graphs in the page. (As shown in Fig.5-173):

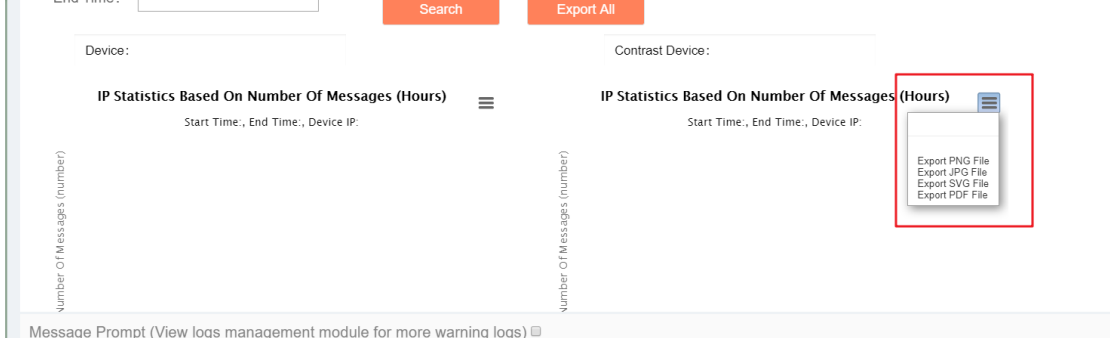

Fig.5-172 Export to a Single Statistical Graph

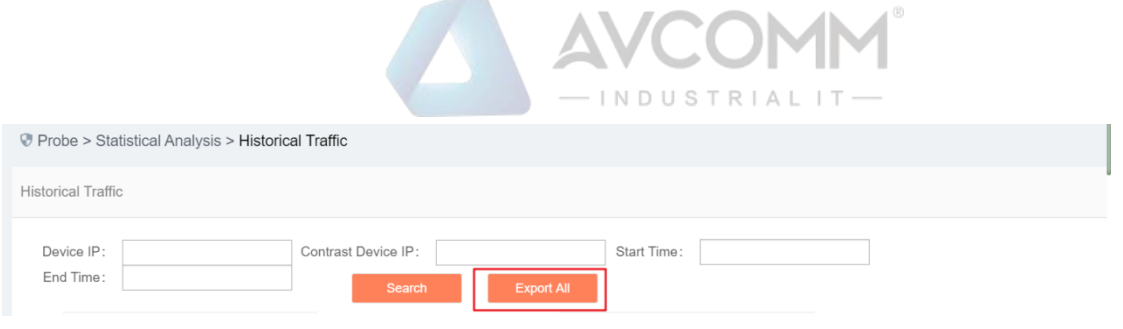

Fig.5-173 Export All Statistical Graphs

# 5.9.2.**Network Real-Time Traffic**

## 5.9.2.1.**Introduction to functions**

Press 5 minutes, 2 hours, display the real-time traffic currently flowing through the system for a node every day.

#### 5.9.2.2.**Real-time traffic**

Click [Statistical Analysis/Network Real-time Traffic] (as shown in Fig.5-174), open the network real-time traffic page. (As shown in Fig.5-175):

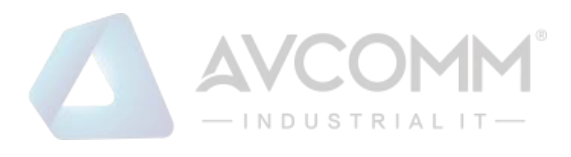

| <b>● Network Connection</b><br>$\mathcal{P}$ |
|----------------------------------------------|
| A Abnormal Traffic<br>⋟                      |
| <b>th</b> Statistical Analysis               |
| <b>B</b> Historical Traffic                  |
| he Traffic Compare                           |
| <b>N</b> Live Traffic                        |
| 图 Packet Top N                               |
| 网 Traffic Top N                              |
| <b>W</b> Port Top N                          |
| Alarm Event Statistics                       |
| <b>B</b> Logs Management                     |

Fig.5-174 Network Real-time Traffic Menu

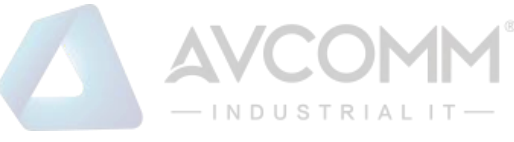

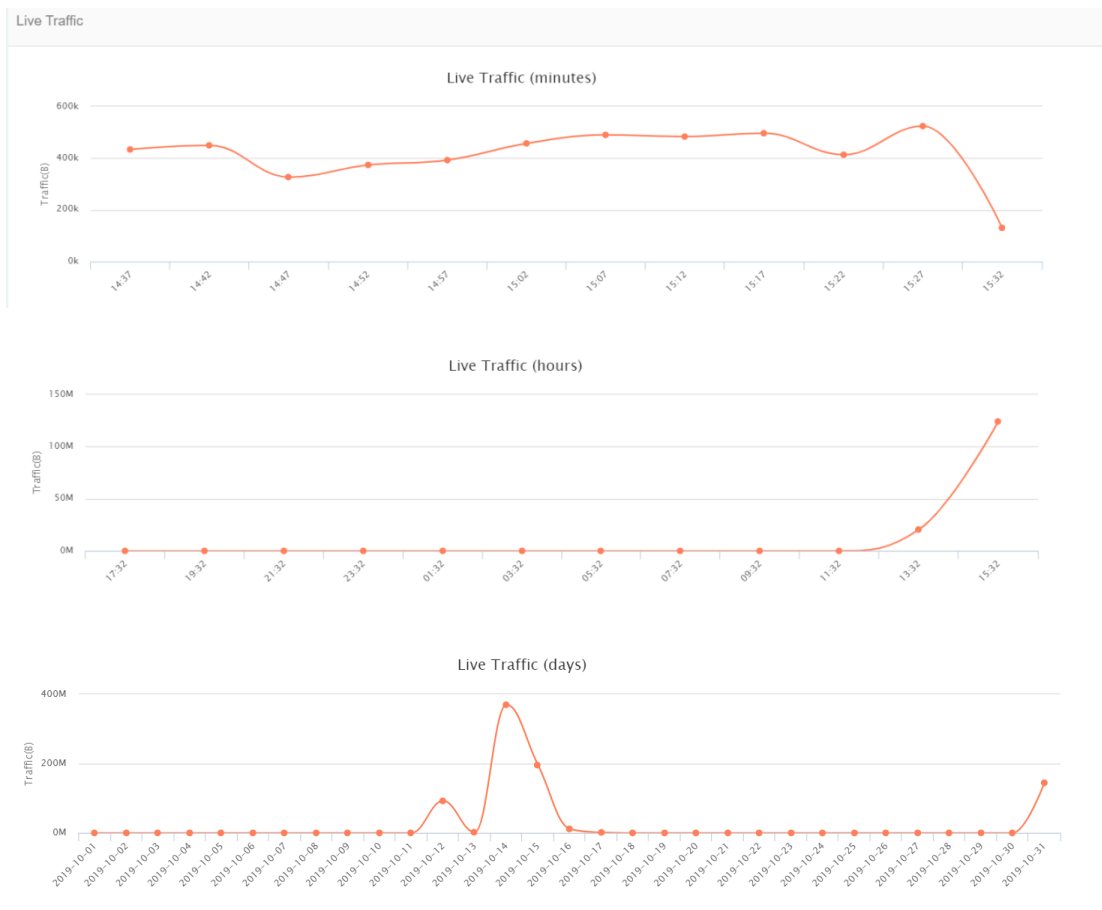

Fig.5-175 Network Real-time Traffic Page

Enter the page, refresh the minute-based diagram every 5 minutes, the hour-based diagram every 2 hours and the day-based diagram every 24 hours.

# 5.9.3.**Statistics of Number of Messages**

#### 5.9.3.1.**Introduction to functions**

IP statistics corresponding to the number of messages passing through.

#### 5.9.3.2.**Query the number of messages.**

Click [Statistical Analysis/Statistics of Number of Messages] (as shown in Fig.5-176), open the statistics of number of messages page. (As shown in Fig.5-177):

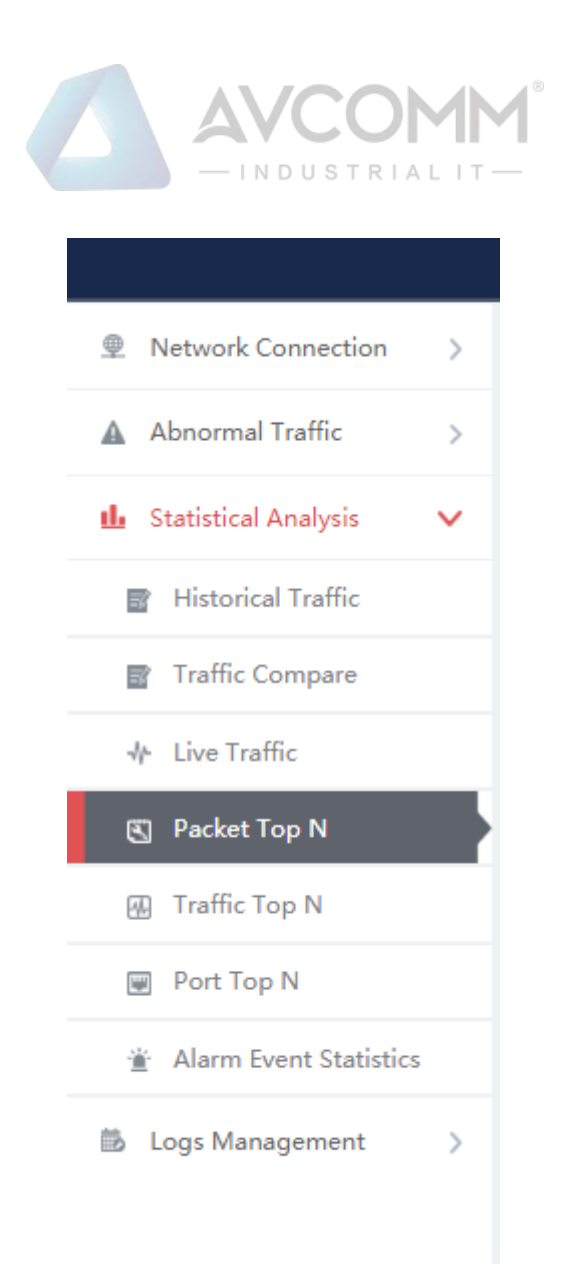

Fig.5-176 Menu of Statistics of Number of Messages

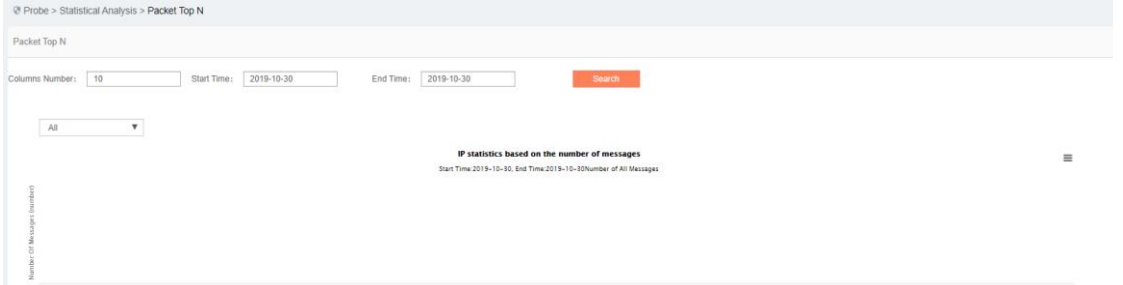

Fig.5-177 Page of Statistics of Number of Messages

Query the number of messages in a specified time by query conditions, which can be filtered by receiving and sending. (As shown in Fig.5-178):

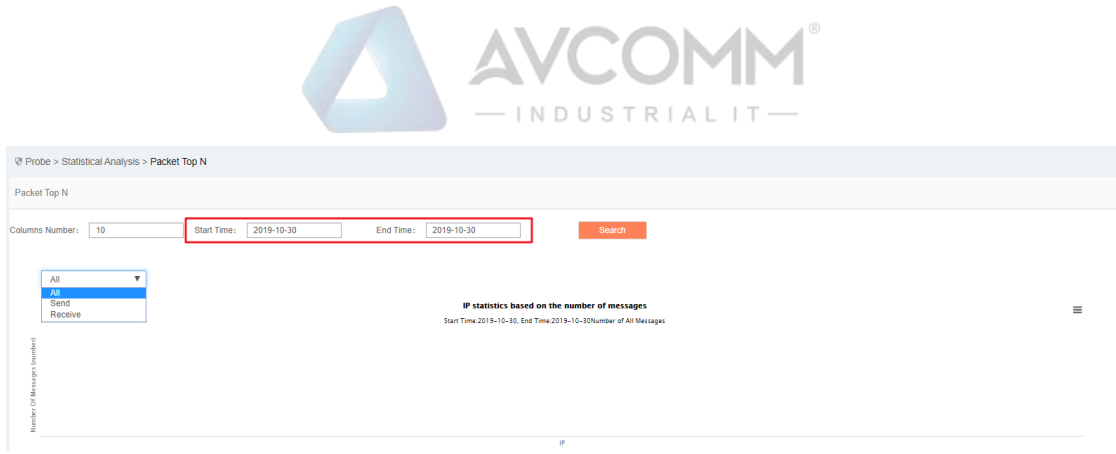

Fig.5-178 Query the Number of Messages

### 5.9.3.3.**Export a statistical graph.**

Click the Export  $\equiv$  icon, export the current statistical graph. (As shown in Fig.5-179):

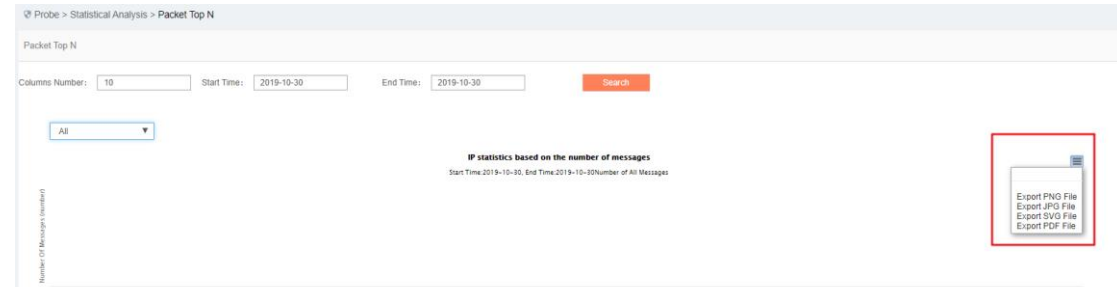

Fig.5-179 Export a Statistical Graph

# 5.9.4.**Traffic Statistics**

### 5.9.4.1.**Introduction to functions**

The corresponding traffic based on IP statistics.

## 5.9.4.2.**Query traffic**

Click [Statistical Analysis/Traffic Statistics] (as shown in Fig.5-180), open the traffic statistics page. (Asshown in Fig.5-181):

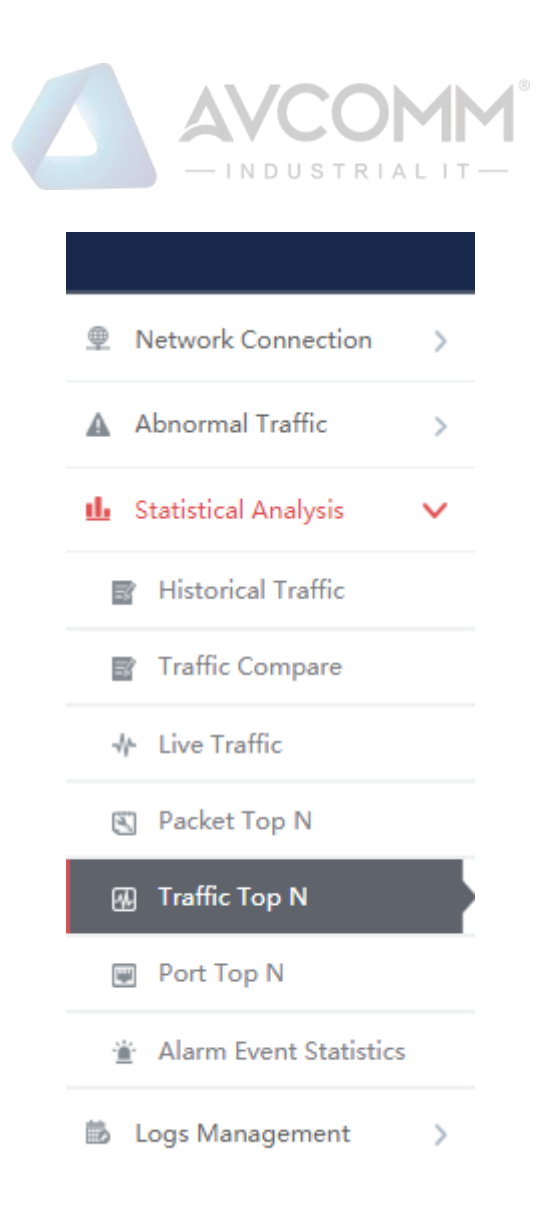

#### Fig.5-180 Traffic Statistics Menu

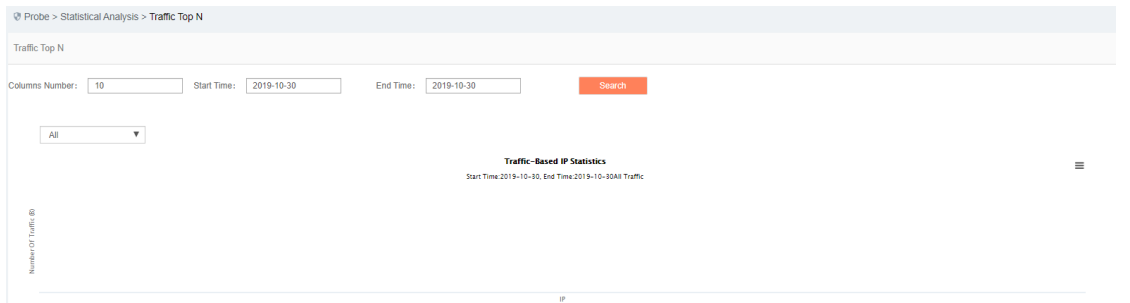

#### Fig.5-181 Traffic Statistics Page

Query the traffic in a specified time by query conditions, which can be filtered by receiving and sending. (As shown in Fig.5-182):

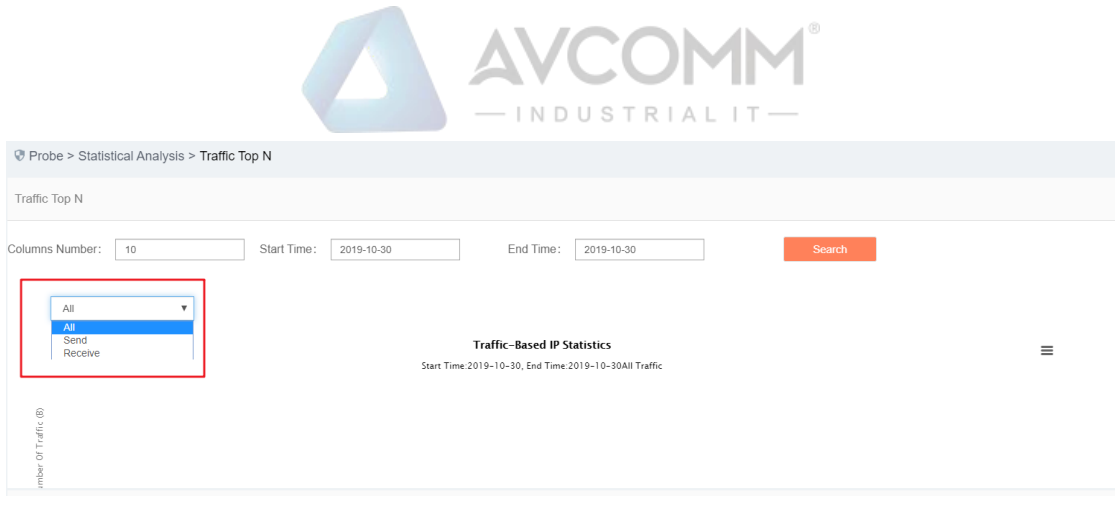

Fig.5-182 Query Traffic

### 5.9.4.3.**Export a statistical graph.**

Click the Export  $\equiv$  icon, export the current statistical graph. (As shown in Fig.5-183):

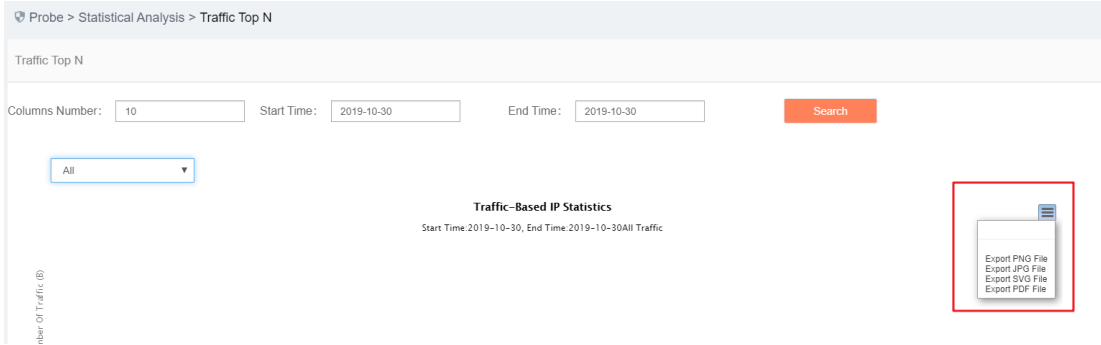

Fig.5-183 Exporting the Current Statistical Graph

# 5.9.5.**Port Statistics**

#### 5.9.5.1.**Introduction to functions**

The corresponding traffic based on IP statistics; the corresponding traffic based on port statistics.

## 5.9.5.2.**Query port**

Click [Statistical Analysis/Port Statistics] (as shown in Fig.5-184), open the port statistics page, as shown in the figure below: (as shown in Fig.5-185):

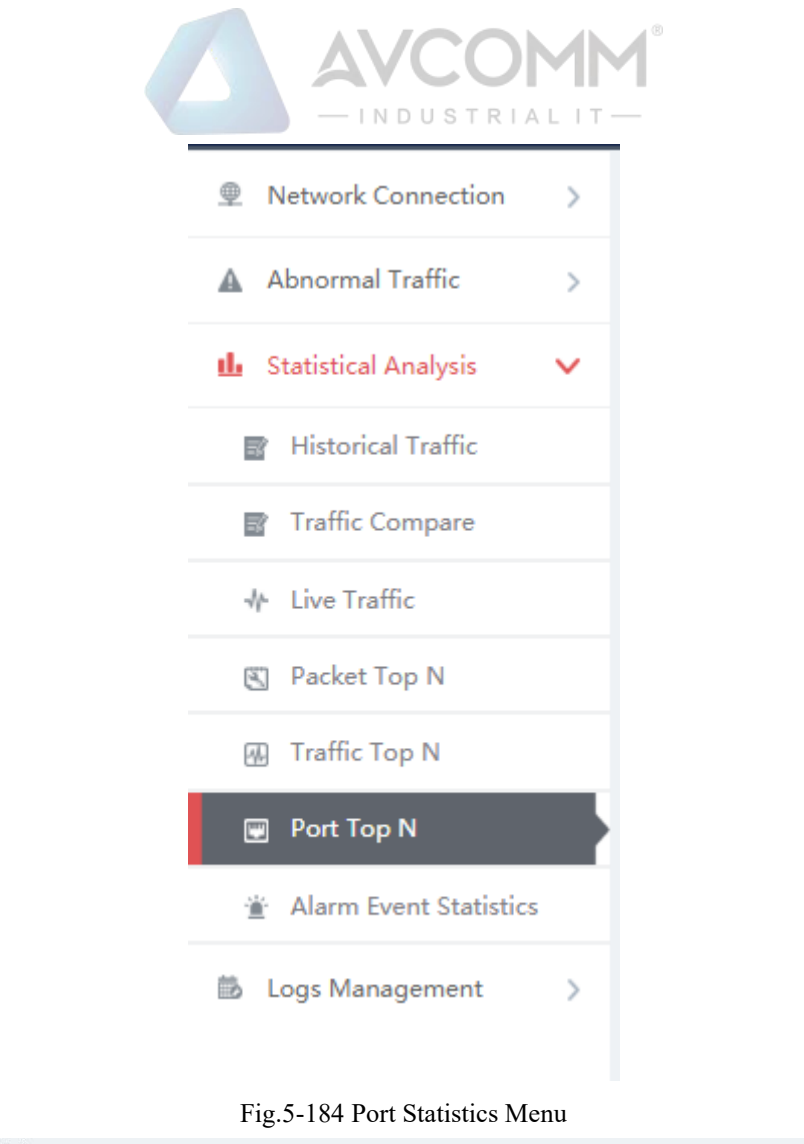

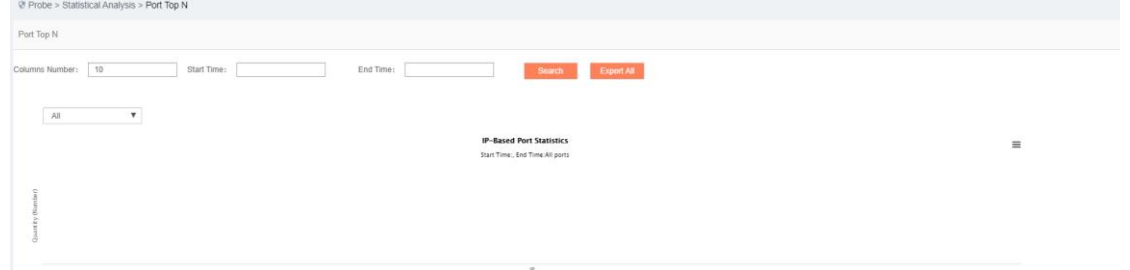

Fig.5-185 Port Statistics Page

Query the traffic in a specified time by query conditions, which can be filtered by receiving and sending. (As shown in Fig.5-186):

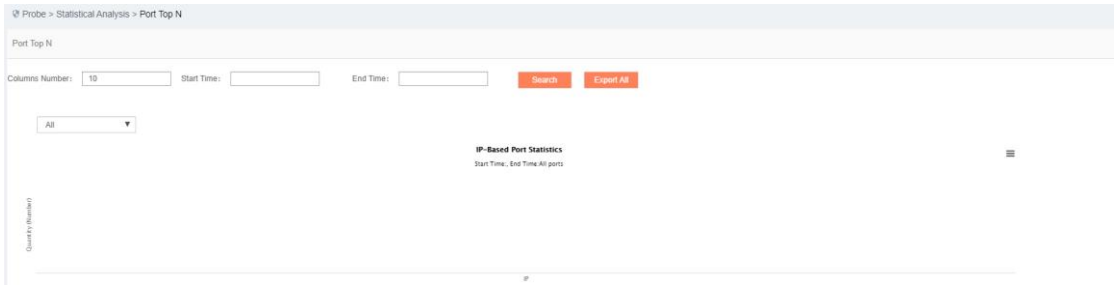

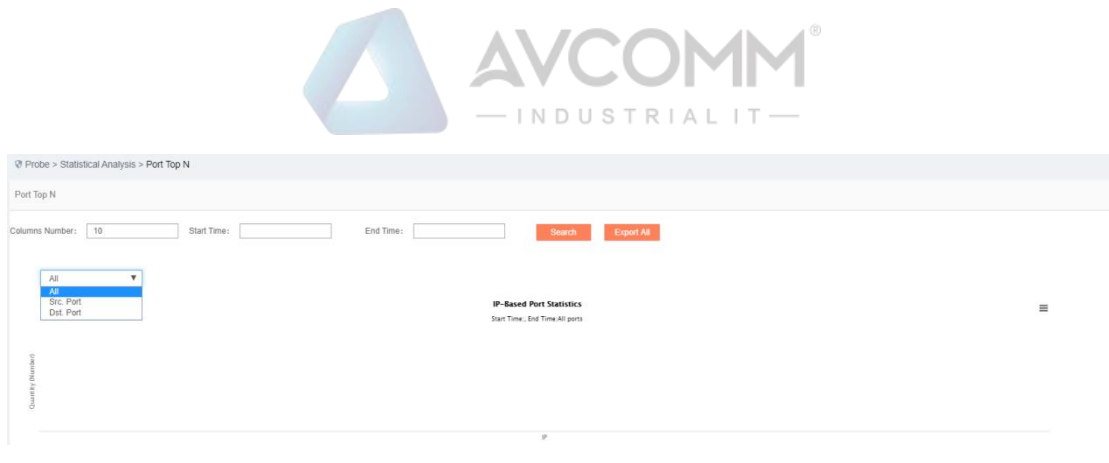

Fig.5-186 Query Traffic

### 5.9.5.3.**Export a statistical graph.**

Click the Export  $\equiv$  icon, export the current statistical graph (as shown in Fig.5-187), click <Export All> to export all statistical graphs in the page. (As shown in Fig.5-188):

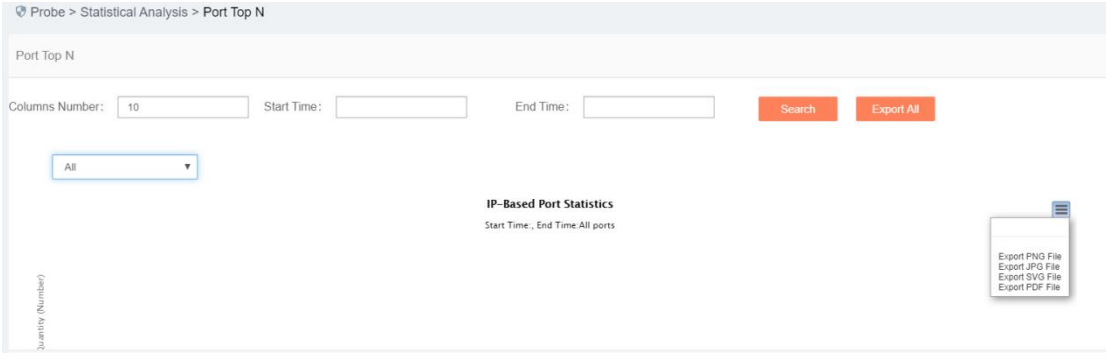

Fig.5-187 Exporting a Statistical Graph

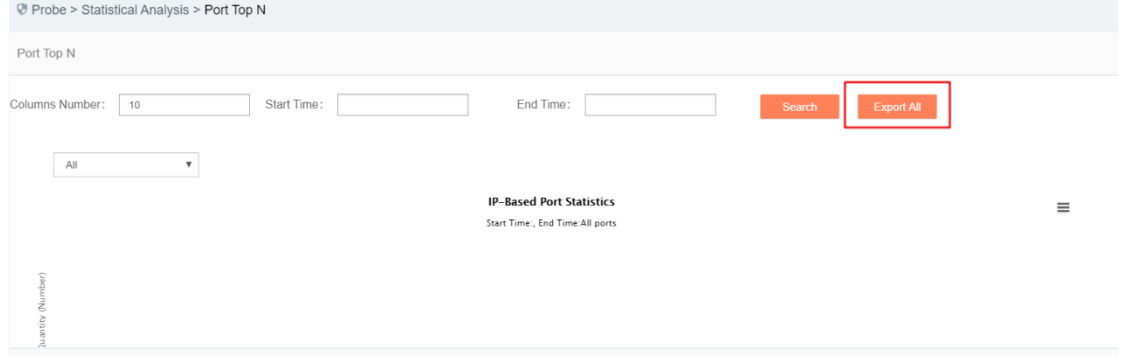

Fig.5-188 Exporting All Statistical Graphs

# 5.9.6.**Alarm Event Statistics**

#### 5.9.6.1.**Introduction to functions**

Generate direct-viewing images according to the number of alarm events, for the auditor to make an analysis. (As shown in Fig.5-189):

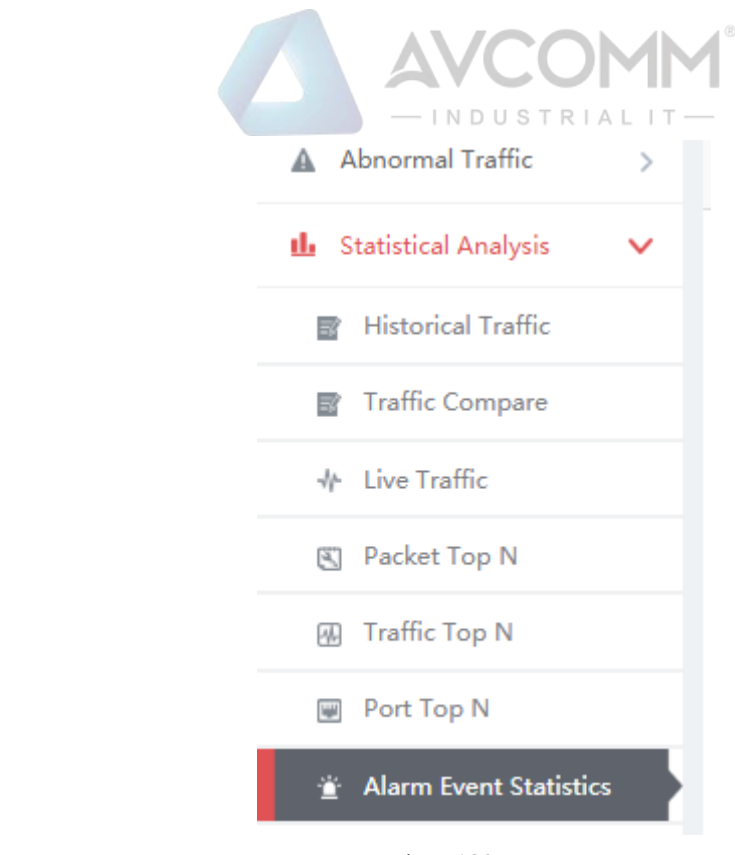

Fig.5-189 Menu

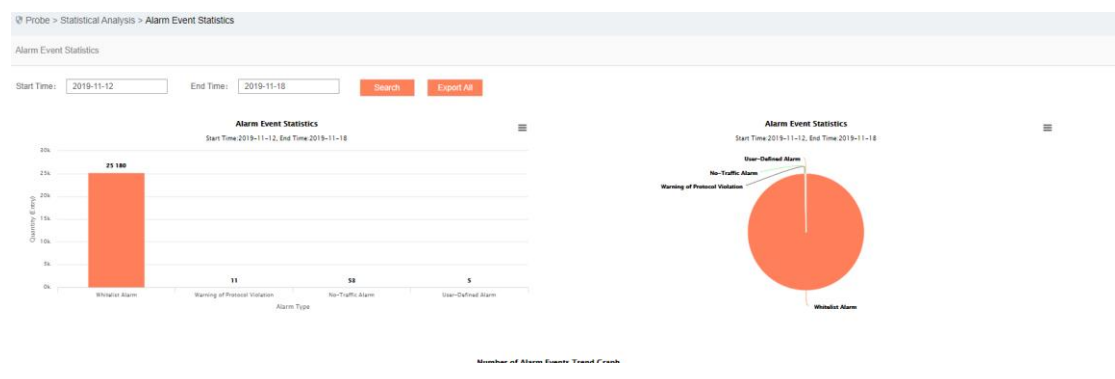

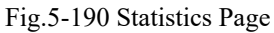

### 5.9.6.2.**Query data**

The Probe > Statistical Analysis > Alarm Event Statistic **Alam Event Statistic** art Time: 2019-11-12 End Time: 2019-11-18 ∣ e **Alarm Event Statistics** Alarm Event Statistics<br>
Start Time:2019-11-12, End Time:2019-11-18 ne:2019-11-12. End Time:2019-11-1 25.18  $258$ 204 Quantity Entry  $\frac{1}{2}$  $\ddot{\phantom{a}}$ 

Query the data in a specified time by query conditions. (As shown in Fig.5-191):

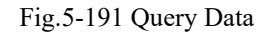

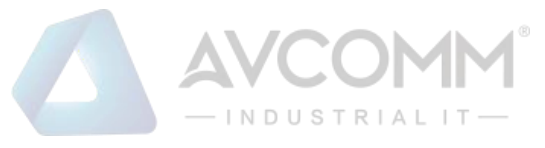

## 5.9.6.3.**Export a statistical graph.**

Click the Export  $\equiv$  icon, export the current statistical graph (as shown in Fig.5-192), click <Export All> to export all statistical graphs in the page. (As shown in Fig.5-193):

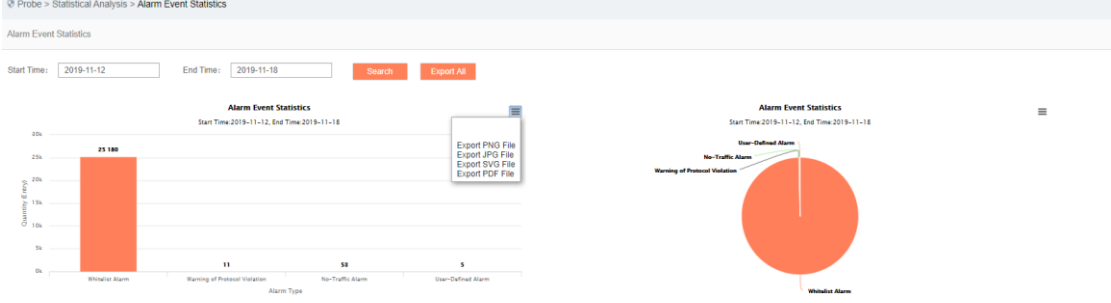

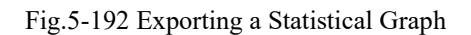

|                 | o Prope > Statistical Analysis > Alarm Event Statistics |                                                                             |                  |                    |          |                                                                                         |  |
|-----------------|---------------------------------------------------------|-----------------------------------------------------------------------------|------------------|--------------------|----------|-----------------------------------------------------------------------------------------|--|
|                 | <b>Alarm Event Statistics</b>                           |                                                                             |                  |                    |          |                                                                                         |  |
| Start Time:     | 2019-11-12                                              | End Time: 2019-11-18                                                        | <b>Search</b>    | <b>Export All</b>  |          |                                                                                         |  |
| 20k             |                                                         | <b>Alarm Event Statistics</b><br>Start Time:2019-11-12, End Time:2019-11-18 |                  |                    | $\equiv$ | <b>Alarm Event Statistics</b><br>$\equiv$<br>Start Time:2019-11-12, End Time:2019-11-18 |  |
| 25k<br>204      | 25 180                                                  |                                                                             |                  |                    |          | <b>User-Defined Alarm</b><br>No-Traffic Alarm<br><b>Warning of Protocol Violation</b>   |  |
| >15k<br>$O$ 10k |                                                         |                                                                             |                  |                    |          |                                                                                         |  |
| $-$ 0k $-$      | $n =$                                                   | $\mathbf{H}$                                                                | 52               |                    |          |                                                                                         |  |
|                 | Whitelist Alarm                                         | <b>Warning of Protocol Violation</b><br>Alarm Type                          | No-Traffic Alarm | User-Defined Alarm |          | <b>Whitelist Alarm</b>                                                                  |  |

Fig.5-193 Exporting All Statistical Graphs

# 6. **System Configuration**

# 6.1. **System Overview**

After successfully logging in the management platform as auditor, find [System Settings] in the above menu bar, click the button, then find [System Overview/System Overview] in the left navigation bar, click Menu (as shown in Fig.6-1), display the system operation log page on the right (as shown in Fig.6-2):

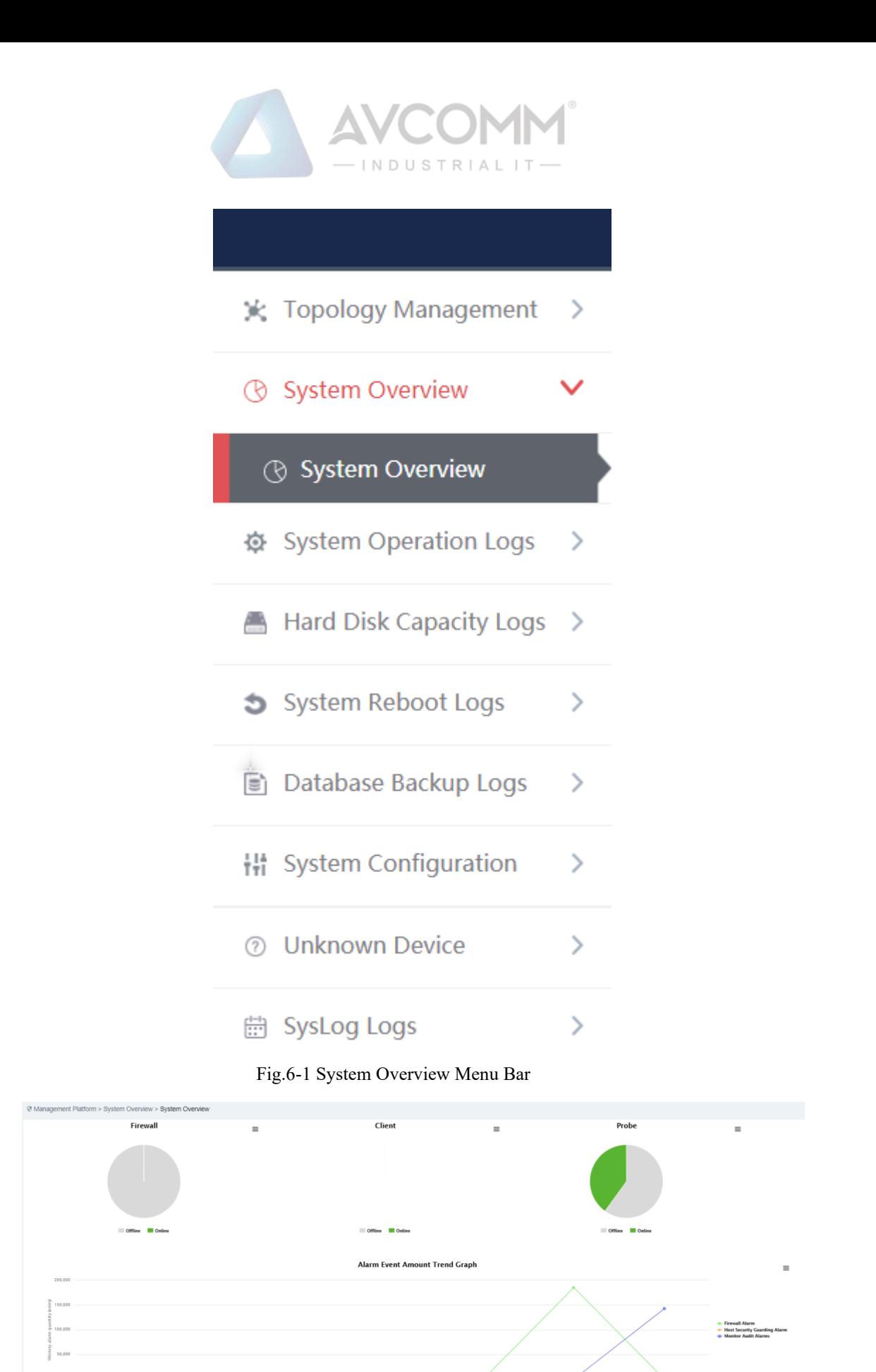

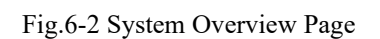

 $\begin{array}{c}\n 2019 - 10 - 28 \\
 \text{Alarm Time}\n \end{array}$ 

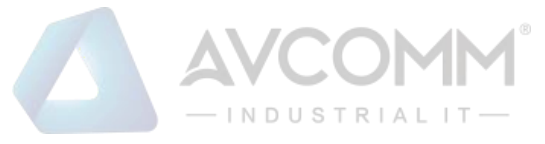

# 6.1.1.**System Overview Display**

System overview can view the online status of industrial firewall, IEG client and monitoring audit terminal device (as shown in Fig.6-3), as well as number of alarms (as shown in Fig.6-4) and alarm trendy (as shown in Fig.6-5) in real time.

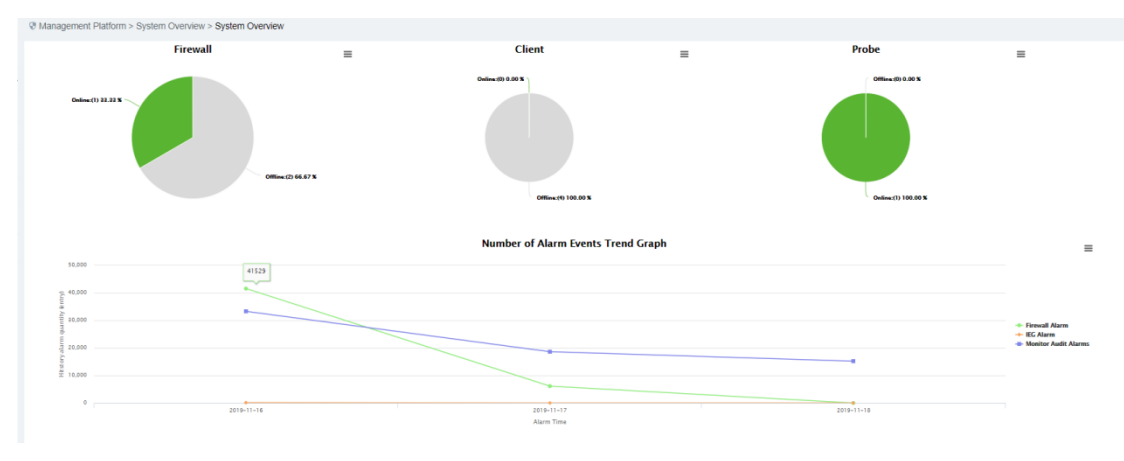

Fig.6-3 Online Status of Device

**Management Platform Performance Monitoring** 

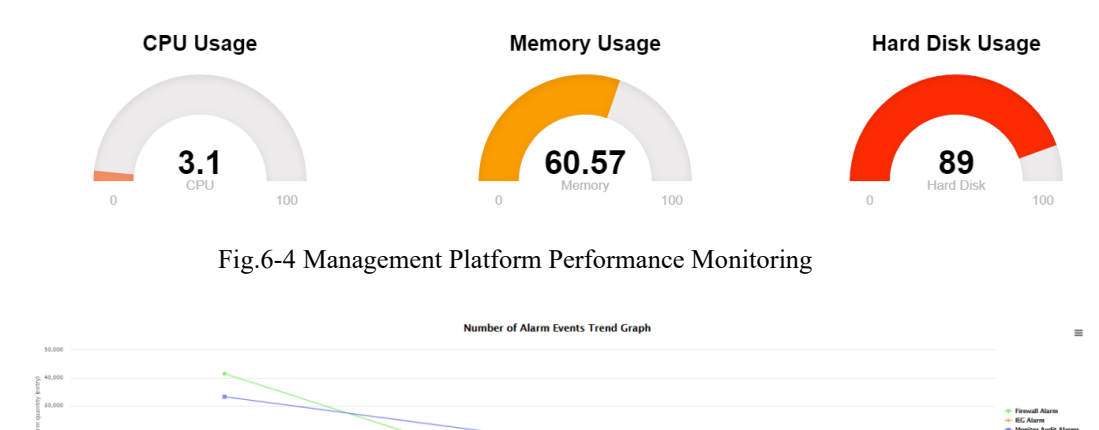

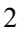

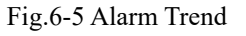

# 6.2. **System Operation Log**

After successfully logging in the management platform as auditor, find [System Settings] in the above menu bar, click the button, then find [System Operation Logs/System Operation Logs] in the left navigation bar, click Menu (as shown in Fig.6-6), display the system operation log page on the right (as shown in Fig.6-7):

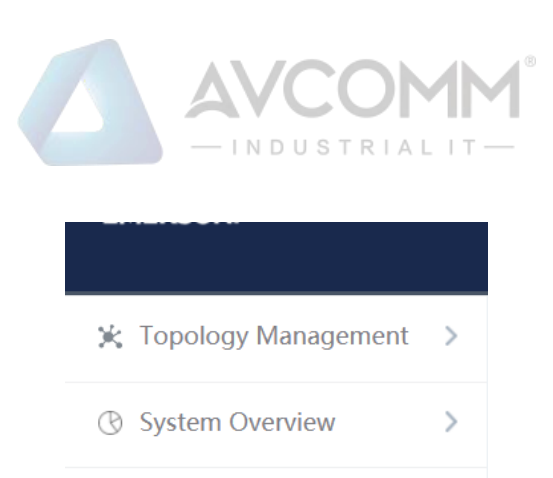

System Operation Logs  $\checkmark$ 

System Operation Logs

- Hard Disk Capacity Logs >
- System Reboot Logs  $\mathcal{P}$ Database Backup Logs  $\mathcal{P}$ <sup>14</sup> System Configuration  $\rightarrow$ 2 Unknown Device  $\rightarrow$  $\overline{\phantom{a}}$ th SysLog Logs

#### Fig.6-6 System Operation Log Menu Bar

|                    | Management Platform > System Operation Logs > System Operation Logs |           |                                            |                             |                         |                                                              |  |  |  |
|--------------------|---------------------------------------------------------------------|-----------|--------------------------------------------|-----------------------------|-------------------------|--------------------------------------------------------------|--|--|--|
| Operation Log List |                                                                     |           |                                            |                             |                         |                                                              |  |  |  |
| Operation IP       |                                                                     | User      | Please select<br>$\boldsymbol{\mathrm{v}}$ | Log Source<br>Please select | $\overline{\mathbf{v}}$ | Please select<br>Operation Type<br>$\boldsymbol{\mathrm{v}}$ |  |  |  |
| <b>Start Time</b>  | 2019-10-31                                                          | End Time  | 2019-10-31                                 | Search                      | Export                  |                                                              |  |  |  |
| No.                | <b>Time</b>                                                         | User      | Log Source                                 | Operation Type              | Operation IP            | Content                                                      |  |  |  |
| $\overline{1}$     | 2019-10-31 15:52:15                                                 | admin_zpf | Management Platform                        | Login                       | 192.168.1.101           | Login successfully                                           |  |  |  |
| $\overline{2}$     | 2019-10-31 15:32:34                                                 | audit Izz | Management Platform                        | Login                       | 192.168.1.205           | Login successfully                                           |  |  |  |
| 3                  | 2019-10-31 15:32:24                                                 | audit Izz | Management Platform                        | Logout                      | 192.168.1.205           | Exit successfully                                            |  |  |  |
| $\overline{4}$     | 2019-10-31 15:32:14                                                 | audit Izz | Management Platform                        | Login                       | 192.168.1.205           | Login successfully                                           |  |  |  |
| 5                  | 2019-10-31 15:32:01                                                 | audit Izz | Management Platform                        | Logout                      | 192.168.1.205           | Exit successfully                                            |  |  |  |
| 6                  | 2019-10-31 15:10:07                                                 | audit Izz | Management Platform                        | Login                       | 192.168.1.205           | Login successfully                                           |  |  |  |
| $\overline{7}$     | 2019-10-31 15:09:58                                                 | audit Izz | Management Platform                        | Logout                      | 192.168.1.205           | Exit successfully                                            |  |  |  |
| 8                  | 2019-10-31 15:09:47                                                 | audit_Izz | Management Platform                        | Login                       | 192.168.1.205           | Login successfully                                           |  |  |  |
| 9                  | 2019-10-31 15:09:38                                                 | admin Izz | Management Platform                        | Logout                      | 192.168.1.205           | Exit successfully                                            |  |  |  |

Fig.6-7 System Operation Log Page

# 6.2.1.**Retrieve a Log**

In the [System Operation Logs] list page, retrieve a log according to the conditions. (As shown in Fig.6-8):

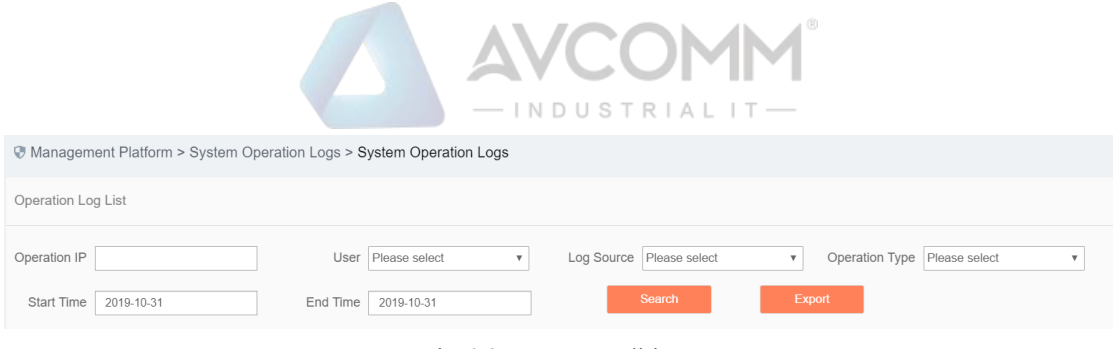

Fig.6-8 Query Conditions

# 6.3. **Hard Disk Utilization Logs**

After successfully logging in the management platform as auditor, find [System Settings] in the above menu bar, click the button, then find [Hard Disk Utilization Logs/Hard Disk Utilization Logs] in the left navigation bar, click Menu (as shown in Fig.6-9), display the hard disk utilization logs page on the right (as shown in Fig.6-10):

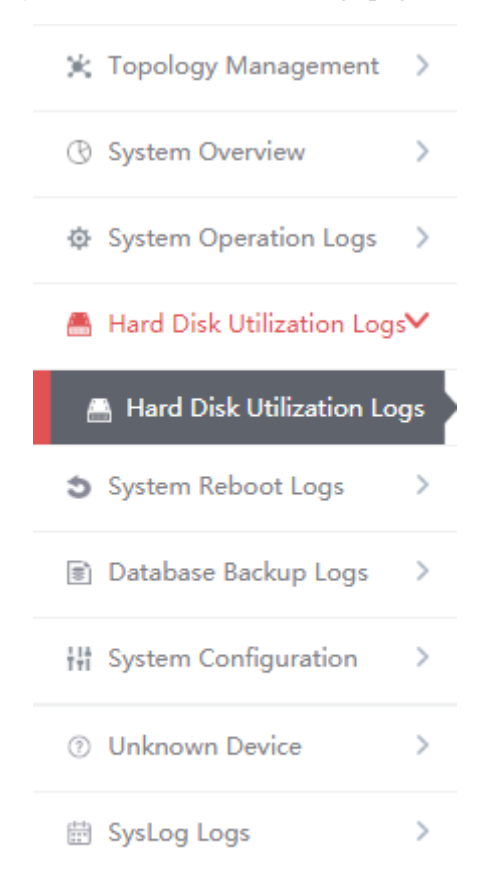

Fig.6-9 Hard Disk Utilization Logs Menu Bar

|                            |                                                                                 |                                   | $-$ INDUSTRIALIT $-$                                         |
|----------------------------|---------------------------------------------------------------------------------|-----------------------------------|--------------------------------------------------------------|
|                            | @ Management Platform > Hard Disk Utilization Logs > Hard Disk Utilization Logs |                                   |                                                              |
| Hard Disk Utilization Logs |                                                                                 |                                   |                                                              |
| Start Time:                | End Time:                                                                       | Management Platform IP:<br>Search |                                                              |
| No.                        | Time                                                                            | Management Platform IP            | Description                                                  |
| 10                         | 2019-10-30 14:22:31                                                             | 16.16.16.13                       | Data store exceeds time threshold by 1 day, start auto clean |
| $\mathcal{F}$              | 2019-10-30 14:00:07                                                             | 192.168.8.249                     | Data store exceeds time threshold by 1 day, start auto clean |
| $\overline{3}$             | 2019-10-30 13:00:07                                                             | 192.168.8.249                     | Data store exceeds time threshold by 1 day, start auto clean |
|                            | 2019-10-30 12:00:06                                                             | 192, 168, 8, 249                  | Data store exceeds time threshold by 1 day, start auto clean |
|                            | 2019-10-30 11:00:06                                                             | 192.168.8.249                     | Data store exceeds time threshold by 1 day, start auto clean |
| 6                          | 2019-10-30 10:00:06                                                             | 192.168.8.249                     | Data store exceeds time threshold by 1 day, start auto clean |
| $\tau$                     | 2019-10-30 09:00:06                                                             | 192.168.8.249                     | Data store exceeds time threshold by 1 day, start auto clean |
|                            | 2019-10-30 08:00:06                                                             | 192.168.8.249                     | Data store exceeds time threshold by 1 day, start auto clean |
|                            | 2019-10-30 07:00:06                                                             | 192.168.8.249                     | Data store exceeds time threshold by 1 day, start auto clean |

Fig.6-10 Hard Disk Utilization Logs Page

# 6.3.1.**Retrieve a Log**

In the [Hard Disk Utilization Logs] list page, retrieve a log according to the conditions. (As shown in Fig.6- 11):

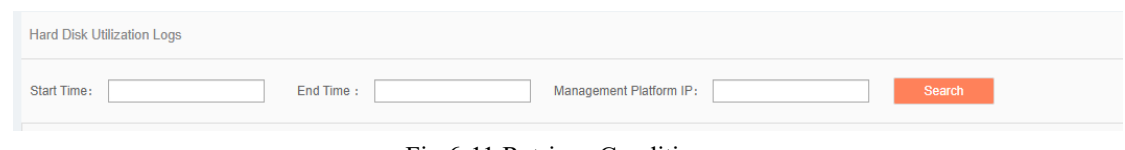

Fig.6-11 Retrieve Conditions

# 6.4. **System Restart Log**

After successfully logging in the management platform as auditor, find [System Settings] in the above menu bar, click the button, then find [System Restart Logs/Hard Disk Utilization Logs] in the left navigation bar, click Menu (as shown in Fig.6-12), display the system restart log page on the right (as shown in Fig.6-13):

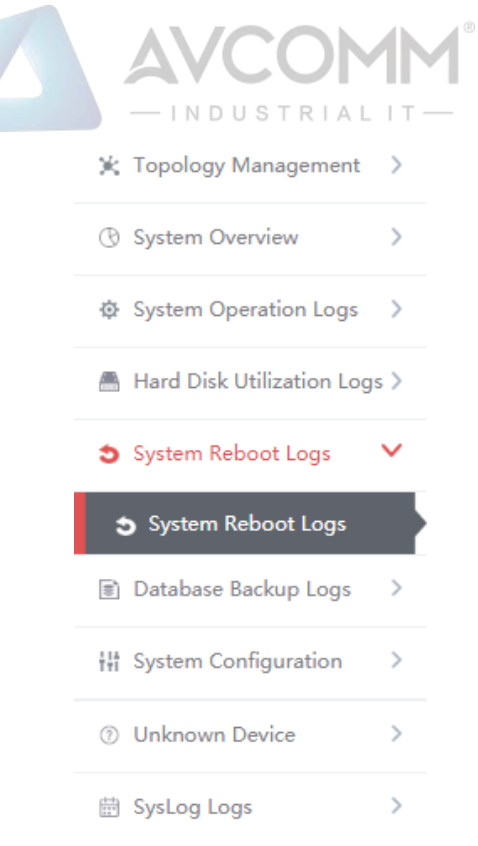

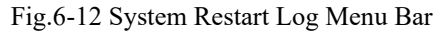

| Management Platform > System Reboot Logs > System Reboot Logs |                                                |                        |               |  |  |  |  |  |
|---------------------------------------------------------------|------------------------------------------------|------------------------|---------------|--|--|--|--|--|
| System Reboot Logs                                            |                                                |                        |               |  |  |  |  |  |
| Start Time:                                                   | End Time:<br>Management Platform IP:<br>Search |                        |               |  |  |  |  |  |
| No.                                                           | <b>Time</b>                                    | Management Platform IP | Description   |  |  |  |  |  |
| 1                                                             | 2019-10-30 14:33:03                            | 192.168.4.70           | System reboot |  |  |  |  |  |
| $\overline{2}$                                                | 2019-10-30 14:31:07                            | 192.168.4.70           | System reboot |  |  |  |  |  |
| $_{3}$                                                        | 2019-10-30 14:22:15                            | 16.16.16.13            | System reboot |  |  |  |  |  |
| $\overline{4}$                                                | 2019-10-30 11:47:54                            | 192.168.4.70           | System reboot |  |  |  |  |  |
| 5                                                             | 2019-10-30 09:55:06                            | 192.168.4.70           | System reboot |  |  |  |  |  |
| 6                                                             | 2019-10-28 20:07:06                            | 192.168.4.70           | System reboot |  |  |  |  |  |
| $\boldsymbol{7}$                                              | 2019-10-28 18:00:41                            | 192.168.4.70           | System reboot |  |  |  |  |  |
| 8                                                             | 2019-10-18 17:27:57                            | 192.168.4.70           | System reboot |  |  |  |  |  |
| 9                                                             | 2019-10-18 16:41:14                            | 192.168.4.70           | System reboot |  |  |  |  |  |
| 10                                                            | 2019-10-17 11:49:28                            | 192.168.4.70           | System reboot |  |  |  |  |  |
| 11                                                            | 2010/10/17 10:33:46                            | 102 168 4 70           | Quetam rahnnt |  |  |  |  |  |

Fig.6-13 System Restart Log Page

# 6.4.1.**Retrieve a Log**

In the list page of system restart logs, the logs can be retrieved based on the conditions. (As shown in Fig.6- 14):

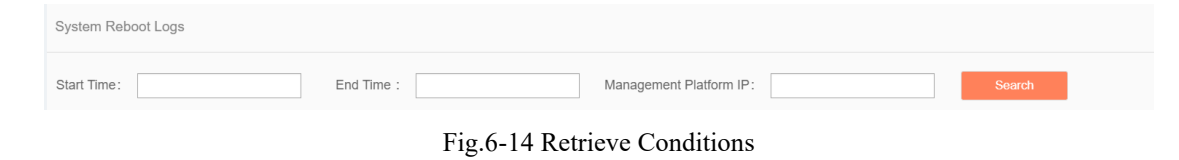

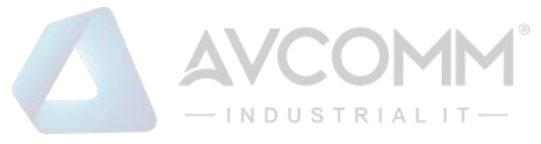

# 6.5. **Database Backup Log**

After successfully logging in the management platform as auditor, find [System Settings] in the above menu bar, click the button, then find [Database Backup Logs/Database Backup Logs] in the left navigation bar, click Menu (as shown in Fig.6-15), display the database backup log page on the right (as shown in Fig.6-16):

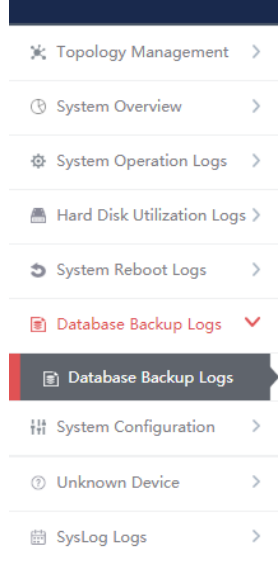

Fig.6-15 Database Backup Log Menu Bar

|                      | Management Platform > Database Backup Logs > Database Backup Logs |        |                       |                 |                             |
|----------------------|-------------------------------------------------------------------|--------|-----------------------|-----------------|-----------------------------|
| Database Backup Logs |                                                                   |        |                       |                 |                             |
| <b>Start Time:</b>   | End Time:                                                         |        | Search                |                 |                             |
| No.                  | <b>Backup Time</b>                                                | Result | <b>Operation Time</b> | Number of Files | Number of PCAP Files        |
|                      | Total 0 Page(s) / 0 Record(s), Current Page 1                     |        |                       |                 | <b>First Prev Next Last</b> |

Fig.6-16 Database Backup Log Page

## 6.5.1.**Retrieve a Log**

In the [Database Backup Logs] list page, retrieve the log according to the conditions. (As shown in Fig.6-17):

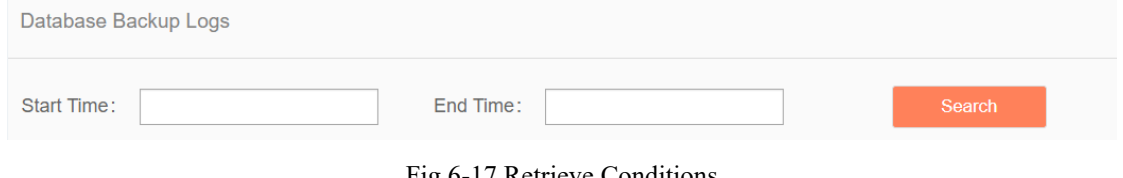

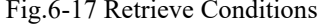

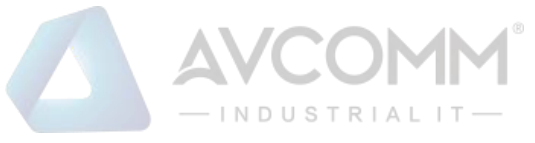

# 6.6. **System Configuration**

# 6.6.1.**Password Management**

Log in as the configuration administrator, find [System Configuration/Password Management] in the left navigation bar (as shown in Fig.6-18):

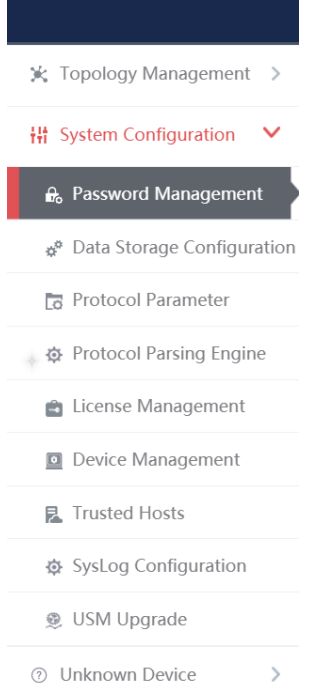

Fig.6-18 Password Management Menu Bar

Log in as auditor, find [System Configuration/Password Management] in the left navigation bar (as shown in Fig.6-19):

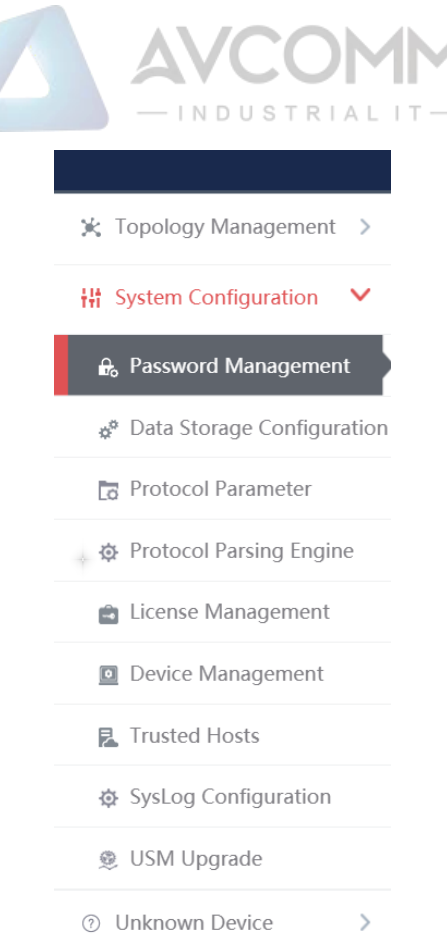

Fig.6-19 Password Management Menu Bar

Log in as the system operator, find [System Configuration/Password Management] in the left navigation bar (as shown in Fig.6-20):

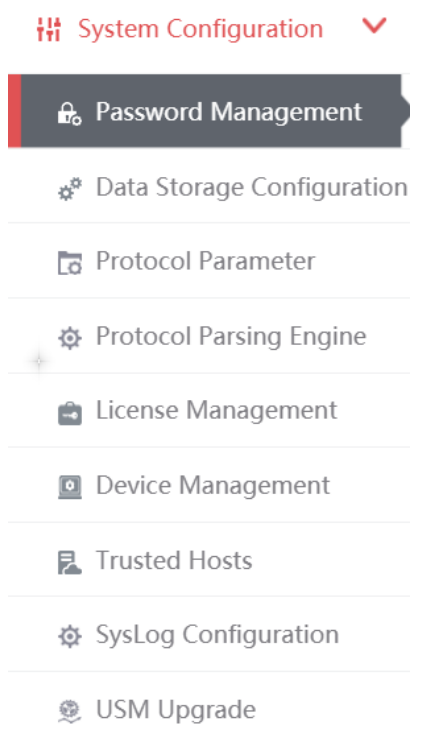

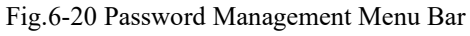

Click Menu to see the password management page on the right (as shown in Fig.6-22):

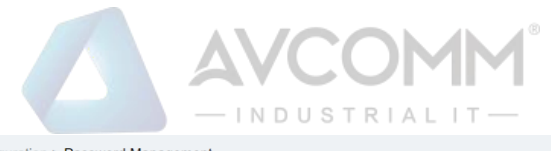

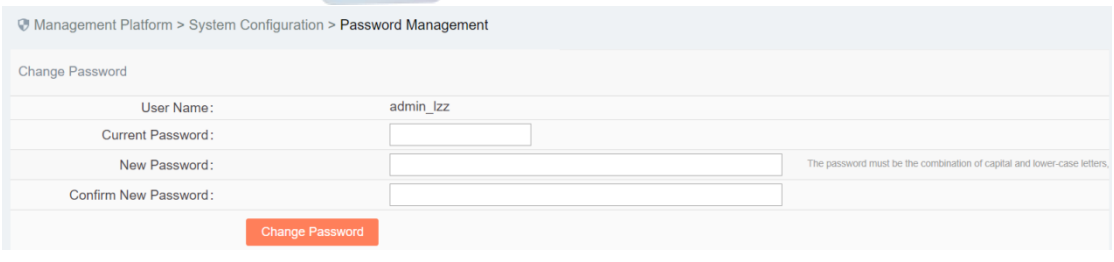

Fig.6-22 Password Management Page

#### 6.6.1.1.**Reset a password.**

Reset the password for the user having currently logged in, fill in the password and click <Save>.

#### 6.6.1.2.**Modify the PIN**

Modifying the PIN code allows the user to modify the PIN code of the USBKey already associated with the user. This feature is only available to users who have correctly installed the USBKey plug-in and are associated with the USBKey.

To modify the PIN code, download and install the USBKey plug-in. See Fig.6-23 for the download link url:

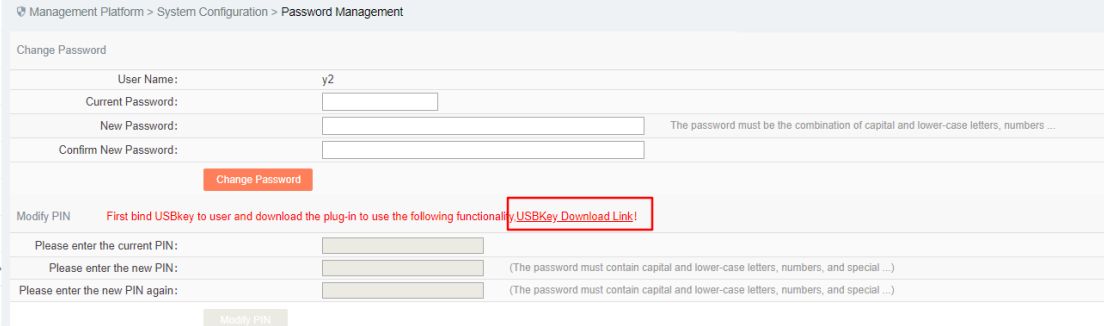

#### Fig.6-23 Modify a PIN Code Page

To modify the PIN code, please enter the correct old PIN code. The new PIN code and the repeated new PIN code must be the same. The PIN code must meet the following conditions: the password must contain upper- and lower-case letters, numbers and special characters, with a length of less than 8 characters and up to 16 characters. Click <Modify a PIN Code> to complete the operation of modifying a PIN code.

# 6.6.2.**User Management**

The management platform supports decentralized and hierarchical management, currently supporting users of four levels: system operator, configuration administrator and audit administrator. The system operator can create different users and assign different roles. The configuration administrator can manage configurations, and auditor can view all logs.

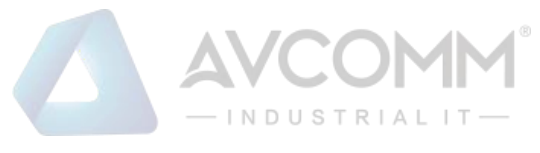

#### 6.6.2.1.**Information view**

System operator logs in, click system configuration/user management in the left navigation bar (as shown in Fig.6-24), and enter the page of user management (as shown in Fig.6-25):

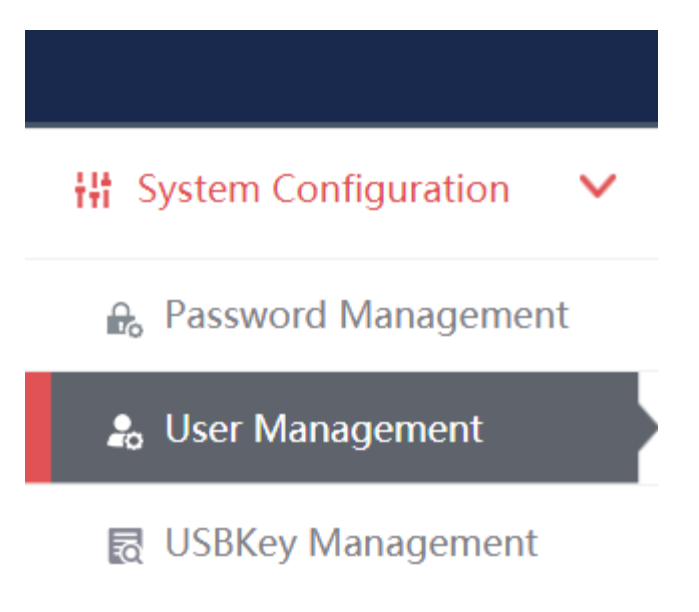

Fig.6-24 user administration menu

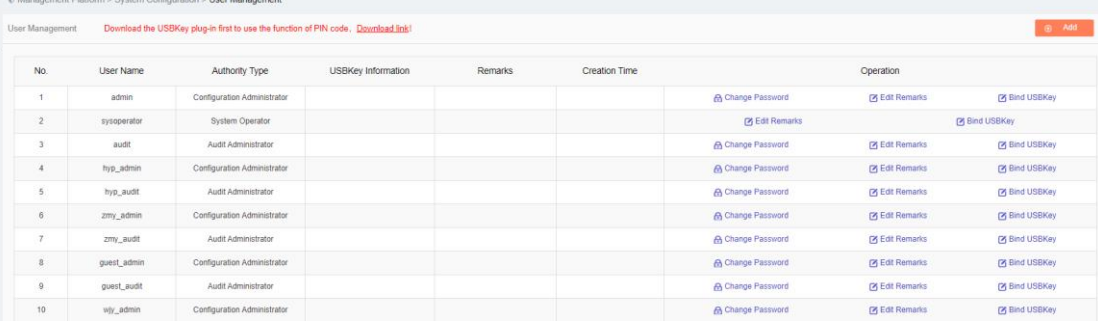

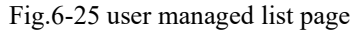

#### 6.6.2.2.**Add user.**

Log in as the system operator, click <Add> on the right side of the [System Configuration/User Management] user list tab (as shown in Fig.6-26) to pop up the user add page (as shown in Fig. 6-27):

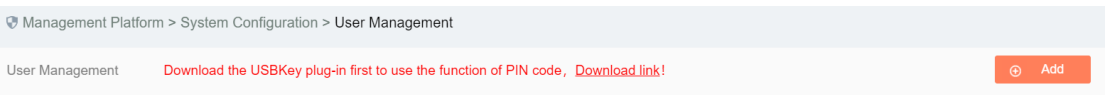

Fig.6-26 User Add Button

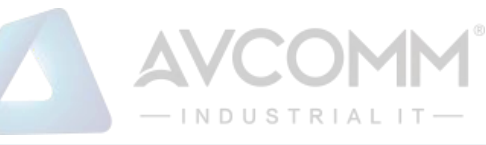

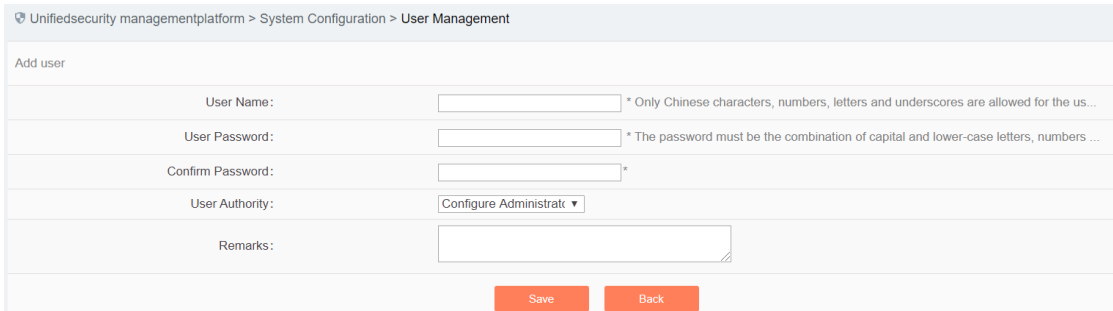

Fig.6-27 User Add Page

Table 64 Instruction to User Add Information

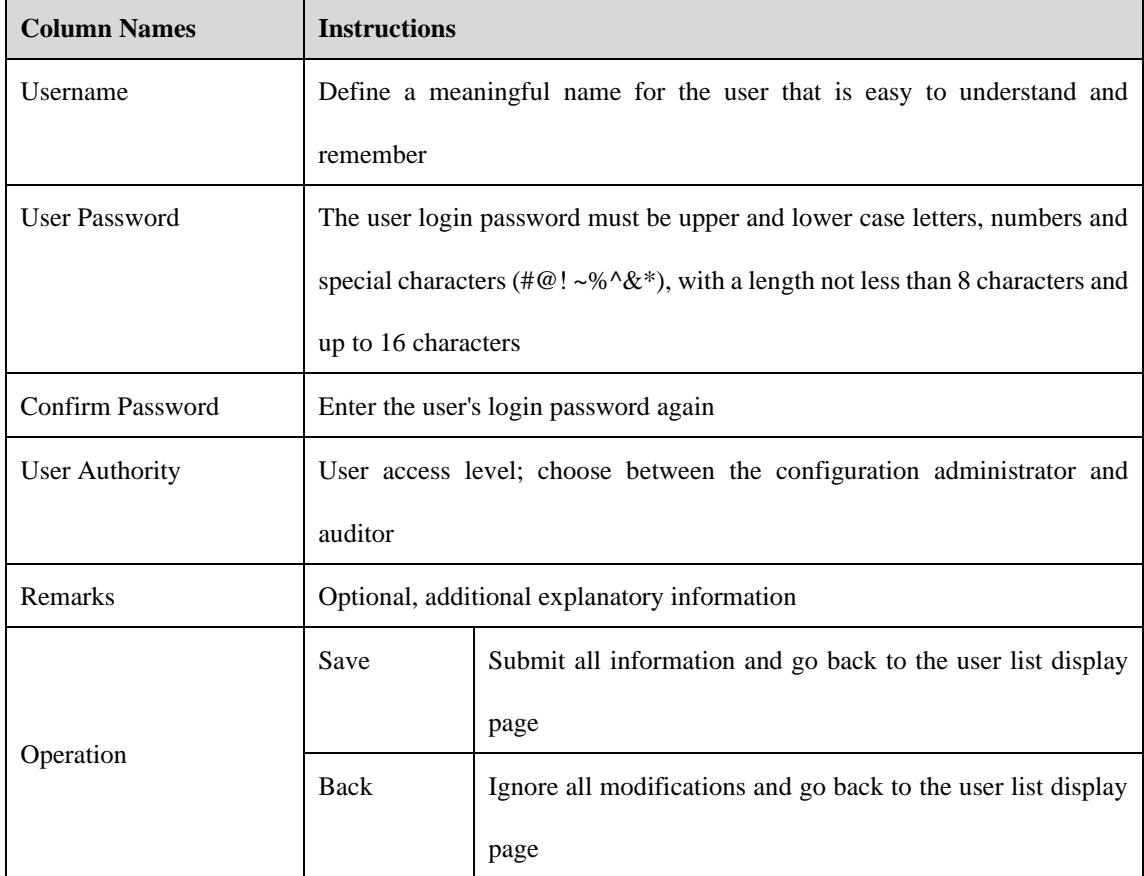

### 6.6.2.3.**Modify a password.**

Log in as the system operator, click <Modify a Password> under the operation column in the [User Management] user list, open the [User Management] user basic information modify page, modify the basic information on the user (as shown in Fig.6-28):

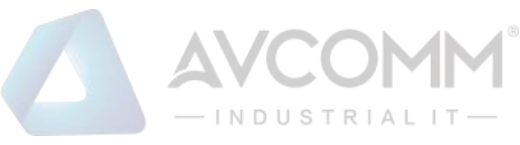

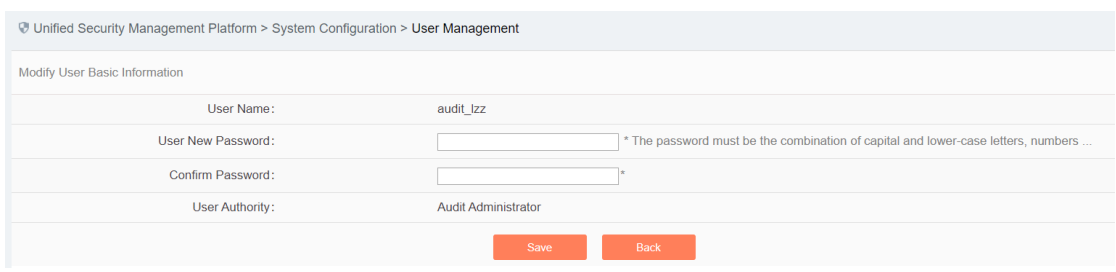

Fig.6-28 Modify a Password Page

#### 6.6.2.4.**Modify a remark.**

Log in as the system operator, click <Modify a Remark> under the operation column in the [User Management] user list, open the [User Management] user basic information modify page, modify the basic information on the user (as shown in Fig.6-29):

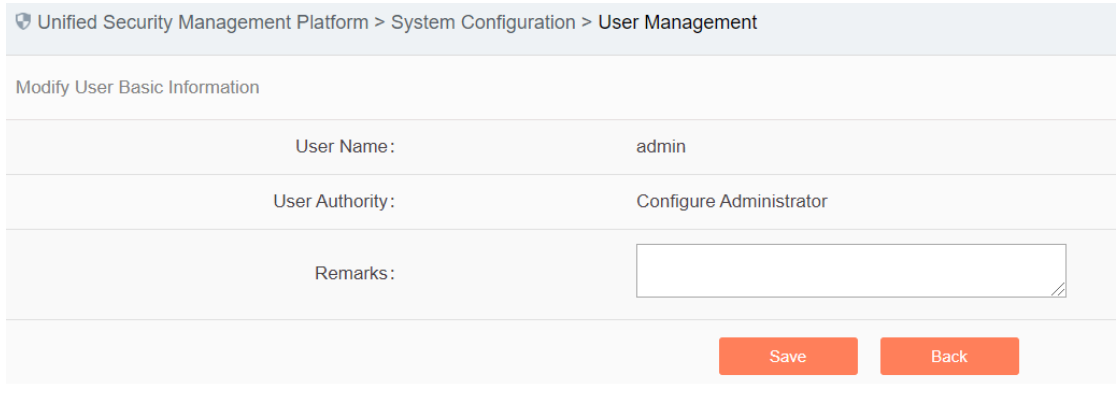

Fig.6-29 Modify a Remark Page

#### 6.6.2.5.**Delete a user.**

Log in as the system operator, click <Delete> under the operation column in the [User Management] user list, click <Save> to delete the user that is no longer in use.

#### 6.6.2.6.**Bind a USBKey**

To bind the USBKey, please download and properly install the USBKey plug-in first, and insert the USBKey to be bound before it can be used properly.

Log in as the system operator, click <Bind a USBKey> under the operation list to be bound with the USBKey under [User Management] (as shown in Fig.6-30), enter the bind a USBKey page (as shown in Fig.6-31):

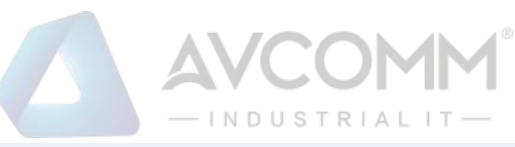

| @ Management Platform > System Configuration > User Management |                  |                                                                                   |                           |         |                      |                          |                        |                        |
|----------------------------------------------------------------|------------------|-----------------------------------------------------------------------------------|---------------------------|---------|----------------------|--------------------------|------------------------|------------------------|
| <b>User Management</b>                                         |                  | Download the USBKey plug-in first to use the function of PIN code. Download link! |                           |         |                      |                          |                        | $\circledcirc$ Add     |
| No.                                                            | User Name        | Authority Type                                                                    | <b>USBKey Information</b> | Remarks | <b>Creation Time</b> |                          | Operation              |                        |
|                                                                | admin            | <b>Configuration Administrator</b>                                                |                           |         |                      | <b>A Change Password</b> | <b>Z Edit Remarks</b>  | <b>Z Bind USBKey</b>   |
| $\overline{c}$                                                 | sysoperator      | System Operator                                                                   |                           |         |                      | <b>PY Edit Remarks</b>   |                        | <b>M</b> Bind USBKey   |
| $\overline{3}$                                                 | audit            | Audit Administrator                                                               |                           |         |                      | <b>A Change Password</b> | <b>PS</b> Edit Remarks | <b>TA Billd USBKey</b> |
| $\overline{A}$                                                 | hyp_admin        | <b>Configuration Administrator</b>                                                |                           |         |                      | <b>A</b> Change Password | <b>Z Edit Remarks</b>  | <b>M</b> Bind USBKey   |
| 5                                                              | hyp_audit        | Audit Administrator                                                               |                           |         |                      | <b>A Change Password</b> | <b>PY Edit Remarks</b> | <b>Pi</b> Bind USBKey  |
| 6                                                              | zmy_admin        | <b>Configuration Administrator</b>                                                |                           |         |                      | <b>A</b> Change Password | <b>PS</b> Edit Remarks | P Bind USBKey          |
| $\overline{\phantom{a}}$                                       | zmy_audit        | Audit Administrator                                                               |                           |         |                      | <b>A</b> Change Password | <b>Z Edit Remarks</b>  | <b>Z</b> Bind USBKey   |
| 8                                                              | guest_admin      | <b>Configuration Administrator</b>                                                |                           |         |                      | <b>A</b> Change Password | [2] Edit Remarks       | <b>M</b> Bind USBKey   |
| 9                                                              | guest_audit      | Audit Administrator                                                               |                           |         |                      | <b>A</b> Change Password | <b>PS</b> Edit Remarks | Pi Bind USBKey         |
| 10                                                             | w/y_admin        | <b>Configuration Administrator</b>                                                |                           |         |                      | <b>A</b> Change Password | <b>Z Edit Remarks</b>  | <b>M</b> Bind USBKey   |
| 11                                                             | wjy_audit        | <b>Audit Administrator</b>                                                        |                           |         |                      | <b>A Change Password</b> | <b>PS Edit Remarks</b> | <b>PS</b> Bind USBKey  |
| 12                                                             | <b>Id.</b> admin | Configuration Administrator                                                       |                           |         |                      | A Change Password        | <b>Z Edit Remarks</b>  | <b>Z Bind USBKey</b>   |
| 13                                                             | <b>Id.</b> audit | Audit Administrator                                                               |                           |         |                      | <b>A</b> Change Password | <b>PY Edit Remarks</b> | <b>PI Bind USBKey</b>  |
| 14                                                             | fl admin         | <b>Configuration Administrator</b>                                                |                           |         |                      | A Change Password        | <b>PX Edit Remarks</b> | <b>PA Bind USBKey</b>  |

Fig.6-30 Bind a USBKey Button

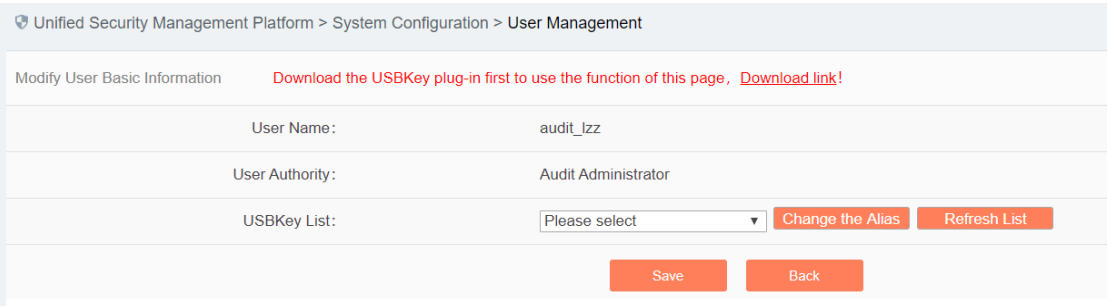

Fig.6-31 Bind a USBKey Page

Select the USBKey to be bound in the drop-down USBKey list, click <Save> to successfully associate the selected USBKey with the user. The user needs to insert the associated USBKey and enter the correct PIN code to log in the USM again.

After selecting a USBKey in the USBKey list, click <Change an Alias> to enter the USBKey alias modification page, (as shown in Fig.6-32):

**Modify USBKey Alias** 

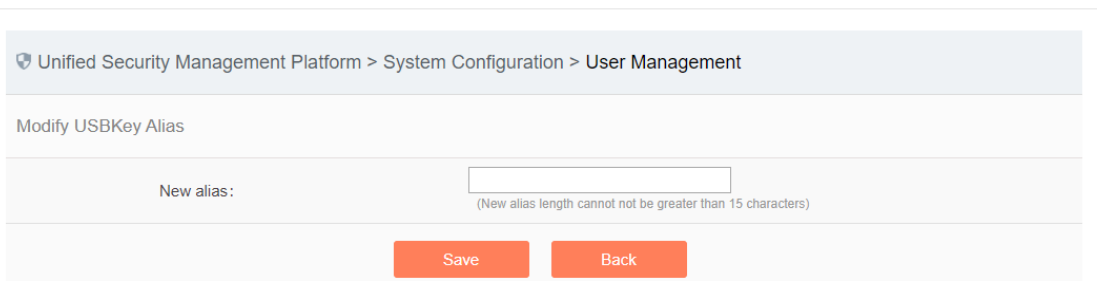

Fig.6-32 USBKey Alias Modification Page

Enter the new alias, click <Save> and make it come into effect, go back to the bind a USBKey page; click <Back> and go back to the bind a USBKey page.

### 6.6.2.7.**Unbind a USBKey**

To unbind a USBKey, only operate for a user bound with a USBKey.

Log in as the system operator, click <Unbind a USBKey> under the user operation list with the USBKey to be unbound under [User Management] (as shown in Fig.6-33):

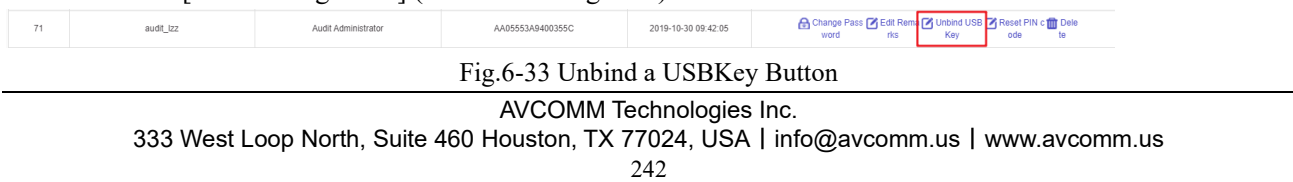

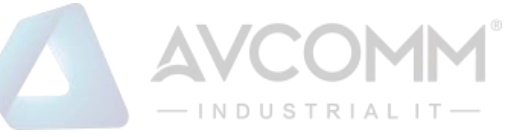

Click <Confirm> to unbind the USBKey. Click <Cancel> to cancel the operation, (as shown in Fig.6-34):

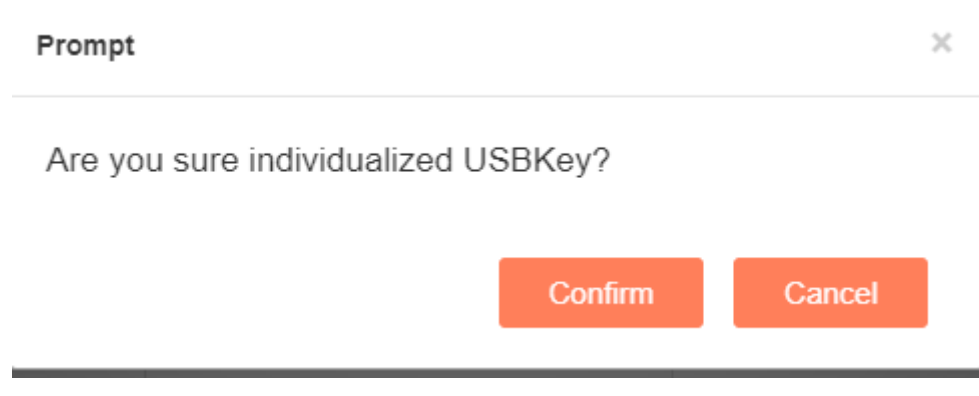

Fig.6-34 Unbind a USBKey Confirm Page

#### 6.6.2.8.**Reset a PIN code.**

 $\overline{71}$ 

To reset a PIN code, please download and properly install the USBKey plug-in first. Insert the USBKey with the user to be reset before it can be used properly.

Log in as the system operator, click <Reset a PIN Code> under the user operation list with the PIN code to be unbound under [User Management] (as shown in Fig.6-35):

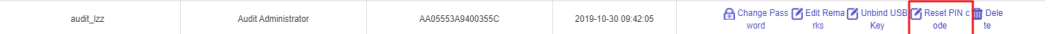

Fig.6-35 Reset a PIN Code Button

Click to display the page as shown in Fig.6-36, click <Confirm>, reset the PIN code of the user's USBKey to the initial password, click <Cancel> to cancel the operation.

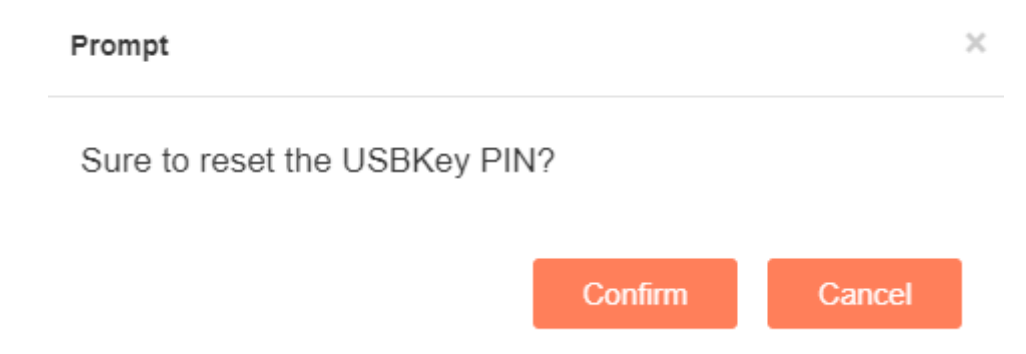

Fig.6-36 Unbind a USBKey Confirm Page

### 6.6.3.**USBKey Management**

The operation page is used to change an alias and reset a PIN code for USBKey. To use the functions, download and professionally install the USBKey plug-in. Log in as the system operator, click [System Configuration/USBKey Management] in the left navigation bar (as shown in Fig.6-37), enter the [USBKey Management] page (as shown in Fig.6-38):

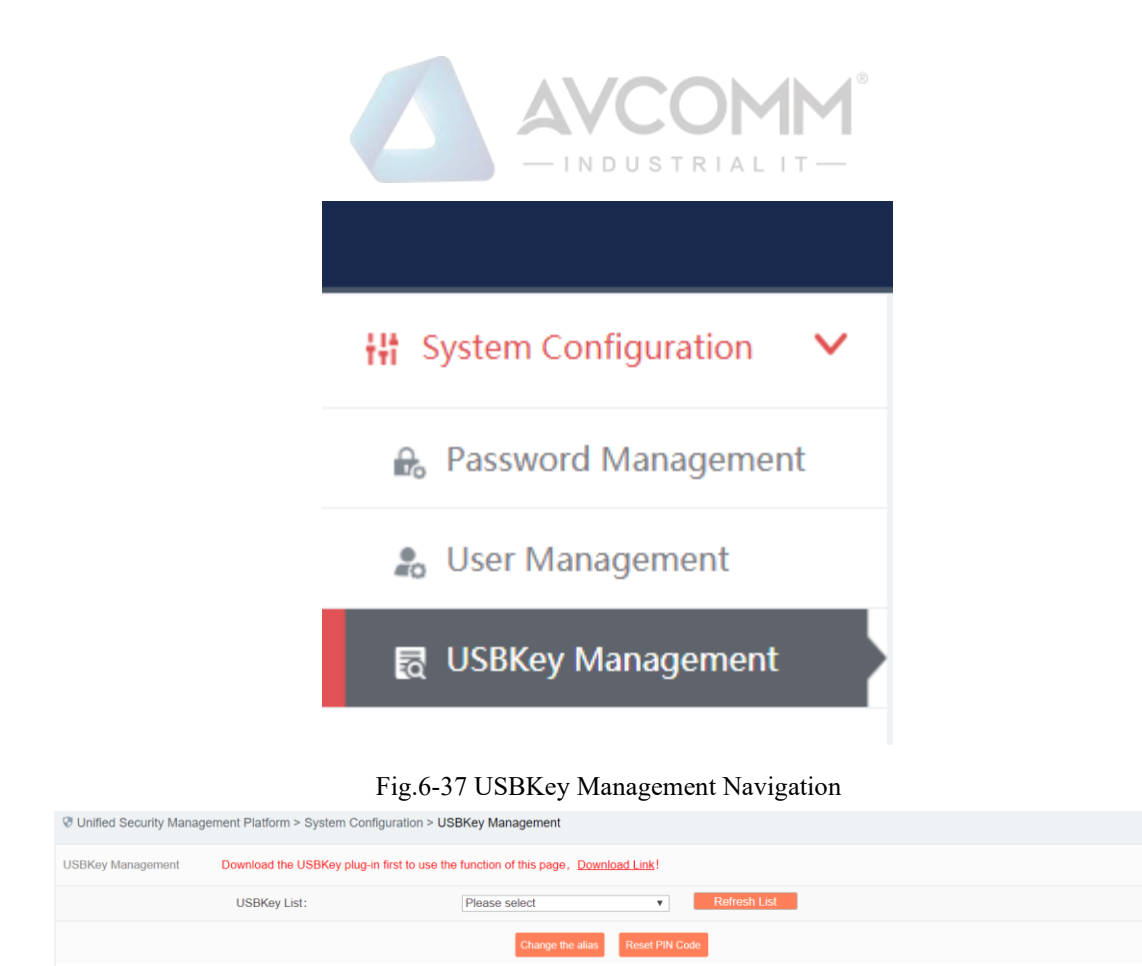

Fig.6-38 USBKey Management Page

#### 6.6.3.1.**Change an alias.**

After selecting a USBKey in the USBKey list, click <Change an Alias>, enter the USBKey alias modification page, (as shown in Fig.6-39):

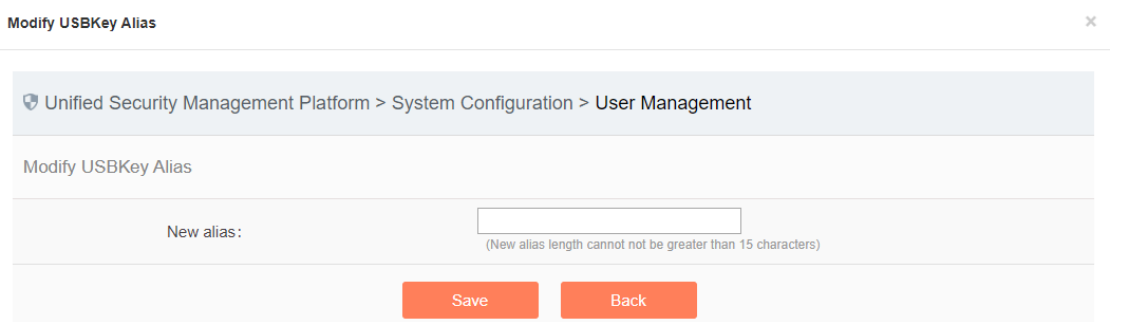

Fig.6-39 USBKey Alias Modification Page

Enter the new alias, click <Save> and make it come into effect, go back to the USBKey management page; click <Back> and go back to the USBKey management page.

#### 6.6.3.2.**Reset a PIN code.**

After selecting a USBKey in the USBKey list, click <Reset a PIN Code>, click <Reset a PIN Code> to pop up the reset PIN code confirmation box, (as shown in Fig.6-40):

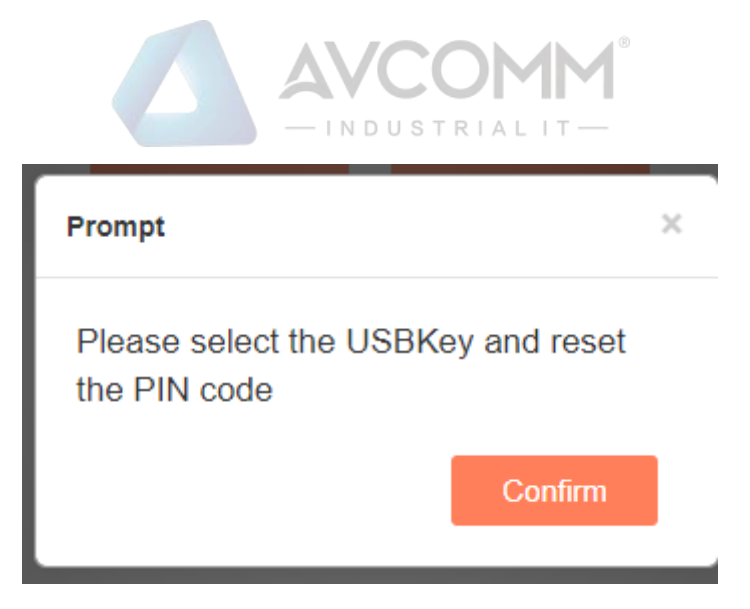

Fig.6-40 Reset a PIN Code Confirmation Box

Click <Confirm>, reset the PIN code of the user's USBKey to the initial password, click <Cancel> to abandon the operation.

# 6.6.4.**Database Storage Cycle Configuration**

It is used to configure the management platform database storage and backup cycle. Log in as the configuration administrator, click [System Configuration/Database Storage Cycle Configuration] in the left navigation bar (as shown in Fig.6-41), enter the [Database Storage Cycle Configuration] page (as shown in Fig.6-42):

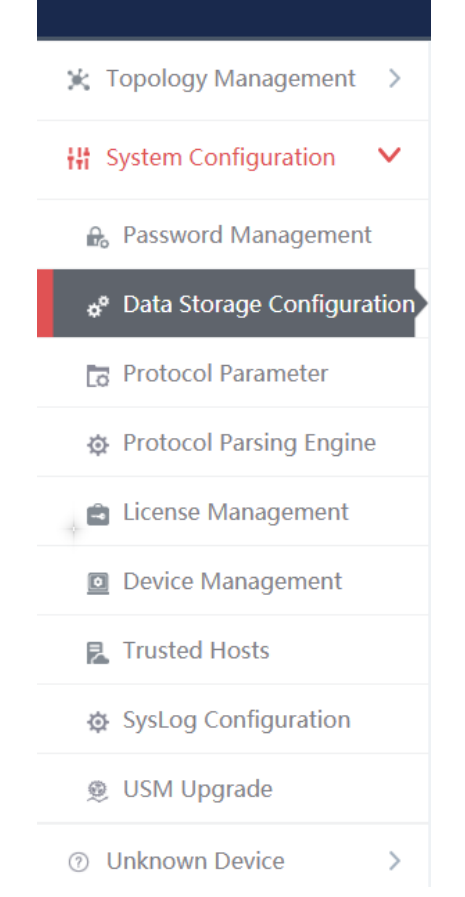

Fig.6-41 Database Storage Cycle Configuration
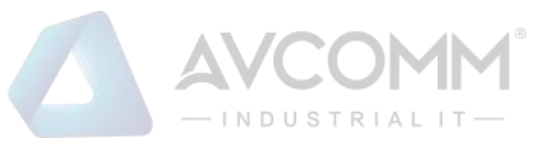

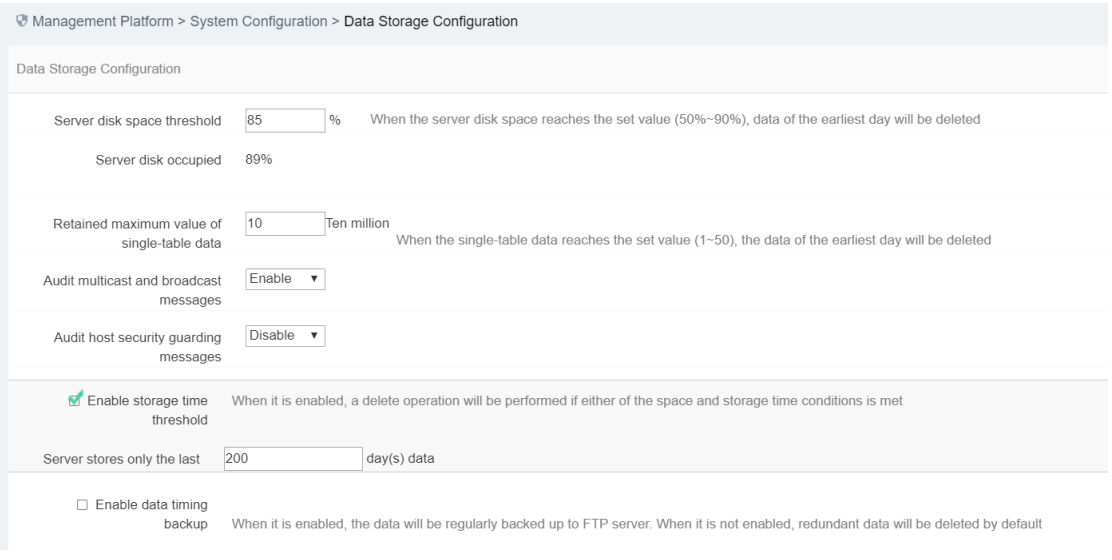

Fig.6-42 Database Storage Cycle Configuration Page

#### 6.6.4.1.**Save**

Fill in the information according to the prompts. Click <Modify> first, then click <Save> to distribute the configuration. (As shown in Fig.6-43):

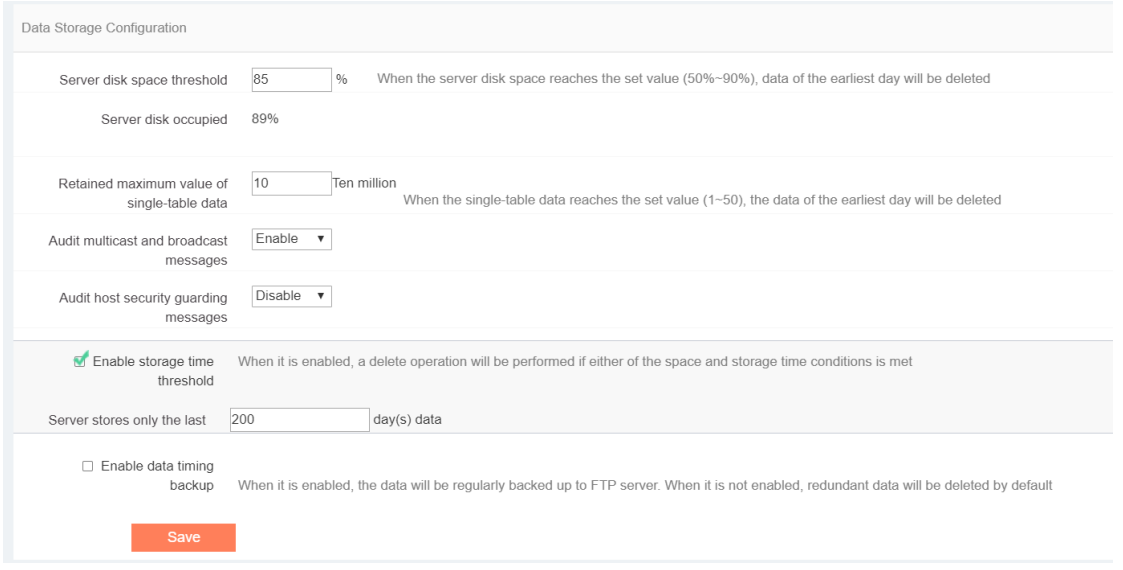

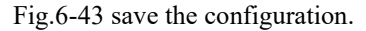

### 6.6.5.**Protocol Parameter Configuration**

#### 6.6.5.1.**Introduction to functions**

The whitelist configuration template often needs to use custom function codes and other addable fields. At present, the CIP drop-down menu can add such fields through custom items, but only support adding. In the

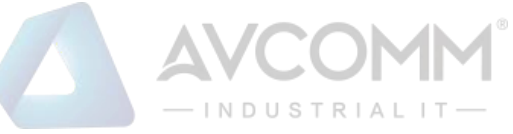

industrial firewall learning process, new custom fields used by users may be learnt. In this case, it is necessary to re-modify the field description and delete user-defined fields. To this end, the industrial firewall, through a dedicated protocol parameter configuration page, facilitates users to manage the specific features of some industrial protocols.

### 6.6.5.2.**Protocol parameter configuration**

Log in as the configuration administrator, click [Whitelist Management/Protocol Parameter Configuration] in the left navigation bar (as shown in Fig.6-44), enter the [Protocol Parameter Configuration] page (as shown in Fig.6-45):

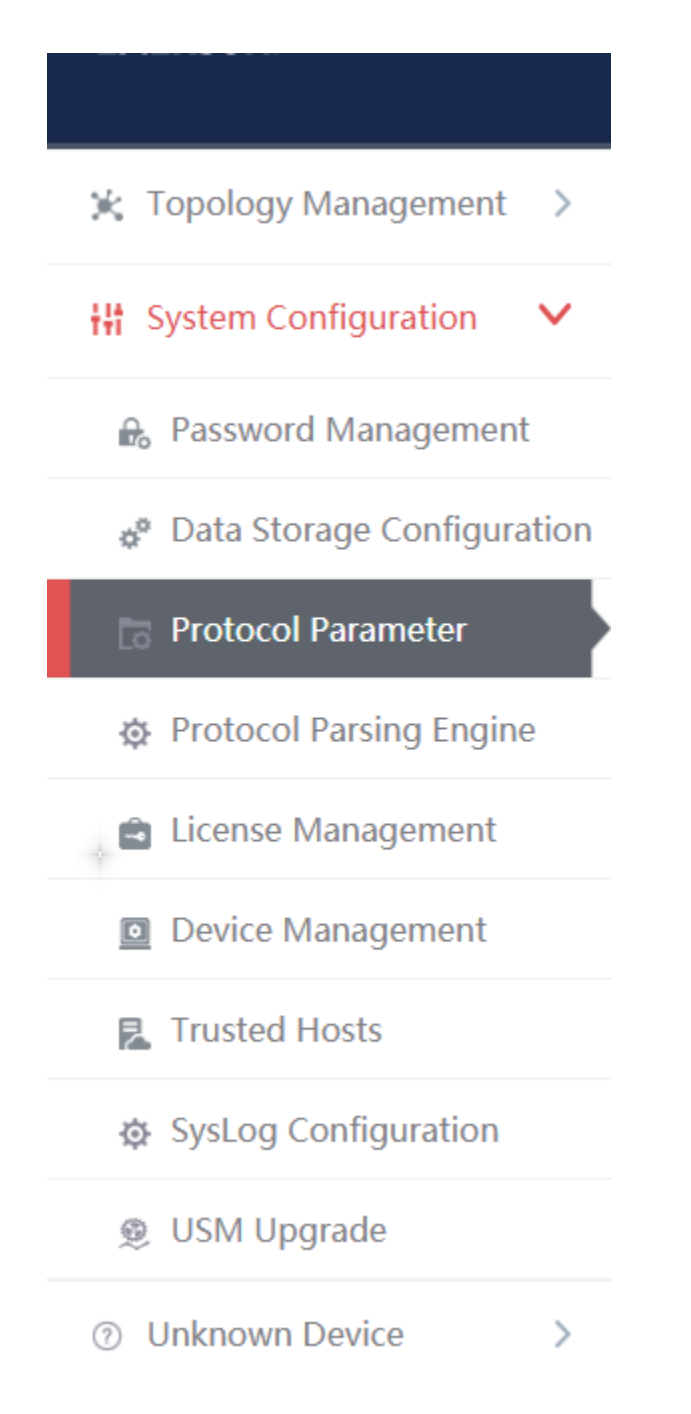

Fig.6-44 Selecting Protocol Parameter Configuration

AVCOMM Technologies Inc. 333 West Loop North, Suite 460 Houston, TX 77024, USA | info@avcomm.us | www.avcomm.us

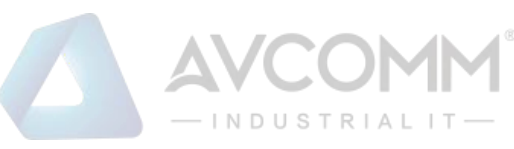

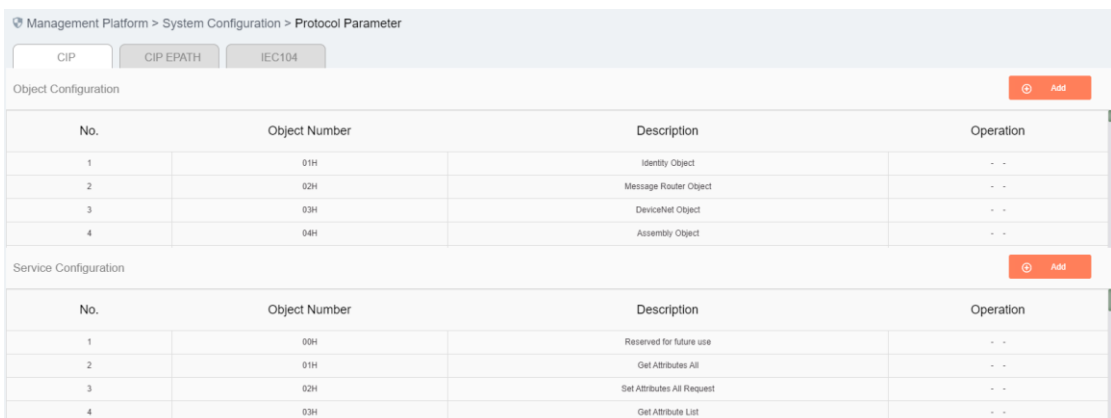

#### Fig.6-45 Protocol Parameter Configuration Page

Users can configure the following three parameters in view of the CIP protocol here:

- ➢ Object configuration
- ➢ Service configuration
- ➢ PCCC configuration

The meaning of each field of these three configurations is stated below.

Tab.65 Instruction to CIP Protocol Object Configuration Fields

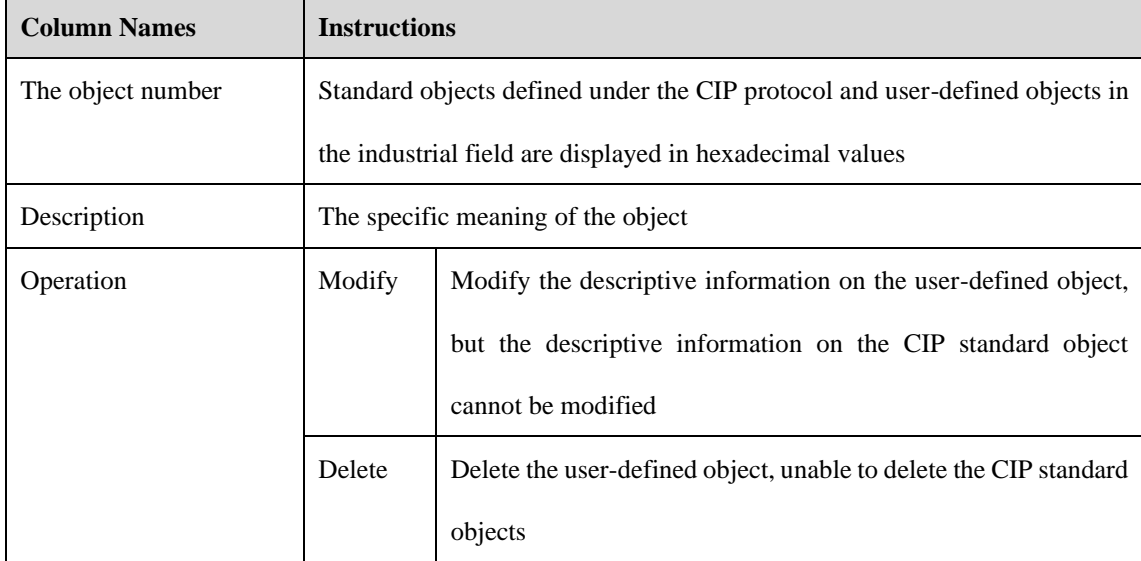

Tab.66 Instruction to CIP Protocol Service Configuration Fields

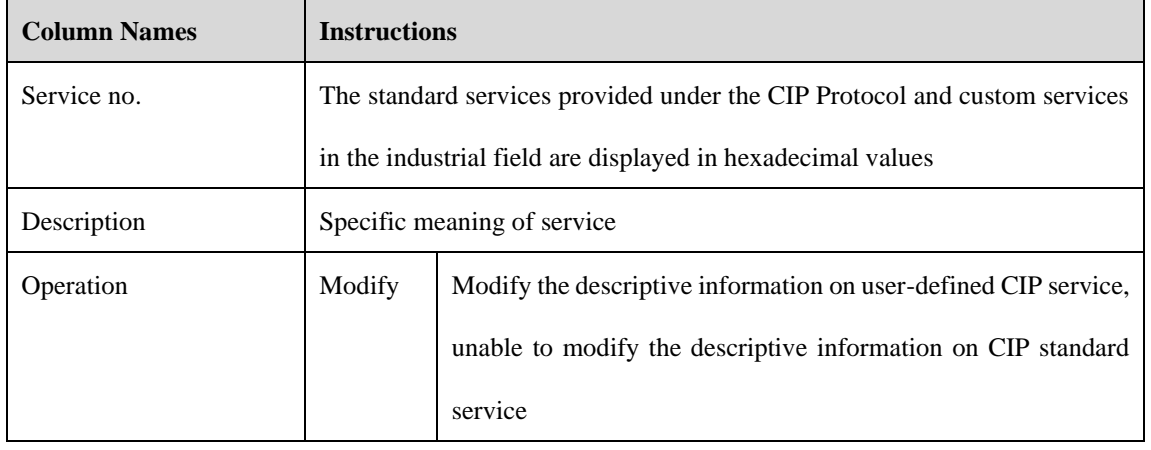

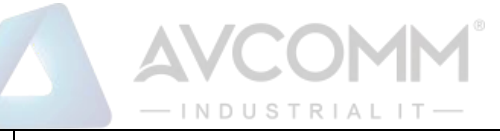

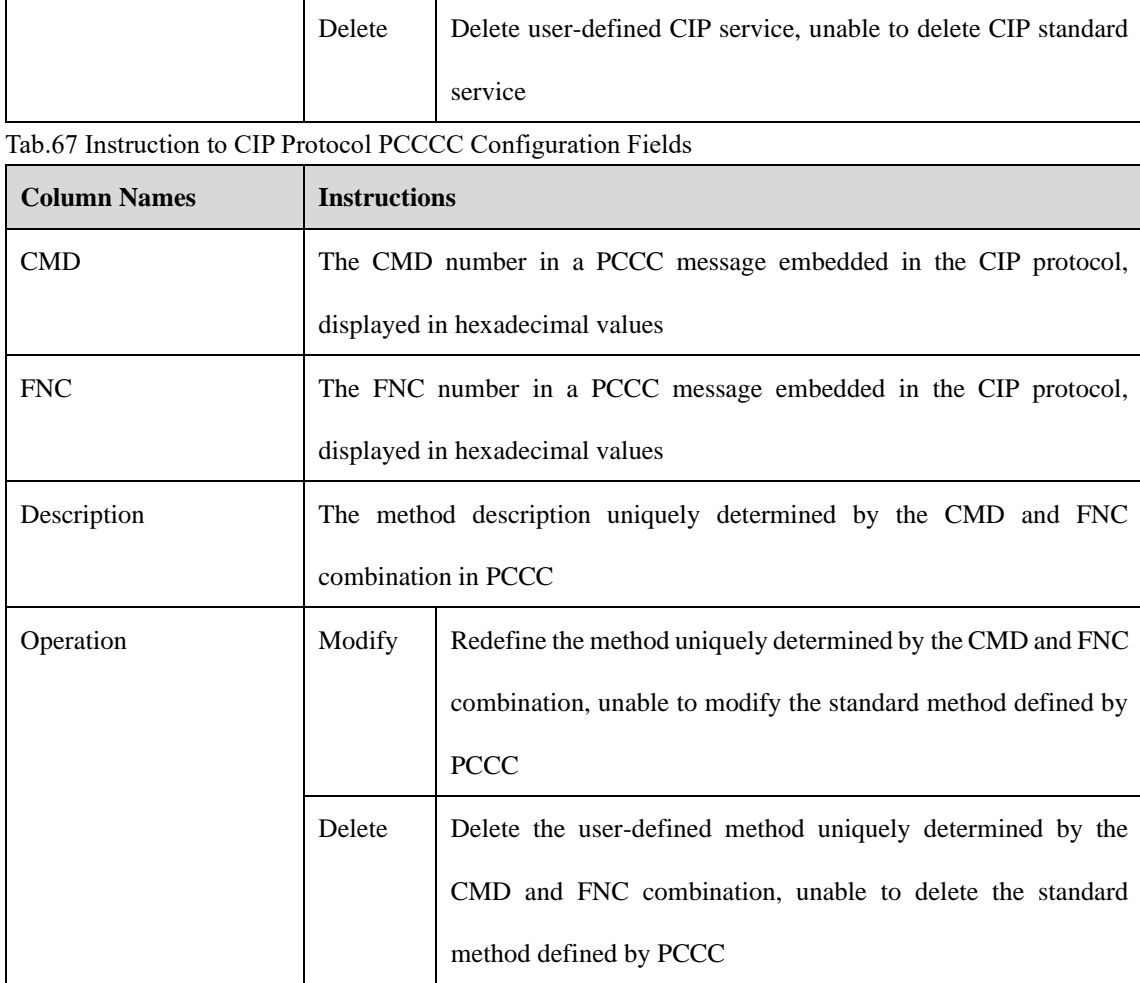

### 6.6.5.3.**CIP configuration addition**

Click <Add> on the right of each configuration list, <Add> in object configuration of (as shown in Fig.6-46), open the object configuration addition page (as shown in Fig.6-47):

| Management Platform > System Configuration > Protocol Parameter |                            |                       |           |  |  |  |  |  |
|-----------------------------------------------------------------|----------------------------|-----------------------|-----------|--|--|--|--|--|
| CIP                                                             | CIP EPATH<br><b>IEC104</b> |                       |           |  |  |  |  |  |
| Object Configuration                                            | $\odot$<br>Add             |                       |           |  |  |  |  |  |
| No.                                                             | Object Number              | Description           | Operation |  |  |  |  |  |
|                                                                 | 01H                        | Identity Object       | $-$       |  |  |  |  |  |
|                                                                 | 02H                        | Message Router Object | $\sim$    |  |  |  |  |  |
|                                                                 | 03H                        | DeviceNet Object      | $\sim$    |  |  |  |  |  |
|                                                                 | 04H                        | Assembly Object       | $\cdots$  |  |  |  |  |  |

Fig.6-46 CIP Protocol Object Configuration Addition Button

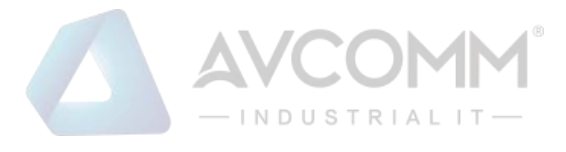

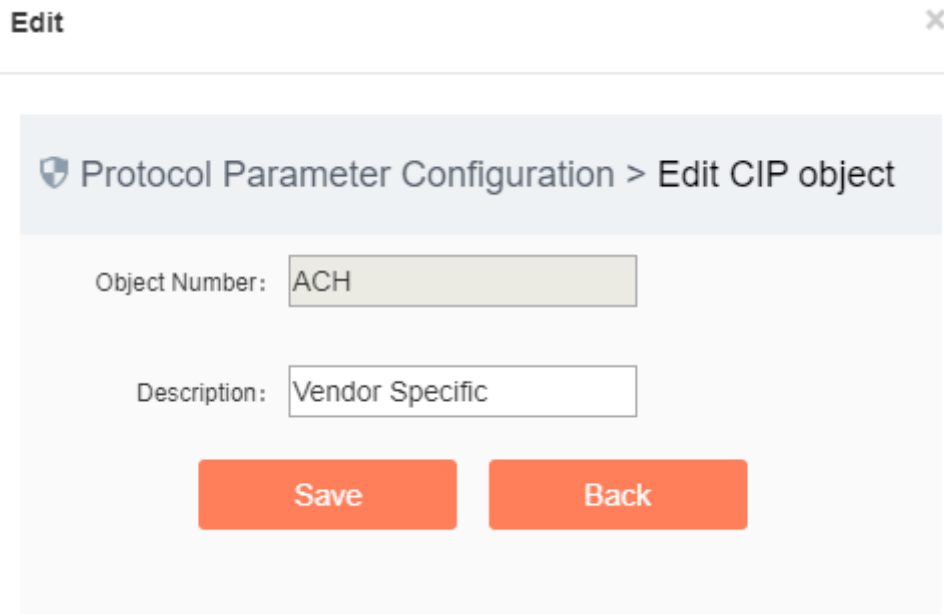

Fig.6-47 CIP Protocol Object Configuration Addition Page

Please refer to 6.6.5.2 Protocol Parameter Configuration for the meaning of object number and description.

Click <Save> to save the added custom object to the backstage, and then skip to the protocol parameter configuration page.

Click <Back> to go back to the protocol parameter configuration page without saving the edited custom object.

#### 6.6.5.4.**CIP Configuration modification**

Please refer to the modification instructions under 6.6.5.2 Protocol Parameter Configuration Operation Column.

#### 6.6.5.5.**CIP Configuration deletion**

Please refer to the modification instructions under 6.6.5.2 Protocol Parameter Configuration Operation Column.

#### 6.6.5.6.**CIP EPATH Configuration addition**

Click the tab and skip to the CIP EPATH configuration page (as shown in Fig.6-48), click <Add> to add a rule.

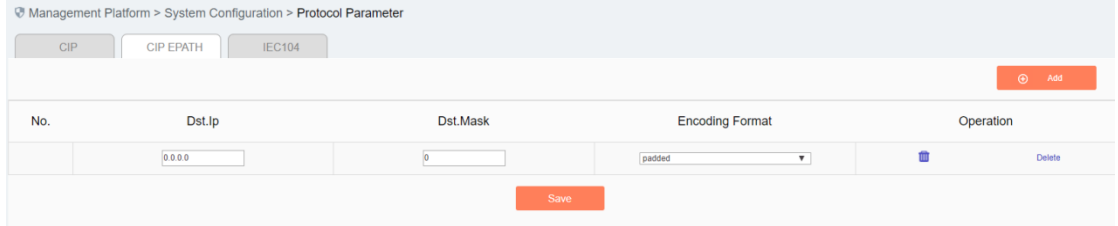

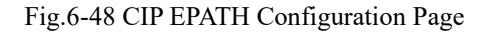

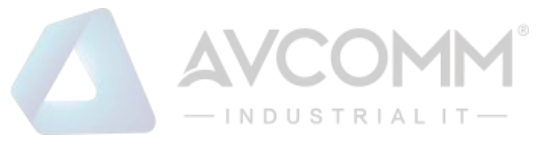

### 6.6.5.7.**CIP EPATH Configuration deletion**

Click <Delete> to delete a rule (Fig.6-49).

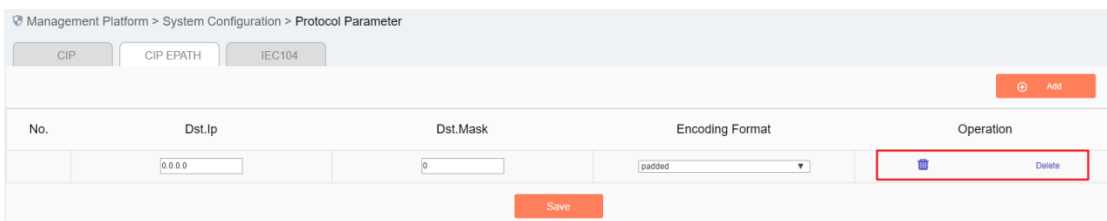

Fig.6-49 CIP EPATH Deletion Operation

### 6.6.5.8.**CIP EPATH Configuration saving**

Click <Save> to save all rules and distribute them to the device (as shown in Fig.6-50):

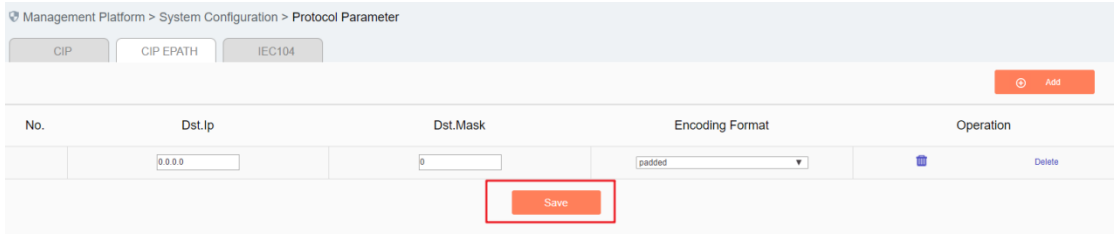

Fig.6-50 CIP EPATH Saving operation.

### 6.6.5.9.**IEC104 Configuration**

Click the tab and skip to the IEC104 configuration page (Fig.6-51):

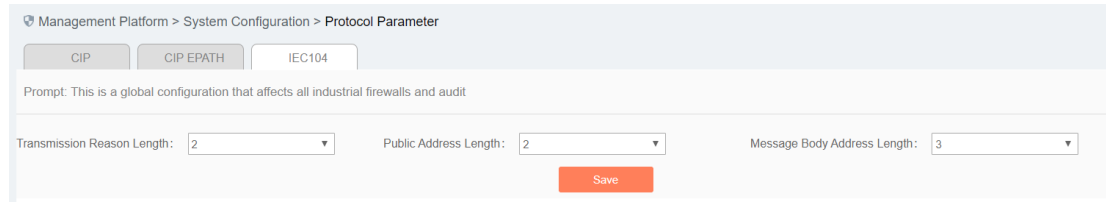

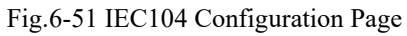

### 6.6.5.10. **IEC104 Configuration saving**

Click <Save> to save and distribute the page configuration (as shown in Fig.6-52):

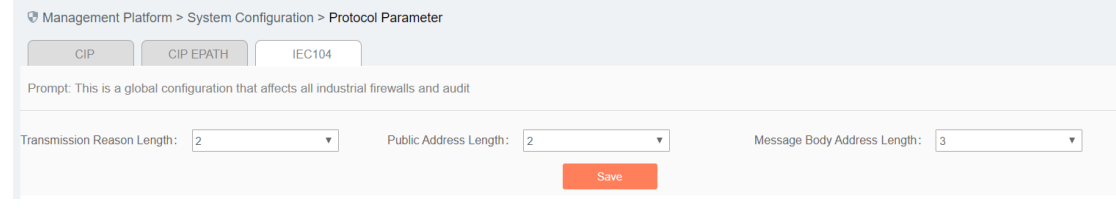

Fig.6-52 IEC104 Saving

AVCOMM Technologies Inc. 333 West Loop North, Suite 460 Houston, TX 77024, USA | info@avcomm.us | www.avcomm.us 251

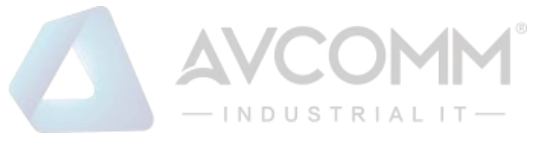

# 6.6.6.**Decoding Engine Configuration**

The configuration of the decoding engine allows users to conveniently and quickly define the supported private protocols, realize in-depth protocol resolving by uploading the engine configuration files, automatically generate the rule configuration interface and give an alarm.

Click [System Configuration/Decoding Engine Configuration] in the left navigation bar (as shown in Fig.6- 53), enter the [Decoding Engine Configuration] page (as shown in Fig.6-54):

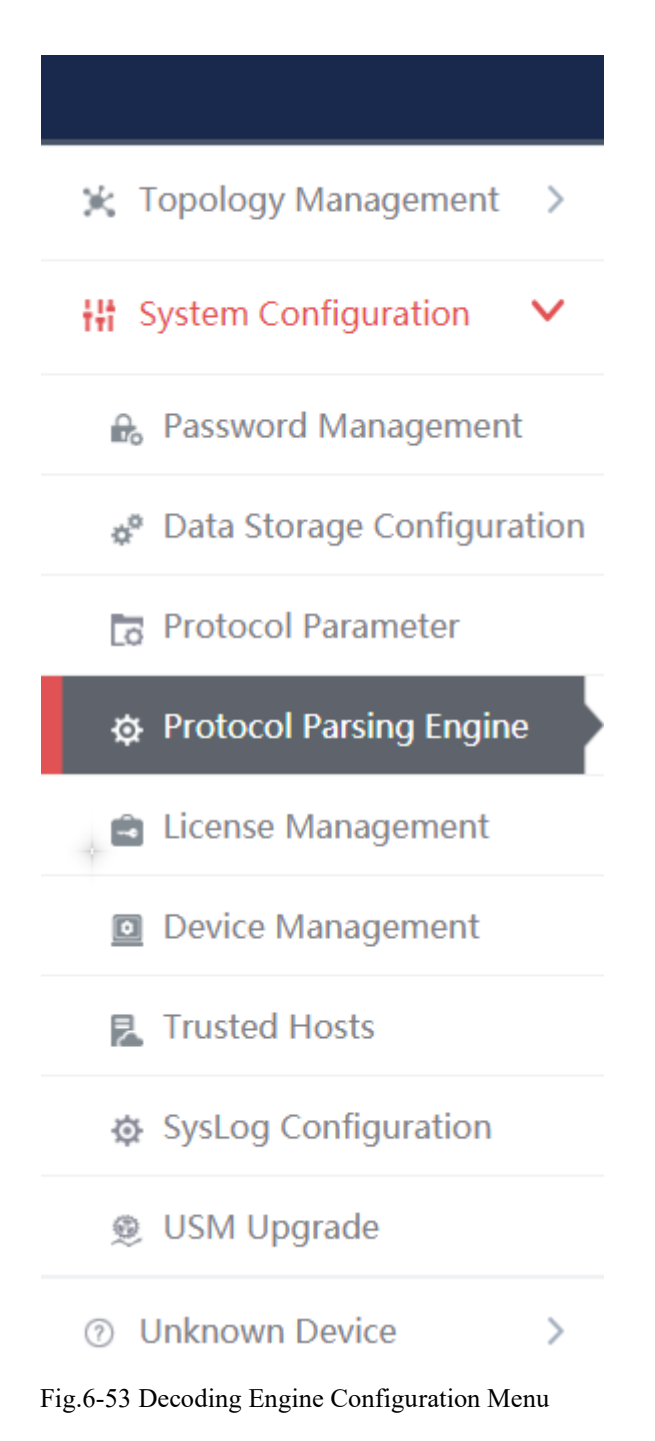

| $-$ INDUSTRIALIT $-$ |                                                                                                    |               |       |                     |           |  |  |  |  |  |
|----------------------|----------------------------------------------------------------------------------------------------|---------------|-------|---------------------|-----------|--|--|--|--|--|
|                      | Management Platform > System Configuration > Protocol Parsing Engine                                   |               |       |                     |           |  |  |  |  |  |
|                      | <b>Select File</b><br>Upload                                                                           |               |       |                     |           |  |  |  |  |  |
|                      | Support Protocol List: (After updating the decoding engine, please restart study function of devices.) |               |       |                     |           |  |  |  |  |  |
| No.                  | Protocol ID<br><b>Protocol Name</b><br><b>Version Number</b><br><b>Upload Time</b><br><b>Status</b>    |               |       |                     |           |  |  |  |  |  |
| $\overline{1}$       | 201                                                                                                    | <b>BACNET</b> | 6.0.2 | 2019-10-12 17:57:24 | Activated |  |  |  |  |  |
| $\overline{2}$       | 202                                                                                                    | SWIEE_TCP     | 6.0.2 | 2019-10-12 17:57:24 | Activated |  |  |  |  |  |
|                      | 203                                                                                                    | SWIEE_UDP     | 6.0.2 | 2019-10-12 17:57:24 | Activated |  |  |  |  |  |

Fig.6-54 Decoding Engine Configuration Page

### 6.6.6.1.**Upload a decoding engine configuration file.**

Click "Select a File" to select the preset decoding engine configuration file, click "Upload" to complete the configuration of private protocol (as shown in Fig.6-55):

|                                                                                           | Management Platform > System Configuration > Protocol Parsing Engine                                    |               |       |                     |           |  |  |  |  |
|-------------------------------------------------------------------------------------------|----------------------------------------------------------------------------------------------------|---------------|-------|---------------------|-----------|--|--|--|--|
|                                                                                           | <b>Select File</b><br>Upload                                                                            |               |       |                     |           |  |  |  |  |
|                                                                                           | Support Protocol List : (After updating the decoding engine, please restart study function of devices.) |               |       |                     |           |  |  |  |  |
| No.<br>Protocol ID<br><b>Protocol Name</b><br><b>Version Number</b><br><b>Upload Time</b> |                                                                                                    |               |       |                     |           |  |  |  |  |
|                                                                                           | 201                                                                                                    | <b>BACNET</b> | 6.0.2 | 2019-10-12 17:57:24 | Activated |  |  |  |  |
| $\overline{2}$                                                                            | 202                                                                                                    | SWIEE TCP     | 6.0.2 | 2019-10-12 17:57:24 | Activated |  |  |  |  |
|                                                                                           | 203                                                                                                    | SWIEE_UDP     | 6.0.2 | 2019-10-12 17:57:24 | Activated |  |  |  |  |

Fig.6-55 Protocol Decoding Engine Upload Configuration File

### 6.6.6.2.**Protocol parsing information display.**

After successful resolving, the management platform displays the resolved private protocol information (as shown in Fig.6-56). Display fields, including protocol ID, protocol name, version number, upload time and usage status.

|                                                                                                    | √ Management Platform > System Configuration > Protocol Parsing Engine                                 |               |       |                     |           |  |  |  |  |
|----------------------------------------------------------------------------------------------------|----------------------------------------------------------------------------------------------------|---------------|-------|---------------------|-----------|--|--|--|--|
| Select File<br>Upload                                                                                      |                                                                                                    |               |       |                     |           |  |  |  |  |
|                                                                                                    | Support Protocol List: (After updating the decoding engine, please restart study function of devices.) |               |       |                     |           |  |  |  |  |
| No.<br>Protocol ID<br><b>Protocol Name</b><br><b>Version Number</b><br><b>Upload Time</b><br><b>Status</b> |                                                                                                    |               |       |                     |           |  |  |  |  |
|                                                                                                    | 201                                                                                                    | <b>BACNET</b> | 6.0.2 | 2019-10-12 17:57:24 | Activated |  |  |  |  |
|                                                                                                    | 202                                                                                                    | SWIEE_TCP     | 6.0.2 | 2019-10-12 17:57:24 | Activated |  |  |  |  |
|                                                                                                    | 203                                                                                                    | SWIEE_UDP     | 6.0.2 | 2019-10-12 17:57:24 | Activated |  |  |  |  |

Fig.6-56 Protocol Resolving Information Display

# 6.6.7.**Authorization Management**

To authorize functions such as [Industrial Firewall], [Host Reinforcement] and [Monitoring Audit], click [System Configuration/Authorization Management] in the left navigation bar (as shown in Fig.6-57), enter the [Authorization Management] page (as shown in Fig.6- 58):

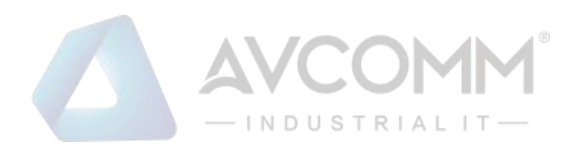

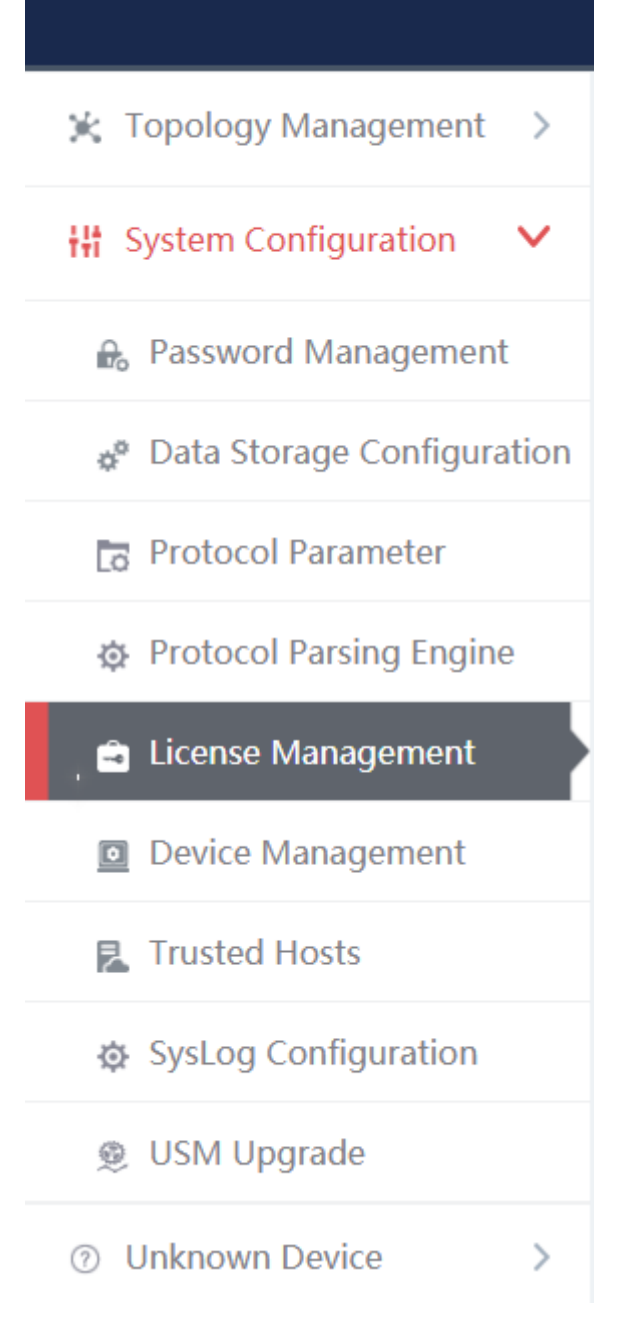

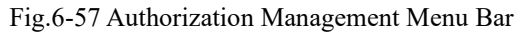

|                                                                 | AVU NM<br>$-$ INDUSTRIALIT $-$ |                    |
|-----------------------------------------------------------------|--------------------------------|--------------------|
| Management Platform > System Configuration > License Management |                                |                    |
| License Management                                              |                                |                    |
| Select a License File<br><b>Start Uploading</b>                 |                                |                    |
| License Items:                                                  |                                |                    |
| License Items                                                   | <b>Status</b>                  | <b>Expiry Date</b> |
| <b>Industry Firewall</b>                                        | Licensed                       | Permanent          |
| B. Host Security Guarding                                       | Licensed                       | Permanent          |
| B. Host System Reinforce                                        | Licensed                       | Permanent          |
| <b>E</b> Network Monitor and Audit                              | Licensed                       | Permanent          |

Fig.6-58 Authorization Management Page

#### 6.6.7.1.**Start upload.**

Click <Please Select an Authorization File>, select the authorization file, click <Start Uploading> and execute the authorization.

### 6.6.8.**Device Management**

Device management is one of the important functions of the management platform, which provides a friendly interface to help users manage devices.

Log in as the configuration administrator, click [System Configuration/Device Management] in the left navigation bar (as shown in Fig.6-59), enter the [Device Management] page (as shown in Fig.6-60):

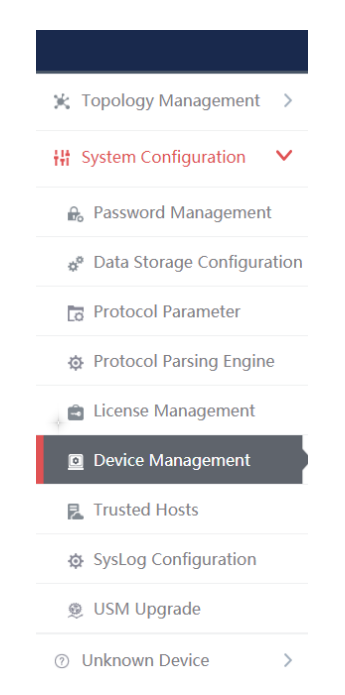

Fig.6-59 Device Management Menu

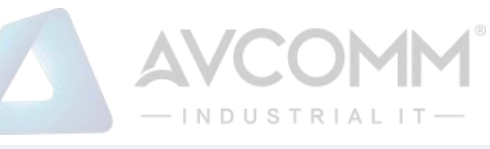

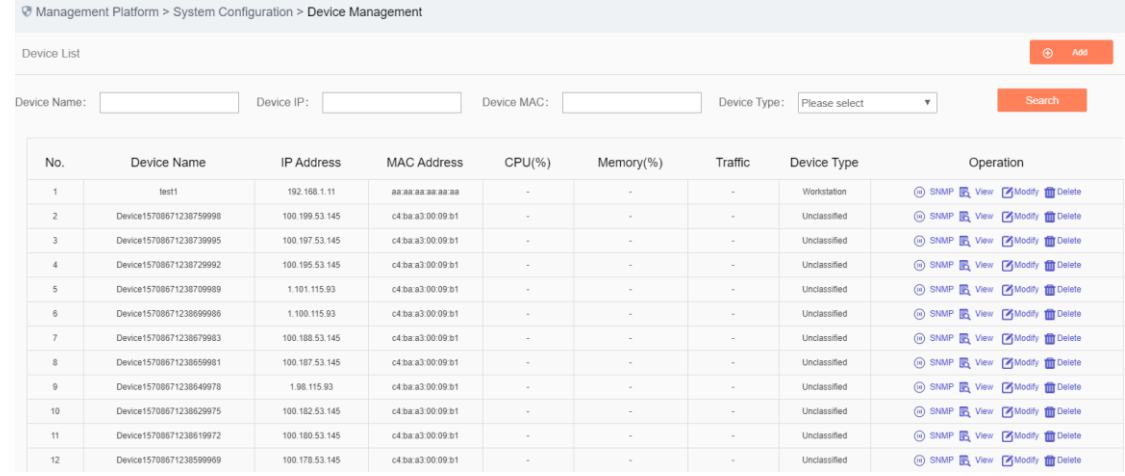

#### Fig.6-60 Device Management Page

View all the device information in the system here, with the following meanings given:

Tab.68 Instruction to Device List Display

| <b>Column Names</b> | <b>Instructions</b>                                                           |                                                                             |  |  |  |  |
|---------------------|-------------------------------------------------------------------------------|-----------------------------------------------------------------------------|--|--|--|--|
| Device name         |                                                                               | A device name that is easy to remember                                      |  |  |  |  |
| IP address          |                                                                               | The IP address assigned by the device, in dotted decimal format.            |  |  |  |  |
| <b>MAC</b> address  |                                                                               | The MAC address assigned by the device                                      |  |  |  |  |
| CPU(%)              |                                                                               | The SNMP protocol obtains the device CPU utilization ratio information on   |  |  |  |  |
| Memory $(\%)$       | the current IP address                                                        |                                                                             |  |  |  |  |
| traffic             |                                                                               | The SNMP protocol obtains the device memory utilization ratio information   |  |  |  |  |
|                     |                                                                               | on the current IP address                                                   |  |  |  |  |
|                     |                                                                               | The SNMP protocol obtains the total traffic generated by the device in view |  |  |  |  |
|                     | of the current IP address                                                     |                                                                             |  |  |  |  |
| Device type         | The purpose classification of the device, such as workstation and controller, |                                                                             |  |  |  |  |
|                     | etc.                                                                          |                                                                             |  |  |  |  |
|                     | SNMP configuration configures the SNMP protocol information                   |                                                                             |  |  |  |  |
|                     | View                                                                          | View more detailed information on the device                                |  |  |  |  |
| Operation           | Modify                                                                        | Modify and set the device information                                       |  |  |  |  |
|                     | Delete                                                                        | Delete a device                                                             |  |  |  |  |

### 6.6.8.1.**SNMP Configuration**

Click <SNMP Configuration> under the operation column in the [Device Management], display the detailed

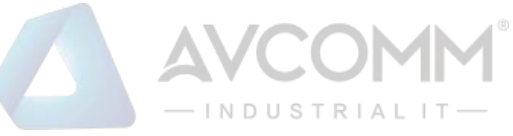

#### information on SNMP configuration as shown in the following figure. (As shown in Fig.6-61):

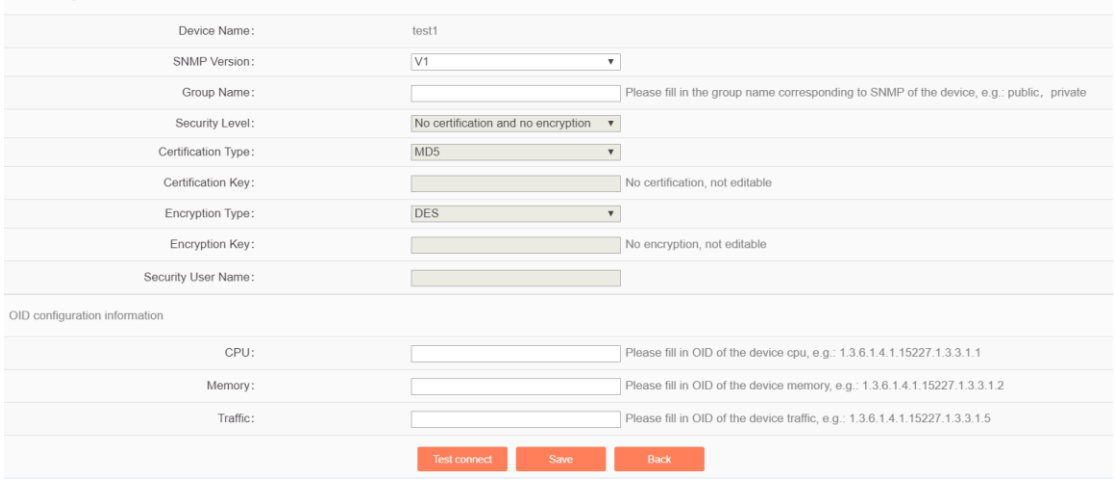

Fig.6-61 SNMP Configuration

#### 6.6.8.2.**Check a device.**

SNMP configuration information

Click <View> under the operation column of [device management] display list, display the detailed information on the device as shown in the following figure. (As shown in Fig.6-62):

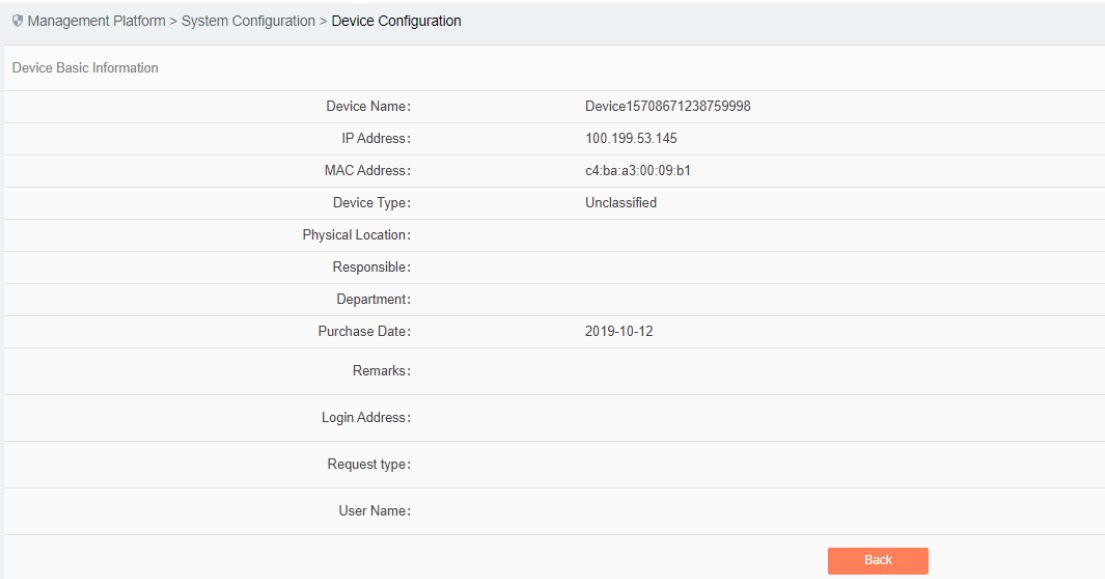

Fig.6-62 Device Information View Page

Click <Back> and go back to the [Device Management] page.

#### 6.6.8.3.**Add a device.**

Click <Add> on the right side of the [Device Management] device list tab to pop up the device add page. (As shown in Fig.6-63):

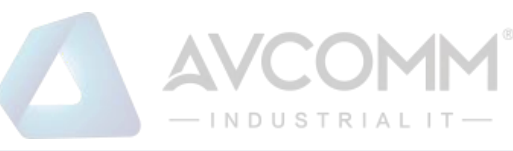

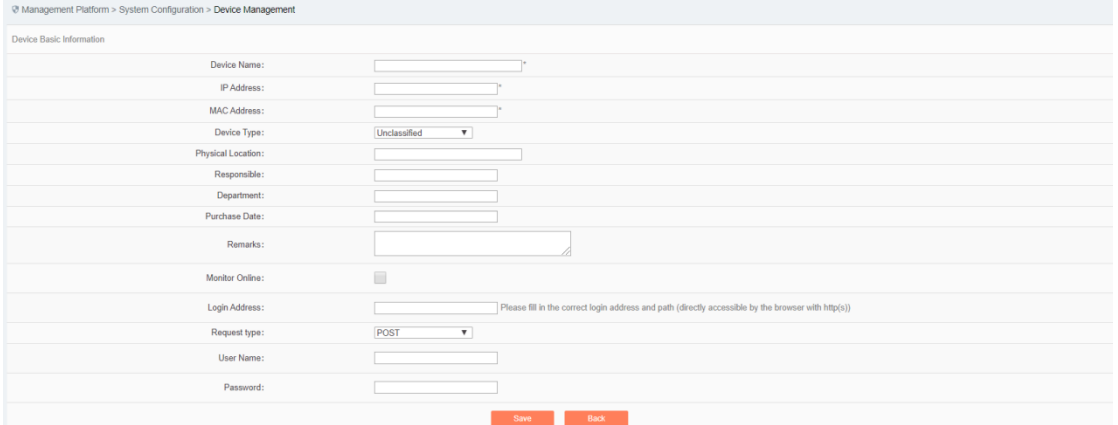

Fig.6-63 Device Add Page

Tab.69 Instruction to Device Add Information

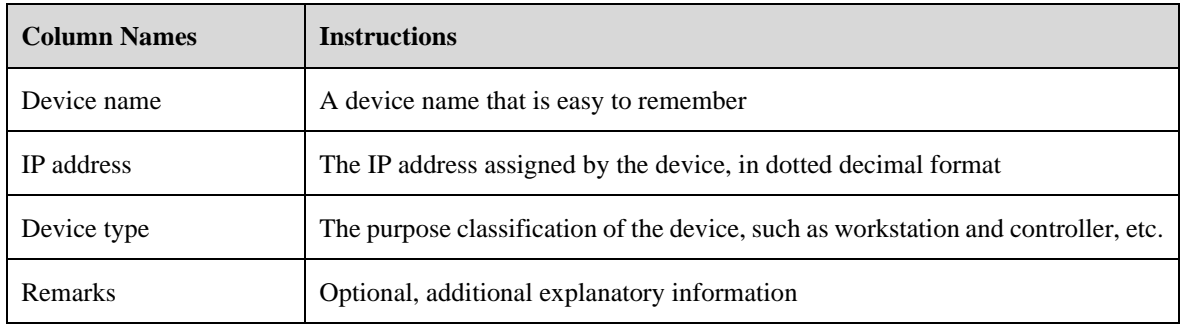

### 6.6.8.4.**Modify a device.**

Click <Modify> under the operation column in the [Device Management] device list, open the [Device Basic Information] to modify the basic information on the device (as shown in Fig.6-64):

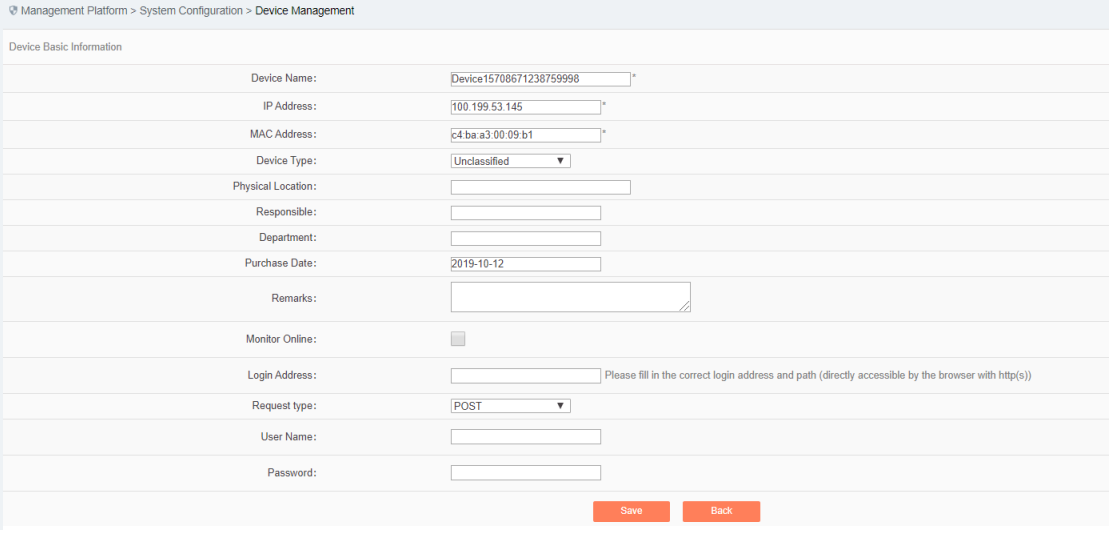

Fig.6-64 Device Basic Information Modification Page

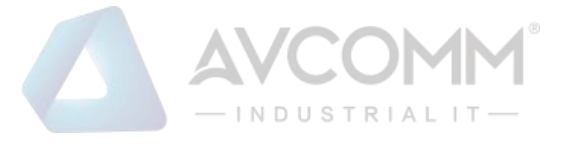

#### 6.6.8.5.**Delete a device.**

Click <Delete> under the [Device Management] device list operation column, delete devices that are no longer in use.

#### 6.6.8.6.**Retrieve a device.**

In the [Device Management] device display list page, retrieve a device according to the conditions. (As shown in Fig.6-65):

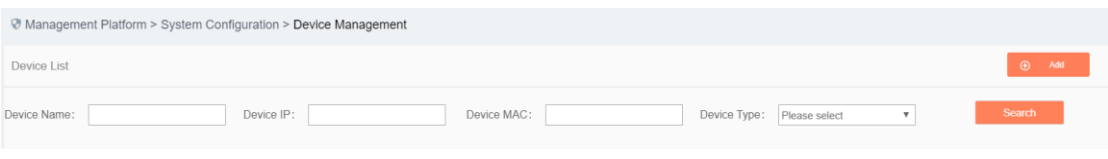

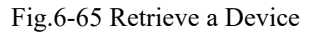

### 6.6.9.**Trusted Host**

The host accessing to the management platform is limited. In the initial case, any machine can access to the management platform only if it can be connected to the management platform server. Once a trusted host is configured, only machines that are added to the trusted host can access the management platform. The host where the management platform server is located can access to the management platform in any case.

#### 6.6.9.1.**Information view**

Log in as the configuration administrator, click [System Configuration/Trusted Host] in the left navigation bar (as shown in Fig.6-66), enter the [Trusted Host] page (as shown in Fig.6-67):

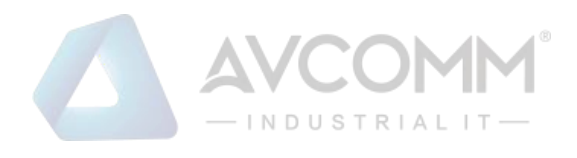

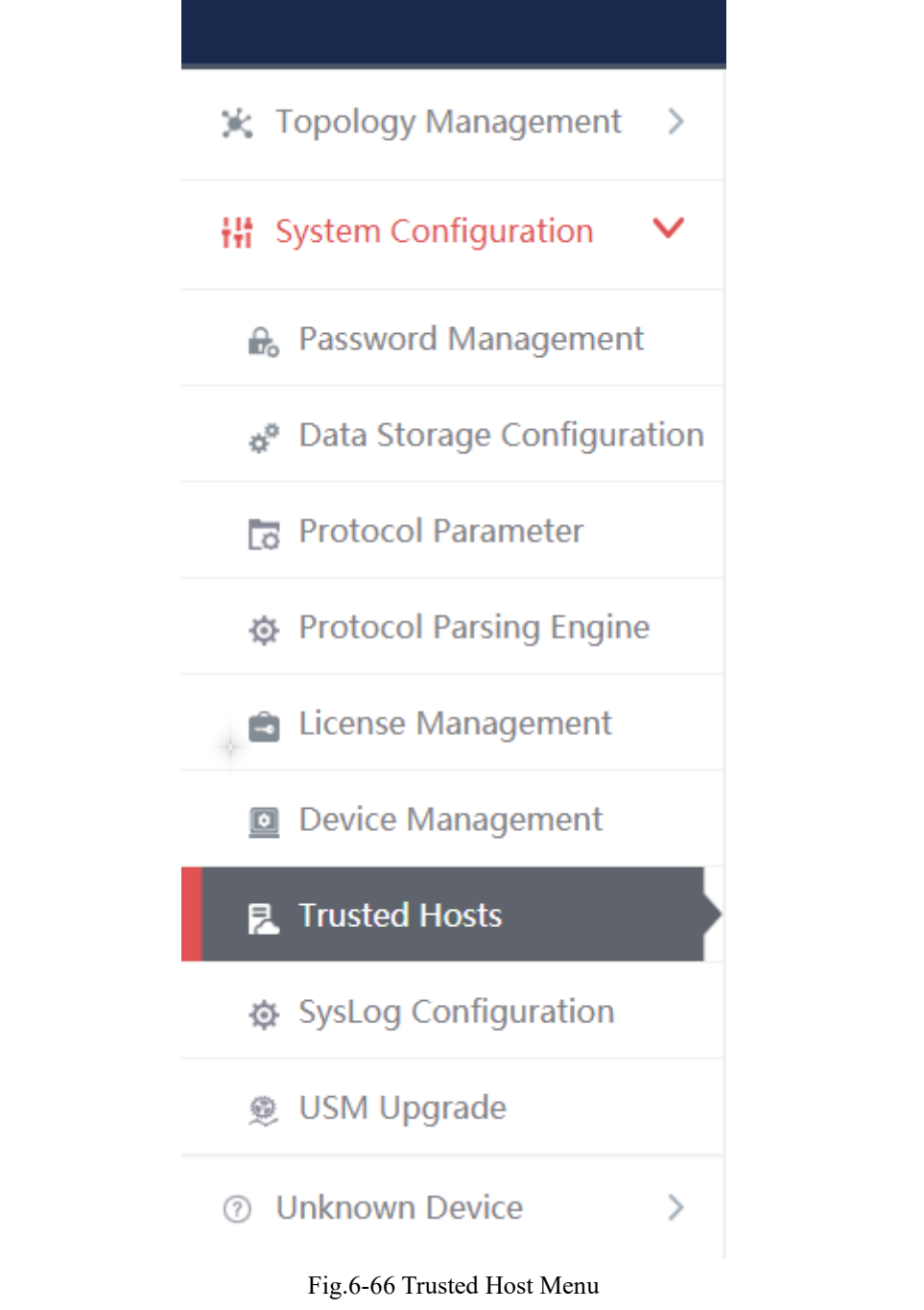

#### Management Platform > System Configuration > Trusted Hosts Add Trusted Hosts Lis Hosts Name: IP Address: **IP Address No Hosts Name** Operation

Fig.6-67 Trusted Host List Page

View all the trusted host information of the system here, with the following meanings given:

Table 70 Instruction to Trusted Host List Display

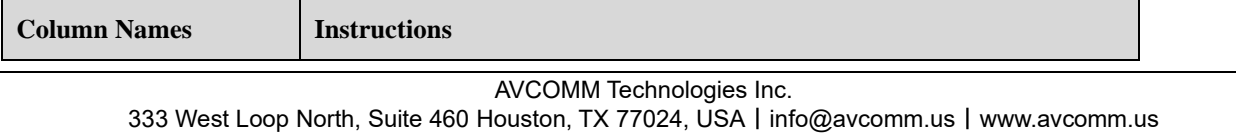

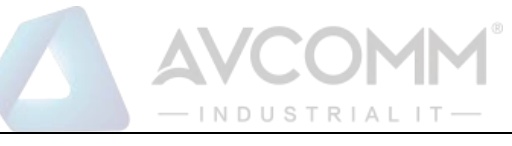

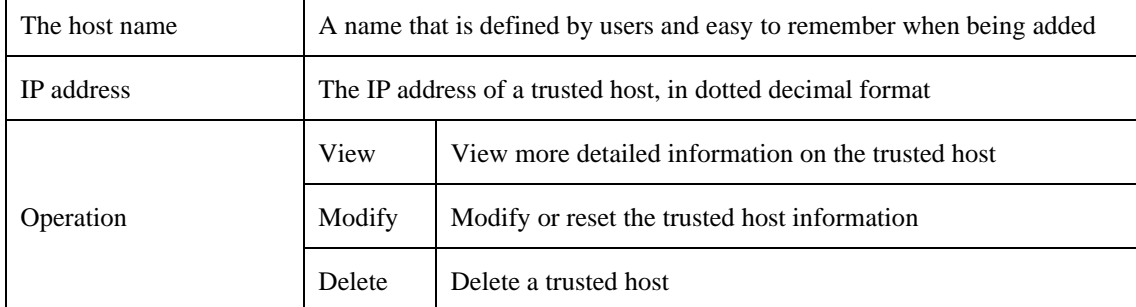

Click <View> under the operation column in this page, display the detailed information on the trusted host details as shown in the figure below. (As shown in Fig.6-68):

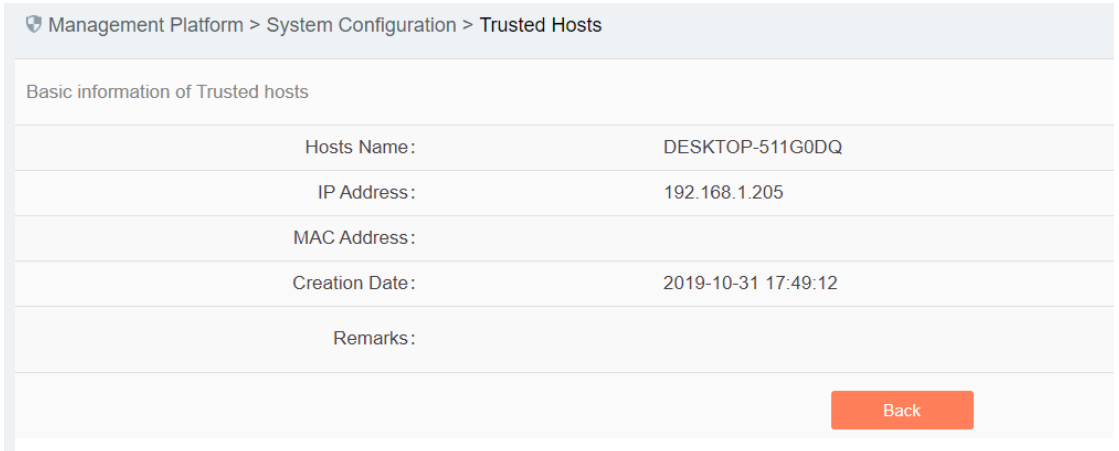

Fig.6-68 Trusted Host Information View Page

Click <Back> and go back to the [Trusted Host] page.

#### 6.6.9.2.**Add a host.**

Click <Add> on the right side of [System Settings/Trusted Host] trusted host list tab (as shown in Fig.6-69) to pop up the trusted host add page (as shown in Fig.6-70):

| Management Platform > System Configuration > Trusted Hosts |                                                   |  |  |  |  |
|------------------------------------------------------------|---------------------------------------------------|--|--|--|--|
| Add Trusted Hosts List                                     |                                                   |  |  |  |  |
|                                                            | Fig.6-69 Trusted Host Add Button                  |  |  |  |  |
| Management Platform > System Configuration > Trusted Hosts |                                                   |  |  |  |  |
| <b>Add Trusted hosts</b>                                   |                                                   |  |  |  |  |
| Hosts Name:                                                |                                                   |  |  |  |  |
| IP Address:                                                |                                                   |  |  |  |  |
| <b>MAC Address:</b>                                        | (Verify MAC address; separate MACs with ":")<br>□ |  |  |  |  |
| Remarks:                                                   |                                                   |  |  |  |  |
|                                                            | <b>Back</b><br>Save                               |  |  |  |  |

Fig.6-70 Trusted Host Add Page

Tab.71 Instruction to Trusted Host Add Information

| <b>Column Names</b><br><b>Instructions</b> |
|--------------------------------------------|
|--------------------------------------------|

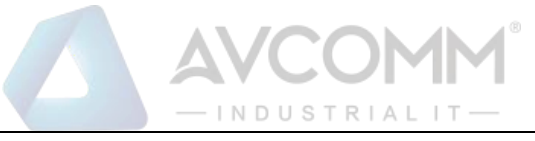

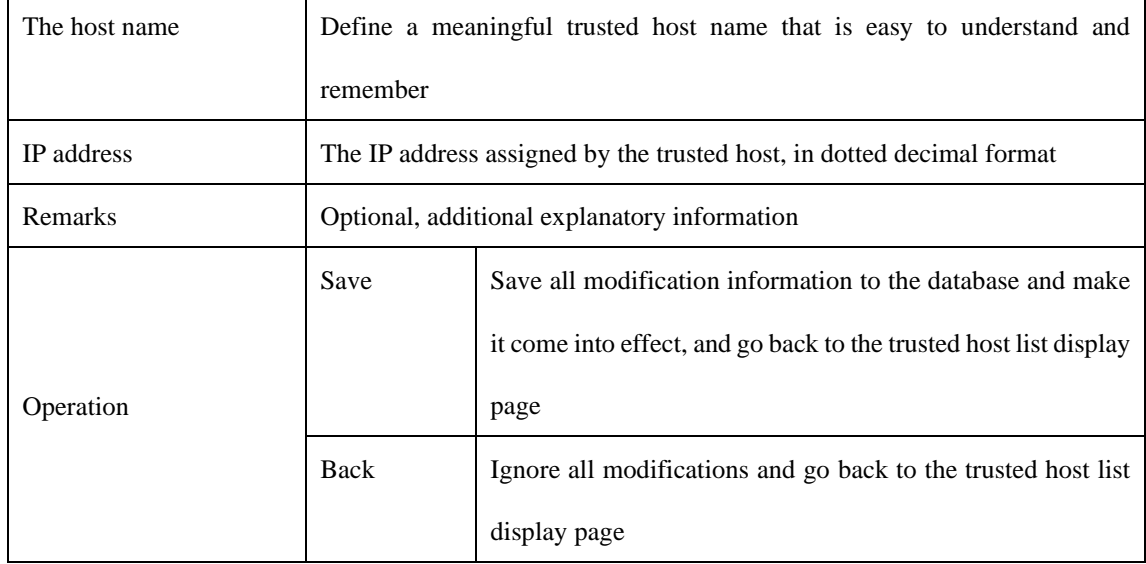

#### 6.6.9.3.**Modify trusted host information.**

Click <Modify> under the operation column in the [Trusted Host] trusted host list, open the [Trusted Host Basic Information] to modify the basic information on the trusted host (as shown in Fig.6-71):

| Management Platform > System Configuration > Trusted Hosts |                                                |  |  |  |  |
|------------------------------------------------------------|------------------------------------------------|--|--|--|--|
| Modify basic information of the Trusted hosts              |                                                |  |  |  |  |
| <b>Hosts Name:</b>                                         | DESKTOP-511G0DQ                                |  |  |  |  |
| IP Address:                                                | 192.168.1.205                                  |  |  |  |  |
| <b>MAC Address:</b>                                        | □ (Verify MAC address; separate MACs with ":") |  |  |  |  |
| <b>Creation Date:</b>                                      | 2019-10-31 17:49:12                            |  |  |  |  |
| Remarks:                                                   |                                                |  |  |  |  |
|                                                            | <b>Back</b><br>Save                            |  |  |  |  |

Fig.6-71 Trusted Host Basic Information Modification Page

#### 6.6.9.4.**Delete a host.**

Click <Delete> under the operation column of [Trusted Host] trusted host list to delete the trusted host that is no longer in use.

#### 6.6.9.5.**Retrieve a host.**

In the [Trusted Host] trusted host list page, retrieve a trusted host according to the conditions. (As shown in Fig.6-72):

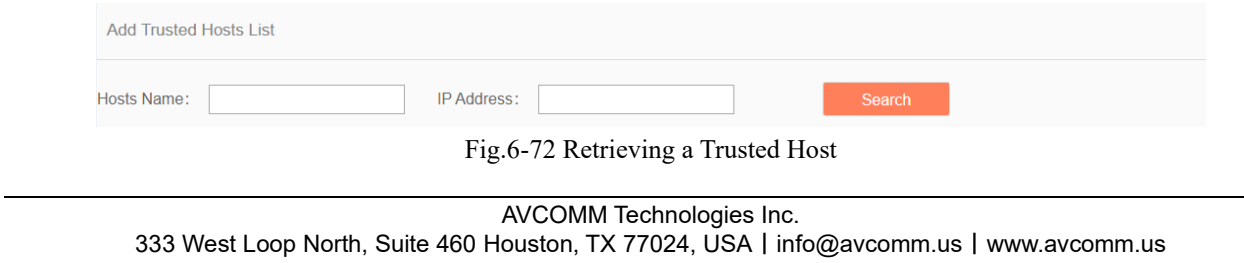

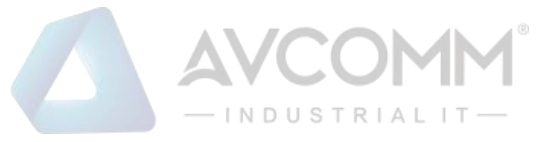

### 6.6.10. **Syslog Configuration**

#### 6.6.10.1. **Introduction to functions**

Configure the IP address and port of syslog server, send the firewall alarm log and the whitelist alarm log that are generated by the industrial firewall device to the syslog server, which are divided into a common type and a grid type.

### 6.6.10.2. **Save and enable the syslog service configuration.**

Log in as the configuration administrator, click [System Configuration/syslog Configuration] (as shown in Fig.6-73), enter the syslog configuration page. (As shown in Fig.6-74):

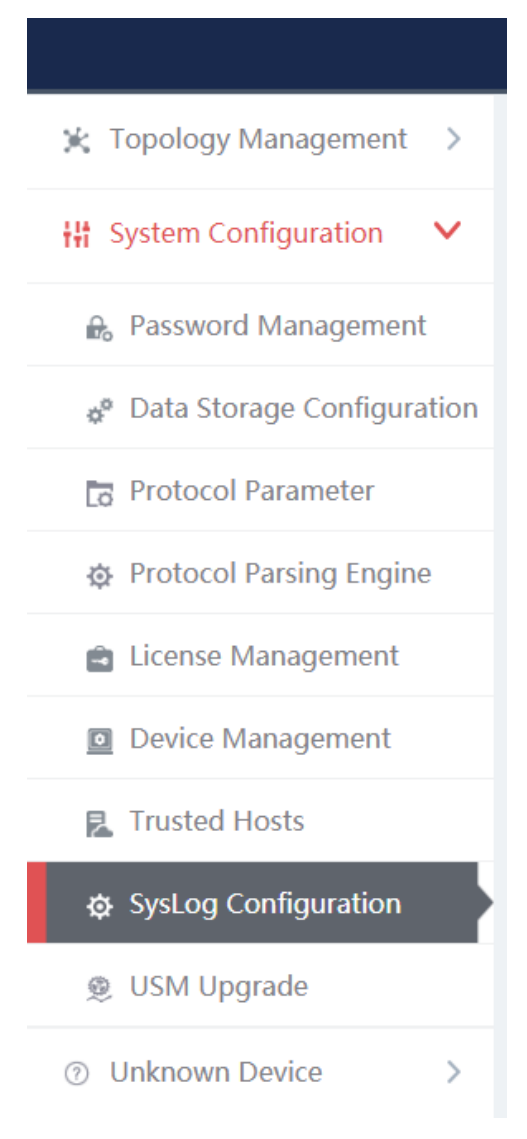

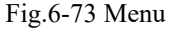

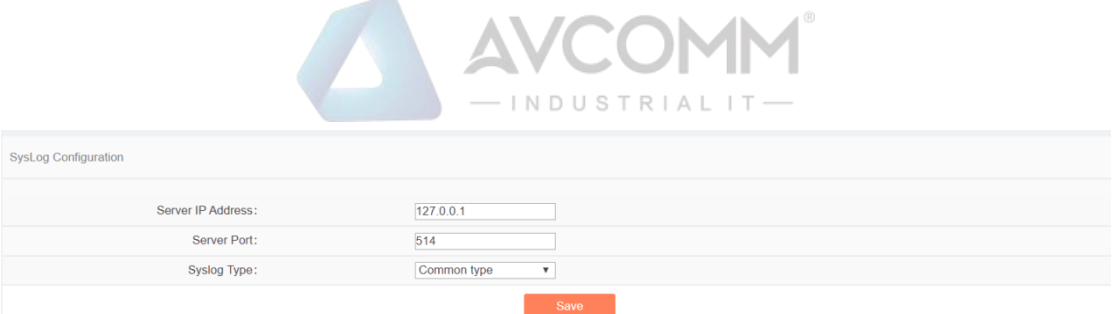

Fig.6-74 syslog Configuration Page

Fill in the IP address and port number, click <Save> to save and enable the syslog service. (As shown in Fig.6-75):

| Management Platform > System Configuration > SysLog Configuration |                                          |  |  |  |  |  |
|-------------------------------------------------------------------|------------------------------------------|--|--|--|--|--|
| <b>SysLog Configuration</b>                                       |                                          |  |  |  |  |  |
|                                                                   |                                          |  |  |  |  |  |
| Server IP Address:                                                | 127.0.0.1                                |  |  |  |  |  |
| Server Port:                                                      | 514                                      |  |  |  |  |  |
| Syslog Type:                                                      | Common type<br>$\boldsymbol{\mathrm{v}}$ |  |  |  |  |  |
| Save                                                              |                                          |  |  |  |  |  |

Fig.6-75 Saving the syslog Configuration.

### 6.6.10.3. **Save and enable the grid type syslog service configuration.**

Select the grid type through syslog type, which requires a specified elect network card, select the network card and click <Save> to save and enable the syslog service. (As shown in Fig.6-76):

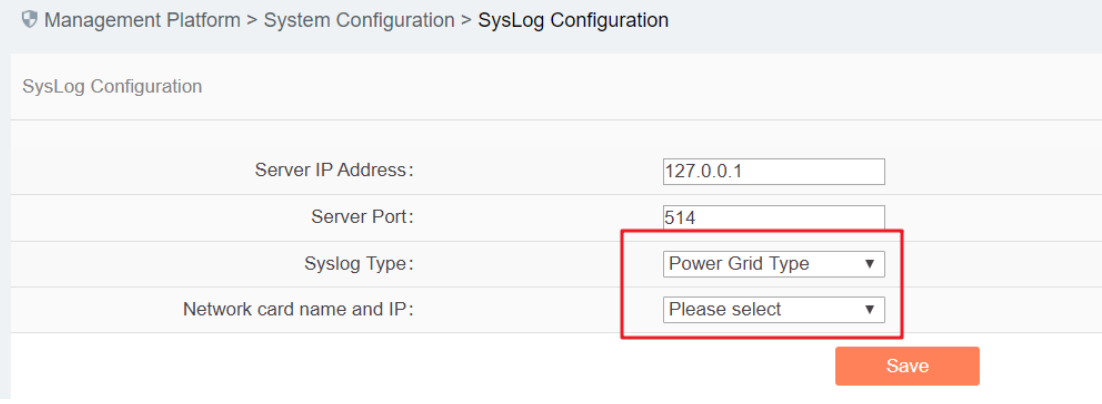

Fig.6-76 Grid Type

# 6.6.11. **Management Platform Upgrade**

The management platform upgrades to a new version of management platform functions, skip to the upgrade server for upgrade operation.

### 6.6.11.1. **Management platform upgrade**

Log in as the configuration administrator, click [System Configuration/Management Platform Configuration] (as shown in Fig.6-77), enter the management platform upgrade page. (As shown in Fig.6-78):

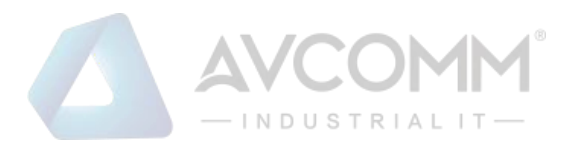

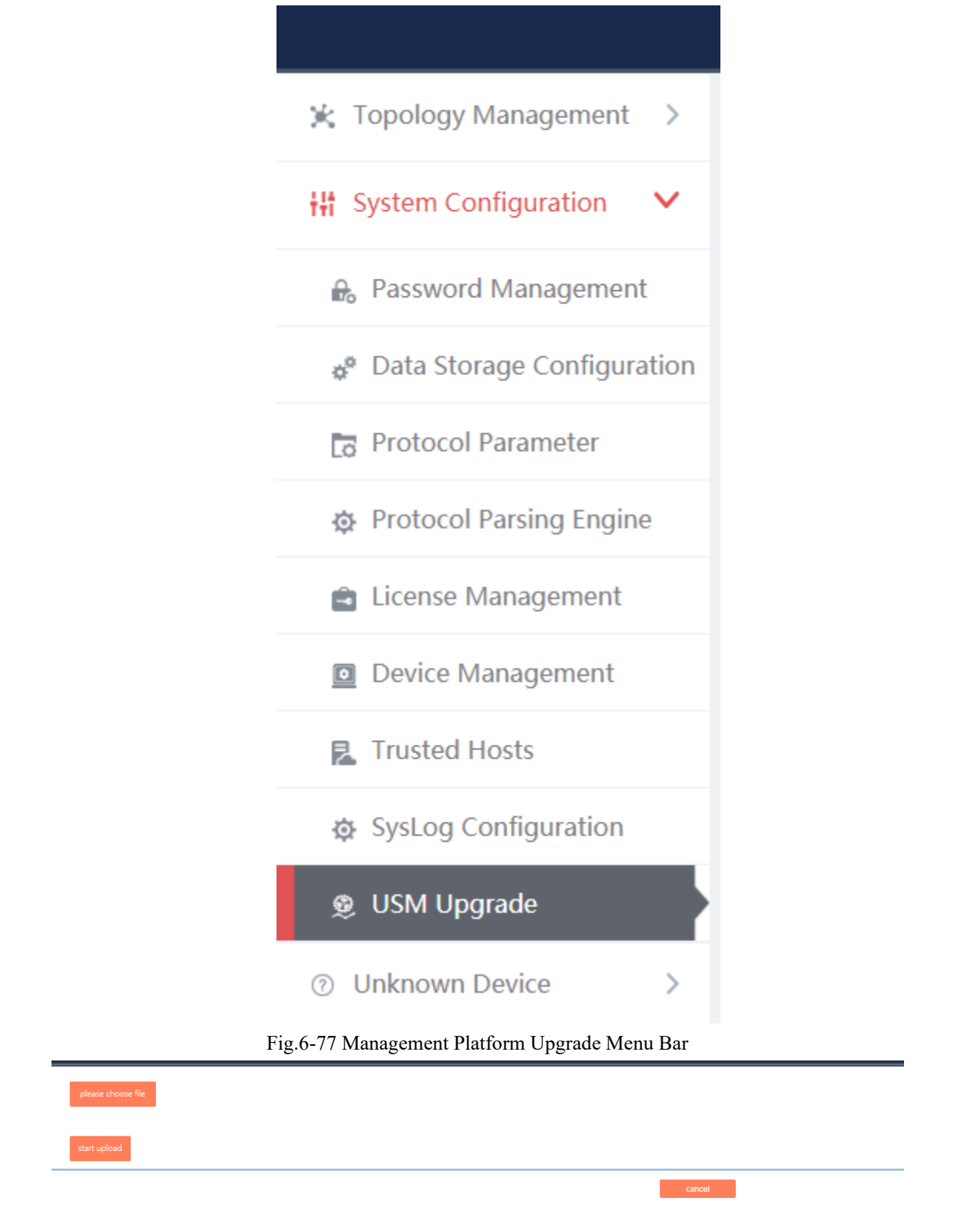

Fig.6-88 Management Platform Upgrade Page

#### 6.6.11.2. **Start upgrade.**

AVCOMM Technologies Inc. After selecting the upgrade file, click <Start Upload>, check the progress of the progress bar. After successful

333 West Loop North, Suite 460 Houston, TX 77024, USA | info@avcomm.us | www.avcomm.us

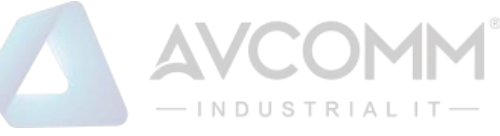

upgrade, access to the management platform. (As shown in Fig.6-89):

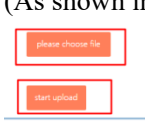

Fig.6-89 Start Upgrade

# 6.7. **Topology Management**

# 6.7.1.**Introduction to Functions**

Network topology management is a basis for the security management of the target system. To clarify the network topology of the customer system can not only find the existing security problems and hidden dangers of the customer system, but also have a very positive and important significance for subsequent security protection.

The management platform provides more professional device management tools and network topology management tools, which can help customers to carry out digital management of the existing device, and also allow customers to create and modify the current network topology of the system very easily.

# 6.7.2.**Topology**

The management platform provides a network topology management tool, which can easily form network topology diagram according to the current situation of the user system. Log in as the configuration administrator, display the network topology of the user system by default, click [Topology Management/Topology Management] in the left navigation bar (as shown in Fig.6-90), enter the [Topology Management] page (as shown in Fig.6-91):

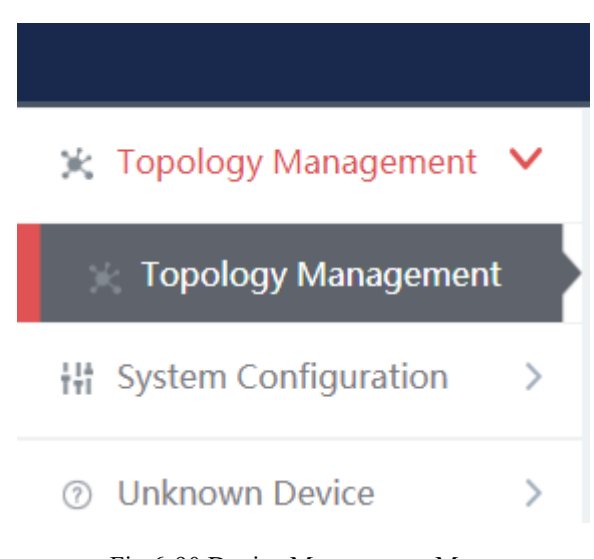

Fig.6-90 Device Management Menu

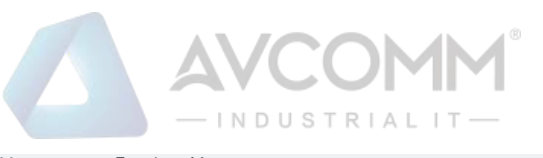

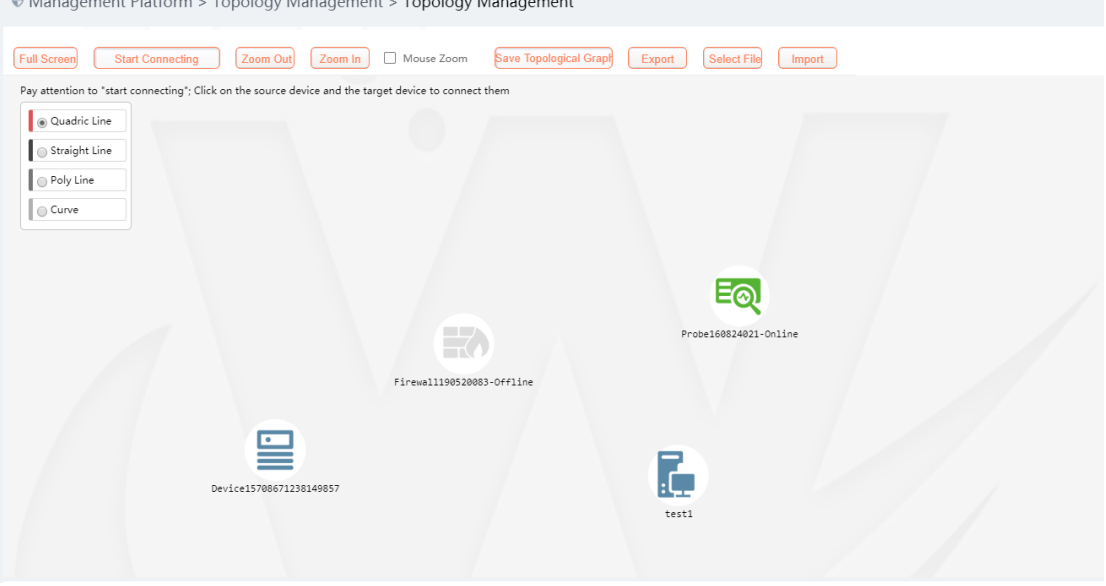

Fig.6-91 Device Management Page

Log in as auditor, display the network topology of the user system by default, click [Topology Management/Topology Management] in the left navigation bar (as shown in Fig.6-92), enter the [Topology Management] page (as shown in Fig.6-93):

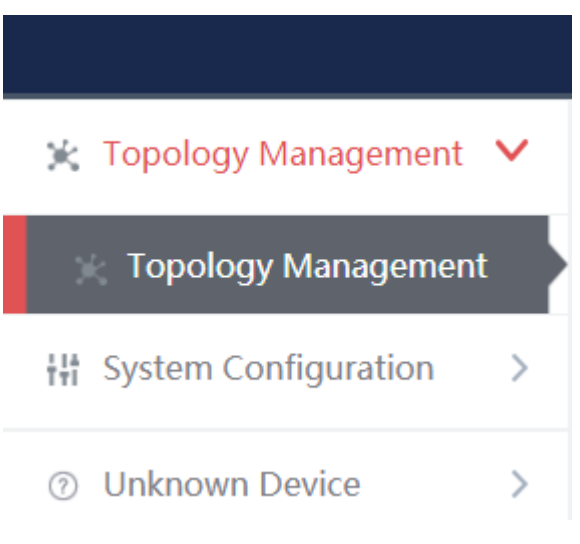

Fig.6-92 Device Management Menu

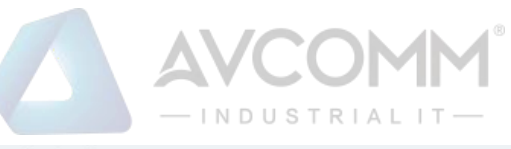

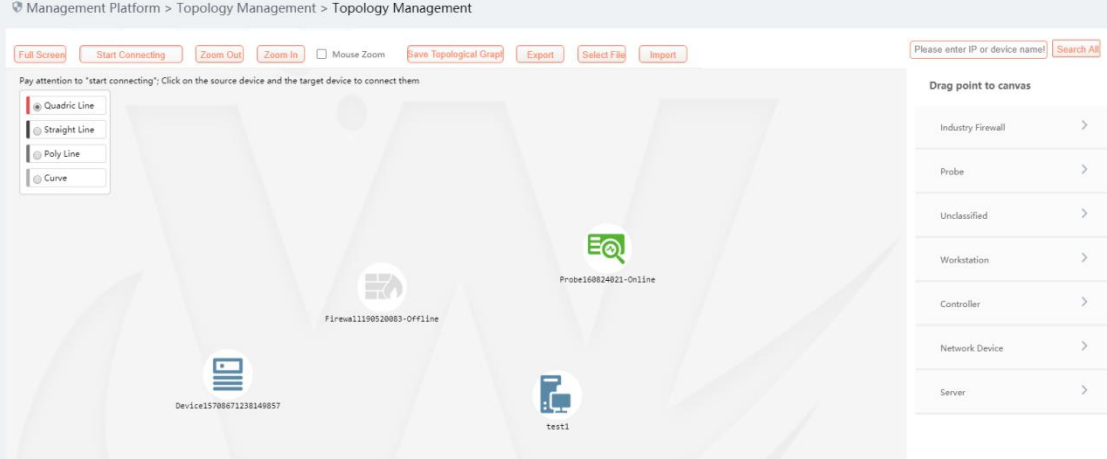

Fig.6-93 Device Management Page

### 6.7.2.1.**Composition of network topology**

The network topology of the management platform is mainly composed of devices and lines, with the devices including the following:

- ⚫ Industrial firewall
- ⚫ Intelligent monitoring terminal
- ⚫ Workstation (including IEG)
- Controller
- Network device
- Server
- ⚫ Unclassified

(As shown in Fig.6-94):

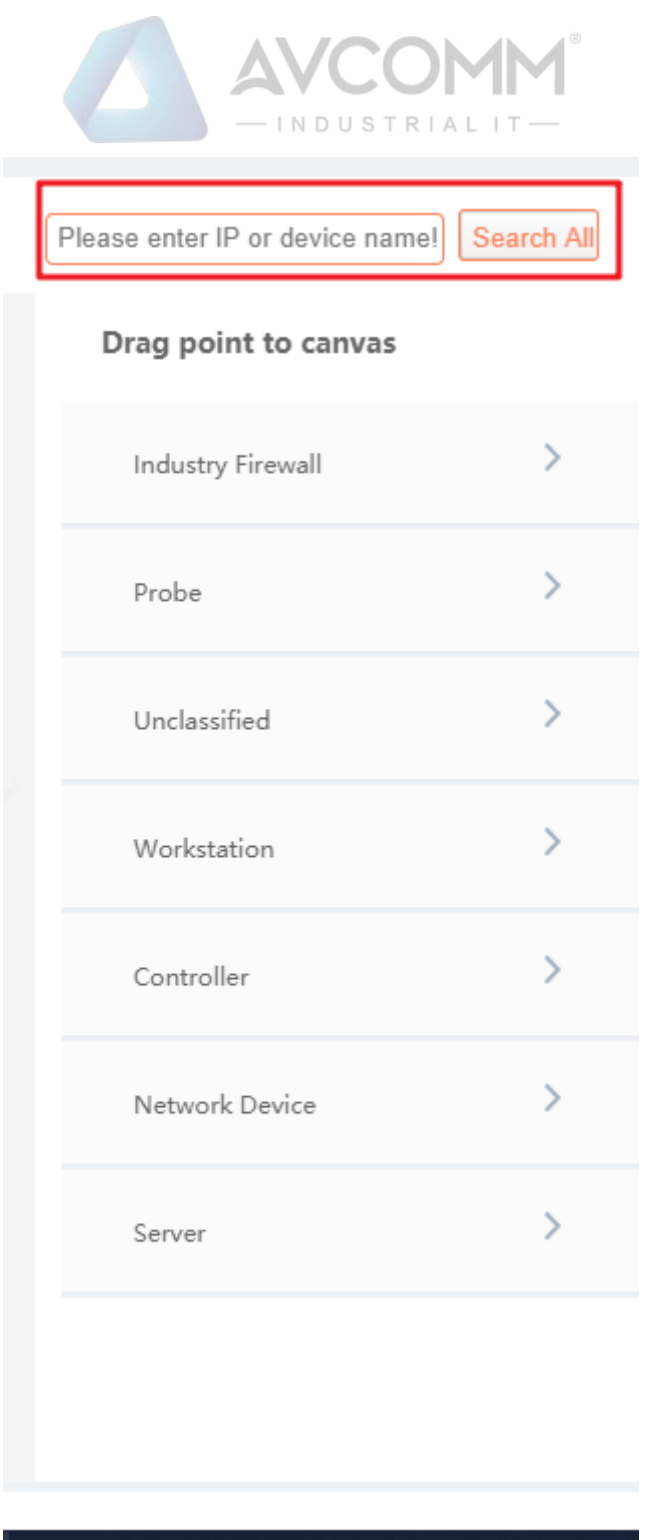

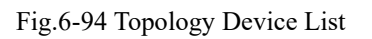

# 6.7.2.2.**Network topology device query**

Query the device that meets the requirements according to the conditions, click <Search All> to execute the query (as shown in Fig.6-95):

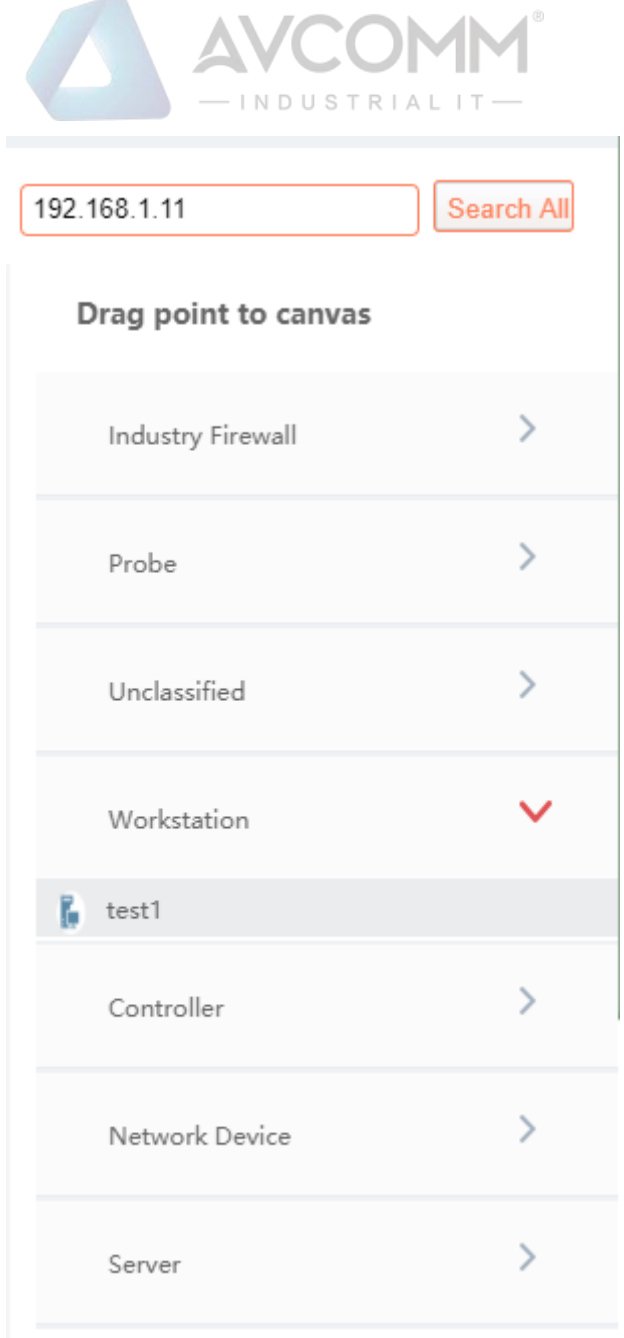

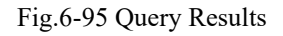

### 6.7.2.3.**Edit a network topology.**

It is very convenient to edit the topology.

#### ➢ **For the device**

The user only needs to find the device to be added into the topology on the right device tree, click the small icon on the left of the device and drag it into the canvas to complete the addition of the device.

#### ➢ **For the connector**

The user first selects the type of lines. Currently, there are the following types of connection lines:

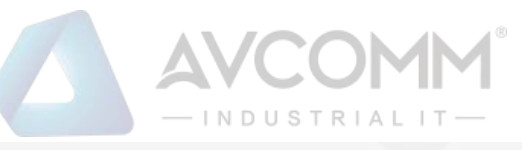

Pay attention to "start connecting"; Click on the source device and the target device to connect them a Quadric Line Straight Line ∩ Poly Line ∩ Curve

Select the type of connecting wire, click  $\leq$  Start Connection above the topology as shown in:

**Start Connecting** , then move to the canvas, click the mouse successively on the two devices to be wired to complete the addition of the line.

The topology also supports zoom in and zoom out, not only support zoom by clicking, as shown in:

Zoom Out

, but also supports zoom by mouse wheel: .

Mouse Zoom

**Save Topological Grap** After editing the topology, the user clicks <Save Topology>, as shown: to complete the saving of the topology. The topology information can be normally viewed when logging in next time.

#### 6.7.2.4.**Topology linkage**

Zoom In

Topology management can not only view the network topology of the user system, but also view the number of alarms currently generated on the industrial firewall. Right-click and select View in the pop-up menu to view the detailed information on the device.

Right click on any device in the topology and click <Delete> in the pop-up menu to delete the device from the topology, with the corresponding connecting line deleted at the same time. Or right click on the connecting line, select <Delete> to delete the corresponding connecting line.

# 6.8. **Unknown Device Detection**

# 6.8.1.**Unknown Device Detection Configuration**

Log in as the configuration administrator, click [Unknown Device Detection/Unknown Device Detection Configuration] in the left navigation bar (as shown in Fig.6-96), enter the [Unknown Device Configuration] page (as shown in Fig.6-97):

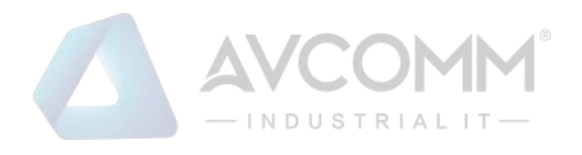

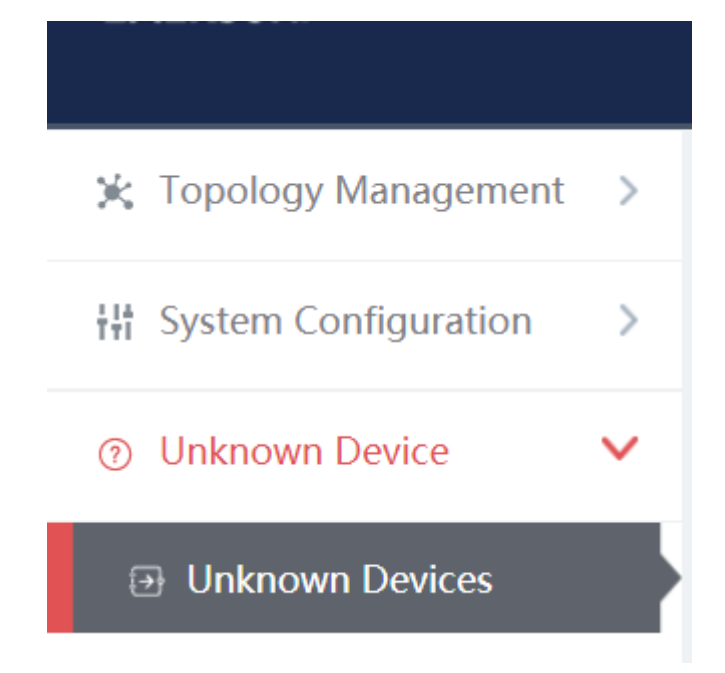

Fig.6-96 Unknown Device Detection Configuration Menu Bar

|                     | Management Platform > Unknown Device > Unknown Devices |                                                                       |                      |  |  |  |  |  |  |  |
|---------------------|--------------------------------------------------------|-----------------------------------------------------------------------|----------------------|--|--|--|--|--|--|--|
|                     | <b>Unknown Devices</b>                                 |                                                                       |                      |  |  |  |  |  |  |  |
| Enable <sup>®</sup> | Working Mode:<br><b>Disable</b>                        | Refresh List<br><b>Issue</b><br>Learning<br>$\boldsymbol{\mathrm{v}}$ |                      |  |  |  |  |  |  |  |
| No.                 | <b>IP Address</b>                                      | <b>MAC Address</b>                                                    | <b>Creation Time</b> |  |  |  |  |  |  |  |
| $\mathbf{1}$        | 166.181.111.14                                         | 2a:fc:42:34:dc:41                                                     | 2019-10-17 11:28:57  |  |  |  |  |  |  |  |
| $\overline{2}$      | 66.26.167.78                                           | 47:cd:0e:48:16:04                                                     | 2019-10-17 11:28:57  |  |  |  |  |  |  |  |
| $\mathbf{3}$        | 211.195.7.14                                           | 83:e8:5e:7e:a7:74                                                     | 2019-10-17 11:28:57  |  |  |  |  |  |  |  |
| $\overline{4}$      | 6.242.40.162                                           | 6f:f2:07:eb:92:05                                                     | 2019-10-17 11:28:57  |  |  |  |  |  |  |  |
| $\overline{5}$      | 174.55.236.239                                         | 99:31:58:dd:7f:72                                                     | 2019-10-17 11:28:57  |  |  |  |  |  |  |  |
| 6                   | 174.171.59.97                                          | 24:2f:c2:15:10:fa                                                     | 2019-10-17 11:28:57  |  |  |  |  |  |  |  |
| $\overline{7}$      | 27.177.26.21                                           | fb:15:50:39:e0:e3                                                     | 2019-10-17 11:28:57  |  |  |  |  |  |  |  |
| $\,$ 8 $\,$         | 12.35.121.96                                           | 75:9c:50:d1:83:f6                                                     | 2019-10-17 11:28:57  |  |  |  |  |  |  |  |
| 9                   | 68.132.3.252                                           | de:19:47:7d:57:0d                                                     | 2019-10-17 11:28:57  |  |  |  |  |  |  |  |
| 10                  | 29.25.128.15                                           | 92:65:25:fb:73:e3                                                     | 2019-10-17 11:28:57  |  |  |  |  |  |  |  |

Fig.6-97 Unknown Device Detection Configuration Page

#### 6.8.1.1.**Distribute the configuration.**

Unknown device detection can be enabled or disabled. The working status must be selected after being enabled, which includes Learning, Detecting.

When selecting Learning, click <Distribute the Configuration> to generate the learning data, click <Refresh a List> to view the learned learning data. (As shown in Fig.6-98):

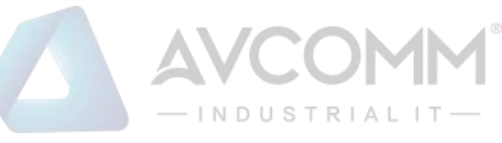

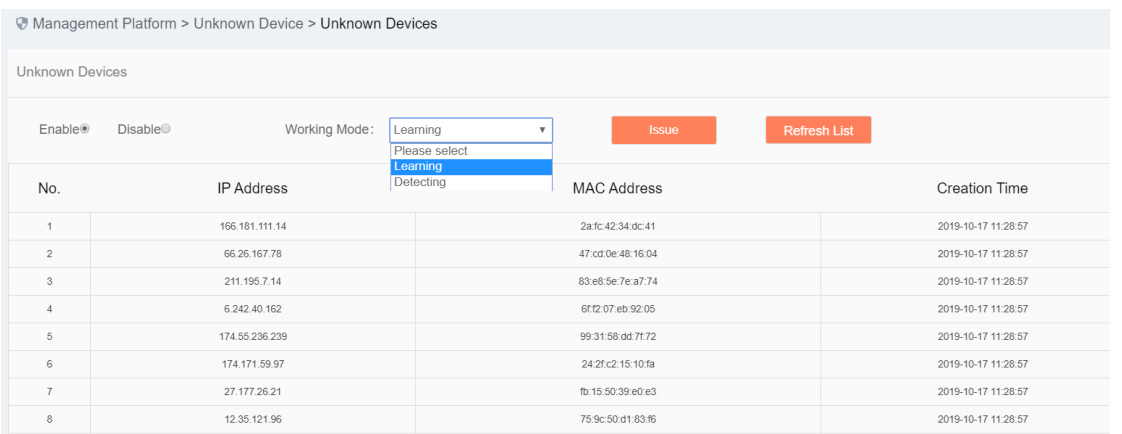

#### Fig.6-98 Learning

Switch Learning to Detecting, click <Distribute the Configuration>, add the learnt data to the rule table. (As shown in Fig.6-99):

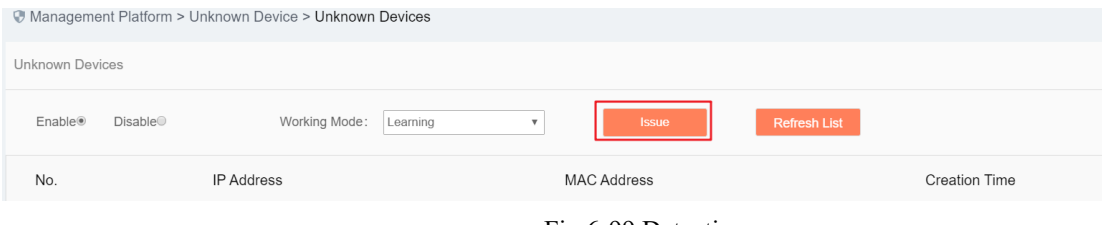

Fig.6-99 Detecting

#### Rule Edit

Click <Edit a Rule> and skip to the rule edit page. (As shown in Fig.6-100):

| Management Platform > Unknown Device > Unknown Devices |                        |               |          |  |              |              |  |
|--------------------------------------------------------|------------------------|---------------|----------|--|--------------|--------------|--|
|                                                        | <b>Unknown Devices</b> |               |          |  |              |              |  |
| Enable <sup>®</sup>                                    | <b>Disable</b>         | Working Mode: | Learning |  | <b>Issue</b> | Refresh List |  |

Fig.6-100 Rule Editing

Edit the rules in the rule page, click <Save> to save the edited results. (As shown in Fig.6-101):

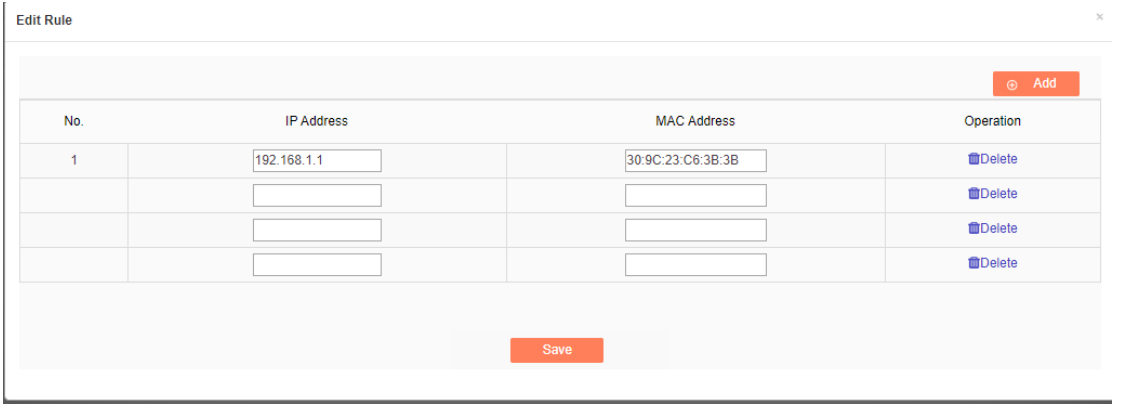

#### Fig.6-101 Saving a Rule

Unknown device detection log

Log in as auditor, click [Unknown Device Detection/Unknown Device Detection Logs] in the left navigation bar (as shown in Fig.6-102), enter the [Unknown Device Detection Logs] page (as shown in Fig.6-103):

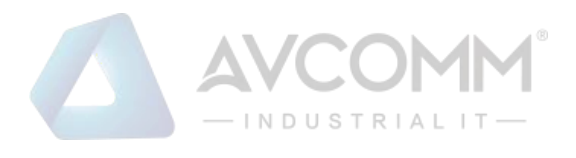

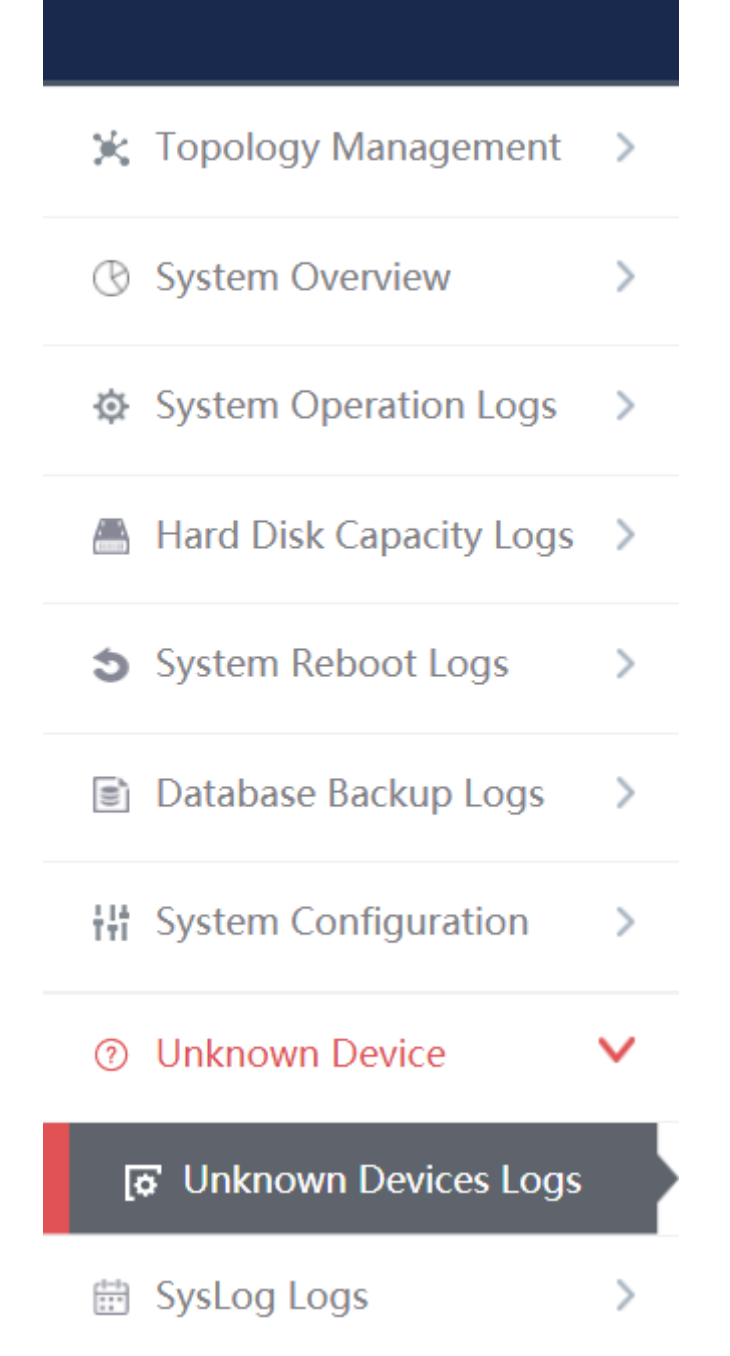

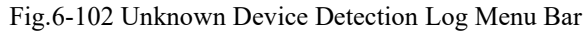

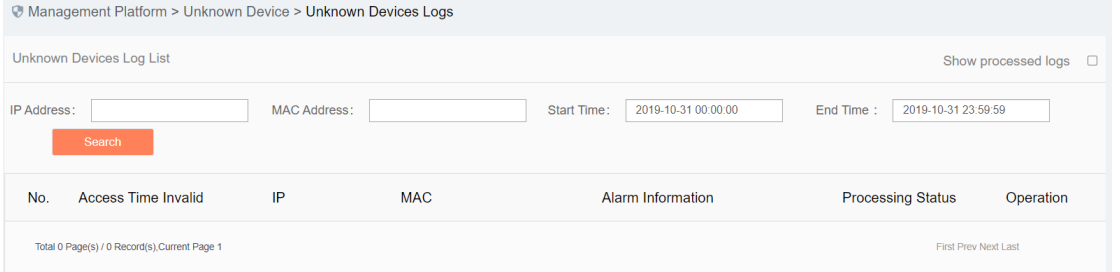

#### Fig.6-103 Unknown Device Detection Log Page

Log list

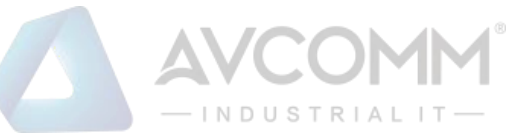

View all the log information on unknown device detection alarms here, with the meaning given below: Tab.72 Instruction to Industrial Protocol Detection Alarm Display

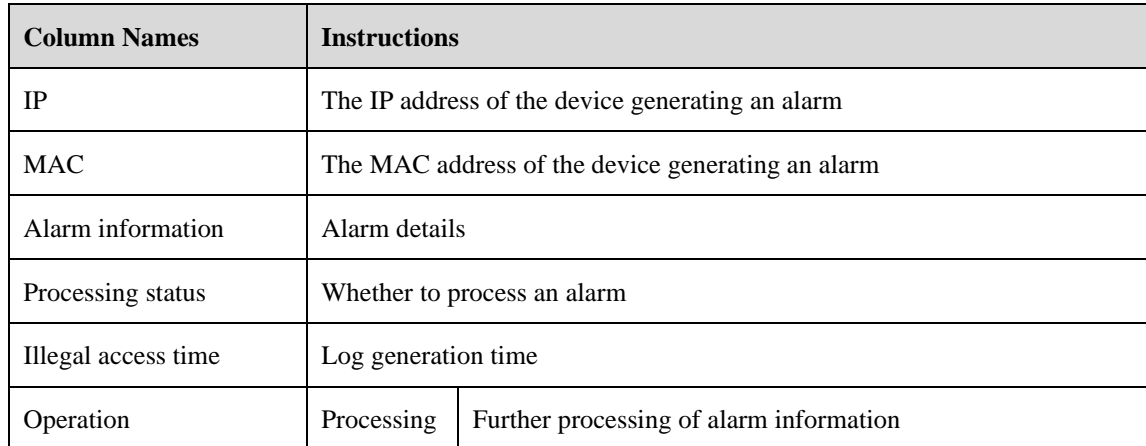

In addition to displaying all unprocessed alarms, users can also view historical alarms that have been processed. Check <Show Processed Logs> on the right side of the [Unknown Device Detection Logs] protocol detection alarm list tab, view the processed log. (As shown in Fig.6-104):

| Management Platform > Unknown Device > Unknown Devices Logs      |                            |                     |            |             |                             |           |                          |           |  |  |  |
|------------------------------------------------------------------|----------------------------|---------------------|------------|-------------|-----------------------------|-----------|--------------------------|-----------|--|--|--|
| <b>Unknown Devices Log List</b><br>Show processed logs<br>$\Box$ |                            |                     |            |             |                             |           |                          |           |  |  |  |
| IP Address:                                                      | Search                     | <b>MAC Address:</b> |            | Start Time: | 2019-10-31 00:00:00         | End Time: | 2019-10-31 23:59:59      |           |  |  |  |
| No.                                                              | <b>Access Time Invalid</b> | IP                  | <b>MAC</b> |             | Alarm Information           |           | <b>Processing Status</b> | Operation |  |  |  |
| Total 0 Page(s) / 0 Record(s), Current Page 1                    |                            |                     |            |             | <b>First Prev Next Last</b> |           |                          |           |  |  |  |

Fig.6-104 Show Processed Unknown Device Detection Log List Page

#### 6.8.1.2.**Process a log.**

Click <Process> under the operation column in the [Unknown Device Detection Logs] display list, display (as shown in Fig.6-105) the [Unknown Device Detection Logs] processing page:

| Unknown devices log information<br>IP:<br>192.168.1.200        |  |
|----------------------------------------------------------------|--|
|                                                                |  |
|                                                                |  |
| MAC:<br>30:9c:23:32:29:56                                      |  |
| Alarm Time:<br>2019-11-18 15:42:08                             |  |
| Alarm Information:<br>unknown device access                    |  |
| Unprocessed<br>Processing Status:<br>$\boldsymbol{\mathrm{v}}$ |  |
| Processing opinions:                                           |  |
| Processing time:                                               |  |
| Save<br><b>Back</b>                                            |  |

Fig.6-105 Unknown Device Detection Log Processing Page

Click the drop-down box of processing status, select "Close", fill in the relevant opinions in the processing opinions and click "Save" to complete the processing of alarm information. In this case, such a log will no longer be seen in the list of the [Unknown Device Detection Logs] page by default.

Or do not select "Close" but fill in the processing opinions instead.

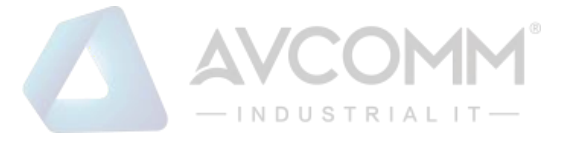

### 6.8.1.3.**Retrieve a log.**

On the [Unknown Device Detection Logs] list page, retrieve an alarm based on the conditions. (As shown in Fig.6-106):

| <b>Unknown Devices Log List</b>                                                    | Show processed logs $\Box$       |
|------------------------------------------------------------------------------------|----------------------------------|
| Start Time:<br>2019-10-31 00:00:00<br><b>MAC Address:</b><br>IP Address:<br>Search | End Time:<br>2019-10-31 23:59:59 |
|                                                                                    |                                  |

Fig.6-106 Retrieving an Unknown Device Detection Log

# 6.9. **Syslog Log**

Receive the syslog logs reported from other devices, click [Syslog Logs/Syslog Logs] in the left navigation bar (as shown in Fig.6-107), enter the [Syslog Logs] page (as shown in Fig.6-108):

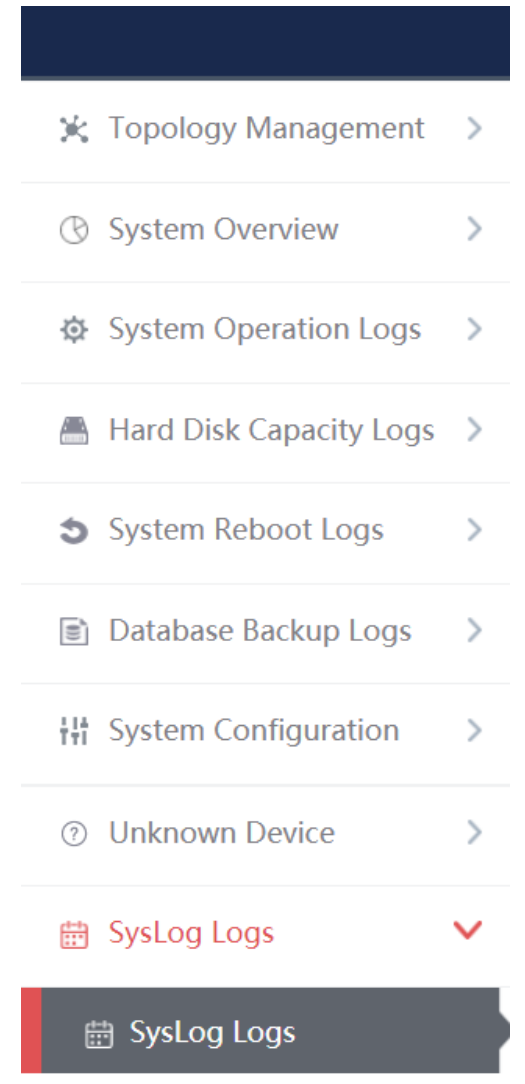

Fig.6-107 syslog Log Menu

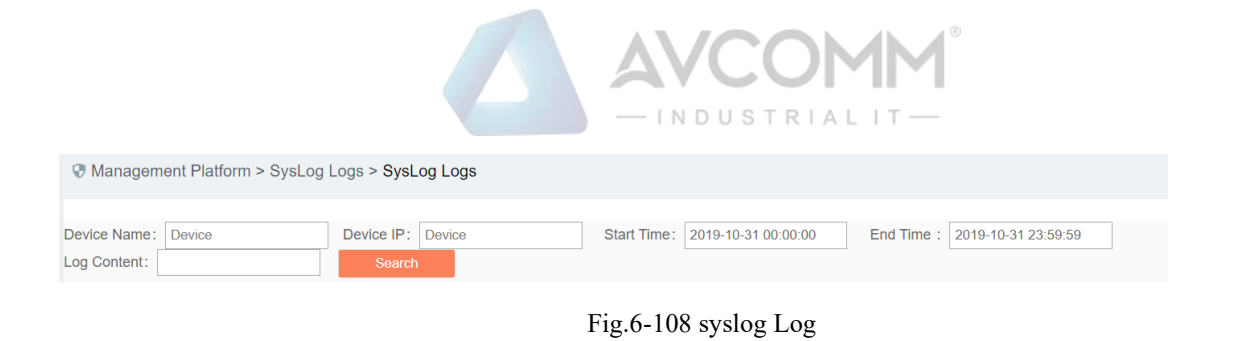

# 6.9.1.**Retrieve a Log**

In the [Syslog Logs] list page, retrieve the log according to the conditions. (As shown in Fig.6-109):

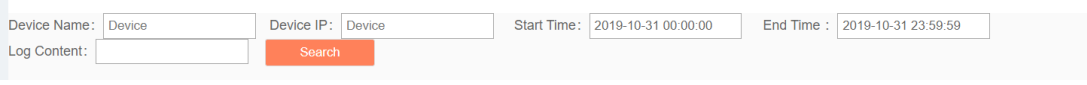

Fig.6-109 Log Query